**Riso shall not be responsible for any damage or expense that might result from the use of this manual.**

**As we are constantly improving our products, the machine may differ in some respects from the illustrations used in this manual.**

**Riso shall not be liable for any direct, incidental, or consequential damages of any nature, or losses or expenses resulting from the use of this product or included manuals.**

### ACaution:

- Make sure to read the important operational safety information.
- Store this manual close-by, and fully acquaint yourself with the printing machine.

**RISO** is a registered trademark of RISO KAGAKU CORPORATION in Japan and other countries.

**RISO İQuality System™ is a trademark of RISO KAGAKU CORPORATION.** 

**is a trademark of RISO KAGAKU CORPORATION.** 

**- The information contained in this document is subject to change without notice.**

Copyright © 2010 RISO KAGAKU CORPORATION

# **Contents**

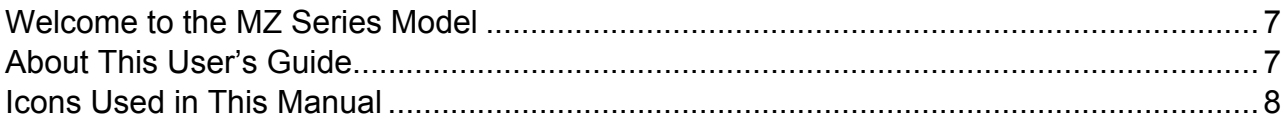

### **Before Starting to Use**

 $20$ 

38

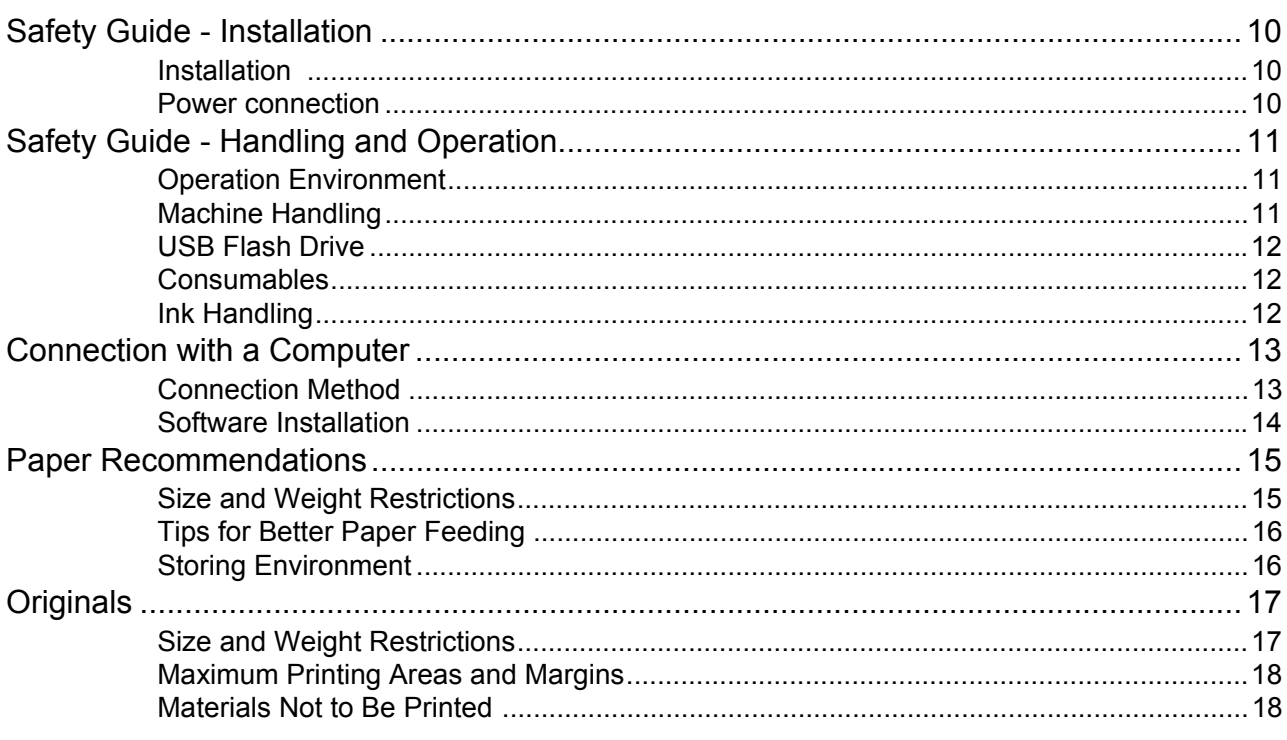

### **Getting Acquainted**

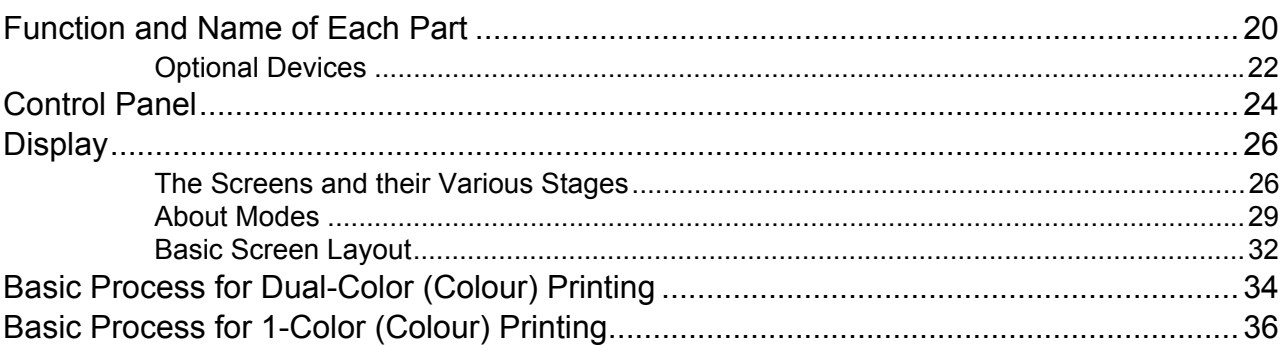

### **Basic Operations**

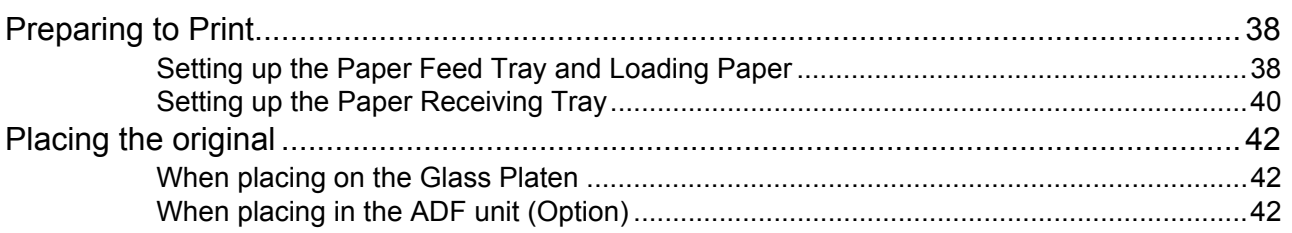

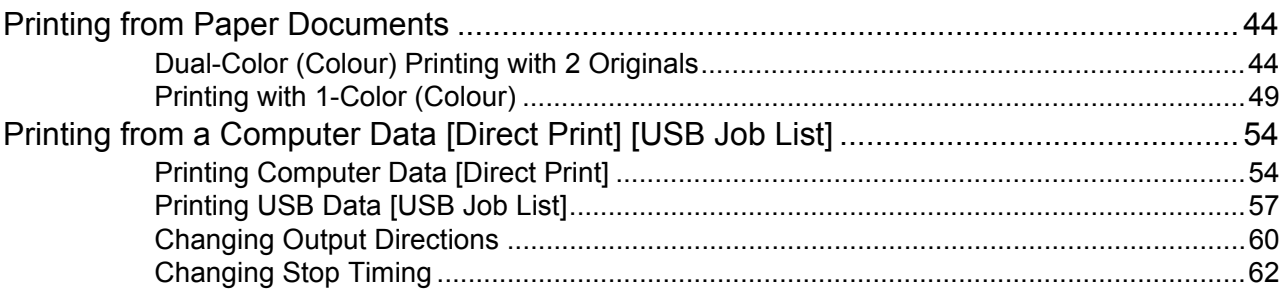

### **[Functions for Master-Making 64](#page-63-0)**

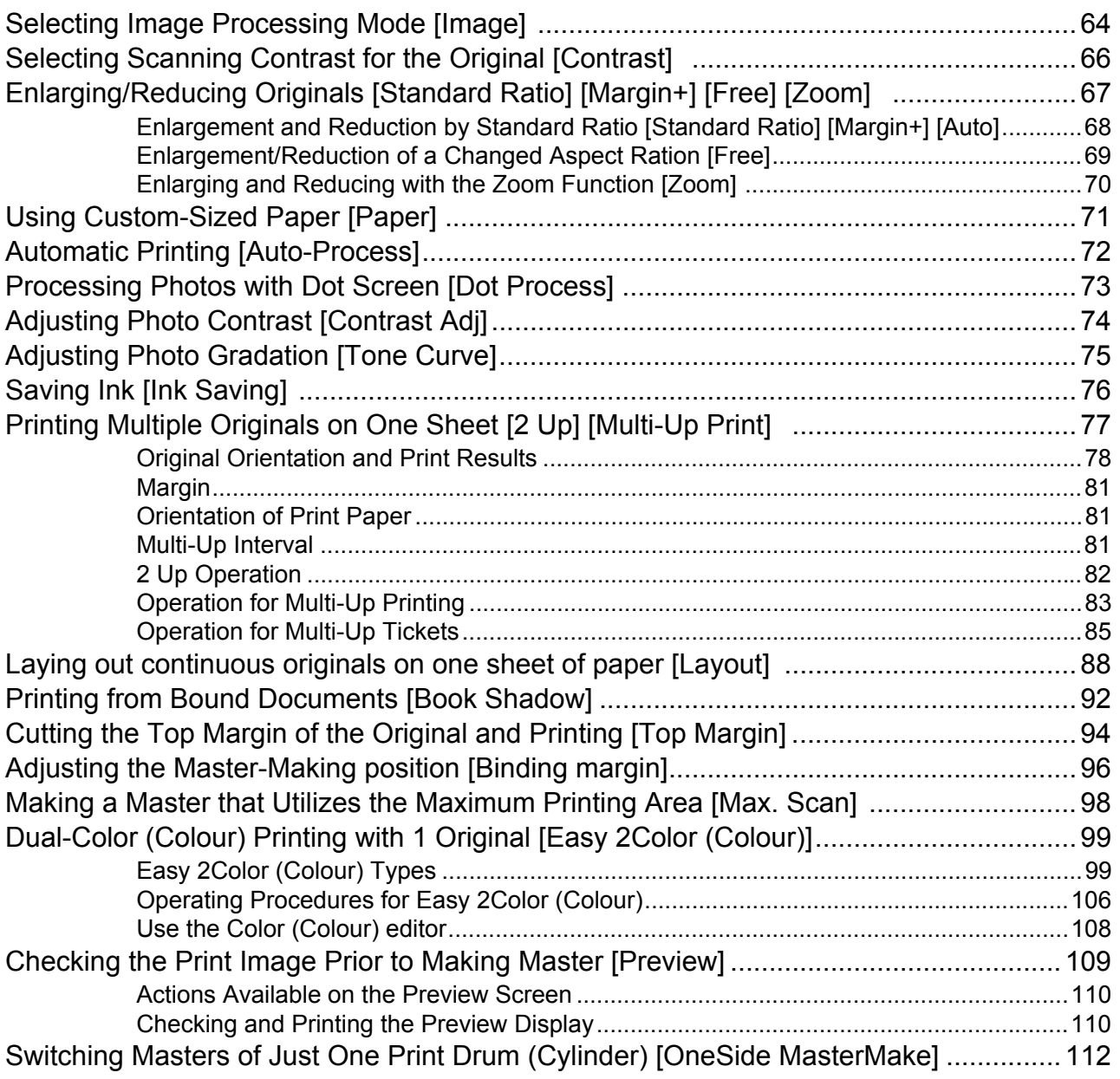

### **[Functions for Printing](#page-113-0) 114**

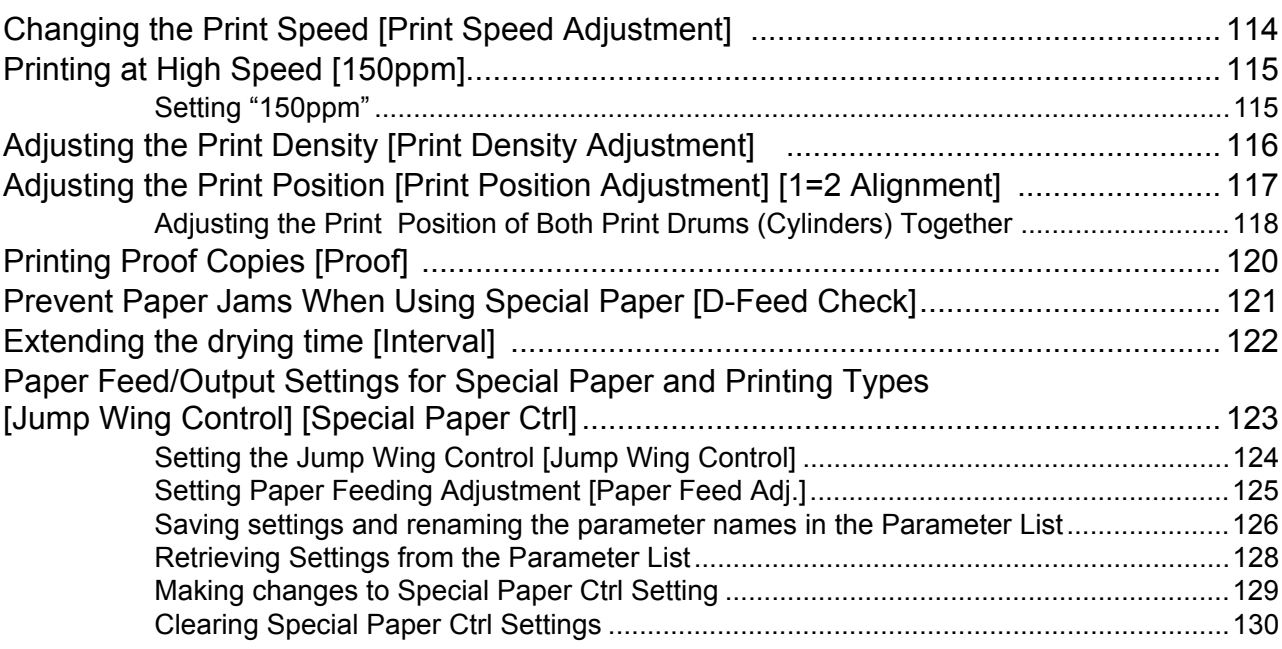

### **[Advanced Features](#page-131-0) 132**

### [Setting Up User Management \[User Management\].........................................................132](#page-131-1) [Selecting Recognition and Identification System..............................................................135](#page-134-0) [Setting Up the Management Level ...................................................................................137](#page-136-0) [Registering Administrator/Users.......................................................................................138](#page-137-0) [Changing Administrator/User Registration .......................................................................145](#page-144-0) [Clearing User Registration ...............................................................................................146](#page-145-0) [Renaming Groups ............................................................................................................147](#page-146-0) [Reset All User Counters ...................................................................................................148](#page-147-0) [Automatic Sorting Into Groups \[Program\] ......................................................................149](#page-148-0) [How to Program Print .......................................................................................................152](#page-151-0) [Setting Up for Programed Printing....................................................................................153](#page-152-0) [Saving Programs .............................................................................................................156](#page-155-0) [Retrieving a Program........................................................................................................157](#page-156-0) [Renaming a Program ......................................................................................................158](#page-157-0) [Clearing Programs ...........................................................................................................160](#page-159-0) [Making changes to Stored Programs ...............................................................................161](#page-160-0) [Use Easy 2Color \(Colour\) and Combination in combination ............................................162](#page-161-0) [Using Job Memory Functions \[Job Memory\] ...................................................................165](#page-164-0) [Storing Job Memory .........................................................................................................166](#page-165-0) [Retrieving a Job Memory and Printing .............................................................................167](#page-166-0) [Renaming a Job Memory .................................................................................................169](#page-168-0) [Clearing Job Memory .......................................................................................................170](#page-169-0) [Protecting Confidential Documents \[Confidential\] ..........................................................171](#page-170-0) [Extending the Reserve Period \[Reservation\] ..................................................................173](#page-172-0) [Idling Action \[Idling Action\] ............................................................................................174](#page-173-0)

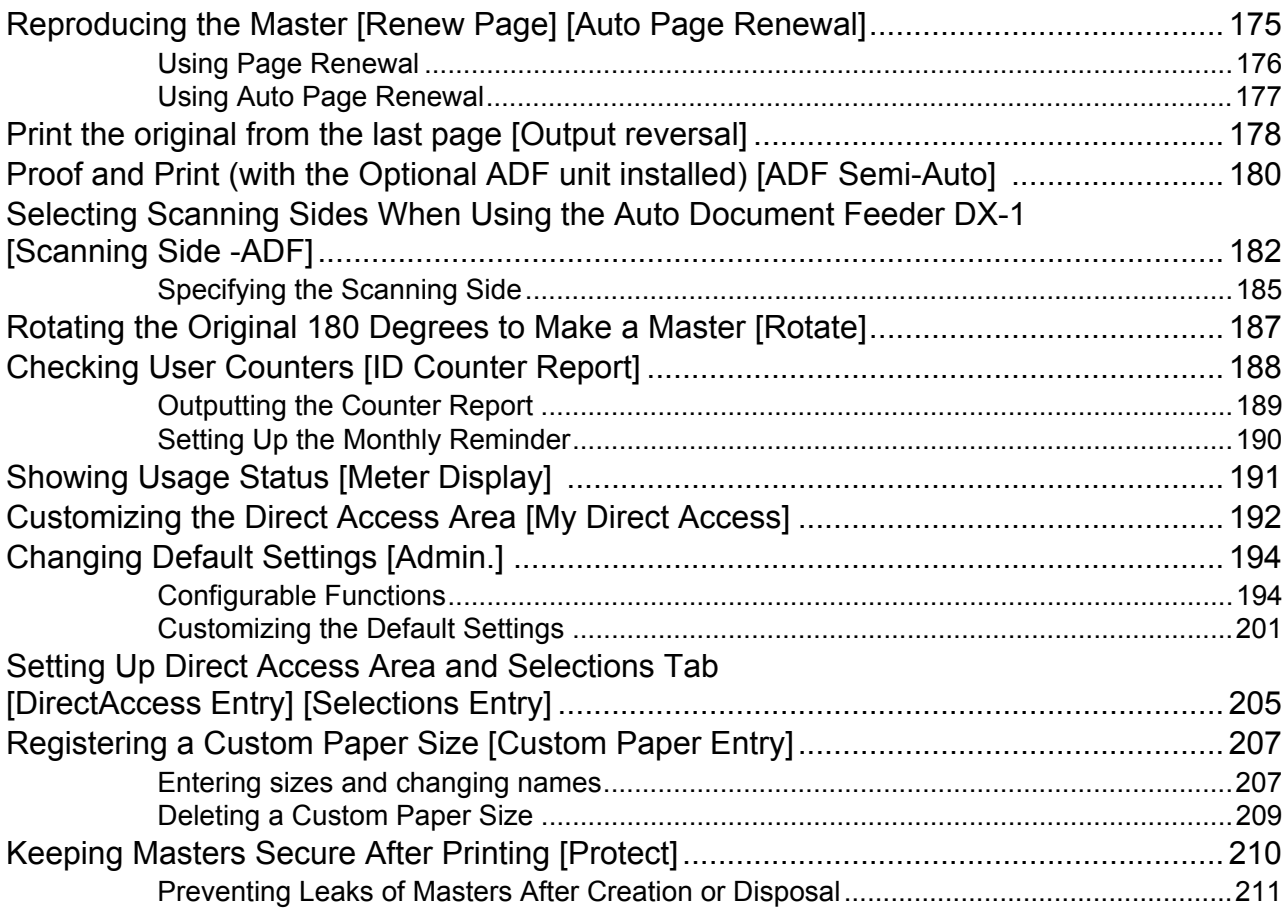

### **[Storing Original Data and Use Method 214](#page-213-0)**

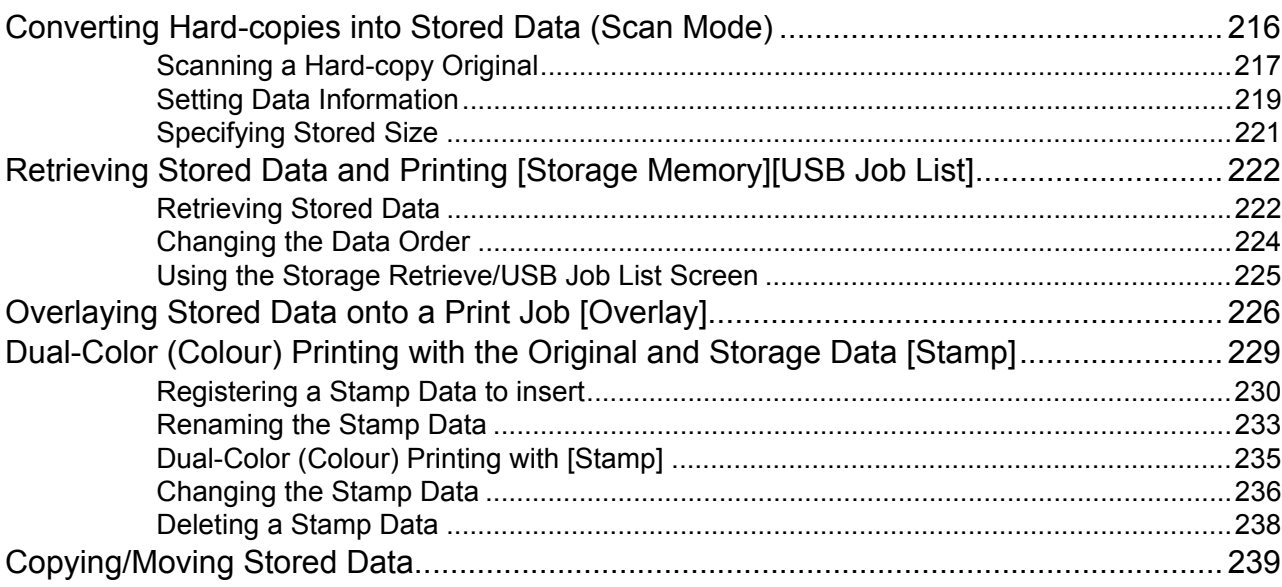

### When using a Linked Printer (sold separately)

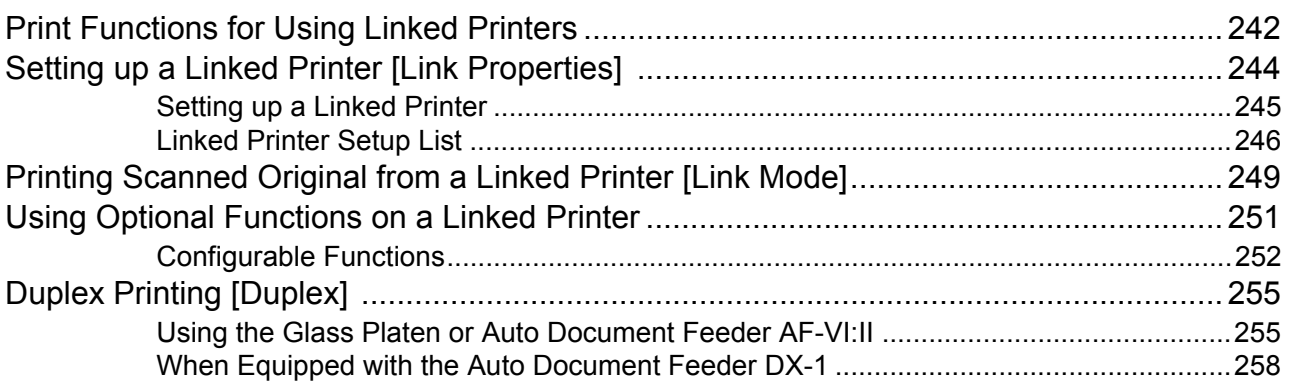

242

262

276

282

316

### **Replacing Consumables**

### 

### **Maintenance**

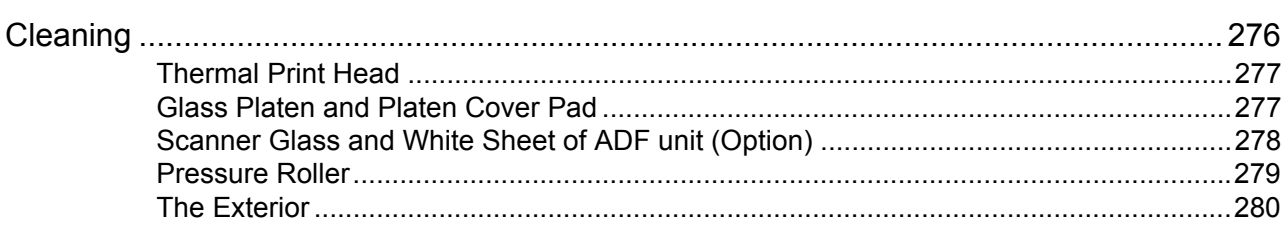

### Troubleshooting

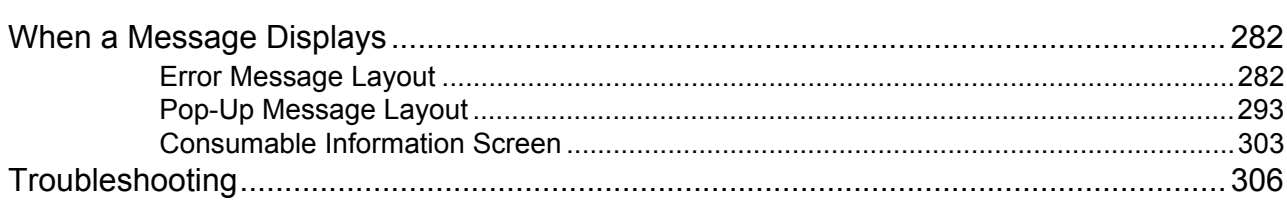

### **Appendix**

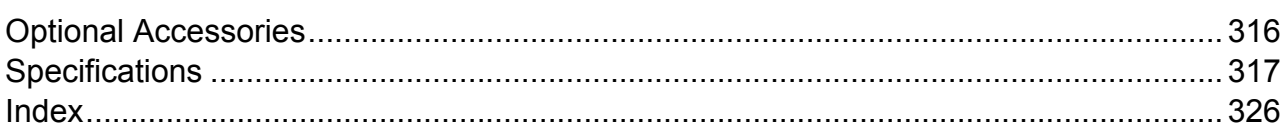

# <span id="page-6-0"></span>**Welcome to the MZ Series Model**

This machine is a digital duplicator with the following functions.

- This machine is equipped with two color (colour) Print Drums (Cylinders), allowing anyone to easily print in two colors (colours).
- This machine also is equipped with an LCD display and features an easy-to-use Touch Screen operated by touching buttons displayed on the screen.
- <span id="page-6-1"></span>• With an interactive guidance system, highly-sophisticated printer settings can be made with ease.

## **About This User's Guide**

This machine comes with the following 4 user's guides.

### **RISO MZ Series User's Guide (this manual)**

This user's guide explains basic printer operations, handy tips, and how to set up the high-speed print function. It also contains user cautions, information on storing and changing consumables, and troubleshooting procedures. It also contains an explanation for using **[Link Mode]** when an optional linked printer is attached.

### **RISO Editor User's Guide**

This user's guide explains the RISO Editor functions.

### **Reference Guide NAVIGATION BOOK**

This book explains in easy-to-understand language the mechanisms and operational flow of Dual-Color (Colour) printing and Easy 2Color (Colour), as well as tips for printing.

### ◆ RISO Printer Driver User's Guide / Installation Guide (included as a PDF file in the **attached CD-ROM)**

This user's guide explains the procedures for printing from a computer.

This manual shows you the machine's basic and advanced operations using various functions. It also contains cautionary notes, usage and replacement information on consumable supplies and troubleshooting tips. Please read this manual carefully before using this machine. Reference at any time as needed for more tips and ideas.

# <span id="page-7-0"></span>**Icons Used in This Manual**

The following icons are used in this manual.

### **About the Notation**

The following icons are used throughout the document.

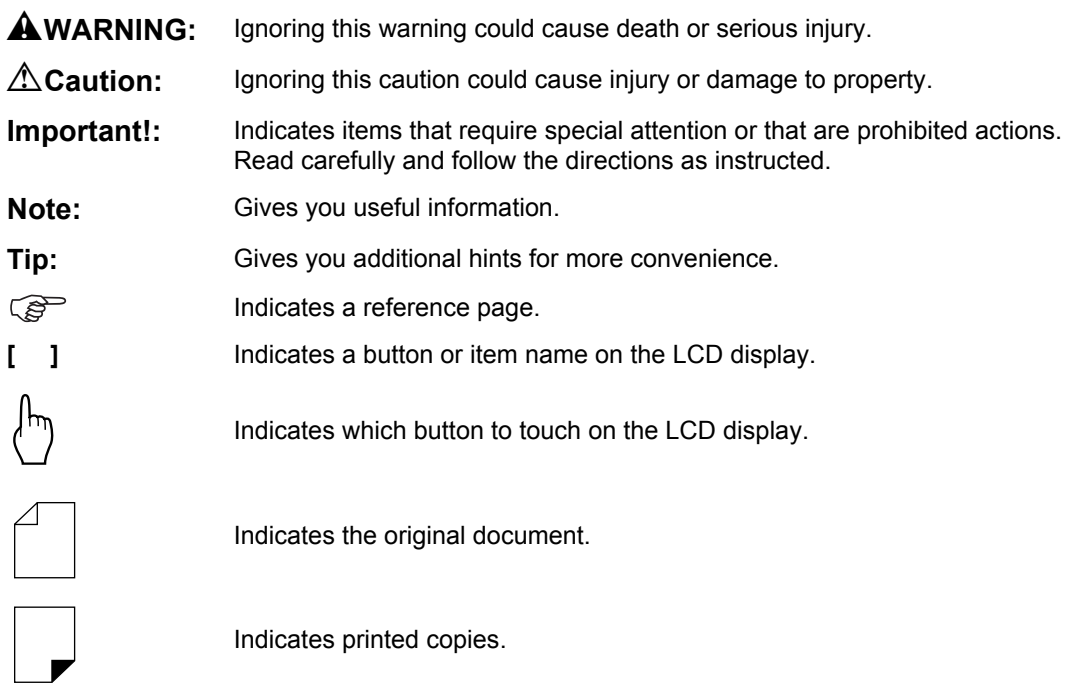

### **The notation for Operational Instructions and Function Descriptions**

The following conventions are used to explain functions and operations.

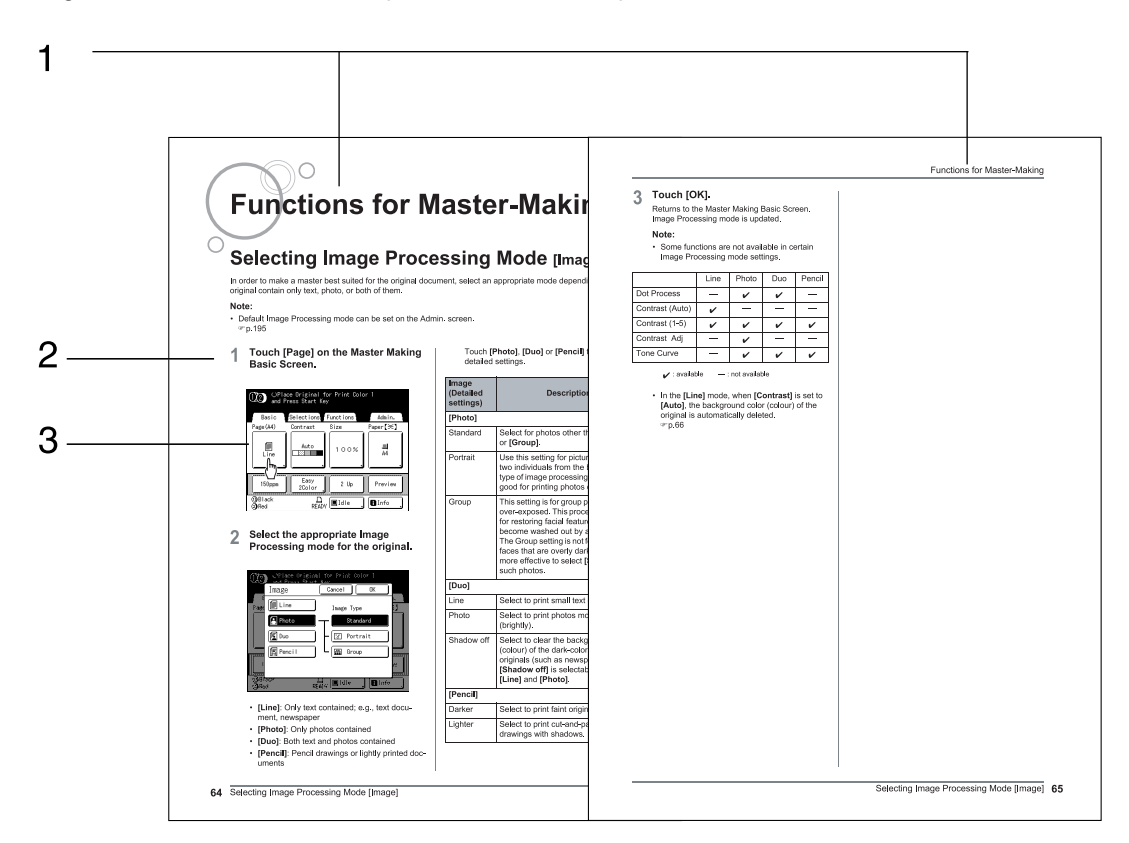

**1) Chapter Title**

**3) Display**

Shows the screen as seen on each step.

**2) Operation Procedure** The operational procedures are outlined in steps. Follow these steps.

### **About the content of this manual and the illustrations**

- Displays are illustrated as if currently activated. Some buttons presented in this manual may not be available by default setting, or when the optional device is not installed.
- For the illustrations of the machine's outlines and control panels, those for the MZ1070A have been used.
- The examples in this user's guide generally assume that Print Drum (Cylinder) 1 is "Black" and Print Drum (Cylinder) 2 is "Red".
- The optional Auto Document Feeder AF-VI:II and Auto Document Feeder DX-1 are collectively described as the "ADF unit".

### **Important!:**

• Measurements in the text body will be shown in both metric and inch (imperial) formats, but diagrams will show only metric measurements.

# <span id="page-9-0"></span>**Before Starting to Use**

# <span id="page-9-1"></span>**Safety Guide - Installation**

This section describes the precautions to be observed when installing the machine. Read this section before installing the machine.

### **Note:**

<span id="page-9-2"></span>ï Your dealer will help you to determine a proper location for the machine at the time of delivery.

### Installation

### A**WARNING:**

- Place the machine on the dedicated stand for this model or on a flat and stable surface (maximum of 10 mm  $(3/8)$  inches) differential allowed). Injury might occur if the machine falls.
- Install the machine in a well-ventilated area. Failure to do so may result in serious health problems.

### B**Caution:**

- Install the machine near the electrical outlet to avoid using an extension cord between the machine and the electrical outlet. If an extension cord is absolutely required, do not use one longer than 5 m (15 feet).
- Allow at least 10 cm (4 inches) or more of clearance behind the machine so that you can unplug the machine in case of technical difficulties.
- Keep the machine away from dusty environments. Failure to do so may result in fire.

### **Important!:**

- ï Avoid installing the machine in the locations listed below. Failure to observe this precaution may lead to machine failure.
	- Locations with exposure to direct sunlight, such as locations close to windows (Curtain all windows that might expose the machine to direct sunlight)
	- Locations that are subject to sudden changes in temperature
	- Extremely hot and humid locations or cold and dry locations
	- Heated locations
	- Locations exposed to direct cold air, direct hot air, or direct radiant heat
	- Locations of poor permeability and ventilation

### <span id="page-9-3"></span>Power connection

### A**WARNING:**

- Do not overload the electrical outlet or extension cord, nor damage the power cord by placing heavy objects on it or pulling or bending it. This can result in fire or electric shock.
- Do not pull the power cord but hold the plug itself when unplugging it. This can damage the cord and result in fire or electric shock.
- Do not plug or unplug the power cord if your hands are wet. This can result in electric shock.

### B**Caution:**

• Pull out the power cord plug from the electrical outlet more than once a year and clean the prongs of the plug and their surroundings. Dust collected on these areas can result in fire.

### **Important!:**

- Check the power cord and plug for poor connections. Plug the power cord securely into a nearby electrical outlet.
- Be sure to turn off the POWER switch when connecting or disconnecting a cable.

# <span id="page-10-0"></span>**Safety Guide - Handling and Operation**

This section describes the precautions to be observed when handling the machine. Read this section before operating the machine.

### <span id="page-10-1"></span>Operation Environment

### **Important!:**

• Operate the machine under the following appropriate environment conditions. Temperature range: 15°C to 30°C (59°F to 86°F) Humidity range: 40% to 70% (noncondensing)

### <span id="page-10-2"></span>Machine Handling

### A**WARNING:**

- ï Do not place water containers or metallic objects on the machine. Fire or electric shock may occur if water or metallic objects fall into the machine.
- Do not use combustible spray and flammable solvent near the machine. If sprayed gas and flammable solvent contact electronic components inside the machine, fire or electric shock might occur.
- Do not insert any metallic material or flammable substance into the machine through any opening. This can result in fire or electric shock.
- Do not remove machine covers. Exposing internal parts may result in electric shock.
- Do not disassemble or rebuild the machine by yourself. This can result in fire or electric shock.
- If the machine emits excessive heat, smoke or foul odor, immediately turn off the POWER, unplug the power cord and contact your service representative. Failure to do so can result in fire or electric shock.
- If something drops inside the machine, immediately turn off the POWER, unplug the power cord and contact your service representative. Failure to do so can result in fire or electric shock.
- Never stick your hands or fingers in the openings of the machine during operation.
- Keep loose clothing or long hair away from moving parts to avoid becoming entangled.
- Do not place heavy objects on the machine. The objects might fall and cause injury.
- Contact your service representative before moving the machine.

### B**Caution:**

- Never insert fingers, etc. into the openings around Paper Feed Tray and Paper Receiving Tray. This can result in injury.
- Because ink may have stuck to areas around the Print Drum (Cylinder) or inside the machine when the Print Drum (Cylinder) was removed, be careful not to contact them with your hands or clothes. When ink has stuck to your hands, etc., wash it off with detergent as soon as possible.
- When you remove paper by inserting a hand inside the machine, be careful not to touch the paper separation hook.
- Because the tip of paper separation hook is sharp, it might cause injury.
- Do not open any covers or move the machine during operation.
- Unplug the power cord, if you do not use the machine for a long time.
- The machine has precision parts and driving parts inside. Do not handle the machine in other ways than described in this manual.
- Do not apply any shock to the machine.
- Do not stand the Print Drum (Cylinder) vertically. Doing so may pollute the floor, etc.

### **Important!:**

- Do not unplug the power cord or turn off the power during operation.
- Be sure to open and close all machine covers gently.

### <span id="page-11-0"></span>USB Flash Drive

### **Important!:**

- Use USB Flash Drive compatible with Mass Storage Class. Depending on the types of USB Flash Drive, the machine does not work properly.
- When connecting or disconnecting the USB Flash Drive, follow the proper procedures.
- We cannot guarantee data saved in the USB Flash Drive against loss caused by accidents or unforeseen events. We recommend that you use your computer to make back-up copies of any important documents.

### <span id="page-11-1"></span>Consumables

### **Important!:**

- For ink and Master Roll, it is recommended to use the products specified by Riso.
- Store consumables such as Master Roll and Ink properly. Do not store consumables in the following places:
	- Locations that are subject to direct sunlight or bright locations that are close to windows (If there is no other choice, curtain the window.)
	- Locations that are subject to rapid changes in temperature
	- Extremely hot and humid locations or extremely cold and dry locations

### <span id="page-11-2"></span>Ink Handling

### B**Caution:**

- If ink gets into your eyes, flush it out immediately with plenty of water. If irritation continues, seek medical attention.
- If ink comes into contact with your skin, wash it off thoroughly using soap.
- If someone swallows ink by mistake, force large quantities of water (or milk) without inducing vomiting, and watch his/her condition.
- Allow plenty of ventilation during printing.
- If you feel unwell during use, seek medical advice.
- Only use the ink for printing purposes.
- Keep the ink out of the reach of children.

# <span id="page-12-0"></span>**Connection with a Computer**

You can directly send data from a connected computer to the machine as an original for printing. Because digital data itself is used for making a master, the finish of prints becomes outstanding.

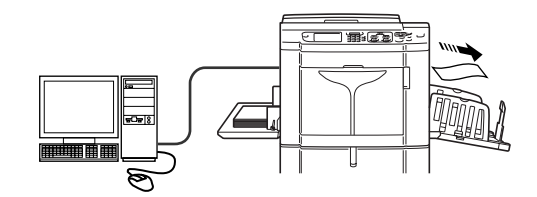

### <span id="page-12-1"></span>Connection Method

### **Important!:**

- Before making the USB connections, turn on both the machine and computer, and wait until the initial screen is displayed.
- Before making the Ethernet connections, turn off both the machine and computer.
- The maximum allowable voltage for USB connector input and output is 5 V.
- For the USB connections, use a commercially available USB cable (that conforms to the USB 2.0 standard).

Win

### ◆ One-to-one connection with a **Windows PC**

• Cable: USB cable Less than 3m (10 feet) Hi-Speed USB

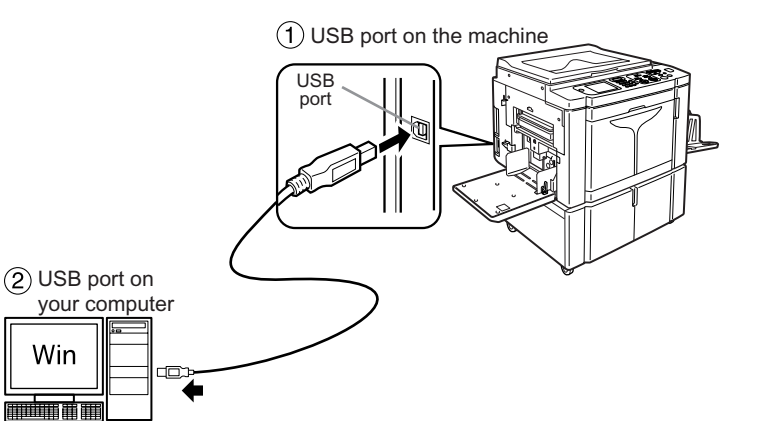

### **Network connections**

ï Cable: Ethernet cable Shielded cable that supports 10BASE-T or 100BASE-TX

#### **Note:**

• The optional RISO Network Card is required.

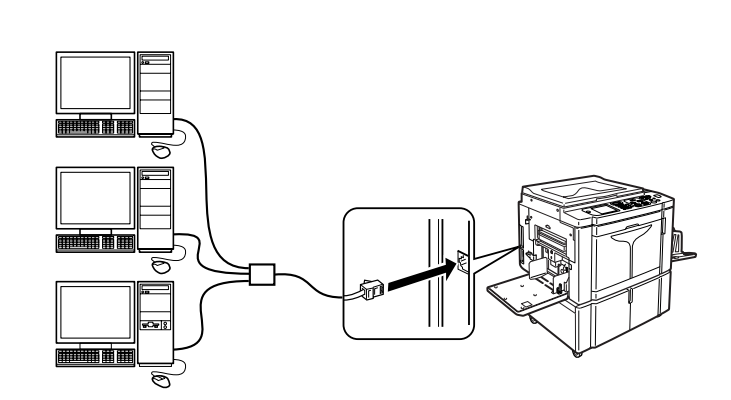

### <span id="page-13-0"></span>Software Installation

Before printing from a computer connected to the machine via a USB cable, the RISO Printer Driver must be installed. Before printing from a computer connected to the machine via a network, both the RISO Printer Driver and RISO Network Card must be installed. Refer to the Printer Driver User's Guide and RISO Network Card User's Guide for instructions on installation.

### **Note:**

• RISO Network Card is an option.

The software supplied with this machine is as follows:

### **◆ RISO Printer Driver**

### **◆ RISO Utility Software**

The software package includes the "RISO COPY COUNT VIEWER" and "RISO USB PRINT MANAGER".

• "RISO USB PRINT MANAGER" Application that manages the original data stored in the USB Flash Drive on the computer. • "RISO COPY COUNT VIEWER"

Application that manages the counter data (number of prints, masters, etc.) output to the USB Flash Drive on the computer.

# <span id="page-14-0"></span>**Paper Recommendations**

### <span id="page-14-1"></span>Size and Weight Restrictions

The table shows the specifications of the usable print paper.

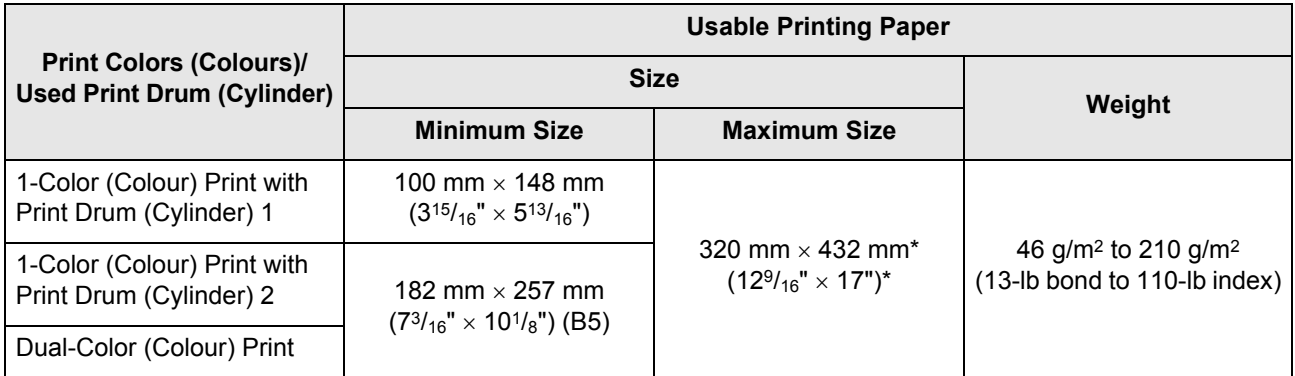

\*Up to 555 mm (2113/<sub>16</sub>") of vertical paper dimension may be used when the machine is on "Extended Paper" mode  $\n *p.207*,\n *p.208*\n$  $\n *p.207*,\n *p.208*\n$  $\n *p.207*,\n *p.208*\n$  $\n *p.207*,\n *p.208*\n$  $\n *p.207*,\n *p.208*\n$ 

If Print Drum (Cylinder) 1 is removed, and perform 1-Color (Colour) printing with Drum (Cylinder) 2 with print speed of "150 ppm", up to 364 mm (14<sup>5</sup>/16") of vertical paper dimension may be used.

### **Important!:**

• Even when using paper whose sizes and weight are supported by the machine, it may not pass through the machine depending on such factors as the paper quality, ambient conditions, and storage conditions. For more information, consult your dealer.

Do not use the following types of paper, as they can cause jams or misfeeds:

- Extremely thin paper (less than 46  $g/m^2$  (13-lb bond))
- Extremely thick or heavy paper (greater than 210  $g/m^2$  (110-lb index))
- Wrinkled, curled, folded, or torn paper
- Chemically treated or coated paper (such as thermal or carbon paper)
- Paper having a sticky section or holes (such as an envelope and label paper)

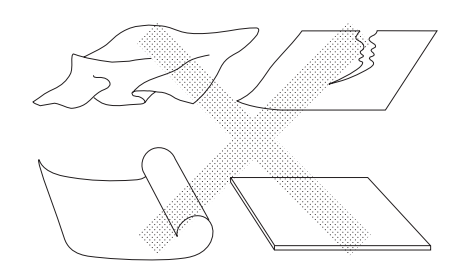

### **Note:**

- Paper with a horizontal grain direction can cause problems with paper pass. Use paper with a vertical grain direction.
- Images are not output onto the entire area of usable print paper.  $\infty$  [p.18](#page-17-2)
- When using poorly cut paper or coarse surfaced paper (drawing paper, etc.), arrange the paper neatly before use.
- Depending on the type of paper used, paper dust may be generated when using the machine. Please clean and ventilate the area adequately.

Riso does not assure that paper outside the above specifications pass through the machine and can be used for printing.

### <span id="page-15-0"></span>Tips for Better Paper Feeding

To prevent paper jams and misfeeds, follow the directions below:

- When using standard or light-weight paper, set the Paper Feed Pressure Adjustment Lever to "NORMAL" ( $\overrightarrow{\times}$ ). Then open all four Paper Arrangers.  $\degree$  [p.39](#page-38-0),  $\degree$  [p.40](#page-39-1)
- When using thick paper (such as card stock), set the Paper Feed Pressure Adjustment Lever to "CARD" ( $\leq$ ), and open the two inner Paper Arrangers.  $\infty$  [p.39](#page-38-0),  $\infty$  [p.40](#page-39-1)
- When using slippery paper, set the Paper Feed Pressure Adjustment Lever to "CARD" ( $\leq$ ).  $\in$  [p.39](#page-38-0)
- Slide the Feed Tray Paper Guides, Receiving Tray Paper Guides, and Paper Stopper to fit the paper size.  $\infty$  [p.39,](#page-38-0)  $\infty$  [p.40](#page-39-1)
- Use flat printing paper that is free of folds. If curled paper is unavoidable, place the printing paper so that the inner curled part faces down.
- Paper may stick to the Print Drum (Cylinder) surface if the top margin is too narrow on the original or if the upper portion of the original uses a large amount of ink. To solve this problem, lower the print position to provide a wider top margin or reverse the top and bottom of the original. Then restart printing from the beginning.

### <span id="page-15-1"></span>Storing Environment

Store printing paper in a level, dry area. Storing the paper in an excessively humid area can result in paper jams or poor print quality.

After unpacking printing paper, keep the remaining paper wrapped and store it in a moisture-proof box. It is highly recommended to put silica gel in the paper storage box.

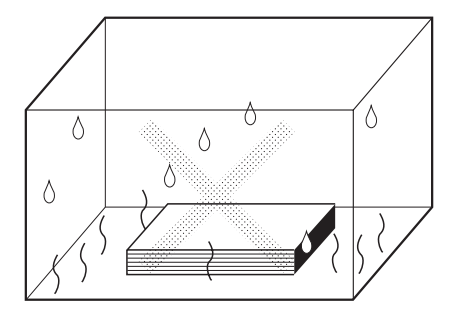

# <span id="page-16-0"></span>**Originals**

### <span id="page-16-1"></span>Size and Weight Restrictions

Usable originals are as follows.

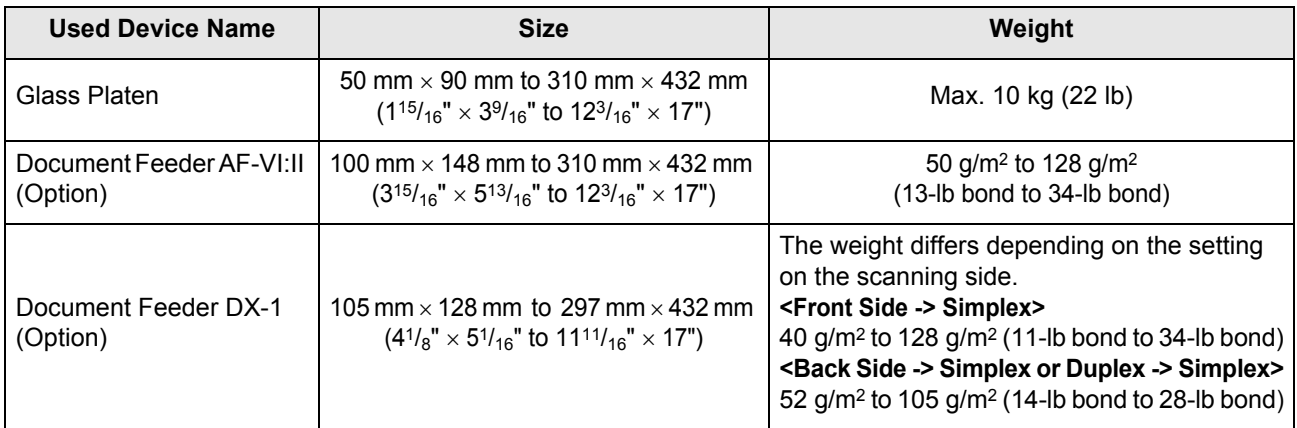

• Originals are scanned according to the size of paper placed on the Paper Feed Tray when masters are made; for the same width, the positions of the Feed Tray Paper Guides. When the placed paper is smaller than an original, not the entire original will be scanned. When the placed paper is larger than an original, dirt on the glass or shade of the original, for example, may result in unexpected dirt in the area beyond the size of the original.

- Make sure to make 5 mm  $(3/16")$  or more margins at the top of original. When printing on paper the same size as the original at the same magnification, you need to make margins to the top, bottom, left and right side.  $\epsilon$  [p.18.](#page-17-2)
- Bound originals can also be used on the Glass Platen.
- You can feed automatically up to 50<sup>\*</sup> original sheets when using the optional ADF (Auto Document Feeder) unit. \*When originals of 80 g/m2 (21-lb bond) or less are used.

### **Note:**

- Use the Glass Platen when printing the following originals:
	- Patched or worn originals
	- Wrinkled, curled, folded, or torn originals
	- Transparent originals (such as tracing paper or OHP transparencies)
	- Chemically treated originals (such as thermal or carbon paper)
	- Originals with correction fluid or glue
	- Extremely thin originals Using the optional Auto Document Feeder AF-VI:II: less than 50 g/m<sup>2</sup> (13-lb bond) Using the optional Auto Document Feeder DX-1: less than 40 g/m<sup>2</sup> (11-lb bond) (Front Side -> Simplex) / less than 52 g/m<sup>2</sup> (14-lb bond) (Duplex -> Simplex)
	- Extremely thick originals Using the optional Auto Document Feeder AF-VI:II: greater than 128 g/m<sup>2</sup> (34-lb bond) Using the optional Auto Document Feeder DX-1: greater than 128 g/m<sup>2</sup> (34-lb bond) (Front Side -> Simplex) / greater than 105 g/m<sup>2</sup> (28-lb bond) (Duplex -> Simplex)
	- Heavy drawing paper
	- Originals with staples or clips
- If an original is wrinkled, curled, or creased flatten it thoroughly so that the originals can be pressed directly onto the Glass Platen during processing.
- If correction fluid or glue is used on an original, thoroughly dry it before placement.
- For an original patched with thick paper, the shade of the patched paper may also be printed.

### <span id="page-17-2"></span><span id="page-17-0"></span>Maximum Printing Areas and Margins

The maximum printing areas are as follows.

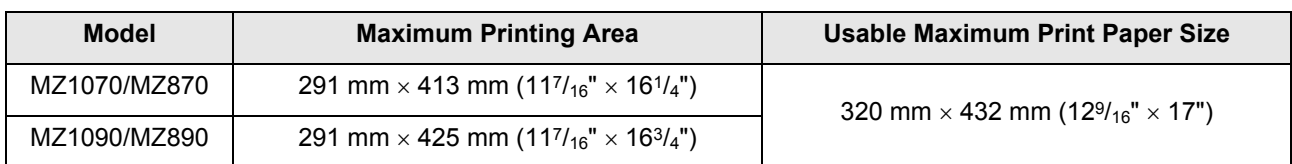

### **Important!:**

- Even when paper of the maximum size (320 mm x 432 mm) ( $12\frac{9}{16}$ " × 17") or Ext.Paper (top-bottom length up to 555 mm  $(21^{13}/_{16})$ ) is used, printing is performed within the maximum printing areas mentioned above.
- Regardless of the size of the original, the printing area is decided by the paper size set in the Paper Feed Tray. The printing area is the printing paper size excluding the margins shown in the figure below. The original needs to be prepared with advanced consideration for the margins.

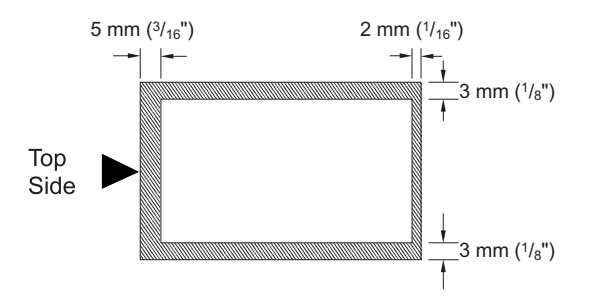

### <span id="page-17-1"></span>Materials Not to Be Printed

Do not use the machine in any manner which violates the law or infringes on established copyrights, even when making copies for personal use. Consult your local authorities for further details. In general, use discretion and common sense.

# <span id="page-19-0"></span>**Getting Acquainted**

# <span id="page-19-1"></span>**Function and Name of Each Part**

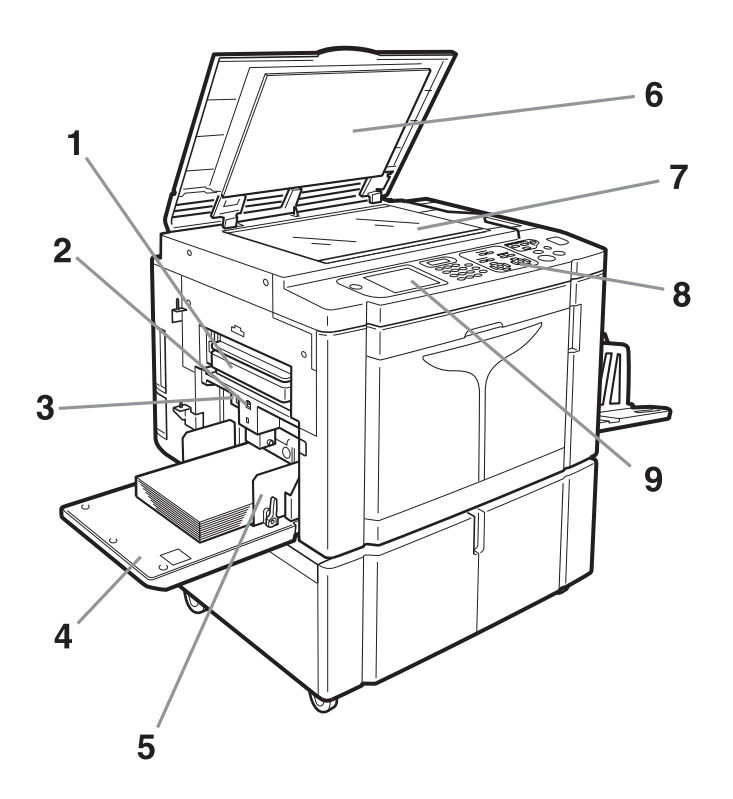

- **1) Master Disposal Box 1 (**)**[p.269\)](#page-268-0)** Holds discarded masters.
- **2) Feed Tray Ascent/Descent Button (**)**[p.39](#page-38-1))** Lowers the Paper Feed Tray when changing or adding paper.
- **3) Paper Feed Pressure Adjustment Lever (**)**[p.39\)](#page-38-0)**

Adjusts the paper feed pressure according to paper in use.

- **4) Paper Feed Tray (**)**[p.38](#page-37-3))** Load print paper on this tray.
- **5) Feed Tray Paper Guide (**)**[p.38\)](#page-37-4)** Holds and guides paper. Slide to fit to the sides of paper.

### **6) Platen Cover**

Opened and closed when placing the original.

- **7) Glass Platen (**)**[p.42,](#page-41-1)** )**[p.277](#page-276-1))** Place the original face-down.
- **8) Control Panel (**)**[p.24](#page-23-1),** )**[p.25\)](#page-24-0)** Press the keys to perform various print operations.

#### **9) Display (**)**[p.26](#page-25-2)** ∼**[p.33](#page-32-0))** Displays various screens needed for print operations. Touch the buttons on the screen to execute various print operations.

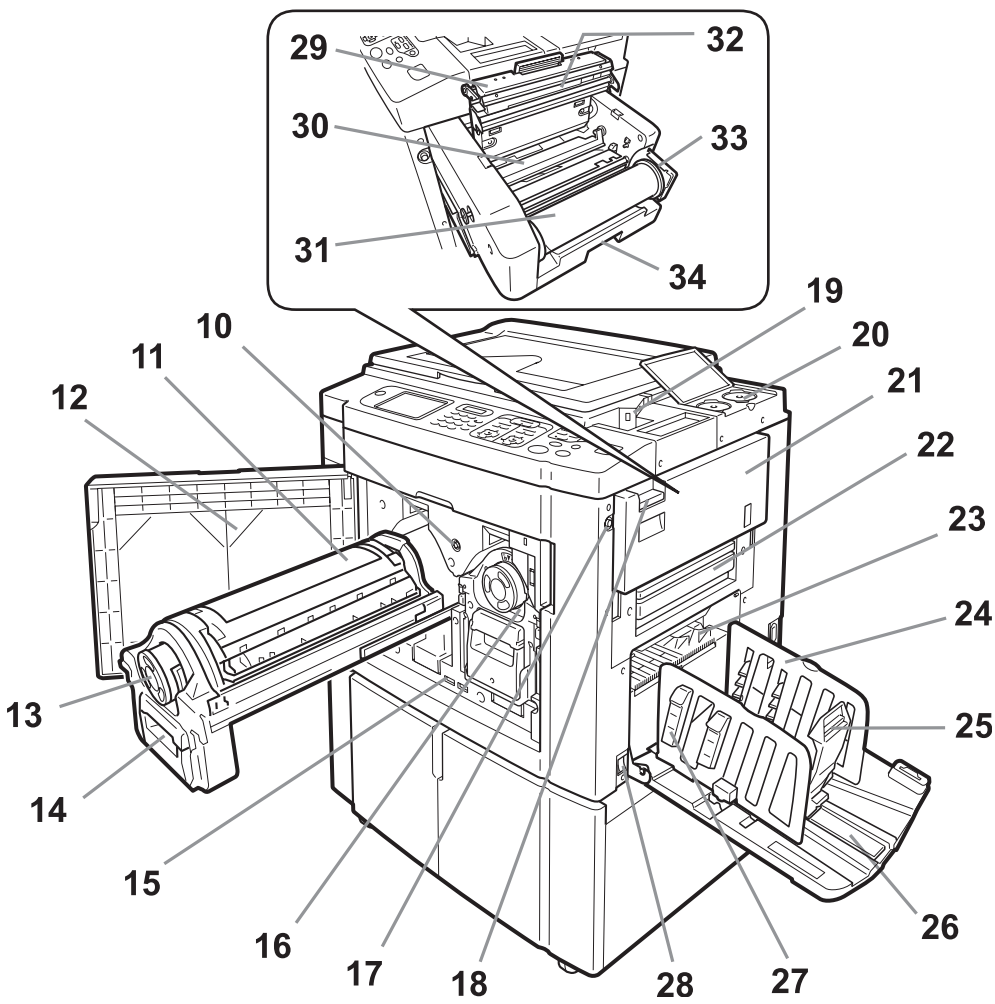

- **10) Print Drum (Cylinder) Release Button (**)**[p.271](#page-270-2))** Unlocks the Print Drum (Cylinder) for removal.
- **11) Print Drum (Cylinder) 1 (**)**[p.271](#page-270-3))**
- **12) Front Cover**
- **13) Ink Cartridge (**)**[p.267](#page-266-0))**
- **14) Print Drum (Cylinder) Handle (**)**[p.271\)](#page-270-4)**
- **15) Counter**

Counts the number of copies (total print counter) and the number of made masters (master counter).

- **16) Print Drum (Cylinder) 2 (**)**[p.271](#page-270-3))**
- **17) Master Making Unit Release Button (**)**[p.264](#page-263-0))** Unlocks the Master Making Unit for removal.
- **18) Master Making Unit Removal Lever (**)**[p.264\)](#page-263-0)** Grasp the lever to open Master Making Unit Access Cover.
- **19) USB Slot (**)**[p.53\)](#page-52-0)** Connect the USB Flash Drive.
- **20) Ink Cartridge Cap Holder (**)**[p.268](#page-267-0))** Secure the Ink Cartridge cap.
- **21) Master Making Unit Access Cover (**)**[p.264\)](#page-263-0)** Once the cover is open, the Master Making Unit can be removed.
- **22) Master Disposal Box 2 (**)**[p.269\)](#page-268-0)**
- **23) Paper Jumping Wing (**)**[p.123](#page-122-0))** Automatically adjusts to keep printed paper neatly stacked.
- **24) Receiving Tray Paper Guides (**)**[p.40\)](#page-39-0)** Aligns printed paper neatly. Slide according to the width of paper to be printed.
- **25) Paper Stopper (**)**[p.40](#page-39-0))** Slide to adjust to the length of print paper size.
- **26) Paper Receiving Tray (** $\infty$  **[p.40](#page-39-0))** Printed copies are output to this tray.
- **27)** Paper Arranger (*P* [p.40\)](#page-39-0) Press to open for aligning printed paper.
- **28) Power Switch (**)**[p.38](#page-37-5))**
- **29) Master Making Unit Cover (**)**[p.264](#page-263-0))** Open and close to install Master Roll.
- **30) Master Guide Flap (**)**[p.265](#page-264-0))**
- **31) Master Roll (**)**[p.264\)](#page-263-0)**
- **32) Thermal Print Head (**)**[p.277\)](#page-276-0)**
- **33) Master Roll Holder (**)**[p.265\)](#page-264-1)**
- **34) Master Making Unit Lever (**)**[p.264\)](#page-263-0)** Use the lever to pull out the Master Making Unit.

### <span id="page-21-0"></span>Optional Devices

### **Auto Document Feeder AF-VI:II**

The Feeder can hold approximately 50 sheets of the original sheets (80 g/m<sup>2</sup> (21-lb bond)). Place the original facedown.  $($ <sup> $\mathcal{P}p.43)$  $\mathcal{P}p.43)$  $\mathcal{P}p.43)$ </sup>

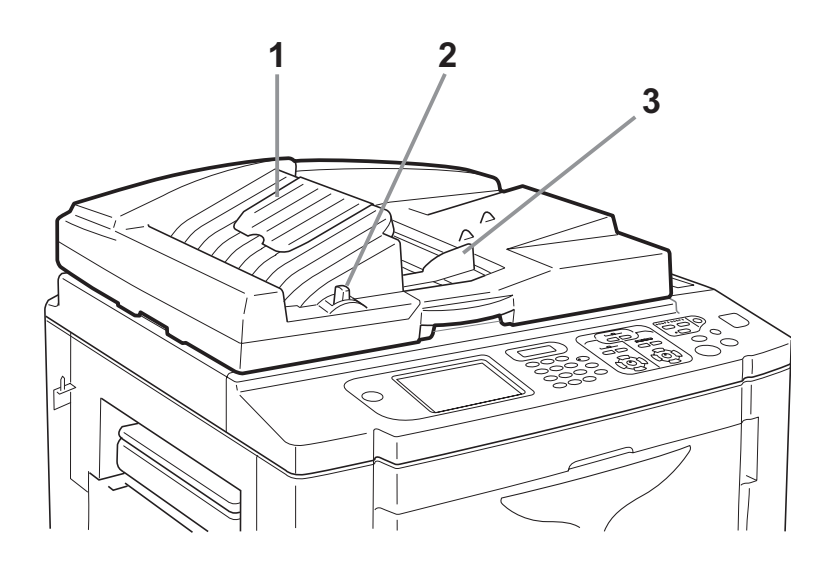

- **1) ADF Original Receiving Tray** Scanned originals are ejected into this tray.
- **2) ADF Original Release Lever (**)**[p.289](#page-288-0))** If an original is jammed, pull this lever to the right to eject from the ADF unit.
- **3) ADF Original Guide**

Slides and adjusts to the width of the original to hold together.

### **Auto Document Feeder DX-1**

The Feeder can hold approximately 50 sheets of the original sheets (80 g/m<sup>2</sup> (21-lb bond)). ( $\mathcal{P}$ [p.43](#page-42-1)) Both sides of the original can be scanned automatically. Select the side (front or reverse) to be scanned. ( $\neg p.182$ )

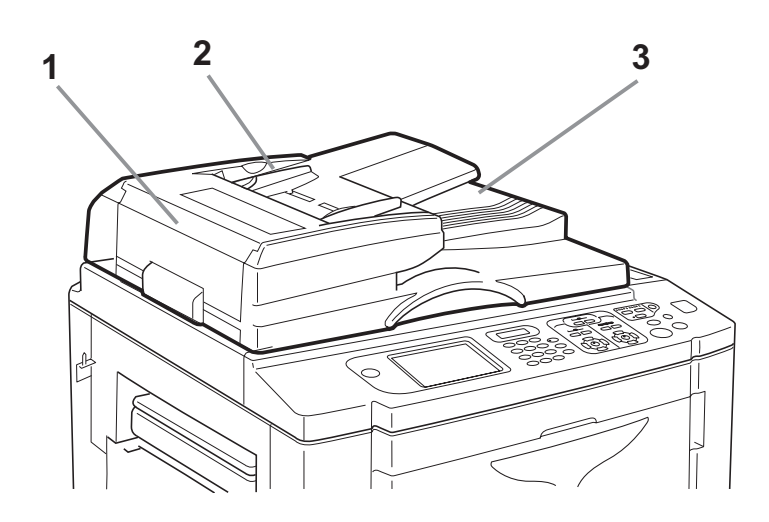

#### **1) ADF Cover (**)**[p.290\)](#page-289-0)**

Open to remove jammed or misfed originals from the ADF unit.

### **2) ADF Original Guide**

Slides and adjusts to the width of the original to hold together.

#### **3) ADF Original Receiving Tray**

Scanned originals are ejected into this tray.

# <span id="page-23-0"></span>**Control Panel**

<span id="page-23-1"></span>The Control Panel features permanent keys such as  $\binom{2}{n-1}$  and  $\binom{2}{n-2}$ . It also has a large-size display that shows various messages and function buttons.

This section introduces hardware Key names and functions, as well as the display window and its functions.

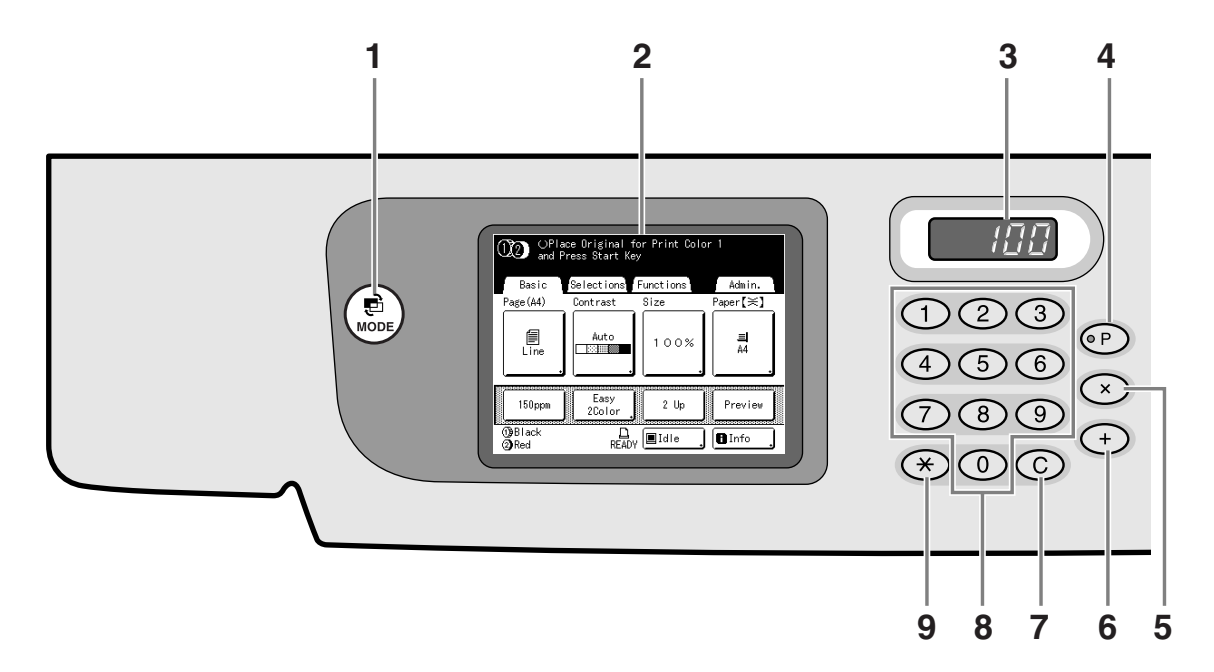

**1) MODE Key**

Use to change modes.

- **2) Display (**)**[p.26](#page-25-2)**∼**[p.33](#page-32-0))**
- **3) Print Quantity Display**

Displays the number of copies, or numeric values entered for various settings.

**4) P Key (**)**[p.153\)](#page-152-0)**

Use to retrieve stored programs. The indicator on the key lights when set.

**5) × Key (**)**[p.153](#page-152-0))**

Use to move between fields in setup screens, or set up programed printing.

**6) + Key (**)**[p.153](#page-152-0))**

Use to move between fields in setup screens, or set up programed printing.

**7) C Key**

Cancels entered numerical values, or reset the counter to 0.

**8) Print Quantity Keys (0 to 9 Keys)** 

Use to enter the number of copies, or the numerical values for various settings.

**9) Key (**)**[p.153,](#page-152-0)** )**[p.165](#page-164-0))**

Use to move between items in a setup screen, or retrieve stored memory.

#### **10) Print Speed Adjustment Keys/Indicator (**)**[p.114](#page-113-1))**

Select the print speed from five levels. The indicator above the keys shows the current speed level.

**11) Print Density Adjustment Keys/Indicator (For Print Drum (Cylinder) 1, For Print Drum (Cylinder) 2) (**)**[p.116\)](#page-115-0)**

Select the print density from five levels. The indicator above the keys shows the current density level.

#### **12) Print Position Adjustment Keys/Indicator (For Print Drum (Cylinder) 1, For Print Drum (Cylinder) 2) (**)**[p.117](#page-116-0))**

Adjust the print position in the vertical direction (within  $\pm 15$  mm ( $\pm$ <sup>19</sup>/<sub>32</sub>")) and/or in the horizontal direction (within  $\pm 10$  mm  $(\pm 3 / 8)$ ) after making a master. The indicator above the keys shows the offset amount from the center.

To clear the offset amount, press  $(20)$ .

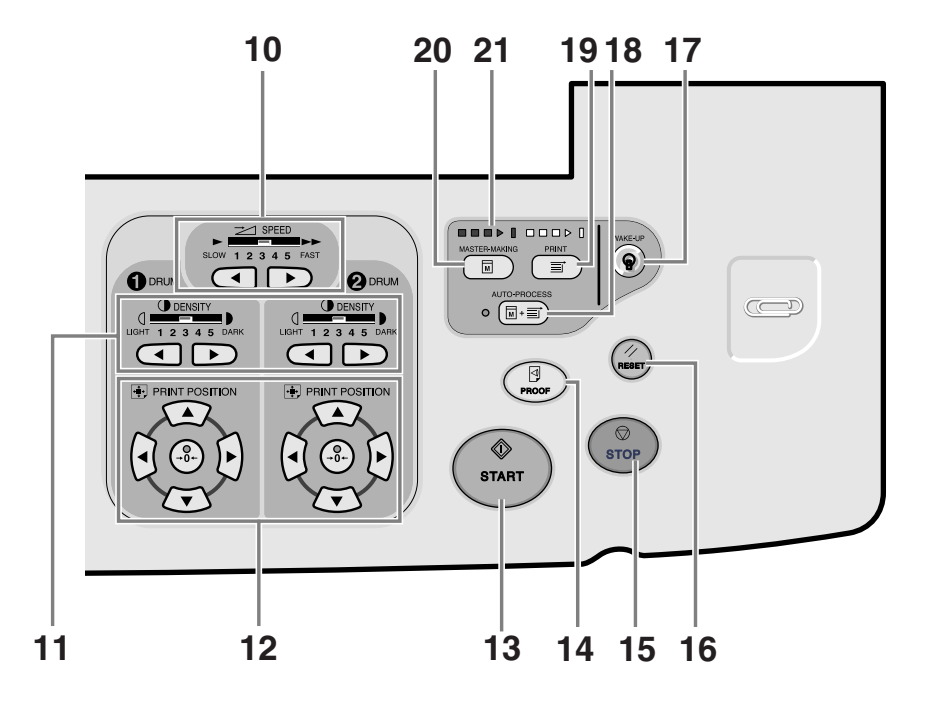

#### **13) Start Key**

Starts master-making or printing process or executes specified operations.

The key is lighted only when the key is active.

#### **14) Proof Key (**)**[p.120](#page-119-0))**

Use when you want to check print result after adjusting the print position, for example.

This allows you to print proof copies without affecting the value on the Print Quantity Display.

#### **15) Stop Key**

Stops current operation in progress. During the mastermaking procedure, the machine will not stop until the master-making process is completed.

#### **16) Reset Key**

Returns all settings to the initial settings.

#### **17) Wake-Up Key**

Wakes up the printer in Energy Saving mode. Use this key also to log out from the machine.

#### <span id="page-24-0"></span>**18) Auto-Process Key (**)**[p.72](#page-71-1))**

Performs non-stop operation from master-making through printing. When activated, the indicator besides the key lights.

#### **19) Print Key**

Makes the printer be ready for printing.

#### **20) Master-Making Key**

Makes the printer be ready for making masters.

#### **21) Progress Arrows**

Indicates master-making and printing progress status.

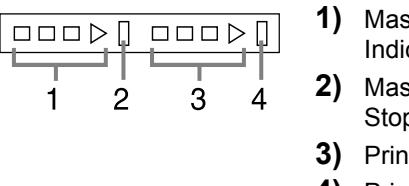

- **1)** Master-Making Indicator
- **2)** Master-Making Stop Bar
- **3)** Print Indicator
- **4)** Printing Stop Bar

Ready to make a master (Auto ON): when 1 is lightning Ready to make a master: when 1,2 are lightning Ready to print: when 3,4 are lightning The indicator increases one bar at a time from the left, indicating the progress of the current master-making or printing job.

- Indicator 1 or 3 blinks during the master-making/printing operation.
- If a master-making or printing job is halted, the progress bar stays lit at that position. (Ready for resume)

# <span id="page-25-2"></span><span id="page-25-0"></span>**Display**

### <span id="page-25-1"></span>The Screens and their Various Stages

When the power is turned on, after a brief display of the start-up screen, the initial screen appears.

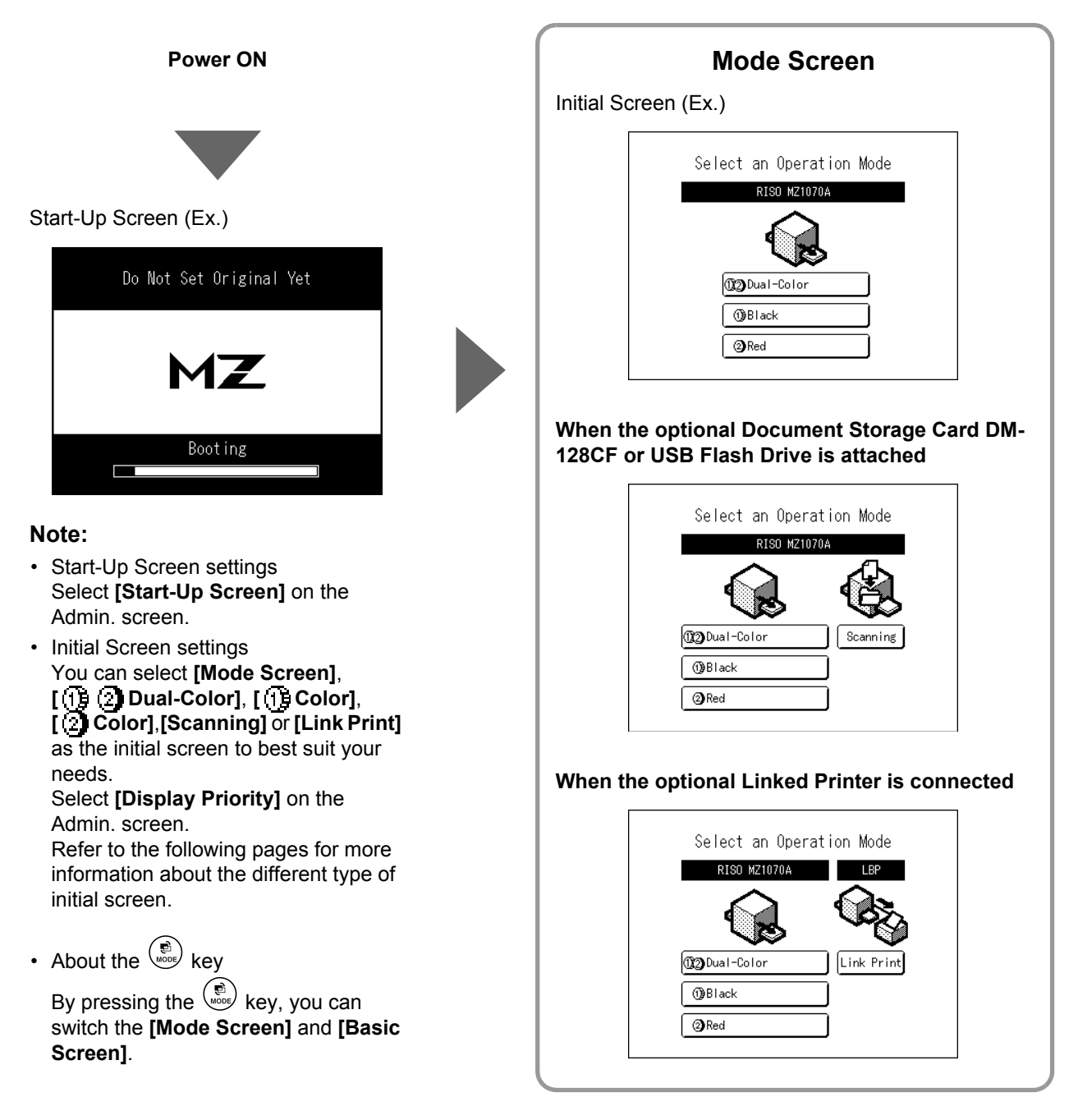

Touch **[MasterMake]** to display the Master Making Basic Screen.

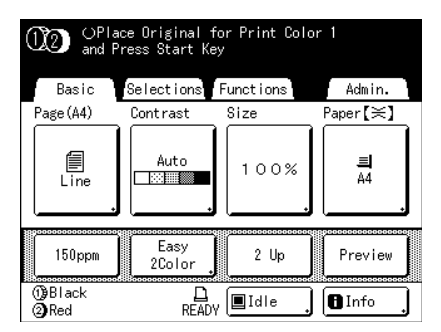

Touch **[Printing]** to display the Print Basic Screen.

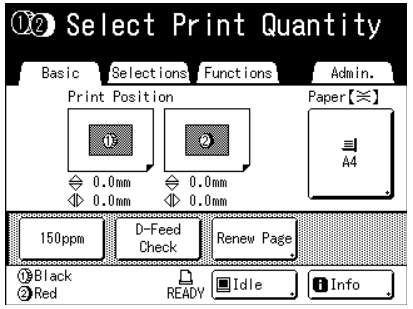

#### **Note:**

• The diagrams above show the basic screen for Dual-Color (Colour) printing. The screen for 1-Color (Colour) printing is different.

Touch **[Scanning]** to display the Scan Basic Screen.

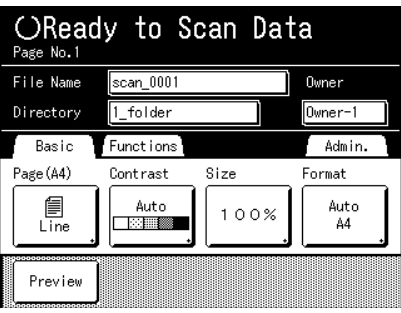

Touch **[Link Print]** to display the Link Basic Screen.

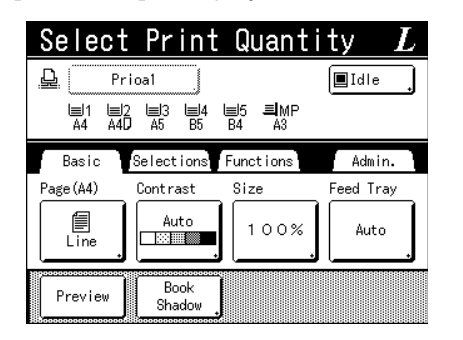

### **Basic Screen Mathematic Screens**

### **Selections Screen**

Quickly change settings for a function or open its screen.

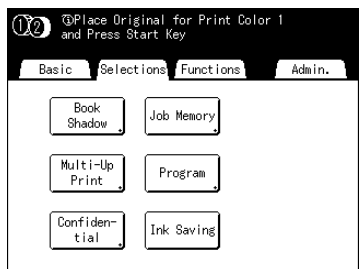

### **Functions Screen**

Access to a variety of functions.

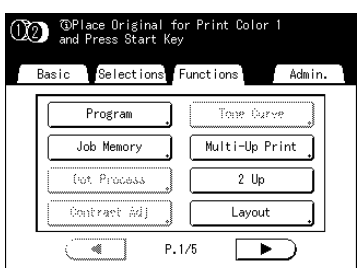

### **Admin. Screen**

Changes the default values of various functions.

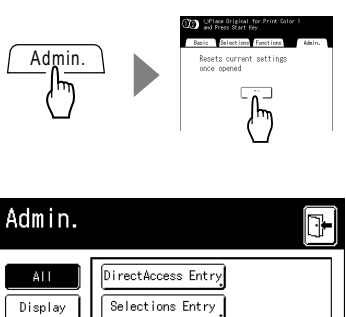

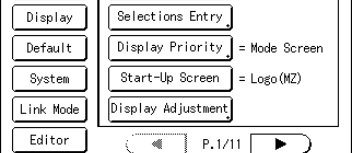

#### **Note:**

• Depending upon the usage environment, some of the "Admin." features may not be available ("Admin." tab may not be displayed). Consult your dealer (or authorized service representative) for details.

### **Tip:**

### **About the Recognition Screen**

This machine is equipped with a User Management function. (\*[p.132,](#page-131-1) \*[p.198](#page-197-0) "Admin."). If "User Management" is set, the Recognition Screen is displayed. If the one of these screens shown below is displayed, input the PIN code or connect the registered USB Flash Drive. Consult your administrator for the PIN code and the registered USB Flash Drive.

#### **PIN code Input Screen**

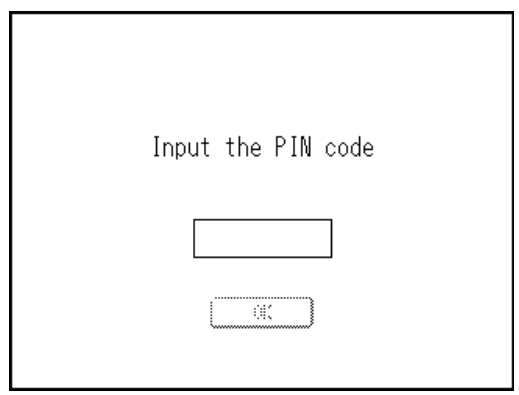

#### **Registered USB Flash Drive Screen**

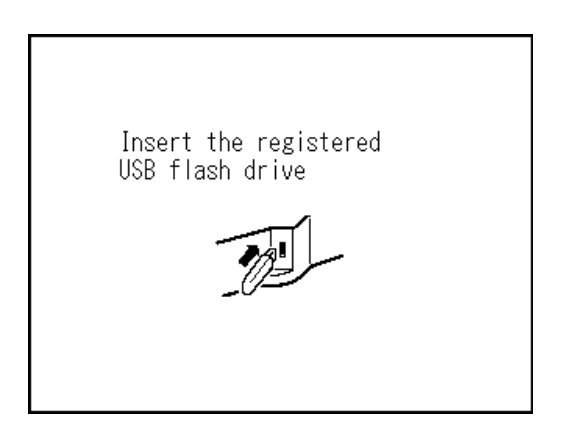

### <span id="page-28-0"></span>About Modes

Touch the Mode button on the Mode Screen to view the basic screens of the various modes.

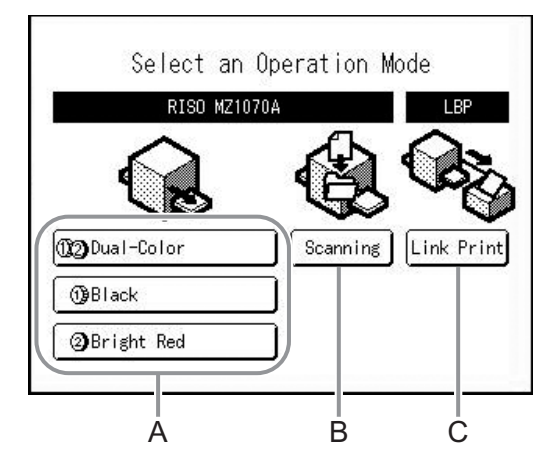

### **A) Print Mode**

When you touch the  $\prod_{k=1}^{\infty}$  button, you can perform Dual-Color (Colour) Printing using Print Drum (Cylinder) 1 and Print Drum (Cylinder) 2.

When you touch the  $\overline{1B}$  button, you can perform 1-Color (Colour) printing using only Print Drum (Cylinder) 1.

When you touch the  $\overline{2}$  button, you can perform 1-Color (Colour) printing using only Print Drum (Cylinder) 2.

The button displays the color (colour) of the set Print Drum (Cylinder).

### ◆ Selection of the operation

On the Operation screen displayed after selecting the Print Mode, you can select the operation of the machine (the operation you are going to do).

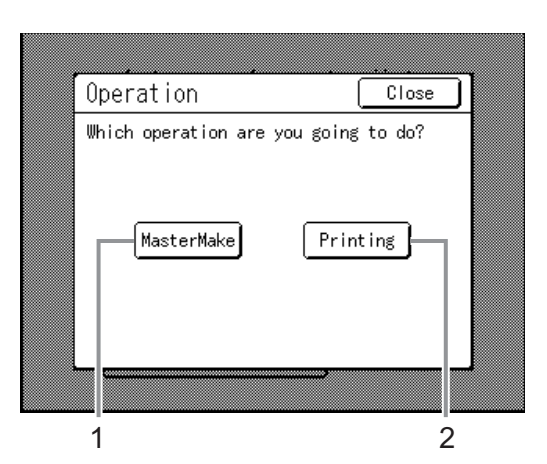

#### **1) Master Make**

Scan the original set on the Glass Platen and making a master.

### **2) Printing**

Print with the master currently on the Print Drum (Cylinder). Select **[Printing]** when the master-making operation is not required further after the completion of master-making.

### **B) Scan Mode**

This mode scans the original set on the Glass Platen and stores the scanned data in Storage Memory.

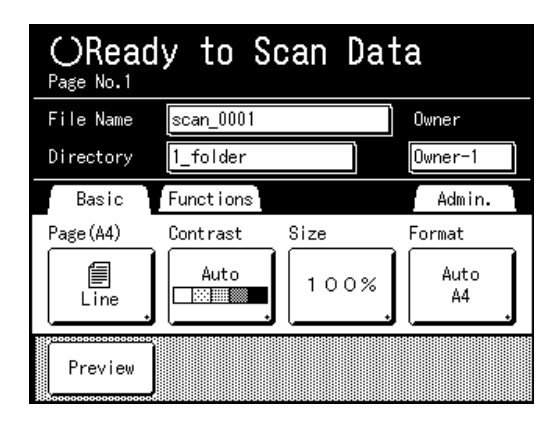

This setting is available when the optional Document Storage Card DM-128CF or USB Flash Drive is attached. The data in Storage Memory can be edited using Editor functions.

See "Converting Hard-copies into Stored Data (Scan Mode)"( $\mathcal{P}p.216$ ) for information on the Scan Mode.

#### **C) Link Mode**

This mode scans the original set on the Glass Platen and outputs the data using Linked Printer (sold separately) connected to the machine. This process is called "Link Print".

When optional Linked Printer is connected to the machine, we recommend that you select **[Link Print]**. The Link Basic screen displays at start-up.

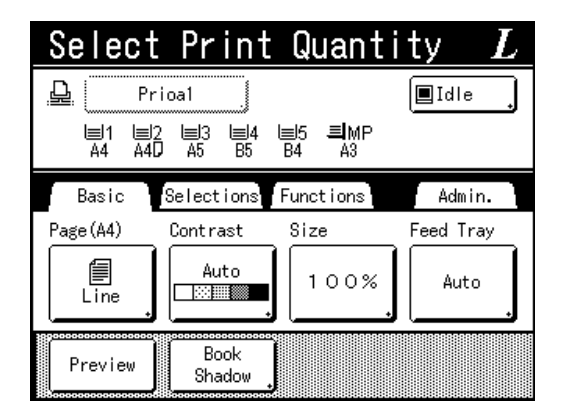

When printing a small number of copies, it is more economical to use Link Print than making a master and printing with the machine.

See "When Using a Linked Printer (sold separately)" ( $\neg$  [p.242\)](#page-241-1) for information on the Link Mode.

### **Tip:**

### **Linked Printer (sold separately)**

When printing a small number of copies, it is more economical to print using a laser printer, etc.

When Linked Printer is connected to the machine, you can output the original scanned data by the machine from the Linked Printer. This process is called "Link Print".

See "Print Functions for Using Linked Printers" (@[p.242\)](#page-241-1)

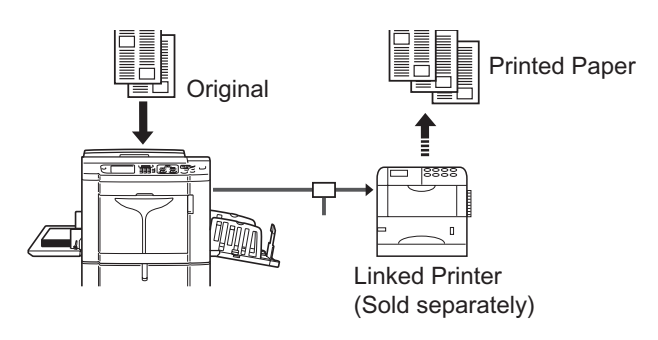

### <span id="page-31-0"></span>Basic Screen Layout

The name and function of each area of the basic screens are explained below. The display of the basic screen differs depending on whether you are printing from a paper document or printing from a computer.

### **Note:**

• For information on other screens and their functions or settings, refer to corresponding pages.

### <span id="page-31-1"></span>**Printing from a Paper Document**

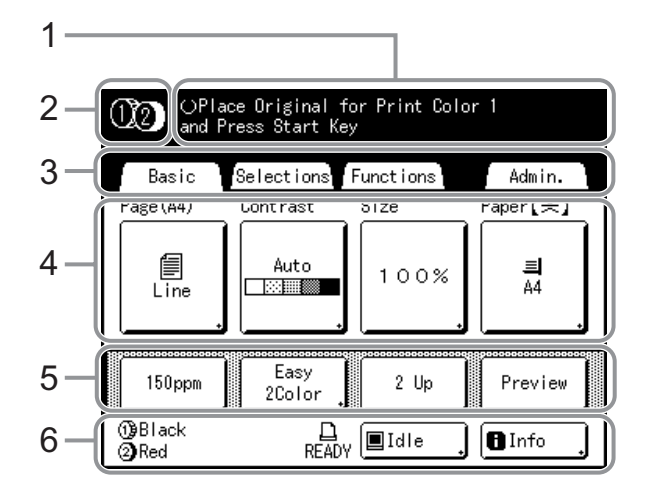

### **1) Message Area**

Displays the printer status and operational instructions. If functions such as Program ( $\infty$ [p.149\)](#page-148-0) or Ink Saving are used to print, the program information and/or function icons are displayed.

### **2) Mode display area**

The current printing mode is displayed by an icon. (1) or (2) :1-Color (Colour) printing mode only by Print Drum (Cylinder) 1 or Print Drum (Cylinder) 2

:Dual-Color (Colour) printing mode

**3) Tab Area**

Touch a tab to display its screen.

#### **4) Functions Area**

The main functions for master-making/printing steps. Each button shows the current setting. Touch the button to make changes.

#### **5) Direct Access Area**

Up to four buttons can be registered in advance. Use this area to register the most frequently-used functions. You can register them on the Admin. screen.  $\degree$ [p.205](#page-204-0)

### **6) Status Area**

Displays the current status of the machine and the Linked Printer (sold separately).

 $(1\frac{h}{2})/ (2)$ : Color (Colour) of the currently installed Print Drums (Cylinders).

: Current status of the Linked Printer.

(A Linked Printer must be specified in the Admin. screen first. Otherwise, it will not be displayed.)

- **[ERROR]**: Error in network, etc..
- ï **[- -]**: Linked Printer information cannot be retrieved.
- **[READY]**: Linked Printer is ready

**■** Pause : Status of data sent from a computer. Touch to display the list of data being received.

- **[Idle]**: Ready to receive data.
- ï **[Data-Map]**: Processing data for printing.
- [Pause]: Ready for output.
- **· [Error]**: Error in data transmission.
- **· [Blocked]**: Cannot receive data.

 $\blacksquare$  Info : Touch to display  $\Box$  information (consumables information, Disposable Box Space, Print Drum (Cylinder) information, date/time, My Counter).  $\degree$ [p.262](#page-261-1)

### **Printing from a Computer Data**

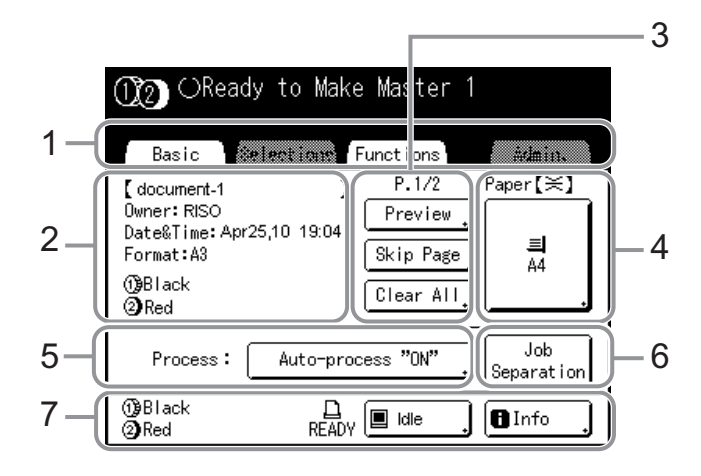

#### **1) Tab Area**

 **("Selections" and "Admin." tabs are disabled)** Touch a tab to display its screen.

#### **2) Job Properties Area**

Properties of the current print job is displayed. Refers to the computer data ready for print output.

#### **3) Job Operation Area**

- **· [Renew Page]**: Create another master when current one is damaged or compromised, without having to download data from the computer.
- **[Preview]**: Displays the master making image of the page currently awaiting creation.
- ï **[Skip Page]**: Stops processing the current page and moves on to process the next page.
- **[Clear All]**: Stops the current process altogether.

### <span id="page-32-0"></span>**Buttons on Touch Screen**

Select buttons by lightly touching with a finger. Touch again to cancel the selection. Avoid pressing with excessive force.

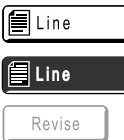

Buttons in gray cannot be selected.

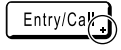

Press a button with  $a +$  on the right side to expand options or display Setup screens.

### **4) Paper Button**

 $\infty$  [p.71](#page-70-0)

### **5) Process**

A printing operation can be set to stop at certain points. (overrides driver settings)

### **6) Optional Device Area**

Displays when an optional device is attached. Touch to activate.

Cancels a setting.

Closes a current window.

### **7) Status Area**

Displays the current status of the machine and its Linked Printer (sold separately). This area shows the same information as that on the "Printing from the Original Document" screen. ( $\neg$  [p.32\)](#page-31-1)

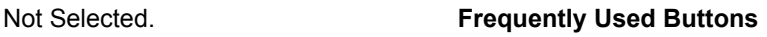

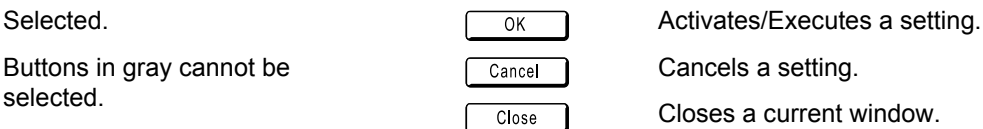

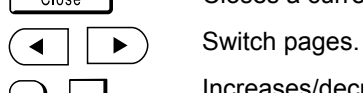

Increases/decreases selected values (numbers, location, etc.). Scrolls through screens.

# <span id="page-33-0"></span>**Basic Process for Dual-Color (Colour) Printing**

Dual-Color (Colour) Printing with Print Drum (Cylinder) 1 (Black) and Print Drum (Cylinder) 2 (Color (Colour)). There are three methods for printing.

- Printing with 2 originals separated by color (colour) (For Print Drum (Cylinder) 1 and for Print Drum (Cylinder) 2).
- Printing by separating the colors (colours) of a single original.
- Printing from a Computer data.

### **For Dual-Color (Colour) printing with 2 originals:**

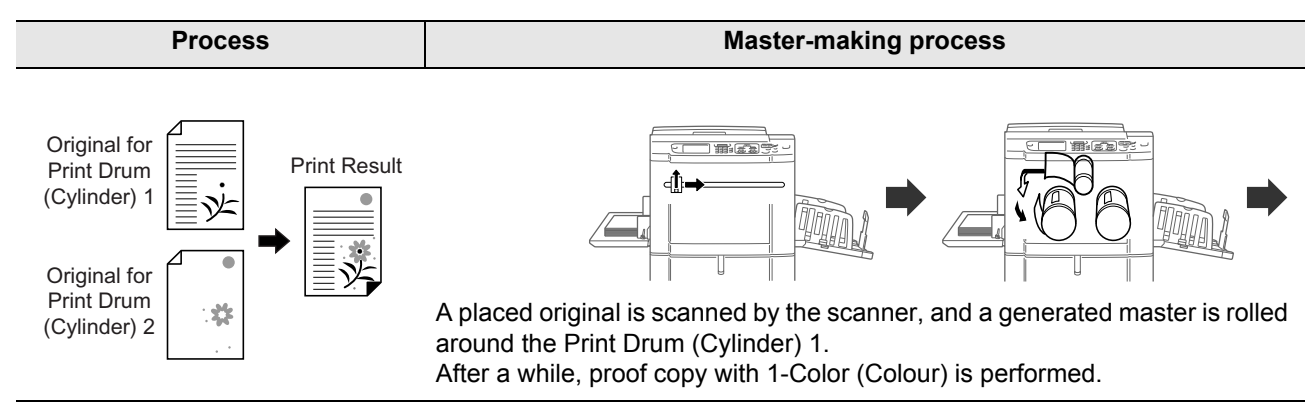

### **For Dual-Color (Colour) printing with a single original (using Easy 2Color):**

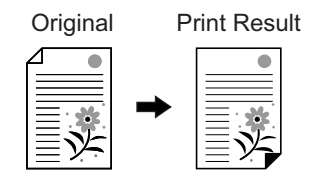

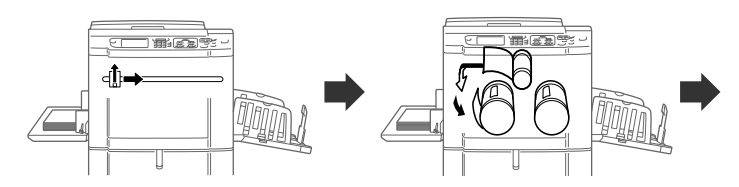

A placed original is scanned by the scanner, and a generated master is rolled around the Print Drum (Cylinder) 1.

After a while, proof copy with 1-Color (Colour) is performed.

### **For Dual-Color (Colour) printing from a Computer data:**

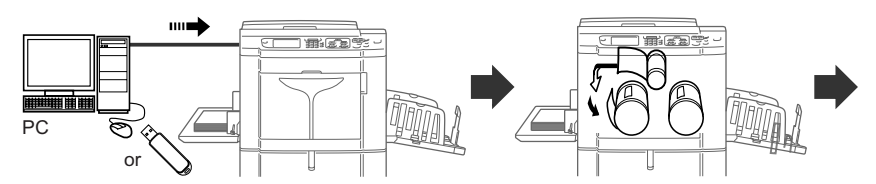

Transfer the original data created with a computer to the machine via a network or USB Flash Drive. A generated master is rolled around the Print Drum (Cylinder) 1. After a while, proof copy with 1-Color (Colour) is performed.

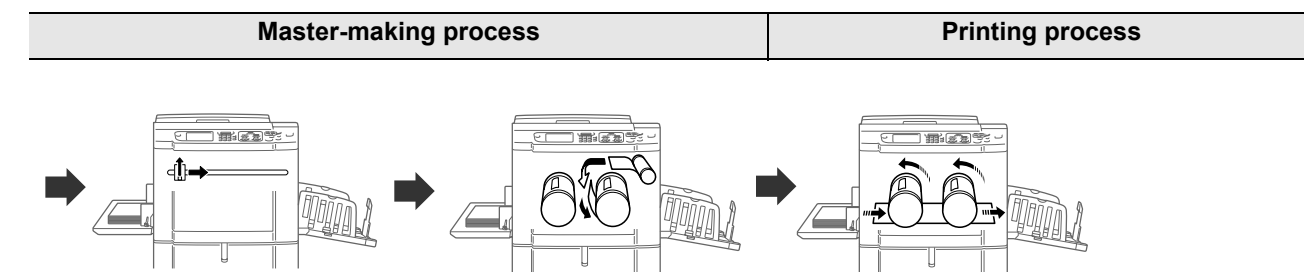

Place the second original. A placed original is scanned by the scanner, and a generated master is rolled around the Print Drum (Cylinder) 2. After a while, proof copy printed with Dual-Color (Colour) is performed. After checking the print result, enter the number of copies to be printed and start printing.

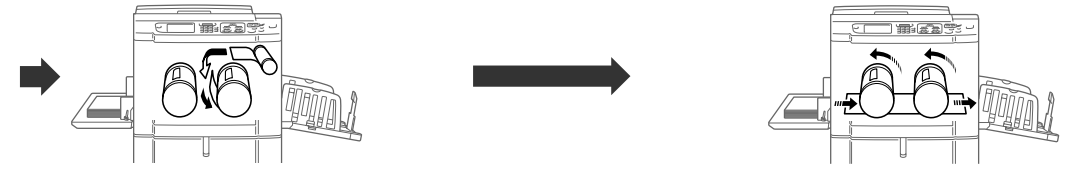

A generated master is rolled around the Print Drum (Cylinder) 2. After a while, proof copy printed with Dual-Color (Colour) is performed.

After checking the print result, enter the number of copies to be printed and start printing.

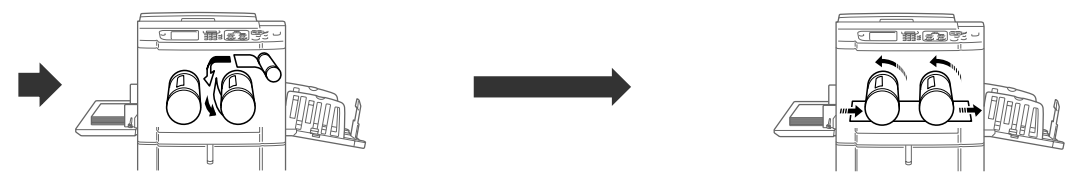

A generated master is rolled around the Print Drum (Cylinder) 2. After a while, proof copy printed with Dual-Color (Colour) is performed.

After checking the print result, enter the number of copies to be printed and start printing.

# <span id="page-35-0"></span>**Basic Process for 1-Color (Colour) Printing**

1-Color (Colour) Printing is performed using either of the Print Drums (Cylinders). There are two methods for printing as shown below.

- Printing paper originals such as documents and books.
- Printing data created with a computer.

### **Important!:**

• For 1-color (colour) printing, either Print Drum (Cylinder) 1 or Print Drum (Cylinder) 2 may be used, but we recommend using mainly Print Drum (Cylinder) 1.

### **For Printing from a Paper Document:**

#### **Master-making process**

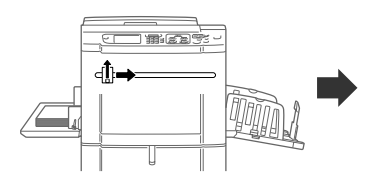

A placed original is scanned by the scanner, and a generated master is rolled around the Print Drum (Cylinder).

### **For Printing from a Computer data:**

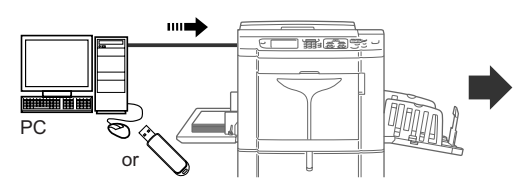

Transfer the original data created with a computer to the machine via a network or USB Flash Drive.
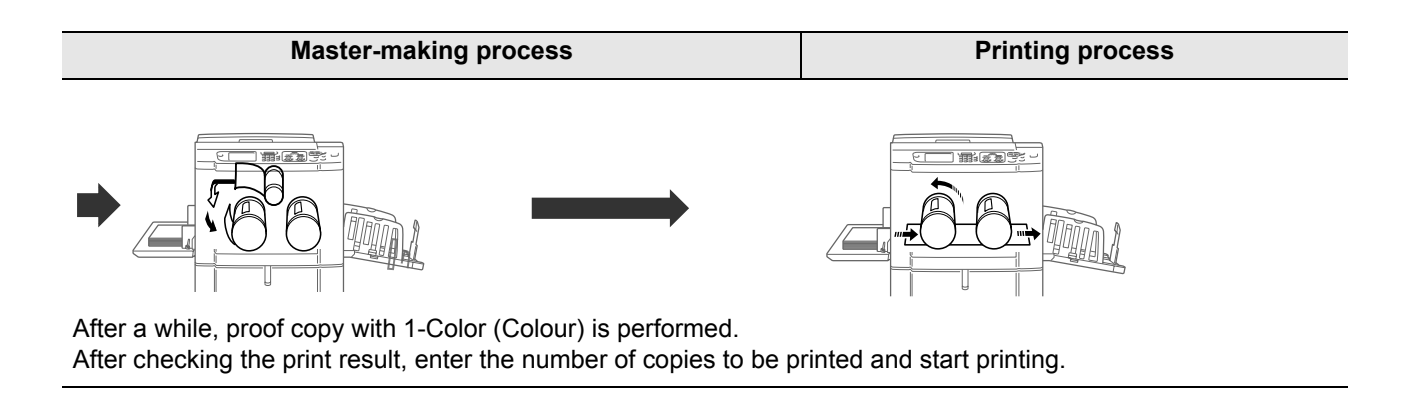

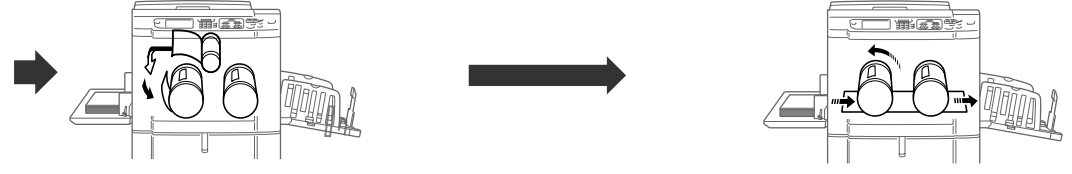

A generated master is rolled around the Print Drum (Cylinder). After a while, proof copy with 1-Color (Colour) is performed.

# **Basic Operations**

# **Preparing to Print**

First, set up the Paper Feed Tray and Paper Receiving Tray of the machine.

#### **Important!:**

• Do not use unsuitable paper, or mix paper of different sizes. It might cause paper jams and damage the machine.  $P$ [p.15](#page-14-0)

# <span id="page-37-1"></span>Setting up the Paper Feed Tray and Loading Paper

<span id="page-37-0"></span>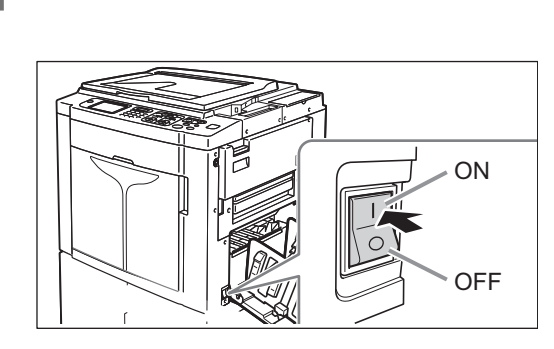

**2 Open the Paper Feed Tray.**

**1 Turn the power ON.**

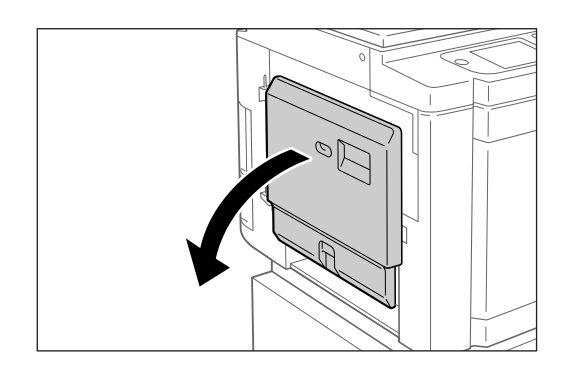

Pull the Paper Feed Tray to open until it comes to a rest.

#### **3 Load paper.**

- **1)** Place paper in the printing orientation.
- **2)** Slide the Feed Tray Paper Guides to fit to the sides of the paper. Then turn the right and left Feed Tray Paper Guide Levers to lock the guides.

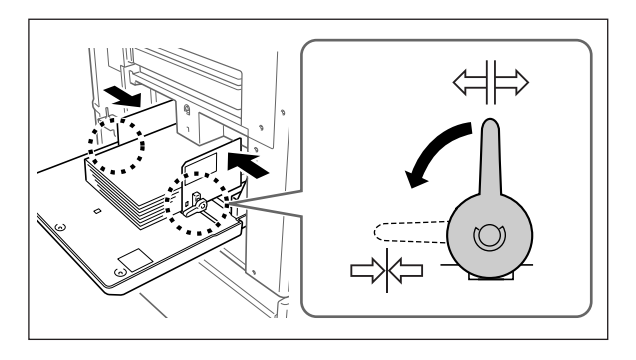

**<sup>←</sup> : Unlock** : Lock

#### **Important!:**

• Make sure that the Feed Tray Paper Guides fit tight up against the paper. Failure to do so can produce undesired results.

#### **Note:**

• Custom size paper must be registered on the Admin. screen before use.  $\degree$ [p.207](#page-206-0)

Failure to do so may create an incomplete master.

#### **4 Select the paper feed pressure.**

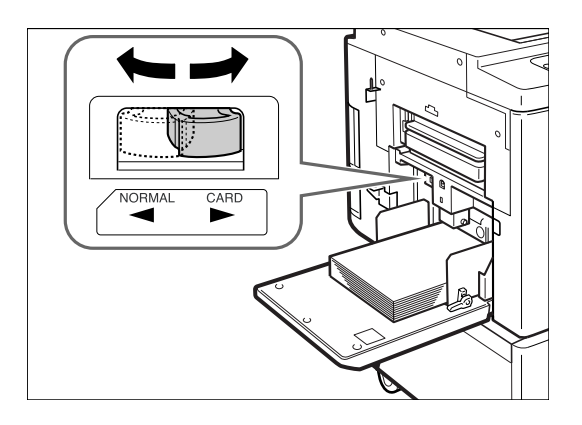

NORMAL  $(\overline{\times})$ : For standard or thin paper

CARD  $(\overrightarrow{)}$ : For thick or smooth-surface paper

#### **Note:**

• The setting condition of the paper feed pressure is displayed at the top of the **[Paper]** button on the Basic Screen.

## **5 Check the Basic Screen.**

- **1)** Select a mode.
- **2)** Touch **[MasterMake]** on the Operation Selection Screen.

The Master Making Basic Screen appears.

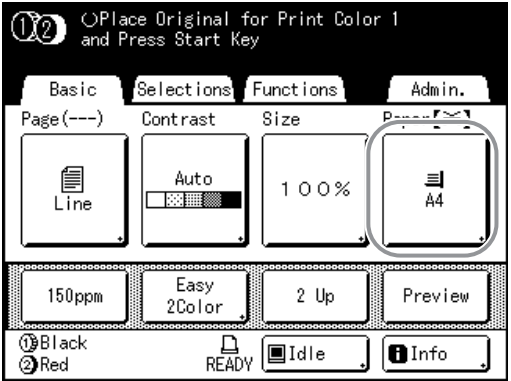

#### **Note:**

• The paper size is automatically detected. When the size display shows "Custom" even if standard-sized paper has been set, the Feed Tray Paper Guides are not properly set against the paper.

Make sure that the Feed Tray Paper Guides fit tightly against the paper.

 $\degree$ [p.71](#page-70-0)

#### **Adding or Replacing Paper**

When you add paper or replace with paper of a different size at the time of printing, press the Feed Tray Ascent/ Descent Button to lower the Paper Feed Tray.

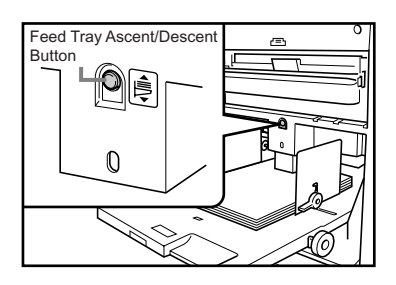

- The Paper Feed Tray is lowered while you press and hold the button, and when you release the button, the tray stops at that position.
- When the tray runs out of paper or you remove all paper, the tray is automatically lowered to the bottom.
- After paper has been replenished, the Paper Feed Tray automatically rises when you press the  $\binom{a}{k}$  Key on the Control Panel.

#### **Important!:**

- When changing to a different paper size, remember to readjust the Receiving Tray Paper Guides and Paper Stopper.
- When changing to a different quality paper, remember to adjust the Paper Feed Pressure Adjustment Lever.

#### **Note:**

• When the Paper Feed Tray has been lowered to the bottom, if you press this button after paper has been replenished, the Paper Feed Tray rises.

#### **Closing the Paper Feed Tray**

Before closing the Paper Feed Tray, remove the paper and widen the Feed Tray Paper Guides to the limits. Then close the Paper Feed Tray.

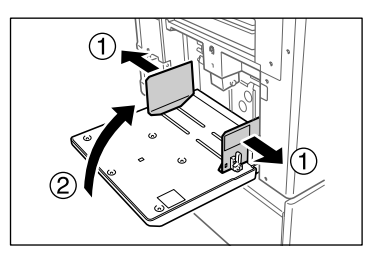

# <span id="page-39-0"></span>Setting up the Paper Receiving Tray

**1 Open the Paper Receiving Tray.**

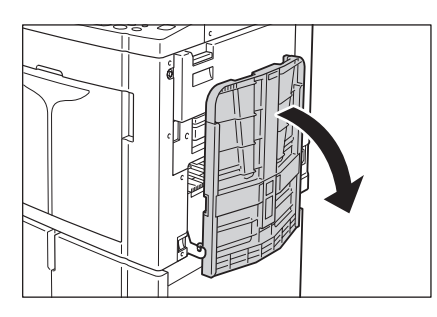

- **2 Position the Receiving Tray Paper Guides.**
	- **1)** Raise the Receiving Tray Paper Guides.
	- **2)** Hold their lower part and slide them to fit the paper width.

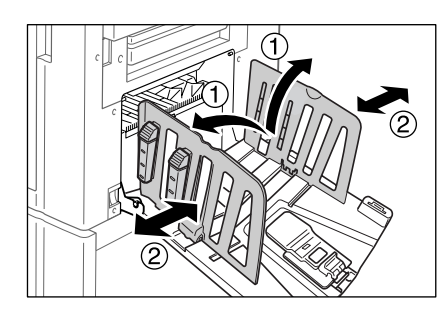

#### **Important!:**

• For thick paper such as drawing paper, position the Receiving Tray Paper Guides a little wider than the actual paper width.

#### **3 Set the Paper Stopper.**

- **1)** Raise the Paper Stopper.
- **2)** Slide to fit the length of the paper.

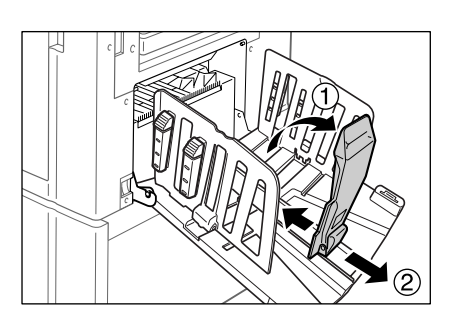

**4 Adjust the Paper Arrangers.**

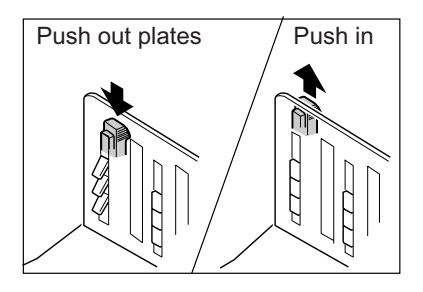

Alignment of paper is affected by sizes and strength of paper. Adjust the Paper Arrangers so that printed paper is aligned. Press the Paper Arranger to push the plates out, pull up to pull them in.

#### ◆ For plain paper

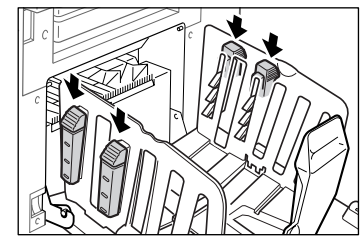

Press to open all of the four Paper Arrangers.

#### **For plain paper with images lopsided on page**

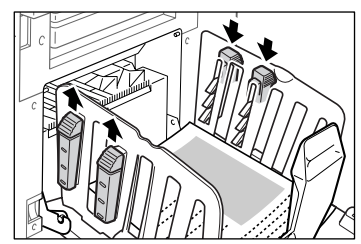

Press to open the two Paper Arrangers on the more heavily printed side.

#### **For thick paper**

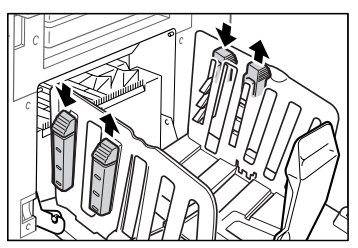

Press to open the two Paper Arrangers (right and left) closer to the machine.

## **Closing the Paper Receiving Tray**

Remove all printed copies and follow the steps below.

**1)** Slide the Paper Stopper to the edge of the Paper Receiving Tray and fold in.

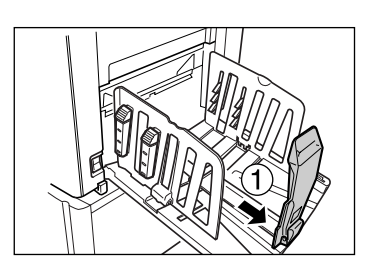

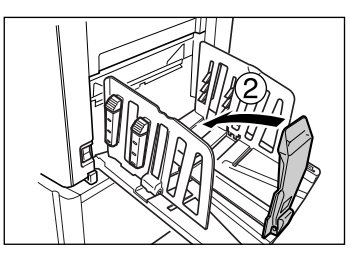

**2)** Pull up the Paper Arrangers, slide the Receiving Tray Paper Guides to the left and right as far as they will go and fold in.

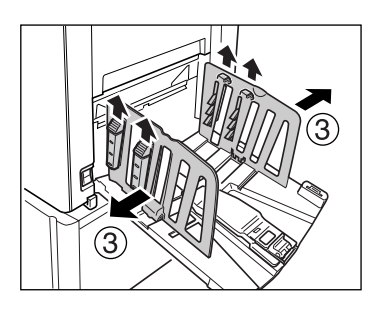

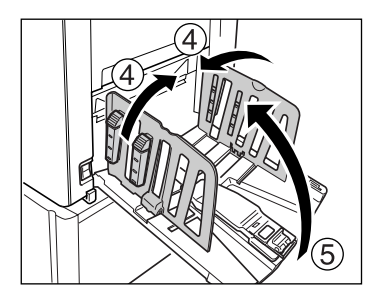

**3)** Close the Paper Receiving Tray.

# <span id="page-41-0"></span>**Placing the original**

# When placing on the Glass Platen

Open the Platen Cover and place the original facedown. Align the center of the original with the mark on the left-hand side of the glass. After placing the original, slowly close the Platen Cover.

Magazines, books, scrap books, etc. should be placed on the Glass Platen.

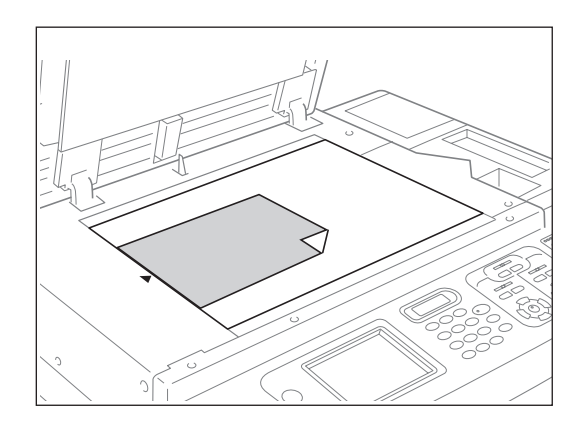

#### **Note:**

• If the Gauge Cover is installed, place the original underneath.

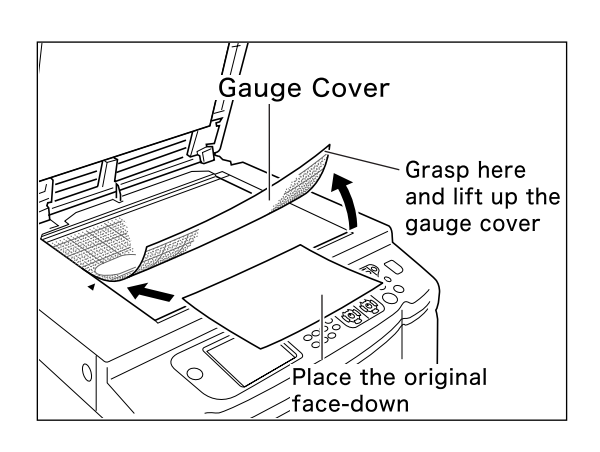

# When placing in the ADF unit (Option)

Use the ADF unit if you are printing multiple originals in succession.

Place originals so that the one to be scanned first is on the top. (When placing originals for Print Drum (Cylinder) 1 and Print Drum (Cylinder) 2, place the original for Print Drum (Cylinder) 1 on the top.) Afterwards, align the ADF Original Guide with the page width and set originals fully to the rear of the ADF.

#### **Important!:**

- If the original is smaller than the paper size that can be set in the ADF unit, place the original on the Glass Platen.
- Do not place multiple originals of differing sizes or otherwise unsuitable originals into the ADF unit. It might cause paper jams and damage the machine.  $\degree$ [p.182](#page-181-0)
- When printing two copies of an original at once, the print functions settings for each Print Drum (Cylinder) cannot be changed.
- Once the originals are placed into the ADF unit, "Auto Process" setting is turned ON. Press the  $\overline{\mathbb{G}}$  key to turn it OFF. Default "Auto Process" setting for the ADF unit can be changed on the Admin. screen.  $\n *p.72*,\n *p.195*\n$  $\n *p.72*,\n *p.195*\n$  $\n *p.72*,\n *p.195*\n$  $\n *p.72*,\n *p.195*\n$  $\n *p.72*,\n *p.195*\n$

#### **Note:**

- Up to 50 sheets of 80  $q/m^2$  (21-lb bond) paper can be placed in the ADF unit.
- ï To print a proof copy after each master-making process, select **[ADF Semi-Auto]**. )[p.180](#page-179-0)

#### **When using the ADF AF-VI:II**

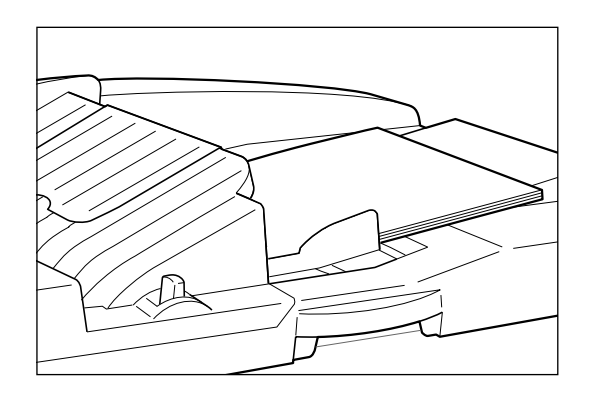

Set the original face-down.

#### **Important!:**

• The placeable original size of 100 mm  $\times$  148 mm  $(3^{15}/_{16}" \times 5^{13}/_{16}")$  and above.

#### **When using the ADF DX-1**

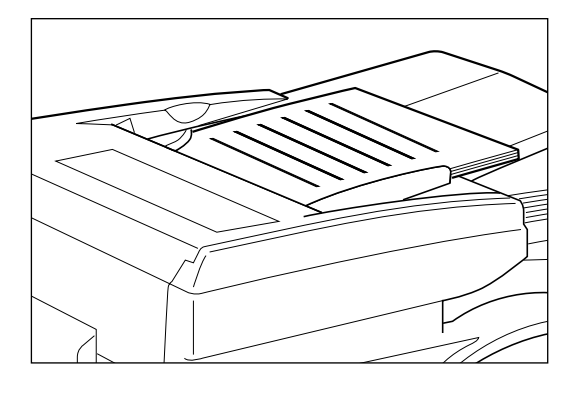

Set the original face-up.

The side of the original that is read can be specified. For details about the settings, refer to  $\infty$  [p.182](#page-181-0).

#### **Important!:**

• The placeable original size of 105 mm  $\times$  128 mm  $(4^{1}/_{8}'' \times 5^{1}/_{16}")$  and above.

#### **Tip:**

#### **Setting Direction (direction of text on the original)**

The original setting direction is decided by the number of pages set when using "Multi-Up Print" and "Layout" functions.

Set the original according to the direction of text on the original seen from the touch panel side.

#### **Align Top**

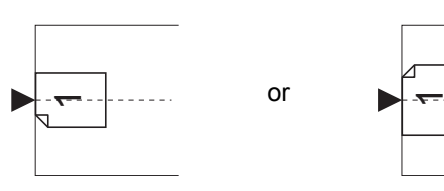

**Align Side**

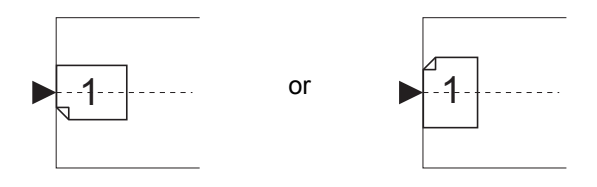

# **Printing from Paper Documents**

# Dual-Color (Colour) Printing with 2 Originals

The operating procedure for Dual-Color (Colour) Printing by scanning the original by color (colour) (for Print Drum (Cylinder) 1 and Print Drum (Cylinder) 2) is explained here.

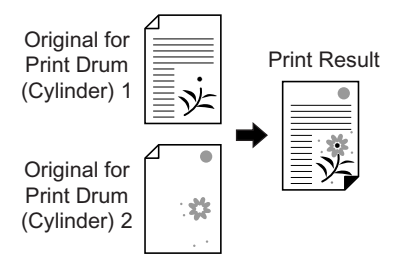

#### **Important!:**

• Use paper that is 182 mm  $\times$  257 mm ( $7\frac{3}{16}$ "  $\times$  10<sup>1</sup>/<sub>8</sub>") (B5) or larger.

#### **Note:**

- To do Dual-Color (Colour) Printing with one original by separating it into 2 colors (colours), see  $\infty$  [p.99.](#page-98-0)
- To use the "Auto-Link\*" function by connecting a Linked Printer (sold separately) to the machine, see  $\infty$  [p.242.](#page-241-0) \*"Auto-Link" function is not available for MZ1090U/890U.

#### **1 Make sure the machine is ON.**

Check the Control Panel.

#### **Note:**

- When the power is OFF, both the Display and the  $\widehat{A}$  key are off. Turn the power ON.  $\degree$ [p.38](#page-37-0)
- If the  $\overline{\widehat{A}}$  key is lit, the machine is in Energy Saving mode. Press the  $\overline{\binom{\circ}{\varphi}}$  key to cancel Energy Saving mode.

#### **2 Check for printing paper.**

Make sure paper is loaded.

To load or to change the paper, see the following page:  $\degree$ [p.38](#page-37-1)

After replacing with paper of a different size, adjust the position of the Receiving Tray Paper Guides and Paper Stopper.  $\degree$ [p.40](#page-39-0)

#### **3 Check the Display.**

**When the recognition screen is displayed.**

Follow the message on the screen. For details, see  $\infty$  [p.53](#page-52-0). The initial screen will be displayed after the user has been identified.

#### **When the initial screen is displayed** Proceed to step 4.

The initial screen differs depending on the setting of "Display Priority" of "Admin.".

#### **4 Touch [Dual-Color] on the Mode Screen.**

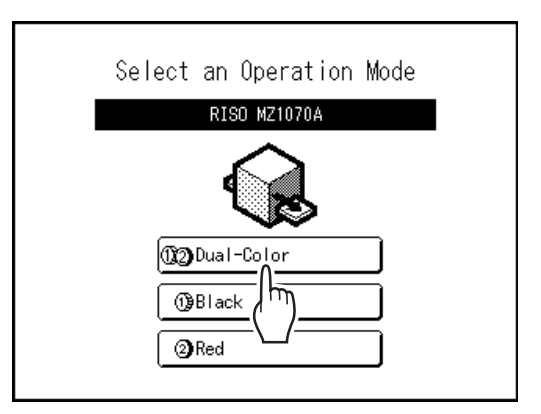

#### **Note:**

If a basic screen other than the Dual-Color (Colour) printing screen is showing, press the  $\left(\begin{array}{c} \bullet \\ \bullet \end{array}\right)$ key to display the Mode Screen.

#### **5 Touch [MasterMake] on the Operation Selection Screen.**

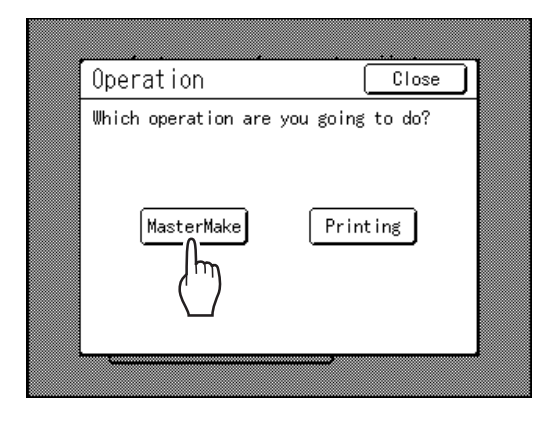

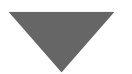

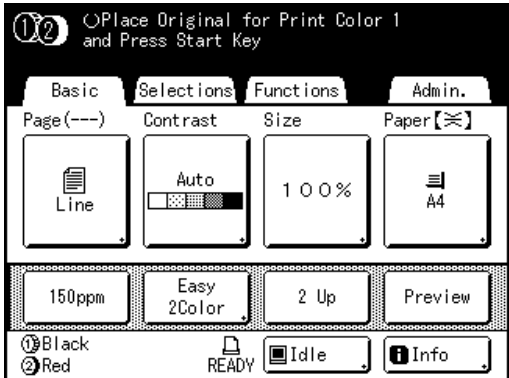

The Master Making Basic Screen appears.

#### **Note:**

- When you see **[Data-Map]** in the Status Area, the machine is busy receiving original data from the computer. Please wait a moment.
- When the Link Basic Screen is displayed, press the  $\overline{\text{CD}}$  key to change it to the Master Making Basic Screen.

#### **6 Place the original for Print Drum (Cylinder) 1.**

Place the original on the Glass Platen or in the optional ADF unit. To place the original, see  $\infty$  [p.42](#page-41-0).

### **7 Configure print functions.**

In the Master Making Basic Screen, select functions as needed.

Make sure the Master Making Basic Screen is displayed and make various settings if needed. If the Master Making Basic Screen is not displayed, press the  $\overline{w}$  key.

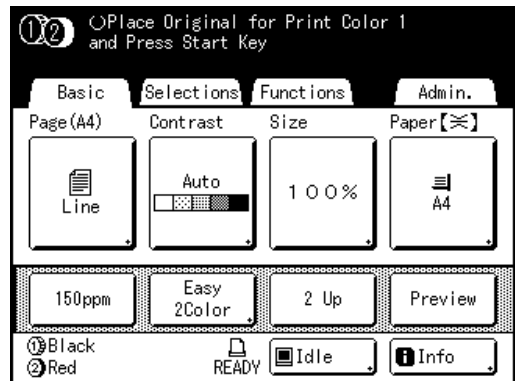

#### **Note:**

The following selections are available:

- Image ( $\neg p.64$  $\neg p.64$ )
- Scanning Contrast ( $\neg p.66$ )
- $\cdot$  Size ( $\neg$ [p.67](#page-66-0))
- Paper ( $\neg p.71$  $\neg p.71$ )
- Auto Process ( $\mathcal{P}$ [p.72](#page-71-0))
- Dot Process ( $\neg p.73$  $\neg p.73$ )
- Contrast Adj ( $\neg p.74$  $\neg p.74$ )
- Tone Curve ( $\neg p.75$  $\neg p.75$ )
- Ink Saving ( $\neg p.76$  $\neg p.76$ )
- $\cdot$  2 Up/Multi-Up Print ( $\neg$  [p.77\)](#page-76-0)
- Layout ( $\neg p.88$  $\neg p.88$ )
- Book Shadow ( $\neg p.92$  $\neg p.92$ )
- Top Margin ( $\neg p.94$ )
- Binding margin ( $\neg$  [p.96\)](#page-95-0)
- Max. Scan ( $\neg p.98$ )
- Preview ( $\neg$  [p.109\)](#page-108-0)
- Program ( $\neg p.149$  $\neg p.149$ )
- Job Memory ( $\neg p.165$  $\neg p.165$ )
- Idling Action ( $\neg p.174$ )
- Renew Page ( $\neg$ [p.175](#page-174-0))
- Output reversal ( $\neg p.178$ )
- ADF Semi-Auto<sup>[\\*1](#page-45-0)</sup>( $\infty$ [p.180](#page-179-0))
- Job Separation<sup>[\\*2](#page-45-1)</sup>
- Auto-Link $*3$
- <span id="page-45-0"></span>\*1 This setting is available when the optional ADF unit is installed.
- <span id="page-45-1"></span>\*2 This setting is available when the optional Job Separator is installed.
- <span id="page-45-2"></span>\*3 This setting is available when connecting a Linked Printer (sold separately) to the machine. This setting is not available for MZ1090U/890U.

#### **8 Check the Paper Receiving Tray.**

Adjust the position of the Receiving Tray Paper Guides and Paper Stopper to match the paper size used.  $\degree$ [p.40](#page-39-0)

**9** Press the  $\left(\begin{array}{c} \sqrt{3} \\ 1 \end{array}\right)$  key.

Starts scanning of the original for Print Drum (Cylinder) 1.

Once the scan is completed, the master is made for Print Drum (Cylinder) 1, and one proof copy from Print Drum (Cylinder) 1 will be printed. Then, the Master Making Basic Screen for Print Drum (Cylinder) 2 appears.

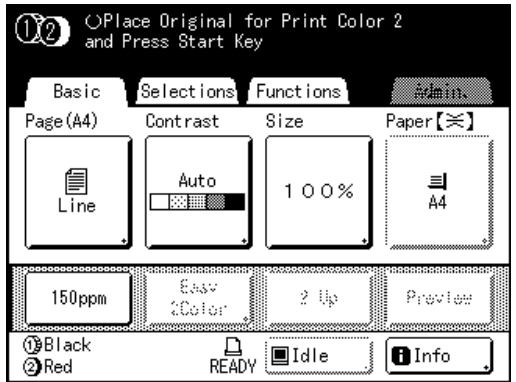

#### **Note:**

- In step 6, if two originals have been placed together in the ADF unit, one proof copy from Print Drum (Cylinder) 1 only is printed, and the master is subsequently made on Print Drum (Cylinder) 2. Continue on to step 13.
- You can change the setting of "Auto Idling".  $\degree$ [p.53](#page-52-1)
- When "Auto Process" is selected, the process will be different.  $\mathcal{P}$ [p.72](#page-71-0)

#### **10 Place the original for Print Drum (Cylinder) 2.**

Place the original on the Glass Platen or in the optional ADF unit. To place the original, see  $\mathcal{P}$  [p.42](#page-41-0)

#### **11 Set the print functions for the Print Drum (Cylinder) 2 original.**

You can make various settings of the original for Print Drum (Cylinder) 2 as needed. If you make no settings, the same settings as the first original are applied.

#### **Note:**

The print functions that can be set for the Print Drum (Cylinder) 2 original are as shown below.

- Image  $(\textcircled{r}p.64)$  $(\textcircled{r}p.64)$  $(\textcircled{r}p.64)$
- Scanning Contrast ( $\neg p.66$ )
- $\cdot$  Size ( $\neg p.67$  $\neg p.67$ )
- Dot Process ( $\neg p.73$  $\neg p.73$ )
- Contrast Adj ( $\neg$  [p.74](#page-73-0))
- Tone Curve ( $\neg p.75$  $\neg p.75$ )
- Top Margin ( $\neg p.94$ )
- Binding margin ( $\neg$  [p.96\)](#page-95-0)

**12** Press the 
$$
\circled{\tiny\hspace{0.5em}\circ\hspace{0.5em}}^{\circled{\scriptscriptstyle 0}}
$$
 key.

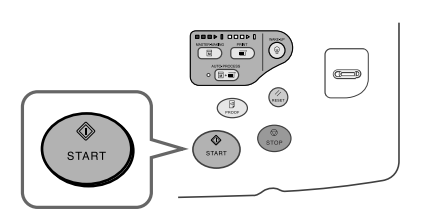

Starts scanning of the original for Print Drum (Cylinder) 2.

Once the scan is completed, the master is made for Print Drum (Cylinder) 2, and a Dual-Color (Colour) proof copy will be printed.

#### **13 Check the proof copy result.**

When a proof copy is printed, the Print Basic Screen will be displayed automatically.

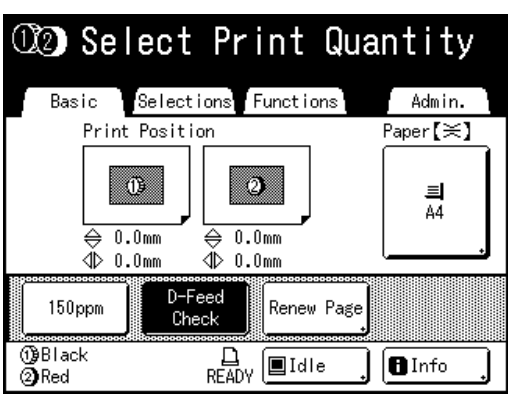

Check the proof copy; e.g., print position and density.

If necessary, change print position and density.

- Print Position ( $\neg p.117$ )
- Print Density ( $\neg p.116$ )

After adjustment, press the  $\binom{3}{\text{reco}}$  key to print a proof copy.

#### **Important!:**

• When the machine has not been used for a long period of time, the print quality may suffer due to dry ink on the Print Drum (Cylinder). Press the  $\binom{n}{k}$  key to print proof copies several times.

#### **Note:**

• You can also adjust the print position (up and down only), the density, and the speed while print process is in progress.

#### **14 Enter the number of copies using the Print Quantity Keys.**

The specified number is displayed on the Print Quantity Display.

#### **Note:**

• To change the number, press the  $\circ$  key, then re-enter the correct number.

**15** Press the  $\begin{pmatrix} \circledast \\ \circledast$  key.

The specified number of copies will be printed.

#### **Note:**

- Press the  $\binom{a}{\text{spec}}$  key to interrupt printing operation currently underway.
- When printing from a computer, if the machine is inactive for a certain period of time, it determines that the current job is completed, even if the actual printing is still under way. If another person accidentally initiates another job from the computer, this will cause a new master to be made, discarding the current one. To prevent this from occurring, you may set a "Reserve Period". We recommend that you activate the "Reservation" setting when printing leaflets, etc. to prevent interruption.  $\degree$ [p.173](#page-172-0)
- Easily restore current settings by saving them into memory. Saved settings can be retrieved even when the  $\binom{m}{k}$  key is pressed, or after turning the power off.  $\degree$ [p.165](#page-164-0)

#### **16 Press the**  $\binom{1}{\text{Res}}$  **key when print job is complete.**

The setting returns to its default value.

#### **Note:**

- After printing is completed, the master remains on the Print Drum (Cylinder). To protect confidential documents from unauthorized duplication, use the Confidential feature to discard the master after printing.  $\degree$ [p.171](#page-170-0)
- Even if you do not press the  $\frac{1}{k}$  key, with the passage of a certain amount of time (factory default setting: 5 minutes), the setting will be automatically reset.  $\degree$ [p.197](#page-196-0)

# **17 Remove the printed paper.**

Open the Receiving Tray Paper Guides and remove the paper.

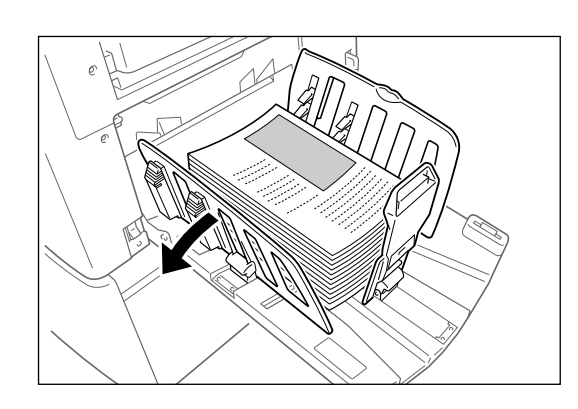

# Printing with 1-Color (Colour)

The operating procedure for 1-Color (Colour) Printing by using either Print Drum (Cylinder) 1 or Print Drum (Cylinder) 2 is explained here.

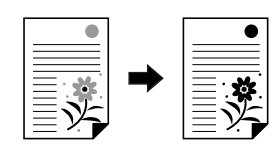

#### **Important!:**

• For 1-color (colour) printing, either Print Drum (Cylinder) 1 or Print Drum (Cylinder) 2 may be used, but we recommend using mainly Print Drum (Cylinder) 1.

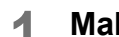

**1 Make sure the machine is ON.** 

Check the Control Panel.

#### **Note:**

- When the power is OFF, both the Display and the  $\widehat{A}$  key are off. Turn the power ON.  $\overline{p}$ .38
- If the  $\overline{\widehat{\otimes}}$  key is lit, the machine is in Energy Saving mode. Press the  $\overline{A}$  key to cancel Energy Saving mode.

## **2 Check for printing paper.**

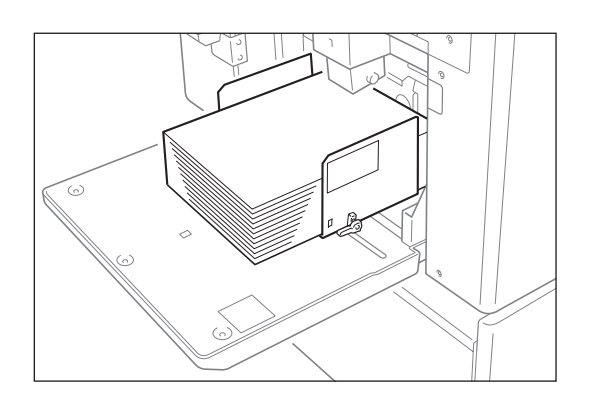

Make sure paper is loaded.

To load or to change the paper, see the following page:

 $\degree$ [p.38](#page-37-1)

After replacing with paper of a different size, adjust the position of the Receiving Tray Paper Guides and Paper Stopper.

 $\degree$ [p.40](#page-39-0)

## **3 Check the Display.**

 **When the recognition screen is displayed.**

Follow the message on the screen. For details, see  $\infty$  [p.53](#page-52-0) The initial screen will be displayed after the user has been identified.

 **When the initial screen is displayed** Proceed to step 4.

The initial screen differs depending on the setting of "Display Priority" of "Admin.".

#### **4 Touch the button of the Print Drum (Cylinder) to use on the Mode Screen.**

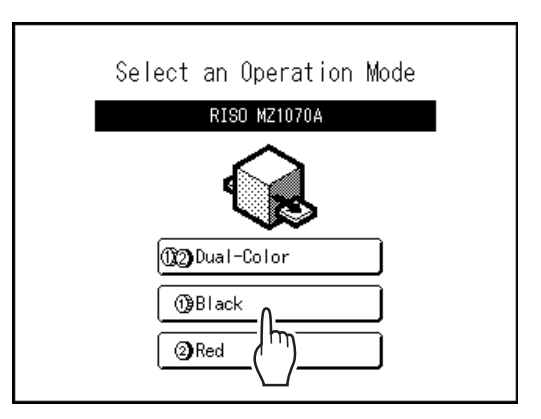

#### **Note:**

- $\cdot$  The  $\overline{10}$  button uses Print Drum (Cylinder) 1 for 1-Color (Colour) printing, the  $\overline{2}$  button uses Print Drum (Cylinder) 2 for 1-Color (Colour) printing.
- The colors (colours) currently set for Print Drum (Cylinder) is displayed correctly on this screen.
- If the 1-Color (Colour) printing basic screen is not showing, press the  $\binom{n}{k}$  key to display the Mode Screen.
- Printing with Drum (Cylinder) 1 is explained here.

To use Print Drum (Cylinder) 2, see "1-Color (Colour) Printing with Drum (Cylinder) 2"  $($ <sup> $\circ$ </sup>[p.52\)](#page-51-0).

#### **5 Touch [MasterMake] on the Operation Selection Screen.**

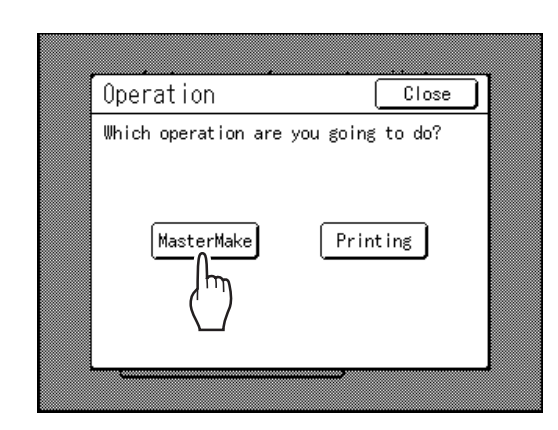

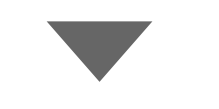

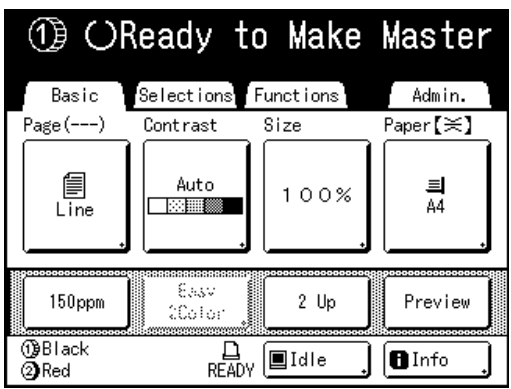

The Master Making Basic Screen appears.

#### Note:

- When you see **[Data-Map]** in the Status Area, the machine is busy receiving original data from the computer. Please wait a moment.
- When the Link Basic Screen is displayed, press the  $\overline{c}$  key to change it to the MasterMaking Basic screen.

# **6 Place the original.**

Place the original on the Glass Platen or in the optional ADF unit. To place the original, see  $\infty$  [p.42.](#page-41-0)

# **7 Configure print functions.**

Make sure the Master Making Basic Screen is displayed and make various settings if needed. If the Master Making Basic Screen is not displayed, press the  $\overline{(\ }$ 

In the Master Making Basic Screen, select functions as needed.

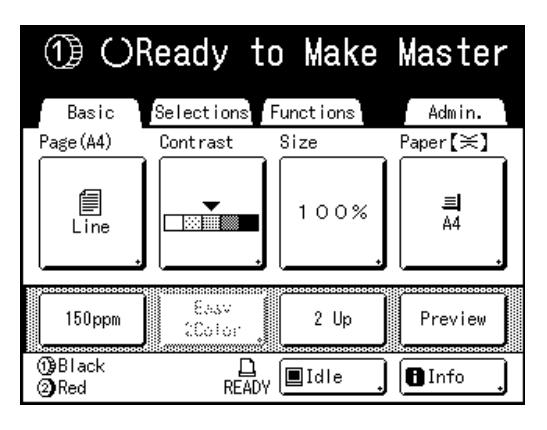

#### **Note:**

The following selections are available:

- Image ( $\neg p.64$  $\neg p.64$ )
- Scanning Contrast ( $\neg p.66$ )
- Size ( $\neg p.67$  $\neg p.67$ )
- Paper ( $\neg p.71$  $\neg p.71$ )
- Auto Process ( $\infty$ [p.72](#page-71-0))
- Dot Process ( $\neg p.73$  $\neg p.73$ )
- Contrast Adj ( $\neg$  [p.74](#page-73-0))
- Tone Curve ( $\neg p.75$  $\neg p.75$ )
- Ink Saving ( $\neg p.76$  $\neg p.76$ )
- 2 Up/Multi-Up Print ( $\neg p.77$ )
- Layout ( $\neg p.88$  $\neg p.88$ )
- Book Shadow ( $\neg p.92$  $\neg p.92$ )
- Top Margin ( $\neg p.94$ )
- Binding margin ( $\neg p.96$ )
- $\cdot$  Max. Scan ( $\neg$  [p.98\)](#page-97-0)
- Preview ( $\neg p.109$ )
- Program ( $\neg p.149$  $\neg p.149$ )
- Job Memory ( $\neg$ [p.165](#page-164-0))
- Idling Action ( $\neg p.174$ )
- Renew Page ( $\infty$ [p.175](#page-174-0))
- Output reversal ( $\neg p.178$ )
- ADF Semi-Auto<sup>[\\*1](#page-45-0)</sup>( $\infty$ [p.180](#page-179-0))
- Job Separation<sup>[\\*2](#page-45-1)</sup>
- Auto-Link<sup>[\\*3](#page-45-2)</sup>
- \*1 This setting is available when the optional ADF unit is installed.
- \*2 This setting is available when the optional Job Separator is installed.
- \*3 This setting is available when connecting a Linked Printer (sold separately) to the machine. This setting is not available for MZ1090U/890U.

#### **Note:**

• When using optional Linked Printer connected to the machine, you can switch the Output Tray according to the Print Quantity.

### **8 Check the Paper Receiving Tray.**

Adjust the position of the Receiving Tray Paper Guides and Paper Stopper to match the paper size used.

 $\mathcal{P}$ [p.40](#page-39-0)

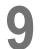

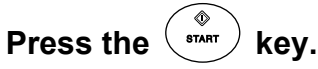

Starts scanning of the original. A master is made once the scan is completed, and a proof copy will be printed.

#### **Note:**

• When "Auto Process" is selected, the process will be different.

 $\mathcal{P}$ [p.72](#page-71-0)

• You can change the setting of "Auto Idling".  $\degree$ [p.53](#page-52-1)

#### **10 Check the proof copy result.**

When a proof copy is printed, the Print Basic Screen will be displayed.

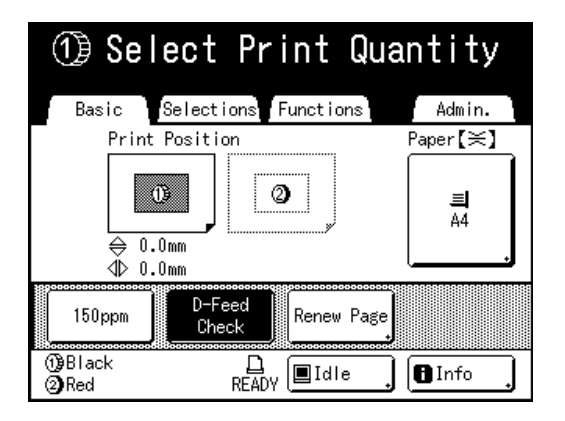

Check the proof copy; e.g., print position and density. If necessary, change print position and density.

- Print Position ( $\neg p.117$ )
- Print Density ( $\neg$  [p.116\)](#page-115-0)

After adjustment, press the  $\binom{3}{\text{reco}}$  key to print a proof copy.

#### **Important!:**

• When the machine has not been used for a long period of time, the print quality may suffer due to dry ink on the Print Drum (Cylinder). Press the  $\binom{m}{\text{reco}}$  key to print proof copies several times.

#### **Note:**

• You can also adjust the print position (up and down only), the density, and the speed while print process is in progress.

#### **11 Enter the number of copies using the Print Quantity Keys.**

The entered number is displayed on the Print Quantity Display.

#### **Note:**

• To change the number, press the  $\bigcirc$  key, then re-enter the correct number.

# **Press the**  $\left( \begin{array}{c} \n\text{start} \n\end{array} \right)$  **key.**

The specified number of copies will be printed.

#### **Note:**

- Press the  $\binom{1}{\text{stop}}$  key to interrupt printing operation currently underway.
- When printing from a computer, if the machine is inactive for a certain period of time, it determines that the current job is completed, even if the actual printing is still under way. If another person accidentally initiates another job from the computer, this will cause a new master to be made, discarding the current one. To prevent this from occurring, you may set a "Reserve Period". We recommend that you activate the "Reservation" setting when printing leaflets, etc. to prevent interruption.  $\degree$ [p.173](#page-172-0)
- Easily restore current settings by saving them into memory. Saved settings can be retrieved even when the  $\binom{m}{k}$  key is pressed, or after turning the power off.  $\degree$ [p.165](#page-164-0)

## **Press the**  $\binom{2}{\text{neser}}$  **key when print job is complete.**

The setting returns to its default value.

#### **Note:**

- After printing is completed, the master remains on the Print Drum (Cylinder). To protect confidential documents from unauthorized duplication, use the Confidential feature to discard the master after printing.  $\degree$ [p.171](#page-170-0)
- Even if you do not press the  $\binom{r}{\text{restr}}$  key, with the passage of a certain amount of time (factory default setting: 5 minutes), the setting will be automatically reset. )[p.197](#page-196-0)

#### **14 Remove the printed paper.**

Open the Receiving Tray Paper Guides and remove the paper.

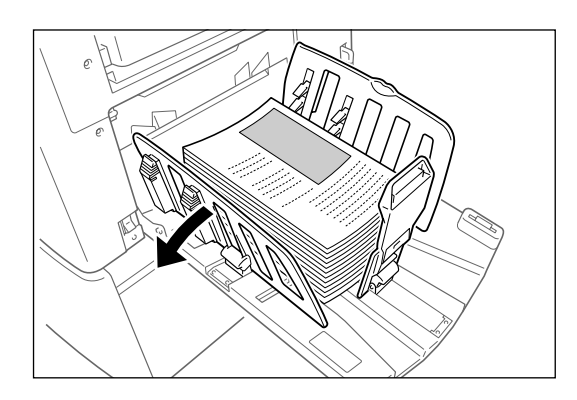

#### **Tip:**

<span id="page-51-0"></span>**1-Color (Colour) Printing with Drum (Cylinder) 2** We recommend that Print Drum (Cylinder) 1 be used for 1-Color (Colour) printing, but you can also use Print Drum (Cylinder) 2. However the paper size or the action of the machine differs slightly from Print Drum (Cylinder) 1. The following restrictions apply:

#### **When removing Print Drum (Cylinder) 1 and using only Print Drum (Cylinder) 2:**

The following paper sizes should be used.

- Vertical paper dimension of 257 mm (10 $1\text{/s}$ ") (B5) or above.
- Do not use paper larger than 364 mm  $(14<sup>5</sup>/<sub>16</sub>")$  (B4) of vertical paper dimension when using the high-speed function (150ppm).

#### **When leaving in Print Drum (Cylinder) 1 and only using Print Drum (Cylinder) 2:**

The paper sized to be used are the same as above.

- Print Drum (Cylinder) 1 is automatically set to "Confidential" when a master is made (the master wrapped around the current Print Drum (Cylinder) is discarded and replaced by a dummy master.
- If a non-confidential master is placed on Print Drum (Cylinder) 1 for printing, a warning message is displayed. Follow the instructions on the screen.

#### **Tip:**

#### **When Linked Printer is connected to the machine (Not available for MZ1090U/890U)**

"Auto-Link" changes the Output Tray according to the print quantity.

The factory default setting is output from the machine when the print quantity is 20 or more and output from a Linked Printer when the print quantity is 19 or less. When the following functions are set, however, the machine will print copies regardless of the number of copies.

- $\cdot$  2 Up
- Multi-Up Print
- Layout
- Program
- Ink Saving

#### **Important!:**

• Make sure to enter the print quantity before pressing the  $\binom{?}{m}$  key. The original is printed by switching the Output Tray to match on the quantity. If you press the  $\binom{?}{r}$  key when the print quantity is 0, master-making from the machine will start.

#### **Note:**

• You can change "Link-Free Volume" from "Admin." so as to switch the Output Tray.  $\degree$ [p.200](#page-199-0)

#### <span id="page-52-1"></span>**Tip:**

#### **Auto Idling**

When "Auto Idling" is set to ON, idling operations may be activated when master-making process is initiated.

Factory default is set to idle automatically at the beginning of the master-making when the

machine is inactive for over 12 hours. To toggle "Auto Idling" ON/OFF, or to modify number of hours before activating next idling, go to the Admin. screen.

#### $\mathcal P$ [p.198](#page-197-0)

Idling can also be manually initiated when making a master.

 $\degree$ [p.174](#page-173-0)

#### <span id="page-52-0"></span>**Tip:**

#### **Operations on the Recognition Screen**

When "User Management" is set by the administrator, the users will be asked to identify themselves ("User identification access": if he/she is registered or not) during operations. The user identification procedures will differ according to the Recognition and Identification System decided by the administrator.

#### **Note:**

• A PIN code and USB Flash Drive are used in the Recognition and Identification System. Contact your administrator for the PIN code and the USB Flash Drive you have to use.

#### **When the PIN code Input Screen is displayed**

Enter the PIN code using the Print Quantity Keys and touch [OK].

The initial screen will be displayed after the user has been identified.

#### **Note:**

• If an incorrect PIN code is entered, an error message will be displayed. Re-enter the correct PIN code.

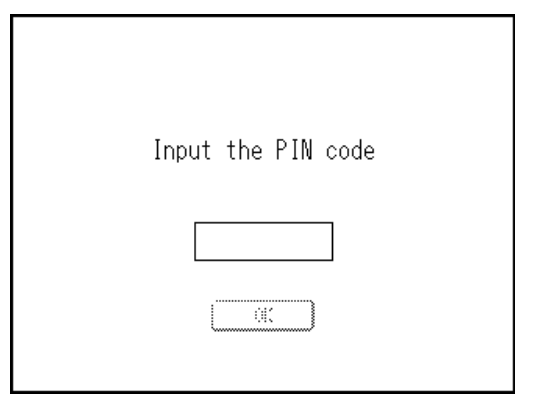

#### **When registered USB Flash Drive Screen is displayed**

Connect the registered USB Flash Drive to the USB slot.

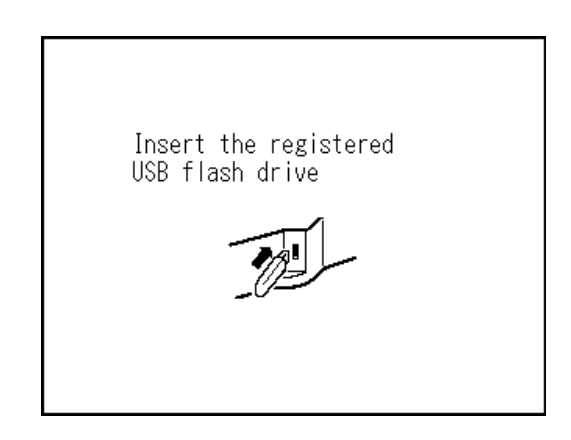

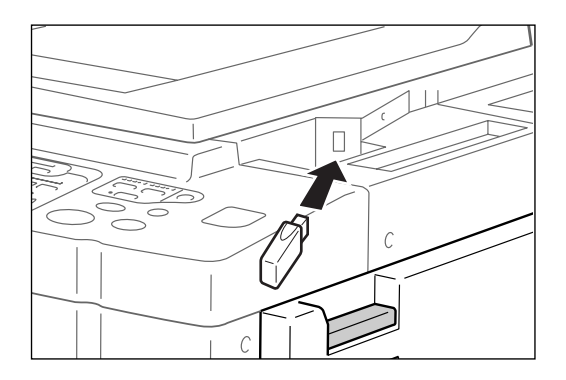

The initial screen will be displayed after the user has been identified.

#### **Note:**

• If an unregistered or unusable USB Flash Drive is connected into the machine, an error message will be displayed. Connect the registered USB Flash Drive.

#### **Important!:**

• After printing is completed, press the  $\circledast$  key to log out before leaving the machine. If you do not log out, the logged-in state will remain until "Auto Clear" is activated. During this time, anyone can use the machine (as you) without logging in.

 $\overline{p}$ .197

# **Printing from a Computer Data [Direct Print] [USB Job List]**

This machine can directly print the original created on the computer by connecting the computer and machine by cable. The data will be digitally processed into a master, thus achieving higher quality prints than the master-making of scanned originals.

Furthermore, a USB slot for connecting a USB Flash Drive is supplied with this machine so that you can print by connecting a USB Flash Drive that stores the data of originals to the machine even if the computer and machine are not connected by cable.

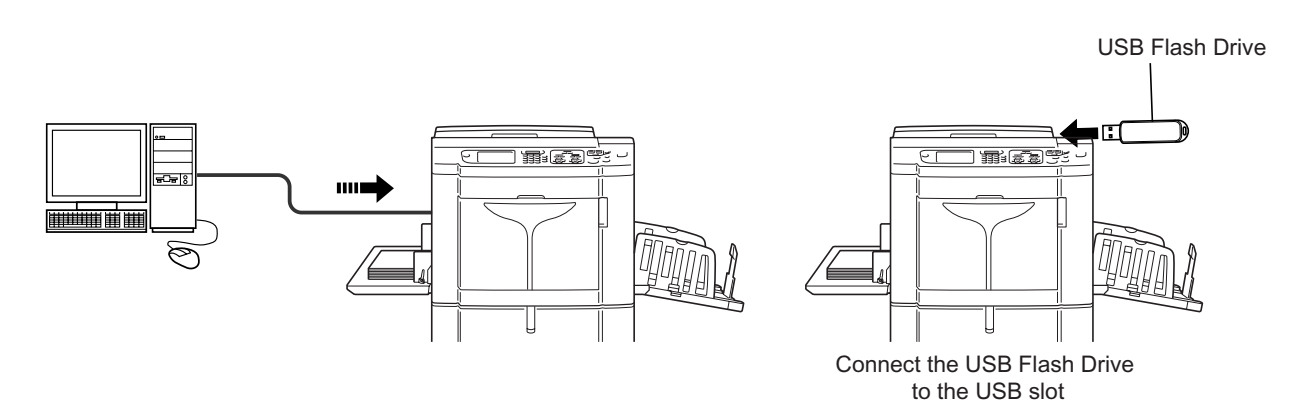

#### **Note:**

- ï First, install a proper printer driver on your computer. See the "RISO Printer Driver User's Guide" for installation details.
- This manual provides only a summary of functions available when printing from a computer.
- See the "RISO Printer Driver User's Guide" for further details on sending data and other settings.

# Printing Computer Data [Direct Print]

The computer and printer must be connected by cable.

#### **Note:**

• When "User Management" is set by the administrator, the users will be asked to identify themselves during operations.  $\degree$ [p.53](#page-52-0)

#### **1 Make sure the machine is ON.**

Check the Control Panel.

#### **Note:**

- When the power is OFF, both the Display and the  $\circledcirc$  key are off. Turn the power ON.  $\mathcal{P}$ [p.38](#page-37-0)
- The machine automatically wakes up from Energy Saving mode when data is sent from a computer, and it starts processing the data.

#### **2 Check for printing paper.**

Make sure paper is loaded.

To load or to change the paper, see the following page.  $\degree$ [p.38](#page-37-1) After replacing with paper of a different size, adjust the position of the Receiving Tray Paper Guides and Paper Stopper.

 $\degree$ [p.40](#page-39-0)

#### **3 Set printing options from your computer screen.**

Use the printer driver.

#### **Important!:**

• Make sure to remove the checkmark from the "Collate" option in the Print dialog box.

#### **4 Click [OK] in the print dialog box.**

Data is sent from the computer. When the machine receives data, a print job automatically starts in accordance with the printer driver settings.

Skip to step 6 if you are printing in "Full Auto".

#### <span id="page-54-0"></span>**5 Perform printing from the control panel.**

The displayed screen and operation procedure differ depending on the "Process" (Guide tab) setting of the printer driver.

#### **Printing with Pause before "Master"**

The Master Making Basic Screen in step 2) is halted depending on the use of the machine or Admin. settings. In this case, press the  $(\mathcal{L})$ key.

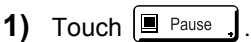

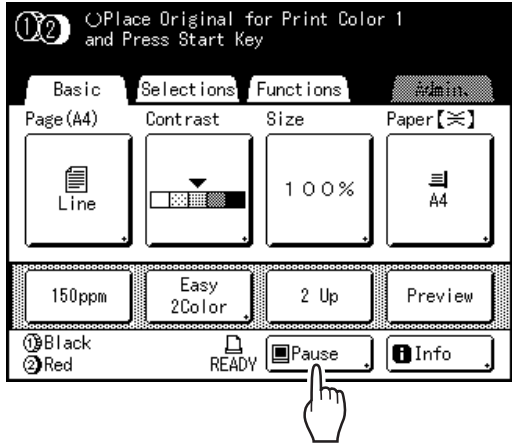

The Job List screen is displayed.

**2)** Touch **[Output]**. If you want to operate the ID print, touch **[ID Print Job]**.  $\degree$ [p.56](#page-55-0)

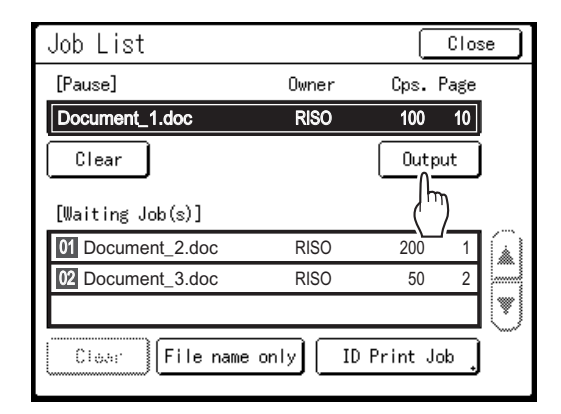

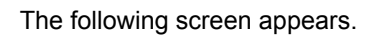

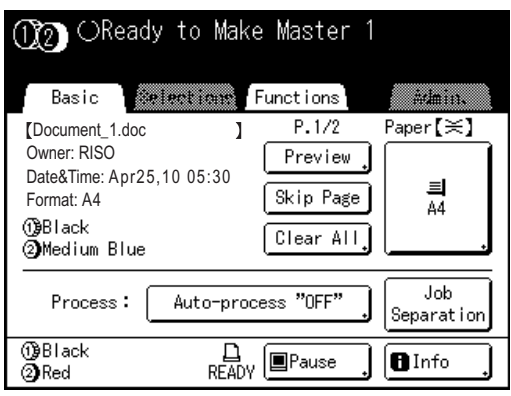

**3)** Press the  $\binom{2}{x}$  key. After making a master, start printing.

#### **Printing with Pause before "Print"**

A master is made after receiving the data. The machine stops after printing a proof copy.

- **1)** Check the proof copy and adjust the settings as needed.
- **2)** Press the  $\bigcirc$  key. Printing starts.

#### **Printing with Auto-process "OFF"**

- **1)** Follow steps 1 to 3 in "Pause before "Master"". Stop after making a master and printing a proof copy.
- **2)** Check the proof copy and adjust the settings as needed.
- **3)** Press the  $\circled{e}$  key. Printing starts.

#### **Note:**

- If the data contains multiple pages, repeat the same steps for each page.
- Entering the number of copies from the Print Quantity Keys will override the number specified in the Print dialog box.
- For "ID Print", printing starts with specified Auto Process mode after recognition.
- To manually stop a job during master-making or printing operation, press the  $\binom{c}{\text{true}}$  key. In master-making process, the machine will stop after the master is made. In the printing process, the machine will stop printing. Press the  $\binom{?}{r}$  key to resume the job.

**6 Remove the printed paper.**

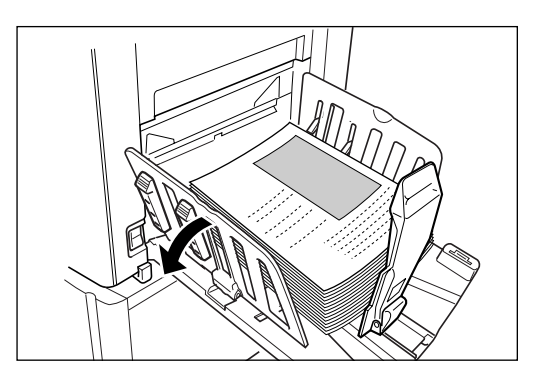

Open the Receiving Tray Paper Guides and remove the paper.

#### **Note:**

• After printing is completed, the master remains on the Print Drum (Cylinder). To protect confidential documents from unauthorized duplication, use the Confidential feature to discard the master after printing.  $\degree$ [p.171](#page-170-0)

#### <span id="page-55-1"></span>**Tip:**

#### **When Linked Printer is connected to the machine (Not available for MZ1090U/890U)**

"Auto-Link" changes the Output Tray according to the print quantity.  $\infty$  [p.200,](#page-199-1)  $\infty$  [p.242](#page-241-0)

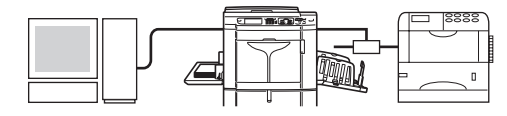

#### <span id="page-55-0"></span>**Tip: Job List Screen**

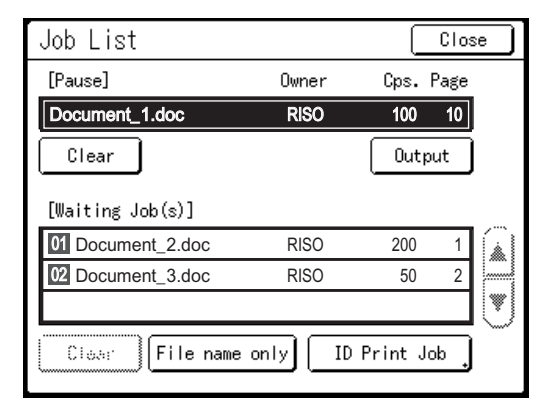

Once the data is received, touch  $\Box$  Pause  $\Box$  on the Basic Screen to review current Job List. From the Job List screen, you can initiate output for jobs pausing for output, or cancel jobs that are "Paused/Data-Mapping/Waiting".

#### **Tip:**

#### **ID Print**

The data sent from the printer driver as the "ID Print" is retrieved from the ID Print Job Screen and printed.

Touch **[ID Print Job]** to display the Recognition Screen, and follow the message on the screen. The timing of the Recognition Screen differs depending on the "User Management" setting set by the administrator.  $\infty$  [p.135](#page-134-0)

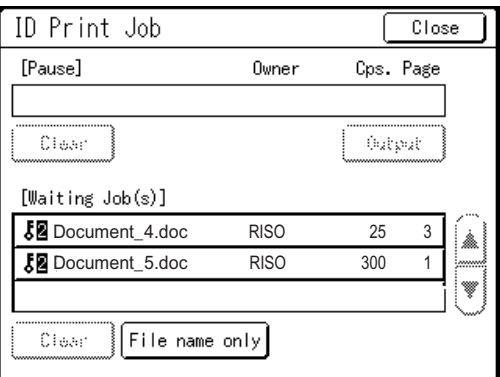

#### **Note:**

• To set the "ID Print" in the printer driver, a user registration number (ID) is required (one or two digits).

Contact your administrator for the PIN code or registered USB Flash Drive, and the user registration number (ID).

# Printing USB Data [USB Job List]

Even if the computer and machine are not connected by cable, you can print original data via a USB Flash Drive. It is useful when the computer and printer are placed in different places or printing with MZ Series in outside location.

#### **Note:**

• When "User Management" is set by the administrator, the users will be asked to identify themselves during operations. For details, see  $\infty$  [p.56](#page-55-1).

#### **1 Connect the USB Flash Drive to the computer.**

#### **Note:**

• If the Recognition and Identification System ("Recognized by") is set to "USB Flash Drive"in the "User Management", it is also convenient for you to use the registered USB Flash Drive for outputting data.

#### **2 Set printing options from your computer screen.**

Use the USB flash-via-Printer Driver.

#### **Note:**

• Make sure to remove the checkmark from the "Collate" option in the Print dialog box.

#### **3 Click [OK] in the print dialog box.**

The data created on the computer is stored in the USB Flash Drive.

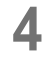

#### **4 Make sure the machine is ON.**

Check the Control Panel.

#### **Note:**

- When the power is OFF, both the Display and the  $\circledcirc$  key are off. Turn the power ON.  $\degree$ [p.38](#page-37-0)
- If the  $\circledcirc$  key is lit, the machine is in the Energy Saving mode. Press the  $\overline{\binom{\circ}{\mathbb{R}}}$  key to cancel the Energy Saving mode.

# **5 Check for printing paper.**

Make sure paper is loaded.

To load or to change paper, see following page.  $\degree$ [p.38](#page-37-1)

After replacing with paper of a different size, adjust the position of the Receiving Tray Paper Guides and Paper Stopper.  $\degree$ [p.40](#page-39-0)

**6 Connect the USB Flash Drive that contains the original data to print to the USB slot.**

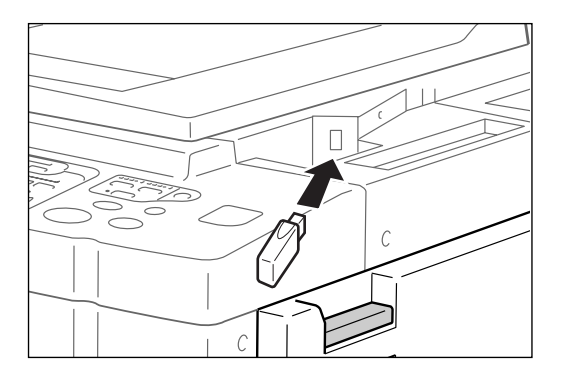

If you use an unregistered USB Flash Drive for outputting data, skip to step 9.

#### **Important!:**

• Do not remove the USB Flash Drive until the printing is completed. It might cause loss of data and settings or damage to the USB Flash Drive.

#### **Note:**

• If the "USB print (Auto Process)" has been set as the output method (Guide tab), connecting the USB Flash Drive starts master-making/ printing process as per the "Process" setting. For detailed settings, refer to the "RISO Printer Driver User's Guide".

#### **7 Touch [Functions] on the Master Making Basic Screen.**

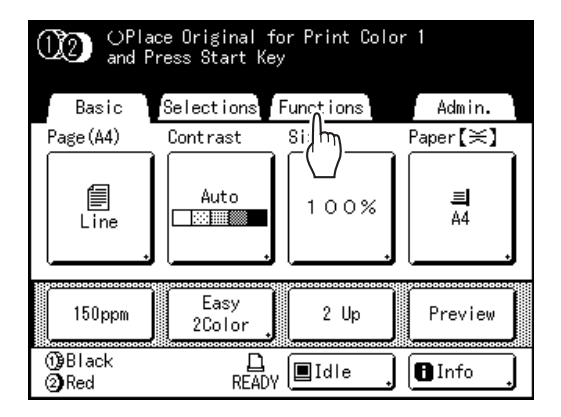

# **8 Touch [USB Job List].**

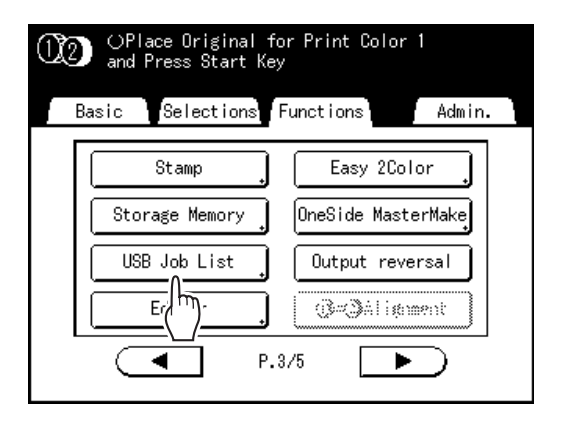

The USB Job List Screen (with "Non-ID Print") is displayed.

(The "ID Print Job" button is displayed on the screen.)

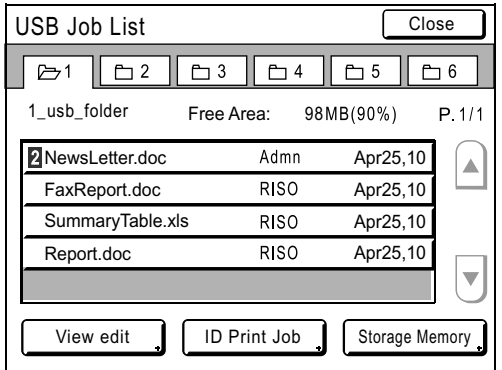

#### **9 Touch the data to print.**

The "USB Job List" retrieve screen is displayed. If you are selecting data stored in a different folder, touch that folder's tab.

#### **Note:**

- To retrieve the ID print, touch **[ID Print Job]**.
- When "Management Level" is set to "Low/ Admin tab only" in the "User Management", **[ID Print Job]** will not be displayed.
- If the stored data is not shown on the screen, touch  $\boxed{\bullet}$  or  $\boxed{\bullet}$  to display it.

## **10 Confirm the retrieved data.**

Use the thumbnail to check whether the specified data is the desired data or not.

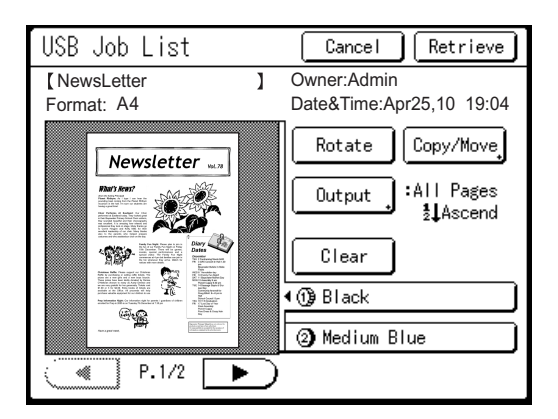

From the "USB Job List" retrieve screen, you can confirm retrieved data and specify output settings. See  $\infty$  [p.225](#page-224-0) for operational details.

## **11 Touch [Retrieve].**

The data is retrieved and the following screen appears.

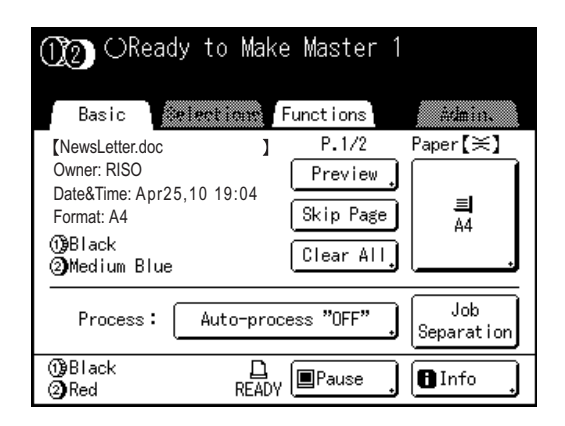

#### **Note:**

• You can change the output directions and stop timing settings on Master Making Basic Screen. For details, see  $\infty$  [p.60](#page-59-0) and  $\infty$  [p.62](#page-61-0).

# **12 Enter the number of copies using the Print Quantity Keys.**

The entered number is displayed on the Print Quantity Display.

**13 Press the**  $\circled{~}$  **key.** 

Data is printed. After this, follow the same operations for paper documents.

# <span id="page-59-0"></span>Changing Output Directions

Output can be controlled from the Master Making/Print Basic Screens.

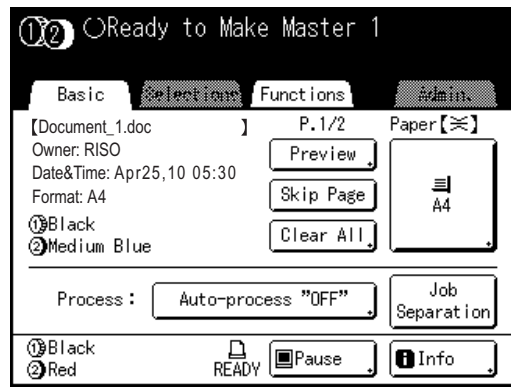

#### **[Preview]**

You can check the master making image of the page currently awaiting creation.

#### **Note:**

• In "Preview", all received original data is displayed as a master making image. The outside of print area is not actually printed.

#### **[Skip Page]**

Cancels a pending page, and start processing the next page. Use this button when current file has extra, unwanted pages.

#### **[Clear All]**

Deletes all currently queued jobs. Use this button to delete a job sent by a mistake, or pending jobs no longer needed.

#### **Important!:**

ï **[Skip Page]** and **[Clear All]** are disabled during master-making or printing processes. Press the  $\binom{m}{n}$  key to modify directions while master-making or printing is in progress.

(In master-making process, the operation will stop after the master is made. In print process, the print job is halted.)

#### **Note:**

• You can delete the pending job even after you touch **[OK]** after pressing either the <sup>keer</sup> key or the key while waiting for a command (under Ready to Make Master/Ready to Print screens).

## **When selecting [Skip Page]**

# **1 Touch [Skip Page].**

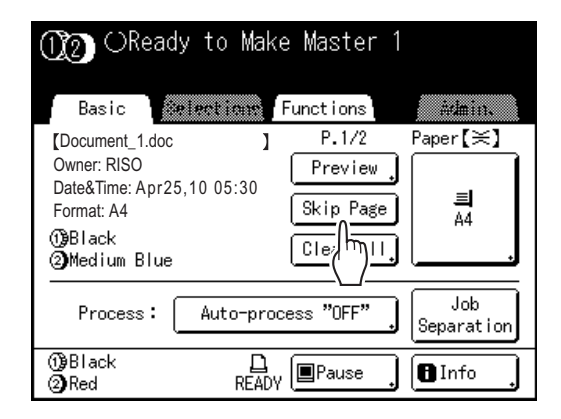

# **2 Touch [OK].**

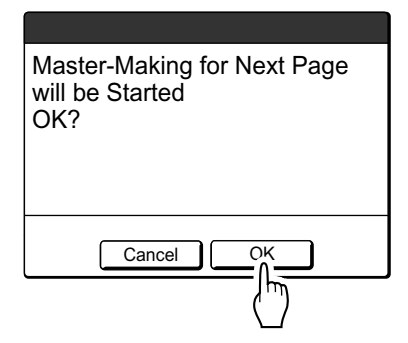

Stops processing the current page and moves on to process the next page.

# **When selecting [Clear All]**

# **1 Touch [Clear All].**

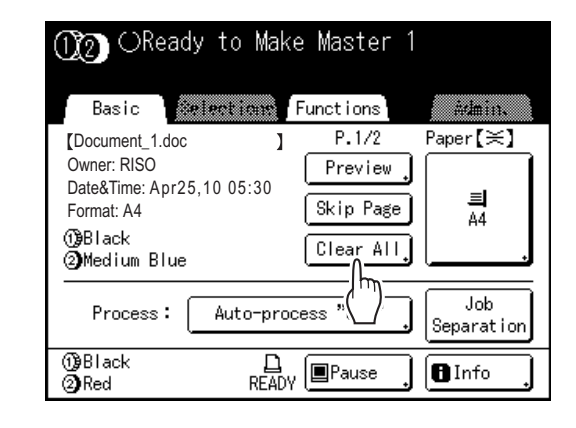

# **2 Touch [OK].**

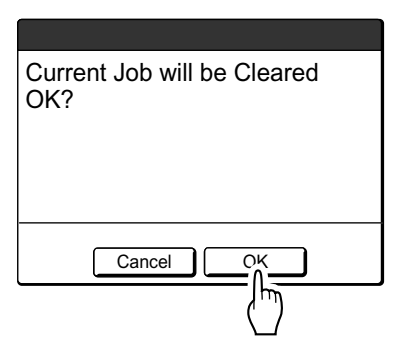

Clears current job. Starts processing next data in queue.

# <span id="page-61-0"></span>Changing Stop Timing

Stop timing as set on the printer driver takes priority by default.

#### However, the settings can be changed on the machine while the machine is halted.

#### **Note:**

• If "Process" is set to "Auto-process "ON"" in the Printing Property of the printer driver, press the  $\binom{e}{r}$  key to stop the operation and to make changes.

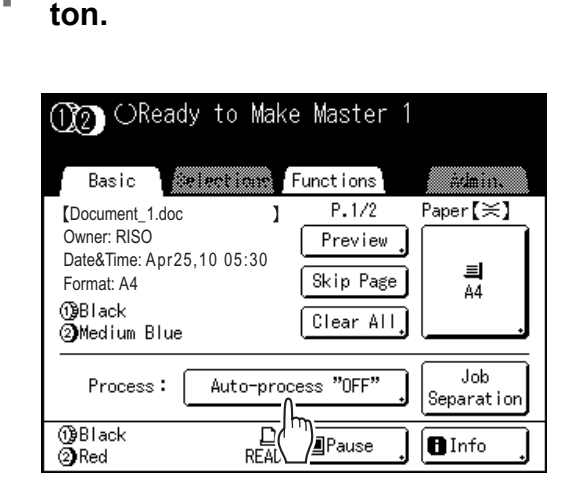

**1 Touch the "Process" function but-**

The Process screen appears.

# **2 Select the desired function.**

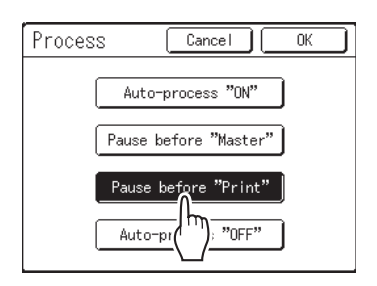

- ï **[Auto-process "ON"]**: Makes a master then automatically prints.
- ï **[Pause before "Master"]**: The operation stops before making a master.
- ï **[Pause before "Print"]**: After a master is made and a proof copy is printed, the operation stops.
- ï **[Auto-process "OFF"]**: Stops before making a master, and then again before printing.

#### **Note:**

• See  $\infty$  [p.55](#page-54-0) for details regarding operations after each stop.

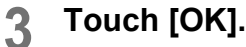

Returns to Basic Screen. Process setting is updated.

# **Functions for Master-Making**

# <span id="page-63-1"></span><span id="page-63-0"></span>**Selecting Image Processing Mode [Image]**

In order to make a master best suited for the original document, select an appropriate mode depending on whether original contain only text, photo, or both of them.

#### **Note:**

• Default Image Processing mode can be set on the Admin. screen.  $\degree$ [p.195](#page-194-1)

#### **1 Touch [Page] on the Master Making Basic Screen.**

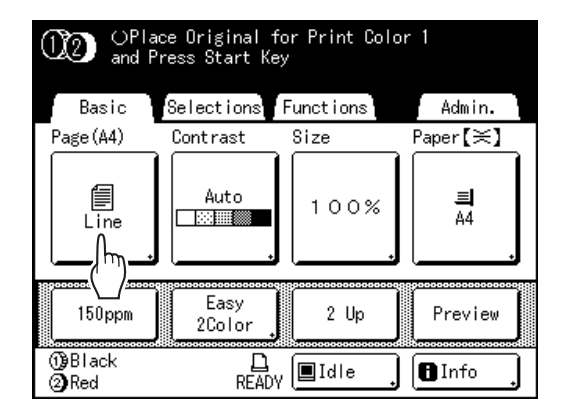

**2 Select the appropriate Image Processing mode for the original.**

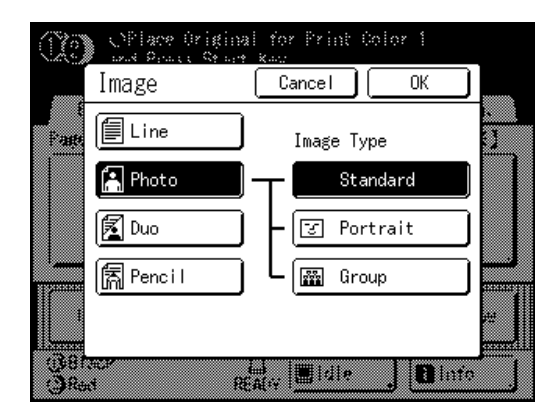

- **[Line]**: Only text contained; e.g., text document, newspaper
- **IPhotol:** Only photos contained
- **[Duo]**: Both text and photos contained
- [Pencil]: Pencil drawings or lightly printed documents

Touch **[Photo]**, **[Duo]** or **[Pencil]** to select more detailed settings.

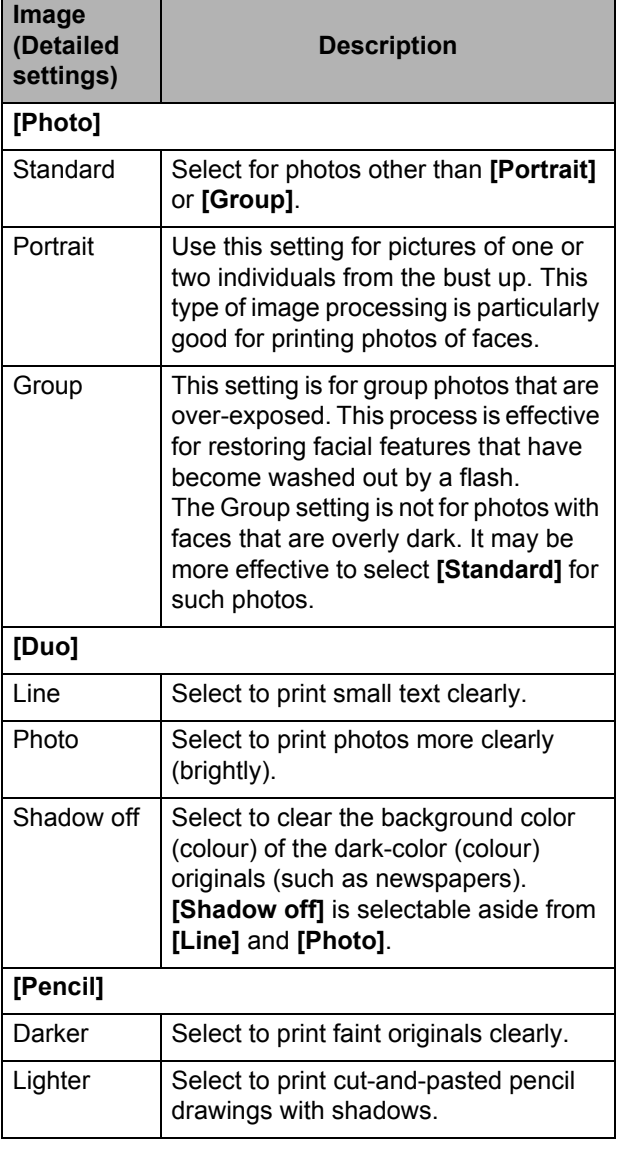

# **3 Touch [OK].**

Returns to the Master Making Basic Screen. Image Processing mode is updated.

#### **Note:**

• Some functions are not available in certain Image Processing mode settings.

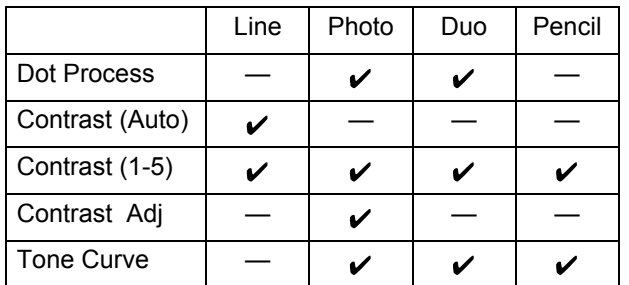

 $\boldsymbol{\mathcal{V}}$  : available  $\qquad$  - : not available

• In the [Line] mode, when [Contrast] is set to **[Auto]**, the background color (colour) of the original is automatically deleted.

)[p.66](#page-65-1)

# <span id="page-65-1"></span><span id="page-65-0"></span>**Selecting Scanning Contrast for the Original**

# **[Contrast]**

Scanning contrast can be adjusted to accommodate background color (colour) or ink density of the original. Specify by selecting Auto or numeric levels (1-5).

In the Auto mode, "Contrast" is automatically adjusted to the background color (colour) of the original for printing.

#### **Important!:**

• "Auto" is available only when Image Processing mode has been set to "Line".  $\degree$ [p.64](#page-63-1)

#### **Note:**

- Default Scanning Contrast can be set on the Admin. screen. )[p.195](#page-194-2)
- **1 Touch [Contrast] on the Master Making Basic Screen.**

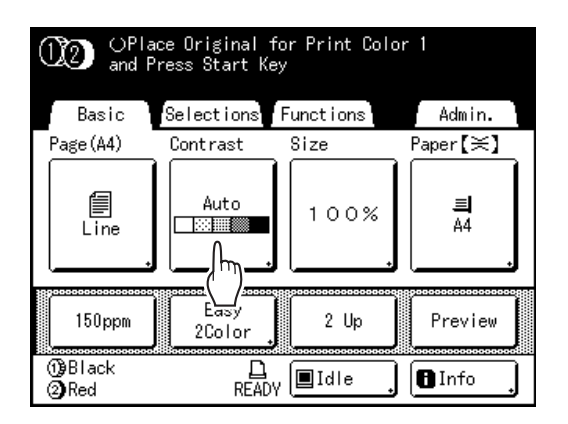

**2 Touch the desired contrast or [Auto].**

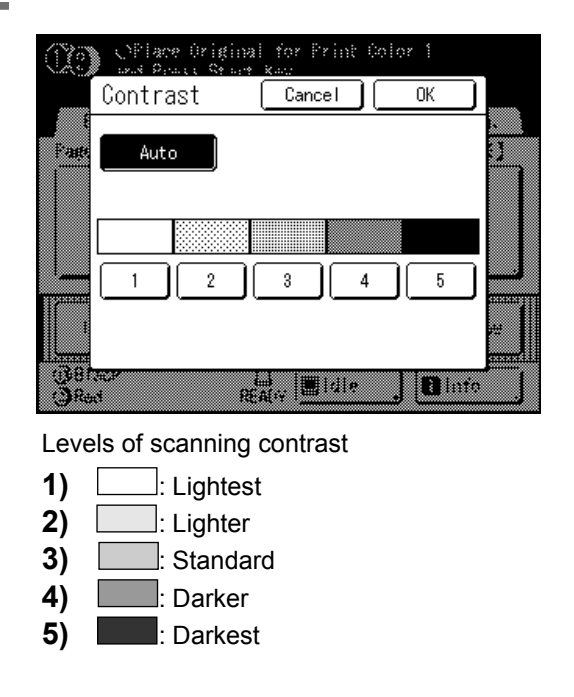

# **3 Touch [OK].**

Returns to the Master Making Basic Screen. Contrast is updated.

# <span id="page-66-0"></span>**Enlarging/Reducing Originals [Standard Ratio] [Margin+] [Free] [Zoom]**

The document can be printed enlarged or reduced. The following methods can be used to enlarge/reduce the original.

#### **◆ Standard Ratio**

Enlarging or reducing a standard-sized original (A4, B5, Letter, Legal, etc.) to print in another standard size.

#### **Auto**

The original can be automatically enlarged or reduced and printed according to the paper size in the Paper Feed Tray.

#### ◆ Margin+

Reducing the original slightly. This feature is useful when allowing binding margins, or when text or diagram extends beyond the printing area.

Specify reduction rate of 90%-99% on the Admin. screen.

)[p.197](#page-196-1)

#### **Note:**

• "Margin+" and "Standard Ratio" can be selected at the same time.

#### **Free**

The top/bottom and left/right of the original can be enlarged or reduced and printed as desired. Specify the enlarging/reducing between 50% and 200% in increments of 1%.

#### $\triangle$  7 $\alpha$ om

Allows you to specify numerical resize ratio.

Specify the enlarging/reducing between 50% and 200% in increments of 1%.

#### **Note:**

ï To avoid paper jam, flipping or ink smudges on the back side by design the machine does not print too close to the edge. The top edge in particular needs 5 mm  $(3/16)$ " of margin space. )[p.18](#page-17-0)

5 mm  $(3/16)$ ") wide area on the top edge (marked  $\triangle$ ) of the Glass Platen or the optional ADF unit cannot be scanned, regardless of enlargement or reduction settings.

Placement of original document

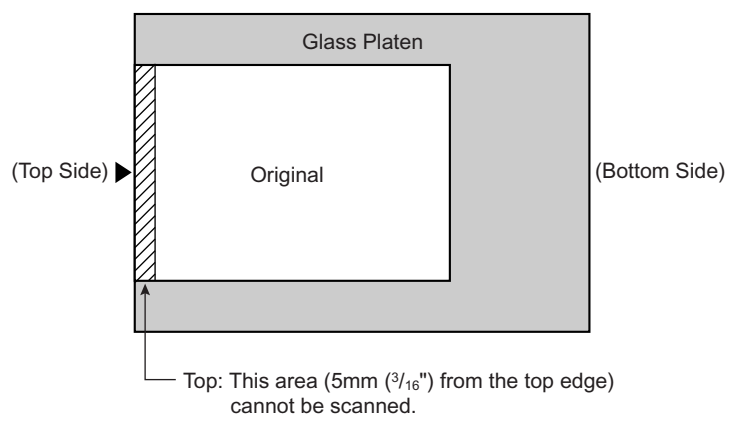

- Do not position the original within 5 mm  $(3/16")$  of the top edge, or the top edge of its printed image will be cut off. This 5 mm  $(3/16)$ " margin will remain even in the "Max. Scan" setting. )[p.98](#page-97-1)
- If the original document has no margin on its top edge, the top 5 mm  $(3/16")$  of its print will be cut off even when "Margin+" is selected. Move the original about 5 mm  $(3/16)$ ") inwards from the top edge of the glass platen and reduce the size.

# Enlargement and Reduction by Standard Ratio [Standard Ratio] [Margin+] [Auto]

#### **1 Touch [Size] on the Master Making Basic Screen.**

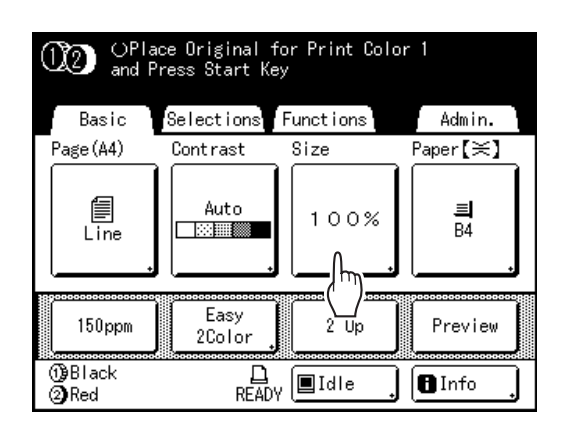

**2 Touch the button corresponding to the desired size.**

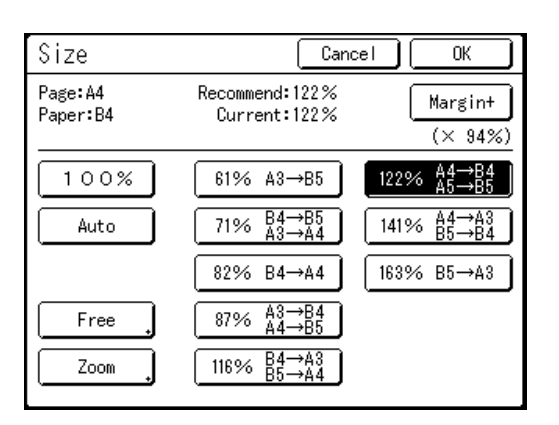

Touch **[100%]** to restore the original size. For original with no margins, touch **[Margin+]** before printing.

#### **Important!:**

• The "Margin+" setting is not available when "Auto", "Free" or "Zoom" is selected.

#### **Note:**

- If "Standard Ratio" and "Margin+" are used together, the "Current" field will indicate the combined result of "Standard Ratio" × "Margin-Plus Rate".
- When the page size (original size) is not detected, "---" is displayed.

# **3 Touch [OK].**

Returns to the Master Making Basic Screen. "Size" is updated.

# Enlargement/Reduction of a Changed Aspect Ration [Free]

#### **1 Touch [Size] on the Master Making Basic Screen.**

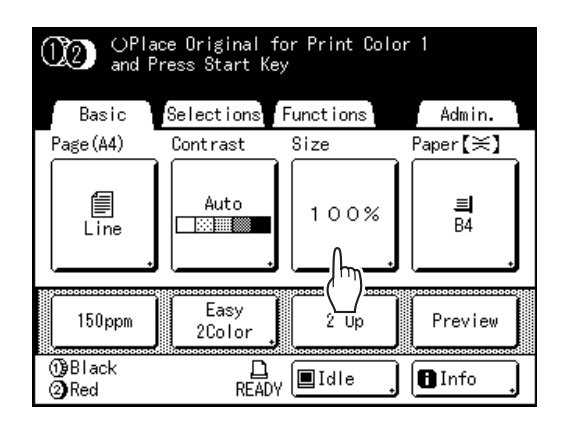

# **2 Touch [Free].**

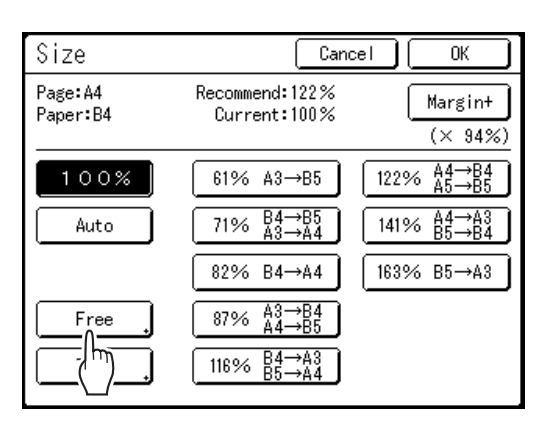

**3** Touch  $\boxed{\blacktriangle}$  or  $\boxed{\blacktriangledown}$  to adjust enlarging/ **reducing in horizontal or vertical directions.**

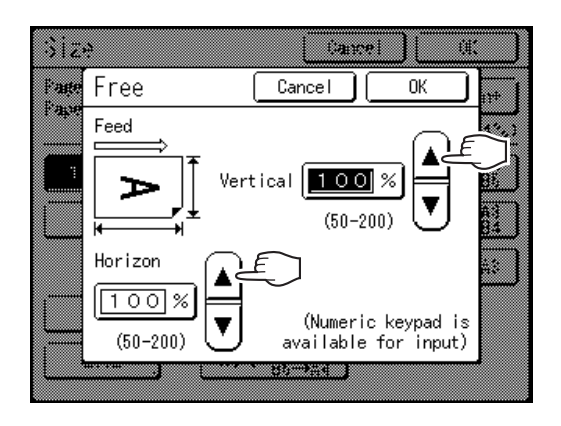

The reproduction size can be increased/ decreased in increments of 1%.

#### **Note:**

- Print Quantity Keys can also be used to enter numbers.
- Press the  $\bigcirc$  key to restore the original size (100%).

## **4 Touch [OK].**

Returns to the Master Making Basic Screen. "Size" is updated.

# Enlarging and Reducing with the Zoom Function [Zoom]

#### **1 Touch [Size] on the Master Making Basic Screen.**

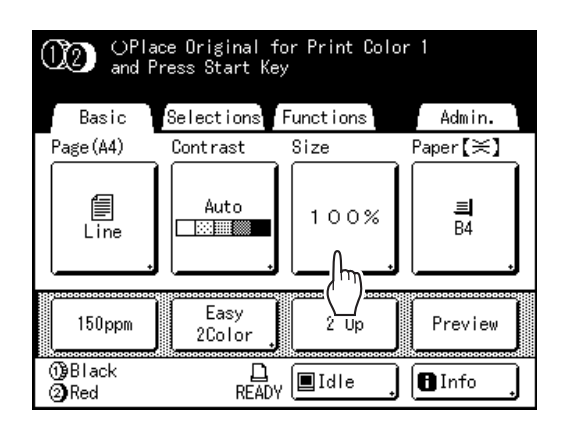

# **2 Touch [Zoom].**

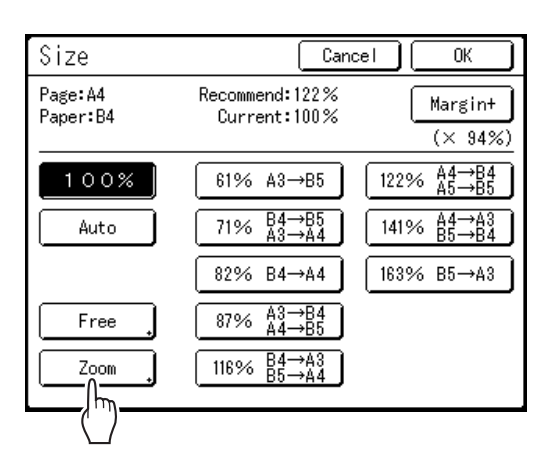

**3** Touch **A** or **v** to change ratio.

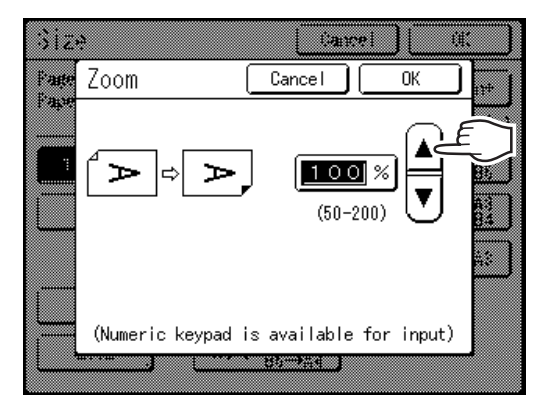

The reproduction size can be increased/ decreased in increments of 1%.

#### **Note:**

- Print Quantity Keys can also be used to enter numbers.
- Press the  $(C)$  key to restore the original size (100%).

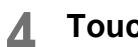

#### **4 Touch [OK].**

Returns to the Master Making Basic Screen. "Size" is updated.

# <span id="page-70-0"></span>**Using Custom-Sized Paper [Paper]**

The machine automatically detects standard-sized paper in the Paper Feed Tray to create a correct size master for printing. However, because non-standard paper sizes cannot be detected, they must be manually specified before a master can be made.

#### **Important!:**

ï Custom paper size must be registered on the Admin. screen. Failure to do so may make an incomplete master.  $\degree$ [p.207](#page-206-0)

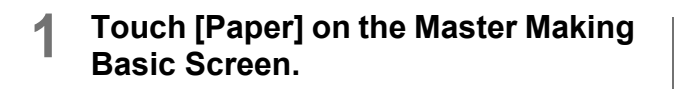

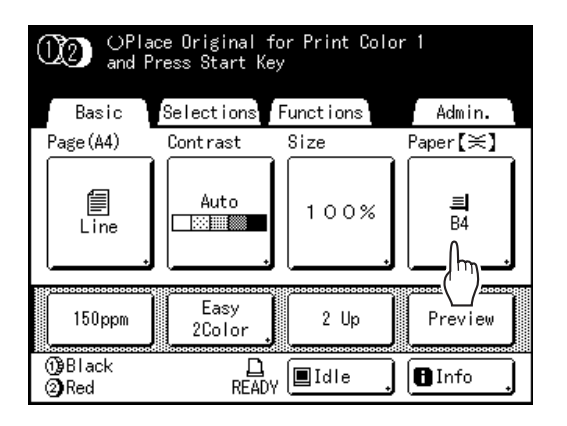

## **2 Touch the desired paper size.**

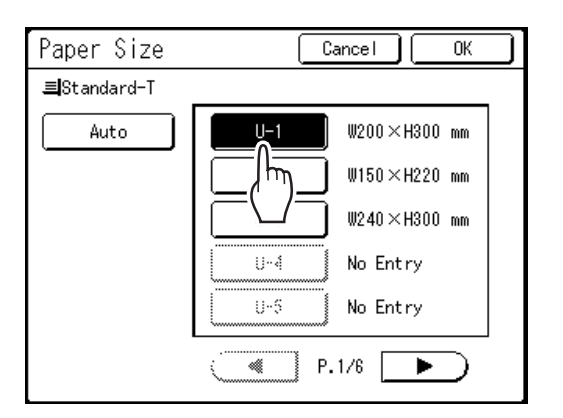

#### **Important!:**

• Previously recorded custom paper sizes is displayed on this screen. Make sure to register any custom sizes not displayed here prior to use. )[p.207](#page-206-0)

#### **Note:**

- Touch **[Auto]** to use standard-size paper.
- **3 Touch [OK].**

Returns to the Master Making Basic Screen. Paper size is updated.

# <span id="page-71-0"></span>**Automatic Printing [Auto-Process]**

Master-making and printing can be performed automatically in sequence. When "Auto-Process" is selected, simply enter the number of copies to print, then press the  $\overline{\mathbb{R}}$  key.

#### **Note:**

- When printing is completed, Print Quantity will restore the number originally entered.
- On the Admin. screen, you can make such a setting that "Auto-Process" is always set to ON when you reset or start the machine.
	- )[p.195](#page-194-3)

# **Press the <b>Fig.** key.

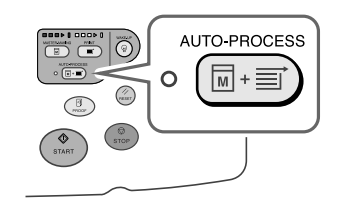

The Auto-Process indicator turns on.

#### **Note:**

- To cancel "Auto-Process", press the  $\overline{(\overline{c} \cdot \overline{\overline{c}})}$  key again. The indicator turns off.
- With factory default setting, if multiple originals are placed in the optional ADF unit and "Auto-Process" is set to ON, all originals will be printed automatically.
- When you use the ADF unit (option) for Dual-Color (Colour) Printing, pay attention to the set order of originals. The master of the original to be scanned first will be made from Print Drum (Cylinder) 1.
# **Processing Photos with Dot Screen**

# **[Dot Process]**

"Dot Process" function processes photo originals with dot screening in order to print more clearly. Select from four types of dot patterns.

### **Important!:**

- ï "Dot Process" is not available when Image Processing mode has been set to "Line" or "Pencil".
- **1 Touch [Dot Process] on the Functions Screen.**

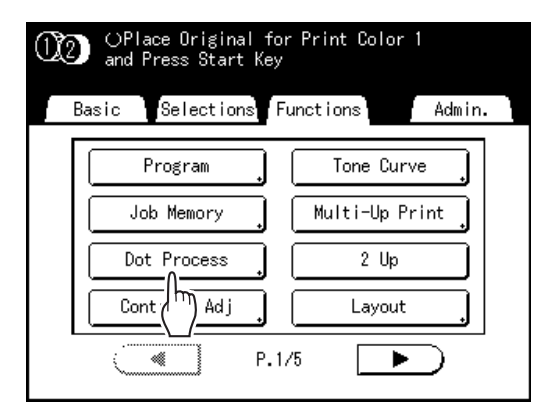

**2 Select a dot pattern.**

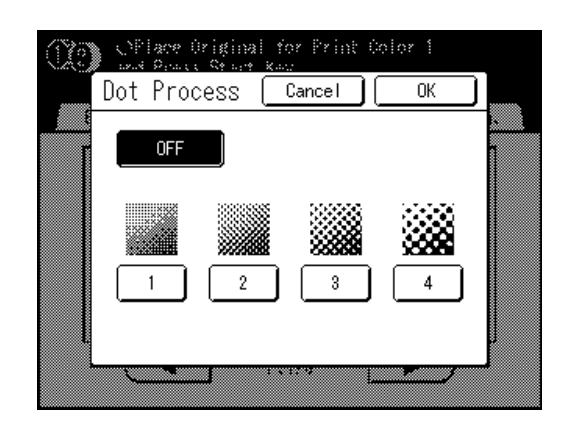

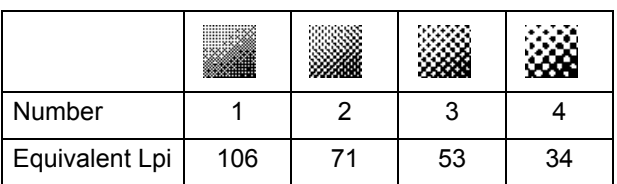

### **Note:**

• Touch [OFF] to cancel the "Dot Process".

### **3 Touch [OK].**

Returns to the Functions screen. "Dot Process" setting is updated.

# **Adjusting Photo Contrast [Contrast Adj]**

For originals that have ill-defined photos, adjust the contrast to print more clearly. There are two ways to adjust contrast.

### **Important!:**

• If the "Image" is set to "Line", "Duo" or "Pencil", "Contrast Adj" cannot be used.

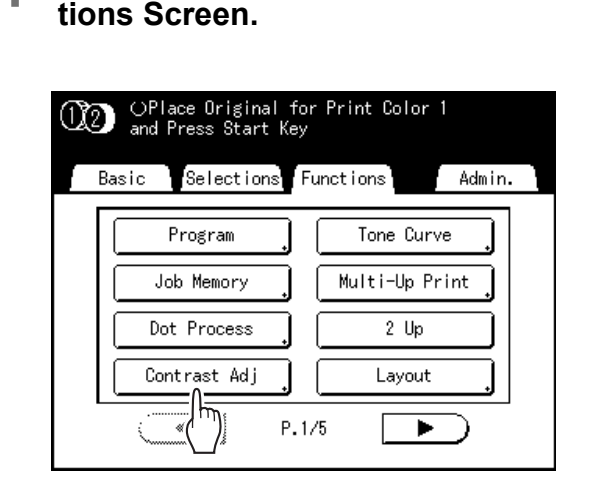

**1 Touch [Contrast Adj] on the Func-**

### **2 Touch the button of the contrast to use.**

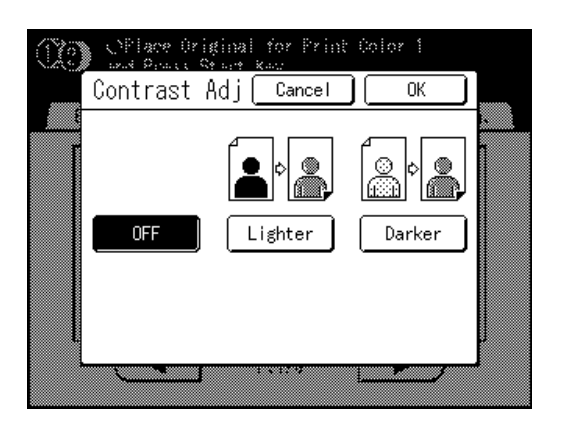

- ï **[Lighter]**: Lightens dark sections. Use this setting if the entire photo is underexposed and the target subject of the photo is illdefined.
- **[Darker]**: Clarifies lighter portions. Use this setting if the entire photo is overexposed and the target subject of the photo is illdefined.

### **3 Touch [OK].**

Returns to the Functions screen. Contrast Adj setting is updated.

# **Adjusting Photo Gradation [Tone Curve]**

You can adjust the light and shadow portions of a photo by 3 tones respectively.

### **Important!:**

• If the "Image" is set to "Line", "Tone Curve" cannot be used.

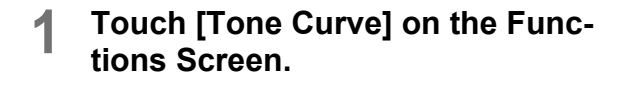

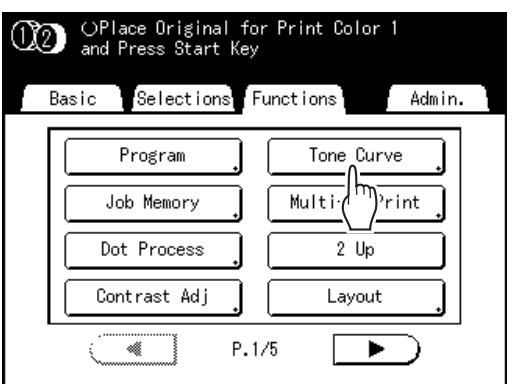

**2 Touch the "Lights" and "Shadows" adjustment buttons.**

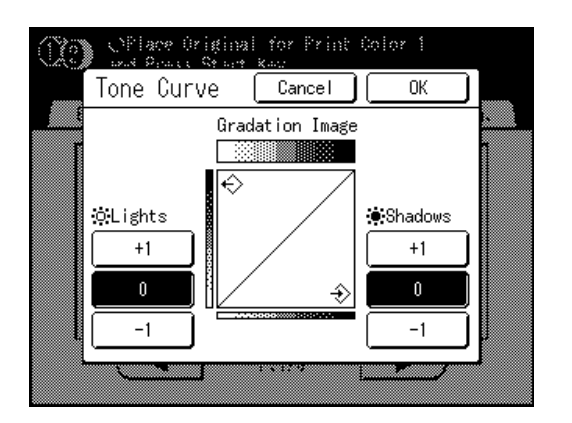

- **Lights:** Adjusts the portion of the picture most exposed to light.
- **Shadows: Adjusts the portion of the picture** least exposed to light.

Use **[+1]** or **[-1]** to strengthen or weaken each respectively.

### **3 Touch [OK].**

Returns to the Functions screen. Tone Curve setting is updated.

# **Saving Ink [Ink Saving]**

"Ink Saving" function makes a master that requires less ink when printing.

### **Important!:**

- The ink consumption save process may result in lighter prints than usual.
- This function is not available at the time of printing. It must be selected before the master-making process is started.
- ï "Contrast" and "Print Density Adjustment" functions are not available when "Ink Saving" is selected.  $P$ [p.66](#page-65-0)

 $\degree$ [p.116](#page-115-0)

### **Touch [Ink Saving] on the Functions Screen.**

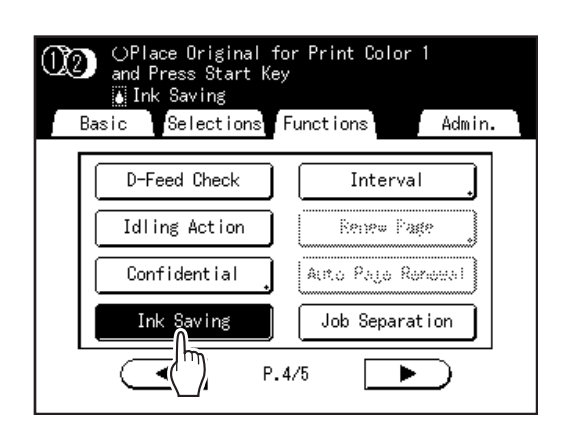

"Ink Saving" is set.

" Ink Saving" will appear in the message area.

### **Note:**

• "Ink Saving" is a useful function for master-making. Even if this function is set or canceled during printing, it doesn't reflect on the master that is currently rolled around the Print Drum (Cylinder).

The setting will be reflected in the next master.

# **Printing Multiple Originals on One Sheet [2 Up] [Multi-Up Print]**

"Multi-Up" function prints multiple originals on one sheet.

### ◆ 2 Up

Prints two copies of the same original side-by-side on one sheet of paper.

### **Note:**

• Using the optional ADF unit, two different originals can be printed side-by-side on one sheet of paper.

### ◆ Multi-Up Print

One or multiple originals (up to 4) can be printed on a single sheet of paper. The border lines between the originals (shadows) will not be printed and you can get a clearer copy. "Multi-Up Print" has the following three types:

- Single-Original: A single original is printed multiple times.
- Multiple-Original: Multiple originals are printed multiple times.
- Multi-Up Tickets: You can print multiple long, thin custom originals such as tickets.

Single-Original and Multiple-Original can print in quantities of 2, 4, 8 and 16 respectively.

### **Important!:**

• Use standard-sized paper when using the "Multi-Up" function. With custom-sized paper placed, you cannot perform "Multi-Up" printing even when the size is stored on the Admin. screen.

- "2 Up" and "Multi-Up" functions cannot be used with the following functions.
	- Auto-Link
	- Auto 90°Rotation
	- Top Margin
	- Book Shadow
	- Binding margin
	- Size (Auto)
	- Original Scanning Size in Scanning Mode **[Auto]**
	- Easy 2Color (Colour)
	- Ink Saving (If you change the "Image" setting between originals in Multiple-Original)

### <span id="page-77-0"></span>Original Orientation and Print Results

The orientation of the original differs depending upon the number of images. The orientation and print results for each possibility is shown below.

### **2 Up**

Prints two copies of the same original side-by-side on one sheet of paper.

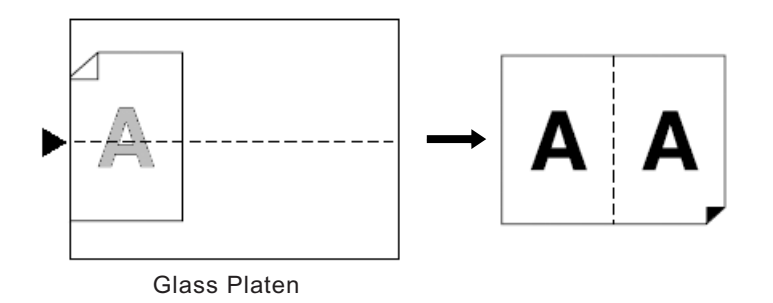

### **Multi-Up Print**

For Single-Original and Multiple-Original:

### **Note:**

• When "Multiple-Original" is used in Multi-Up Print, the actual number of pages to be scanned is specified. In the case that the actual number of pages in the document is less than the number of pages specified in the mode settings, set an equivalent number of blank pages in the machine to make up for the specified number. (For example, if you want to make eight pages and there are only three originals, add a blank page to the originals and set the four sheets for scanning.)

### **2 Up (2 on 1)**

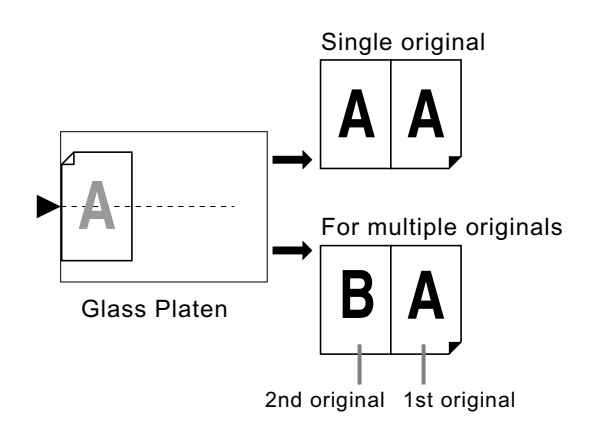

Up to 2 originals can be scanned.

### **4 Up (4 on 1)**

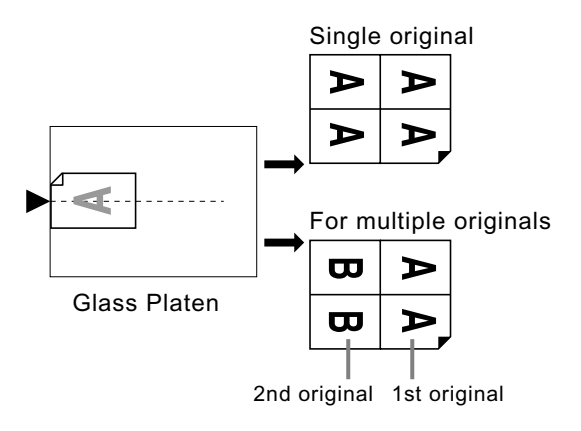

Up to 2 originals can be scanned.

◆ 8 Up (8 on 1)

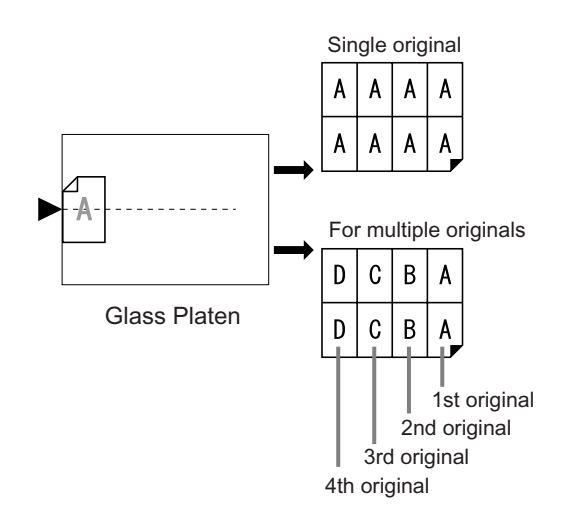

Up to 4 originals can be scanned.

### ◆ 16 Up (16 on 1)

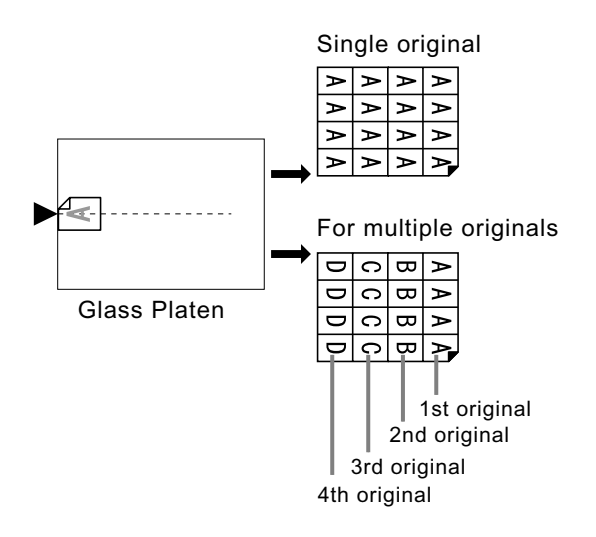

Up to 4 originals can be scanned.

### **For Multi-Up Tickets:**

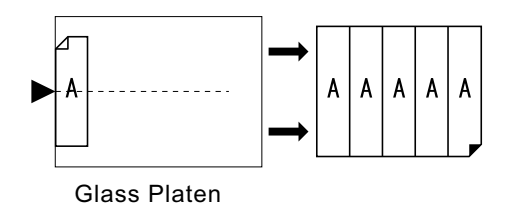

"Multi-Up Tickets" cannot be used with multiple originals. The number of images printed is determined by the width of the ticket.

### Margin

Leave a margin of at least 5 mm ( $3/16$ ") on the top edge of the Glass Platen or the optional ADF unit. Allowing a proper margin is critical in well-balanced Multi-Up positioning. )[p.18](#page-17-0)

### **Note:**

• A margin on the top edge will remain regardless of enlargement or reduction settings.

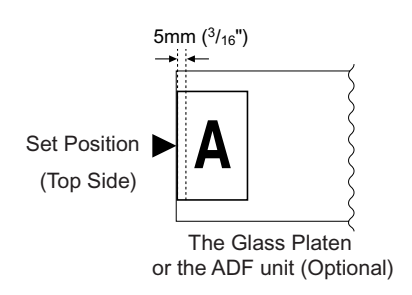

## Orientation of Print Paper

Always place paper in the Paper Feed Tray as shown below.

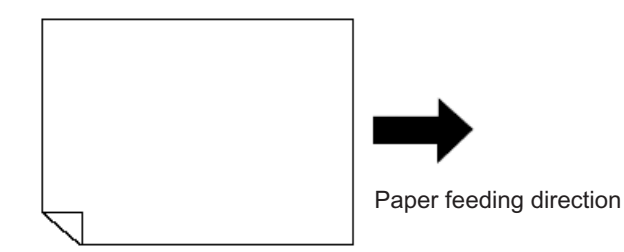

## Multi-Up Interval

"Multi-Up" performs scanning for the number of sheets.

The interval between the first scan and the second scan is called "Multi-Up Interval". Replace originals or change settings for the second scan during the "Multi-Up Interval".

### **Note:**

• Default "Multi-Up Interval" can be set on the Admin. screen. The factory default is 15 seconds.  $\infty$  [p.197](#page-196-0)

### 2 Up Operation

### **1 Select a Print mode**

Select 1-Color (Colour) or Dual-Color (Colour) print.

### **Note:**

 $\cdot$  See  $\infty$  [p.29](#page-28-0) for how to select a print mode.

### **2 Set the original and print paper.**

### **Important!:**

• Pay attention to the orientation of the original. For "2 Up", make sure to place the original as shown below.

The same is true when using the optional ADF unit.

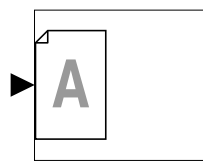

• Make sure to load paper as shown below.

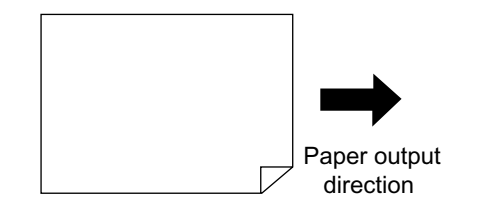

### **Note:**

- With the optional ADF unit you can print two different originals side by side on a single sheet of paper (2 in 1 printing). Set the two originals one above the other.
- To print two copies of the same original side by side on a single sheet of paper (2 Up printing), set the original on the Glass Platen.

**3 Touch [2 Up] on the Functions Screen.**

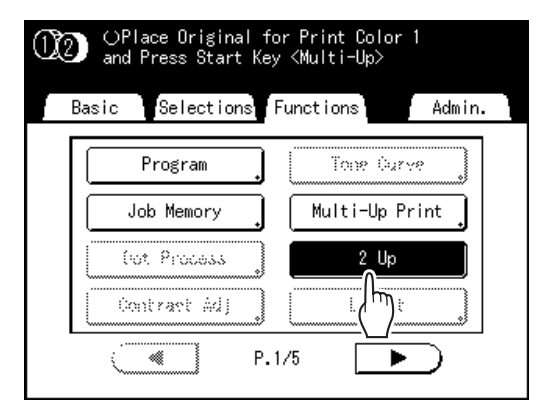

### **4 Make necessary settings.**

Afterwards, perform the same operation as the normal master-making and printing process. The reproduction size needs to be set according to the combination of the original size and printing paper size.

Set the reproduction size by referring to the table below.

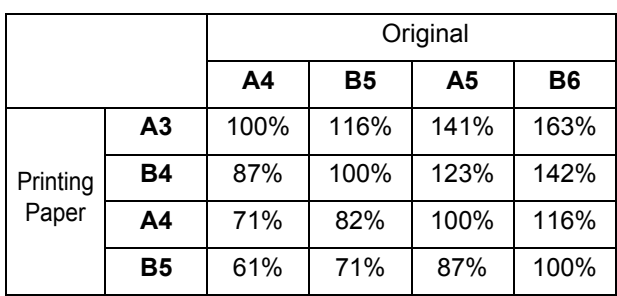

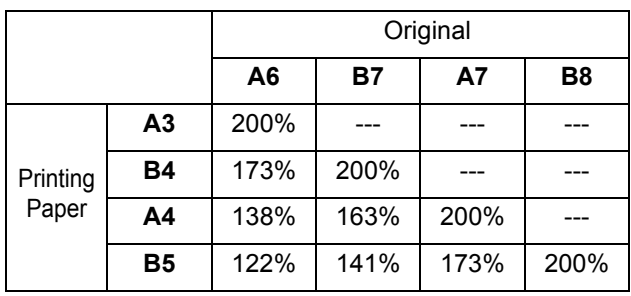

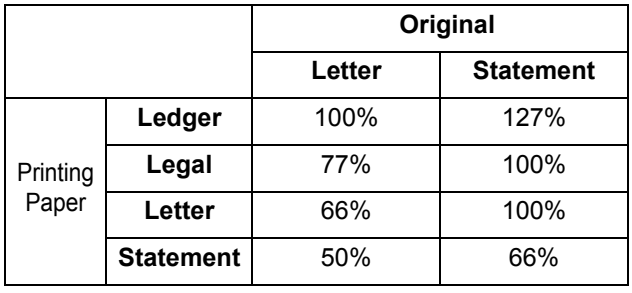

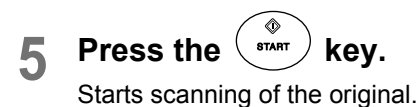

### Operation for Multi-Up Printing

### **1 Select a Print mode.**

Select 1-Color (Colour)- or Dual-Color (Colour) print.

### **Note:**

 $\cdot$  See  $\infty$  [p.29](#page-28-0) for how to select a print mode.

### **2 Set the original and print paper.**

### **Important!:**

- Pay attention to the orientation of the original.  $\degree$ [p.78](#page-77-0)
- Make sure to load paper as shown below.

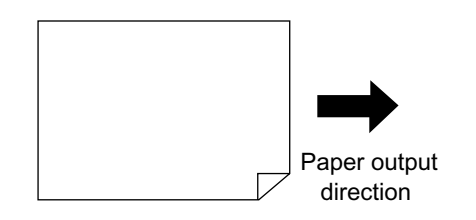

### **Note:**

- It is convenient to place all originals in the optional ADF unit when using the "MultipleOriginal" mode. P[p.42](#page-41-0)
- **3 Touch [Multi-Up Print] on the Functions Screen.**

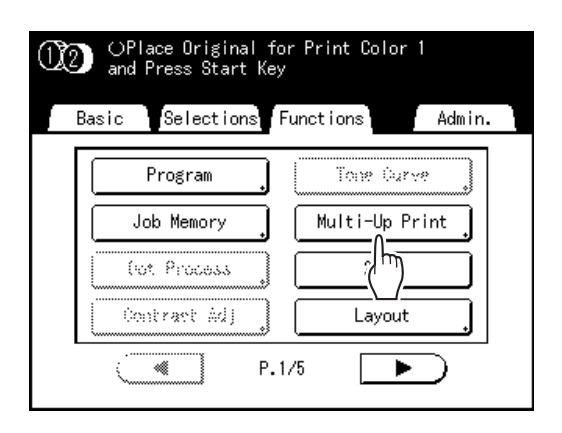

### **4 Select a Page size to use.**

Touch the button to match the original size and touch **[Next>]**.

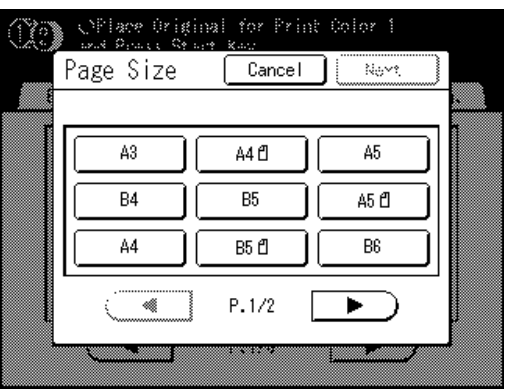

**5 Touch [Single] for Single-Original, touch [Multiple] for Multiple-Original.**

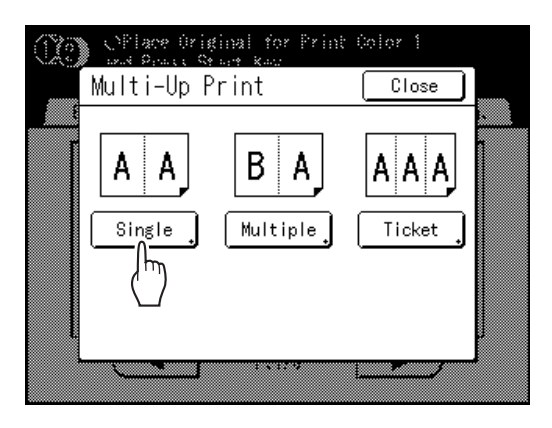

### **6 Touch the button of the number of images to use.**

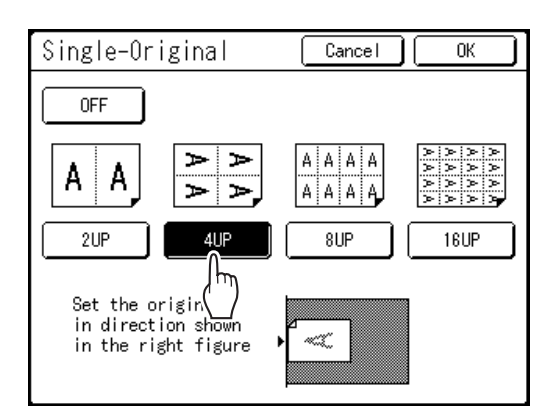

To cancel the "Multi-Up Print" settings, touch **[Cancel]**.

### **7 Touch [OK].**

Returns to the Functions screen. "Multi-Up Print" setting is updated. The reproduction size is automatically set according to the selected number of images based on the paper size and original size to use.

### **8 Make necessary settings.**

Make various settings as needed.

### **Important!:**

- When the reproduction size is set before setting Multi-Up Print, the reproduction size is invalidated and changes to the size setting suitable for the selected number of images.
- In the case of 1-Color (Colour) or Dual-Color (Colour) printing, the image of the 2nd original and subsequent originals can be changed to something different from the image of the 1st original.

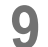

**Press the**  $\left(\begin{array}{c} \sqrt{3} \\ \sqrt{3} \end{array}\right)$  **key.** Scanning of the original starts.

In the case of Dual-Color (Colour) printing, set the original for Print Drum (Cylinder) 2 continuously.

Afterwards, perform the same operation as the normal master-making and printing process.

### **Important!:**

- When displaying the message "Place Another Original and Press Start Key. To Cancel, Press Stop Key", the machine waits for the next original to be loaded. Set the next original and press the  $\binom{?}{*}$  key while waiting (interval) time. Press the  $\binom{m}{\text{new}}$  key to cancel the "Multi-Up Print" mode.
- The Glass Platen and the optional ADF unit cannot be used at the same time. If using the Glass Platen to scan the first sheet of the original, you must continue to use the Glass Platen to scan the rest of the original.
- To scan the original with the optional ADF unit and use the "Single-Original", you need to set the original twice.

- When "Multiple-Original" is used in Multi-Up Print, the actual number of pages to be scanned is specified. In the case that the actual number of pages in the document is less than the number of pages specified in the mode settings, set an equivalent number of blank pages in the machine to make up for the specified number or press the  $\binom{6}{\text{env}}$  key in the status of waiting for the next original. Master-making starts.  $\infty$  [p.78](#page-77-0)
- When using the "Auto Process" setting, printing will continue automatically when originals are set in the optional ADF unit.
- To cancel a "Multi-Up Print" setting once it has been confirmed, follow step 3, touch **[OFF]** and then **[OK]** on the screen.

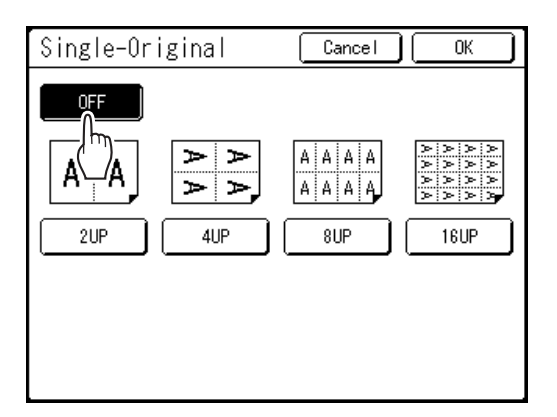

### Operation for Multi-Up Tickets

For "Multi-Up Tickets", the specification of the short edge size of the original (the width) is used to calculate the number of images that can be printed on one sheet of paper (long edge of the print paper divided by ticket width). A ticket width of between 50 mm (2") and 210 mm (8.3") can be specified.

Ex.)

Ticket width 50 mm (2")

Long edge of the print paper 297 mm  $(11^{11}/_{16})$  (A4 size)

297÷50=5 with a remainder of 47

In this example, 5 images print on one sheet of paper.

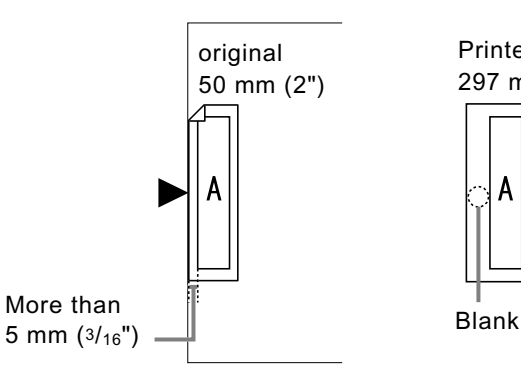

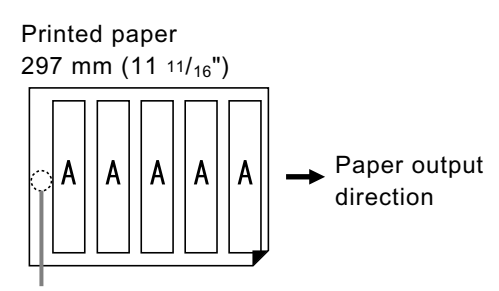

### **1 Select a Print mode.**

Select 1-Color (Colour) or Dual-Color (Colour) print.

### **Note:**

 $\cdot$  See  $\infty$  [p.29](#page-28-0) for how to select a print mode.

### **2 Set the original and print paper.**

Place the original on the Glass Platen. For Dual-Color (Colour) printing, place the original for Print Drum (Cylinder) 1.

### **Important!:**

• Make sure to load paper as shown below.

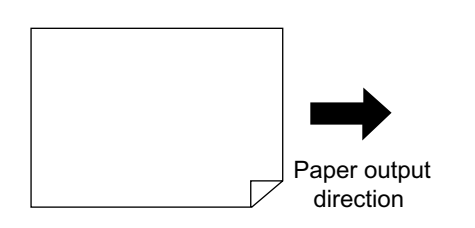

### **3 Touch [Multi-Up Print] on the Functions Screen.**

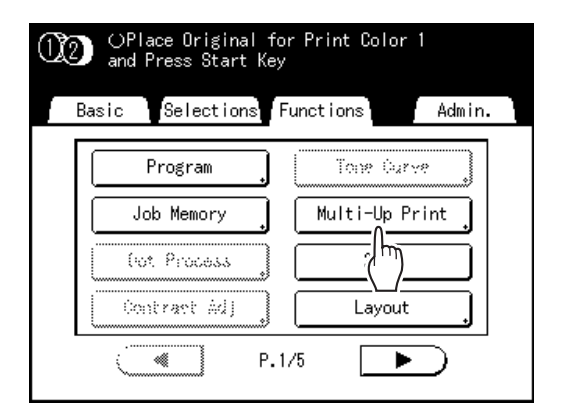

### **4 Select a Page size.**

Touch either one of the Page size button and touch **[Next>]**.

(In "Multi-Up Tickets", the Page Size selection will not affect the rest of the procedures.)

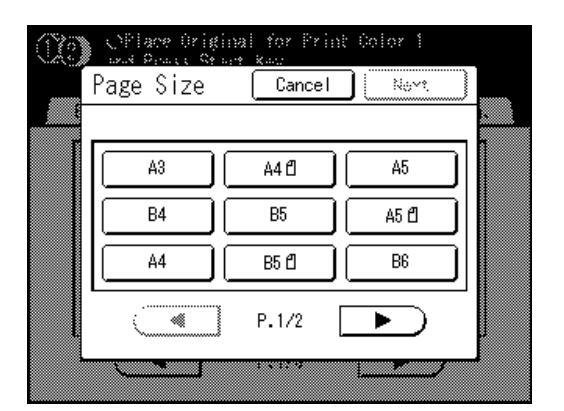

The Multi-Up Print screen is displayed.

### **5 Touch [Ticket].**

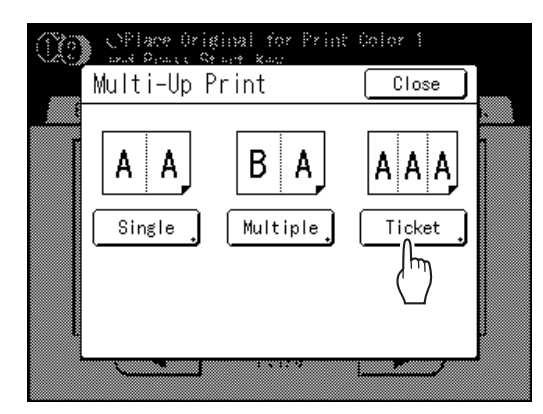

### **6 Touch [ON].**

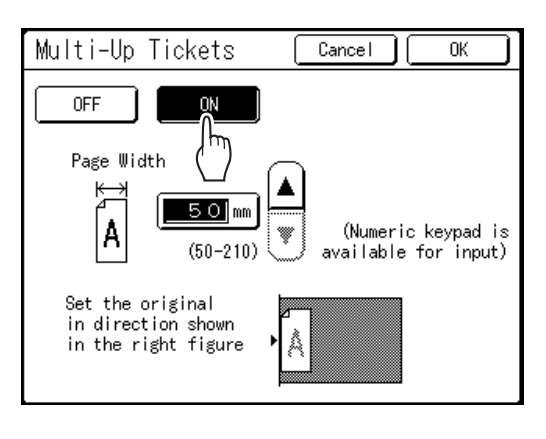

You can specify the "Page Width".

**7** Touch **A** or **v** to specify the page **width.**

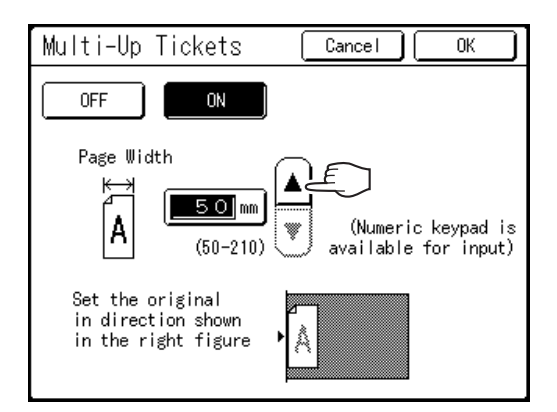

### **Important!:**

- If you have enlarged/reduced size in step 9 (setting print functions), be careful about the following points.
	- Specify the ticket width after enlarging/reducing.
	- If you enlarged the size, make sure that the bigger size does not exceed the specified original's "Page Width" or the short edges of the print paper.
	- When enlarging, make sure to prepare paper that fits the enlarged size.

### **8 Touch [OK].**

Returns to the Functions screen. "Multi-Up Tickets" setting is updated.

### **9 Make necessary settings.**

Make various settings as needed.

# **10 Press the**  $\circled{~}$  **key.**

Starts scanning of the original. For Dual-Color (Colour) printing, place the original for Print Drum (Cylinder) 2. Afterwards, perform the same operation as the normal master-making and printing process.

### **Note:**

• To cancel a "Multi-Up Print" setting once it has been confirmed, follow step 3, touch **[OFF]** and then **[OK]** on the screen.

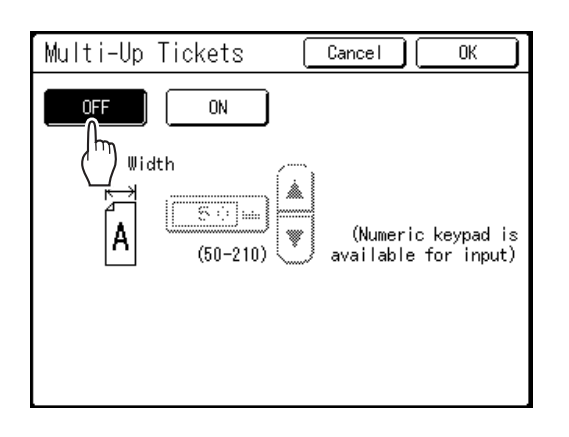

# **Laying out continuous originals on one sheet of paper [Layout]**

Continuously arranging several originals on one sheet of paper is called "Layout". This function is convenient when you want to save paper and make stapled documents.

### **Important!:**

ï "Layout" function cannot be used with "Easy 2Color (Colour)" and "Auto 90°Rotation".

### **Setting items**

### ◆ Page Size setting

Set the size of original to use.

### **Important!:**

• The reproduction size is determined from the page size and printing paper size. When the reproduction size is not appropriate, an error message is displayed. In such case, use printing paper of a different size or change the size of original.

### **Number of images**

Set the quantity of originals to be laid out on one sheet of paper.

- $\cdot$  2UP
- $\cdot$  4UP
- $·$  8UP
- $\cdot$  16UP

### **Original orientation (direction of text on the original)**

The original orientation is determined by the set number of images. Set the original according to the orientation of characters on the original seen from the front side.

**Align Top Align Side**

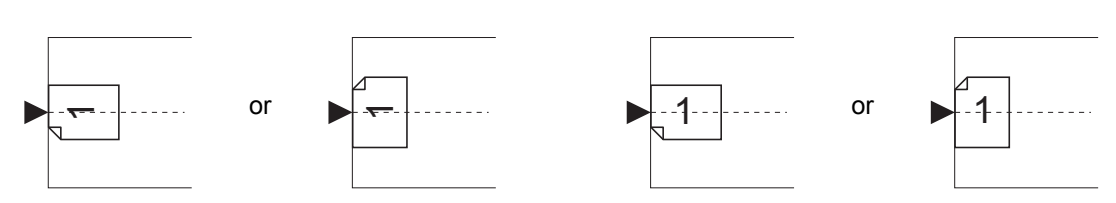

### **Layout order**

Set the order of the images when the printed paper is placed in the orientation that allows the characters on the original to be read.

Ex.) Number of images: 8UP, Original orientation (orientation of characters on the original): Align Side

#### **L-top to R R-top to L**

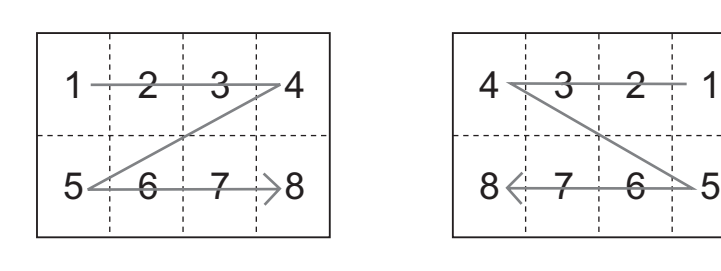

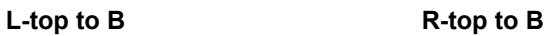

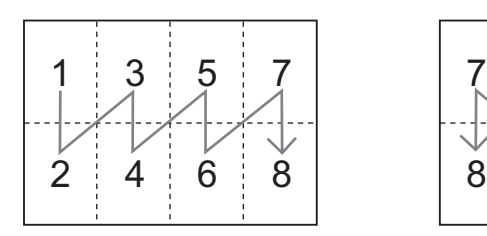

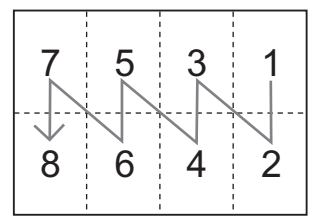

### **Note:**

• Depending on the "Number of images" and "Original orientation" settings, the possible settings for "Layout order" differ.

### **1 Select the Print mode.**

Select 1-Color (Colour) or Dual-Color (Colour) print. To select the print mode, see  $\infty$  [p.29.](#page-28-0)

**2 Set the original and print paper.**

Place the original on the Glass Platen or in the optional ADF unit.

For Dual-Color (Colour) printing, set the original for the Print Drum (Cylinder) 1.

To place the original, see  $\infty$  [p.42](#page-41-0).

### **Important!:**

- Be careful with the orientation of the original.
- When the ADF unit is used, after the set original is scanned by a designated number of images, the images are automatically laid out in the order of Print Drum (Cylinder) 1 to Print Drum (Cylinder) 2. Therefore, when the number of originals used for one Print Drum (Cylinder) is smaller than the number of images (when there is margin), master-making is not performed correctly even if all originals are set.

For example, for Dual-Color (Colour) printing of four originals, you cannot let the 4th image be scanned as a margin by setting the 1st to 3rd pages as the original for Print Drum (Cylinder) 1 and the 4th to 6th pages as the original for Print Drum (Cylinder) 2.

When the number of originals used for one Print Drum (Cylinder) is smaller than the number of images, insert a number blank sheets to offset the shortage between the originals for Print Drum (Cylinder) 1 and the originals for Print Drum (Cylinder) 2 or set the originals for each Print Drum (Cylinder).

• Make sure to set the printing paper in the orientation shown in the figure below (the long side points in the direction of transfer).

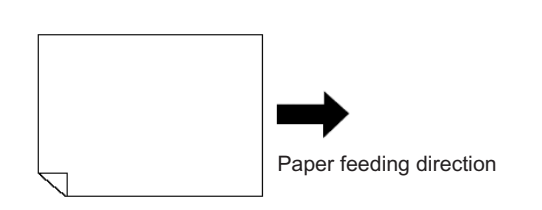

### **3 Touch [Layout] on the Functions screen.**

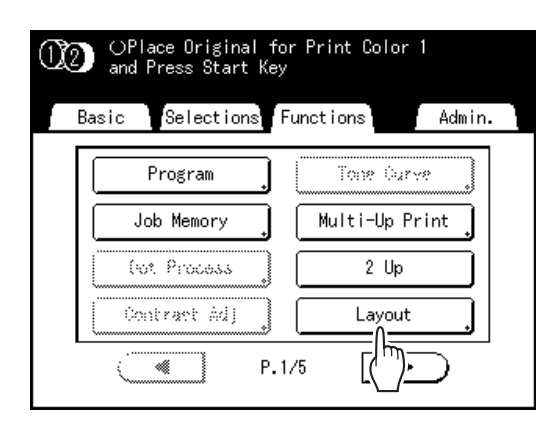

### **4 Select the page size to use.**

Touch the button corresponding to the size of the original and touch **[Next>]**.

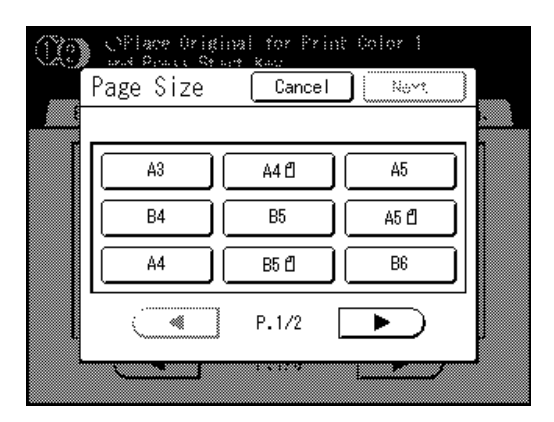

The reproduction size is automatically set and the Layout screen is displayed.

### **5 Touch the button for the number of images to set.**

Touch the button for the number of images to be laid out and touch **[Next>]**.

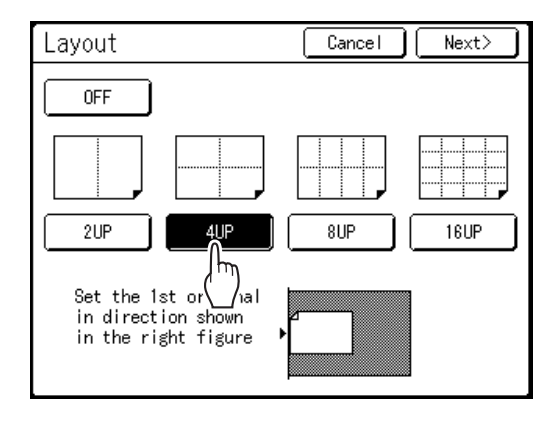

### **Important!:**

• Check if the orientation of the originals has been set in the direction determined for the set number of images.

#### **Note:**

- To cancel the Layout setting, touch **[Cancel]**.
- 

### **6** Set the orientation of characters of **the original.**

Select **[Align Top]** or **[Align Side]** for the orientation of characters on the original seen from the touch panel side.

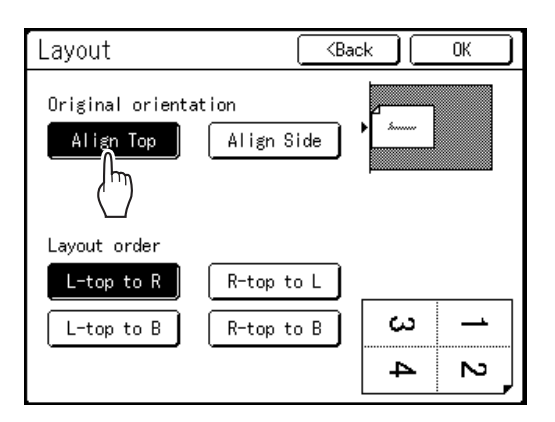

### **7 Touch the layout order button to set.**

### **8 Touch [OK].**

"Layout" is set and the Functions screen appears.

### **9 Configure print functions.**

Set various functions as needed.

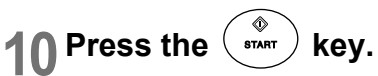

Scanning of the 1st page of the original starts.

### **Note:**

• When you set the original in the ADF unit in step 2, after the original is scanned the designated number of images, one proof copy is made from Print Drum (Cylinder) 1 and the master is made for Print Drum (Cylinder) 2 in succession.

### **11 Scan all originals and make a master.**

When you set the original on the Glass Platen, replace the original and repeat steps 9 and 10.

### **For 1-Color (Colour) printing:**

Repeat scanning until the set number of images have been scanned. When the number of originals is smaller than the number of images, after all originals are scanned, touch **D** and then **[Yes]**. The unscanned part becomes a blank. When original scanning is complete, a master is made and the Printing Basic Screen is displayed.

### **For Dual-Color (Colour) printing:**

Repeat scanning until scanning the set number of images of the original for Print Drum (Cylinder) 1.

When the number of originals is smaller than the number of images, after all originals are scanned, touch **D** and then **[Yes]**. The unscanned part becomes a blank. Sequentially, set the original for Print Drum (Cylinder) 2 and repeat steps 9 to 11. When original scanning is complete, a master is made for Print Drum (Cylinder) 1 and Print Drum (Cylinder) 2, and the Printing Basic screen is displayed.

Afterwards, perform the same operation as the normal master-making and printing process.

- The original is laid out in the scanned order.
- If you want to cancel the layout setting after setting the number of images, perform step 3 to display the Layout screen. Touch **[OFF]** and then **[OK]**.

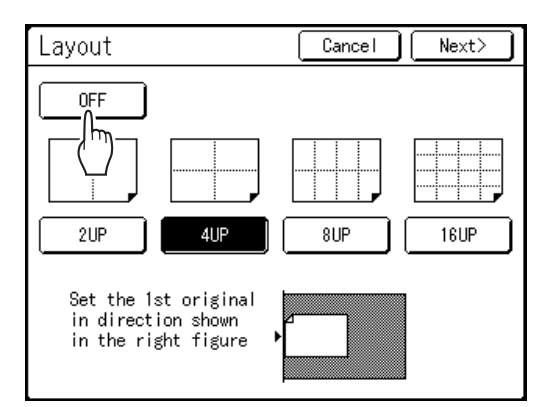

# **Printing from Bound Documents**

# **[Book Shadow]**

You can erase the binding "spine" shadow in the center when printing from such bound originals with facing as magazines and books.

The area to be erased (erasure width) can be selected.

Moreover, magazines or books can be spread open on the Glass Platen and their pages printed onto separate sheets.

### **Important!:**

- If "Book Shadow" is selected during Dual-Color (Colour) printing, the settings are applied to both Print Drum (Cylinder) 1 and Print Drum (Cylinder) 2 (the setting cannot be applied to just Print Drum (Cylinder) 1 or just Print Drum (Cylinder) 2).
- The original must be placed aligning center on the Glass Platen as shown below.

When erasing the binding shadow or printing an original onto separate sheets by splitting the pages, set the original in the direction shown below (left figure).

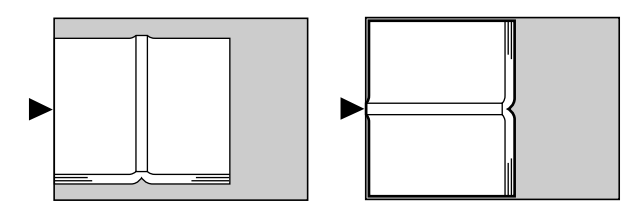

- The following image areas are also erased (or half-toned).
	- A continuous black image area (non-white) from the edge of the original

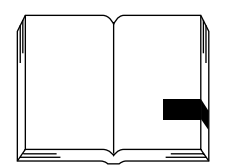

– A continuous black image area from the center of the original

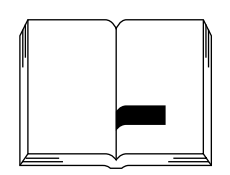

- Book Shadow function cannot be used with the following functions.
	- Top Margin (when **[Page split]** is selected)
	- Binding margin
	- Ink Saving
	- Scanning Contrast (**[Auto]**)
	- Multi-Up Print
	- Easy 2Color (Colour)
	- Scanning Side -ADF
	- Layout
- If the Gauge Cover is installed, remove the Gauge Cover and then use the "Book Shadow". If you use the "Book Shadow" with the Gauge Cover installed, the surrounding image gets black on the master.

### **1 Touch [Book Shadow] on the Functions Screen.**

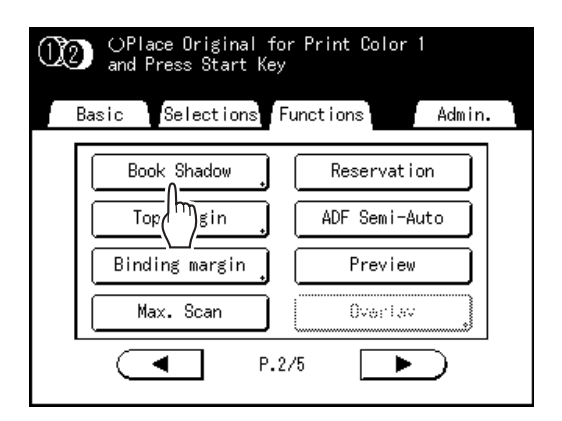

### **2 Touch the shadow processing method.**

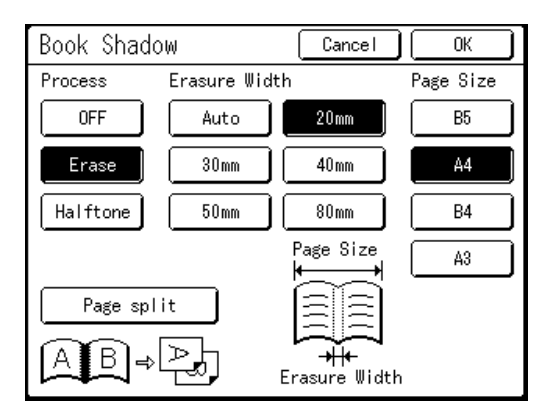

- **[OFF]:** Book Shadow is not performed.
- ï **[Erase]**: Erases shadows near the center and around the original. The erasure width for the binding shadow can be selected.

Select the size of spread original from "Page Size".

- [Halftone]: Photo processes the center shadow for a natural feel and deletes shadows that it can around the original.
- **[Page split]**: Print out two separate pages from spread original. Select the size of spread original from "Page Size".

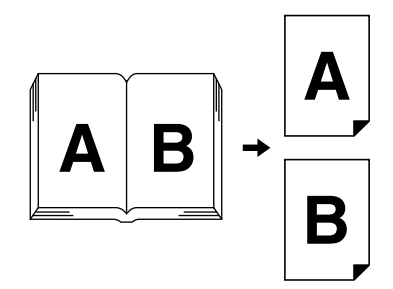

### **Note:**

• In this case, "B" is printed first.

### **Important!:**

- In Dual-Color (Colour) printing, "Page split" is not available. Use this function with 1-Color (Colour) printing.
- When "Page split" is set, use A4 or B5 as printing paper.
- To set the reproduction size, it is recommended to use **[Auto]**.

### **3 Touch [OK].**

Returns to the Functions screen. "Book Shadow" setting is updated.

- When "Page split" is set, the original is scanned twice.
- If you are scanning a thick book such as an encyclopedia, raise the hinge of the platen cover and press down the cover for best results.

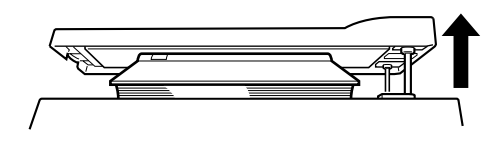

# **Cutting the Top Margin of the Original and Printing [Top Margin]**

You can cut the top portion of the margin to between 0 to 99 mm (0.0" to 3.9") and make a master.

This feature enables you to skip the registration marks\* on the original and print on the finish-sized paper without any of these marks.

A margin on the paper periphery is required even if you use "Top Margin" function.

#### \* About the Registration Mark

In the field of commercial printing, it is normal to print on paper that is larger than the finished size and then cut down to the finished size afterwards. The symbol that indicates the position to cut in this event is known as the registration mark.

### **Important!:**

- When setting both the "Size" and "Top Margin", cut the Top Margin within the specified range and then enlarge/ reduce the original.
- Do not use "Auto Reproduction Size".
- This function cannot be used with "Multi-Up Print" and "2 Up".

When performing Dual-Color (Colour) printing, **[Top Margin]** can be set separately for each of the original of Print Drum (Cylinder) 1 and the original of Print Drum (Cylinder) 2.

### **1 Place an original.**

Place the original face-down on the Glass Platen. To place the original, see  $\infty$  [p.42](#page-41-0)

### **2 Touch [Top Margin] on the Functions Screen.**

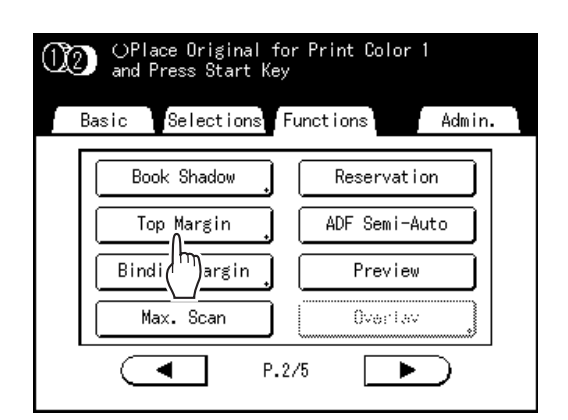

### **3 Touch [ON].**

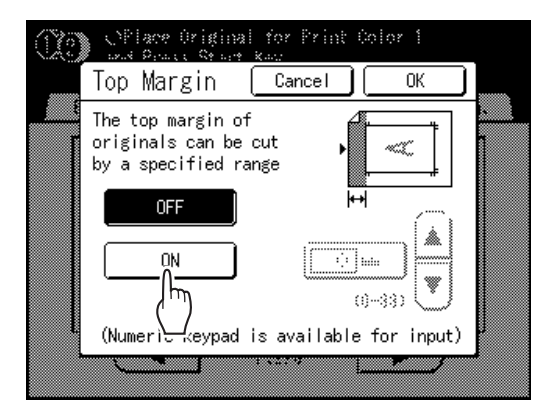

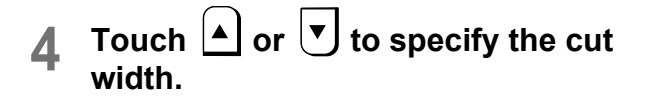

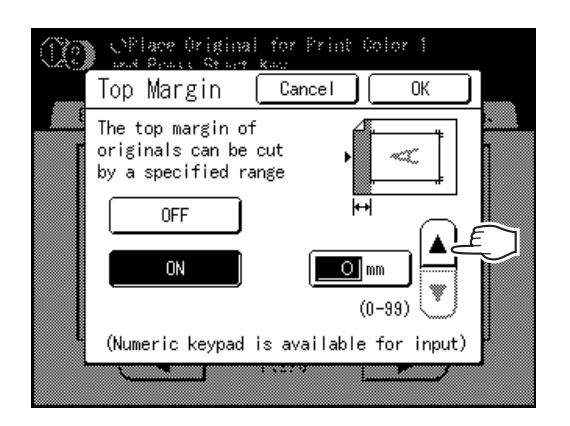

You can set from 0 to 99 mm (3.9").

### **Note:**

• Print Quantity Keys can also be used to enter the numbers.

### **5 Touch [OK].**

Returns to the Functions screen. Top Margin setting is updated.

# **Adjusting the Master-Making position [Binding margin]**

You can make a master by putting the binding margin on either the top, bottom, left and right of the original. The adjustable range is from 0 to 50 mm (0.0" to  $1^{15/16}$ ") on the top, bottom, left and right.

### **Important!:**

- ï "Binding margin" is a function for adjusting the master-making position and not a function for adding a binding margin.
- When the original has no margin, the image may extend out of the area for master-making. The part that is outside the master-making area is not used for master-making.
- The position of the binding margin is the side that appears first when printed copies are discharged to the Paper Receiving Tray.
- The binding margin can be set to either the Top, Bottom, Right, and Left of printed copies.
- When auto reproduction is set, move the image to where it should appear after the magnification has been adjusted.
- This function is available with "90°Rotation" and "Rotate".

### **Note:**

- When the Print Position Adjustment on the control panel is used in combination with the "Binding margin", the Output Print Position can be moved by up to approx. 65 mm (2<sup>9/</sup>16<sup>"</sup>) against the position of the original image.
- "Binding margin" is not available with the below functions.
	- Multi-Up Print
	- 2 Up
	- Overlay
	- Scanning Side -ADF

# **1 Touch [Binding margin] on the Func-tions Screen. 2 Touch [Top], [Bottom], [Left] or**

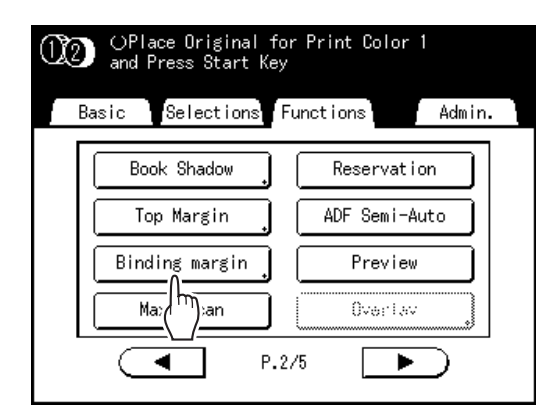

# **[Right] to adjust.**

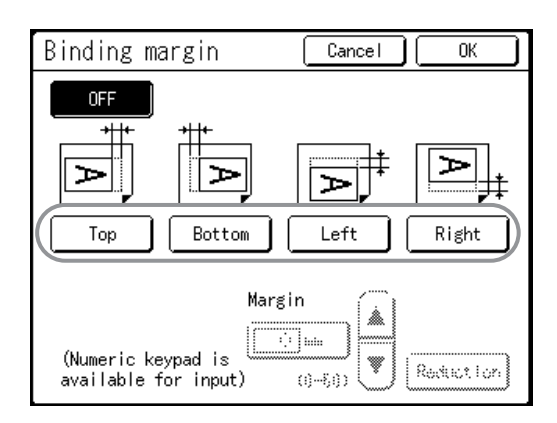

### **3** Touch **a** or **v** to specify the shift **distance.**

### **Note:**

- Print Quantity Keys can also be used to enter a value.
- When you touch [Reduction], the image without a Shift designated for the Margin mode becomes the print image and the size is reduced around the center of the print image so that the original is completely printed within the paper.

### **4 Touch [OK].**

The binding margin shift is set and the Functions Screen appears.

### **Note:**

• When you want to cancel the once fixed binding margin, either press the  $\binom{2}{n}$  key or touch **[OFF]** in step 2, and then touch **[OK]**.

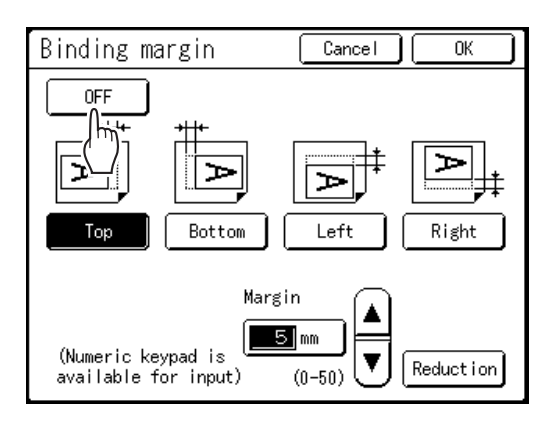

# **Making a Master that Utilizes the Maximum Printing Area [Max. Scan]**

When a master is made, automatic paper size detection and image size adjustment applies to allow appropriate print margins. This is to prevent paper jams, and to keep internal roller free of ink stains.

By selecting "Max. Scan", maximum printing area will apply to the scanned image, regardless of the print paper size or original document size.

Be sure to check the sizes of the original document and the printing paper first.

### **Maximum Printing Area**

MZ1090/MZ890: 291 mm  $\times$  425mm (117/<sub>16</sub>"  $\times$  16<sup>3</sup>/<sub>4</sub>") MZ1070/MZ870: 291 mm  $\times$  413mm (117/<sub>16</sub>"  $\times$  161/<sub>4</sub>")

### **Important!:**

- The 5 mm  $(3/16")$  margin on the top cannot be scanned even in the "Max. Scan" setting.
- Do not use print paper smaller than the area of the image made on the master. This may cause ink stains.
- The entire surface of the Glass Platen must be clean. By scanning the maximum size, dirt found outside the original document area will also be included in the master. This may cause the internal roller to be stained with ink.

### **Touch [Max. Scan] on the Functions Screen.**

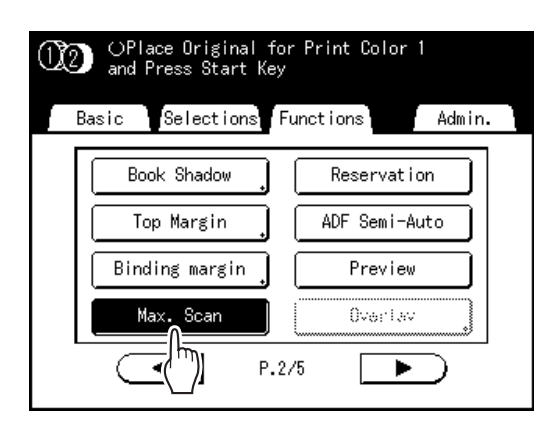

"Max. Scan" is selected.

# **Dual-Color (Colour) Printing with 1 Original**

# **[Easy 2Color (Colour)]**

"Easy 2Color (Colour)" is a function for making a master by dividing the data into a dark-colored (coloured) part and a light-colored (coloured) part when scanning one original with the scanner. The dark-colored (coloured) part is assigned to Print Drum (Cylinder) 1 and the light-colored (coloured) part is assigned to Print Drum (Cylinder) 2 when making a master. Use "Sw.Color (Colour)" to switch the allocation of original on Print Drums (Cylinders).

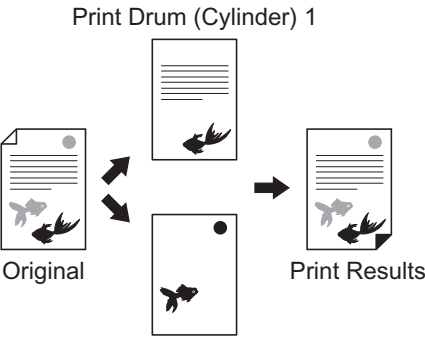

Print Drum (Cylinder) 2

### **Important!:**

• In this section, the explanation is based on the condition that black is set for Print Drum (Cylinder) 1 and red is set for Print Drum (Cylinder) 2.

### Easy 2Color (Colour) Types

There are two types/ six ways for "Easy 2Color (Colour)".

### **Separating by contrast of the original**

In this separation method, the dark and light sections of the original are automatically detected.

- Red Color (Colour)
- Hand Writing--1
- Hand Writing--2

### **Separating by specified area**

Draw around the part of the original that you want to print with Print Drum (Cylinder) 2 by using a recommended pen.

- Specified Area
- Separation Sheet
- Color (Colour) editor

### **Important!:**

- When "Red Color (Colour)", "Hand Writing--1", "Hand Writing--2", or "Color (Colour) editor" is used, "Image" automatically set to "Line".
- When using an original containing a mixture of texts and photos or a photo original, you are recommended to select "Specified Area" or "Separation Sheet".
- When either "Red Color (Colour)", "Hand Writing--1" or "Hand Writing--2" is selected in "Easy 2Color (Colour)", "Scanning Contrast" automatically set to "Auto".
	- Moreover, when "Specified Area" or "Separation Sheet" is selected, you cannot select "Auto" for "Scanning Contrast".
- The data that has been separated in "Easy 2Color (Colour)" cannot be saved as a storage data.
- Storage data and USB Flash Drive data cannot be used as the original for Easy 2Color (Colour). (excluding Color (Colour) editor)

### **Note:**

- A button for frequently used separation can be displayed on the Functions screen. If you select either one of the separations by "Easy 2Color (Colour)" under Admin. screen, the button with the name of the selected separation can be displayed on the Functions screen.
- This function cannot be used with the following functions.
	- Scanning Contrast ("Auto" is not available when "Specified Area" / "Separation Sheet" is selected.)
	- Multi-Up Print
	- Size
	- Editor
	- Stamp
	- OneSide MasterMake
	- 2 Up
	- Book Shadow
	- Auto-Link
	- Layout
	- Binding margin

### **Red Color (Colour)**

Separates the colors (colours) of an original created with black and light red.

The master of the black portion of the original is created on Print Drum (Cylinder) 1, the red portion on Print Drum (Cylinder) 2.

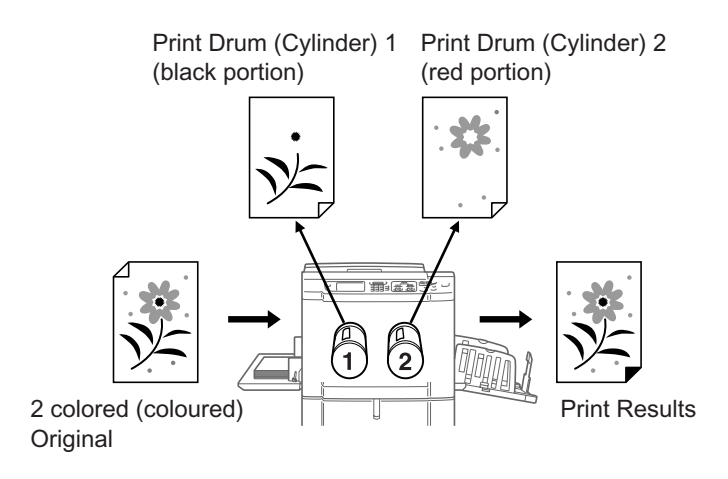

### **Important!:**

• If you are creating an original on a computer, use orange for red.

### **Hand Writing--1**

Separates lighter images written with the recommended pen, pencil or mechanical pencil from black printed images by copier or a laser printer.

The master of the prior original is created on Print Drum (Cylinder) 1, the handwritten portion on Print Drum (Cylinder) 2.

### **Note:**

- Do not use a ballpoint pen to write.
- Red writing may be detected as black.
- Use H to 2B for mechanical pencils.

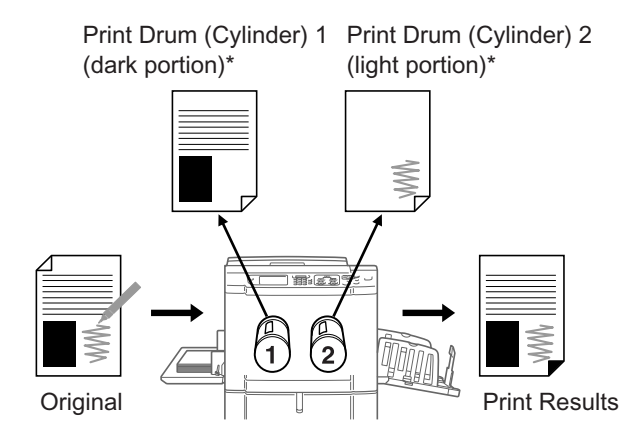

\* For details about Contrast, see "About Red Color (Colour), Hand Writing--1, Hand Writing--2 Originals" (@[p.104\)](#page-103-0).

### **Hand Writing--2**

Separates handwriting written using the recommended pen or red pencil on originals from black printed images by a RISO printer or ink-jet printer (documents printed with a lighter shade of black, or with water-based ink, etc.). The master of the prior original is created on Print Drum (Cylinder) 1, the handwritten portion on Print Drum (Cylinder) 2.

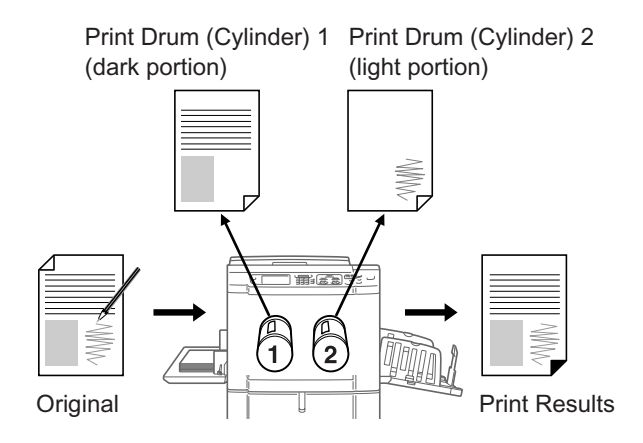

### **Specified Area**

Separates the original that has been circled directly upon with the recommended pen in the desired area. The master of the portion outside the specified area is created on Print Drum (Cylinder) 1, the portion within on Print Drum (Cylinder) 2.

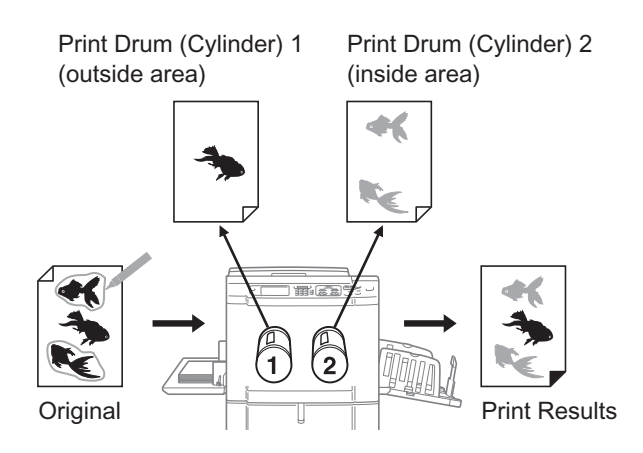

### **Important!:**

- Use "Separation Sheet" if the original contains photos or color (colour) images.
- The optional ADF unit is not available for this function. Set the original on the Glass Platen.

### **Separation Sheet**

Separates the original using a Separation Sheet that is circled on using the recommended pen for the desired area. The master of the portion outside the specified area is created on Print Drum (Cylinder) 1, the portion within on Print Drum (Cylinder) 2.

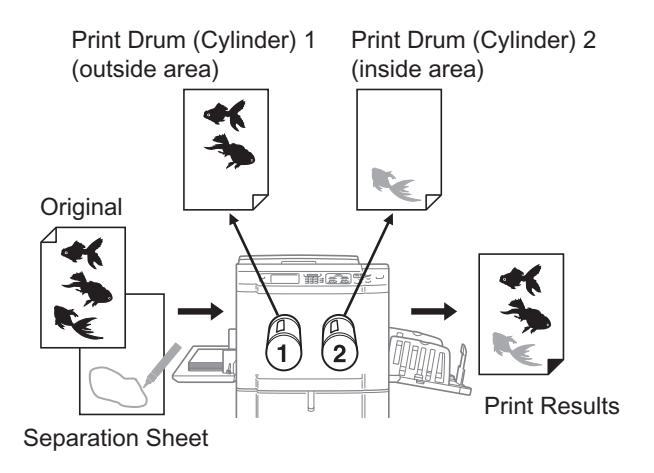

### **Note:**

• About the Separation Sheet

Use the Separation Sheet if you are using an original that cannot be written on. Also use the Separation Sheet for separating originals with photos or color (colour) images. The Separation Sheet should be a white sheet of paper the same size as the original. Place the sheet on the original and draw around the area to be printed by Print Drum (Cylinder) 2 with the pen.

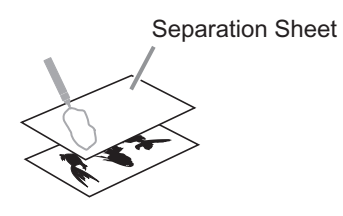

### **Color (Colour) editor**

This function is used to execute Dual-Color (Colour) print only by specifying the desired areas to be separated on the touch panel after scanning a paper original.

Also this function can be used by calling storage data.

Assign the part outside the area to Print Drum (Cylinder) 1 and the inside area to Print Drum (Cylinder) 2 to make a master.

Touch Panel (Specifies the Area)

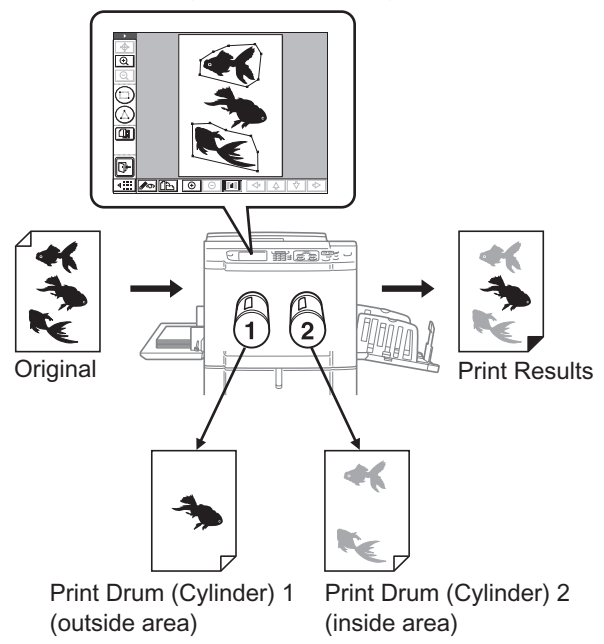

### **Important!:**

- To use "Storage Memory", an optional Document Storage Card DM-128CF is required.
- The edit function cannot be used with the Color (Colour) editor. When you want to edit the specified area, select "Editor" from the Functions screen.

### Flow of operation (except for Color (Colour) editor)

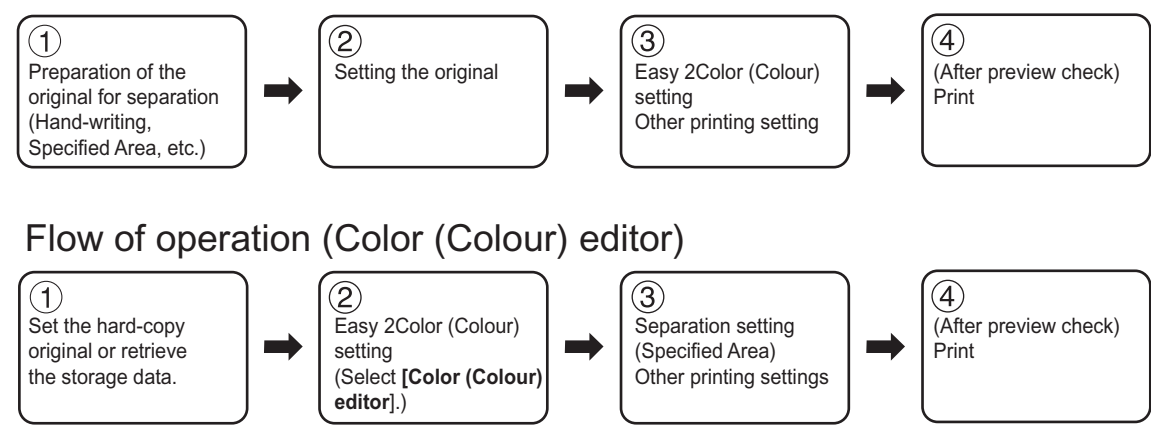

### **Tip:**

### <span id="page-103-0"></span>**About Red Color (Colour), Hand Writing--1, Hand Writing--2 Originals**

The "Easy 2Color (Colour)" function separates colors (colours) by detecting light and dark portions of the original. This function does not detect colors (colours). The master of the dark portion of the original is created on Print Drum (Cylinder) 1 (black) and the light portion on Print Drum (Cylinder) 2 (red).

- Even if the pen is red, the contrast of the writing is dark, so it will be detected as black. In addition, if the contrast is extremely light, neither a red nor black master will be made.
- We recommend a Sans-Serif fonts of 8 point or larger for the original. For Serif fonts, please use 18 point or larger font (In case of Hand Writing--2, use 12 point or larger.). If the text is too small, even text by black will be detected as red.
- ï Text that is of average contrast (not dark and not light) will be created on both a black and red master. This will cause the text edges to appear fuzzy (text will be both red and black, text will be missing, etc.).
- Contrast and tone level will determine whether photos, gradations or shaded areas are printed in black or red. When there are photos or gradations, you are recommended to use the Separation Sheet.

### **Tip:**

### **About the Specified Area, Separation Sheet**

Use the recommended pen to create the area to be specified. If you specify the area with a non-recommended pen, separation may not properly occur.

• Make sure to properly connect the edges of the area you draw with the pen. If the edges are not connected, the specified area may not be recognized.

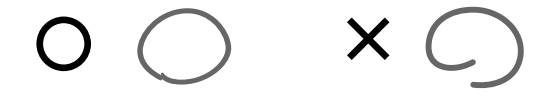

• The line width of the specified area should be between 1 mm  $(3/64")$  to 3 mm  $(1/8")$  (2.25 to 4.5 points). Lines less than 1 mm  $(3/64)$ ") or wider than 3 mm  $(1/8)$ " will not be recognized as a specified area.

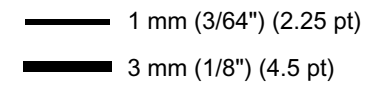

- Areas that are 10 mm  $\times$  10 mm ( $3/8$ "  $\times$   $3/8$ ") or less will not be recognized as a specified area.
- Do not create dark points on the pen line.

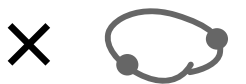

- Up to 20 pen areas can be created on one original. An error will occur if you select more than 20 areas.
- Do not overlap the pen areas. If the edges touch, the specified area may not be recognized. Leave 3 mm  $(1/g")$  or more of space between pen-enclosed areas.

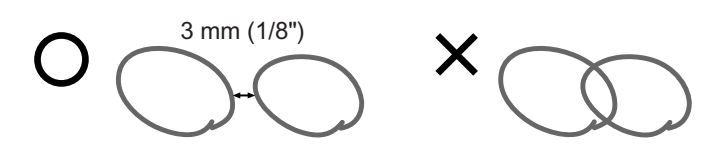

• Make sure the pen line is approximately 3 mm  $(1/8")$  away from text or an image of the original. Sections within 3 mm  $(1/8")$  of the pen line will be lost.

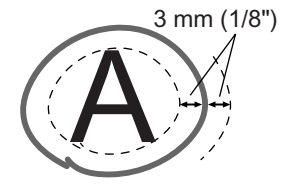

• Do not enclose an area within an area. If you do so, the inner pen area will not be recognized.

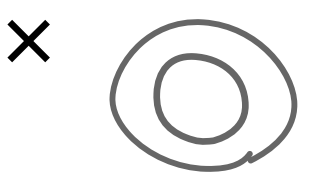

• Specified areas outside of the print area will not be separated.

## <span id="page-105-0"></span>Operating Procedures for Easy 2Color (Colour)

### **1 Select a Print mode.**

Select Dual-Color (Colour) print.

### **Note:**

 $\cdot$  See  $\infty$  [p.29](#page-28-0) for how to select a print mode.

### **2 Set the original and print paper.**

Place the original on the Glass Platen or in the optional ADF unit.

To place the original, see  $\infty$  [p.42](#page-41-0).

### **Important!:**

- When "Specified Area" is used, set the original on the Glass Platen.
- When the original is set on the Glass Platen, do not remove the original until a Dual-Color (Colour) proof copy has been printed (step 7).

### **3 Touch [Easy 2Color (Colour)] on the Functions Screen.**

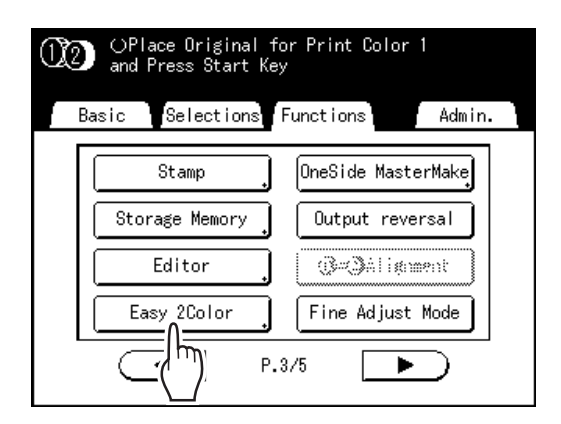

### **4 Touch the button of the separation to use.**

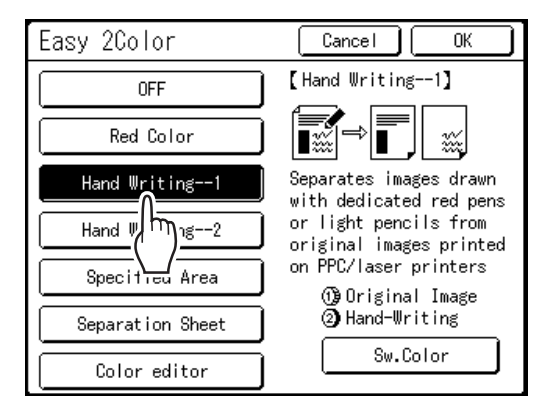

When **[Color (Colour) editor]** is selected, the subsequent operations differ. For details, see  $\mathcal{P}$ [p.108](#page-107-0).

### **Note:**

- The part for which a master is being made is displayed in the lower right section of the screen at Print Drum (Cylinder)  $1$  ( $\overrightarrow{10}$ ) and Print Drum (Cylinder)  $2$  ( $\binom{2}{2}$ ). Touch **[Sw.Color (Colour)]** to switch the color (colour) separations.
- To cancel the setting of "Easy 2Color (Colour)", touch **[Cancel]**.

### **5 Touch [OK].**

Easy 2Color (Colour) is set and returns to the Functions screen.

### **6 Configure print functions.**

Make various settings as needed.

### **Note:**

• When "Preview" is set, after the separation is completed, the machine stops once. You can check if the original has been correctly separated.

)[p.109](#page-108-0)

# **Press the**  $\left(\begin{array}{c} \sqrt{3} \\ \sqrt{2} \end{array}\right)$  **key.**

The scanning of original starts. Afterwards, perform the same operation as the master-making and printing process for normal Dual-Color (Colour) printing.

### **Setting an Original with the Separation Sheet**

For the "Separation Sheet", you must scan the Area Specification Sheet prior to scanning the original.

### **1 Place the Separation Sheet.**

### **When placing on the Glass Platen**

Place the Separation Sheet on the Glass Platen face-down by aligning the center, and close the Platen Cover.

### **When placing in the optional ADF unit**

Set the original face-up. To place the original, see  $\infty$  [p.42](#page-41-0). You can set the original and the Separation Sheets at one time. In that case, set the Separation Sheet on top of the original.

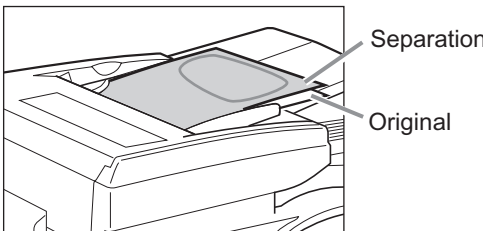

Separation Sheet

### **Important!:**

• See "Originals" ( $\neg p.17$ ) for the types of paper that you can use with the ADF unit.

### **2 Configure print functions.**

Make various settings as needed.

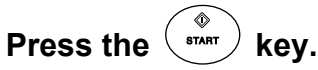

The scanning of Separation Sheets starts. Once the scan has completed, the Master Making Basic Screen appears.

### **4 Place the original.**

### **When placing on the Glass Platen:**

Remove the Separation Sheet from the glass platen and place the original as described in step 1.

### **Note:**

- Scrap books, etc. should be placed on Glass Platen.
- **When placing one sheet at a time into the ADF unit:**

Place the original as described in step 1.

 **When placing two sheets together into the ADF unit:** 

The original is automatically scanned.

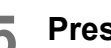

# **5** Press the  $\left(\begin{matrix} \text{strat} \\ \text{strat} \end{matrix}\right)$  key.

The scanning of original starts. Afterwards, perform the same operation as the master-making and printing process.

## <span id="page-107-0"></span>Use the Color (Colour) editor

### **1 Display the [Color (Colour) editor] screen.**

Perform steps 1 to 3 of "Operating Procedures for Easy 2Color (Colour)" ( $\mathcal{P}$ [p.106\)](#page-105-0) and touch **[Color (Colour) editor]**.

### **2 Select the original and touch [OK].**

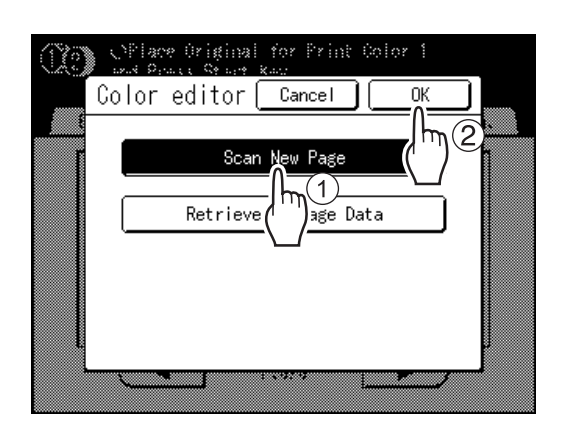

### **Note:**

• The explanation here is made according to the steps in **[Scan New Page]**. When **[Retrieve Storage Data]** is selected, the Storage Selection screen is displayed.

### **3 Set the scanning conditions and touch [OK].**

The scanning of original starts. When the scanning is completed, the basic editor screen is displayed.

### **4 Specify the separation area.**

Create the area for separation in Diagonal-Corner or Multi-Point. After the creation of the area, touch **[Exit Editing]** and select **[Print]** or **[Save]**.

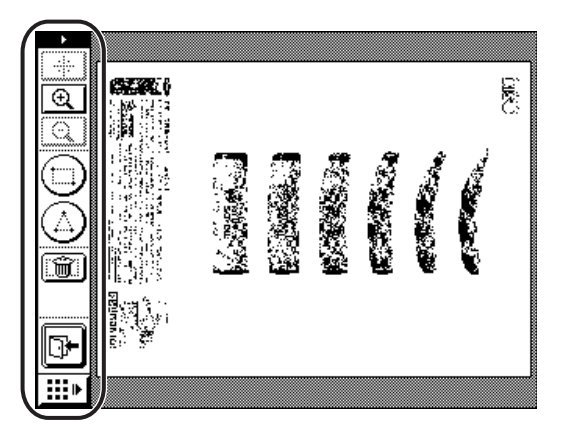

Refer to the "RISO Editor User's Guide" in a separate volume for information on input method and basic screen / operation of the editor.
## **Checking the Print Image Prior to Making Master [Preview]**

You can check what the actual master will look like by previewing an image of the scanned original or an image of data sent from a computer. This function is handy for making sure that the "Easy 2Color (Colour)" separation was successful, and for checking the layout or final image of a Multi-Up job. The operation and display timing differ depending upon the mode.

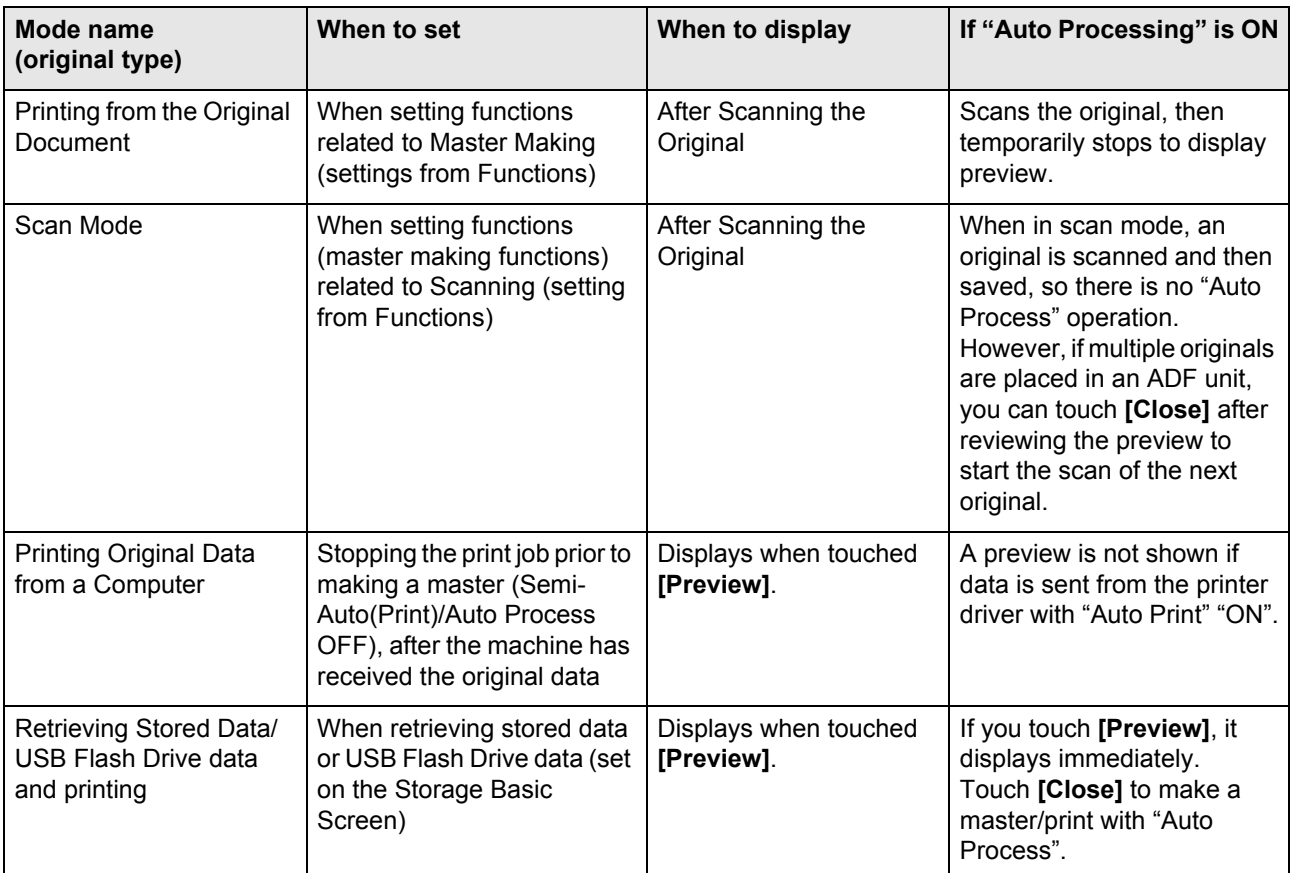

### **Note:**

- It shows the scanned original as-is. A margin is required when actually printing. Check to make sure that the margins are sufficient.
- If you are Dual-Color (Colour) printing, a Dual-Color (Colour) preview will be displayed after the original has been scanned on Print Drum (Cylinder) 1 and Print Drum (Cylinder) 2.
- ï Even if a single original has been separated using the "Easy 2Color (Colour)" function, each of the separated results is displayed.
- ï In "Direct Print" operation, **[Preview]** will be displayed on the Master Making Basic Screen when data is received from the computer.  $\degree$ [p.56](#page-55-0)
- When in Link mode (when a linked printer (sold separately) is connected), the original image after scanning and prior to output from the linked printer is previewed.

## <span id="page-109-0"></span>Actions Available on the Preview Screen

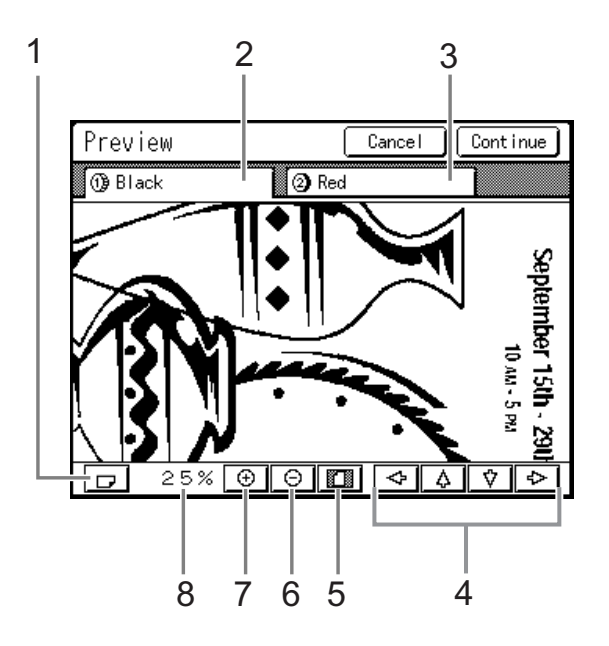

- **1) Rotate Image Button** Allows you to rotate the displayed image 90 degrees.
- **2) Print Drum (Cylinder) 1 Original**
- **3) Print Drum (Cylinder) 2 Original**
- **4) Scroll Button**

The image moves in the direction of the displayed arrow.

- **5) Show All Button** Shows the entire image.
- **6) Reduce Button** Shrinks the preview display each time it is touched.
- **7) Enlarge Button** Magnifies the preview display each time it is touched.
- **8) Displays the size of the current display.**

## Checking and Printing the Preview Display

The operational procedures for "Printing from the Original Document" are explained below.

- **1 Place an original.**
- **2 Touch [Preview] on the Functions Screen.**

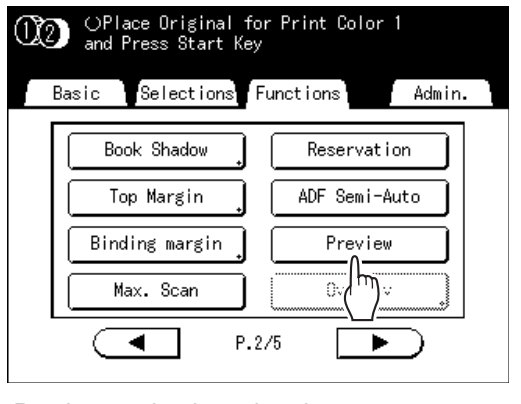

Preview setting is updated.

**3 Make necessary settings.**

Make various settings as needed.

**Press the**  $\left(\begin{array}{c} \sqrt{a_{\text{max}}} \\ \end{array}\right)$  **key.** 

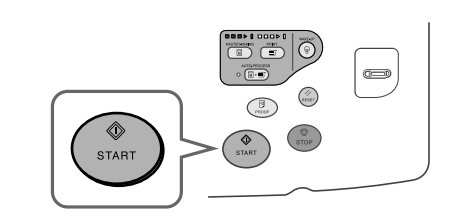

A scan of the original begins, and can be previewed on the Preview screen.

## **5 Check the preview image.**

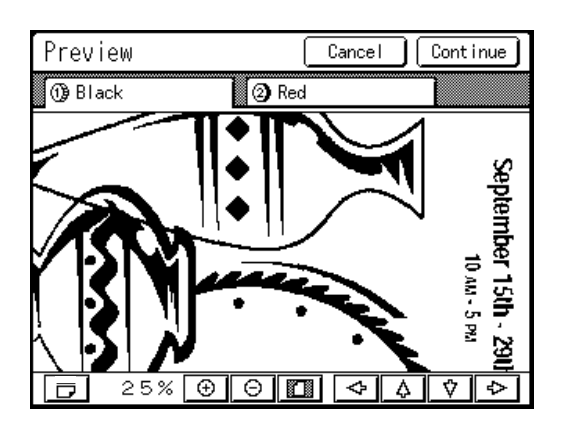

### **Note:**

• You can use various controls on this screen to check the image.  $\degree$ [p.110](#page-109-0)

## **6 Touch [Continue].**

A master is created. After this, please follow the same operations for paper documents.

### **Note:**

• Touching **[Cancel]** will cancel the image, returning to the Master Making Basic Screen. To resume preview operation, repeat from step 3.

## **Switching Masters of Just One Print Drum (Cylinder) [OneSide MasterMake]**

When Dual-Color (Colour) printing, you can switch just one of the two originals and print.

This is a handy function when printing different letters using the same letterhead. Simply create another master for the text, retaining the original master for the letterhead.

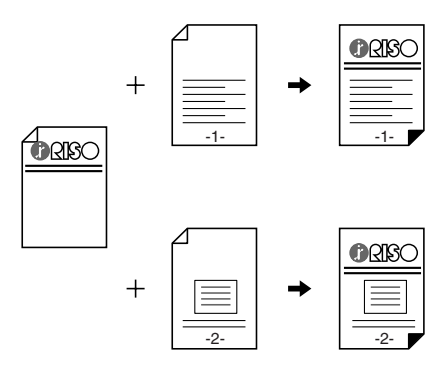

## **1 The Dual-Color (Colour) print is executed.**

### **Note:**

Recommended to use the "Reservation" function

• If the machine is used as a network printer, when you are trying to perform OneSide MasterMake, the machine may start master-making after receiving another person's job. To prevent this from occurring, it is recommended to use the "Reservation" function.

When "Reservation" is turned on, the machine can safely continue printing for a certain period of time without being interrupted by printing by others.

 $\mathcal{P}$ [p.173](#page-172-0)

## **2 Touch [OneSide MasterMake] on the Functions Screen.**

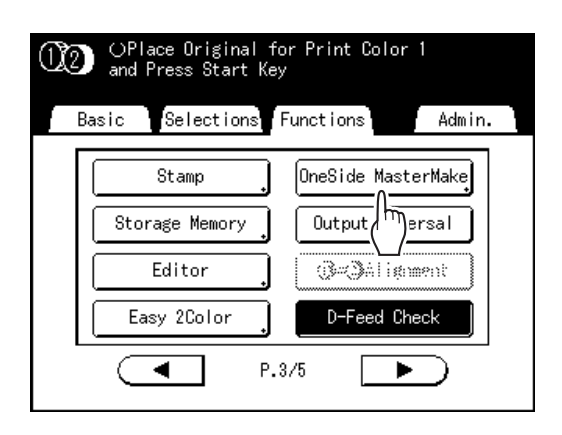

## **3 Touch the button of the Print Drum (Cylinder) for which you are changing the original.**

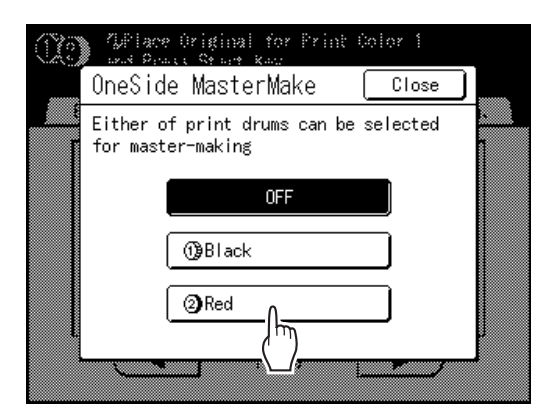

Returns to the Functions screen. OneSide MasterMake setting is updated.

## **4 Place the changed original.**

Place the original on the Glass Platen or in the optional ADF unit.

To place the original, see  $\infty$  [p.42.](#page-41-0)

## **5 Make necessary settings.**

You can configure functions to apply to the new original as needed. If you make no settings, the same settings as the first print are used.

## **6** Press the  $\left(\begin{array}{c}\n\circ \\
\circ \\
\circ\n\end{array}\right)$  key.

A master is made on the Print Drum (Cylinder) specified in step 3 and Print Basic Screen appears.

## **7 Check the proof copy result.**

When a proof copy is printed, the Print Basic Screen appears.

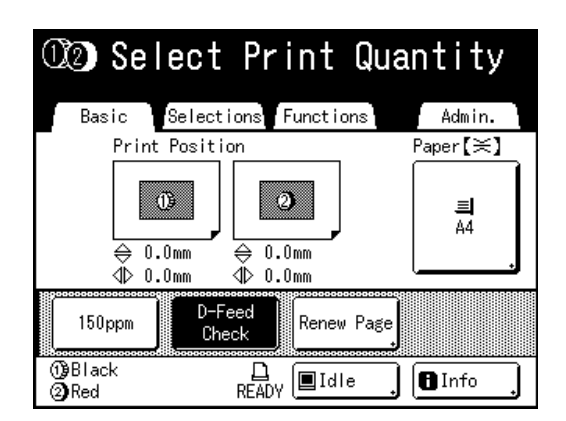

Check the proof copy; e.g., print position and density.

If necessary, change print position and density.

- Print Position ( $\neg$  [p.117\)](#page-116-0)
- Print Density ( $\neg p.116$ )
- Interval Printing ( $\neg p.122$ )
- Jump Wing Control ( $\neg p.123$  $\neg p.123$ )

After adjustment, press the  $\binom{p}{\text{max}}$  key to print a proof copy.

## **8 Enter the number of copies using the Print Quantity Keys.**

The specified number is displayed on the Print Quantity Display.

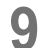

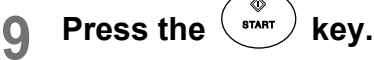

The specified number of copies will be printed.

# **Functions for Printing**

## **Changing the Print Speed**

## **[Print Speed Adjustment]**

You can select the print speed from five levels; from 60 to 120 copies/minute. The print speed may be adjusted while printing is in progress.

### **Note:**

• Set the default print speed on the Admin. screen. The factory default is level 3 (approximately 100 copies/minute). )[p.195](#page-194-0)

**Press the**  $\left($  **or**  $\right)$  **key to adjust the print speed.**

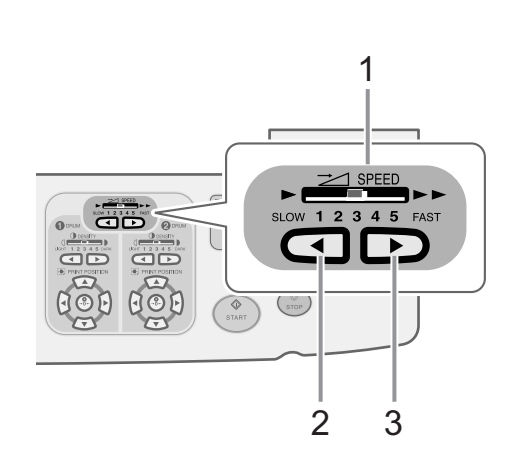

## **Indicator level and print speed**

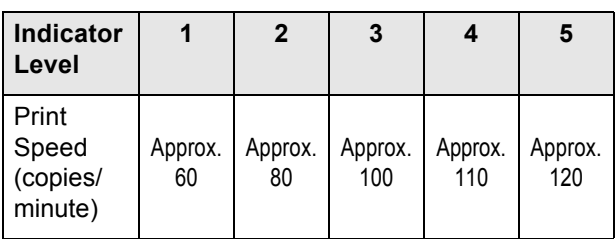

### **Note:**

• The Functions Screen has a "150 ppm" function for faster printing.  $P$ [p.115](#page-114-0)

#### **1) Print Speed Indicator**

Shows the current setting of the print speed.

2)  $|\rightarrow\rangle$  **Key** 

Increases the print speed incrementally.

**3) Key**

Decreases the print speed incrementally.

## <span id="page-114-0"></span>**Printing at High Speed [150ppm]**

By using "150ppm", you can print faster than if you were to simply adjust the "Print Speed".

## Setting "150ppm"

#### **Important!:**

- When internal temperature of the machine is lower than 15°C (59°F), "150ppm" button is grayed-out and cannot be used. Use the normal print speed adjustment (1 to 5) until the internal temperature of the machine is highter than 15°C (59°F). The time it takes for the internal temperature to rise depends upon the machine environment.
- ï If Print Drum (Cylinder) 1 is removed, and perform 1-Color (Colour) printing with Drum (Cylinder) 2 with print speed of "150 ppm", up to 364 mm  $(14^{15}/_{16}")$  of vertical paper dimension may be used.

## **Touch [150ppm] on the Functions Screen.**

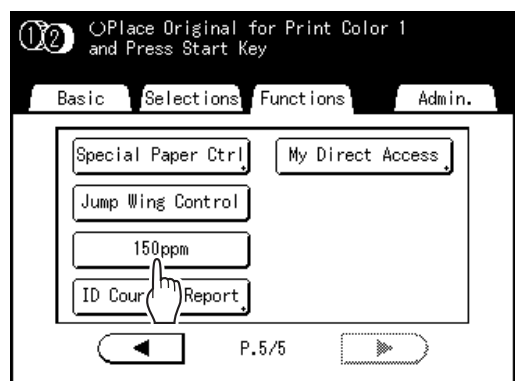

"150 ppm" is set and the Print Speed indicator on the control panel turns off.

#### **Note:**

- To slow down printing speed from "150ppm", press the  $\left( \begin{array}{c} \leftarrow \end{array} \right)$  key on "Print Speed" adjustment keys/indicator.
- By registering to the Direct Access area, you can set "150ppm" by a single touch during a printing process.  $\degree$ [p.205](#page-204-0)

## <span id="page-115-0"></span>**Adjusting the Print Density**

## **[Print Density Adjustment]**

You can select the print density from five levels by each Print Drum (Cylinder). The print density may be adjusted while printing is in progress.

### **Important!:**

• "Print Density" is not available when **[Ink Saving]** is selected. )[p.76](#page-75-0)

### **Note:**

• The default print density can be set on the Admin. screen. The factory default is set at level 3 (Standard). )[p.195](#page-194-1)

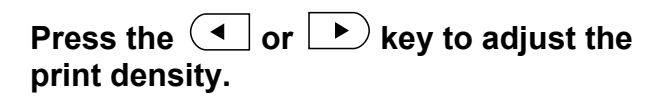

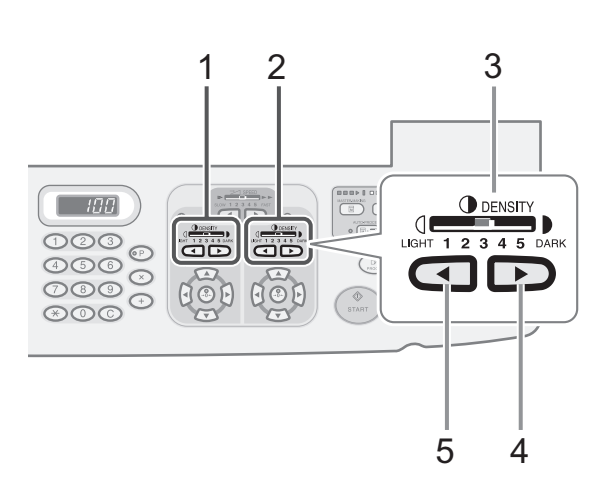

- **1) Adjusting the print density used for Print Drum (Cylinder) 1**
- **2) Adjusting the print density used for Print Drum (Cylinder) 2**
- **3) Print Density Adjustment Indicator**  Shows the current setting of the print density.
- **4) Key** Increases the print density incrementally.
- **5) Key** Decreases the print density incrementally.

## <span id="page-116-0"></span>**Adjusting the Print Position**

## **[Print Position Adjustment] [1=2 Alignment]**

The print position on the paper can be adjusted for each Print Drum (Cylinder). Adjustment range Vertical direction:  $\pm 15$ mm ( $\pm 19'_{32}$ ") Horizontal direction:  $\pm 10$ mm ( $\pm 3/8$ ") The positioning may be adjusted while Printing is in progress.

#### **Important!:**

• After adjusting the print position, print a proof copy to check the result.  $\degree$ [p.120](#page-119-0)

#### **Note:**

- The numerical value formed by "Print Position Adjustment" is the target. Set the actual position by verifying and adjusting the printed material.
- Just after adjusting the print position of only one Print Drum (Cylinder), traces of the previous print position remain, which may cause blurred printing. If this occurs, make several proofs until the remaining image disappears.  $\degree$ [p.120](#page-119-0)
- When adjusting the print position of both Print Drums (Cylinders) to the same location, you can do so by simply adjusting one Print Drum (Cylinder). The other will be adjusted to the same print position. )[p.118](#page-117-0)
- Print position adjustment values for each Print Drum (Cylinder) are retained after printing is completed, to be applied for subsequent master making processes. The values will retained until the  $\binom{2}{\text{near}}$  key is pressed or power is turned off.

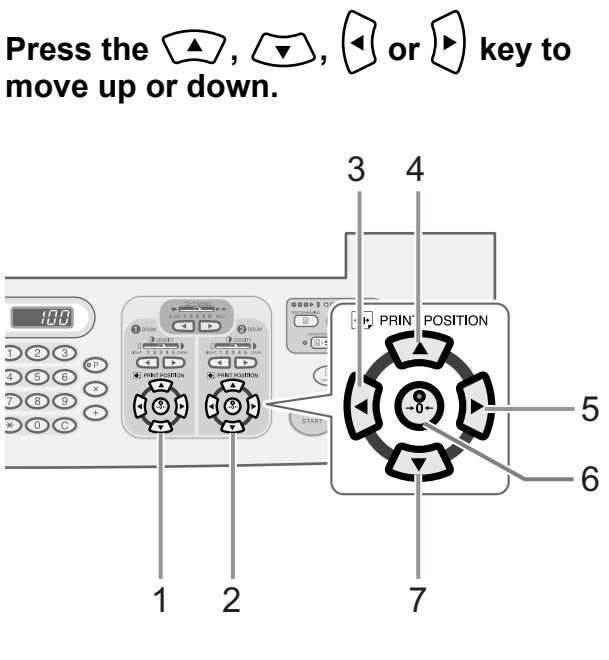

- 
- **1) Adjusting the print location for Print Drum (Cylinder) 1**
- **2) Adjusting the print location for Print Drum (Cylinder) 2**
- 3)  $\left\{ \infty \right\}$  **Key**

Each press shifts the print position downward in steps of about 0.5 mm  $(1/64)$ .

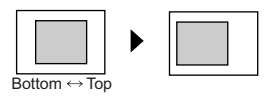

**4) Key** Press the key to move the print image about 0.5 mm  $(1/_{64})$ ") to the left on the paper.

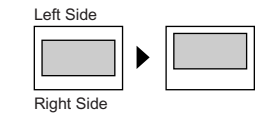

## **5) Key**

Each press shifts the print position upward in steps of about 0.5 mm  $(1/64)$ .

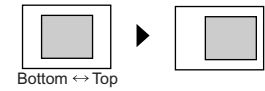

### **6) Key/Indicator**

Press to return to original position.

When returning the position during printing, press this key for one or more seconds. When the print position is in the position before adjustment, the indicator turns on.

### **7) Key**

Press the key to move the print image about 0.5 mm  $(1/64")$ to the right on the paper.

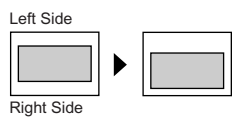

The Print Basic Screen shows current vertical/horizontal adjustment.

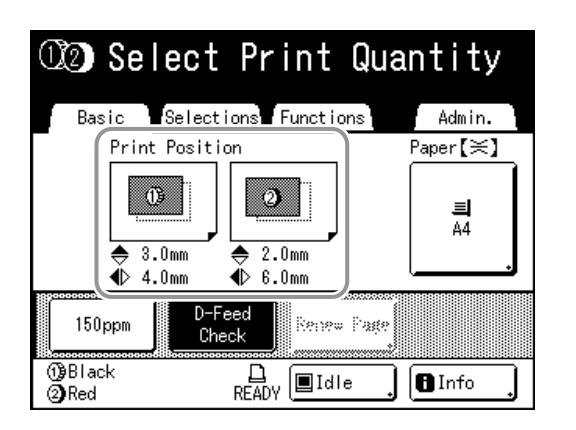

<span id="page-117-0"></span>Adjusting the Print Position of Both Print Drums (Cylinders) Together

## **1 Adjust the print position of one of the Print Drums (Cylinders).**

The adjustments display on the Print Basic Screen.

## **2 Touch**  $[① = ②$  Alignment] on the Func**tions Screen.**

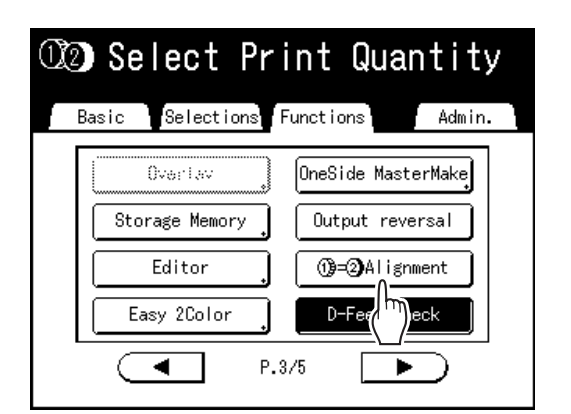

The other Print Drum (Cylinder) is adjusted to the same print position.

### **Note:**

• If both Print Drums (Cylinders) were adjusted separately, it is adjusted to match the position of the last-adjusted Print Drum (Cylinder).

**3 Touch [Basic] to check the Print Basic Screen.**

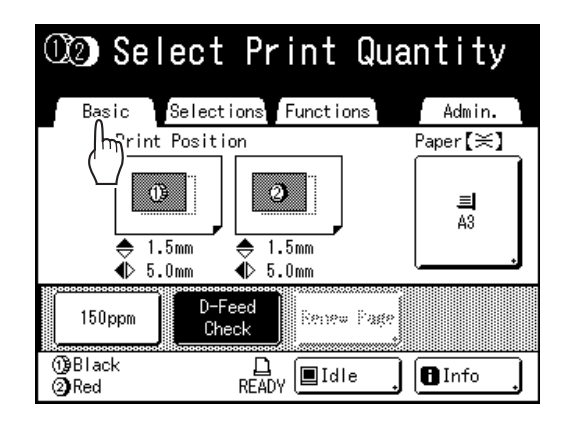

## **Tip:**

#### **Making Fined Adjustments to the Print Position**

If the settings are such that "Fine Adjust Mode" can be set, the print position can be finely adjusted in 0.1 mm  $(1/_{254})$  increments (the normal increment is 0.5 mm  $(1/64)$ ")).

#### **Note:**

If you want to use "Fine Adjust Mode", please contact your dealer (or authorized service representative).

**[Fine Adjust Mode]** is displayed on the Functions screen if "Fine Adjust Mode" can be used. If you touch and highlight (in b/w) **[Fine Adjust Mode]**, "Fine Adjust Mode" is activated and you can make print position adjustments in increments of 0.1 mm  $(1/254)$ . The increments return to 0.5 mm  $(1/64")$  when set to "OFF".

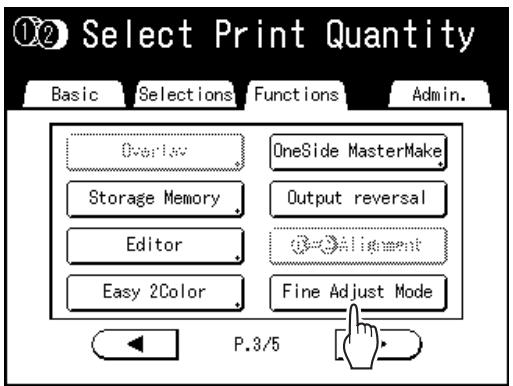

## <span id="page-119-0"></span>**Printing Proof Copies [Proof]**

After making adjustments to the print position or density, check the print quality in a proof copy. Proof copies are not counted towards the number of copies displayed on the Print Quantity Display.

#### **Note:**

- The machine will continue to print proof copies if the  $\binom{m}{n}$  key is held down.
- A proof copy cannot be printed from a Linked Printer (sold separately).

## Press the  $\binom{1}{n}$  key.

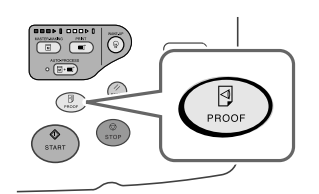

A single proof copy is printed.

## **Prevent Paper Jams When Using Special Paper [D-Feed Check]**

This printer monitors for multiple paper feeds. If a feed of more than one sheet is detected, the print job automatically stops and "D-Feed Check" is executed.

The multiple paper feed detector is calibrated for normal print paper. Depending on the type of paper used, double feeding may be detected and an error displayed even when one sheet of paper is properly supplied. In the following instances, please set "D-Feed Check" to "OFF".

- When a multi-feed detection message is occasionally displayed, even though no multi-feed has occurred
- When using dark paper (black, red, dark blue)
- When using paper already printed on the back side

#### **Note:**

• In the factory setting, "D-Feed Check" is set to "ON".  $\degree$ [p.195](#page-194-2)

## **Touch [D-Feed Check] on the Functions Screen.**

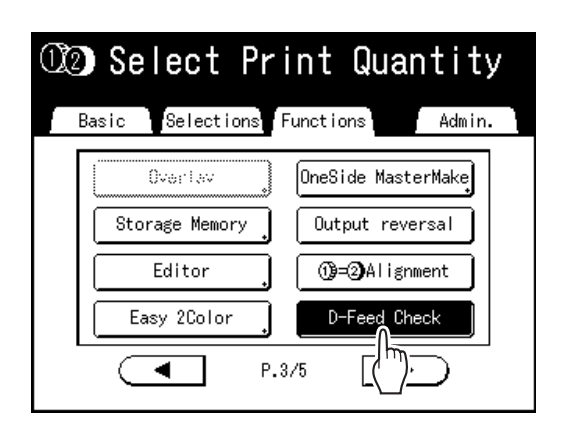

The button changes from being highlighted (b/w) to the normal display, and "D-Feed Check" is set to "OFF".

## <span id="page-121-0"></span>**Extending the drying time [Interval]**

A sheet of paper is normally fed and printed with each Print Drum (Cylinder) rotation, but by extending the paper feed interval, the ink has more time to dry, which prevents ink marks on the back of the next sheet. The paper feed interval (skip rotation) can be set from 1 - 10.

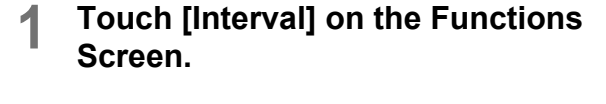

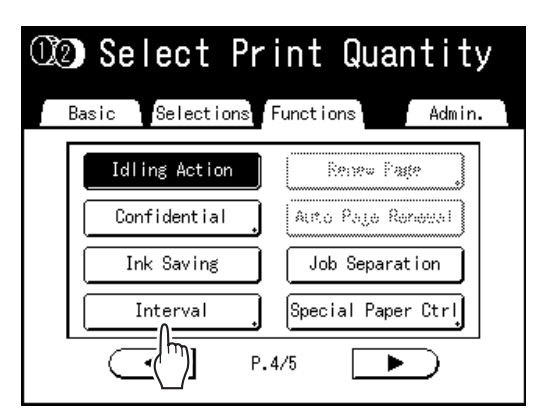

## **2 Touch [ON].**

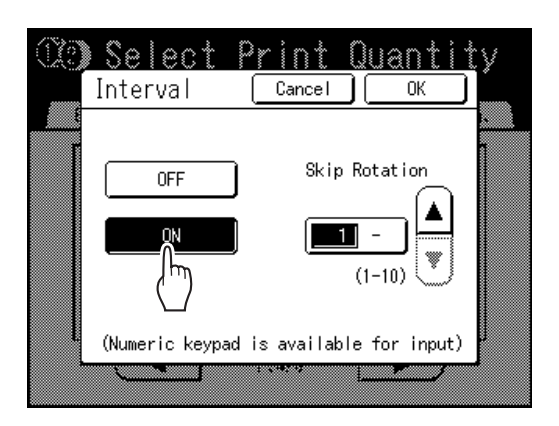

**3 Touch**  $\Delta$  **or**  $\overline{v}$  **to set the number of Skip Rotations for the Print Drum (Cylinder).**

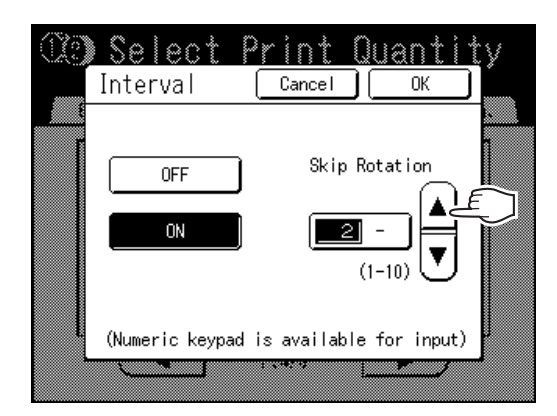

#### **Note:**

- Print Quantity Keys can also be used to enter numbers.
- If you are using extended paper and set the Print Drum (Cylinder) skip rotation to an odd number, the actual skip rotation is the "Set Number +1".  $\degree$ [p.208](#page-207-0)

## **4 Touch [OK].**

Returns to the Functions screen. Interval setting is updated.

## <span id="page-122-0"></span>**Paper Feed/Output Settings for Special Paper and Printing Types**

## **[Jump Wing Control] [Special Paper Ctrl]**

Paper feed and output settings can be adjusted when using special paper or uneven print finishes.

## **Jump Wing Control**

The following steps retrieves pre-configured custom settings for the Paper Jumping Wing. Use this feature to eject certain printing paper that is hard to eject with automatically adjusted normal Paper Jumping Wing setting.

#### **Important!:**

- "Jump Wing Control" feature is not available unless pre-configured.
- Only one setting can be pre-configured.
- ï To pre-configure or to change settings, please contact your dealer (or authorized service representative).

#### **Note:**

• The Paper Jumping Wing is a device which helps eject printed paper onto the Auto-control Stacking Tray or the Paper Receiving Tray.

It automatically adjusts according to the position of the Paper Feed Pressure Adjustment Lever (standard or thick).

#### ◆ Special Paper Ctrl

You can save settings for easy retrieval next time. The "Special Paper Ctrl" menu contains the following options:

#### **Paper Feed Adj.**

Adjust Standard Feed Tray position and paper-feed amount to suit special paper characteristics.

#### **Paper Eject Adj**

Some types of original image/paper may be printed with an uneven or blurred finish due to air blow or separation fan settings. This option can be used to change air blow, separation fan settings.

#### **Important!:**

• The default settings of "Special Paper Ctrl" can be changed on the Admin. screen. )[p.196](#page-195-0)

Paper Jumping Wing

## Setting the Jump Wing Control [Jump Wing Control]

## **Touch [Jump Wing Control] on the Functions Screen.**

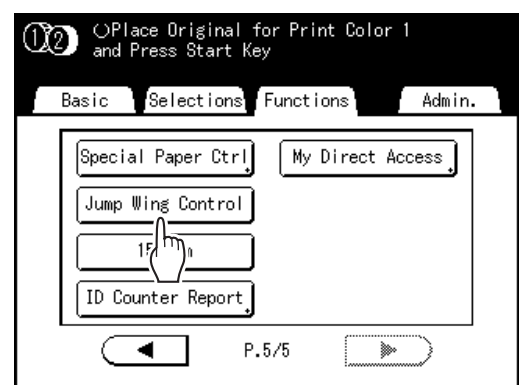

"Jump Wing Control" is selected.

## <span id="page-124-0"></span>Setting Paper Feeding Adjustment [Paper Feed Adj.]

## **1 Touch [Special Paper Ctrl] on the Functions Screen.**

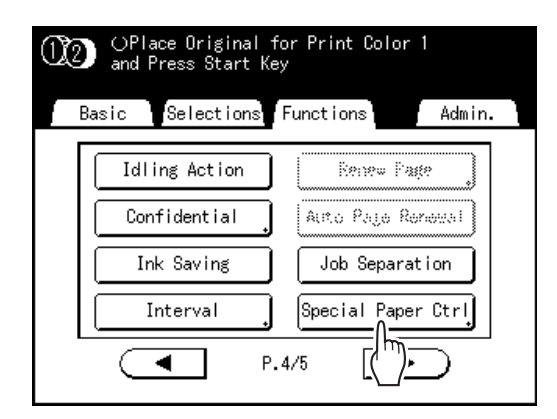

## **2 Touch [Paper Feed Adj.].**

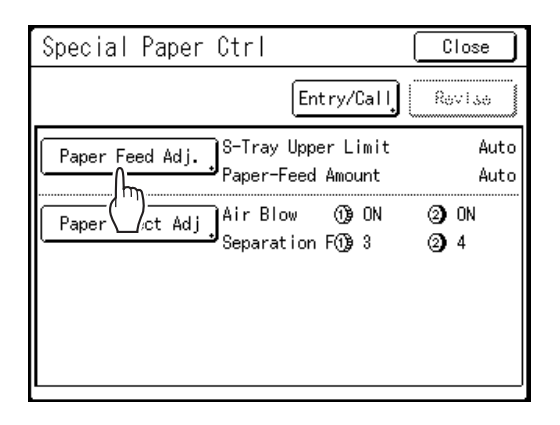

## **3 Touch [Manual] as needed.**

Adjust the S-Tray Upper Limit and Paper-Feed Amount. When you touch the Specific button, you can also adjust the Clutch ON Timing and Clutch OFF Timing.

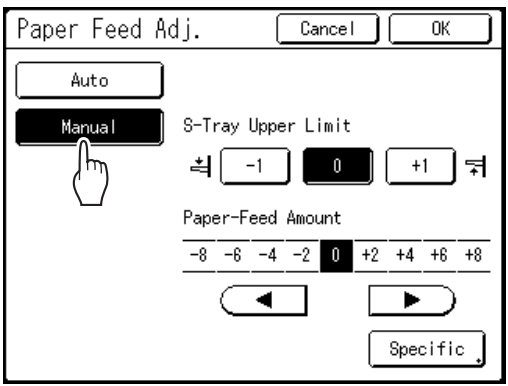

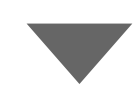

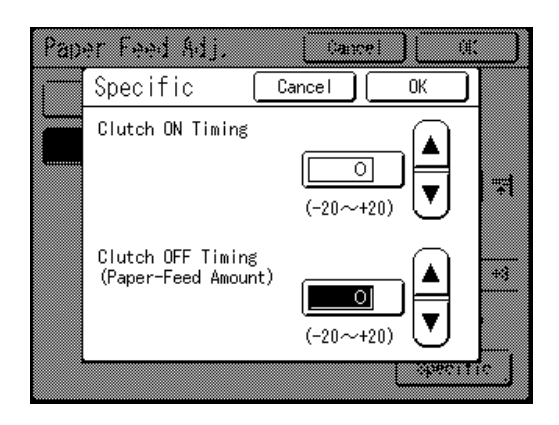

## **4 Touch [OK].**

The Special Paper Ctrl screen appears.

### **Note:**

• The settings can be registered.  $\degree$  [p.126](#page-125-0)

## <span id="page-125-0"></span>Saving settings and renaming the parameter names in the Parameter List

## **1 Touch [Special Paper Ctrl] on the Functions Screen.**

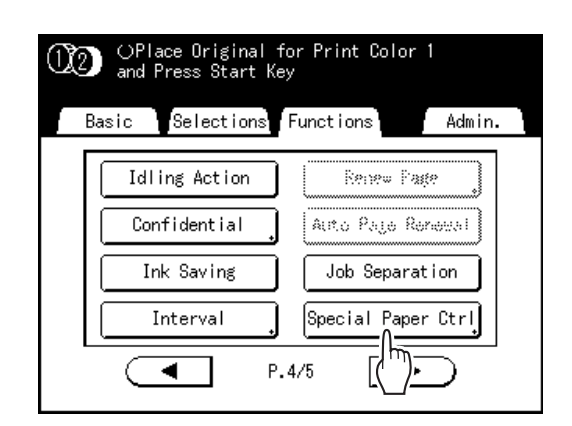

**2 Adjust [Paper Feed Adj.] and [Paper Eject Adj].**

### **Note:**

- For details of adjustments, see  $\infty$  [p.125.](#page-124-0)
- **3 Confirm the adjustments on the Special Paper Ctrl screen.**

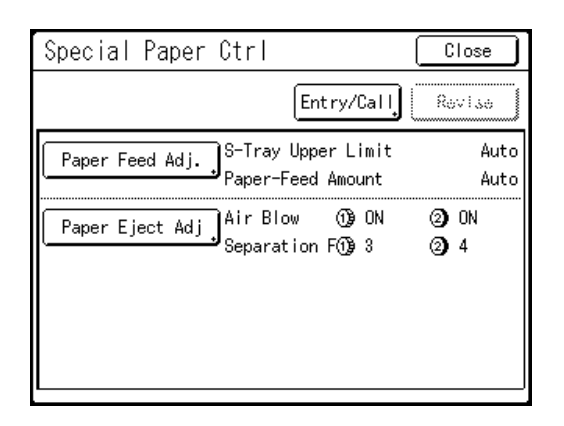

## **4 Touch [Entry/Call].**

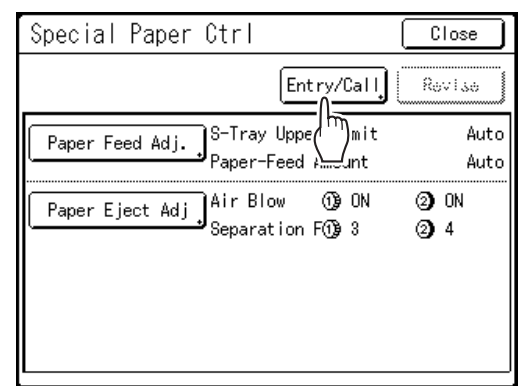

Parameter List screen is displayed.

## **5 Touch an unused button.**

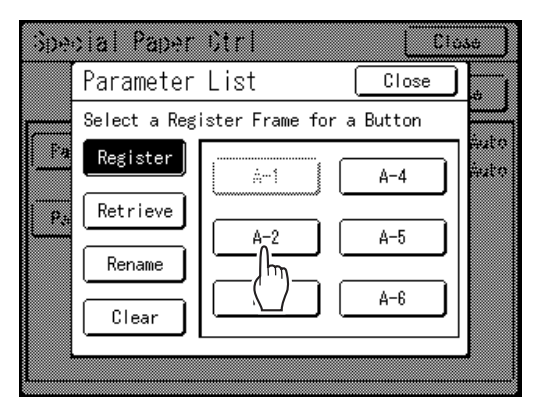

Unused buttons are displayed with a solid line. Used buttons are grayed-out and are not available.

## **6 Touch [OK].**

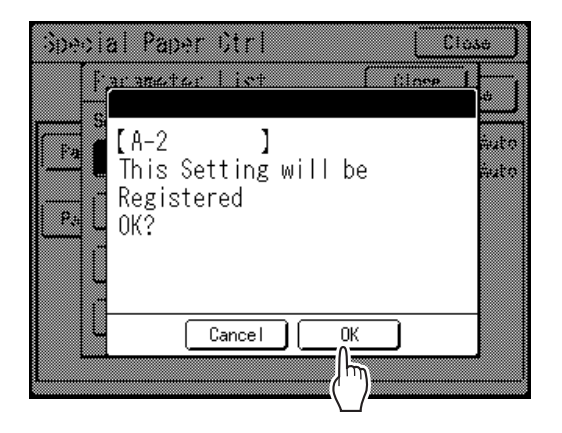

Returns to the Parameter List after the settings have been saved.

The name of each parameter can be changed for your convenience. To change parameter names, proceed to the next step.

#### **Note:**

- ï After registering the settings, touch **[Close]** on the Parameter List screen to return to the Special Paper Ctrl screen.
- **Touch <b>[Close]** on the Special Paper Ctrl screen to return to the Functions screen. Printing will be done with the registered settings.
- If you do not wish to print after registering the settings, press the  $\mathcal{P}_\text{new}$  key on the control panel.

## **7 Touch [Rename].**

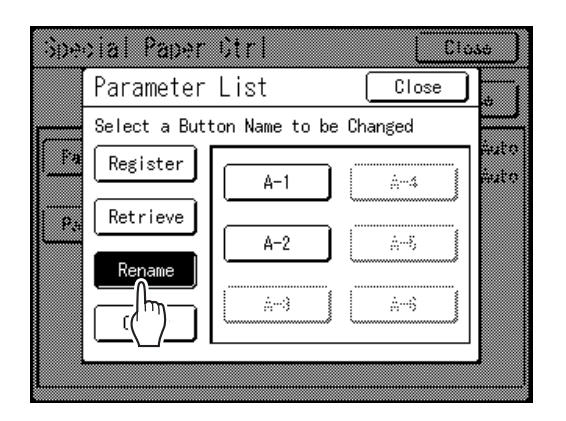

## **8 Touch the button to rename.**

Unregistered buttons are grayed-out and are not available.

## **9 Touch the character buttons to enter a new name.**

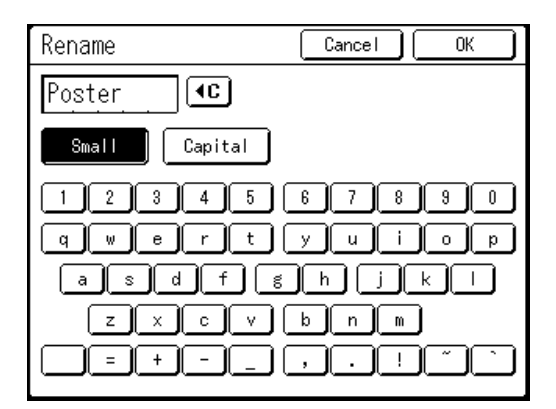

Change capitalization by selecting the **[Small]** or **[Capital]** button. )[p.159](#page-158-0)

### **Note:**

 $\cdot$  To delete the current name, touch  $\lceil \cdot \cdot \rceil$  button or press the  $\circled{C}$  key.

## **10 Touch [OK] after entering all the characters.**

Returns to the Parameter List screen and the name is updated.

## **11 Touch [Close].**

Returns to the Special Paper Ctrl screen.

## <span id="page-127-0"></span>Retrieving Settings from the Parameter List

## **1 Touch [Special Paper Ctrl] on the Functions Screen.**

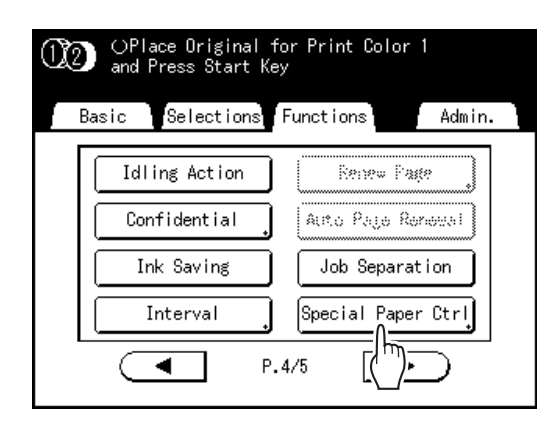

## **2 Touch [Entry/Call].**

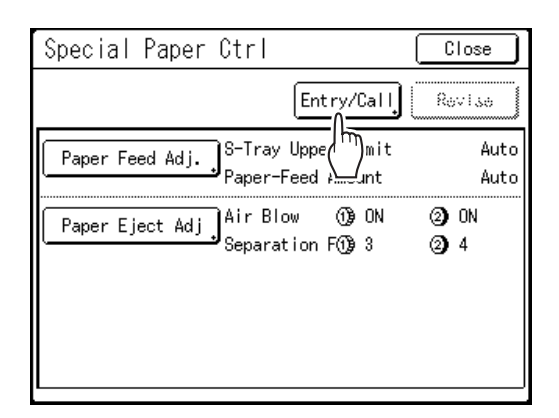

Display the Parameter List screen.

## **3 Touch [Retrieve].**

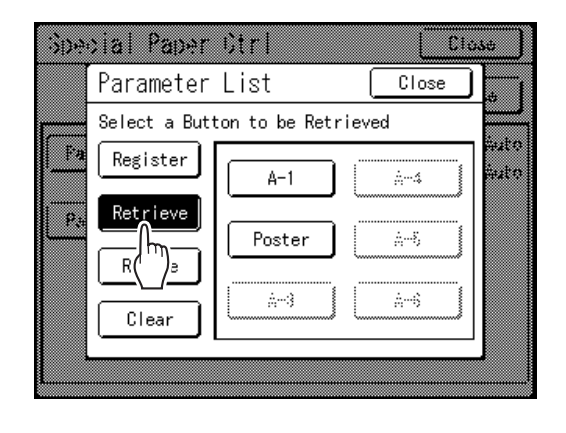

## **4 Touch the button to retrieve.**

Unregistered buttons are grayed-out and are not available.

Returns to the Special Paper Ctrl screen and the desired setting is retrieved. Confirm the settings made.

#### **Note:**

• Repeat steps 2 to 5 to retrieve other settings.

## **5 Touch [Close].**

Returns to the Functions screen and the settings are updated.

After this, follow the same operations for normal printing.

## Making changes to Special Paper Ctrl Setting

- **1 Display the Parameter List screen.**  Follow steps 1 to 2 ( $\neg p.128$ ).
- **2 Touch [Retrieve].**

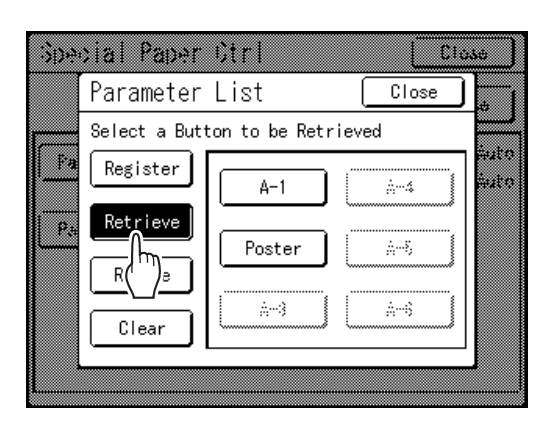

**3 Touch the button to change.**

## **4 Change the setting parameters.**

Parameters for the following can be changed: "Paper Feed Adj." and "Paper Eject Adj".

### **Note:**

• For details of changes, see  $\mathcal{F}p.125$ .

## **5 Touch [Revise] on the Special Paper Ctrl screen.**

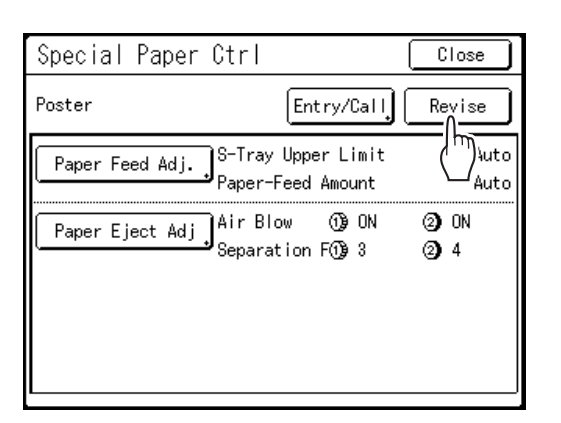

## **6 Touch [OK].**

Returns to the Special Paper Ctrl screen after parameters have been revised.

## Clearing Special Paper Ctrl Settings

## **1 Display the Parameter List screen.**

Follow steps 1 to 2 ( $\neg$  [p.128\)](#page-127-0).

#### **Important!:**

- First, check whether the setting can be cleared. (Retrieve the appropriate setting and follow the steps beginning with step 2.)
- Cleared settings cannot be recovered.

## **2 Touch [Clear].**

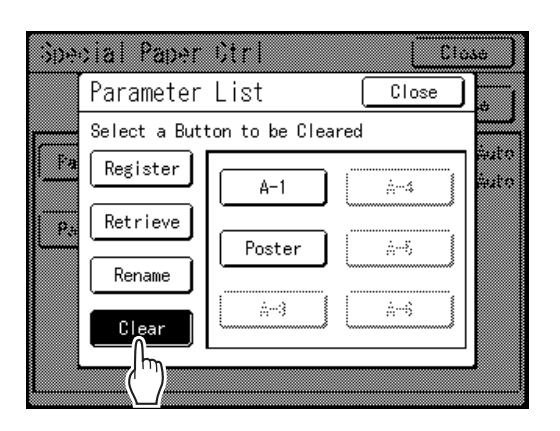

## **3 Touch the button to clear.**

Unregistered buttons are grayed-out and are not available.

**4 Touch [OK].**

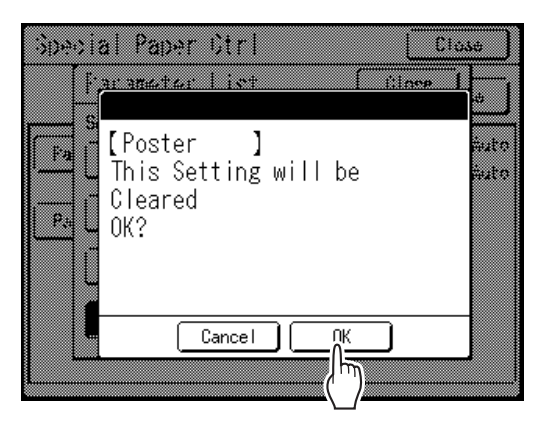

Returns to the Parameter List screen. The selected setting is cleared.

## **5 Touch [Close].**

Returns to the Special Paper Ctrl screen.

**Advanced Features**

## <span id="page-131-0"></span>**Setting Up User Management [User Management]**

This machine is equipped with a User Management function to ensure security and enhance user management. The User Management function has 3 Management Levels. The following features are available according to the level.

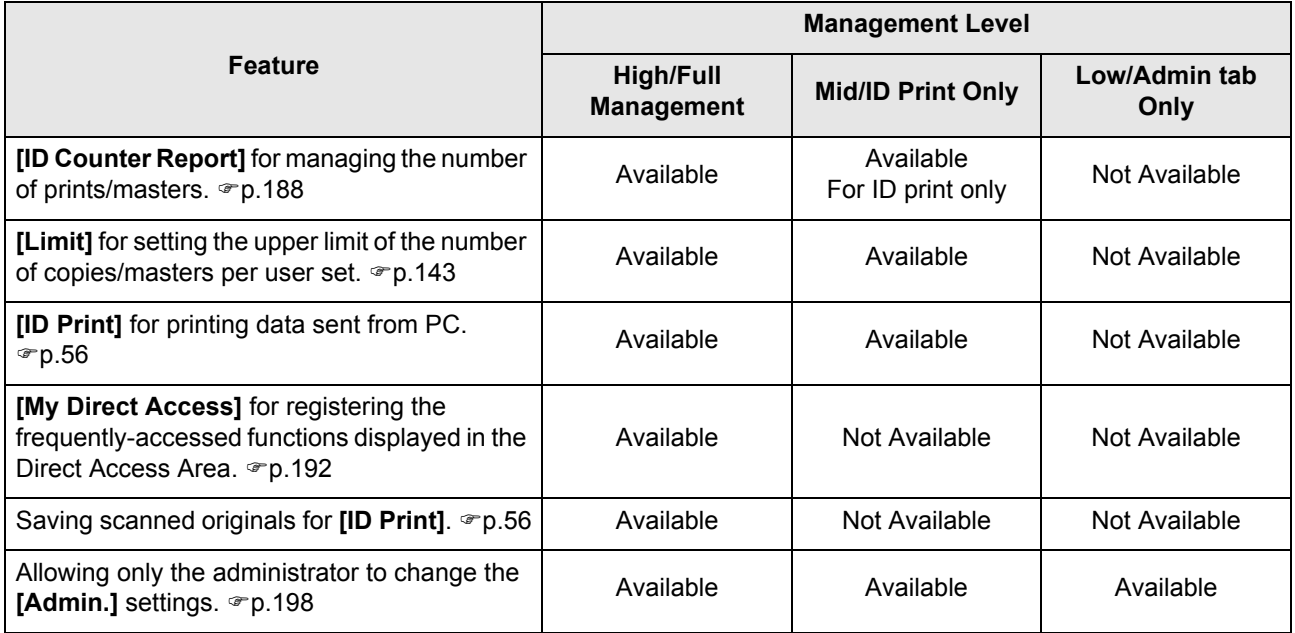

All users must be registered to manage the machine at the High/Full Management level. Also, users must input a PIN code (or connect a registered USB Flash Drive) to use the machine.

This section explains settings for using the User Management function and how to make those settings set by the Administrator.

#### **Management Level and access timing of user identification access**

When "Management Level" is set to "High/Full Management" or "Mid/ID Print Only", the users will be asked to identify themselves ("User identification access") during operations. The Recognition and Identification System can be selected from either "PIN code" or "USB Flash Drive" which set by the administrator in advance.

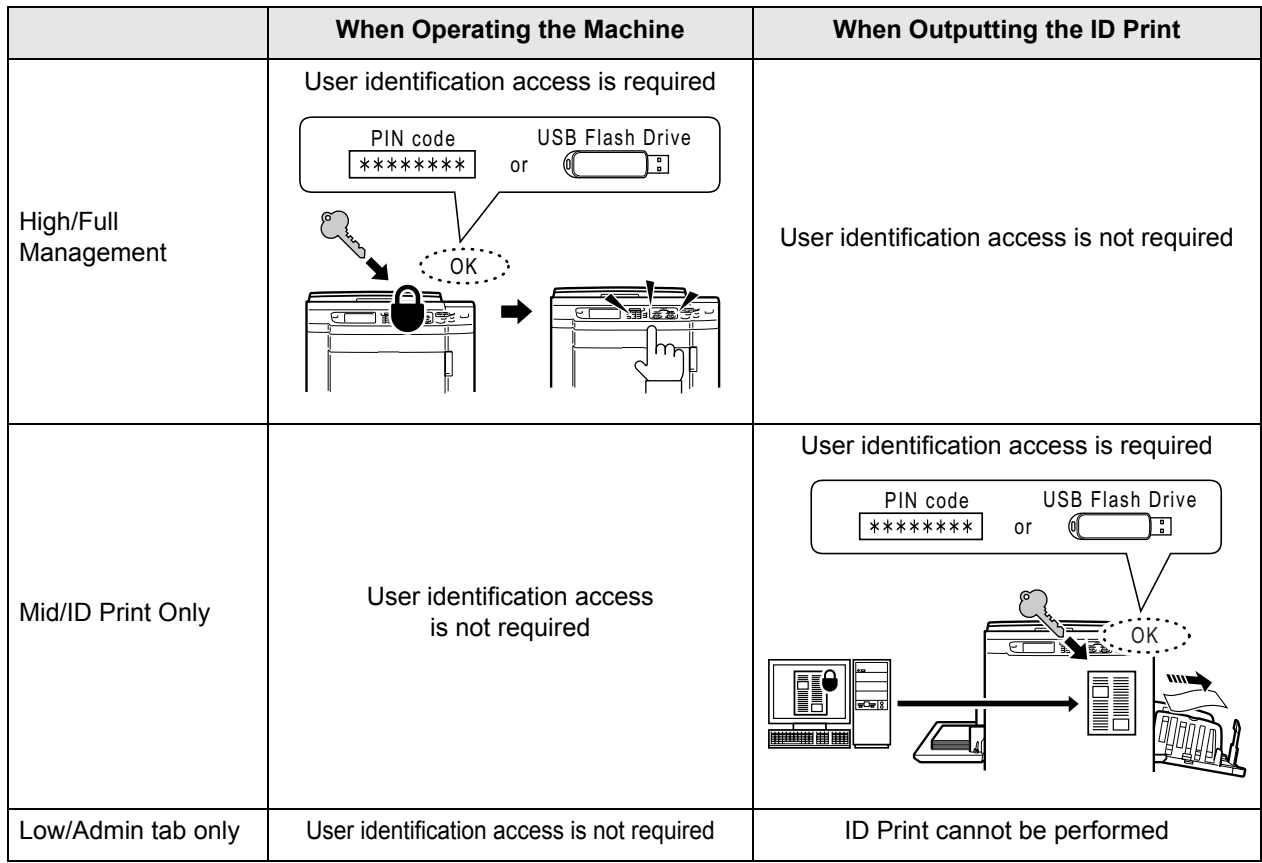

### **User Management Options**

To activate the User Management function, the administrator must set up User Management. The setting options of User Management and details are explained below.

## ◆ "Recognized by" (<sup>*r*</sup> [p.135](#page-134-0))

Select the Recognition and Identification System.

**PIN code**: When user identification access is required, input the PIN code.

Set up to 8 digits for each user in "Create User".

**USB Flash Drive**: When user identification access is required, connect the registered USB Flash Drive to the USB slot. Prepare the number of USB Flash Drives for the individual users and register them with the machine.

**OFF/Delete**: Delete the information registered in User Management (administrator/user registration included), and return to the factory setting.

#### **Important!:**

• If the "Recognized by" setting is changed, all settings in User Management, including the administrator's registration, will be deleted. Set "Recognized by" first, then operate the other settings.

## **"Management Level" (**)**[p.137\)](#page-136-0)**

Select the Management Level from among 3 levels.

**High/Full Management**: Users require identifying themselves when operating the machine and outputting the ID Print. **Mid/ID Print Only**: Users require identifying themselves when outputting the ID Print.

**Low/Admin tab only**: Manages the users without any use of security features. Users don't require identifying themselves when operating the machine and cannot perform ID print. This level allows only the administrator to change the **[Admin.]** settings.

For details, see the table of  $\infty$  [p.132](#page-131-0).

## ◆ Create User (<sup>*p*</sup> [p.138](#page-137-0))

Register the administrator/users. Up to 100 users (administrator included) can be registered. Set following options when registering.

- PIN code or USB Flash Drive **PIN code**: A PIN code can be set for user identification access. We recommend that you prepare a list of the registered users and record the user registration numbers (ID) and PIN codes for each user. Notify each user of the set PIN code and user registration number (ID). **USB Flash Drive**: A USB Flash Drive can be set for user identification access. We recommend that you record which USB Flash Drives you distribute to which user. Distribute to each user a registered USB Flash Drive and a user registration number (ID).
- ï **Rename**
- **· Group**: User groups can be set.
- Limit: The upper limit of the copies/masters can be set.
- **· Disable:** User identification access can be enabled or disabled.

Registered settings can be changed or cleared.

In order to register users or operate other settings in User Management, the administrator must be registered in advance. The User Management functions are activated after registering the administrator.

### ◆ Rename Group (<sup>*•*</sup> [p.147](#page-146-0))

Set a group name when operating group management. Up to 32 groups can be registered.

#### **Reset Counter (**)**[p.148](#page-147-0))**

Clear the usage counters of all users and groups.

## **Operation flow of User Management**

We recommend that you set up User Management in following order.

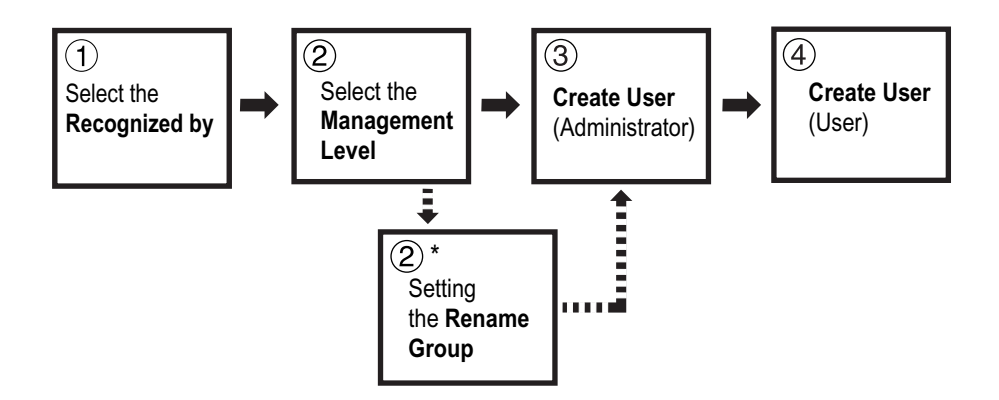

\*Set when you want to count user usage by group using "ID Counter Report". See  $\mathcal{P}$  [p.188.](#page-187-0)

## <span id="page-134-0"></span>Selecting Recognition and Identification System

Set the Recognition and Identification System using "Recognized by" in advance when setting up User Management.

### **Important!:**

• If "Recognized by" is changed, all settings in User Management, including the administrator's registration, will be cleared.

## **1 Touch [Admin.] on the Basic Screen for each mode.**

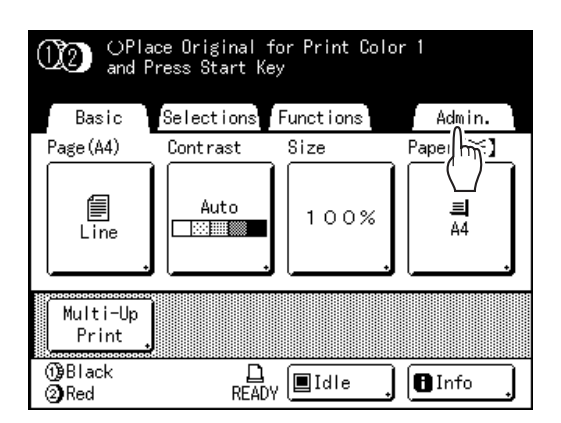

## **2 Touch [OK].**

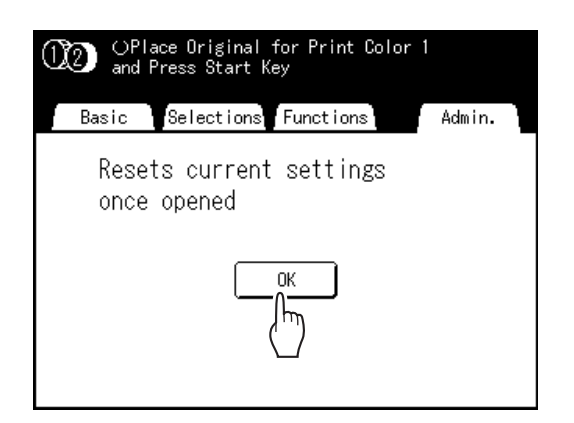

Skip to step 4 if the administrator is not registered. If the administrator is already registered, the Recognition Screen is displayed here. See step 3.

## **3 Identify the administrator.**

### **When "Recognized by" is set to "PIN code"**

Input the administrator's PIN code.

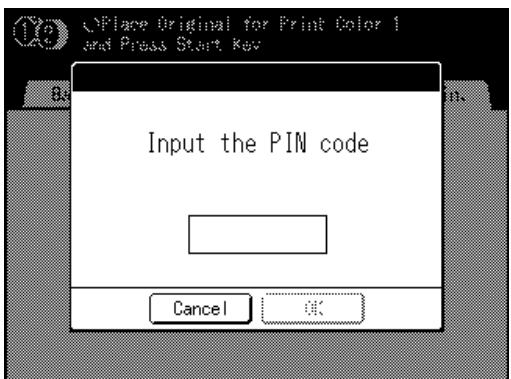

## **When "Recognized by" is set to "USB Flash Drive"**

Connect the administrator's registered USB Flash Drive to the USB slot.

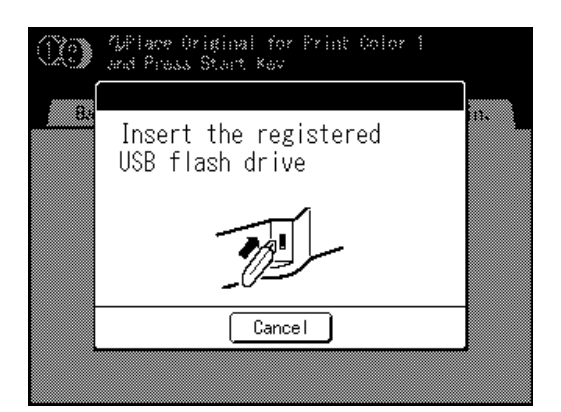

## **4 Touch [User Management].**

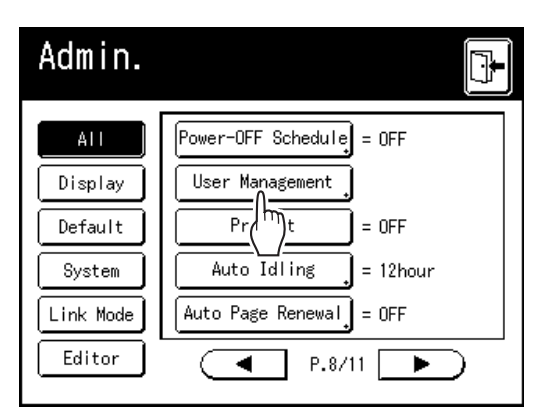

## **5 Touch [Recognized by].**

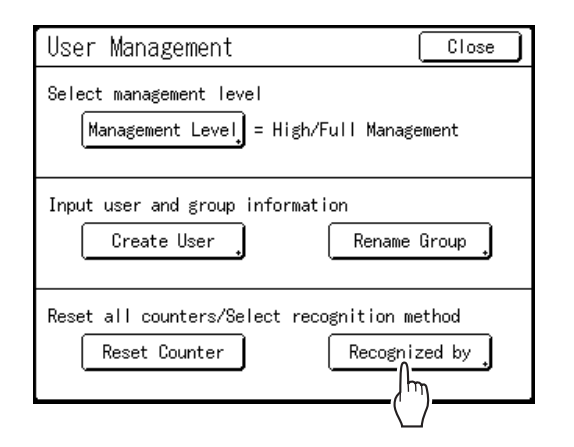

## **6 Touch the button to select the "Recognized by" option.**

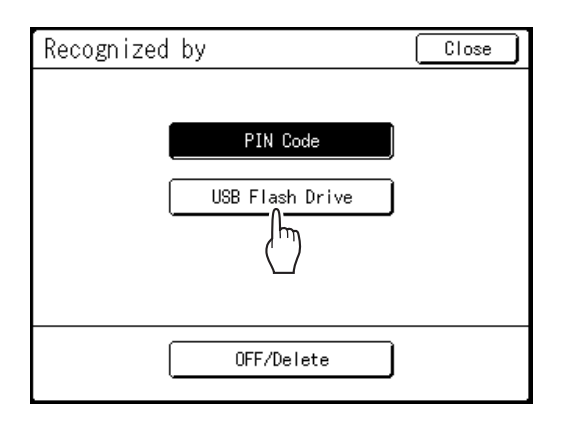

#### **Note:**

• If you touch **[OFF/Delete]**, all settings set in User Management will be deleted and returned to the factory setting.

## **7 Touch [OK].**

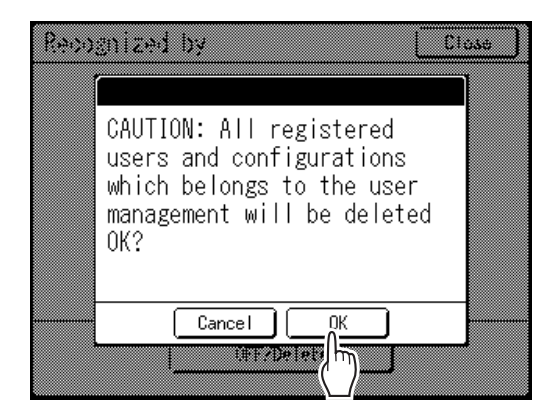

Returns to the User Management screen. "Recognized by" is updated.

Continue User Management settings. See the subsequent pages.

## <span id="page-136-0"></span>Setting Up the Management Level

#### **Important!:**

• Set "Recognized by" in advance.  $\degree$ [p.135](#page-134-0)

## **1 Display the User Management screen.**

Follow steps 1 to 4 in "Selecting Recognition and Identification System" (\*[p.135\)](#page-134-0).

## **2 Touch [Management Level].**

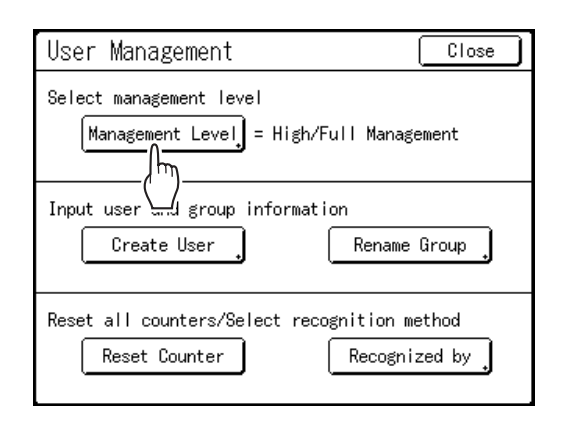

**3 Touch the button to select the "Management Level" option.**

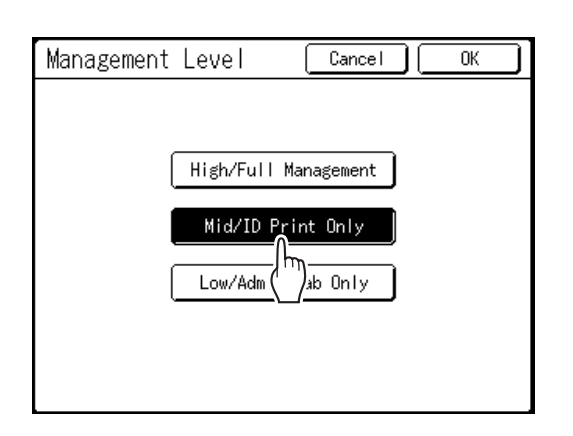

See <sub>P.132</sub> for details of Management Level options.

## **4 Touch [OK].**

Returns to the User Management screen. "Management Level" is updated. You can continue registering users and renaming groups if needed.

To close the User Management setting, touch **[Close]** on the User Management screen to return to the Admin. screen.

## <span id="page-137-0"></span>Registering Administrator/Users

In order to activate the User Management function, the administrator must be registered. Up to 100 users can be registered (administrator included).

#### **Note:**

• The user registration number (ID) is required when operating "ID print" from the printer driver.

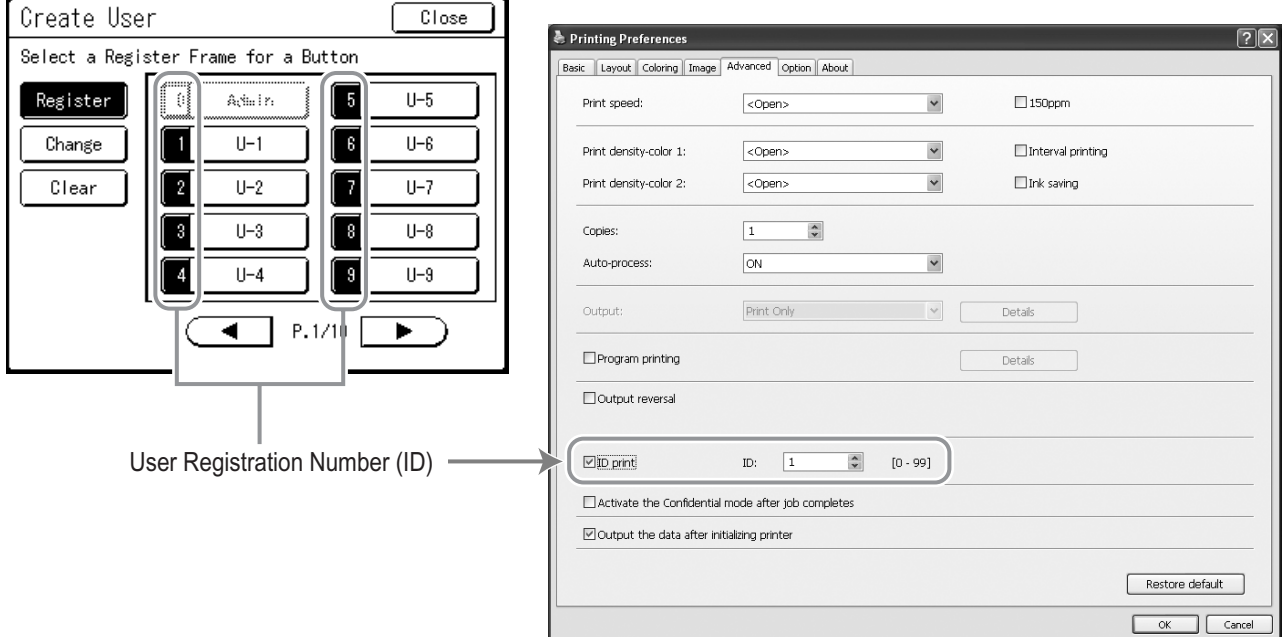

## **Basic operation for registering administrator/users**

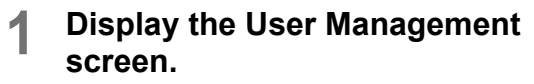

Follow steps 1 to 4 in "Selecting Recognition and Identification System" (\*[p.135\)](#page-134-0)

#### **Important!:**

- Set "Recognized by" in advance.
- If you set the group to assign, we recommend that you set "Rename Group" first. ( $\neg$ [p.147\)](#page-146-0)

## **2 Touch [Create User].**

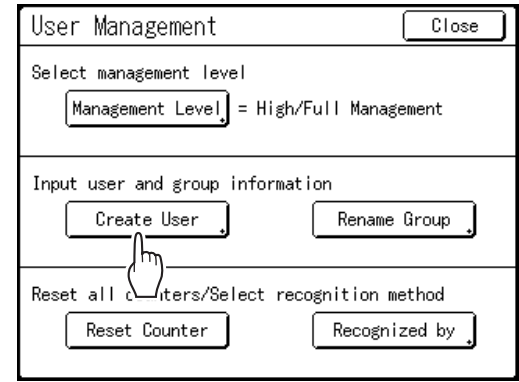

## **3 Touch an unused button.**

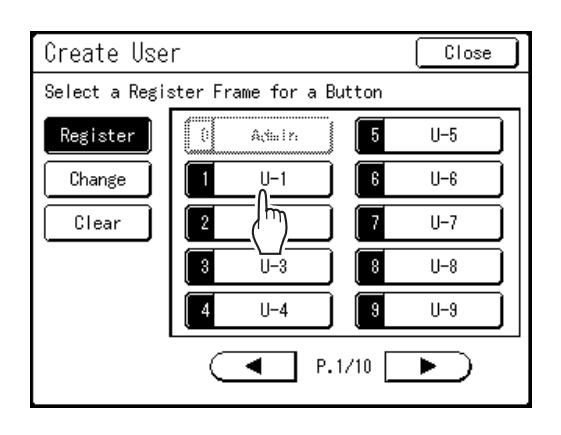

Unused buttons are displayed with a solid line. Used buttons are grayed-out and are not available. (Another user has been registered.)

#### **Important!:**

- Be sure to register the administrator first.
- If the administrator is not registered, buttons are not available except "0 Admin".
- The "0" button is only available to the administrator. Even if you rename this button, it will be treated as the administrator.
- **4 Input the PIN code or connect the USB Flash Drive.**
	- **When "Recognized by" is set to "PIN code"**

Input the PIN code using the Print Quantity Keys.

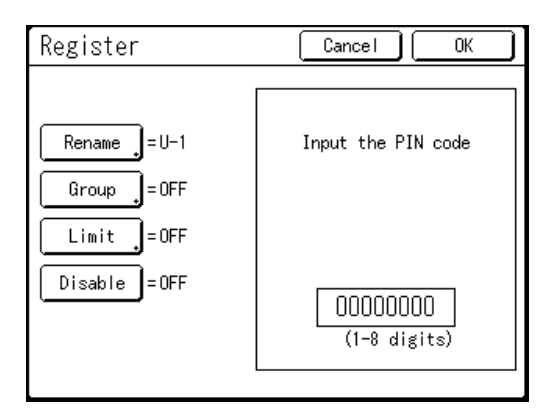

Up to 8 digits can be input. Press the  $\overline{C}$  key to clear the PIN code.

#### **When "Recognized by" is set to "USB Flash Drive"**

Connect the registered USB Flash Drive to the USB slot.

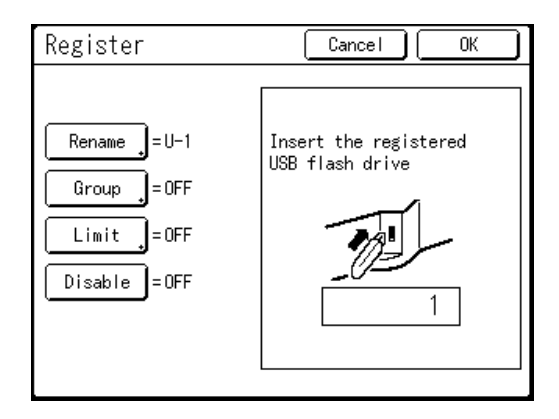

The number that identifies the registered USB Flash Drive is displayed.

#### **Note:**

- If you register multiple USB Flash Drives, we recommend that you ready them to be distinguished later (for example, put a user name on the USB Flash Drive).
- If you input the assigned PIN code ("Recognized by": PIN code) or connect the USB Flash Drive that you already registered ("Recognized by": USB Flash Drive), the following message is displayed when touching **[OK]**.

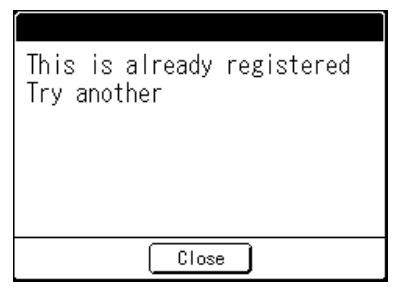

Touch **[Close]** and input the unassigned PIN code or connect the unregistered USB Flash Drive.

## **5 Set various settings.**

Set the following settings if needed.

- Rename ( $\neg p.141$ )
- Group ( $\neg p.142$  $\neg p.142$ )
- Limit ( $\neg p.143$  $\neg p.143$ )
- Disable ( $\neg$ [p.144\)](#page-143-0)

## **6 Touch [OK].**

Returns to the Create User screen. The administrator or the user is registered. To register multiple users, touch **[Register]** and repeat steps 3 to 6.

## **7 Touch [Close].**

Returns to the User Management screen. You can continue registering users and renaming groups if needed.

To close the User Management setting, touch **[Close]** on the User Management screen to return to the Admin. screen.

## <span id="page-140-0"></span>**Enter the User Name**

**screen.**

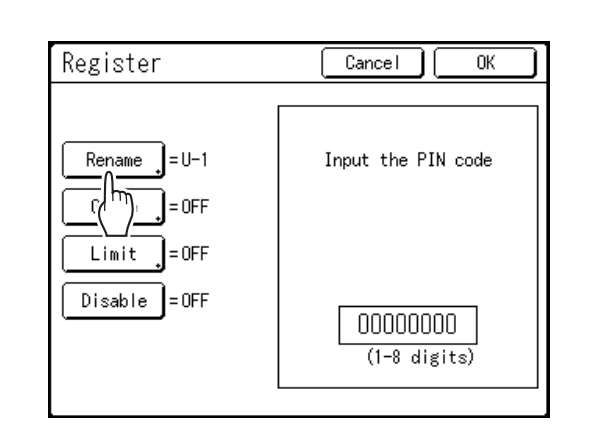

**1 Touch [Rename] on the Register** 

## **2 Touch the character buttons to enter a new name.**

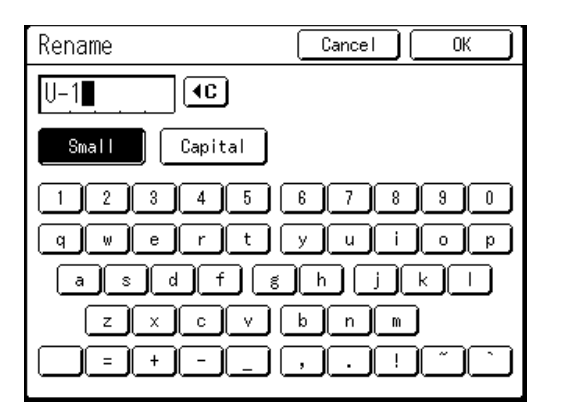

Change capitalization by selecting the **[Small]** or **[Capital]** button.  $\degree$ [p.159](#page-158-1)

#### **Note:**

• To clear the current name, touch  $\boxed{\triangleleft c}$  button or press the  $\bigodot$  key.

## **3 Touch [OK].**

Returns to the Register screen. The user name is renamed.

#### <span id="page-141-0"></span>**Setting the Group to assign**

When you set up a group by user, user usage can be counted by group.

)[p.188](#page-187-0) It is recommended to enter the group name in advance.

 $\degree$ [p.147](#page-146-0)

## **1 Touch [Group] on the Register screen.**

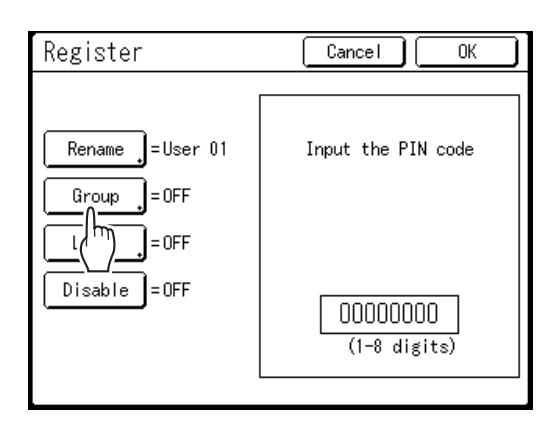

**2 Touch the Group button to set.**

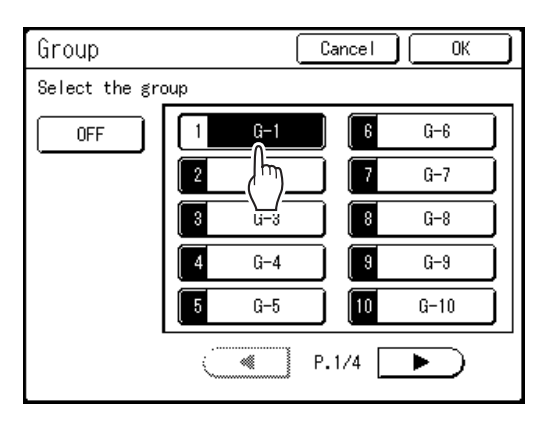

#### **Note:**

• If you are not setting up a group, touch **[OFF]**.

**3 Touch [OK].**

Returns to the Register screen.

The user is assigned to the group that you set.

## <span id="page-142-0"></span>**Setting the Upper Limit of the User's Usage**

Set the upper limit of the number of copies/masters. Up to 99,999,999 can be set. The present copy count and master count can also be cleared on the same screen.

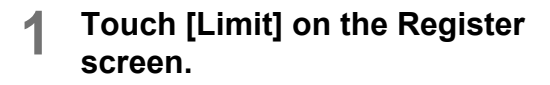

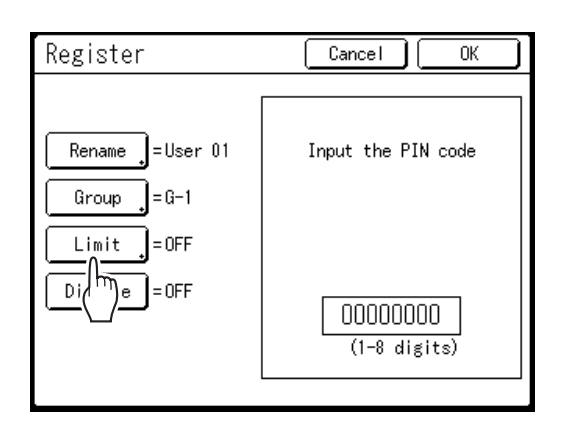

**2 Touch the limit input box and enter the upper limit number using the Print Quantity Keys.**

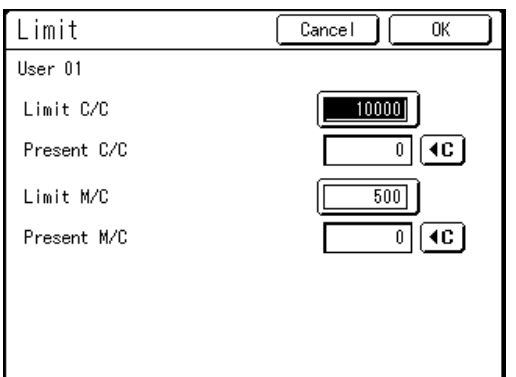

C/C: Copy Count M/C: Master Count

### **Note:**

- To clear the number, press the  $\bigcirc$  key.
- "Present C/C" and "Present M/C" show the current amount of copies and masters that the user used.
- To clear the "Present C/C" and "Present M/C", touch each  $\boxed{4}$  button.

## **3 Touch [OK].**

Returns to the Register screen. "Limit" is updated.

## <span id="page-143-0"></span>**Disabling User identification access**

## **Touch [Disable] on the Register screen to turn it "ON".**

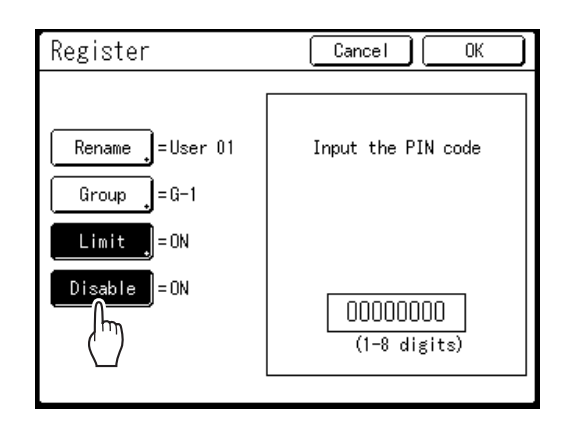

User identification access is disabled and the user cannot use the machine.

#### **Note:**

- ï To inactivate "Disable", touch **[Disable]** to turn it "OFF".
- ï On the Register screen for the administrator, a **[Disable]** button is not available.
## Changing Administrator/User Registration

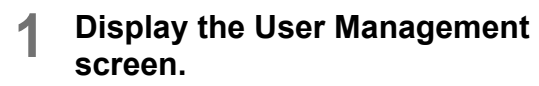

Follow steps 1 to 4 in "Selecting Recognition and Identification System" ( $\neg p.135$ )

**2 Touch [Create User].**

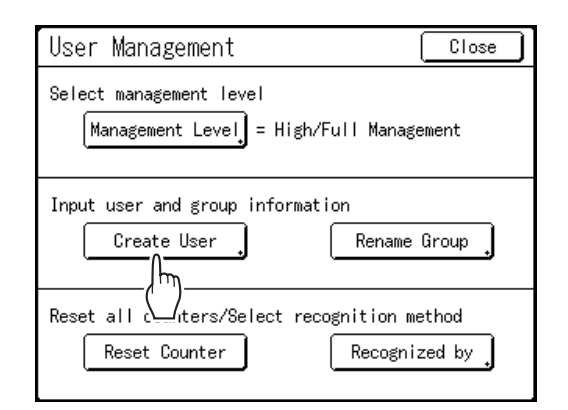

## **3 Touch [Change].**

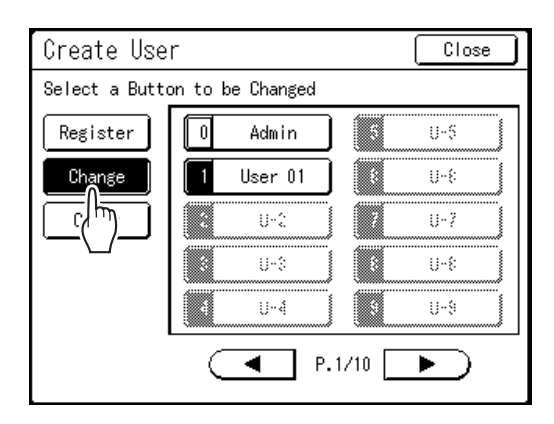

### **4 Touch the User Button to change.**

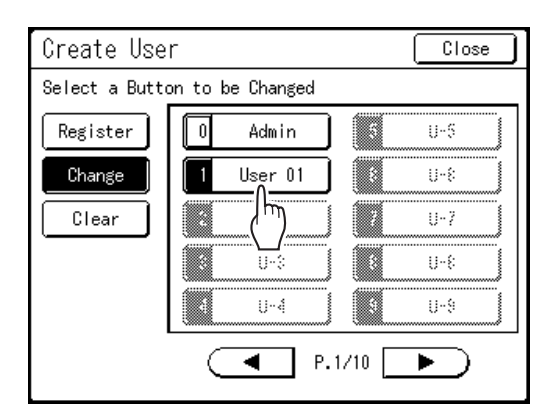

Registered buttons are displayed with a solid line. Unregistered buttons are grayed-out and are not available.

## **5 Change various settings.**

Follow steps 4 to 5 in "Basic operation for registering administrator/users" ( $\neg$  [p.138](#page-137-0)).

## **6 Touch [OK].**

Returns to the Create User screen. Registered setting is updated.

## **7 Touch [Close].**

Returns to the User Management screen.

To close the User Management setting, touch **[Close]** on the User Management screen to return to the Admin. screen.

## Clearing User Registration

#### **1 Display the User Management screen.**

Follow steps 1 to 4 in "Selecting Recognition and Identification System" ( $\neg p.135$ )

## **2 Touch [Create User].**

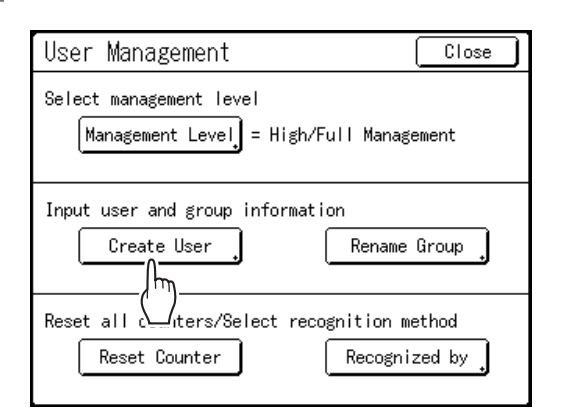

#### **Important!:**

• Once the user registration is cleared, it cannot be recovered.

## **3 Touch [Clear].**

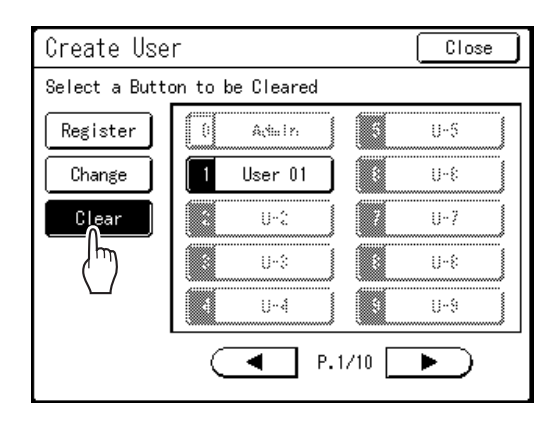

## **4 Touch the User Button to clear.**

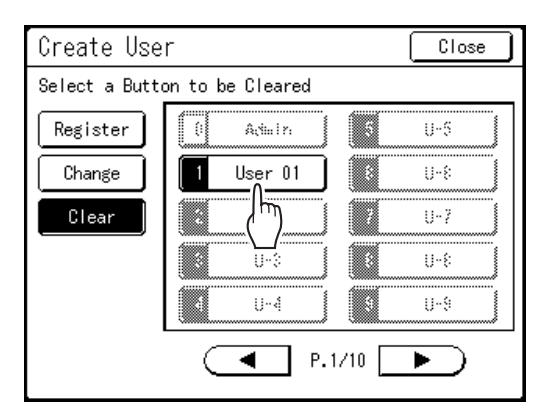

Registered buttons are displayed with a solid line. Unregistered buttons and "0 Admin" button are grayed-out and are not available.

## **5 Touch [OK].**

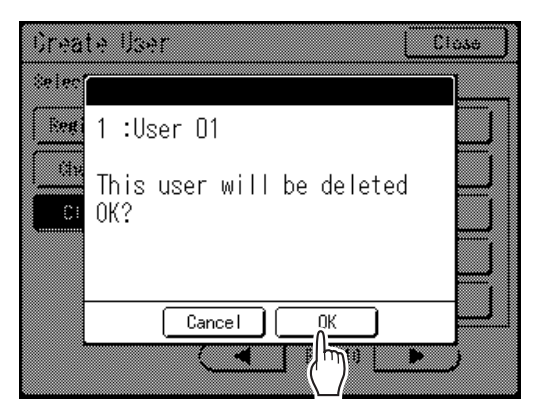

Returns to the Create User screen. The setting of the selected user is cleared.

## **6 Touch [Close].**

Returns to the User Management screen.

To close the User Management setting, touch **[Close]** on the User Management screen to return to the Admin. screen.

## Renaming Groups

#### **1 Display the User Management screen.**

Follow steps 1 to 4 in "Selecting Recognition and Identification System" ( $\neg p.135$ )

**2 Touch [Rename Group].**

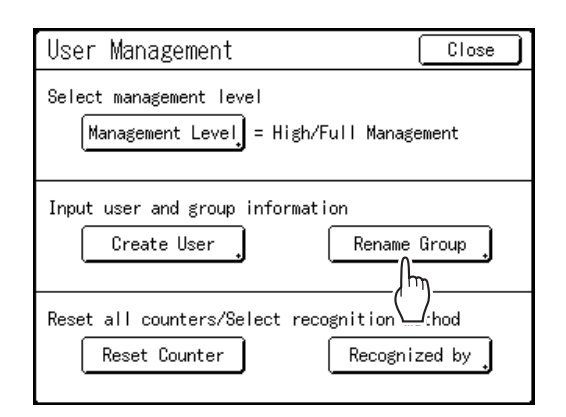

## **3 Touch the Group button to rename.**

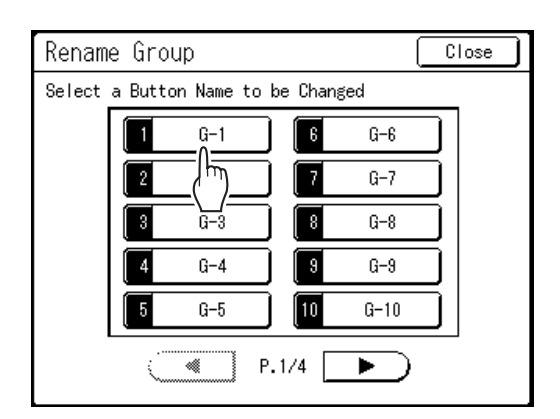

#### **4 Touch the character buttons to enter a new name.**

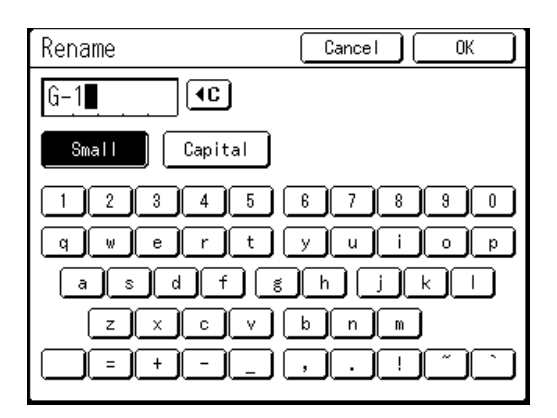

Change capitalization by selecting the **[Small]** or **[Capital]** button.  $\degree$ [p.159](#page-158-0)

#### **Note:**

• You can enter up to 10 characters.

## **5 Touch [OK].**

Returns to the Rename Group screen. The group name is renamed.

## **6 Touch [Close].**

Returns to the User Management screen.

To close the User Management setting, touch **[Close]** on the User Management screen to return to the Admin. screen.

## Reset All User Counters

All user counters can be cleared in a single procedure.

#### **Important!:**

• After the counter is cleared, it cannot be recovered.

#### **1 Display the User Management screen.**

Follow steps 1 to 4 in "Selecting Recognition and Identification System" (\*[p.135\)](#page-134-0)

## **2 Touch [Reset Counter].**

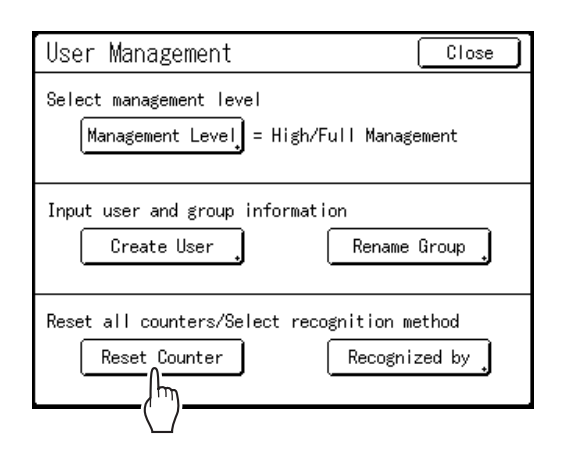

## **3 Touch [OK].**

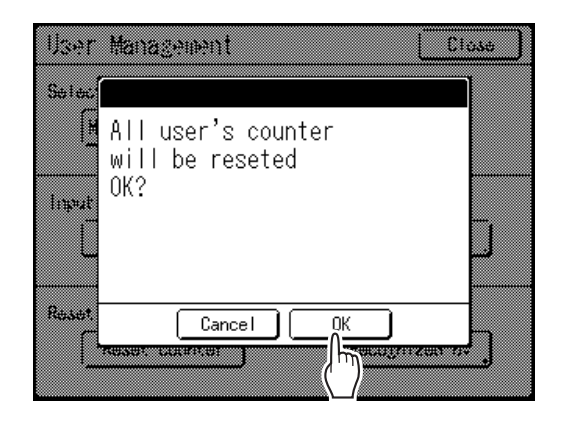

Returns to the User Management screen. All user counters are cleared.

To close the User Management setting, touch **[Close]** on the User Management screen to return to the Admin. screen.

## **Automatic Sorting Into Groups [Program]**

"Program" feature saves you from repeatedly having to enter how many copies to print, by assigning the number of copies per sets in advance. Operation stops after printing each set of copies.

Store a "Program" setting for easy retrieval later.

Sample usage for this feature; in a school setting, the number of copies (sheets) per class (set) can be pre-assigned, then the number of grades (groups) in the entire school.

"Program" consists of three types: "Single Page", "Multi-Page" and "Combination".

#### **Important!:**

• "Program" is not available when "Auto Page Renewal" is selected.

#### ◆ Single Page Mode

From a single original document, print into multiple groups of sets.

A maximum of 50 groups can be created, each having up to 99 sets. Each set can be up to 9999 copies.

The machine can be configured to specify how many copies (sheets) per set, then how many sets are to be created for each group.

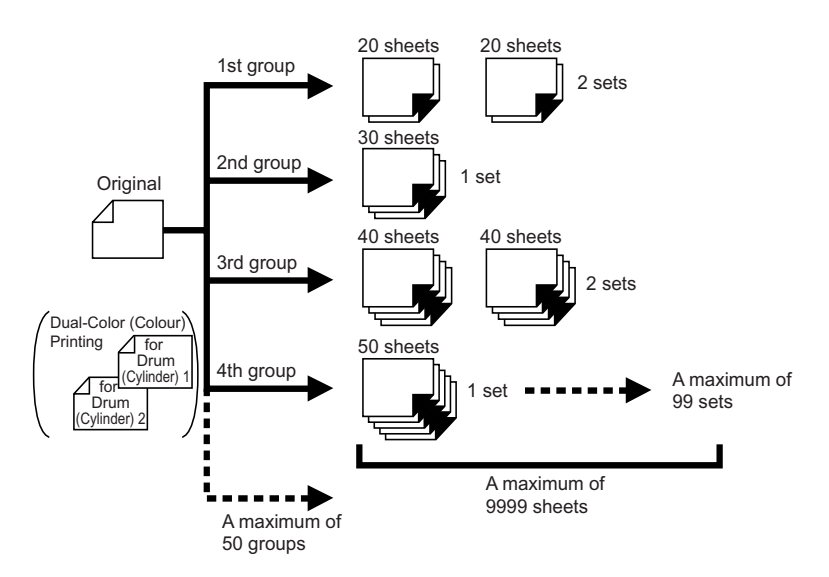

#### **Important!:**

ï If you are printing multiple originals with "Single Page" program, place multiple originals (up to 50) in the optional ADF unit, and as long as "Auto Process" is "ON", the set program can be repeated and all the originals are divided into groups to print the various number of copies specified.

#### **Multi-Page Mode**

For multiple originals (multiple copies for 1-Color printing, multiple groups of 2 originals for Dual-Color printing), a different number of copies are printed for each original.

From a single original, up to 9999 copies can be made.

Each original can reproduce a pre-assigned number of sheets (up to 20 originals).

#### **1-Color (Colour) Printing**

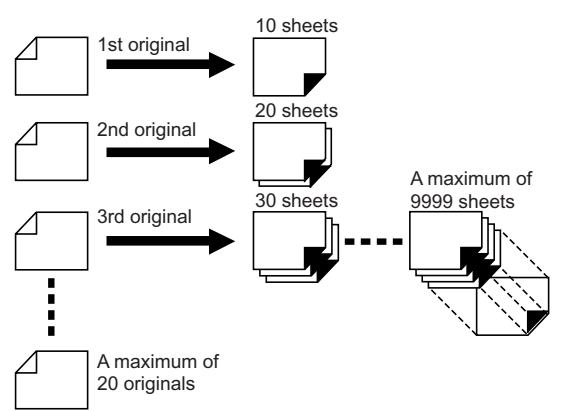

#### **Dual-Color (Colour) Printing with 2 Originals**

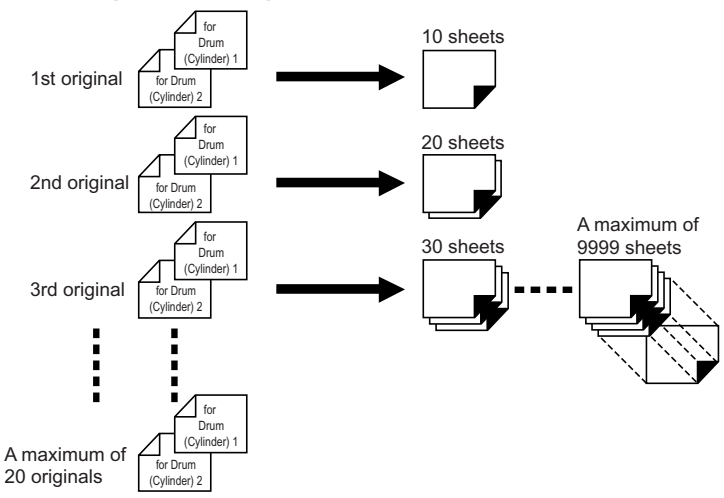

#### **Combination (only possible with Dual-Color (Colour) printing)**

From two originals or a Dual-Color (Colour) original, you can conduct 1-Color (Colour) printing and Dual-Color (Colour) printing for each group (class).

After 1-Color (Colour) printing only from Print Drum (Cylinder) 1, the Dual-Color (Colour) print object using both Print Drum (Cylinder) 1 and Print Drum (Cylinder) 2 is inserted.

The print quantity for 1-Color (Colour) printing can be set for each group. The print quantity for Dual-Color (Colour) printing can be set to be either the same for all groups or the same for 1-Color (Colour) printing of each group. For example, it can be used to print test questions for the number of students and the teacher's answer.

Up to 50 groups can be set, and each group can have a maximum of 9,999 copies for each print.

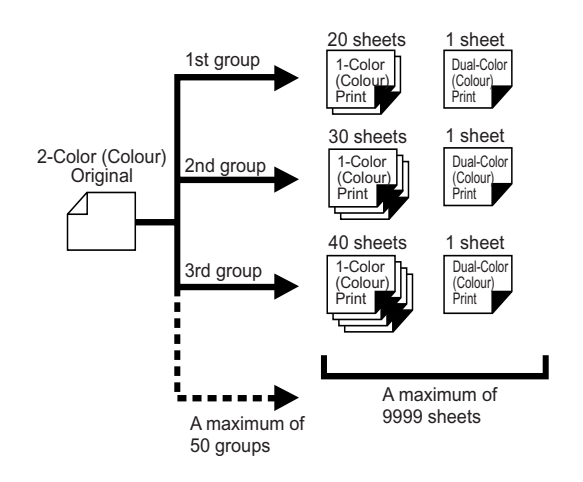

#### **Important!:**

• The "Combination" program is a function for setting the number of print copies. It is not intended to separate colors (colours) into red and black. Use "Easy 2Color (Colour)" for this. ( $\neg p.162$ )

## How to Program Print

There are two ways to print in sets using "Program" printing feature.

- Program, then print (without saving the settings)  $\infty$  [p.153](#page-152-0)
- Retrieve a saved program, then print (when program is registered)  $\infty$  [p.157](#page-156-0)

#### **Tip:**

Choose from the following actions on the Print Basic Screen. Touch a button to proceed.

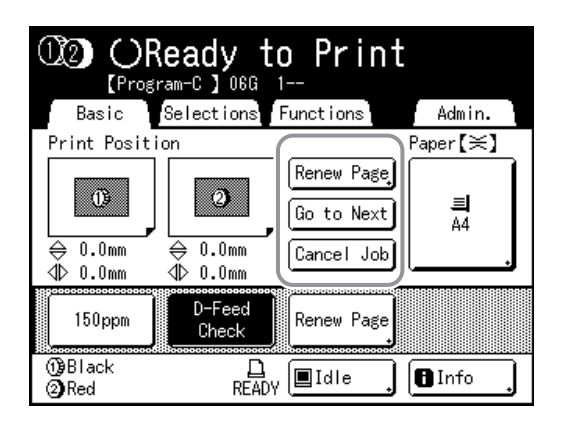

**[Renew Page]**: Creates a master from the last Master-Making data.  $\infty$  [p.175](#page-174-0) **[Next Page]** or **[Go to Next]**: Stops current print job, skips to the next original, set or group. **[Cancel Job]**: Cancels execution of the Program.

#### **Note:**

• The optional Job Separator is useful for Programed Printing.

The Job Separator releases a piece of tape after each set or original document, thereby automatically separating sets or groups. It eliminates the need to manually remove a stack of sheets or insert a marker between sets. Remember to activate "Job Separation" in the Functions screen when printing with the Job Separator. You must remove each stack from the Paper Receiving Tray, or insert a marker during the pause if not using the Job Separator.

## <span id="page-152-0"></span>Setting Up for Programed Printing

There are two ways to display the Program screen.

- Touch **[Program]** on the Functions screen on the display.
- Press the  $\circ$ P key of the Print Quantity Keys.

In the following steps, the explanation will be for pressing the  $\binom{6}{5}$  key of the print quantity keys.

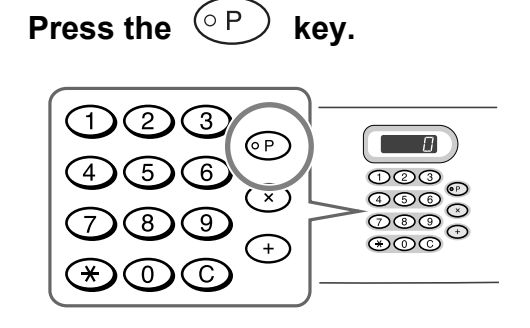

#### **Note:**

• Press the  $\heartsuit$  key and skip to step 3) of the "Single Page Mode". Press the  $(+)$  key and skip to step 3) of the "Multi-Page Mode".

#### **2 Touch the button of the program to set.**

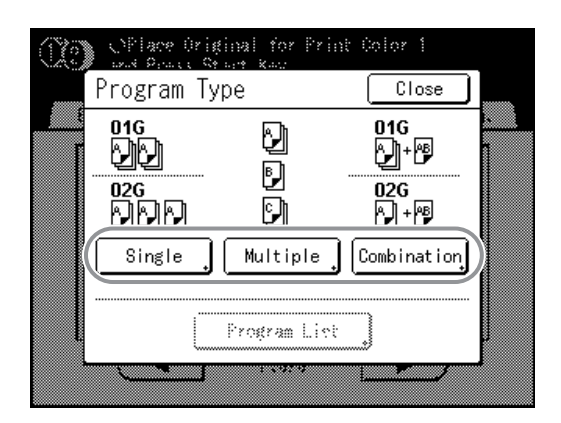

#### **3 Enter the numbers using the Print Quantity Keys.**

◆ For Single Page Mode

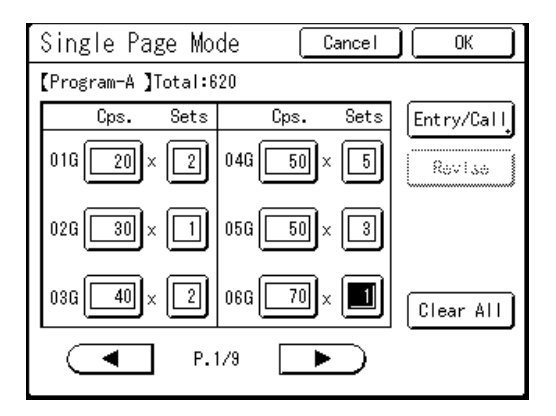

- **1)** Enter the number of copies using the Print Quantity Keys.
- **2)** Press the  $(x)$  key or the  $(x)$  key.
- **3)** Enter the number of sets (in the group) using the Print Quantity Keys.
- **4)** Press the  $\left(\begin{matrix} + \end{matrix}\right)$  key or the  $\left(\begin{matrix} \star \end{matrix}\right)$  key.

To program more than one group, repeat steps  $1) - 4$ ).

#### **Note:**

 $\cdot$   $\infty$  ,  $\odot$  and  $\bigoplus$  keys can also move the entry box.

When you press the  $(x)$  key, "Sets" moves from top to bottom and, when you press the  $(+)$  key, "Cps." moves from top to bottom.

When you press the  $\bigotimes$  key, the entry box moves in the order of "Sets" to "Cps." and then to "Sets" one below.

- To cancel or change a number, press the  $\odot$  key and enter again.
- To clear all (number of copies and number of sets), touch **[Clear All]**.
- The total number of all copies to be printed is shown on the top of the screen.

#### **Important!:**

• To save the current Programed Printing setting, touch **[Entry/Call]**. Once **[OK]** is touched, the setting cannot be

saved. See "Saving Programs" (@[p.156\)](#page-155-0) for further information.

#### ◆ For Multi-Page Mode

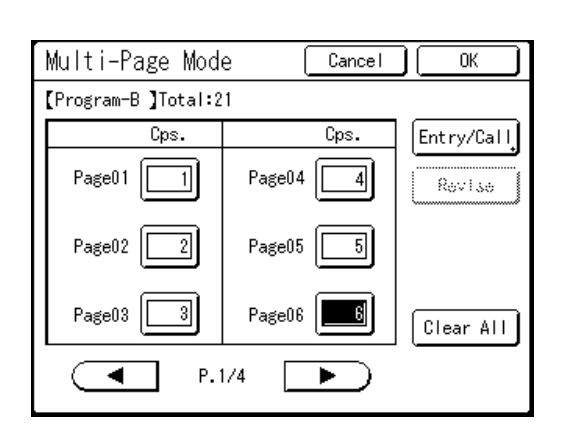

- **1)** Enter the number of copies using the Print Quantity Keys.
- **2)** Press the  $\left(\begin{matrix} + \end{matrix}\right)$  key or the  $\left(\begin{matrix} + \end{matrix}\right)$  key.
- **3)** Repeat steps 1) and 2) above to enter the number of copies for each original.

#### **Note:**

- $\cdot$   $\cap$  and  $\bigoplus$  keys can also move the entry box from top to bottom.
- To cancel or change a number, press the  $\circ$  key and enter again.
- To clear all (number of copies and number of sets), touch **[Clear All]**.
- The total number of all copies to be printed is shown on the top of the screen.

#### **Important!:**

• To save the current Programed Printing setting, touch **[Entry/Call]**.

Once **[OK]** is touched, the setting cannot be saved.

See "Saving Programs" ( $\neg$  [p.156\)](#page-155-0) for further information.

#### **← For Combination Print**

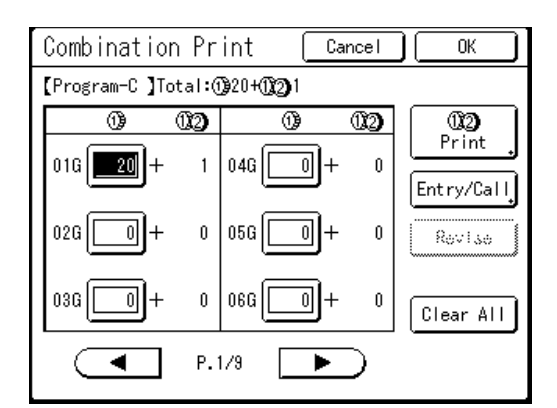

- **1)** Enter the number of copies to be printed by Print Drum (Cylinder) 1 using the Print Quantity Keys.
- **2)** Press the  $\left(\begin{matrix} + \end{matrix}\right)$  key or the  $\left(\begin{matrix} \star \end{matrix}\right)$  key.
- **3)** Repeat steps 1) and 2) above to enter the number of copies for each original.
- **4)** Touch **[** Print**]**. This operation is not required if you are only printing one Dual-Color (Colour) copy.

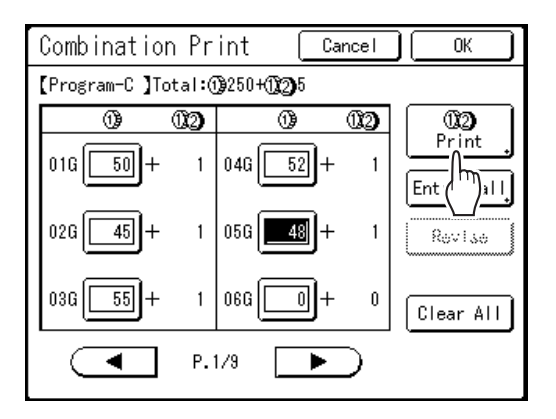

**5)** Touch  $\boxed{\triangle}$  or  $\boxed{\mathbf{v}}$ .

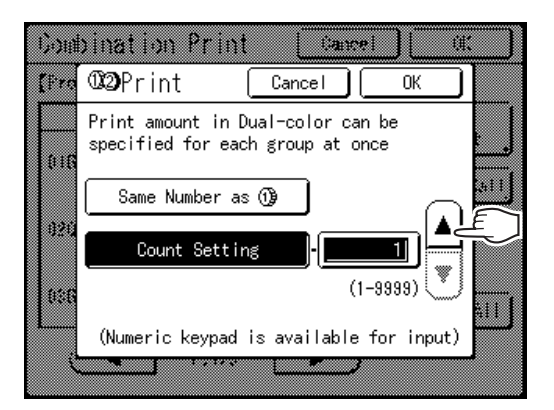

#### **Note:**

- The Print Quantity Keys can also be used to enter a value.
- If you are printing the same number of Dual-Color (Colour) copies as 1-Color (Colour) copies, touch **[Same Number as ]**.
- The number of copies assigned for " $\binom{m}{2}$  Print" will apply to all groups and cannot be changed from group to group.
- If you specify "Combination" program when using direct print to print, the first page stops prior to printing. Combination Print screen appears on the control panel to input the number of print copies to print.
- **6)** Touch **[OK]**.

#### **Note:**

 $\cdot$   $\leftrightarrow$  and  $\leftrightarrow$  keys can also move the entry box from top to bottom.

#### **Important!:**

• To save the current Programed Printing setting, touch **[Entry/Call]**.

Once **[OK]** is touched, the setting cannot be saved.

See "Saving Programs" (@[p.156\)](#page-155-0) for further information.

## **4 Touch [OK].**

Returns to the original screen. Ready to print in accordance with the program.

#### **Note:**

• Alternatively, after entering number of copies or sets, press the  $\binom{?}{r}$  key to start printing without touching **[OK]**.

## <span id="page-155-0"></span>Saving Programs

Store frequently-used Program settings for later retrieval and printing.

A total of 12 settings (Single Page Mode, Multi-Page Mode Mode or Combination Print) can be stored.

#### **1 Create and enter a Programed Printing settings.**

Follow steps 1-3 in "Setting Up for Programed Printing" ( $\neg$  [p.153](#page-152-0)).

#### **2 Touch [Entry/Call] on the Program screen.**

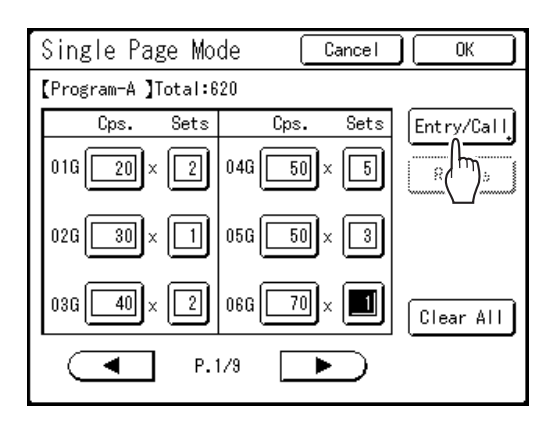

## **3 Touch an unused button.**

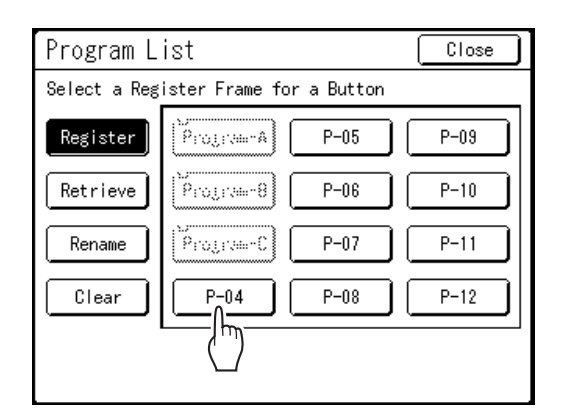

Unused buttons are displayed with a solid line. Used buttons are grayed-out and are not available.

## **4 Touch [OK].**

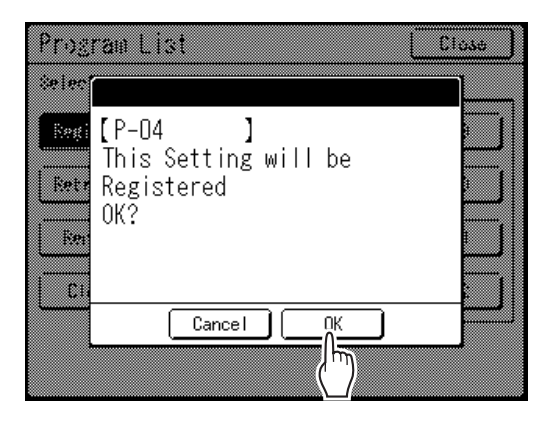

Returns to the Program List screen. The Program is stored.

**Each Program can be named for your convenience. See step 3 in "Renaming a Program" (**)[p.158](#page-157-0)**).**

#### **Note:**

**• After saving the Program, touch <b>[Close]** on the Program List screen to return to the Program screen.

Touch **[OK]** on the Program screen to print from a saved Program.

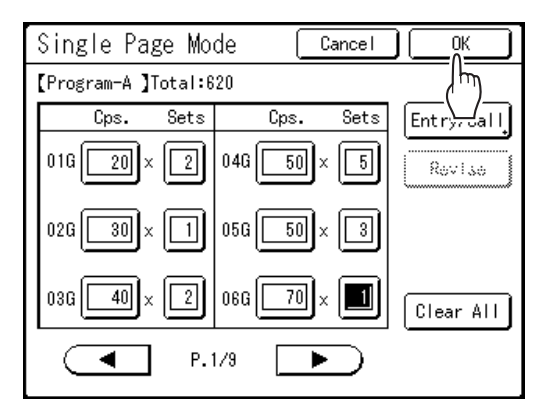

## <span id="page-156-0"></span>Retrieving a Program

Retrieve a stored program and modify its settings.

**1 Press the key.**

## **2 Touch [Program List].**

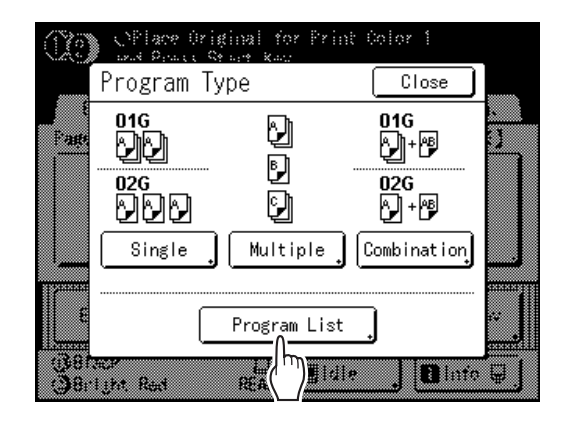

#### **3 Touch a button to select a Program to retrieve.**

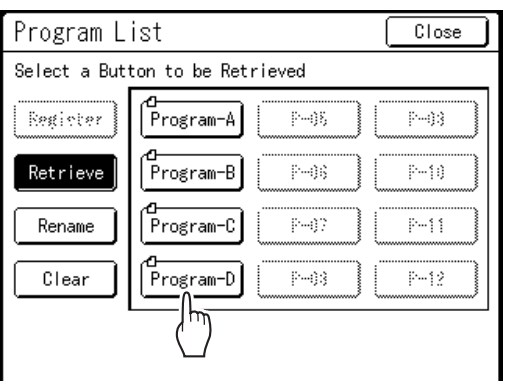

#### **Note:**

• When printing with 1-Color (Colour), the "Combination" program cannot be retrieved.

## **4 Touch [OK].**

Returns to the original screen. Ready to print using the retrieved program.

#### **Note:**

• To cancel the program printing, press the  $\circledcirc$ key (or touch **[Functions]**→**[Program]**) and then touch **[Cancel Job]** on the next screen displayed. Canceling program printing by pressing the  $\binom{m}{\text{mees}}$  key will reset other settings.

## <span id="page-157-0"></span>Renaming a Program

Program names can be changed to better describe their usage or purpose.

#### **1 Touch [Program] on the Functions screen.**

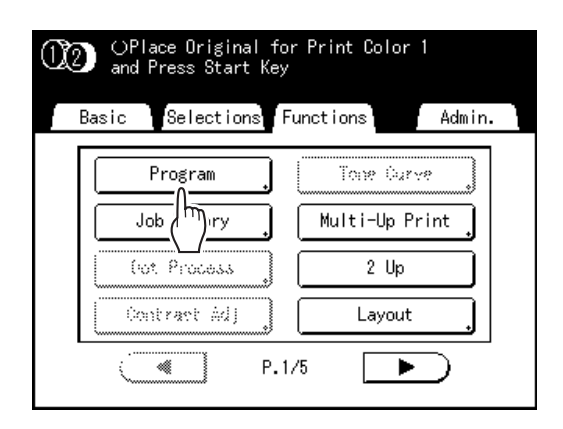

#### **Note:**

• If **[Program]** is already highlighted, touching it will again display the Program screen, and not the Rename a Program screen. Touch **[Cancel Job]** then **[OK]** to return to Functions screen. Touch **[Program]** again.

## **2 Touch [Program List].**

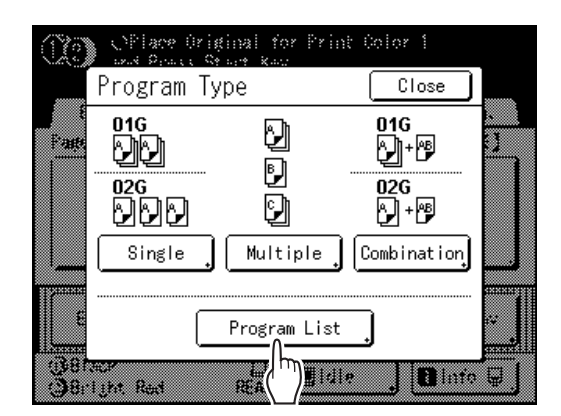

## **3 Touch [Rename].**

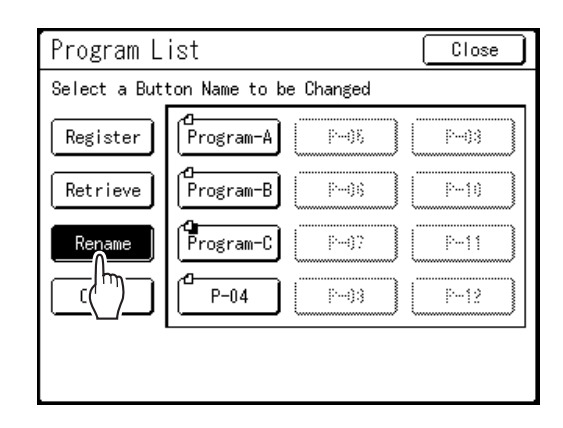

#### **Note:**

Each Program button has an icon on top left.  $\Box$ indicates Single Page Mode Program,  $\Box$  indicates Multi-Page Mode Program and  $\Box$  indicates Combination Print.

### **4 Select a program to rename.**

#### **5 Touch character buttons to enter a new name.**

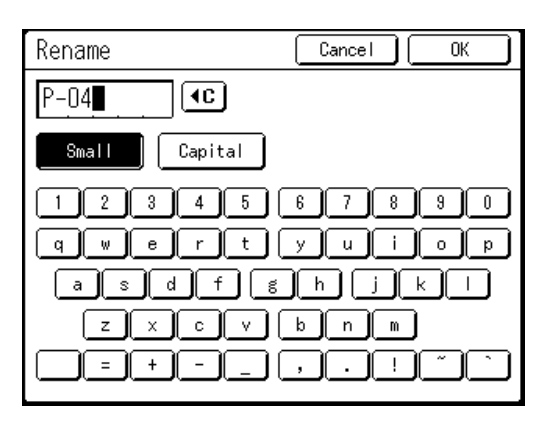

Change capitalization be selecting **[Small]** or **[Capital]** button.  $\degree$ [p.159](#page-158-0)

#### **Note:**

• To delete the current name, touch  $\lceil \cdot \cdot \rceil$  button or press the  $\odot$  key.

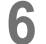

## **6 When entered, touch [OK].**

Returns to the Program List screen. The program is renamed.

#### <span id="page-158-1"></span><span id="page-158-0"></span>**Tip: Rename Screen**

◆ Small

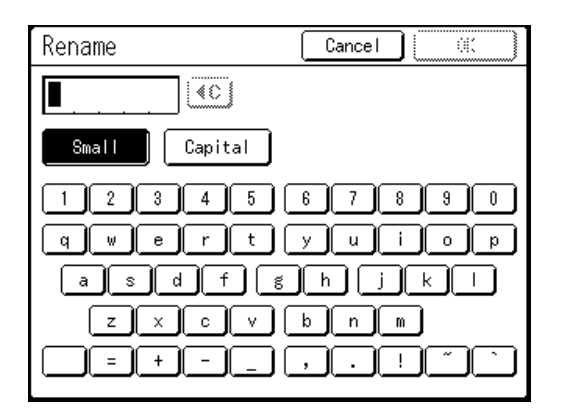

#### **Capital**

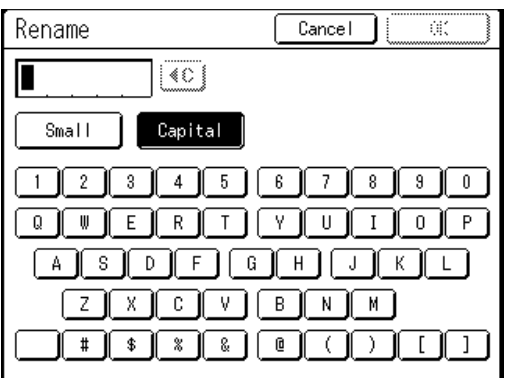

#### **Note:**

- You can enter up to 10 characters.
- Print Quantity Keys may also be used for entering numbers.
- $\cdot$   $\boxed{\triangleleft}$  button or  $\copyright$  key clears previously saved or current entry. Touch to clear one character at a time.

## Clearing Programs

**1 Display the Program List screen.** Follow steps 1 to 2 in "Retrieving a Program" (☞[p.157](#page-156-0)).

## **2 Touch [Clear].**

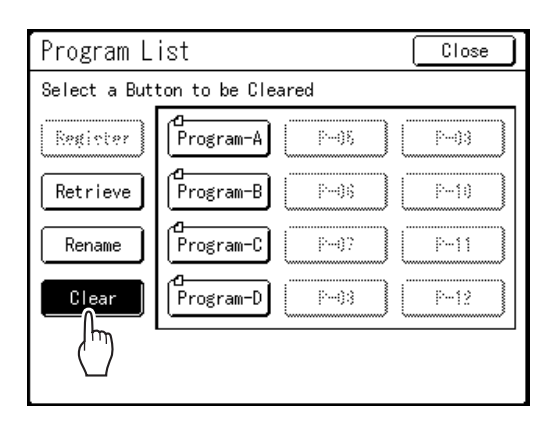

**3 Select a program to clear.**

## **4 Touch [OK].**

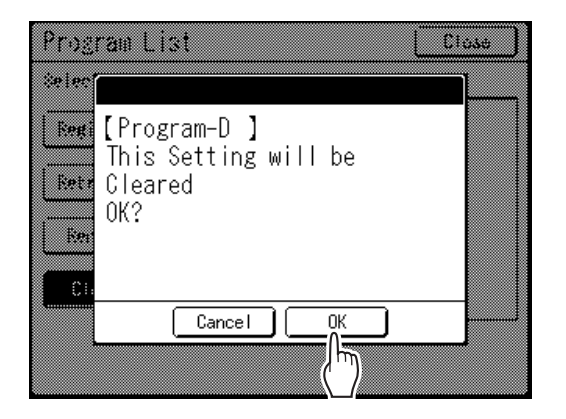

Returns to the Program List screen. The program is cleared.

## Making changes to Stored Programs

#### **1 Retrieve a program to modify.**

Follow steps 1 and 3 in "Retrieving a Program"  $($ <sup> $\circ$ </sup>[p.157](#page-156-0)).

**2 Make changes to the Program.**

Modify number of copies or sets in the current screen.

#### **Note:**

• See "Setting Up for Programed Printing"  $($ <sup> $\infty$ </sup>[p.153](#page-152-0)) for details on how to set up a program.

## **3 Touch [Revise].**

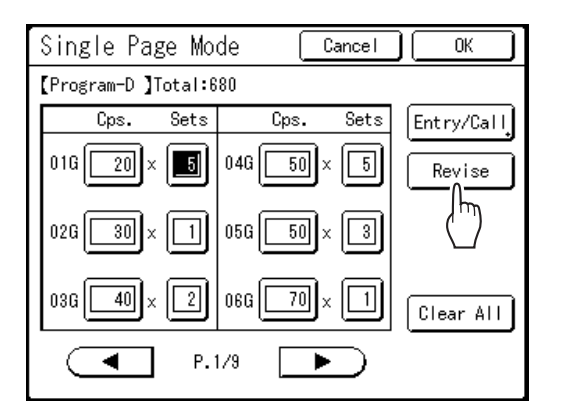

## **4 Touch [OK].**

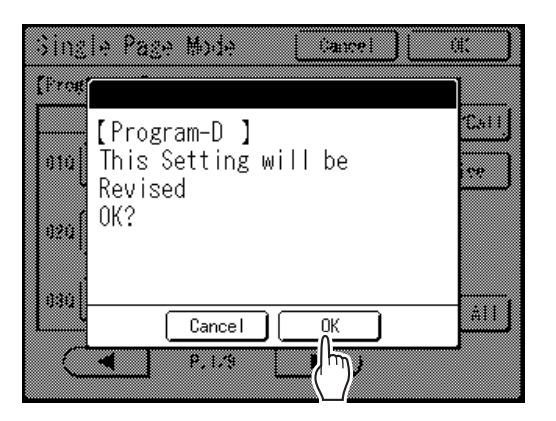

Returns to the Program screen. Program settings are updated (overwritten).

## <span id="page-161-0"></span>Use Easy 2Color (Colour) and Combination in combination

Using "Easy 2Color (Colour)", separate the originals into Print Drum (Cylinder) 1 and Print Drum (Cylinder) 2. (The test questions are separated into Print Drum (Cylinder) 1 and the test questions with answers are separated into Print Drum (Cylinder) 2.)

Moreover, using the "Combination" mode, Program Printing by Print Drum (Cylinder) 1 is conducted and Dual-Color (Colour) printing using Print Drum (Cylinder) 1 and Print Drum (Cylinder) 2 is conducted in the interval of each group (class).

With using this function, the printing shown in the example below becomes possible.

Ex.)

When conducting a test at school, test questions for students and test questions with answers for teachers can be printed according to the quantity of each group (class) in a single operation.

The originals to use should be test questions printed in 1 color (colour) (black) (for students) and test questions on which answers are written with recommended pens (for teachers).

#### **Print quantity for each group (class)**

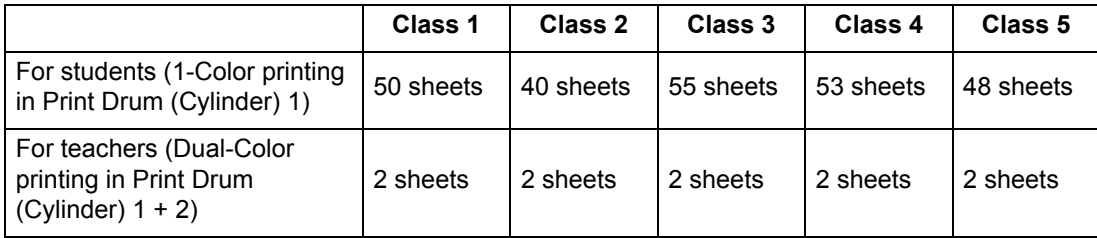

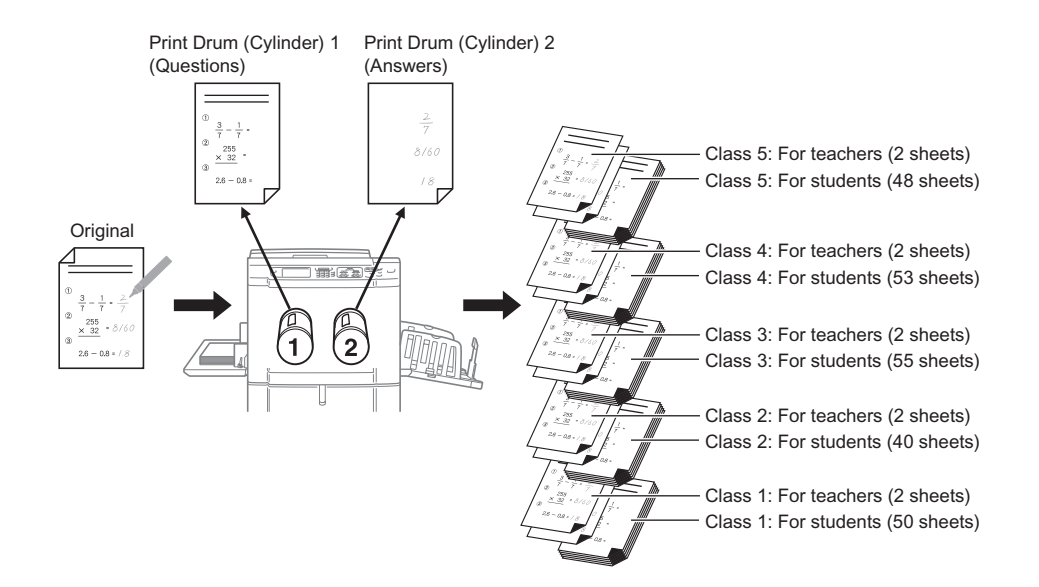

#### **Note:**

ï "Combination" is one kind of Program Printing. When the registration of the number of students in the class and the quantity of test questions with answers in advance, "Combination" becomes possible only by retrieving the program next time.

### **1 Set the original and print paper.**

#### )[p.99](#page-98-0)

#### **Note:**

• When you have transmitted the original data in "Combination print" from the computer, the 3rd screen of step 3 is displayed. Start the operation from the entry of quantity.

## **2 Setting the Easy 2Color (Colour).**

**1)** Touch **[Easy 2Color (Colour)]** on the Functions screen.

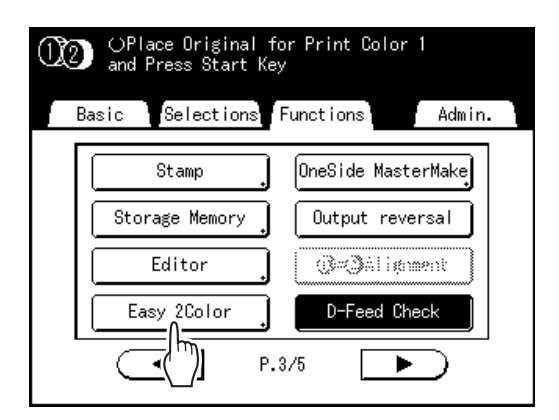

#### **2)** Touch **[Hand Writing--1]**.

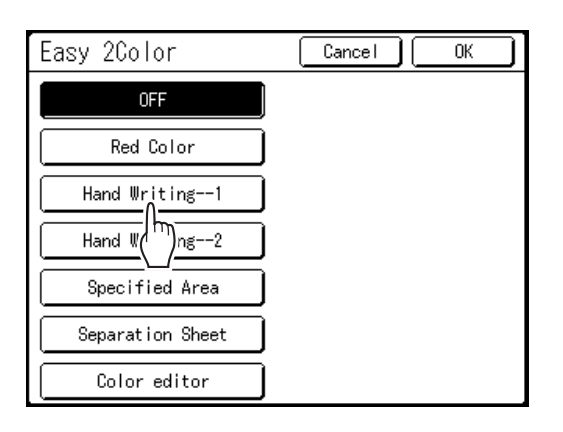

**3)** Touch **[OK]**.

The Functions screen appears.

## **3 Setting the Combination.**

- **1)** Display the **[Program Type]** screen. Perform steps 1 and 2 of "Retrieving a Job Memory and Printing". ( $\neg p.167$ )
- **2)** Touch **[Combination]**.

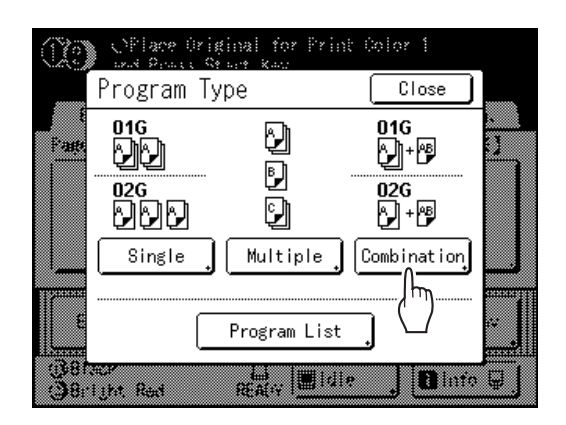

**3)** Enter the quantity for students (black) using the Print Quantity Keys.

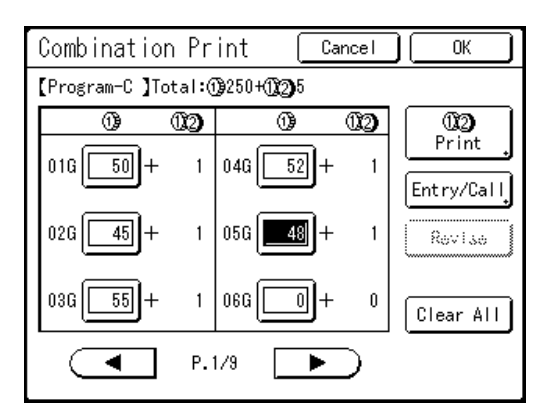

**4)** Touch  $\left[\begin{matrix}\mathbb{Q} & \mathbb{Q}\end{matrix}\right]$  Print].

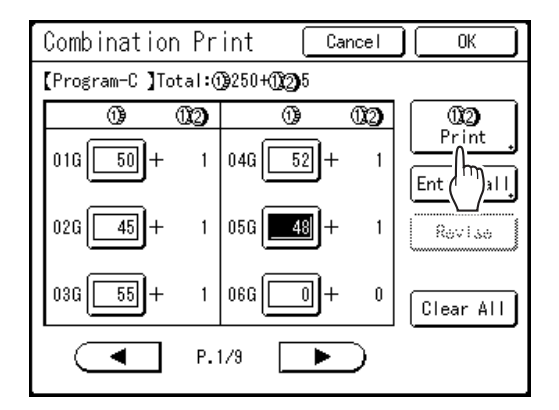

**5)** Enter the quantity for teachers (black + red) by touching  $\left[\bullet\right]$  or  $\left[\bullet\right]$ .

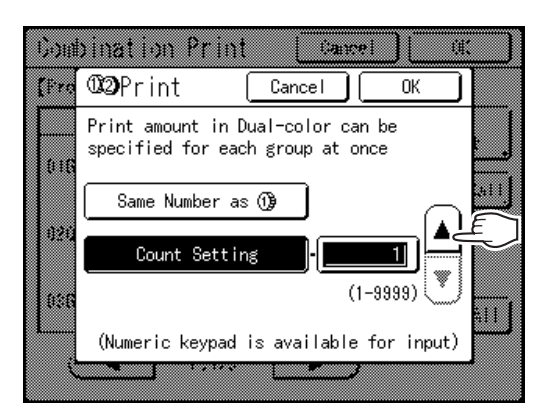

A numeric keypad is available for input.

**6)** Touch **[OK]**.

Returns to the Combination Print screen.

#### **Note:**

• To register the Program set here, touch **[Entry/Call]**.

For details, see "Saving Programs".  $($ <sup> $\circ$ </sup>[p.156\)](#page-155-0)

**7)** Touch **[OK]**.

With the status that the original can be printed by the set "Program", returns to the original screen.

## **4 Start Printing.**

needed.

**1)** Press the  $\left(\frac{a}{b}\right)$  key. Scanning, separation, and master-making are performed in succession according to the "Easy 2Color (Colour)" setting.

#### **2)** Check the proof copy. After checking the output print position, density and paper output position, adjust them as

- Print Position ( $\neg p.117$  $\neg p.117$ )
- Print Density ( $\neg p.116$ )
- Interval ( $\neg p.122$  $\neg p.122$ )
- Jump Wing Control ( $\neg p.124$ )
- **3)** Press the  $\binom{?}{'}$  key. Printing starts with the setting of "Combination Print".

# **Using Job Memory Functions [Job Memory]**

Save the settings of the last print job into Job Memory. Simply retrieve those Job Memory settings when doing a similar print job. Up to 10 jobs can be saved.

The following attributes can be saved to Job Memory.

#### **Dual-Color (Colour)/1-Color (Colour) Printing (MasterMaking/Print)**

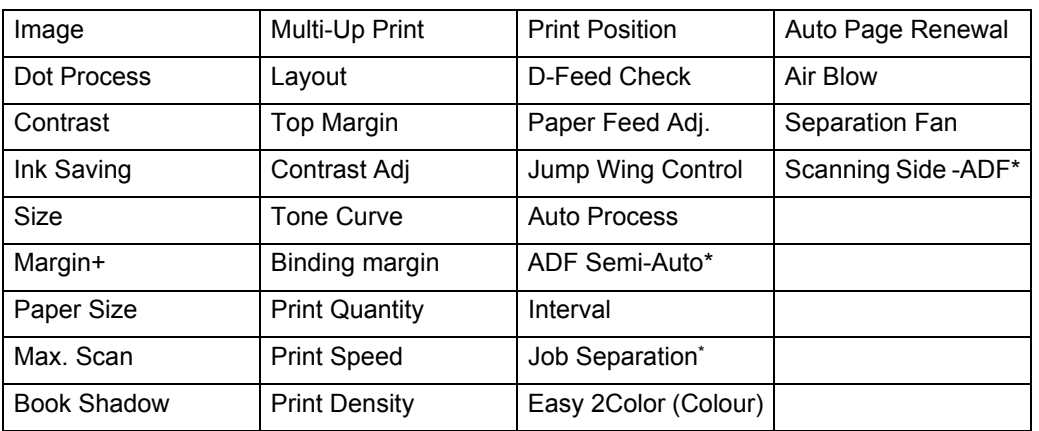

\*: Available with optional device

#### **Link Mode (available with Linked Printer)**

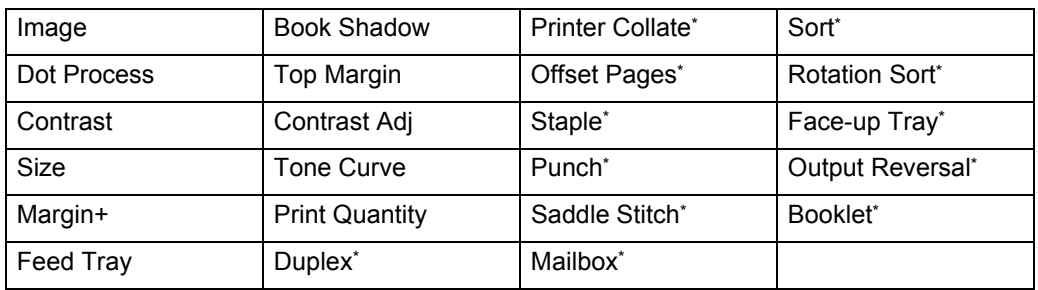

\*: Available with optional device

## Storing Job Memory

- **1 Set various settings for a print job.**
- **2 Touch [Job Memory] on the Functions Screen.**

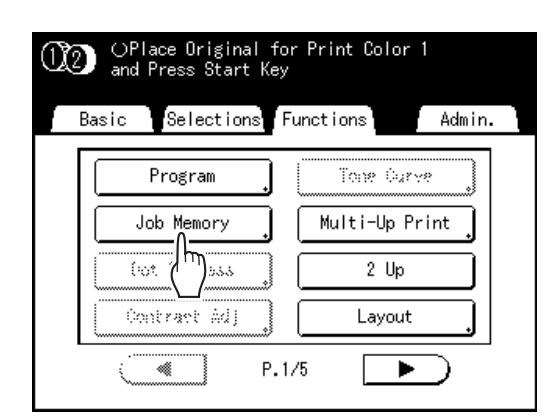

#### **Note:**

• Job Memory screen can also be invoked by pressing the  $\left(\frac{1}{k}\right)$  key on the Print Quantity Keys.

## **3 Touch an unused button.**

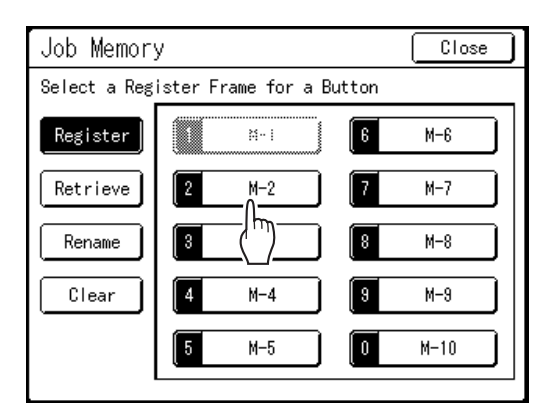

Unused buttons are displayed with a solid line. Used buttons are grayed-out and are not available.

#### **Note:**

• If you pressed the  $\bigotimes$  key to open the screen, first touch **[Register]** then select an available button.

## **4 Confirm settings.**

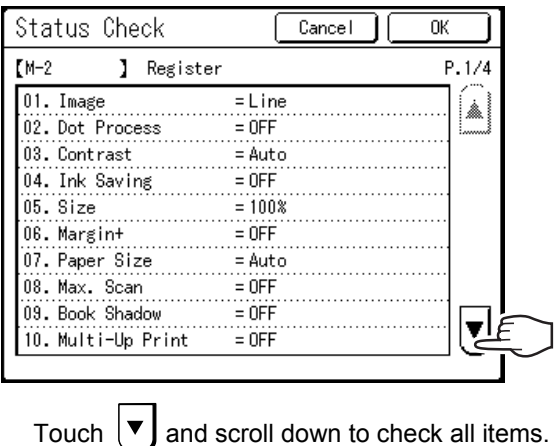

#### **Note:**

• To change a setting, touch **[Cancel]** and start over again. (Return to step 1.)

## **5 Touch [OK].**

Returns to the Job Memory screen. Settings are updated.

**Each job memory can be named for your convenience. See step 2 in "Renaming a Job Memory"** (**\***[p.169](#page-168-0)).

## <span id="page-166-0"></span>Retrieving a Job Memory and Printing

There are two ways to display the Job Memory screen.

- Touch [Job Memory] on the Functions screen on the display.
- Press the  $\heartsuit$  key of the Print Quantity Keys.

In the following steps, the explanation will be made for touching the display.

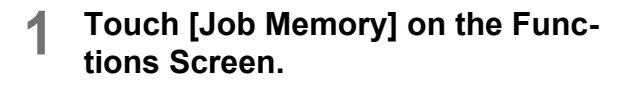

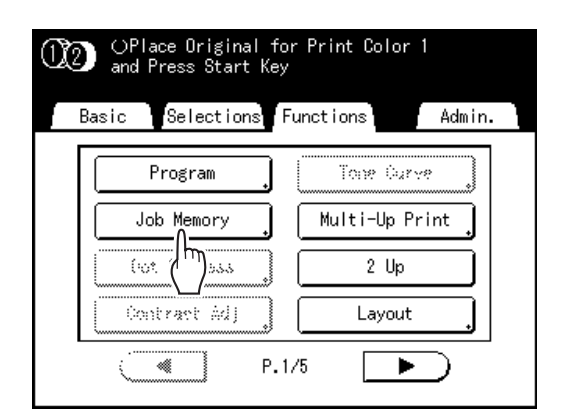

## **2 Touch [Retrieve].**

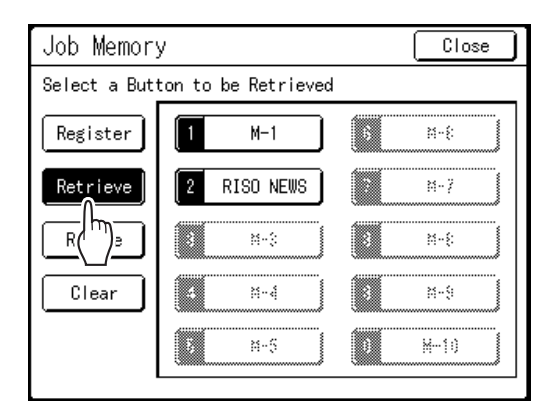

Unregistered buttons are grayed-out and are not available.

#### **3 Select a Job Memory to retrieve.**

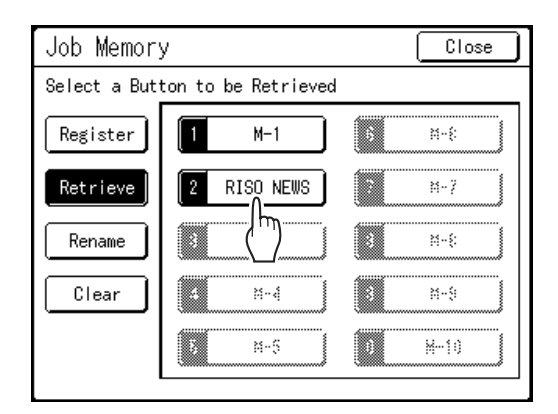

#### **Note:**

• A job setting can also be retrieved using the Print Quantity Keys. M-1 to 9:  $(1)$  to  $(9)$  $M-10:$   $\odot$ 

**4 Confirm the settings and touch [OK].**

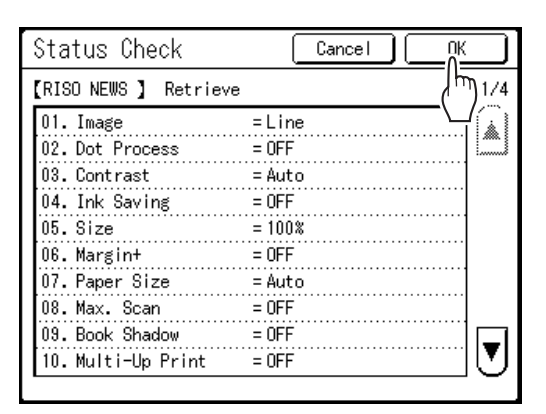

Returns to the Functions screen. Ready to print using the retrieved job settings. Continue with the normal printing processes.

#### **Note:**

• To cancel a retrieved job memory, press the  $(\mathcal{C})$  key.

#### **Tip:**

#### **Quick Retrieval**

A job setting can be retrieved via hardware keys without touching the Touch Screen.

For example, to retrieve and print job M-2, press the  $\bigodot$ ,  $\bigodot$ ,  $\binom{\circ}{m}$  key in that order. M-2 is retrieved and starts the master-making process.

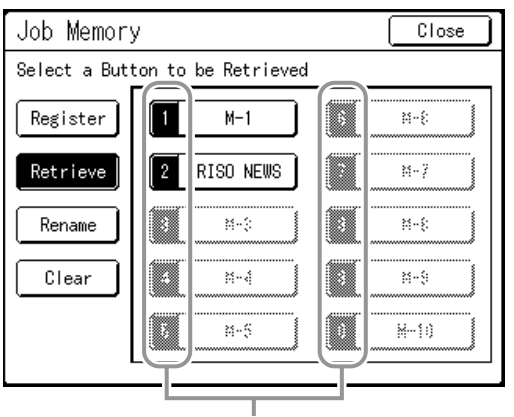

Registered Number

## <span id="page-168-0"></span>Renaming a Job Memory

#### **1 Touch [Job Memory] on the Functions Screen.**

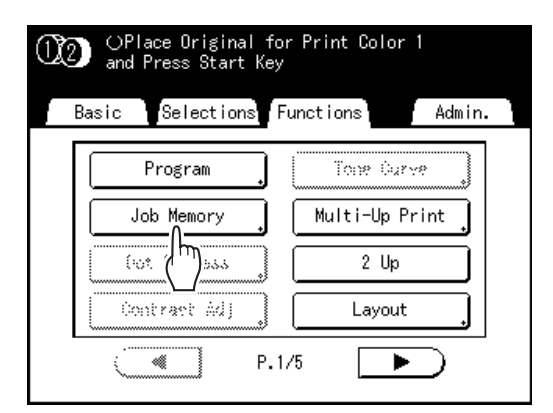

## **2 Touch [Rename].**

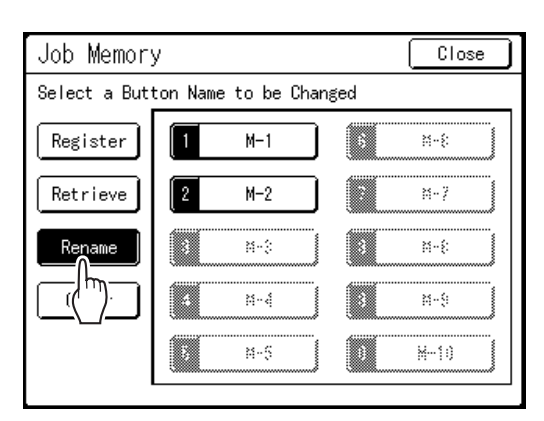

## **3 Select a Job Memory to rename.**

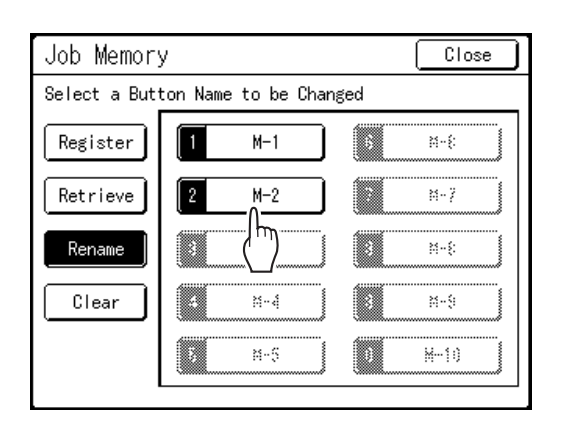

Unregistered buttons are grayed-out and are not available.

#### **4 Touch character buttons to enter a new name.**

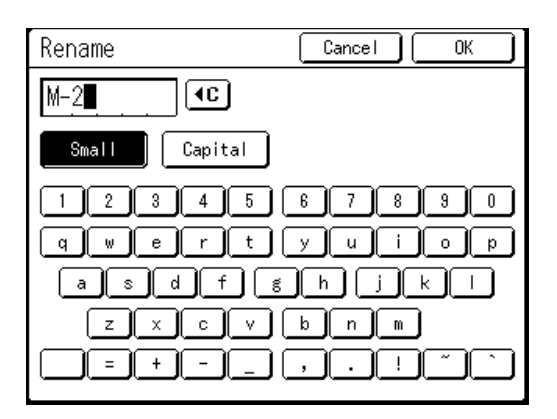

Change capitalization by selecting **[Small]** or **[Capital]** button.

 $\degree$ [p.159](#page-158-1)

#### **Note:**

• To clear the current name, touch  $\lceil \cdot \cdot \rceil$  button or press the  $\circled{c}$  key.

## **5 When entered, touch [OK].**

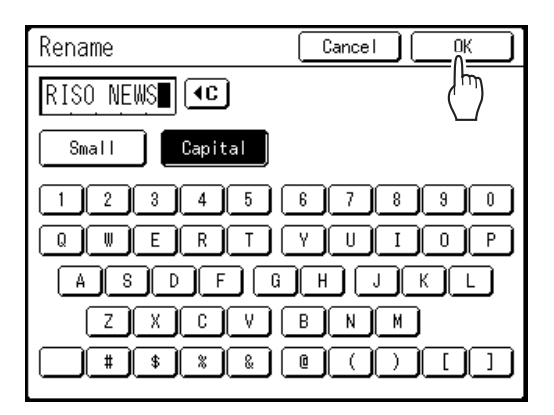

Returns to the Job Memory screen. The name is updated.

## **6 Touch [Close].**

Returns to the Functions screen.

## Clearing Job Memory

#### **1 Touch [Job Memory] on the Functions Screen.**

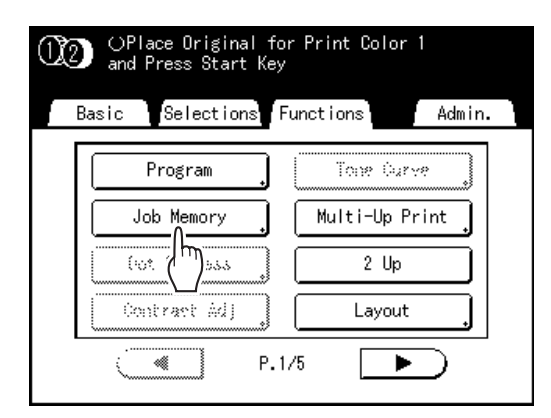

## **2 Touch [Clear].**

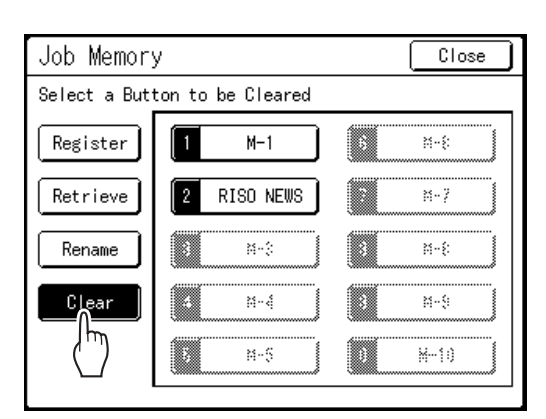

## **3 Select a Job Memory to clear.**

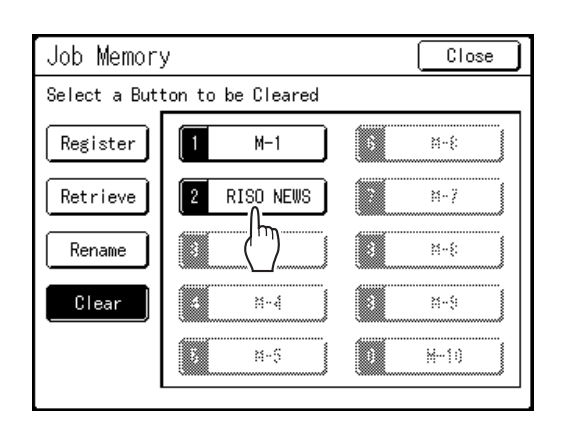

#### **Important!:**

- Make sure it is the job setting you want to delete.
- Once the Job Memory is cleared, it cannot be recovered.

## **4 Touch [OK].**

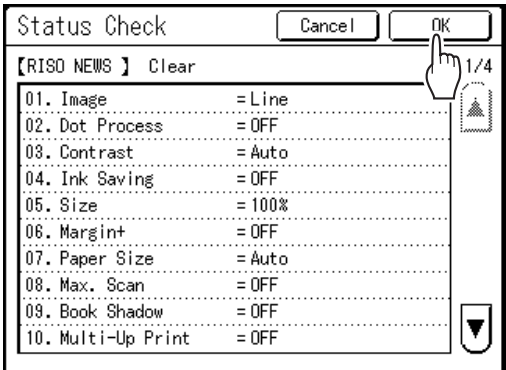

### **5 Touch [Close].**

Returns to the Functions screen.

# **Protecting Confidential Documents**

## **[Confidential]**

After printing is complete, the master remains on the Print Drum (Cylinder) and is ready for printing another set of copies. To protect confidential documents from unauthorized duplication, use the Confidential feature to discard the master after printing.

#### **Note:**

- When "Confidential" is performed, the discarded master may no longer be reproduced, and "Renew Page" feature is disabled.
- ï If "Idling Action" is set to "ON", "Idling Action" is executed using a confidential master (use this function when not using the Print Drum (Cylinder) for extended periods of time).
- ï You can set the machine to remind users to use the "Confidential" feature every time it is used.  $P$ [p.210](#page-209-0)
- **1 Make sure printing is completed.** Confirm that everything is printed.
- **2 Touch [Confidential] on the Functions Screen.**

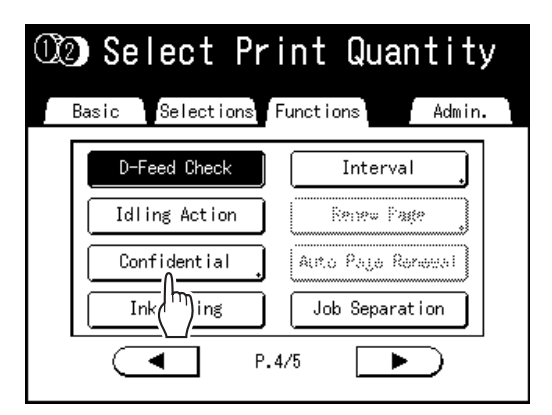

The display screen differs with the number of Print Drum (Cylinder) set in the machine.

 **When two Print Drums (Cylinders) are set in the machine**

The Print Drum (Cylinder) selection screen appears.

Touch the button of the Print Drum (Cylinder) whose master you want to discard.

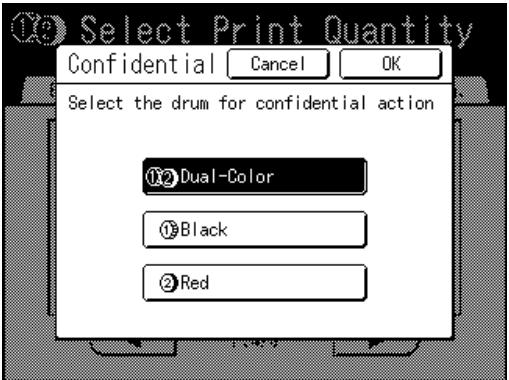

 **When only one Print Drum (Cylinder) is set in the machine**

The following screen appears.

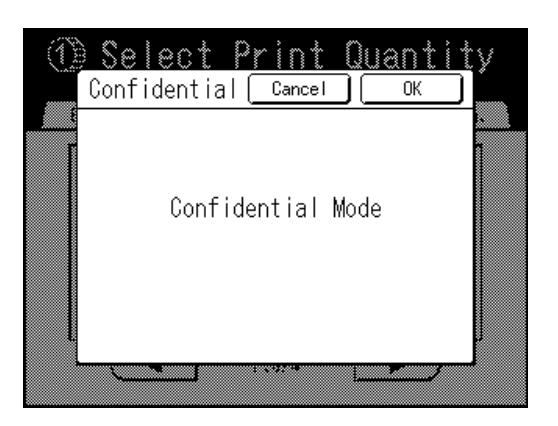

## **3 Touch [OK].**

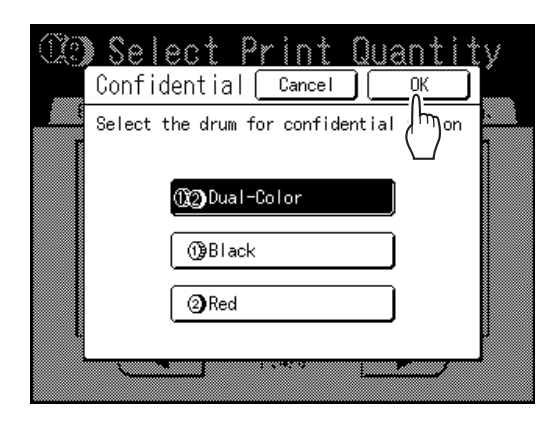

The current master is discarded, and a new master is set on the Print Drum (Cylinder).

## **Extending the Reserve Period [Reservation]**

This function is useful when the machine is connected to computers. When the machine is inactive for a certain period of time, it determines that the current job is completed, even if the actual printing is still under way. If another person accidentally initiates another job from the computer, this will cause a new master to be made, discarding the current one.

By extending "Reserve Period", such interruption can be prevented. We recommend that you activate the "Reservation" setting when temporarily pausing a job or when printing leaflets, etc. to prevent interruption.

#### **Note:**

- Select from 5, 10, or 30 minutes as the "Reserve Period" on the Admin. screen. The factory default is 5 minutes. )[p.197](#page-196-0)
- The following operations do not count towards reservation period.
	- When the machine is operating (making a master, printing, confidential action, idling, etc.)
	- When the optional Job Separator is operating
	- When Control Panel buttons are being entered
	- When the setup screen for some function is displayed
- Auto Sleep and Auto Power-OFF will be disabled during the reservation period. Auto Sleep/Auto Power-OFF: timer re-activates after the reservation period is up. Power-OFF Schedule: Will not shut off until next day on time. )[p.198](#page-197-0)

#### **Touch [Reservation] on the Functions Screen.**

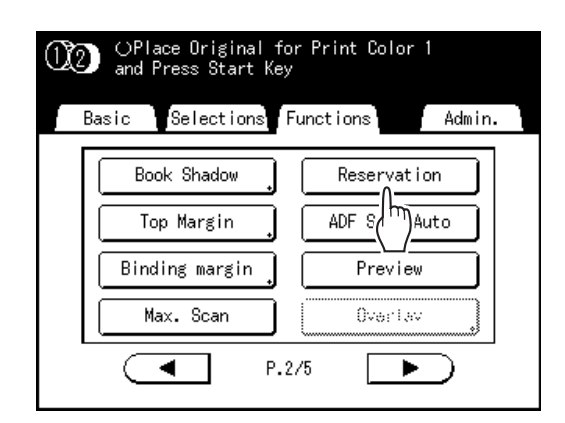

Reservation period is extended.

## **Idling Action [Idling Action]**

Idling action prevents the machine from printing the first several copies with faint ink after the Print Drum (Cylinder) has been exchanged or the machine has not been used for an extended period of time. Idling action before the master-making process assures consistent print quality from the start.

#### **Important!:**

ï "Idling Action" is effective only in conjunction with the master-making process. When performing print processes only, "Idling Action" will have no effect.

#### **Note:**

- ï If you are only using Print Drum (Cylinder) 1 or Print Drum (Cylinder) 2, the "Idling Action" is only applied to the Print Drum (Cylinder) that is set.
- ï To perform "Idling Action" automatically when making a master after a specified period of time since the last print job, set "Auto Idling" on the Admin. screen. Idling Rotation can be set from 1 to 3. )[p.198](#page-197-1)

#### **1 Touch [Idling Action] on the Functions Screen.**

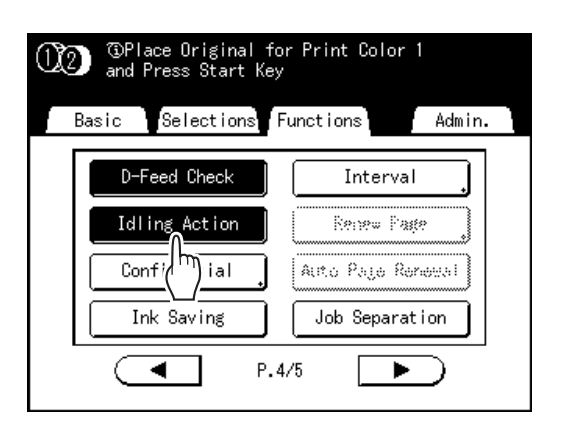

 $\overline{O}$  appears on screen.

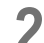

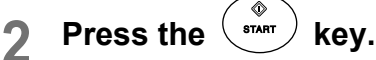

After "Idling Action" has been finished, the mastermaking process is started.

#### **Note:**

 $\cdot$  If  $\Omega$  displays in the screen message area, this indicates that the "Auto Idling" time has elapsed. If you make a master in this status, "Idling Action" is executed.

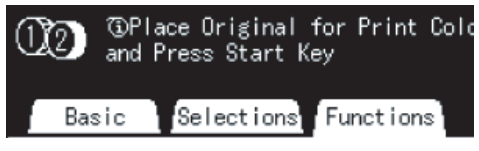

• Remember to load the originals before pressing the  $\binom{?}{'}$  key as the master will be made immediately after "Idling Action" finishes.

## <span id="page-174-0"></span>**Reproducing the Master**

## **[Renew Page] [Auto Page Renewal]**

The data from the last master-making process is temporarily stored on the machine. Using this data, another master can be reproduced without repeating steps to scan the same original.

"Auto Page Renewal" is a function that automatically recreates a master when a specified number of pages are printed. If you are printing a high-volume job of thousands or tens of thousands of copies, the master may degrade before the job is completed.

If you set "Auto Page Renewal" to "ON" prior to starting a large-volume print job, a master will be automatically recreated when the specified number of copies is reached (Auto Renewal Point). This allows you to maintain a consistent print quality from start to finish.

#### **Note:**

- When Dual-Color (Colour) printing, you can select the Print Drum (Cylinder) on which to recreate the master. When 1-Color (Colour) printing, the current Print Drum (Cylinder) is used to recreate the master.
- When Dual-Color (Colour) printing, you can change Print Drum (Cylinder) 1 and the master on Print Drum (Cylinder) 2 and recreate the master (change print color (colour)).
- ï "Renew Page" works with data sent from a computer as well. However, if multiple pages exist, only the last page will be processed with "Renew Page".
- You can "Rotate" the original and recreate a master.
- The "Renew Page" function is not available under the conditions below:
	- immediately after startup
	- after pressing the  $k = k$
	- after executing "Auto Clear" ("Changing Default settings"  $\infty$  [p.194\)](#page-193-0)
	- after performing "Confidential"
	- after master-making for Data Output Mode (when the optional Key Card Counter is installed.)
	- when an error has occurred during master-making
	- after performing "Link Print"
- The number of pages in the proof copy when using "Auto Page Renewal" can be adjusted using "Admin.".  $\infty$  [p.199](#page-198-0)
- When the print position has been adjusted, 2 proof copies will be made. (When the print position has not been adjusted and when the print position has been adjusted)

## Using Page Renewal

#### **1 Touch [Renew Page] on the Functions Screen.**

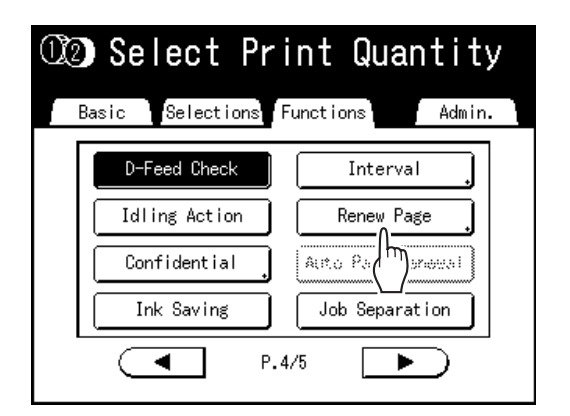

The display screen for Dual-Color (Colour) and 1- Color (Colour) printing are different.

#### **When two Print Drums (Cylinders) are set in the machine**

The Print Drum (Cylinder) selection screen appears.

Touch the button of the Print Drum (Cylinder) used to recreate the master.

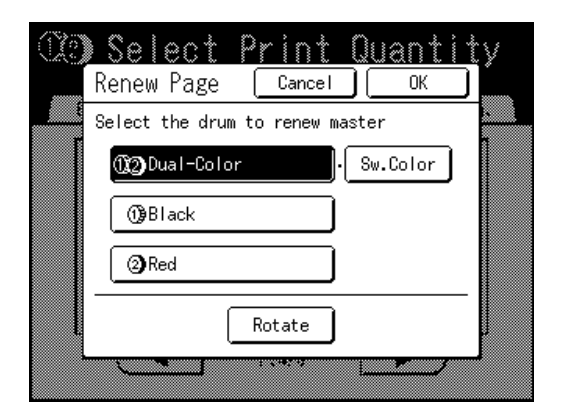

#### **Note:**

- Only when  $\begin{bmatrix} 1 \end{bmatrix}$  **Dual-Color**] is selected, you can switch the printing color (colour). If you touch and select **[Sw.Color (Colour)]**, you can change the masters on Print Drum (Cylinder) 1 and Print Drum (Cylinder) 2 (a handy function if you've inadvertently misplaced the original order).
- If you touch and select **[Rotate]**, you can rotate the original 180 degrees for renewing the master.
- When **[Rotate]** is set, the machine rotates 180 degrees for renewing the master while excecuting **[Auto Page Renewal]**.
- ï To cancel **[Rotate]**, touch **[Rotate]** again.

 **When only one Print Drum (Cylinder) is set in the machine** The following screen appears.

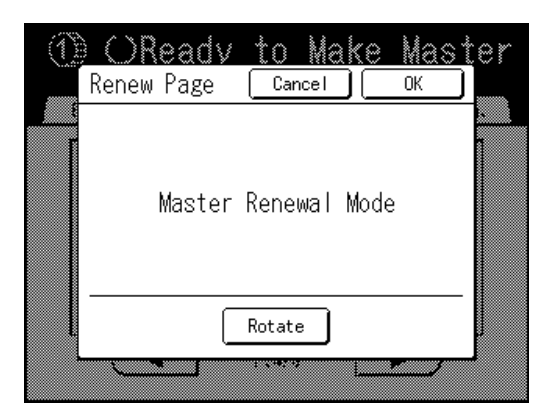

#### **Note:**

- If you touch and select **[Rotate]**, you can rotate the original 180 degrees for renewing the master.
- When **[Rotate]** is set, the machine rotates 180 degrees for renewing the master while excecuting **[Auto Page Renewal]**.
- ï To cancel **[Rotate]**, touch **[Rotate]** again.

## **2 Touch [OK].**

"Renew Page" begins reproducing the master.

## Using Auto Page Renewal

In order to use "Auto Page Renewal", you must enable it in "Admin." prior to use.

If "Auto Page Renewal" is activated and "Auto Page Renewal" is set to "ON" , "Auto Page Renewal" can be executed during a print job.

#### **Important!:**

- ï If "Auto Page Renewal" is not activated in "Admin." , "Auto Page Renewal" cannot be set to "ON". )[p.194](#page-193-0)
- The "Auto Page Renewal" is set to "OFF" in the following instances.
	- When printing with "Program"
	- When the  $\binom{m}{\text{none}}$  is pressed
	- When attempting to process the next job with direct print

#### **Note:**

• The factory settings are such that a master is recreated every 1000 copies, with a setting to print 3 proofs. This setting can be changed in "Admin.".  $\mathcal{P}p.199$ 

### **Turning ON "Auto Page Renewal"**

#### **Touch [Auto Page Renewal] on the Functions Screen.**

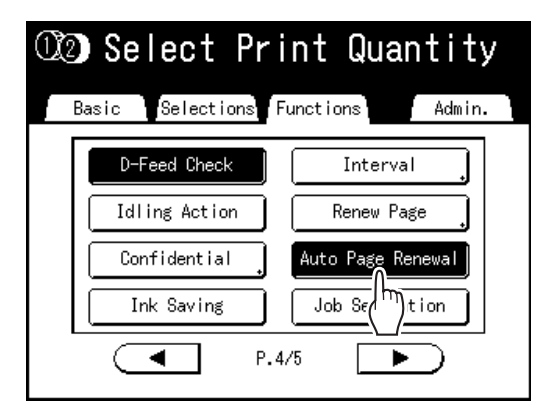

"Auto Page Renewal" is activated.

When you print with these settings, "Auto Page Renewal" will be executed after the specified number of copies are printed.

#### **Note:**

ï If **[Auto Page Renewal]** is grayed-out, go to "Admin." and turn "Auto Page Renewal" ON. )[p.199](#page-198-0)

## **Print the original from the last page [Output reversal]**

By reversing the page order of the originals of several pages in length, print the originals from the last page.

#### **Printing paper output order in 1-Color (Colour) printing**

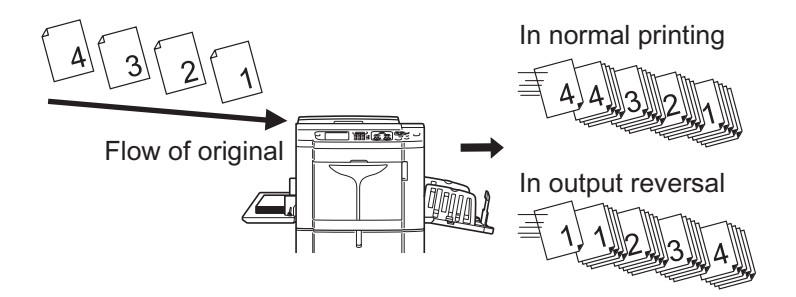

#### **Printing paper output order in Dual-Color (Colour) printing**

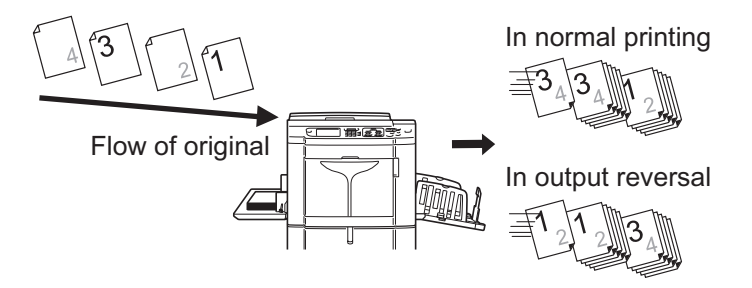

#### **Important!:**

- To use this function, the optional Document Storage Card DM-128CF is required.
- ï While scanning the original, if there is no free memory space, the scanning stops to display a message. After canceling original scanning or arranging (clearing) the storage data, scan the original once again.
- ï Even when using output reversal in Dual-Color (Colour) printing, a Print Drum (Cylinder) is allocated to each original in the same way as normal printing (allocated in the order of Print Drum (Cylinder) 1 to Print Drum (Cylinder) 2 and then to Print Drum (Cylinder) 1 again). Only the paper output order is reversed.

#### **Note:**

"Output reversal" is not available in combination with the functions below.

- ï Program (**[Multiple]**, **[Combination]**)
- Preview
- Overlay
- Stamp
- Storage Memory
- Easy 2Color (Colour)
- ï Scanning Side -ADF (**[Duplex -> Simplex]**)
- OneSide MasterMake

#### **1 Select the Print mode.**

Select 1-Color (Colour) or Dual-Color (Colour) print.

#### **Note:**

• See  $\infty$  [p.29](#page-28-0) for how to select a print mode.

#### **2 Set the original and print paper.**

Place the original on the Glass Platen or in the optional ADF unit. In the case of Dual-Color (Colour) printing, set the

original of Print Drum (Cylinder) 1 first. To place the original, see  $\infty$  [p.42](#page-41-0).

#### **3 Touch [Output reversal] on the Functions screen.**

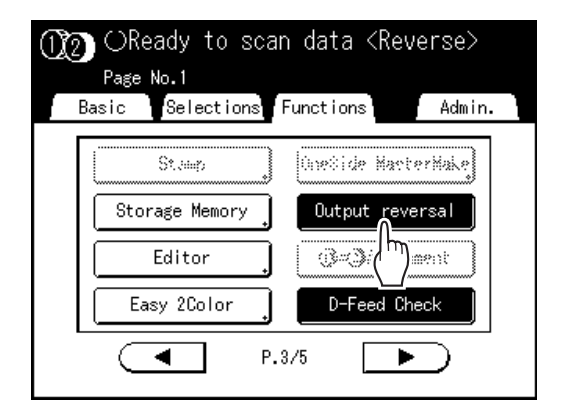

The button is highlighted and "Output reversal" is set to "ON".

**4 Configure print functions.**

Set various functions as needed.

**5** Press the  $\frac{1}{2}$  key.

Scan the 1st original. When the optional ADF unit is used, after the scanning all originals, proceed to step 7.

**6 When the original has several pages, replace the originals and repeat steps 4 and 5.**

**7 Touch**  $\mathbb{F}$ .

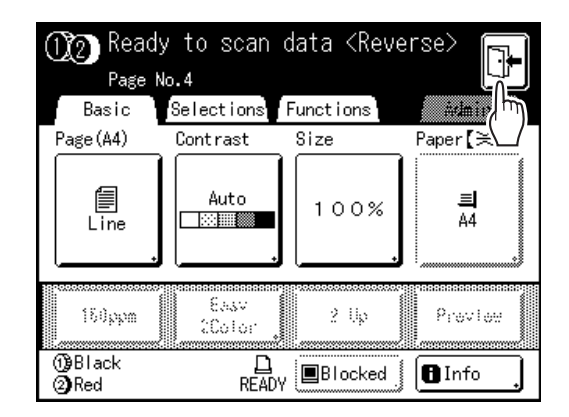

The confirmation screen for master-making is displayed.

## **8 Touch [Yes].**

The Master Making Basic Screen for storage data is displayed. Various output instructions can be changed.

 $P$ [p.60](#page-59-0)

#### **Note:**

• To cancel output reversal without making a master, touch **[No]**. To return to the previous step, touch **[<Back]**.

**Q** Press the  $\left(\begin{array}{c} \text{error} \\ \text{error} \end{array}\right)$  key.

The master-making of the 1st page starts, and the Print Basic Screen for storage data is displayed.

### **10 Enter the print quantity using the Print Quantity Keys.**

The entered quantity is displayed on the Print Quantity Display.

**Press the**  $\left(\begin{array}{c} \sqrt{3} \\ 1 \end{array}\right)$  **key.** 

Printing starts. Afterwards, repeat steps 9 to 11.

## **Proof and Print (with the Optional ADF unit installed) [ADF Semi-Auto]**

Selecting "Auto Process" with the optional ADF unit installed automatically performs the complete printing job, but you cannot make proof copies, or any necessary adjustments of each master. To pause for check after printing a proof copy of each master, select "ADF Semi-Auto". After the printing is done, the machine continues to scan and create the next master, then print a proof copy before coming to a stop.

#### **Important!:**

• Turn "Auto Process" OFF when using "ADF Semi-Auto".  $\mathcal{P}$ [p.72](#page-71-0)

#### **Note:**

• The default "ADF Semi-Auto" can be set on the Admin. screen.  $\degree$ [p.195](#page-194-0)

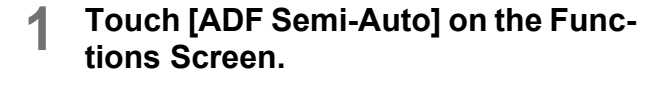

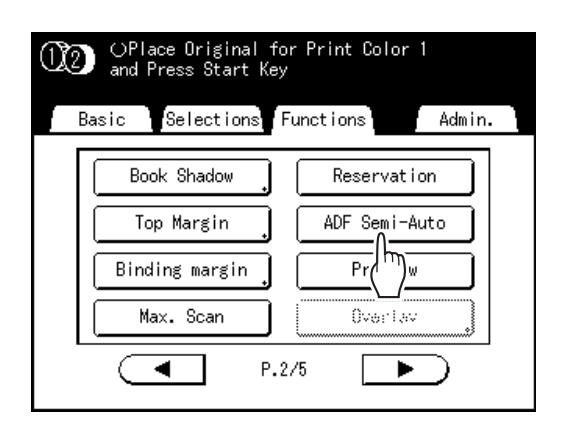

"ADF Semi-Auto" is selected.

#### **Note:**

• When "ADF Semi-Auto" is not displayed (or displayed in gray), turn off the "Auto Process" key on the Control Panel.

### **2 Place original(s) in the ADF unit.**

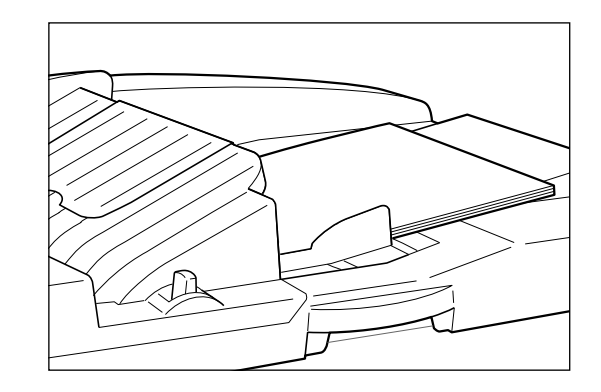

The ADF unit detects the document, and automatically opens the Master Making Basic Screen

#### **3 Enter the number of copies using the Print Quantity Keys.**

The number is displayed on the Print Quantity Display.

#### **Note:**

 $\cdot$  To change the number, press the  $\circ$  key, then re-enter the correct number.

## **4** Press the  $\left(\begin{array}{c} \sqrt{a} \\ \sqrt{b} \end{array}\right)$  key.

After a master is made, a proof copy is printed and the job stops.

#### **5 Check the proof copy.**

Make adjustments if needed.
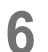

## **6** Press the  $\circled{_{\text{snart}}}$  key.

The machine prints specified number of copies. Master for the next original is made, its proof copy is printed, then the machine stops again.

**Repeat steps 5 and 6.**

## <span id="page-181-0"></span>**Selecting Scanning Sides When Using the Auto Document Feeder DX-1 [Scanning Side -ADF]**

When scanning originals using the optional Auto Document Feeder DX-1, there are three scanning side options: "Front Side", "Back Side", or "Duplex".

## **Important!:**

• If the original is set on Auto Document Feeder DX-1, "Book Shadow" function cannot be used.

#### **Note:**

- The upside when the original is set is "Front Side". The set original is scanned sequentially from the top.
- ï Go to "Admin." and select "Scanning Side -ADF" to save a frequently used setting as the default. )[p.195](#page-194-0)

## ◆ Front Side -> Simplex

Scans the front side of the original, and prints on one side.

#### **Important!:**

• If the "Auto-Link" function is ON or the "Top Margin" function is used, the setting, "Front Side -> Simplex" must be used. ("Auto-Link" function is not available for MZ1090U/890U.)

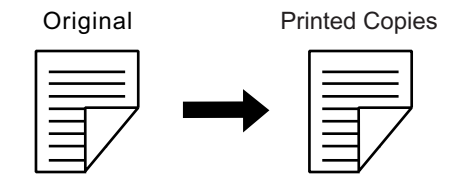

Original Printed Copies

## ◆ Back Side -> Simplex

Scans the back side of the original, and prints on one side.

## **Duplex -> Simplex**

Scans both sides of the original and prints on one side. The front side is scanned first and then the back side. "Setting Direction" and "Paging Direction" of the original must be specified.

#### **Important!:**

• When setting Dual-Color (Colour) Print, "Duplex -> Simplex" cannot be set.(after setting "Duplex -> Simplex", if Dual-Color (Colour) Print is set, "Front Side -> Simplex" or "Back Side -> Simplex" is restored.)

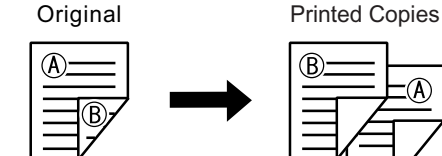

#### **Note:**

• If the original includes blank pages, these will also be scanned and included in copies.

## **The processing order of the original and output**

The original set in Auto Document Feeder DX-1 is scanned and printed from the top.

#### **Front Side -> Simplex**

• For 1-Color (Colour) Printing

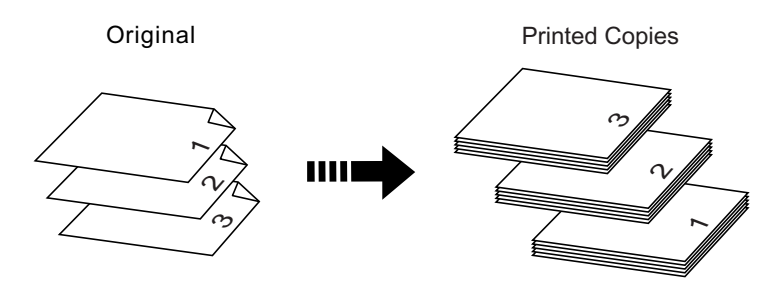

• For Dual-Color (Colour) Printing

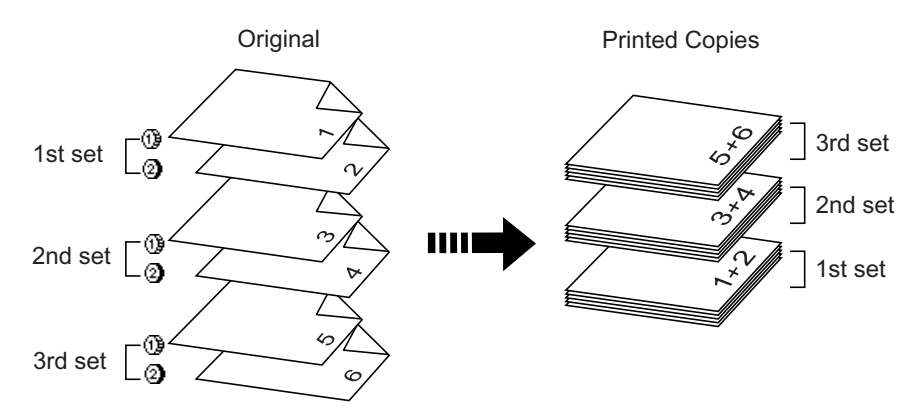

Refers to an original produced with ( $\mathbf{\hat{y}}$  for Print Drum (Cylinder) 1, and  $\mathbf{\hat{Q}}$  for Print Drum (Cylinder) 2.

#### **Back Side -> Simplex**

• For 1-Color (Colour) Printing

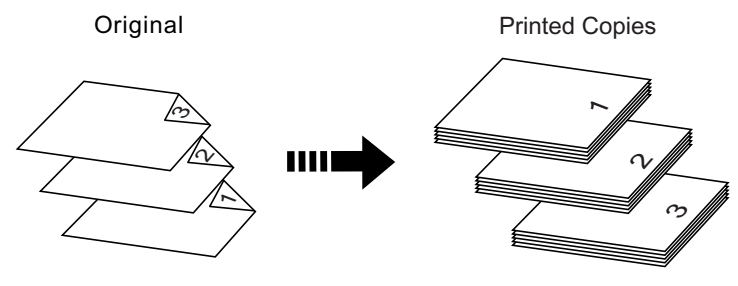

• For Dual-Color (Colour) Printing

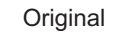

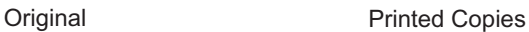

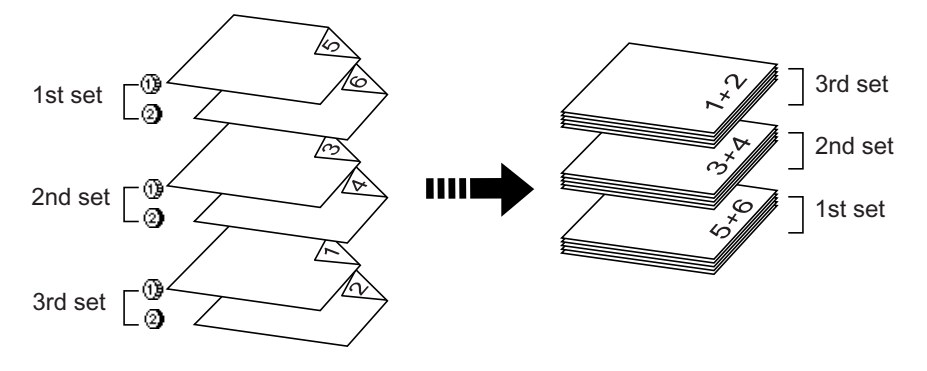

#### **Duplex -> Simplex**

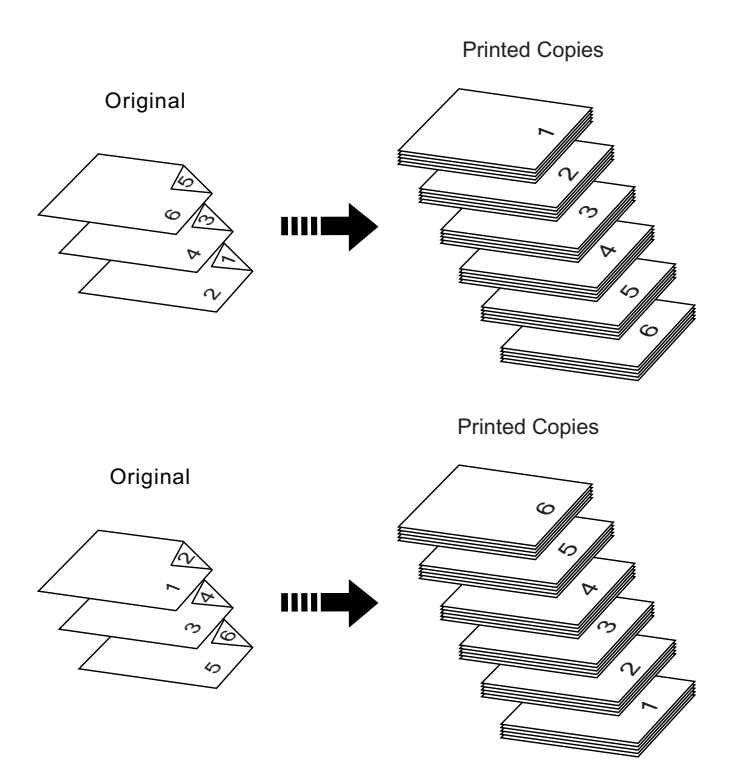

#### **Important!:**

• In "Program; Multi-Page Mode", the first page of the original scanned is displayed as "Page01" on the Setup screen. e.g.

With the "Back Side -> Simplex" option, the last page of the original is displayed as "Page01" on the Setup screen because scanning starts from the last (topmost) page.

## Specifying the Scanning Side

**1 Touch [Scanning Side -ADF] on the Functions Screen.**

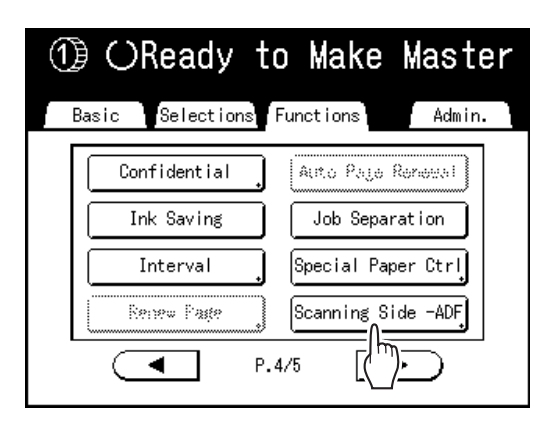

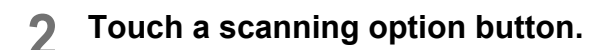

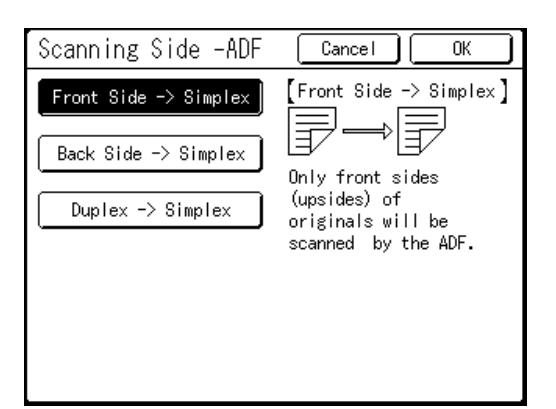

#### **Note:**

 **When you select [Duplex -> Simplex]** Touch to select **[Setting Direction]** and **[Paging Direction]** buttons, shown on the screen.

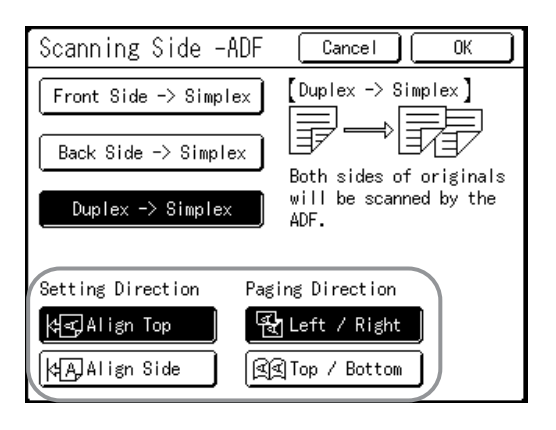

See  $\infty$  [p.182](#page-181-0) for details of scanning options.

## **3 Touch [OK].**

Returns to the basic screen after the "Scanning Side -ADF" settings have been saved.

#### **Note:**

• To confirm the current "Scanning Side -ADF" settings, open the "Scanning Side -ADF" screen once more.

The selected settings buttons are highlighted.

### **Tip:**

#### **Scanning duplex originals for manual duplex printing**

With the optional Auto Document Feeder DX-1, the buttons on the "Scanning Side -ADF" screen can be used to scan both sides of an original and print on both sides of paper.

e.g.) Scanning the duplex original for duplex printing.

**1)** Set the original for duplex printing.

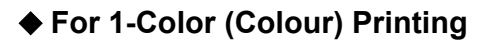

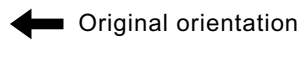

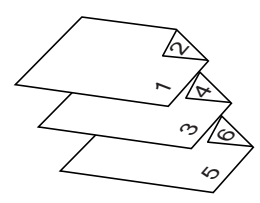

## **For Dual-Color (Colour) Printing**

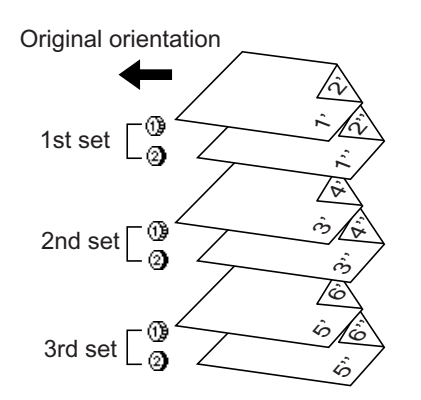

**2)** Select **[Front Side -> Simplex]** for printing.

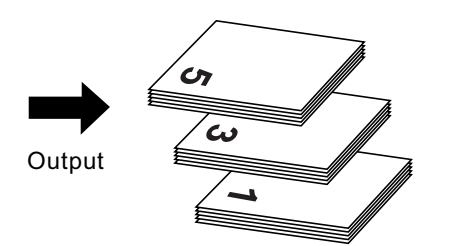

**3)** Place the printing paper face-down in the Standard Feed Tray.

Printing Paper

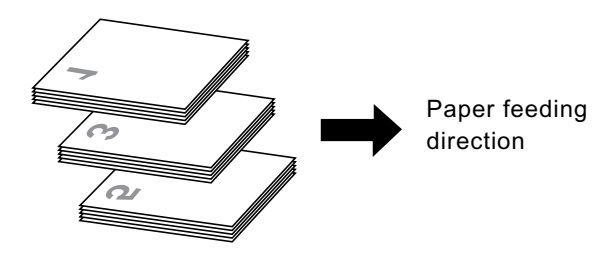

#### **Note:**

- Set the originals by reversing them. Pay attention to the orientation of printing.
- **4)** Set in the same orientation as shown in step 1.

**Original orientation** 

## ◆ For 1-Color (Colour) Printing

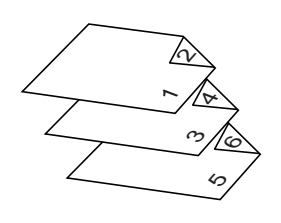

## **For Dual-Color (Colour) Printing**

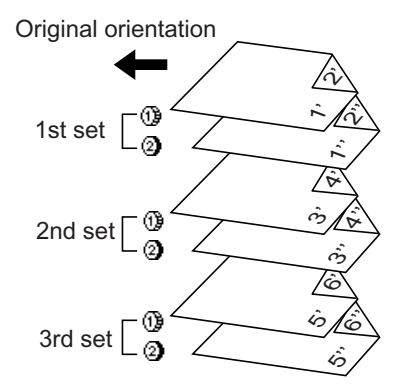

**5)** Select **[Back Side -> Simplex]** for printing.

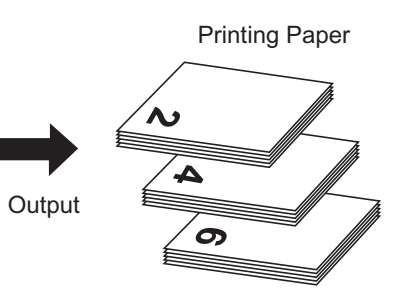

## **Rotating the Original 180 Degrees to Make a Master [Rotate]**

When you are direct printing, you can rotate the original data received from a computer 180 degrees to make a master. When this function is used for the original data of a wide range of solid colors (colours) on the top side, you can prevent paper jams.

## **After the machine receives the original data, touch [Rotate] on the Functions Screen.**

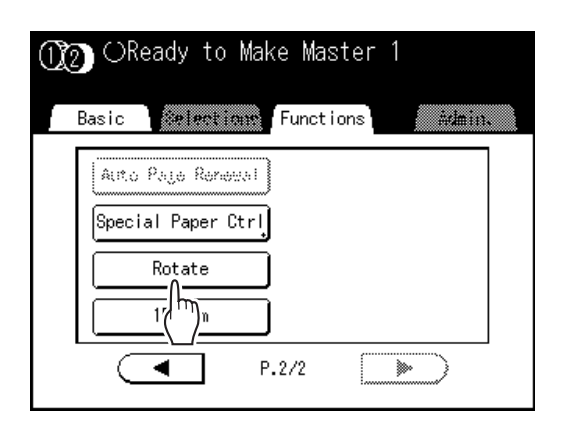

"Rotate" setting is updated.

#### **Note:**

• When you send the original data from a computer, set "Auto Process" to **[OFF]** or **[Pause before "Master"]**.

## **Checking User Counters [ID Counter Report]**

Each user can output counter data (number of prints, etc.) when checking usage status.

#### **Important!:**

• "ID Counter Report" can be outputted only when the "User Management" function is set.

## **◆ Report Output**

Counter data can be outputted by following methods.

• Print

Prints the counter data.

 $\cdot$  F-mail

E-mail attached with the counter data is sent to the e-mail addresses set as the destination. The mail settings must be set in advance. For details on mail settings, the optional RISO Network Card is required. For details, see the "RISO Network Card User's Guide".

• USB Flash Drive Outputs the counter data to the USB Flash Drive. USB Flash Drive must be connected to the USB slot in advance.

#### **Note:**

ï By using the "RISO Utility Software" (RISO COPY COUNT VIEWER) included on the provided CD-ROM, the counter data output to the USB Flash Drive can be managed by a computer. For details, see the "RISO Utility Software User's Guide".

#### **Setting the reminder date**

For regular counting, a reminder date can be set. The following screen is displayed on the set date.

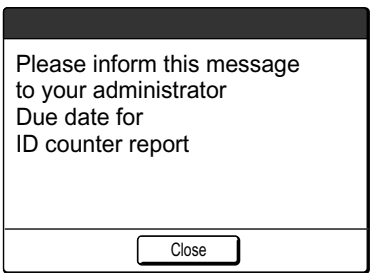

#### **Important!:**

- ï To manage usage status correctly, the following setting is required. If you do not make the following setting, you cannot count the number of prints/masters correctly.
	- Set **[Management Level]** to **[High/Full Management]** in User Management. )[p.132](#page-131-0)
	- If you print from the computer, be sure to use "ID Print". See the "RISO Printer Driver User's Guide" for detail.

## Outputting the Counter Report

## **1 Touch [ID Counter Report] on the Functions screen.**

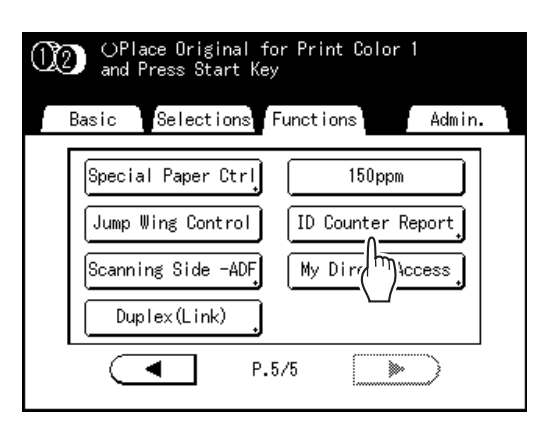

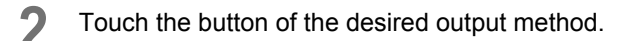

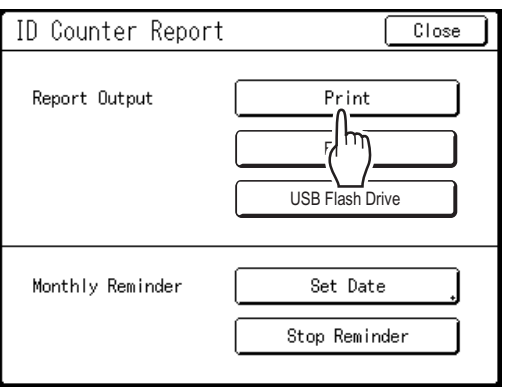

Returns to the Basic screen after output. If the mail setting is not set, **[E-mail]** is not available.

Consult your dealer (or authorized service representative) about mail settings.

If the USB Flash Drive is not connected, **[USB Flash Drive]** is grayed-out and is not available.

## Setting Up the Monthly Reminder

## **1 Touch [ID Counter Report] on the Functions Screen.**

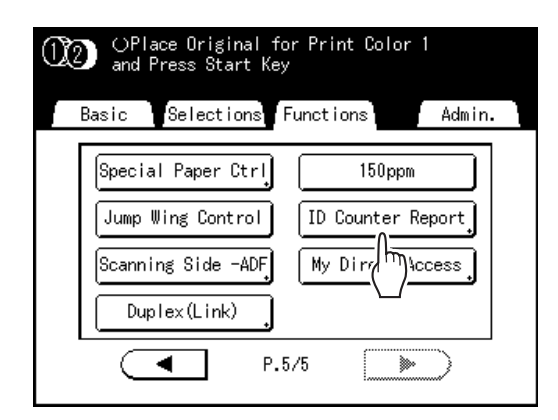

## **2 Touch [Set Date].**

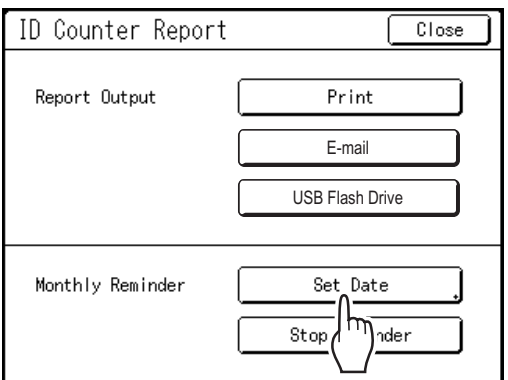

Touch  $\boxed{\triangle}$  or  $\boxed{\triangledown}$  to set the reminder date.

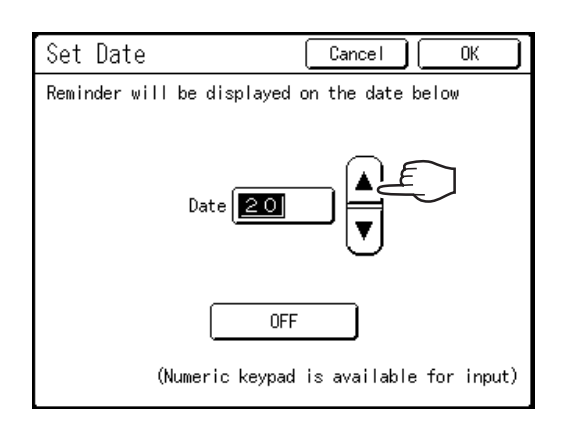

If the **[Date]** button is grayed-out, touch **[OFF]** and input the date.

## **Note:**

- Print Quantity Keys can also be used to enter numbers.
- The set date can be selected between 1 and 31.
- When setting the reminder date between the 29th - 31st, and if the number of days in the month is less than this range such as in February, the reminder screen is displayed on the last day of the month.
- If you are not setting the reminder date, touch **[OFF]**.

## **4 Touch [OK].**

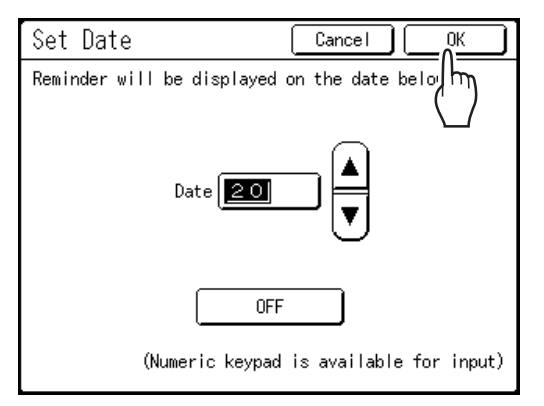

Returns to the ID Counter Report screen. The reminder date is updated.

## **5 Touch [Close].**

Returns to the Functions screen.

## **Note:**

• Once the reminder date is set, a "reminder screen" is displayed on each reminder date. In fact, this message is displayed each time the machine is turned ON until the counter report is output. If you do not want to output the counter data on the set date of this month, touch **[Stop Reminder]**. The reminder screen is not displayed until the reminder date of the next month.

## **Showing Usage Status [Meter Display]**

The machine can record and display the following information:

- A4/Letter and Under (Mono-Color/Dual-Color): Total number of copies A4/Letter-sized and smaller that have been printed.
- Above A4/Letter (Mono-Color/Dual-Color): Total number of copies larger than A4/Letter that have been printed.
- Total: The total number of copies printed by the machine.
- Master Count: The total number of masters made by the machine.
- Print Drum (Cylinder) 1 (2) Meter: The number of copies that have been printed with the currently installed Print Drum (Cylinder).
- Job Count: Start and stop as needed. For example, to keep track of the number of copies made in a day, set "Job Count" to 0 in the morning, and check the counter at the end of the work day to get the count.

### **Note:**

• When using more than one Print Drum (Cylinder), install the Print Drum (Cylinder) for which you need information before displaying the Meter Display screen.

## **1 Touch [Meter Display] on the Functions screen.**

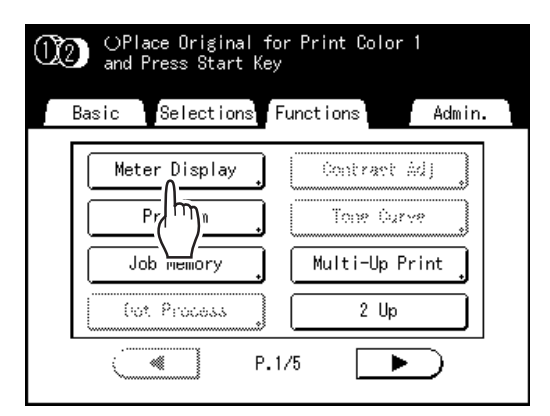

## **2 Review counts.**

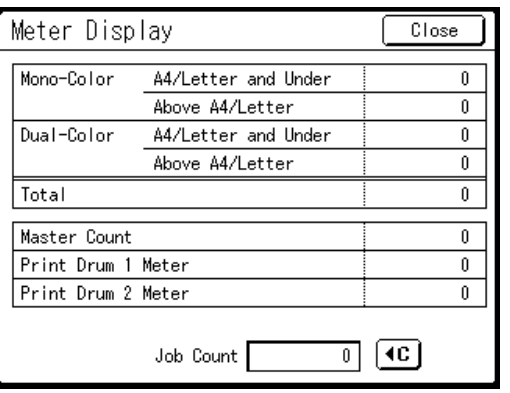

### **Note:**

- Using the "Job Count"
	- **1)** Touch  $\left( \infty \right)$  to set the counter to 0.
	- **2)** Touch **[Close]** to close the Meter Display screen. Operate the machine as normal.
	- **3)** To display and review the Job Count, follow step 1.

## **3 Touch [Close] to close the window.**

Returns to the Function screen.

## <span id="page-191-0"></span>**Customizing the Direct Access Area**

## **[My Direct Access]**

Normally, the functions displayed in the Direct Access Area of the Basic Screen are already registered by default setting or changed by the administrator. However, if User Management is set up, each user can register the functions displayed in the Direct Access Area using "My Direct Access".

The functions that can be displayed in the Direct Access Area can individually be registered in each mode (Master Making/Print/Scanning).

Up to 4 functions can be registered.

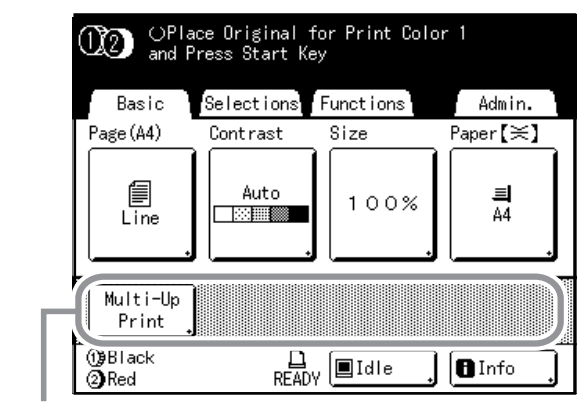

Direct Access Area

"My Direct Access" kept by each user can be displayed after the user has been identified and cannot be changed by other users.

## **Note:**

- ï "My Direct Access" can be set when "Management Level" is set to "High/Full Management" in "User Management".
- If "My Direct Access" is not set, the functions registered via the usual methods are displayed in the Direct Access Area. ( $\neg$ [p.205\)](#page-204-0)

## **1 Touch [My Direct Access] on the Functions screen.**

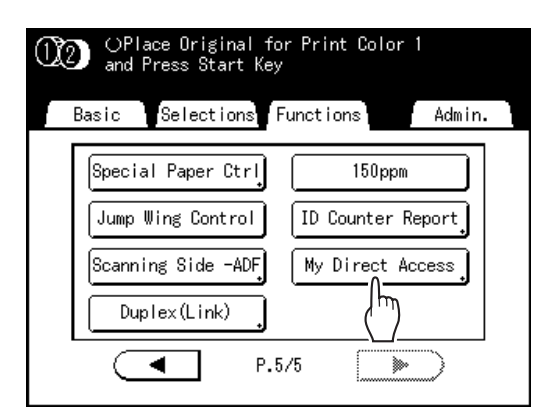

If "Management Level" is not set to "High/Full Management" in "User Management", the **[My Direct Access]** button is grayed-out and is not available.

## **Note:**

- Consult your administrator for Management Level.
- **2 Select a mode tab to register new buttons.**

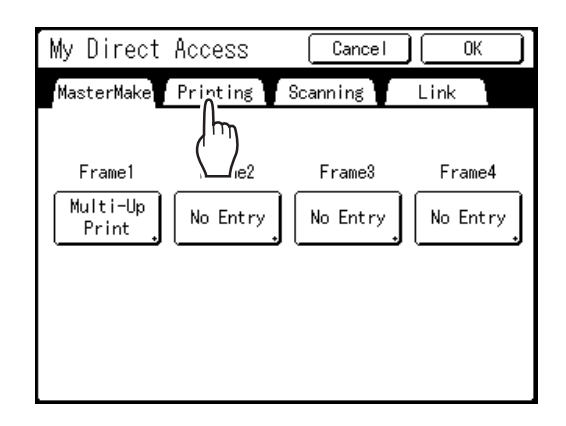

## **3 Select a button to assign a function to.**

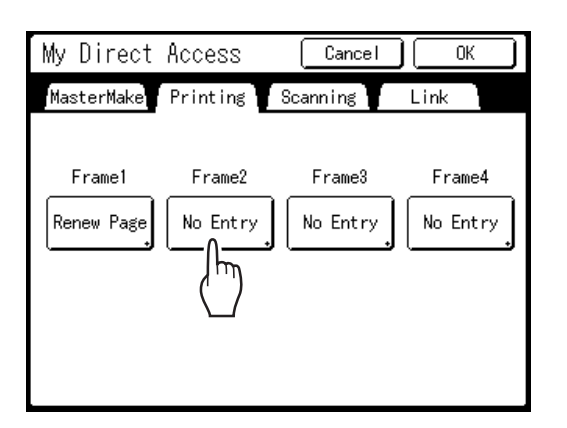

If the button has a function already assigned to it, the newly selected function will overwrite the previous function.

## **4 Select a function to assign.**

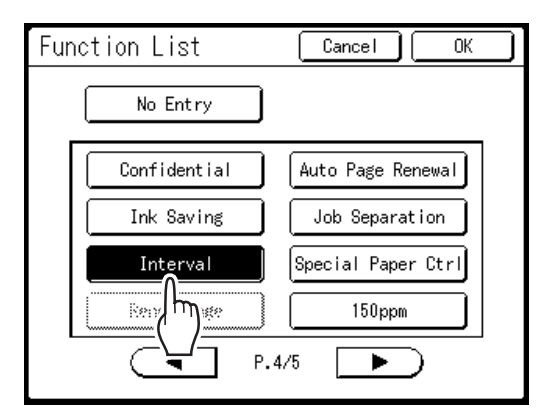

## **Note:**

- Touch  $\left( \begin{array}{c|c} \multimap \\ \multimap \end{array} \right)$  to display more functions if necessary.
- To remove a function that is accidentally assigned, touch **[No Entry]**.
- Functions already assigned are grayed-out and are not available.
- Some functions display only when optional devices are installed.

## **5 Touch [OK].**

Returns to "My Direct Access" screen. The selected functions are added. To add more functions or to replace a button with another function, repeat step 3 to 6.

## **6 Touch [OK].**

Returns to the Functions screen.

## **Changing Default Settings [Admin.]**

The default settings can be modified to best suit your needs. They may be edited as needed.

#### **Important!:**

- ï If the administrator is registered in User Management, only the administrator can change the **[Admin.]** settings. (This operation requires input of the administrator's PIN code or connection of the registered USB Flash Drive.)  $\degree$ [p.138](#page-137-0)
- Depending upon the usage environment, some of the "Admin." features may not be available (the "Admin." tab may not be displayed).

Consult your dealer (or authorized service representative) for details.

#### **Note:**

• The default settings are the values restored when the machine is turned ON or when the  $\frac{1}{k}$  key is pressed.

## Configurable Functions

: Initial setting (factory default)

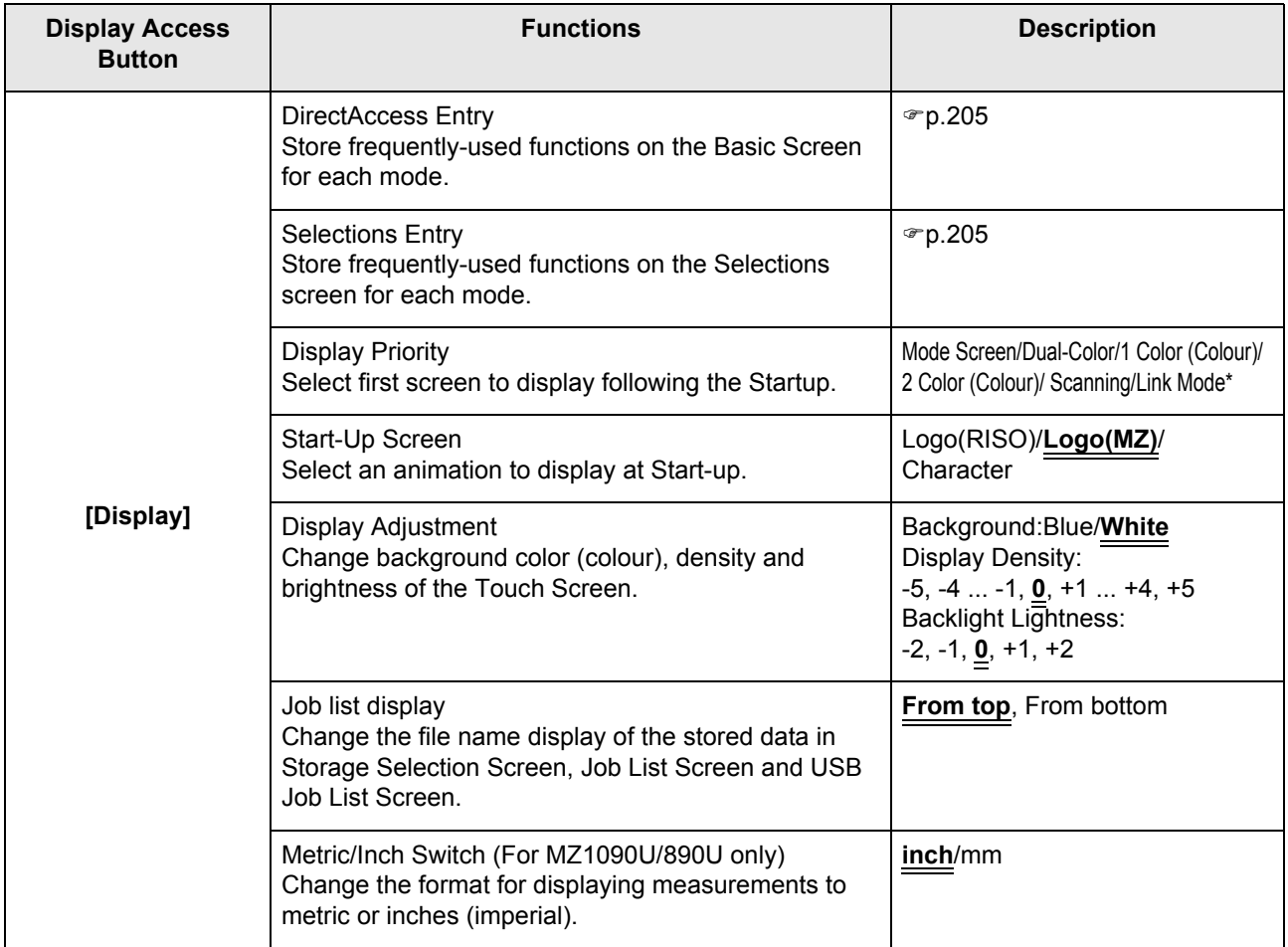

<span id="page-194-0"></span>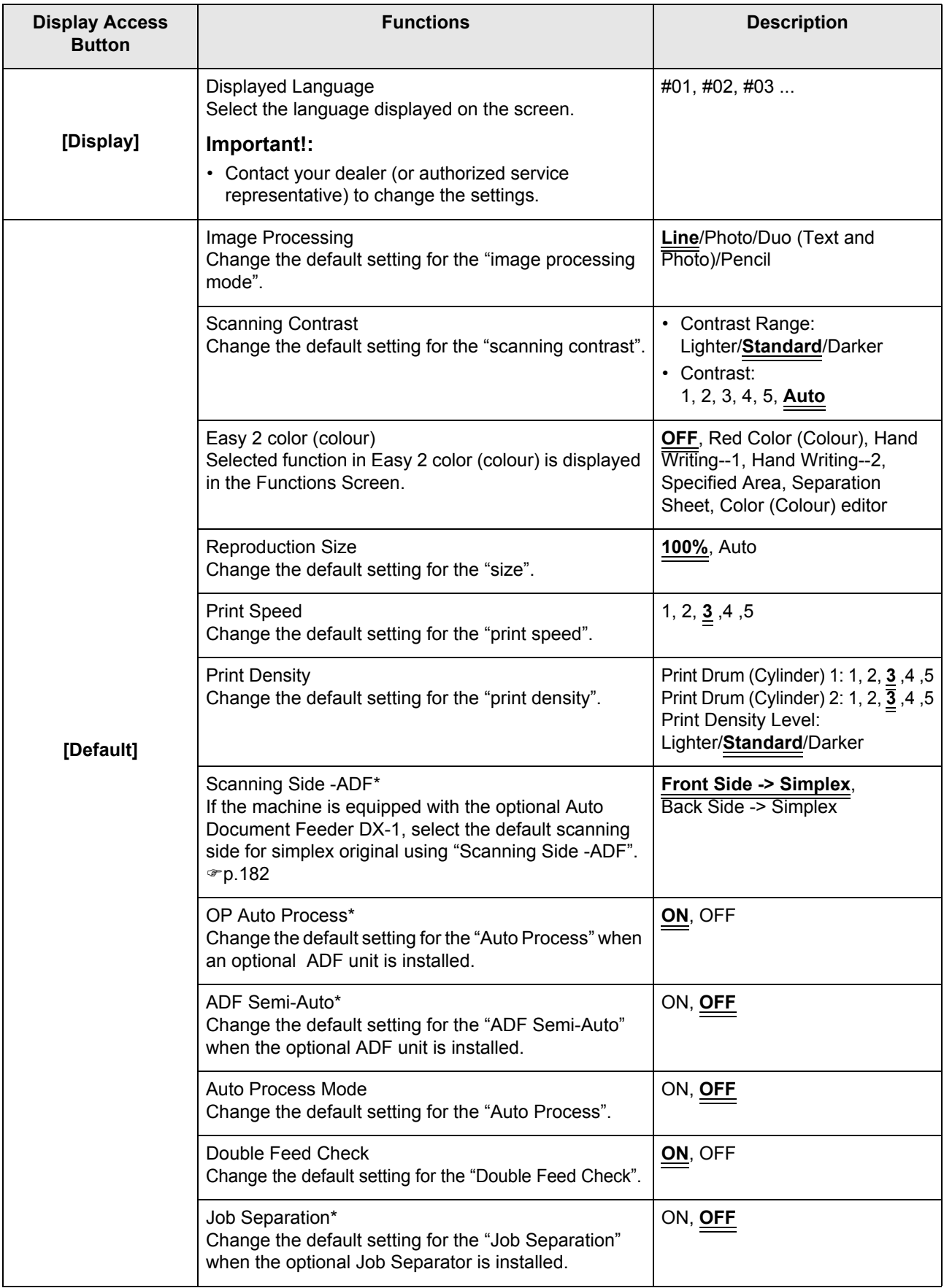

<span id="page-195-0"></span>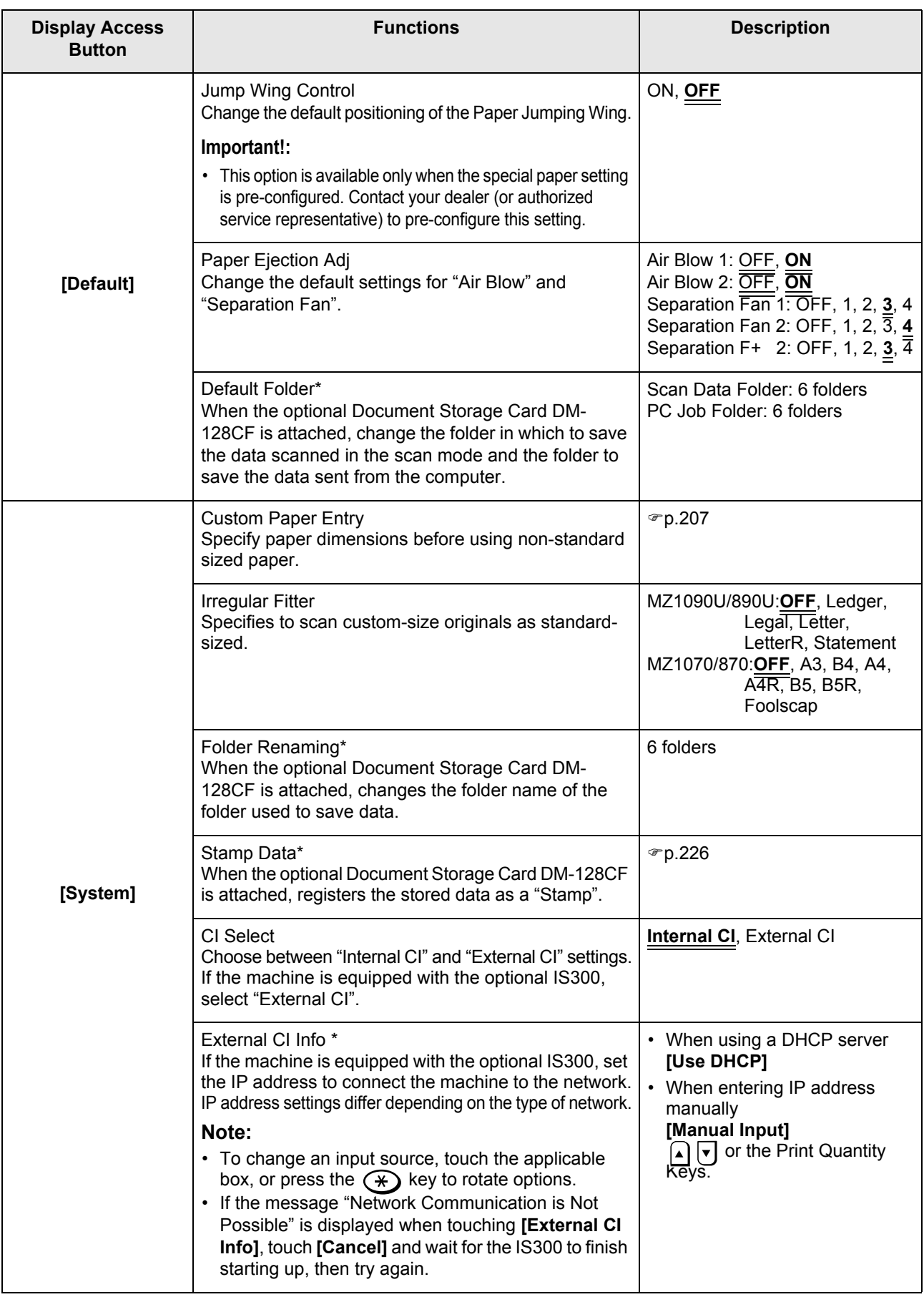

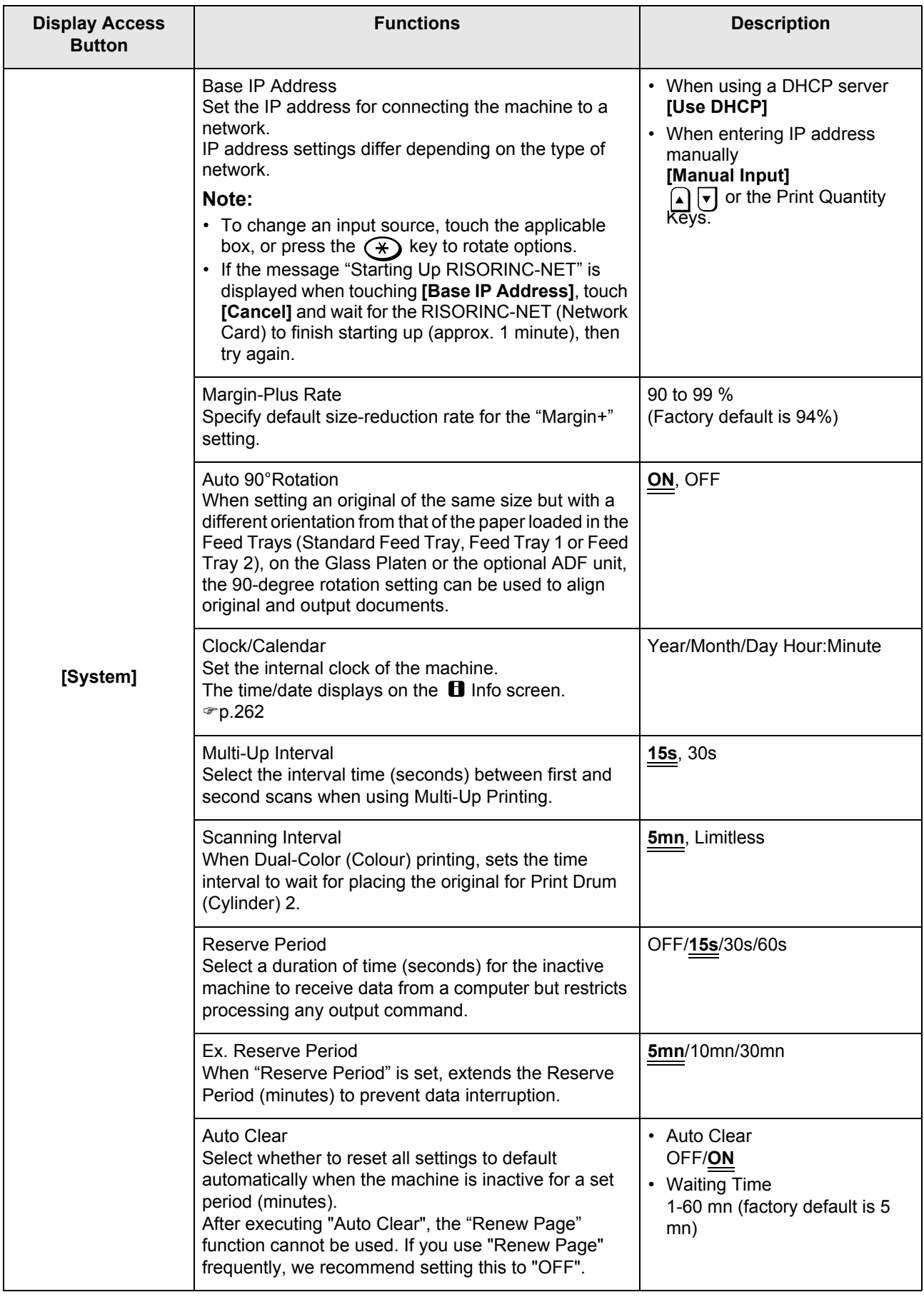

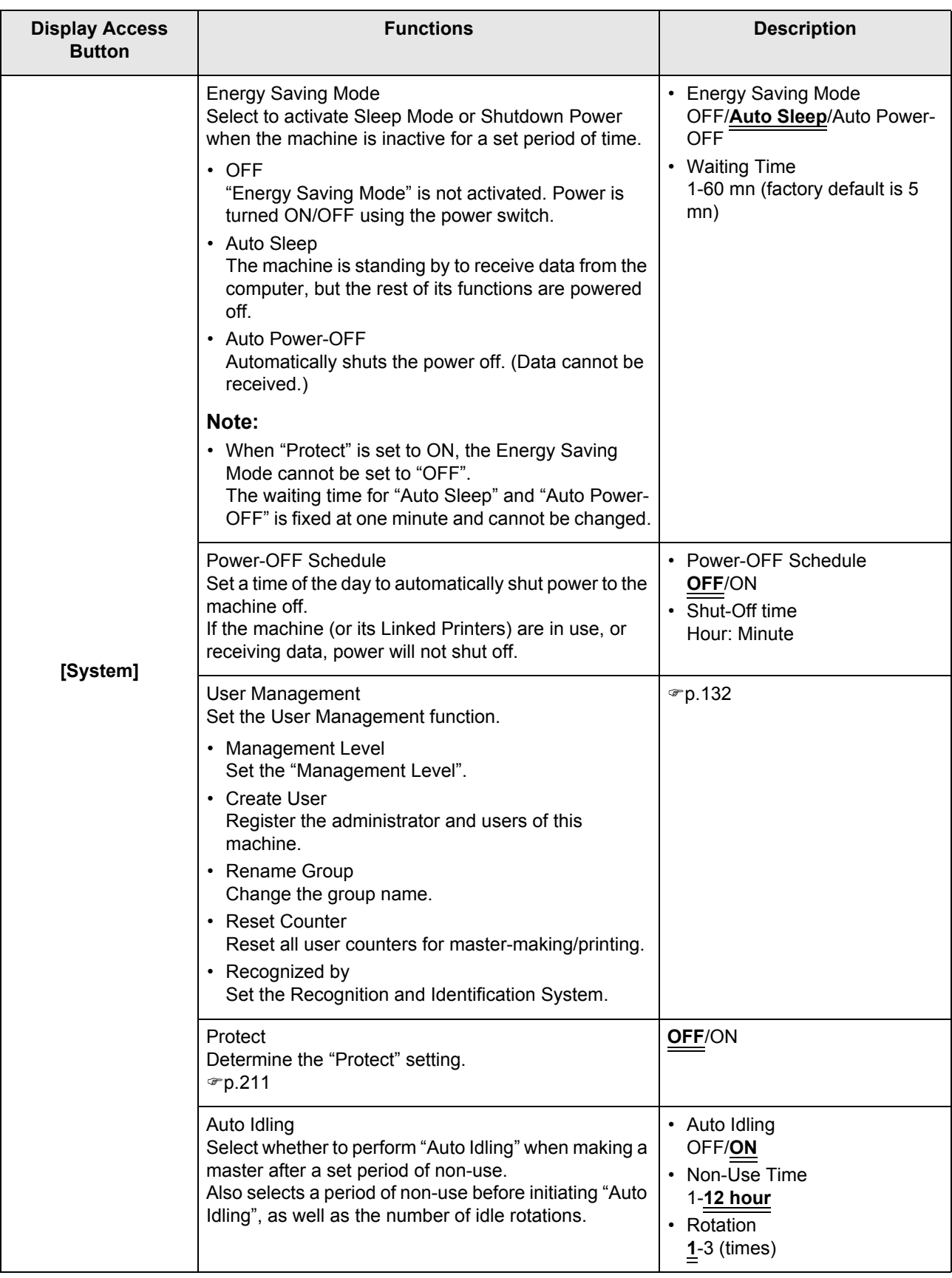

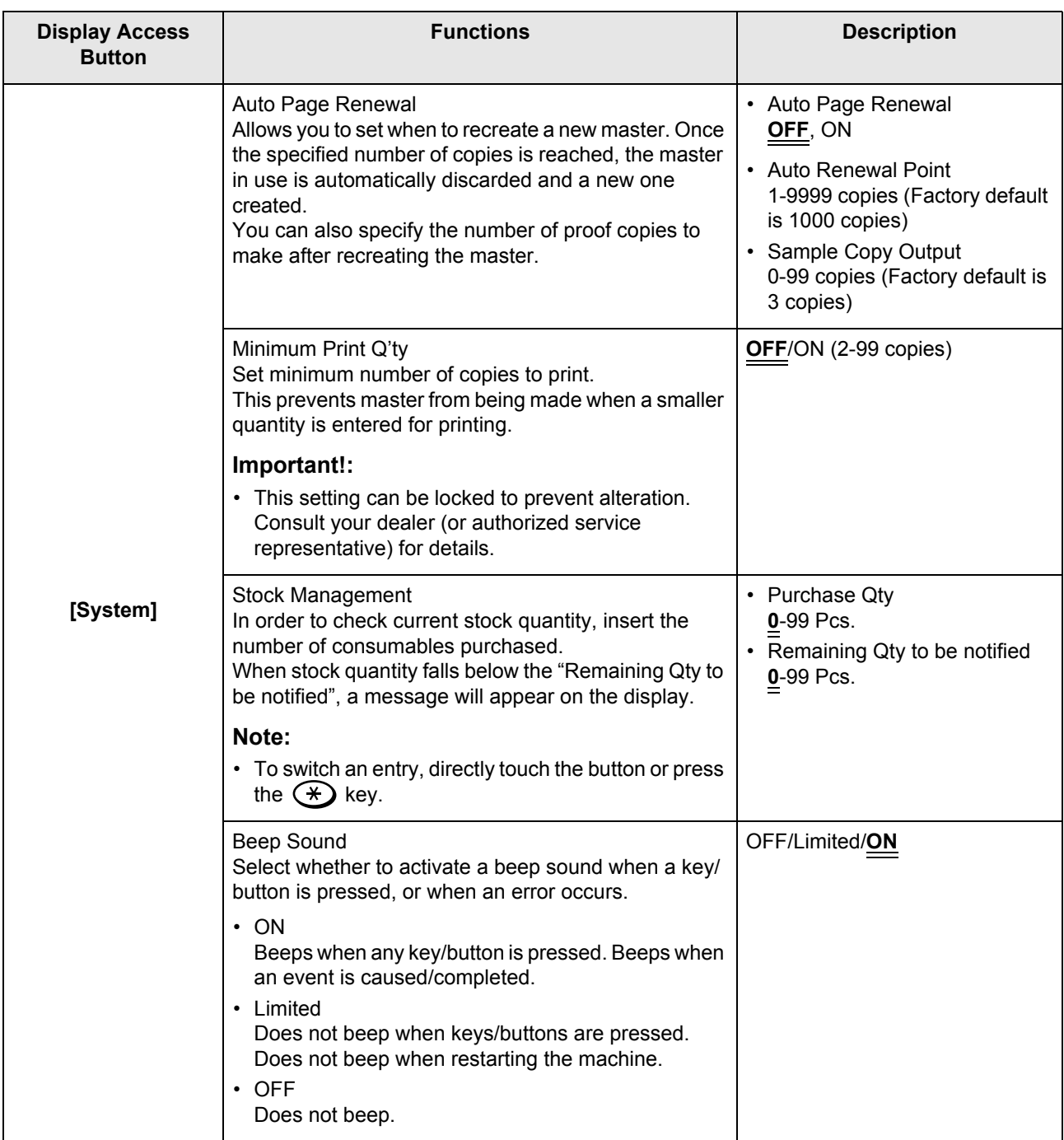

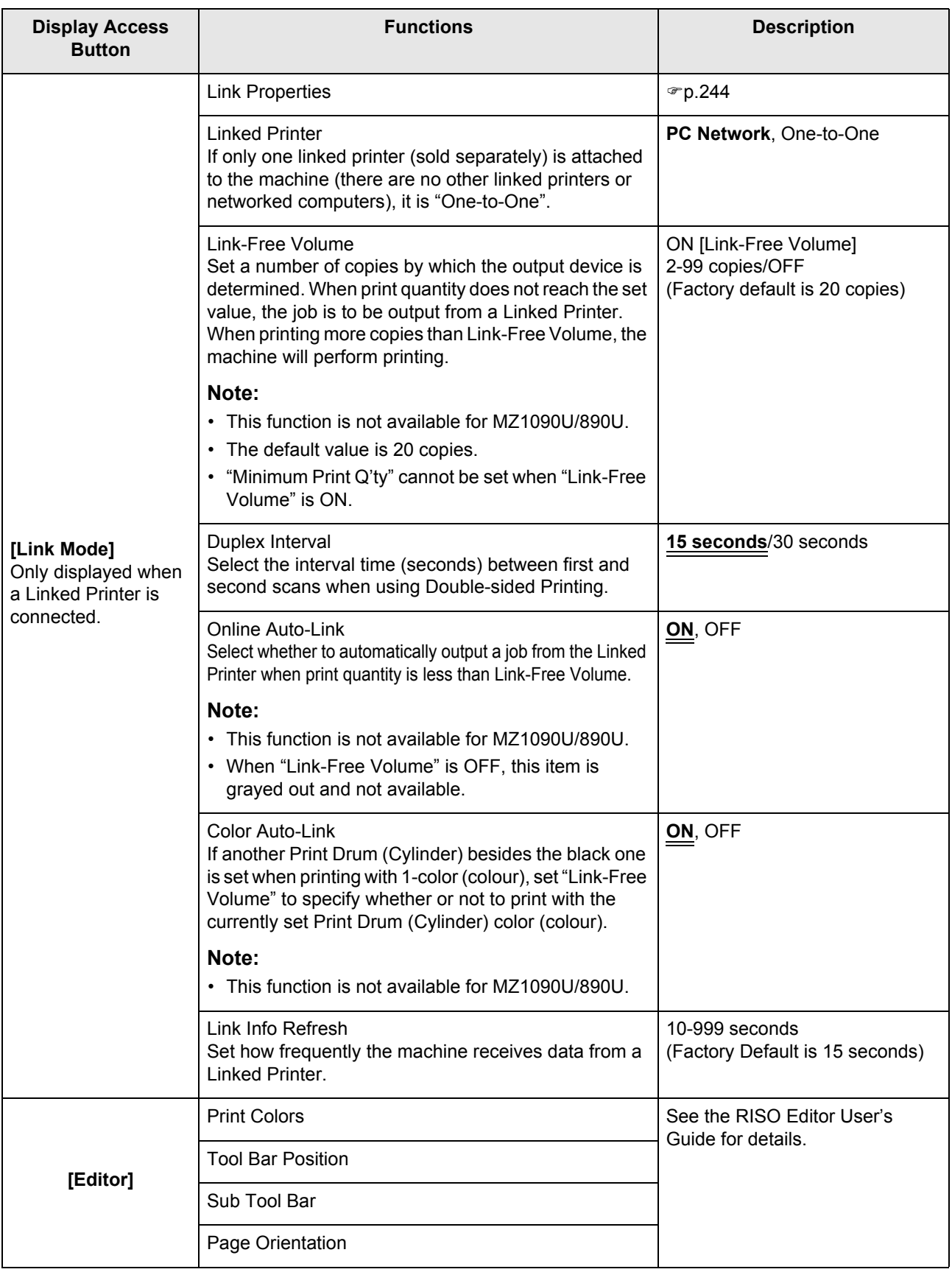

\* This function can be set only when the option is installed.

## <span id="page-200-0"></span>Customizing the Default Settings

The default settings can be changed when the machine is not in operation. Make sure there is no pending or current Print Job operation.

### **Note:**

- If the administrator is registered in User Management, only the administrator can change the [Admin.] settings. (This operation requires input of the administrator's PIN code or connection of the registered USB Flash Drive.)  $\degree$ [p.138](#page-137-0)
- On the Admin, screen, the current setting is displayed on the right side of each button.

## **1 Touch [Admin.] on the Basic Screen for each mode.**

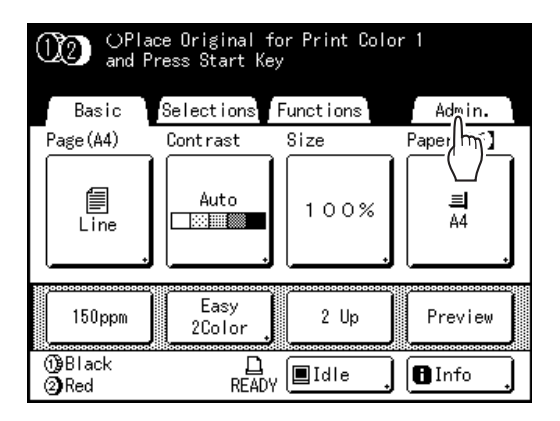

## **2 Touch [OK].**

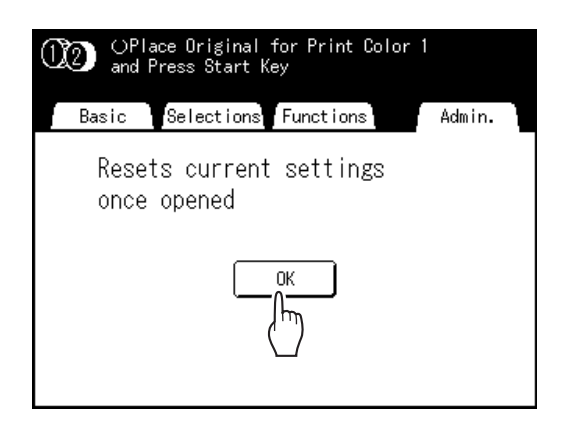

## **Note:**

• When an administrator is registered in User Management, the Recognition Screen is displayed.

Operate the screen to log in as the administrator. If already identified as the administrator, the Recognition Screen will not be displayed. Users other than administrator are prohibited.

## **When "Recognized by" is set to "PIN code"**

Input the administrator's PIN code using the Print Quantity Keys and touch **[OK]**.

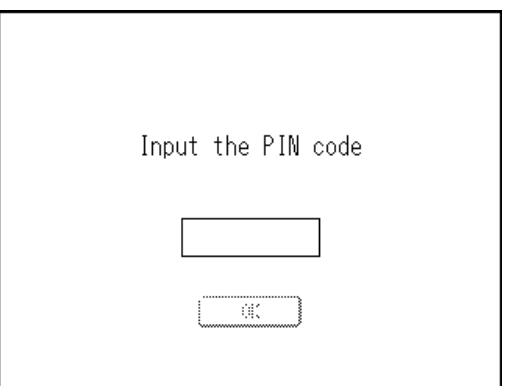

## **When "Recognized by" is set to "USB Flash Drive"**

Connect the administrator's registered USB Flash Drive to the USB slot.

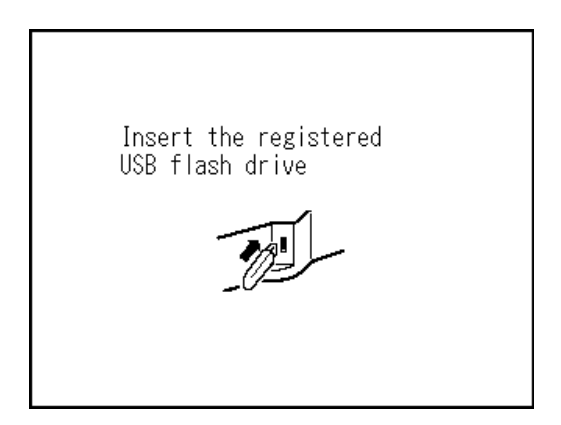

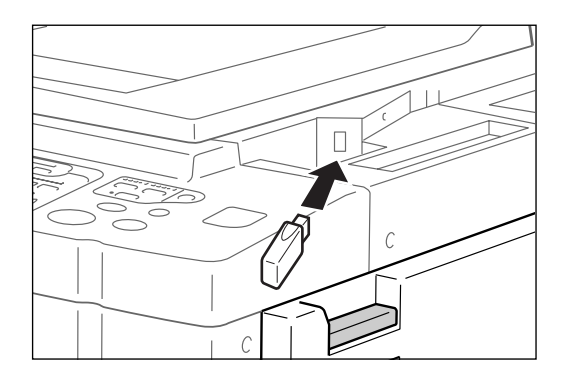

The Admin. screen is displayed once access has been identified.

## **3 Select a function to modify.**

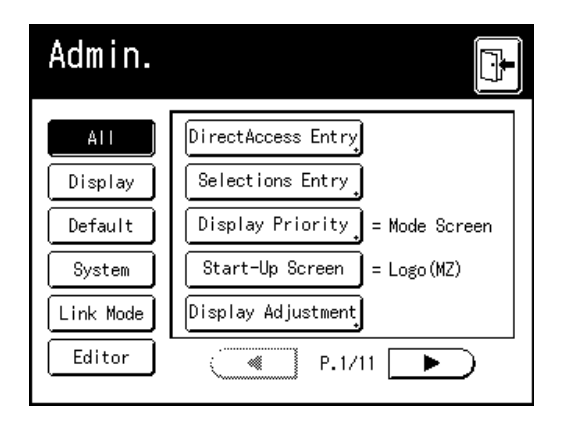

#### **Display Access Buttons**

Display Access Buttons allow for quick selection of desired functions by displaying only relevant groups of function buttons.

**[All]**: All Functions

**[Display]**: Functions related to Screen Display **[Default]**: Basic Operational Functions **[System]**: Functions affecting the entire System **[Link Mode]**: Functions related to Linked Printer **[Editor]**: Functions related to Editor

• **[Link Mode]** is only displayed when a Linked Printer (sold separately) is connected.

## **4 Change settings.**

Some functions have their own Setup screens, some don't. There are several styles for setting values. Following samples demonstrate different value setting styles.

## **No additional Setup Screen**

### **(2 or more options to choose from)**

Touch the function name button to change the value displayed to the right.

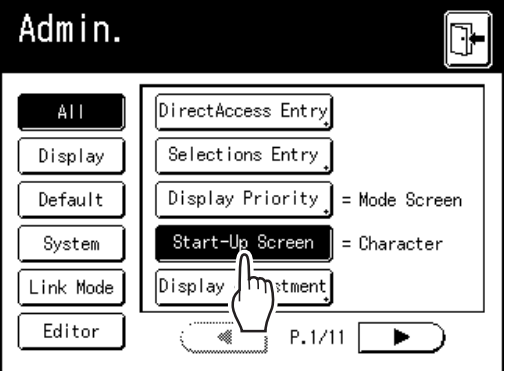

## **Additional Setup Screen Available Button Style**

Choosing a button makes it the default.

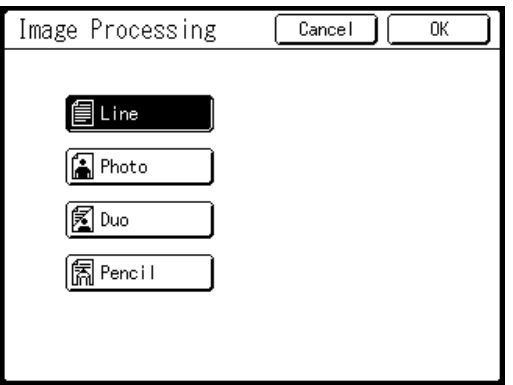

### **Additional Setup Screen Available Numeric Value Style**

Touch  $\bigcap_{\alpha} \overline{\bigtriangledown}$  to increase/decrease value. Numbers may be entered using the Print Quantity Keys.

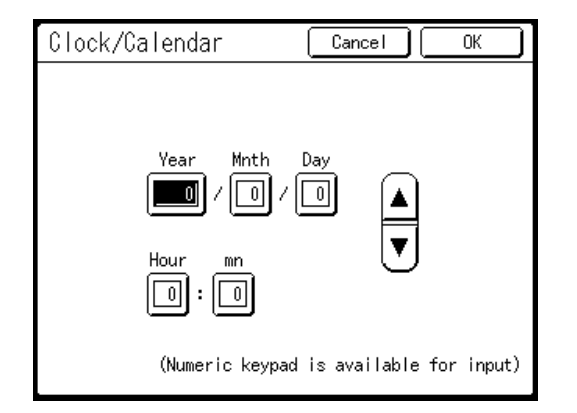

### **Additional Setup Screen Available Multi Level Entry Style**

Select a button, then set its values either by touching more buttons or entering a value numerically.

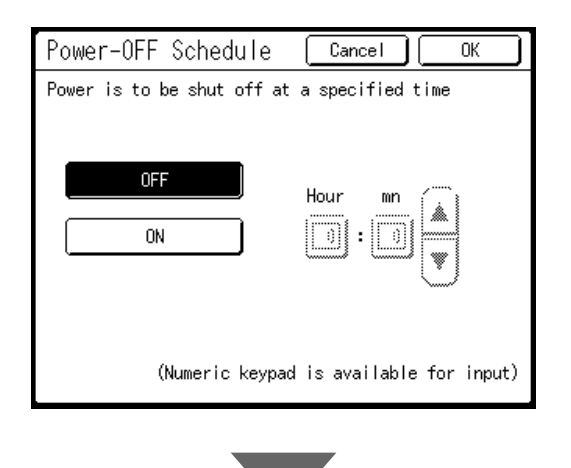

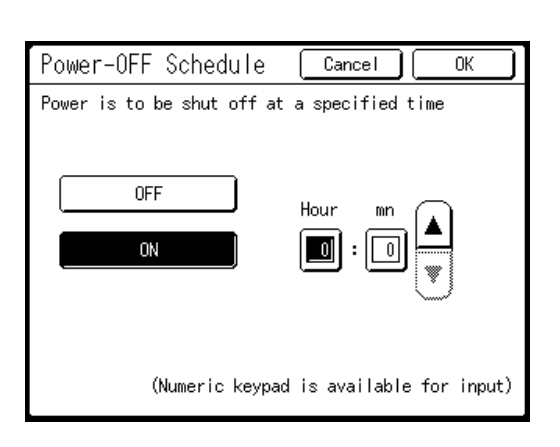

Touch **[ON]** to display more options on the right.

## **Additional Setup Screen Available Text Input Type**

Input the name after touching the button of the name to change. Touch the button and the Rename screen appears.

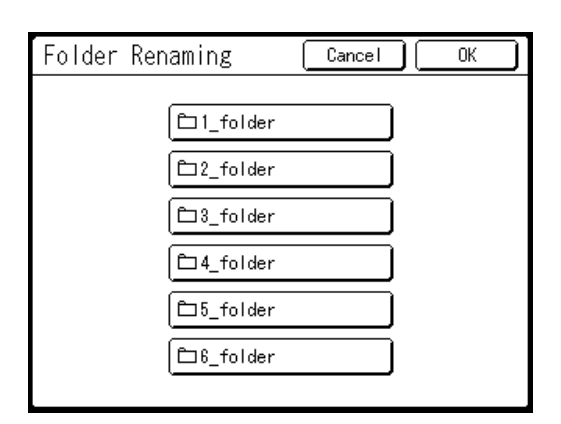

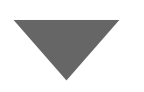

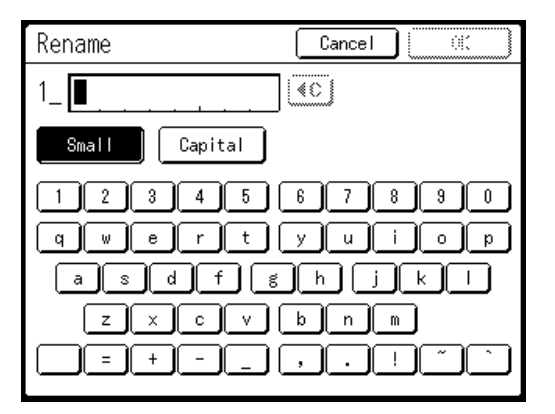

Touch the character buttons to enter text. Change capitalization by selecting **[Small]** or **[Capital]** button.  $\degree$ [p.159](#page-158-0)

## **Additional Setup Screen Available Data Specification Type**

A screen to specify the stored data displays. See  $\infty$  [p.222](#page-221-0) for details on specifying the data.

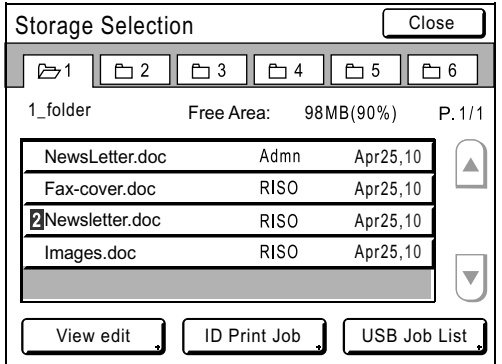

## **5 Touch [OK].**

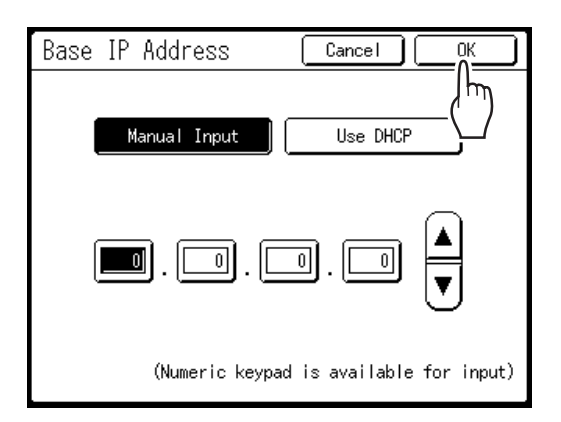

Skip to step 6 if there is no additional setup screen.

#### **Note:**

- Touch **[Cancel]** to cancel the changes and return to the Admin. screen.
- The selected value is displayed to the right of the button (for most functions).

## $6$  Touch  $\mathbb{R}$

Returns to the original Basic Screen.

## <span id="page-204-0"></span>**Setting Up Direct Access Area and Selections Tab**

## **[DirectAccess Entry] [Selections Entry]**

Frequently-accessed functions for each mode can be placed on "Direct Access" area in the Basic Screen, or on "Selections" screen.

This allows quick changes and direct access to each function's Setup screens, eliminating the need to search from a long list of functions.

Each mode (Master Making/Print/Scanning/Link Print) is capable of storing its own unique settings.

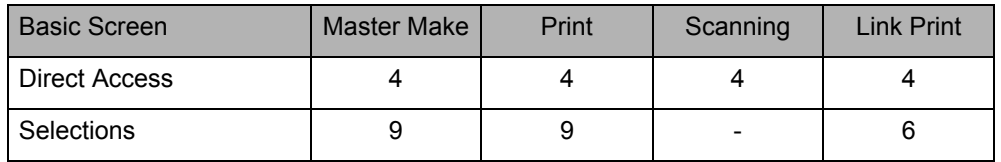

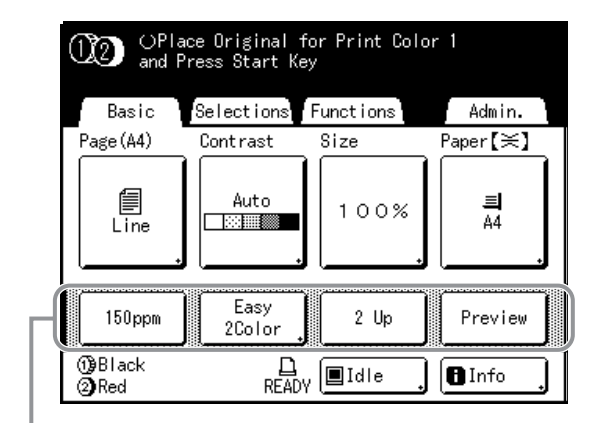

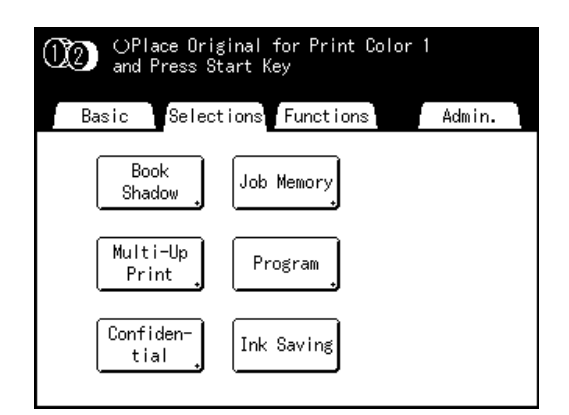

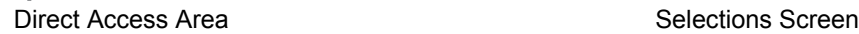

#### **Note:**

- Choose functions that are relevant to each mode.
- The machine comes with factory default "Direct Access" area and "Selections" screen entries, which can be changed.
- Any functions available in the "Functions" screen can be selected.
- ï When there are multiple Linked Printers, select a device first, then make changes in the "Admin." tab to select/modify "Direct Access" area and "Selections" screen.
- Optional attachment is automatically added to the "Direct Access" area and "Selections" tab if a space is available for another button.

(Optional devices to a Linked Printer must be entered on the Admin. screen.)

• When the Management Level is set to "High/Full Management", each user can set the functions displayed in the Direct Access Area (My Direct Access). @[p.192](#page-191-0)

In the following steps, the registration on DirectAccess Entry and Selections Entry are explained at the same time.

**1 Touch [DirectAccess Entry] or [Selections Entry] on the Admin. screen.**

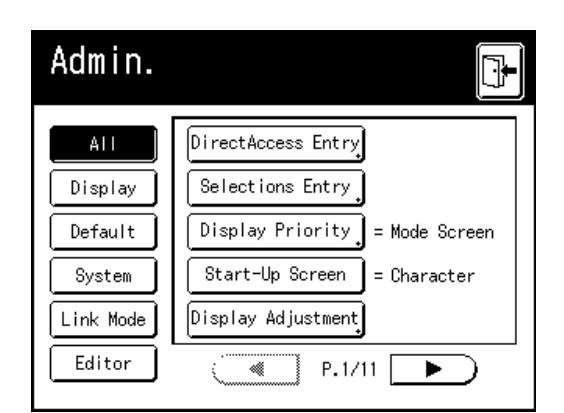

**2 Select a mode tab to store new buttons.**

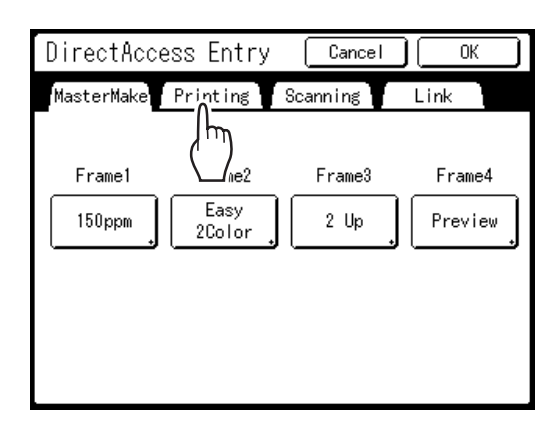

## **3 Select a button to assign a function.**

If the button has a function already assigned to it, the newly selected function will overwrite the previous function.

**4 Select a function to assign.**

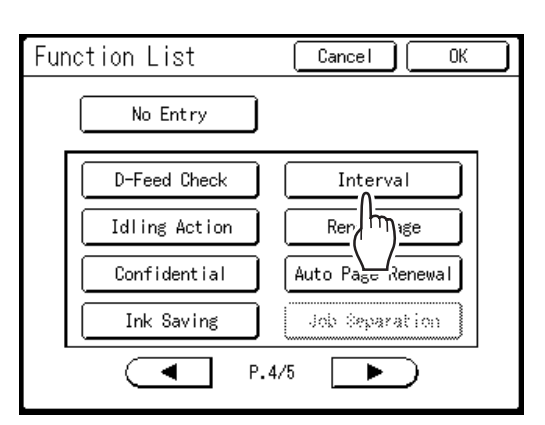

#### **Note:**

- Touch  $\left( \begin{array}{c} \leftarrow \\ \end{array} \right)$  or  $\left( \begin{array}{c} \leftarrow \\ \end{array} \right)$  to display more functions if necessary.
- To remove a function that is accidentally assigned, touch **[No Entry]**.
- Functions already assigned are grayed-out and are not available.
- Some functions display only when optional devices are installed.

## **5 Touch [OK].**

Returns to DirectAccess Entry screen or Selections Entry screen. The selected functions are added.

To add more functions, or to replace a button with another function, repeat steps 3 to 5.

## **6 Touch [OK].**

Returns to the Admin. screen. "Direct Access" area or "Selections" screen is updated.

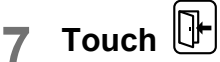

Returns to the Master Making Basic Screen or Print Basic Screen.

## <span id="page-206-0"></span>**Registering a Custom Paper Size**

## **[Custom Paper Entry]**

Non-standard paper sizes must be pre-entered into memory. Once a paper size is stored into memory, it can be retrieved with the **[Paper]** button from the Master Making Basic Screen.

Up to 30 different sizes may be entered. Previously stored sizes can be modified or deleted.

You can register paper sizes between 100 mm  $\times$  148 mm (3<sup>15</sup>/<sub>16</sub>"  $\times$  5<sup>13</sup>/<sub>16</sub>") to 320 mm  $\times$  555 mm (12<sup>9</sup>/<sub>16</sub>" $\times$  21<sup>13</sup>/<sub>16</sub>"). However, any paper longer than 436 mm (17<sup>3</sup>/<sub>16</sub>") prints in extended paper mode.  $\degree$ [p.208](#page-207-0)

## **Important!:**

• Custom paper sizes must be entered. Failure to do so may result in incorrect scanning.

## Entering sizes and changing names

**1 Touch [Admin.] on the Basic Screen for each mode.** 

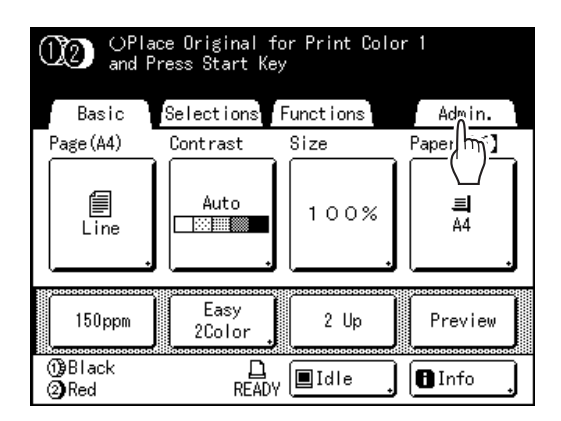

**2 Touch [OK].**

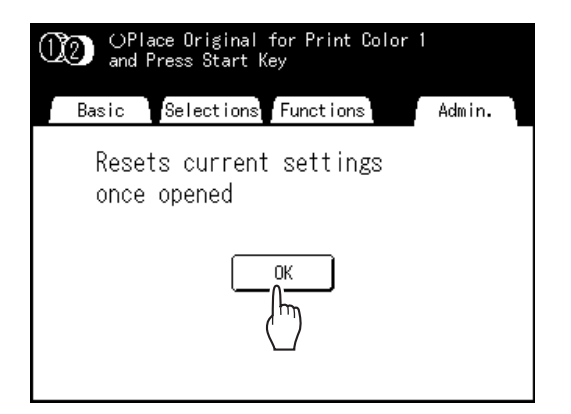

If the Recognition Screen is displayed, follow the message on the screen. See step 2 in "Customizing the Default Settings". ( $\infty$ [p.201\)](#page-200-0)

- **3** Touch [System] or  $\rightharpoonup$  **b** to display **[Custom Paper Entry] on the screen.**
- **4 Touch [Custom Paper Entry].**

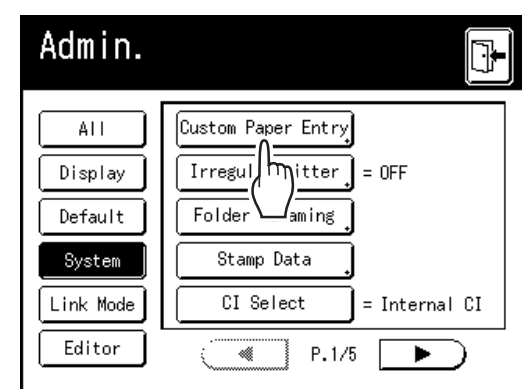

## **5 Touch an unused button.**

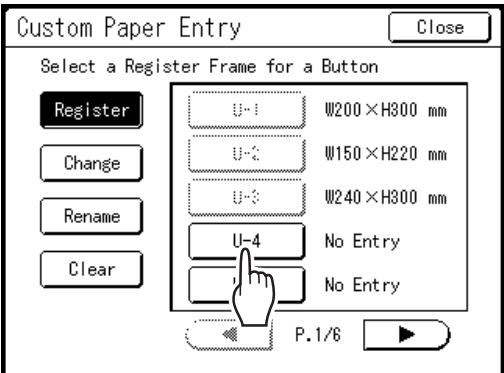

Unused buttons are displayed with a solid line. Used buttons are grayed-out and are not available.

## **6 Enter the paper size.**

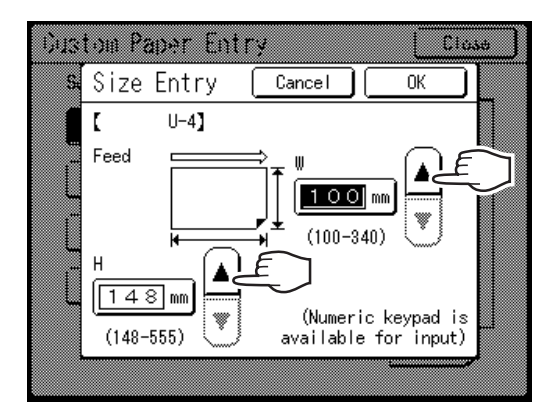

Facing towards the paper feeding direction (into Paper Feed Tray), enter W (width) and H (height). Touch either  $\boxed{\bullet}$ , or use Print Quantity Keys.

## **7 Touch [OK].**

Rename as necessary. Touch **[Close]** to skip renaming the size.

- **8 Touch [Rename].**
- **9 Select a button to rename.**

## **10 Touch character buttons to enter a new name.**

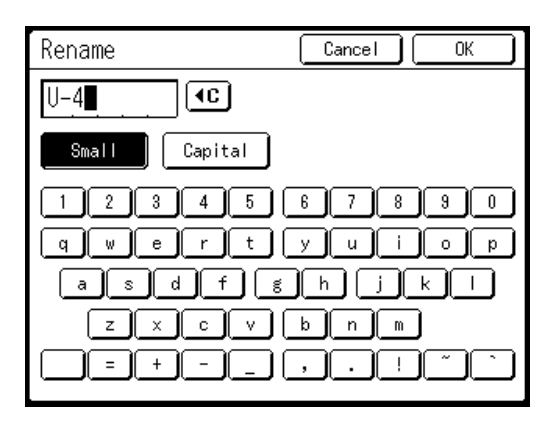

Change capitalization by selecting **[Small]** or **[Capital]** button.  $\degree$ [p.159](#page-158-0)

## **Note:**

 $\cdot$  To clear the current name, touch  $\lceil \cdot \cdot \rceil$  button or press the  $(C)$  key.

## **11 Touch [OK] when done.**

## **Note:**

• To change a name, repeat from step 8.

## **12 Confirm the name and touch [Close].**

Returns to the Admin. screen. Paper size is updated.

## **Tip:**

#### <span id="page-207-0"></span>**Printing on Extended Paper**

The machine can print on paper 436 mm-555 mm  $(17^{3}/_{16}$ "-21 $^{13}/_{16}$ ") long (top to bottom facing the paper feeding direction) by storing the size as a custom-size.

When entering a size longer than 436 mm  $(17<sup>3</sup>/16")$ (top to bottom facing the paper feed direction) on the Custom Paper Entry screen, the paper will be treated as "Extended Paper".

When "Extended Paper" is selected on the Custom Paper Entry screen, the machine switches into "Extended Paper" mode.

### **Important!:**

• Some Extended Paper may fail to pass through the machine due to its paper characteristics, or may get smudged with ink due to its image positioning. Consult your dealer (or authorized service representative) for advice.

#### **"Extended Paper" Mode**

- When the machine is on "Extended Paper" mode, it is indicated in the message area as either "Ready to Make Master <Ext.Paper>" or "Ready to Print <Ext.Paper>".
- On "Extended Paper" mode, the machine can print papers measuring 436 mm-555 mm  $(17<sup>3</sup>/16" - 21<sup>13</sup>/16")$  lengthwise from top to bottom facing the paper feed direction. However, maximum printing area and top/bottom Print Positioning range remains as usual.  $\mathcal{P}$ [p.18](#page-17-0)

)[p.117](#page-116-0)

- Print timing and speed is different on "Extended" Paper" mode in comparison to normal printing. This is to be expected, so do not be alarmed.
- Contact your dealer (or authorized service representative) for suggestions about placing paper on the Paper Feed Tray and the Paper Receiving Trays when on "Extended Paper" mode.

## Deleting a Custom Paper Size

**1 Touch [Admin.] on the Basic Screen for each mode.** 

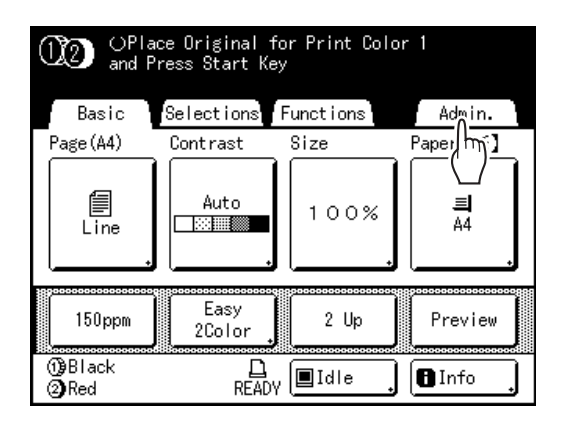

## **2 Touch [OK].**

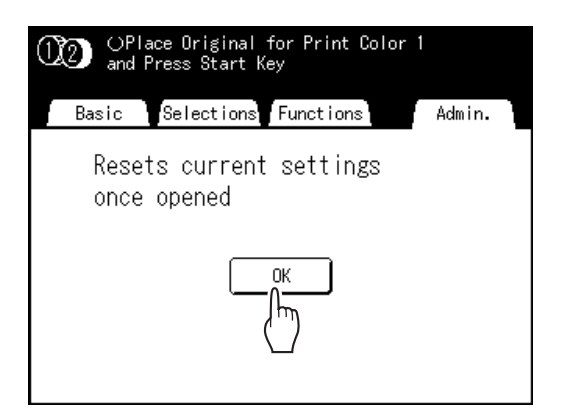

**3 Touch [Custom Paper Entry] on the Admin. screen.**

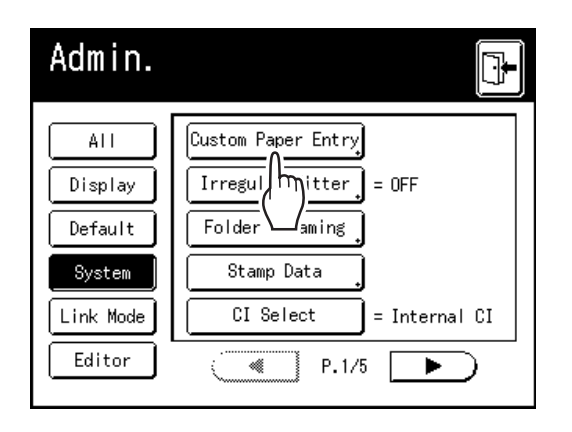

## **4 Touch [Clear].**

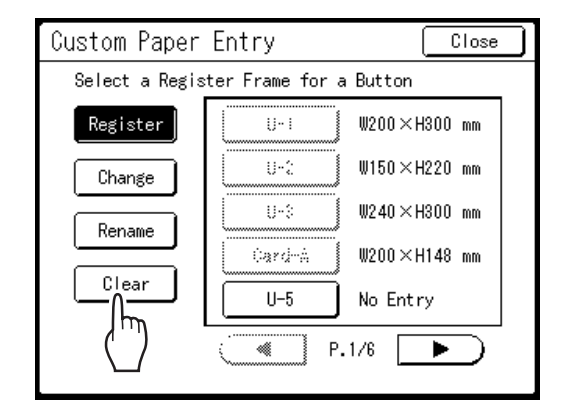

- **5 Select the paper size to delete.**
- **6 Touch [OK].**

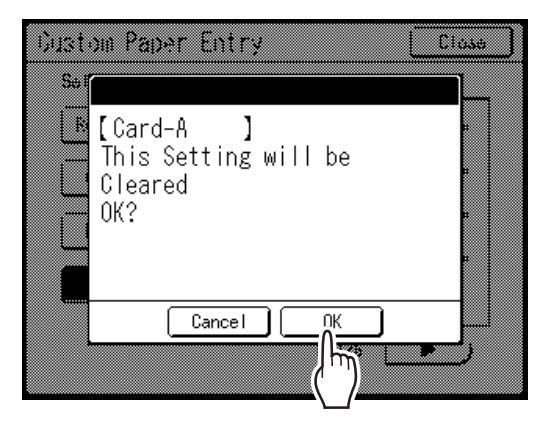

Returns to the Custom Paper Entry screen. The selected paper size is cleared.

## **7 Touch [Close].**

Returns to the Admin. screen. Paper size is updated.

## **Keeping Masters Secure After Printing [Protect]**

After printing is completed, the master remains on the Print Drum (Cylinder). To protect confidential documents from unauthorized duplication, use the Confidential feature to discard the master after printing. (i.e. "Confidential" function) Used masters are held in the Master Disposal Box. The machine is equipped with a protection function to prevent the master from being removed from the Master Disposal Box and leaked by any ill-intended third party.

## **"Protect" Setting**

When the "Protect" setting is ON:

- When printing is complete, the "Confidential" function is activated to show the message to discard the master remaining on the Print Drum (Cylinder).
- The Master Disposal Box is locked and cannot be removed while the machine is standby. (However, the Master Disposal Box can be unlocked and removed if the master jams in the Disposal Unit or if the Master Disposal Box becomes full.)

## **Locking the Master Disposal Box**

To prevent any leak of master documents after printing, the Master Disposal Box can be locked with a padlock so that no-one apart from the administrator of the machine can remove it. (Purchase an ordinary padlock whose loop will fit through the hole, which is 7 mm  $(9/32)$ " wide.) Locking the Master Disposal Box is possible only when the Lock Lever is installed.

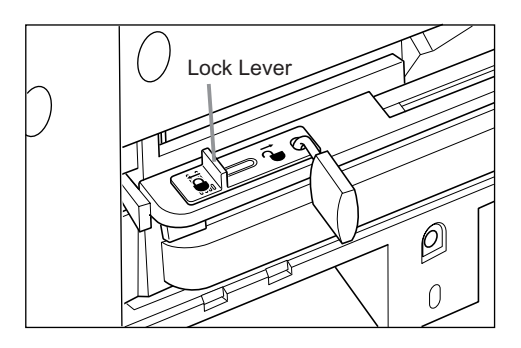

#### **Status of Protect functions and restrictions**

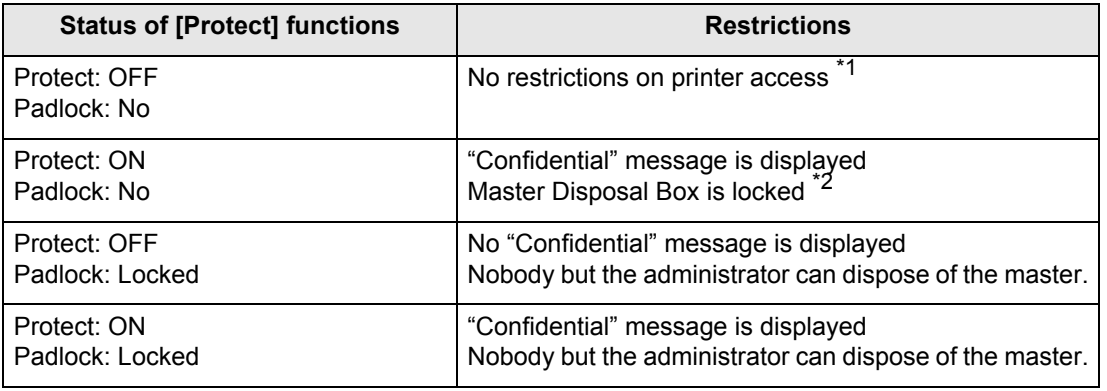

<span id="page-209-0"></span>\*1 The ordinary "Confidential" function is available.

<span id="page-209-1"></span>\*2 The lock is released if a master jams in the Disposal Unit or if the Master Disposal Box becomes full.

## <span id="page-210-0"></span>Preventing Leaks of Masters After Creation or Disposal

## **Turning the Protect Setting ON**

**1 Touch [Admin.] on the Basic Screen for each mode.** 

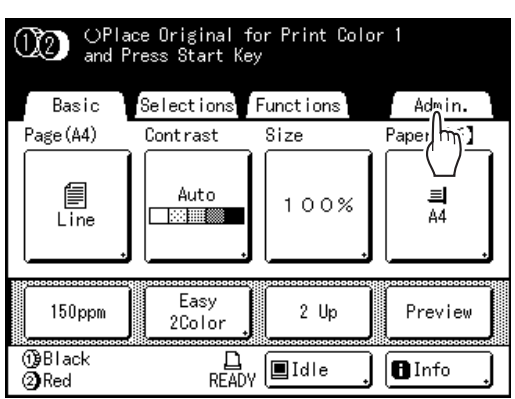

## **2 Touch [OK].**

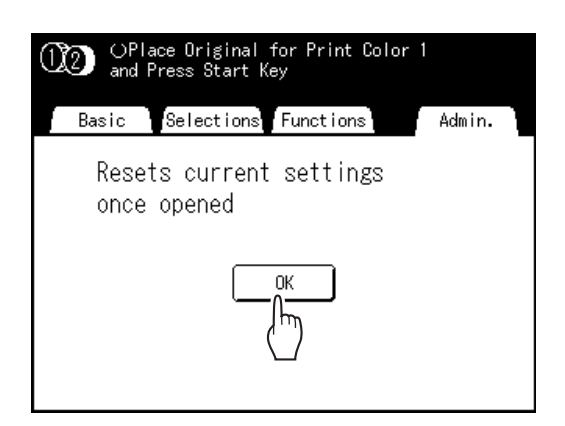

If the Recognition Screen is displayed, follow the message on the screen. See step 2 in "Customizing the Default Settings". ( $\neg p.201$ )

## **3 Touch [Protect].**

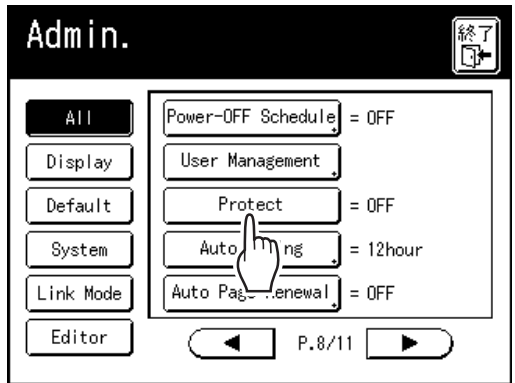

"Protect" is turned ON.

### **Note:**

- When "Protect" is set to "ON", "Energy Saving Mode" (Auto Sleep or Auto Power-OFF) is automatically set to ON and the waiting time is set to one minute. (The set time cannot be changed.)
- ï If "Protect" is ON, **[Renew Page]** is grayed-out and is not available.

## **If "Protect" is ON:**

The following screen is displayed after printing.

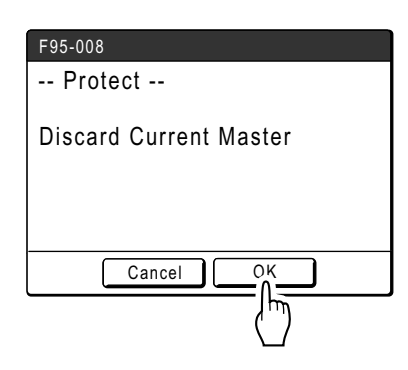

#### Touch **[OK]** or **[Cancel]**.

**[OK]**: Discards the master remaining on the Print Drum (Cylinder).

**[Cancel]**: Choose this when you do not wish to discard the master or wish to print further copies.

#### **Note:**

- The "-- Protect -- Discard Current Master" message is also displayed when printing from computer data on a PC.
- If you select **[Cancel]** while the "Protect" setting is active, the "-- Protect -- Discard Current Master" message is on appears each time you press  $\binom{m}{\text{meas}}$  key or  $\bigcirc$  key.
- The screen shows the message below when:
	- setting the Print Drum (Cylinder) that has been removed without the "Confidential" operation, or
	- the machine goes into the sleep mode after a certain period of time has passed after the confirmation message was displayed, and then the sleep mode is canceled (or the power is turned ON).

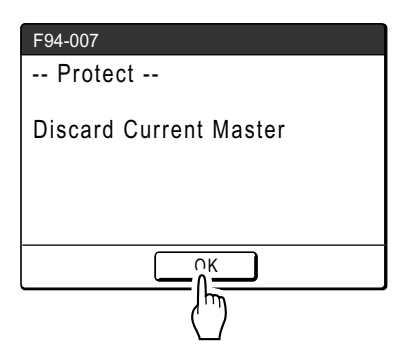

Touch **[OK]** to discard the master remaining on the Print Drum (Cylinder).

## **Cancel the "Protect" setting:**

Only the administrator can cancel the "Protect" setting.

## **1 Touch [Admin.] on the Basic Screen for each mode.**

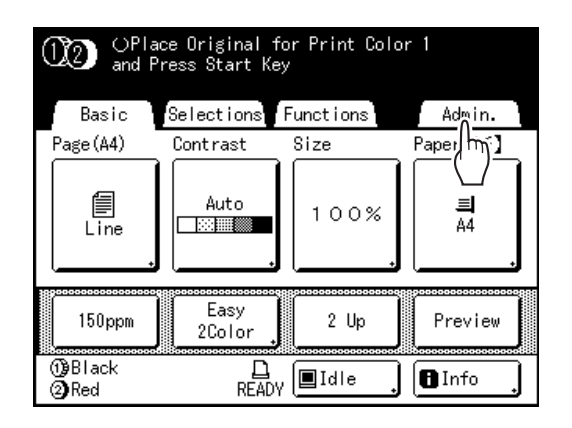

## **2 Touch [OK].**

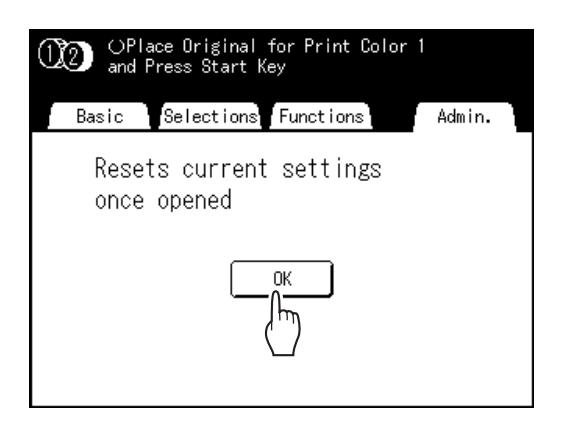

If the Recognition Screen is displayed, follow the message on the screen. See step 2 in "Customizing the Default Settings". ( $\mathcal{P}$ [p.201\)](#page-200-0)

## **3 Touch [Protect].**

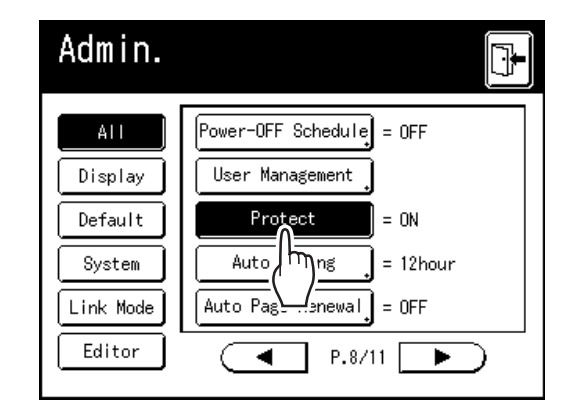

After "Please Wait a Moment" is displayed, the "Protect" setting is canceled.

# **Storing Original Data and Use Method**

The machine can store original data. To use this function, the optional Document Storage Card DM-128CF or USB Flash Drive is required.

Stored original data can be repeatedly retrieved for printing.

There are two methods of storing original data: "Storage Memory" and "USB Flash Drive". "Storage Memory" allows you to store original data on the internal optional Document Storage Card DM-128CF of the printing machine. "USB Flash Drive" allows you to store original data in a USB Flash Drive. Both methods can store original data as follows.

- Storing data from a hard-copy original by using the scanner of the machine.
- Storing original data created on a computer.

The methods of storing data from a hard-copy original and printing the stored original data are explained here. Details on how to store the data created on a computer, see the "RISO Printer Driver User's Guide".

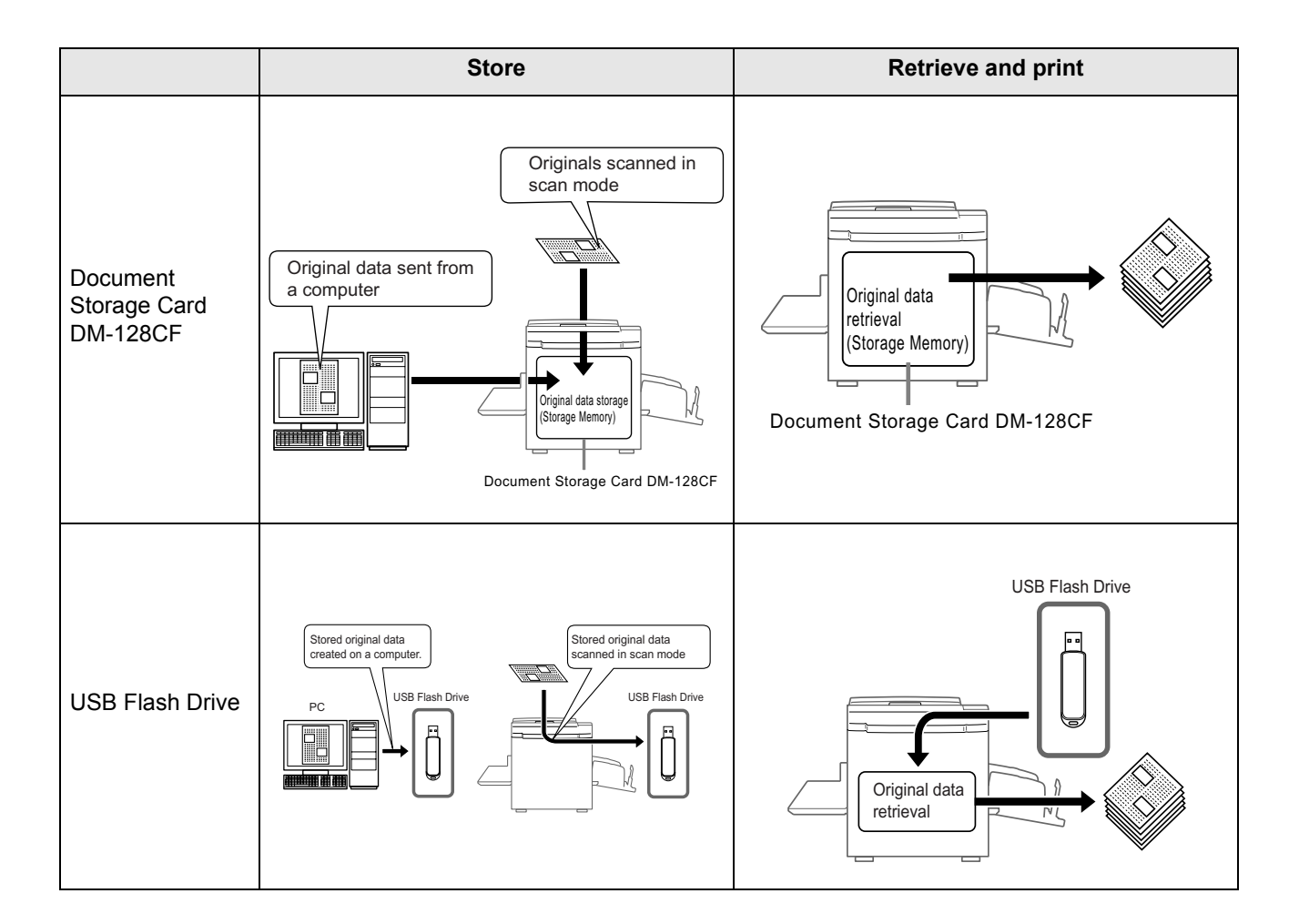

- The following operations are available with data stored in "Storage Memory" or "USB Flash Drive".
	- Stored original data can be repeatedly retrieved for printing.
	- If the storage data contains multiple pages, you can choose to output only odd or even pages, or indicate the specific pages to print using "Output".  $\degree$ [p.225](#page-224-0)
	- The storage data also can be overlaid onto a hard-copy original and printed.  $\mathcal{P}$ [p.222](#page-221-1)
- All users of this machine can use the 6 folders in "Storage Memory". It is convenient to store and use the data in common with others.
- ï 6 folders are created in each "USB Flash Drive". Use the folders as needed, such as when selecting a folder for storing any specified data.

#### **Important!:**

• We cannot guarantee storage data or USB Flash Drive data against loss caused by accidents or unforeseen events. We recommend that you use your computer to make back-up copies of any important documents.

#### **Note:**

- You can easily delete unnecessary stored data when remaining free space of the optional Document Storage Card DM-128CF or USB Flash Drive is limited. The free space is displayed in the Storage Selection screen or USB Job List screen.
	- $\degree$ [p.225](#page-224-0)
- As to the folder for storing original data, 6 folders are prepared for the optional Document Storage Card DM-128CF and 6 folders are prepared for each memory in the case of USB Flash Drives. When you use folders to share data, you are recommended to devise folder rules (e.g. dividing the folders by department or type of data)
- Folder names of the optional Document Storage Card DM-128CF can be changed on the Admin. screen. )[p.196](#page-195-0)
- To change folder names of the USB Flash Drives, use the "RISO Utility Software" (RISO USB PRINT MANAGER) included on the provided software CD-ROM. (If you change folder names by Explorer, they will not be recognized by the machine.) For details, see the "RISO Utility Software User's Guide" (CD-ROM).
- You can change the order of the storage data and USB Flash Drive data.  $\degree$ [p.224](#page-223-0)

## **Converting Hard-copies into Stored Data (Scan Mode)**

Scan mode is a function that allows you to scan a hard-copy original with the machine's scanner to save as storage data or USB Flash Drive data.

You can repeatedly retrieve and print previously scanned and stored original data. This saves you the trouble of rescanning documents when repeatedly printing the same materials.

 $\mathcal{P}$ [p.222](#page-221-1)

This function also prevents documents from getting lost or damaged over time.

#### **Important!:**

• The storage function is not available in the machine equipped with the optional RISO IS300 controller. The data scanned in the Scan Mode is stored in the IS300.

### **Note:**

• Delete unnecessary stored data when remaining free space of the optional Document Storage Card DM-128CF or USB Flash Drive is limited.  $\degree$ [p.225](#page-224-0)

The following functions can be used in scan mode: See the explanation of each function for more details.

- Image ( $\neg p.64$  $\neg p.64$ )
- Contrast ( $\neg p.66$ )
- Size ( $\neg p.67$  $\neg p.67$ )
- Dot Process ( $\neg p.73$ )
- Contrast Adj ( $\neg p.74$  $\neg p.74$ )
- Tone Curve ( $\neg p.75$  $\neg p.75$ )
- 2 Up/Multi-Up Print ( $\neg p.77$ )
- Layout ( $\neg p.88$  $\neg p.88$ )
- Book Shadow ( $\neg p.92$  $\neg p.92$ )
- Preview ( $\neg p.109$ )

The following function is specific to scan mode.

- Format ( $\neg p.221$  $\neg p.221$ )
- Color (Colour)
### Scanning a Hard-copy Original

#### **1 Place the original.**

Place the original on the Glass Platen or in the optional ADF unit. To place the original, see  $\infty$  [p.42](#page-41-0).

**2 Select a scan mode.**

Touch **[Scanning]** on the Mode Selection Screen. )[p.29](#page-28-0)

The Scan Basic Screen is displayed.

#### **Note:**

• After selecting the Scan mode and if the following "Format" screen is displayed, select the page size (original size) and touch **[OK]**.

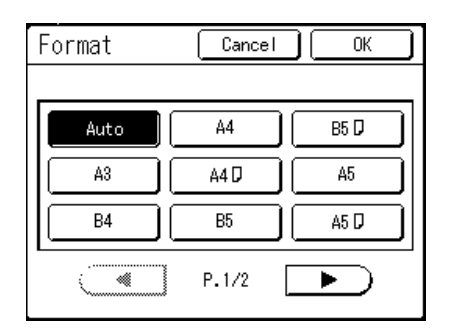

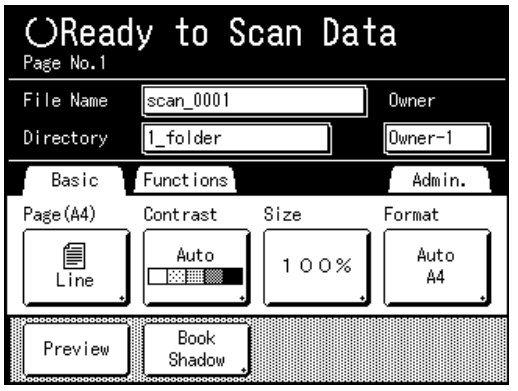

### **3 Setting data information.**

Sets the file name, directory and owner name. )[p.219](#page-218-0)

### **4 Setting required functions.**

Set the required functions for scanning the original.

#### **Note:**

- You can check scanned data instantly by enabling the "Preview" function. You can also use this function to check data before saving. )[p.109](#page-108-0)
- See  $\infty$  [p.216](#page-215-0) for the functions that can be set.

#### **Important!:**

- Set "Format" when scanning custom-sized originals.
	- $\degree$ [p.221](#page-220-0)

### **5 To specify the operation mode**

You can specify the print color (colour) of the data you retrieve for printing.

If a Print Drum (Cylinder) of a color (colour) differing from the print color (colour) selected is present, a message is displayed.

#### **Important!:**

- This procedure is necessary with originals for Dual-Color (Colour) printing.
- There is no need to set when scanning 1-Color (Colour) originals.
- **1)** Touch **[Color (Colour)]** on the Functions screen.

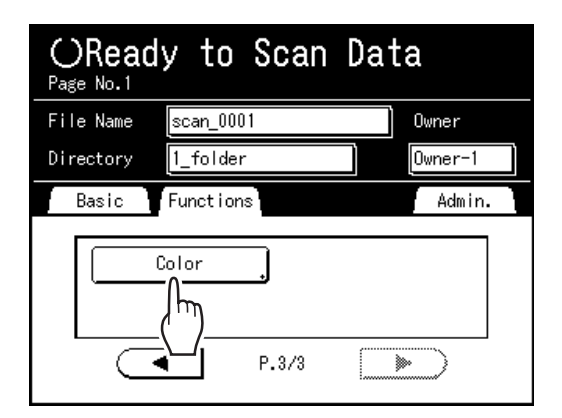

The Color (Colour) screen appears.

#### **2)** Touch **[Dual-Color (Colour)]**.

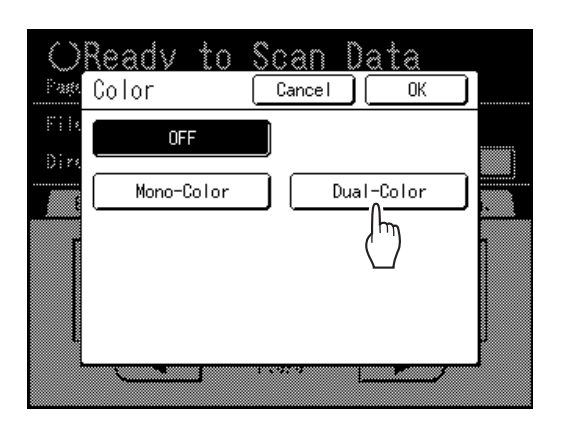

**3)** Check the Print Drum (Cylinder) color (colour). To change the ink colors (colours) on Print Drum (Cylinder) 1 and 2, touch **[Change]** for each and choose from among the displayed colors (colours).

#### **Note:**

• The previously set color (colour) names are displayed on the Change screen.

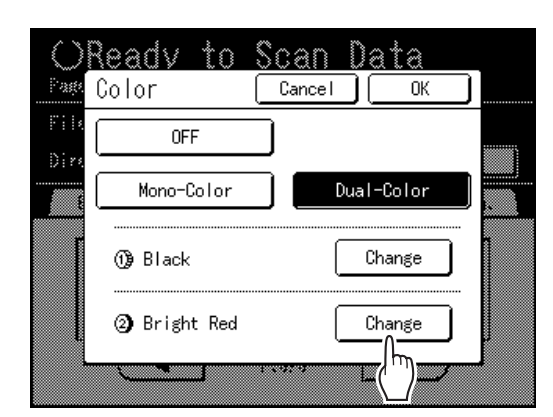

**4)** Touch the button of the color (colour) to set and then touch **[OK]**.

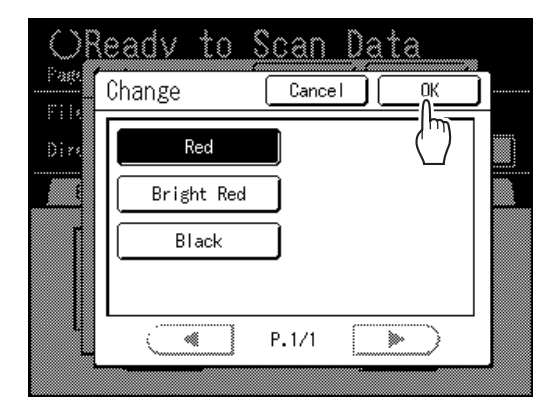

Returns to the Color (Colour) screen. The Color (Colour) setting is updated.

#### **5)** Touch **[OK]**.

The color (colour) specified for the original is confirmed and the screen returns to the Scan Basic Screen.

#### **Note:**

• The page after the data of the original to be scanned and the Print Drum (Cylinder) to be used are displayed in the message area.

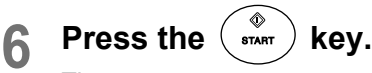

The scan starts.

#### **Note:**

• After scanning the original, a preview shows on the display if "Preview" is set. Check the image on the display and touch **[Close]**.

#### **7 Repeat steps 4 and 6 if the original has multiple pages.**

In the case of original for Dual-Color (Colour) printing, set the original for Print Drum (Cylinder) 2.

#### **Note:**

- The pages after the data of scanned originals is saved are displayed in the message area.
- If multiple originals were placed on the optional ADF unit, all originals will be scanned at the same settings.

# **8** Touch  $\mathbb{L}$

Once the original to be saved as one set of data is scanned, touch  $\mathbf{F}$ .

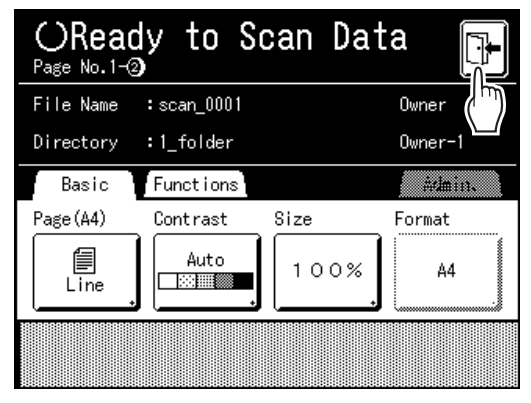

A confirmation screen appears.

### **9 Touch [Yes].**

The data is saved.

When you touch **[<Back]**, the screen returns to the previous operation.

When you touch **[No]**, the scanned contents are canceled.

#### **Note:**

• Press the  $\binom{m}{k}$  key to exit scan mode.

### <span id="page-218-0"></span>Setting Data Information

Settings for the data to be scanned and stored are configured on the Scan Basic Screen. The file name, directory and owner name are automatically allocated when scan mode is started, but you can change this preset information if needed.

#### **Note:**

• Default settings for the "Directory" folder can be changed in "Admin.".  $($ <sup>or</sup>[p.196](#page-195-0))

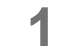

### **1 Enter a file name.**

**1)** Touch the file name input box.

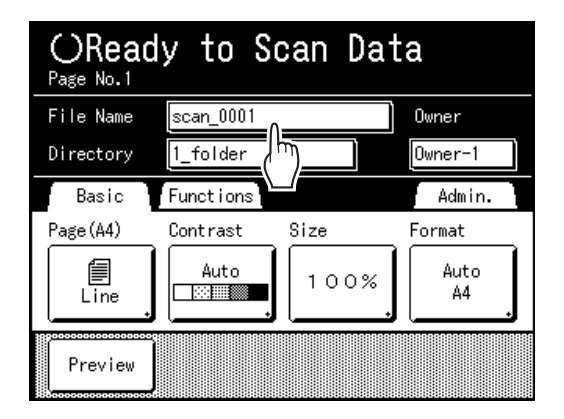

The Rename screen appears.

**2)** Touch the  $\left( \begin{matrix} 4 & c \end{matrix} \right)$  button to delete the current name.

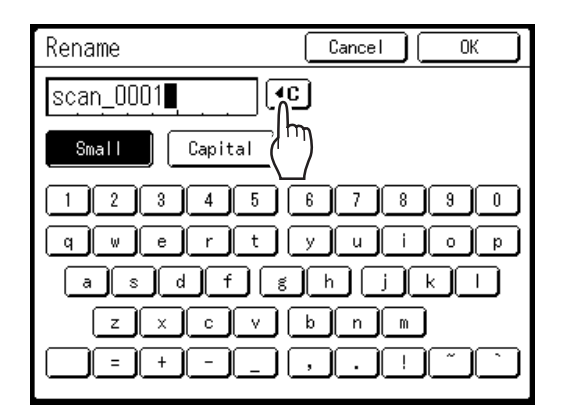

#### **Note:**

- You can also press the  $\mathbb{C}$  key to delete.
- **3)** Touch the text button and enter the file name. )[p.159](#page-158-0)

#### **4)** Touch **[OK]**.

The file name is confirmed and the screen returns to the Scan Basic Screen.

### **2 Specifying a Directory.**

When saving in the USB Flash Drive, connect the USB Flash Drive to the USB slot in advance.

#### **Note:**

- If the machine is equipped with the optional RISO Controller IS300, you cannot specify where to store the data.
- **1)** Touch the directory input box.

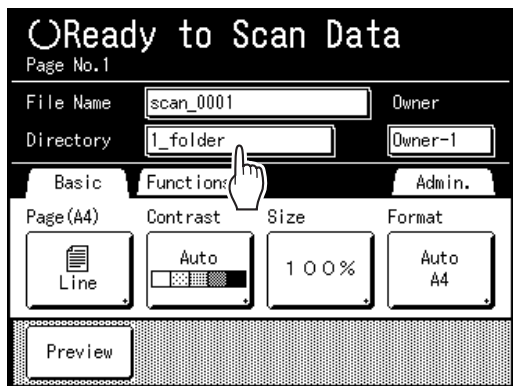

The Directory screen appears.

**2)** Touch **[Storage Memory]** or **[USB Flash Drive]**.

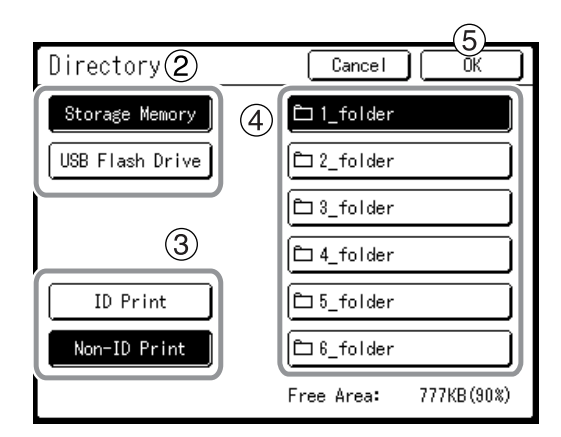

If the USB Flash Drive is not connected, **[USB Flash Drive]** is grayed-out and is not available.

- **3)** Touch **[ID Print]** or **[Non-ID Print]**. **[ID Print]** and **[Non-ID Print]** are displayed only when "Management Level" is set to "High/Full Management".
- **4)** Touch the folder to save the data.
- **5)** Touch **[OK]**.

The "Directory" folder is confirmed and the screen returns to the Scan Basic Screen.

#### **Note:**

• The folder name of the "Directory" folder of storage data can be changed in "Admin.". ()[p.196\)](#page-195-1)

#### **3 Specifying an Owner.**

**1)** Touch the owner input box.

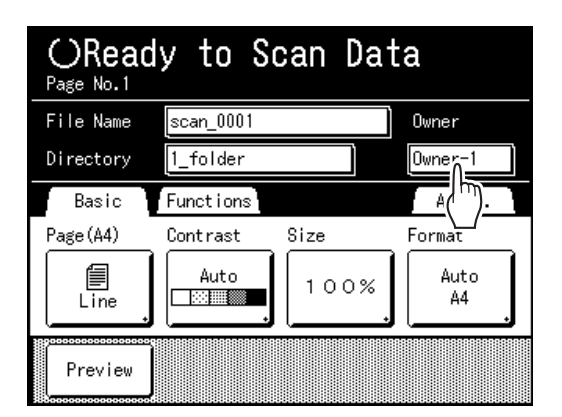

The Owner screen appears.

**2)** Touch the button of the owner to set.

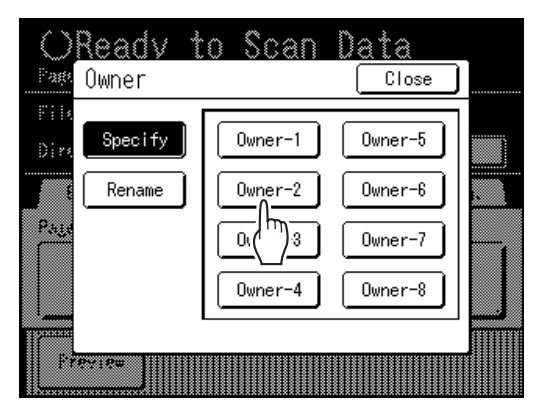

The owner name is confirmed and the screen returns to the Scan Basic Screen.

#### **Tip: Changing the Owner Name**

**1)** Touch **[Rename]** on the Owner screen.

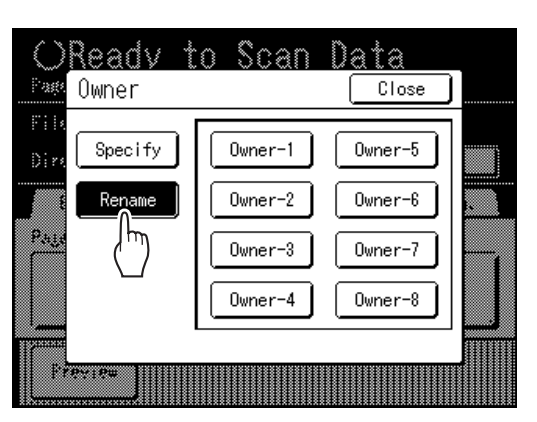

Touch the button of the owner to rename. The Rename screen appears.

- **2)** Touch the  $\left\{ \infty \right\}$  button to delete the current name.
- **3)** Enter the Owner name.
- **4)** Touch **[OK]**.

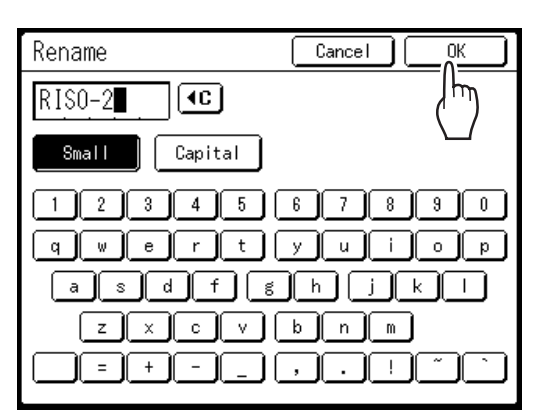

The owner name is confirmed and the screen returns to the Owner screen.

### <span id="page-220-0"></span>Specifying Stored Size

Specify the size at which to save the scanned original.

- It is necessary to set the Format size when:
- you place the originals on the glass platen
- you set the custom-sized originals in the optional ADF unit
- you want to save at a size that differs from the size of the original

When the standard-sized original is set in the optional ADF unit, the original size is detected automatically. The original is saved by original format.

#### **1 Touch [Format] on the Scan Basic Screen.**

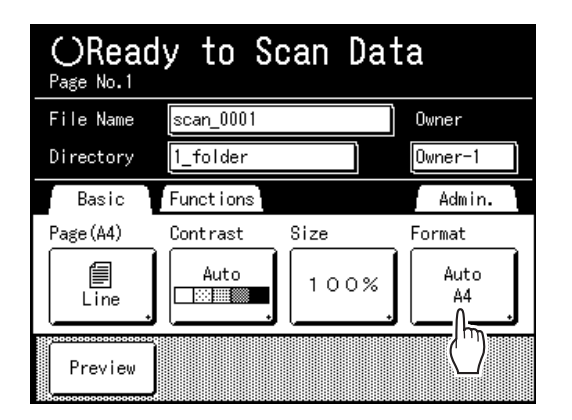

The Format screen appears.

**2 Touch the Format size button to be set.** 

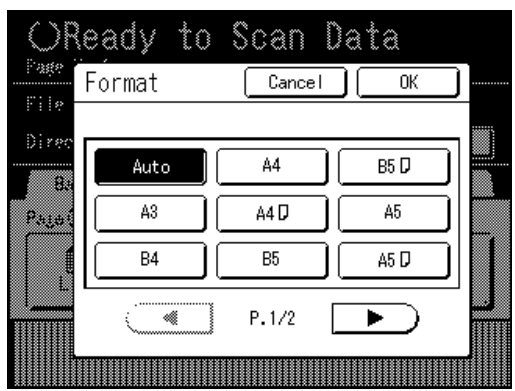

If you select **[Auto]**, the same size as the original will automatically be set.

#### **Note:**

• When Format is set to "Auto", you cannot select "Auto" under the Size.

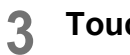

### **3 Touch [OK].**

The stored size is confirmed and the screen returns to the Scan Basic Screen.

# <span id="page-221-1"></span><span id="page-221-0"></span>**Retrieving Stored Data and Printing [Storage Memory][USB Job List]**

Retrieving and printing stored data.

### Retrieving Stored Data

When retrieving the USB Flash Drive data, connect the USB Flash Drive to the USB slot in advance. For details on how to print USB Flash Drive data, see  $\infty$  0.33 "Printing from a Computer Data".

#### **Note:**

- When "User Management" is set up by the administrator, the users will be asked to identify themselves during operations. For details, refer to  $\infty$  [p.53.](#page-52-0)
- When "Recognized by" is set to "PIN code" in User Management and the USB Flash Drive is connected while the Basic Screen for each mode is displayed, the USB Job List screen is automatically displayed. See step 2.

#### **1 Touch [Storage Memory] on the Functions screen.**

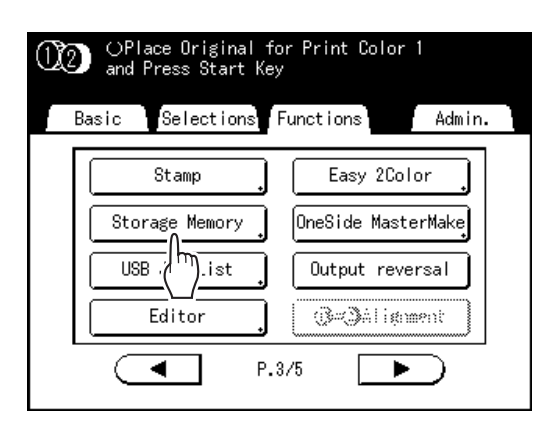

The Storage Selection screen or USB Job List screen (with "Non-ID Print") is displayed. (The "ID Print Job" button is displayed on the screen.)

### **2 Select [ID Print Job] or [Non-ID Print].**

#### **Note:**

• When "Management Level" is set to "Low/ Admin tab only" in User Management, **[ID Print Job]** will not be displayed.

#### **When retrieving data set with "ID Print Job"**

Touch **[ID Print Job]**.

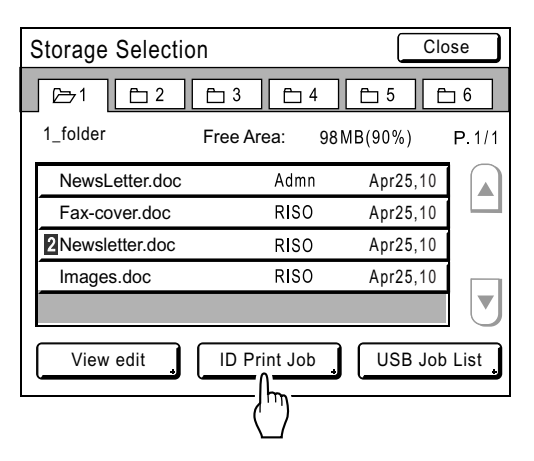

 **When retrieving data set with "Non-ID Print"** When "Non-ID Print" is displayed on the

screen, touch "Non-ID Print".

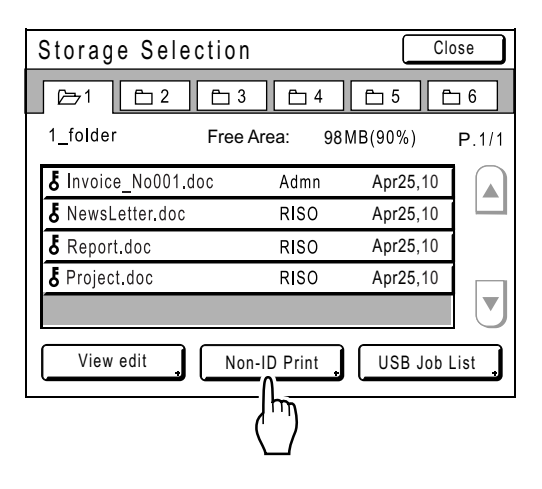

### **3 Touch the data to print.**

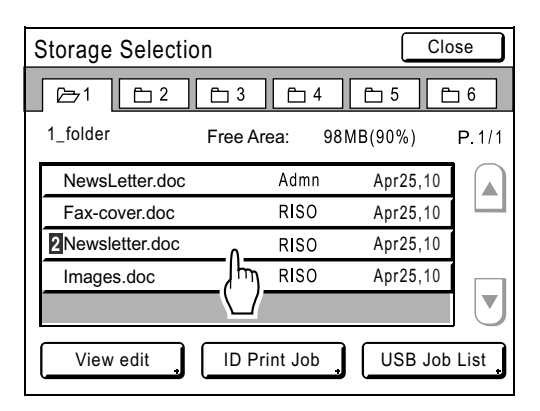

If you are selecting data stored in a different folder, touch that folder's tab.

#### **Note:**

- is displayed at the beginning of the data name for Dual-Color (Colour) originals.
- If the stored data is not shown on the screen. touch  $\Omega$  or  $\overline{\mathbf{v}}$  to display.
- Touching **[USB Job List]** or **[Storage Memory]** displayed in the bottom right corner of the screen switches to the Storage Selection screen or USB Job List screen.

#### **4 Confirm the retrieved data.**

Check the thumbnail displayed on the screen.

#### **Note:**

• In the case of the data for Dual-Color (Colour) printing, you can change the thumbnail by using the color (colour) name button in the lower-right corner of the screen.

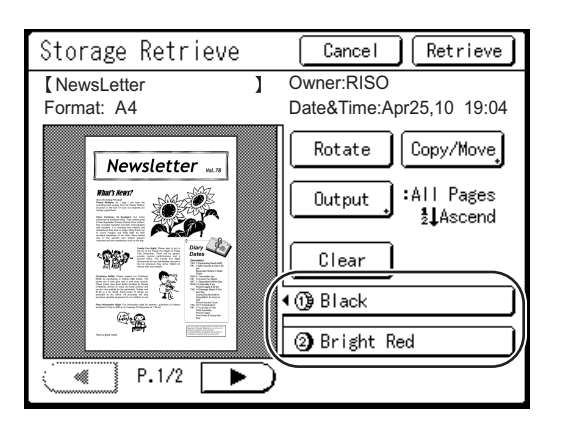

From the Storage (USB Job List) Retrieve screen, you can confirm retrieved data and specify output settings.

See  $\infty$  [p.225](#page-224-0) for operational details.

### **5 Touch [Retrieve].**

The data is retrieved and Storage Mode Basic Screen appears.

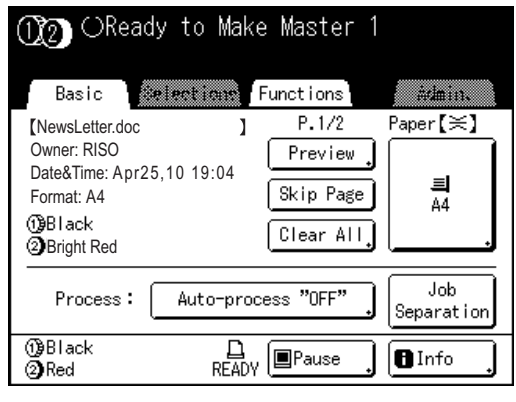

**6** Press the  $\left(\begin{matrix} \text{array} \\ \text{max} \end{matrix}\right)$  key.

A master is made from the data.

After this, please follow the same operations for normally making a master/printing for 1-Color (Colour) and Dual-Color (Colour) mode.

### Changing the Data Order

You can change the order of the stored data displayed on the Storage Selection screen/USB Job List screen.

#### **Note:**

• The factory setting is "Date Descend".

### **1 Touch [View edit].**

#### **Note:**

• **[View edit]** is inactive if there is no storage data/USB Flash Drive data or only one stored item.

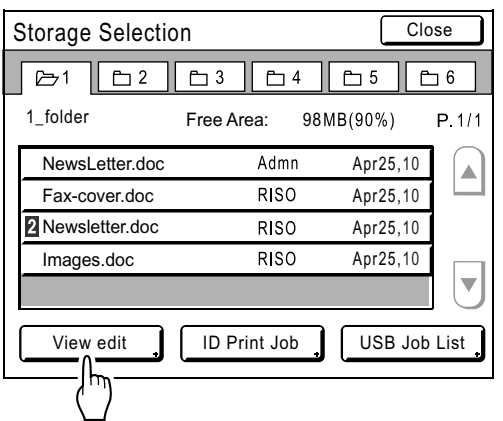

**2 On the View edit screen, touch the button of the order you want.**

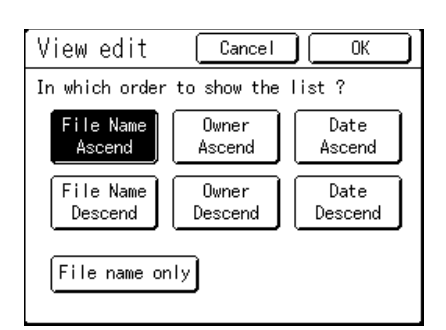

#### **Note:**

ï By using ON (inverted)/OFF of **[File name only]**, the dada display format can be switched on the Storage (USB) Selection screen.

OFF: File Name + Owner Name + Date ON (inverted): File Name

### **3 Touch [OK].**

Returns to the Storage Selection screen (USB Job List screen).

### <span id="page-224-0"></span>Using the Storage Retrieve/USB Job List Screen

Each section of the Storage Retrieve/USB Job List screen is shown below. An example of the Storage Retrieve screen is explained here.

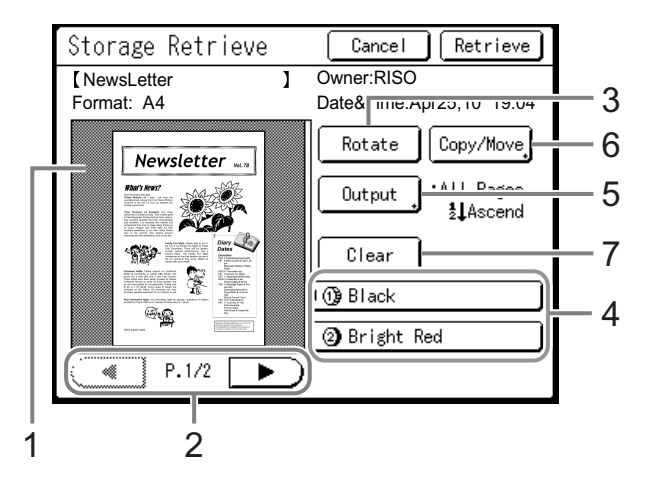

- **1) A thumbnail is displayed for each page.**
- **2) If the data contains multiple pages, touch to change page.**
- **3) Touch to rotate the storage data/USB Flash Drive data 180 degrees and output.**
- **4) For Dual-Color (colour) originals, select the tab for each color (colour) to display its thumbnails.**

#### **5) Output Range**

If the storage data/USB Flash Drive data consists of multiple pages, you can specify which pages to print. Touch **[Output]** to display the Output screen.

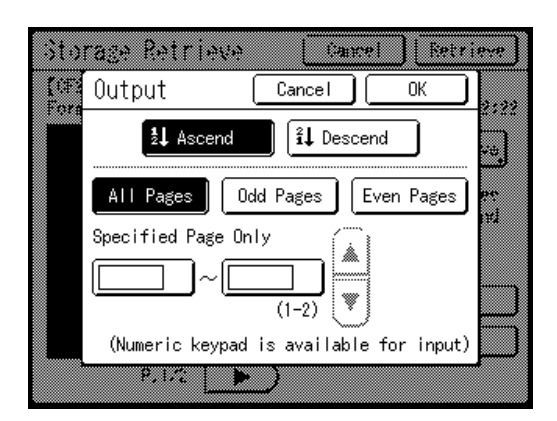

Touch the corresponding buttons to print all pages, only odd pages, or only even pages .You can also specify whether to print the selected pages in **[Ascend]** or **[Descend]** order.

To specify a page range, touch the page input box and touch either  $\left(\triangle\right)$  or  $\left(\triangledown\right)$  to specify the pages.

#### **6) Copy/Move**

Copy/Move the stored data between the Storage Memory and USB Flash Drive. From the Storage Retrieve screen, copy/ move data to the USB Flash Drive. From the USB Job List retrieve screen, copy/move data to the Storage Memory. For details, see <sub>P.239</sub>.

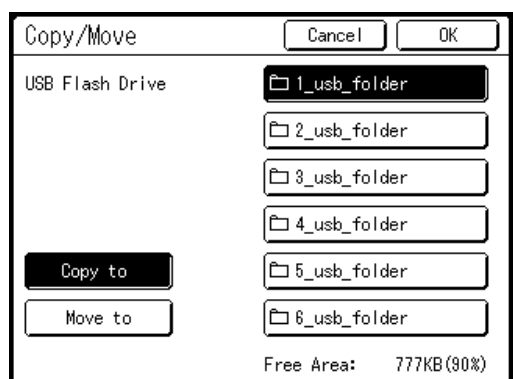

#### **7) Clear**

Touch **[Clear]** and a confirmation screen appears.

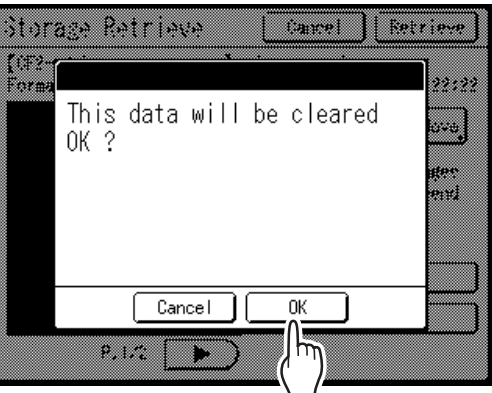

Touch **[OK]** to delete the data.

# <span id="page-225-0"></span>**Overlaying Stored Data onto a Print Job [Overlay]**

When performing 1-Color (Colour) printing, you can overlay stored data onto a hard-copy original.

#### **Important!:**

- To use this function, the optional Document Storage Card DM-128CF or USB Flash Drive is required.
- This function cannot be used with the following functions.
	- Ink Saving
	- Top Margin
	- Binding margin
	- Storage Memory ("Overlay" images cannot be stored.)
	- USB Job List ("Overlay" images cannot be stored.)
	- When sending original data from the computer

### **1 Place an original.**

Place the original on Glass Platen or in the optional ADF unit. To place the original, see  $\infty$  [p.42](#page-41-0).

### **2 Touch [Overlay] on the Functions screen.**

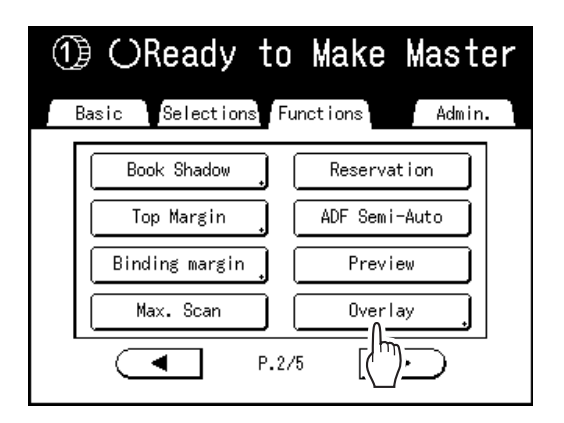

The Storage Selection screen appears. When overlaying data stored in the USB Flash Drive, connect the USB Flash Drive to the USB slot and touch **[USB Job List]**.

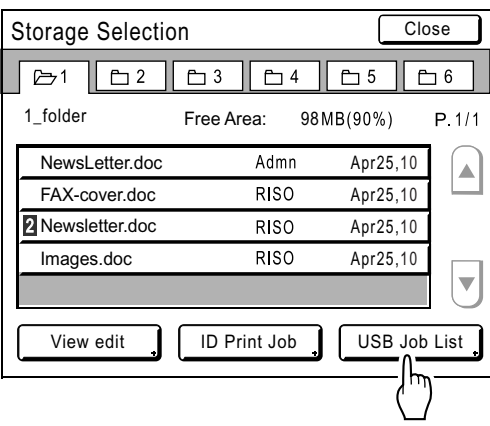

USB Job List screen is displayed.

#### **Important!:**

• Do not remove the USB Flash Drive until printing is finished.

### **3 Select the stored data to overlay.**

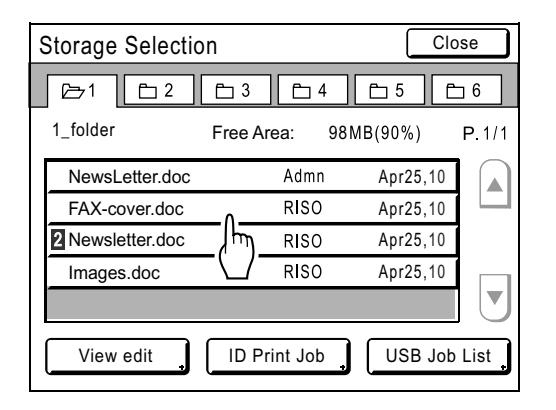

Details on how to select data, see steps 3 and 4 in "Retrieving Stored Data and Printing" @[p.222.](#page-221-0)

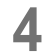

### **4 Check the stored data.**

Check the thumbnail to make sure that the data is the data you want to retrieve.

When there are several pages (editions), display the data by touching  $\triangleleft$  or  $\triangleright$  button.

#### **Important!:**

• Only one page of data can be retrieved for Overlay. If the storage data is separated into several pages (or Dual-Color separation), select a page in the color (colour) (Print Drum (Cylinder)) of the side you want to print.

#### **Note:**

• In the case of the data for Dual-Color (Colour) printing, you can change the thumbnail by using the color (colour) name button in the lower-right corner of the screen.

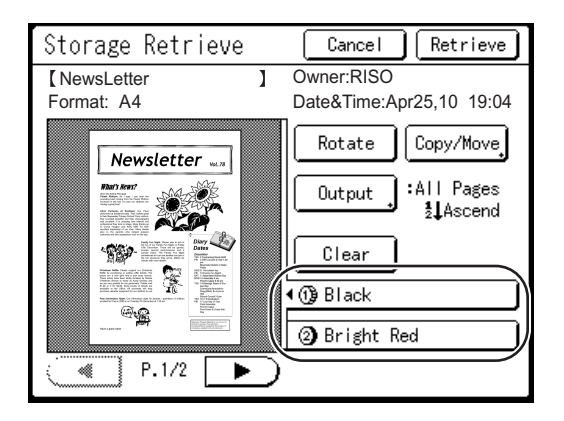

### **5 Touch [Retrieve].**

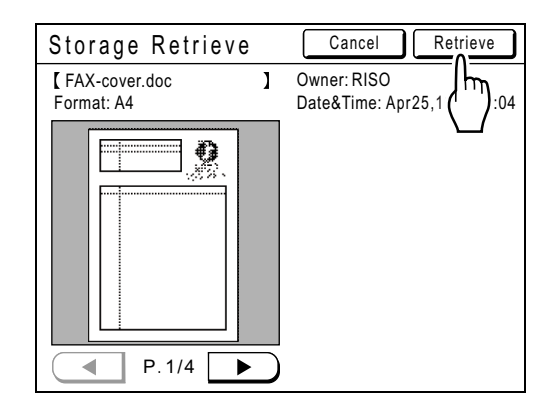

"Overlay" is set and the screen returns to the Functions screen.

### **6 Make necessary operation to print.**

For subsequent operations, see step 6 and after of "Printing with 1-Color (Colour)". ( $\neg p.49$ )

#### **Tip: Overlaying Stored Data**

The stored data overlays at the size it was saved. You cannot enlarge/reduce the size to match the original or paper size.

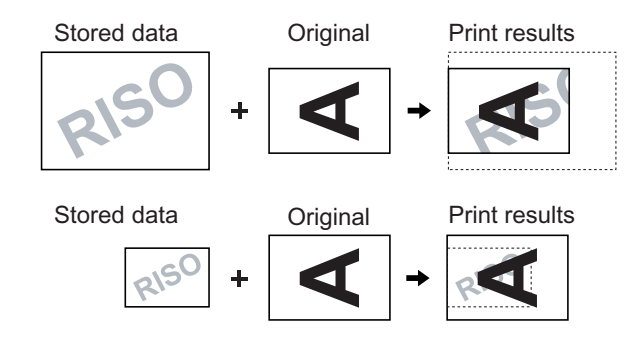

The stored data is overlaid after being centered at the top of the original. You cannot adjust the overlay position.

# **Dual-Color (Colour) Printing with the Original and Storage Data [Stamp]**

When performing Dual-Color (Colour) printing, you can create a master of the hard-copy original on one Print Drum (Cylinder) 1 and a master of the storage data on Print Drum (Cylinder) 2 in order to Dual-Color (Colour) print. For example, if you specify data for Company logo, etc., that color (colour) insignia can be printed on consecutive pages.

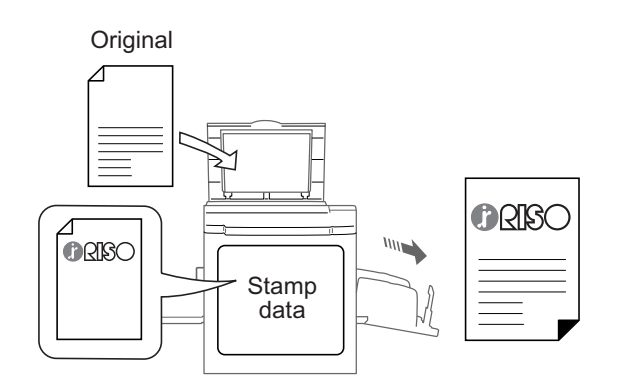

#### **Important!:**

- ï To use this function, the optional Document Storage Card DM-128CF or USB Flash Drive is required.
- The "Stamp" function automatically assigns hardcopy originals to scan to Print Drum (Cylinder) 1 and stored data to Print Drum (Cylinder) 2.

This function cannot be used with the following functions.

- Easy 2Color (Colour)
- When sending original data from the computer
- Storage Memory (combined data cannot be stored)
- USB Job List (combined data cannot be stored)
- OneSide MasterMake
- Confidential
- Output reversal
- Editor

### Registering a Stamp Data to insert

For "Stamp", the data registered in the data for "Stamp" is used.

Store the original to be used for the Stamp in "Storage Memory" in advance, and register the data to be used for the Stamp from the stored data.

Up to 10 data can be registered as Stamp Data.

See  $\infty$  [p.216](#page-215-0) for information on creating storage data.

### **1 Touch [Admin.] on the Basic Screen for each mode.**

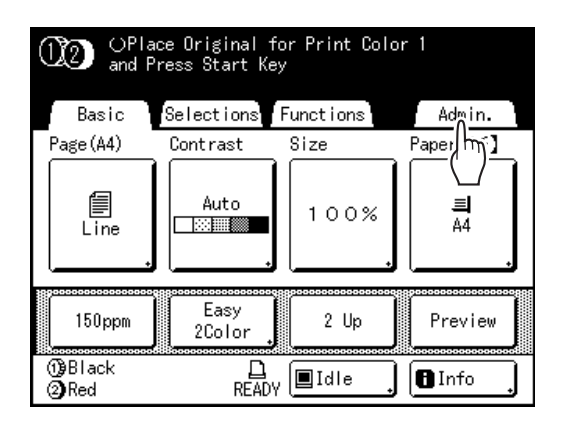

### **2 Touch [OK].**

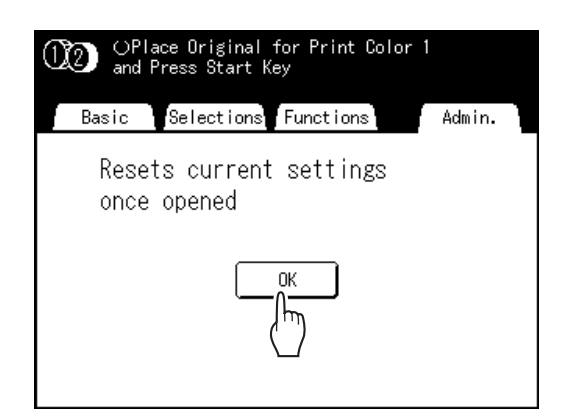

#### **3 Touch [Stamp Data] on the Admin. screen.**

See  $\infty$  [p.194](#page-193-0) for operational details of the Admin. screen.

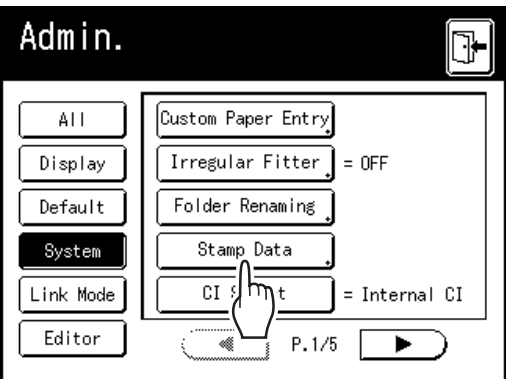

The Stamp Data screen appears.

### **4 Touch an unused button.**

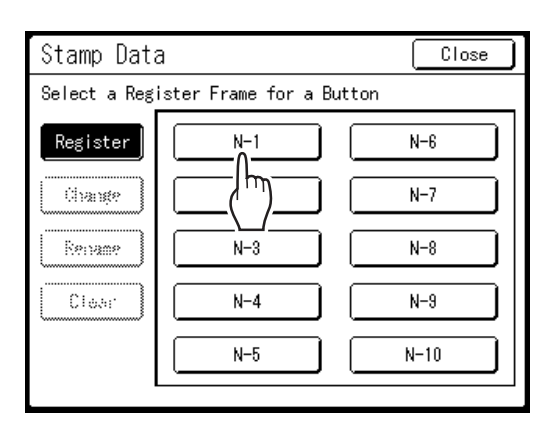

Unused buttons are displayed with a solid line. Used buttons are grayed-out and are not available.

The Storage Selection screen is displayed.

### **5 Select the storage data to use as the [Stamp].**

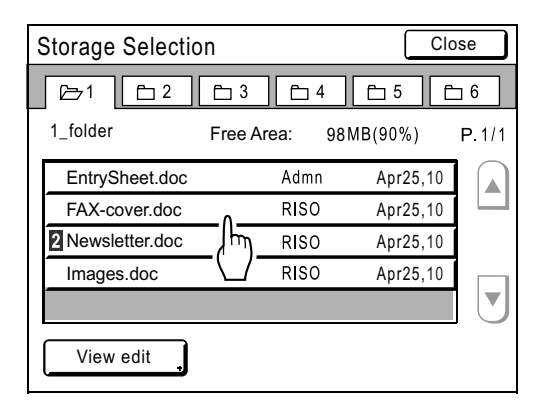

#### **Note:**

- See  $\infty$  [p.222](#page-221-0) or details on using the Storage Selection screen.
- Data with ID Print setting cannot be selected.

### **6 Confirm the storage data.**

Check the thumbnail to make sure that the data is the data you want to retrieve.

When there are several pages (editions), display the data by touching  $\triangleleft$  or  $\triangleright$  button.

#### **Important!:**

• Only one page of can be retrieved for Stamp. If the storage data is separated into several pages (or Dual-Color separation), select a page in the color (colour) (Print Drum (Cylinder)) of the side you want to print.

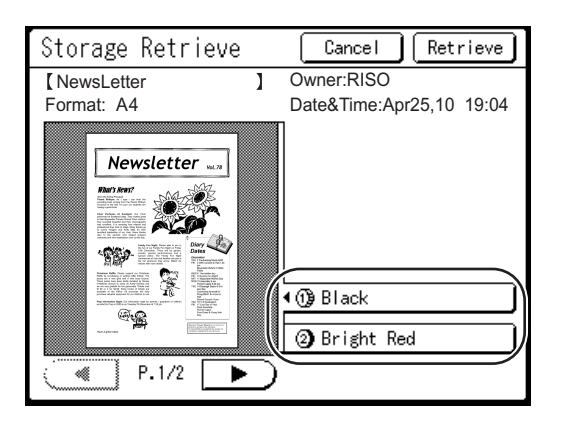

#### **Note:**

• In the case of the data for Dual-Color (Colour) printing, you can change the thumbnail by using the color (colour) name button in the lower-right corner of the screen.

### **7 Touch [Retrieve].**

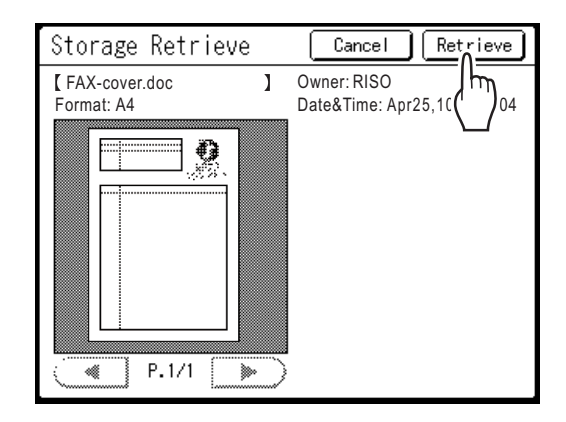

The Stamp Data screen is displayed.

### **8 Touch [Close].**

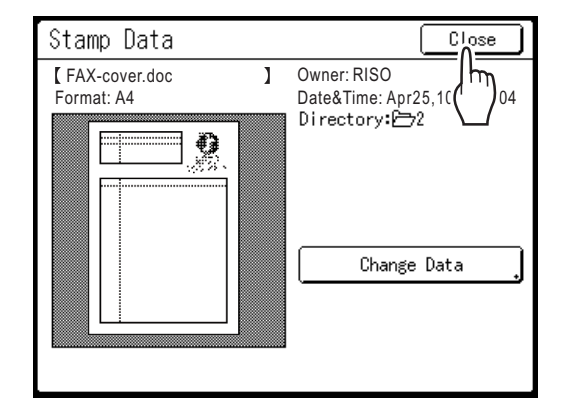

#### **Note:**

 $\cdot$  To change the data for Stamp, touch **[Change Data]**. The Storage Selection screen is displayed.

The data for Stamp is registered, and the list screen of Stamp Data appears.

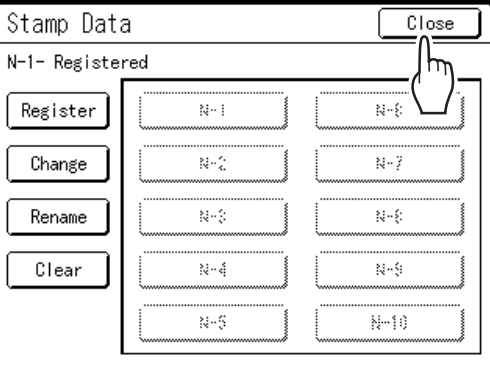

If necessary, go to step 2 of "Renaming the Stamp Data". ( $\neg p.233$ )

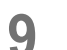

### **9 Touch [Close].**

Returns to the Admin. screen.

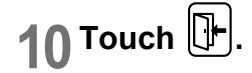

### <span id="page-232-0"></span>Renaming the Stamp Data

### **1 Touch [Stamp Data] on the Admin. screen.**

See  $\infty$  [p.194](#page-193-0) for operational details of the Admin. screen.

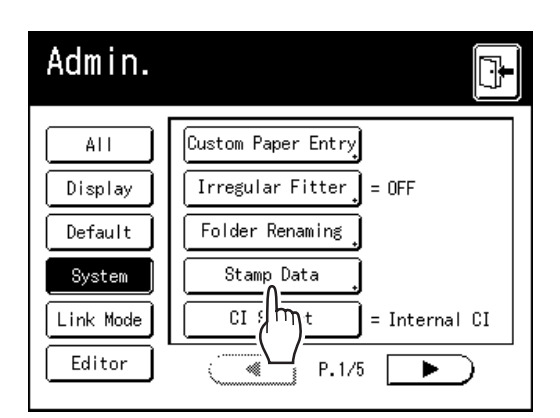

The Stamp Data screen appears.

### **2 Touch [Rename].**

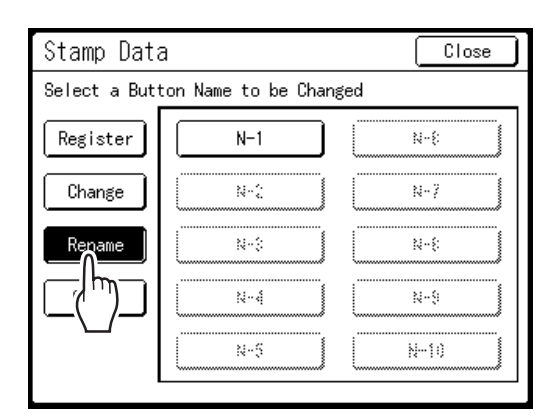

### **3 Touch the button to rename.**

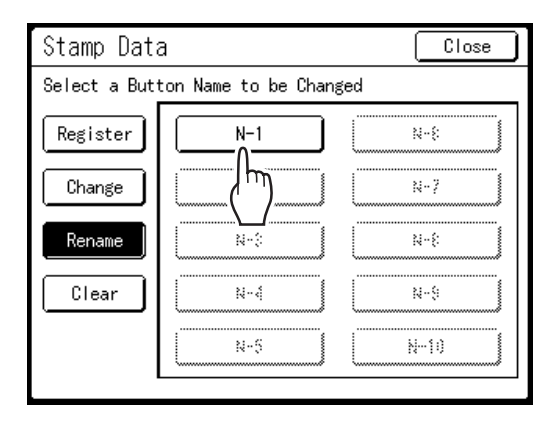

Grayed-out buttons are not available (no Stamp Data has been registered yet).

#### **4 Touch character buttons to enter a new name.**

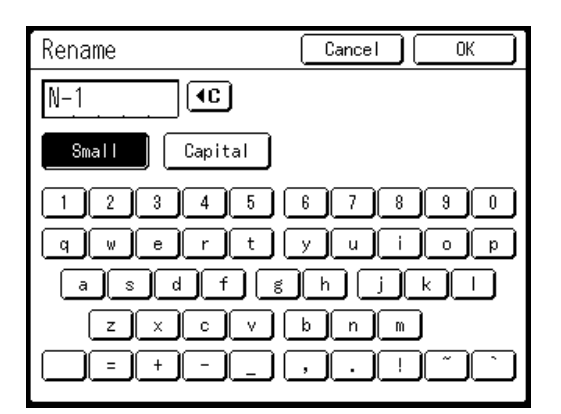

#### **Note:**

- Change capitalization by selecting the [Small] or **[Capital]** button. *P[p.159](#page-158-0)*
- To delete the current name, touch  $\boxed{\triangleleft c}$  button or press the  $\bigcirc$  key.

**5 Touch [OK] after entering all the characters.**

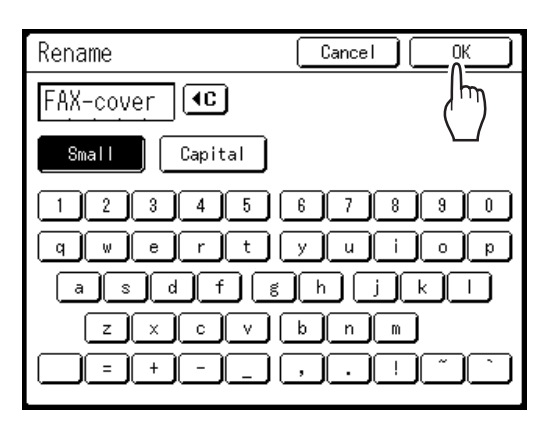

The entered name is registered and returns to the Stamp Data screen.

### **6 Touch [Close].**

Returns to Admin. screen.

 $\overline{7}$  Touch  $\overline{\mathbb{D}}$ .

### Dual-Color (Colour) Printing with [Stamp]

Pre-select Dual-Color (Colour) Printing.

### **1 Place an original and load paper.**

Place the original on Glass Platen or in the optional ADF unit. To place the original, see  $\infty$  [p.42](#page-41-0)

#### **2 Touch [Stamp] on the Functions Screen.**

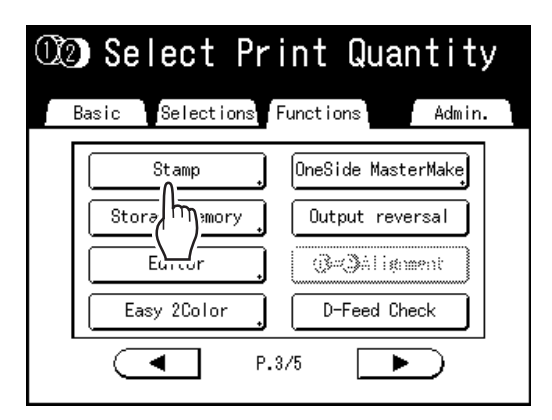

#### **Important!:**

• If data for the "Stamp" is not registered, the **[Stamp]** button does not display on the Functions screen.

#### **3 Touch the button of the Stamp Data to use.**

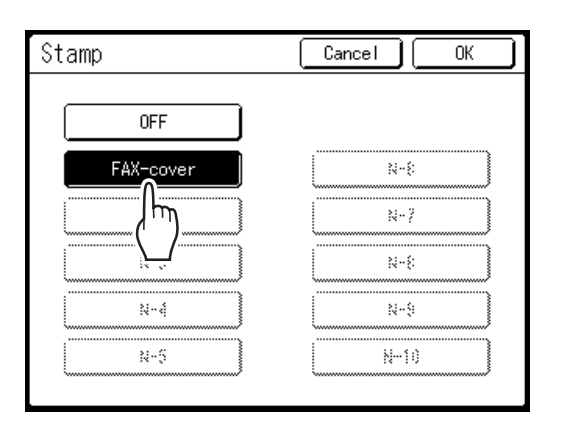

Grayed-out buttons are not available (no Stamp Data has been registered).

### **4 Touch [OK].**

Stamp is set.

### **5 Set the print functions.**

You can make adjustments to the print functions as needed.

#### **Note:**

• When **[Preview]** is set, you can check if the orientation of characters on the storage data and hardcopy original correspond with each other.  $\degree$ [p.109](#page-108-0)

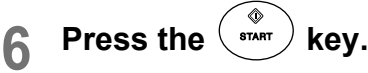

A master is made from the hard-copy original and the stamp data, and a proof printed.

For subsequent operations, follow the same procedures from step 13 ( $\degree$ [p.44](#page-43-0)) of "Dual-Color (Colour) Printing with 2 Originals".

### Changing the Stamp Data

### **1 Touch [Stamp Data] on the Admin. screen.**

See  $\infty$  [p.194](#page-193-0) for operational details of the Admin. screen.

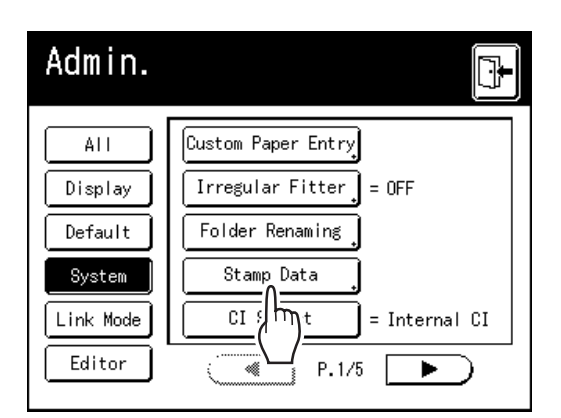

The Stamp Data screen appears.

### **2 Touch [Change].**

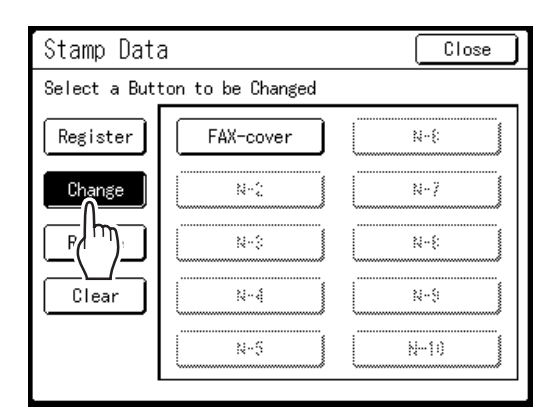

### **3 Touch the button to change.**

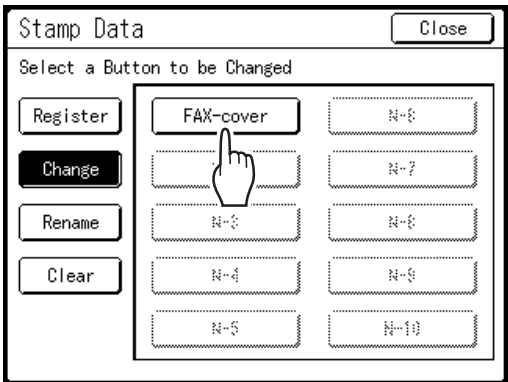

The Stamp Data screen appears.

### **4 Touch [Change Data].**

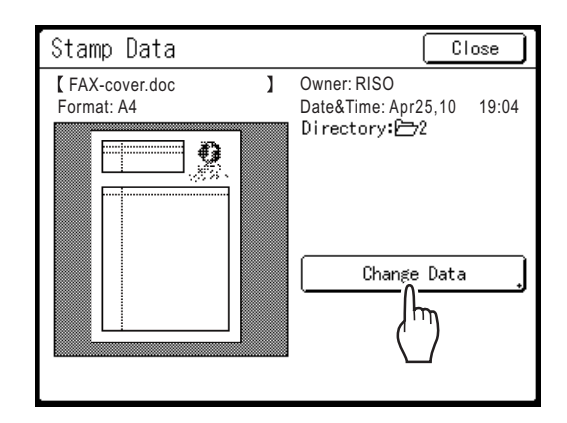

**5 Select the storage data to use as the new Stamp Data.**

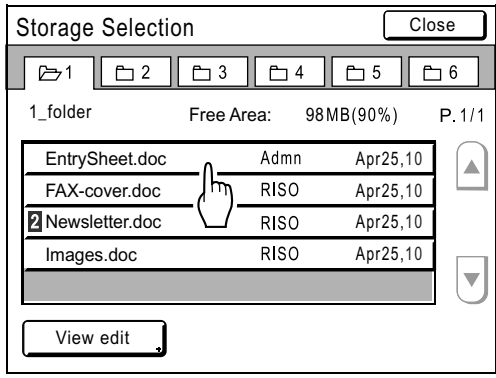

#### **Note:**

- See  $\infty$  [p.222](#page-221-0) or details on using the Storage Selection screen.
- Data with ID Print setting cannot be selected.

### **6 Confirm the storage data.**

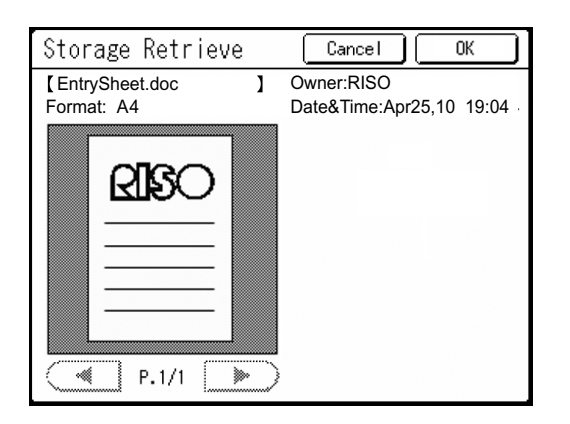

Check the thumbnail to make sure that the data is the data you want to retrieve.

When there are several pages (editions), display the data by touching  $\blacktriangleleft$  or  $\blacktriangleright$  button.

#### **Note:**

• In the case of the data for Dual-Color (Colour) printing, you can change the thumbnail by using the color (colour) name button in the lower-right corner of the screen.

#### **7 Touch [Retrieve].**

Returns to the Stamp Data screen.

#### **Note:**

• As for the Storage Retrieve screen, see "Using the Storage Retrieve Screen / USB Job List Screen" ( $\neg$ [p.225\)](#page-224-0)

### **8 Touch [Close].**

The data is changed and returns to the Stamp Data screen.

**9 Touch [Close].**

Returns to Admin. screen.

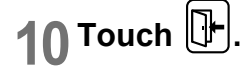

### Deleting a Stamp Data

### **1 Touch [Stamp Data] on the Admin. screen.**

See  $\infty$  [p.194](#page-193-0) for operational details of the Admin. screen.

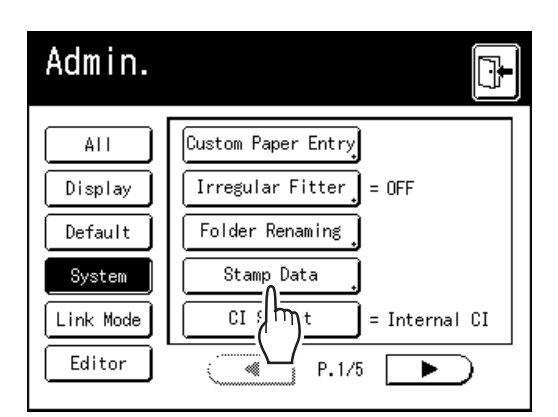

The Stamp Data screen appears.

### **2 Touch [Clear].**

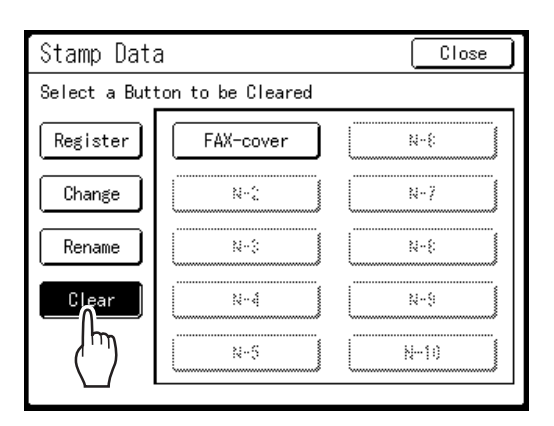

**3 Touch the button to delete.**

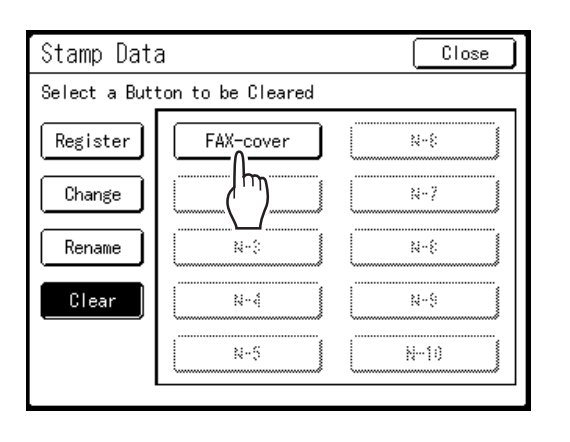

### **4 Touch [Unselect].**

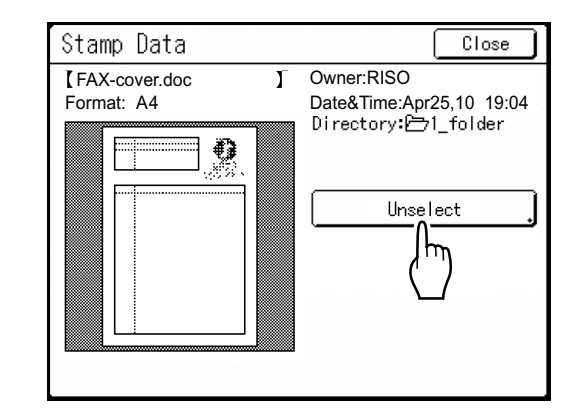

### **5 Touch [OK].**

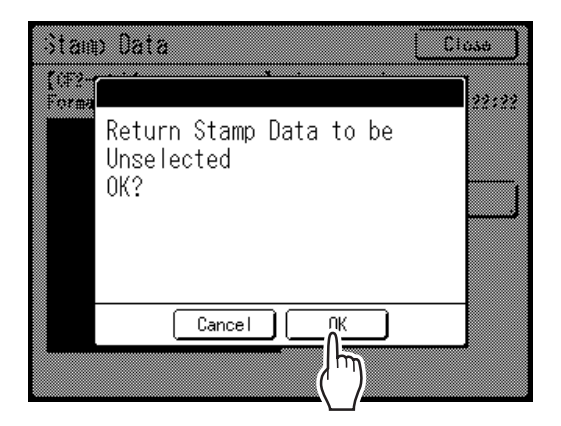

Returns to Stamp Data screen.

**6 Touch [Close].**

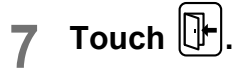

**238** Dual-Color (Colour) Printing with the Original and Storage Data [Stamp]

# <span id="page-238-0"></span>**Copying/Moving Stored Data**

Data can be copied or moved between the Storage Memory and USB Flash Drive. This is useful for performing backup or when the remaining free space of the Storage Memory or USB Flash Drive is limited.

#### **Note:**

- It is not possible to copy/move data within the Storage Memory or USB Flash Drive.
- The original data stored in the USB Flash Drive can be organized or managed by a computer using the "RISO Utility Software" (RISO USB PRINT MANAGER) included on the provided CD-ROM. For details, see the "RISO Utility Software User's Guide" (CD-ROM).
- The **[ID Print Job]** is maintained even if it is copied or moved.

The procedure for copying/moving data from the Storage Memory to the USB Flash Drive is explained here.

#### **1 Confirm that the USB Flash Drive that will store the data is connected.**

If the USB Flash Drive is not connected, connect the USB Flash Drive to the USB slot.

#### **2 Touch [Storage Memory] on the Functions screen.**

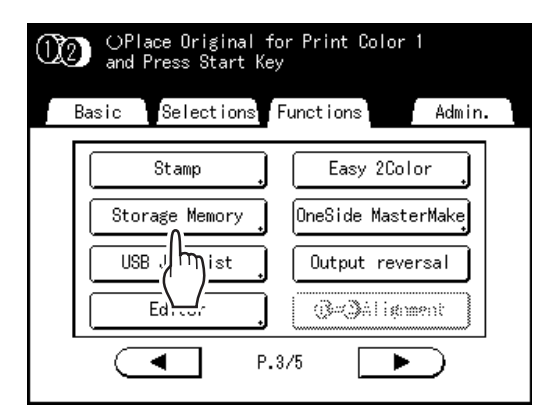

#### **Note:**

• When copying/moving the data from the USB Flash Drive to the Storage Memory, touch **[USB Job List]**.

#### **3 Touch the storage data to copy/ move.**

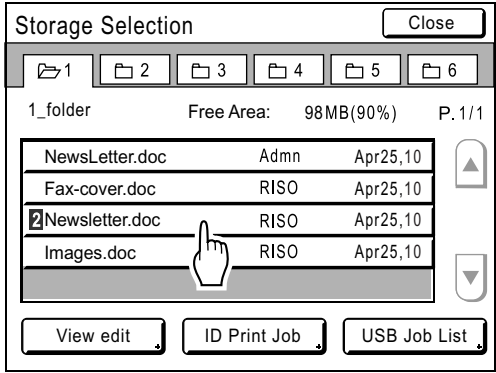

For details on how to select data, see steps 3 and 4 in "Retrieving Stored Data and Printing" P[p.222.](#page-221-0)

### **4 Touch [Copy/Move].**

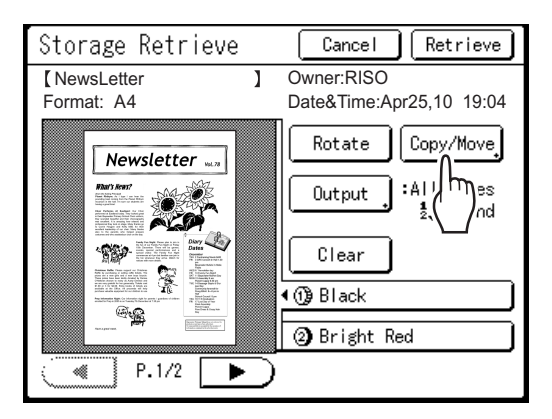

**5 Touch [Copy to] or [Move to].**

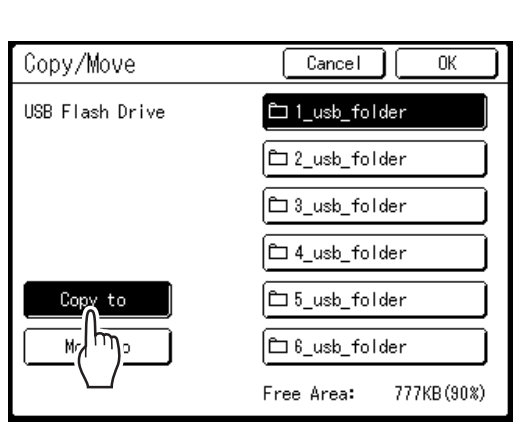

**6 Touch the button of the destination folder that you want to copy or move the data to.**

### **7 Touch [OK].**

Data is copied/moved and the selected destination folder is displayed.

#### **Important!:**

• While processing the data, do not remove the USB Flash Drive. This will cause data to disappear and the USB to malfunction.

#### **Note:**

• When the remaining free space of the USB Flash Drive is limited, the following message is displayed. Touch **[USB Job List]** to organize the data of USB Flash Drive, or touch **[Cancel]** to cancel copying/moving.

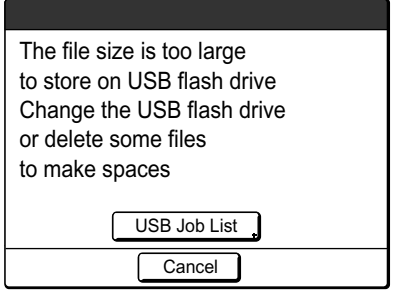

# **When using a Linked Printer (sold separately)**

# **Print Functions for Using Linked Printers**

The machine may be connected with Linked Printers for more convenient operations. 2 special printing functions Auto-Link Function and Link Mode are available.

#### **Important!:**

• The optional RISO Network Card is required in order to connect the machine and Linked Printers.

#### **Auto-Link Function**

(This function is not available for MZ1090U/890U.)

Automatically select an output device, the machine or a Linked Printer, based on a pre-determined number of copies (Link-Free Volume).

Even when you print by retrieving the original data stored in a USB Flash Drive or the optional Document Storage Card DM-128CF, you can print the data by automatic allocation depending on the quantity.  $\n *p.200*, \n *p.222*\n$  $\n *p.200*, \n *p.222*\n$  $\n *p.200*, \n *p.222*\n$  $\n *p.200*, \n *p.222*\n$  $\n *p.200*, \n *p.222*\n$ 

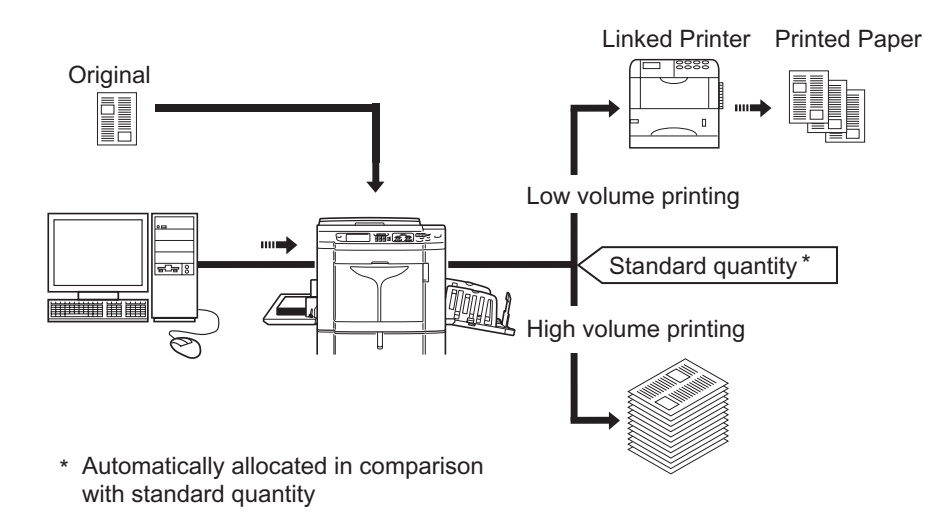

#### **Important!:**

• In the case of hard-copy originals, you need to enter print quantity before master-making. If you press the  $\circledast$ key when the quantity is "0", the machine prints the data unconditionally.

#### **Note:**

ï "Auto Link" can only be used for 1-Color (Colour) printing. It cannot be used for Dual-Color (Colour) printing.

#### **Link Mode Function**

The original is scanned on the machine and printed from the Linked Printer. Special Linked Printer functions such as double-sided printing can be achieved.

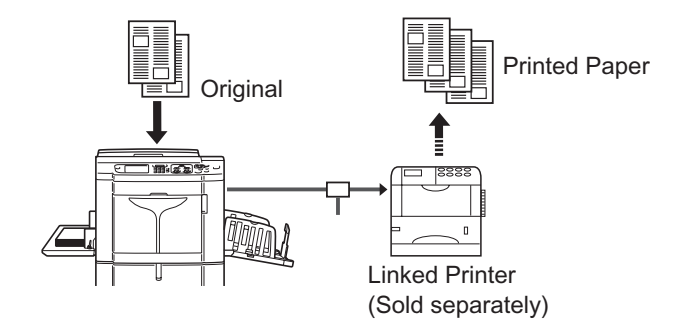

# **Setting up a Linked Printer [Link Properties]**

Linked Printer data must be entered in the machine in order to operate. "Link Properties" are explained below.

See "Link Mode" ( $\mathcal{P}p.200$ ) for more information about Link Mode and other Admin. settings.

#### **Important!:**

- Make sure that the Linked Printer is connected to the machine. A Linked Printer cannot be recognized by the machine unless connected.
- Enter information for each attached Linked Printer one device at a time.
- When there's only one Linked Printer (sold separately) to the machine, set "Linked Printer" as "One-to-One".
- Unless the Linked Printer data is entered in the machine, the device will not print, and its optional features will not be available.

### Setting up a Linked Printer

**1 Touch [Link Mode] on the Admin. Screen.**

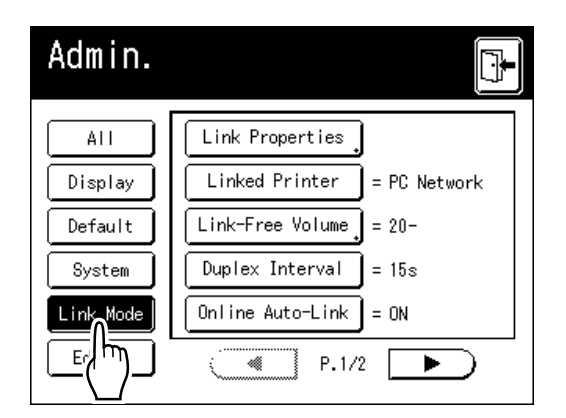

**2 Touch [Link Properties].**

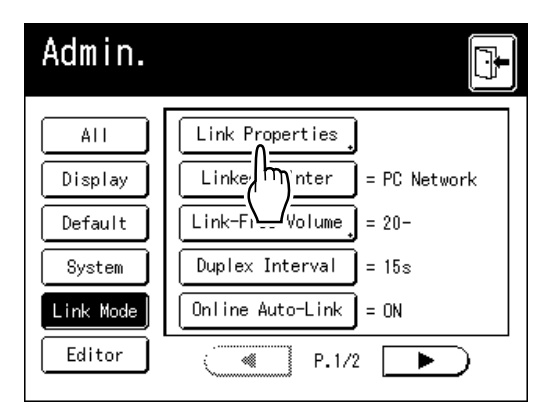

**3 Select a tab for the Linked Printer.**

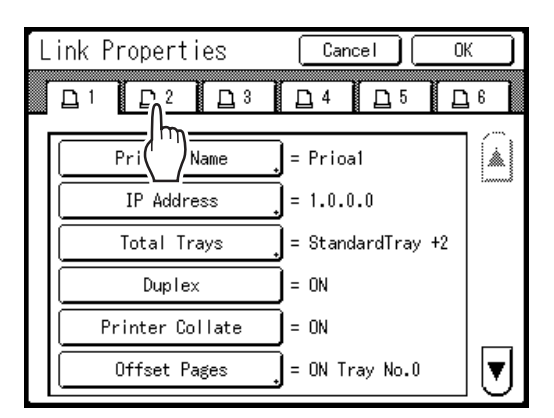

#### **Note:**

• Up to 6 Linked Printers may be entered.

### **4 Select the button to enter information.**

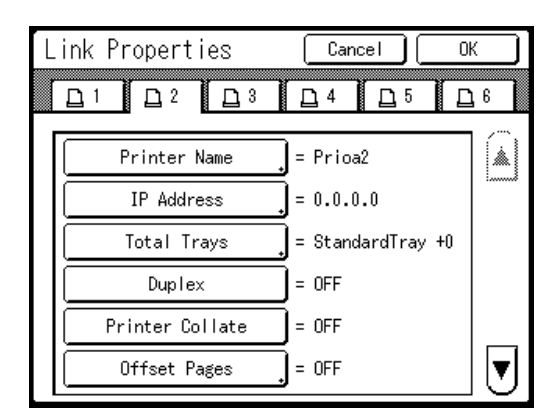

#### **Note:**

• To display other functions that are not visible on the screen, touch  $\left[\bullet\right]$  or  $\left[\bullet\right]$ .

### **5 Change settings.**

See "Linked Printer Setup List" ( $\neg$  [p.246](#page-245-0)) to change settings.

#### **Note:**

• If the function has additional Setup screens, enter necessary settings then touch **[OK]**. Returns to the Link Properties screen. The changes are updated. Touch **[Cancel]** to cancel the changes and return to the Link Properties screen.

## **6 Touch .**

Returns to the Basic Screen. "Admin." settings are updated.

### <span id="page-245-0"></span>Linked Printer Setup List

 $=$ : Initial setting (factory default)

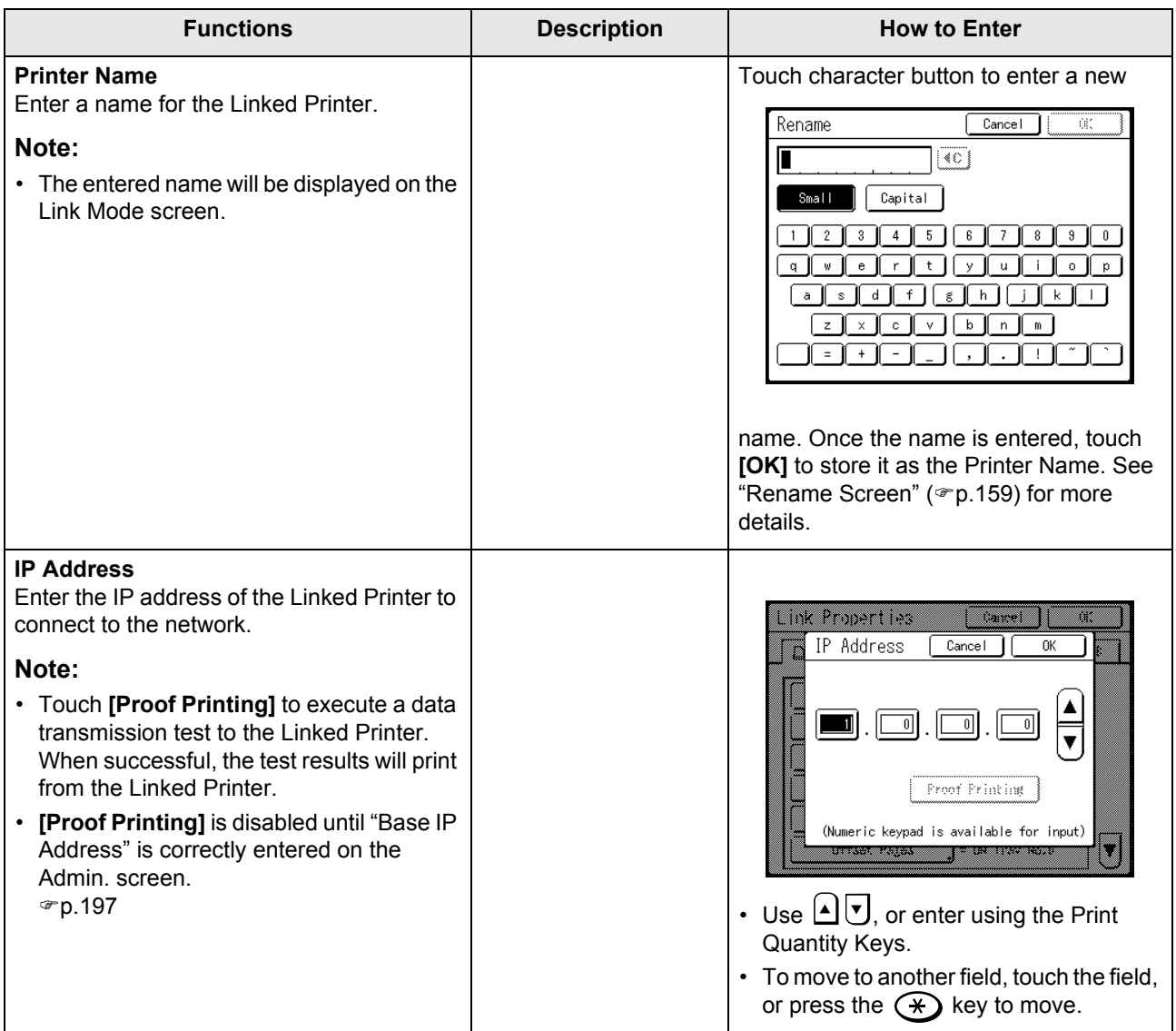

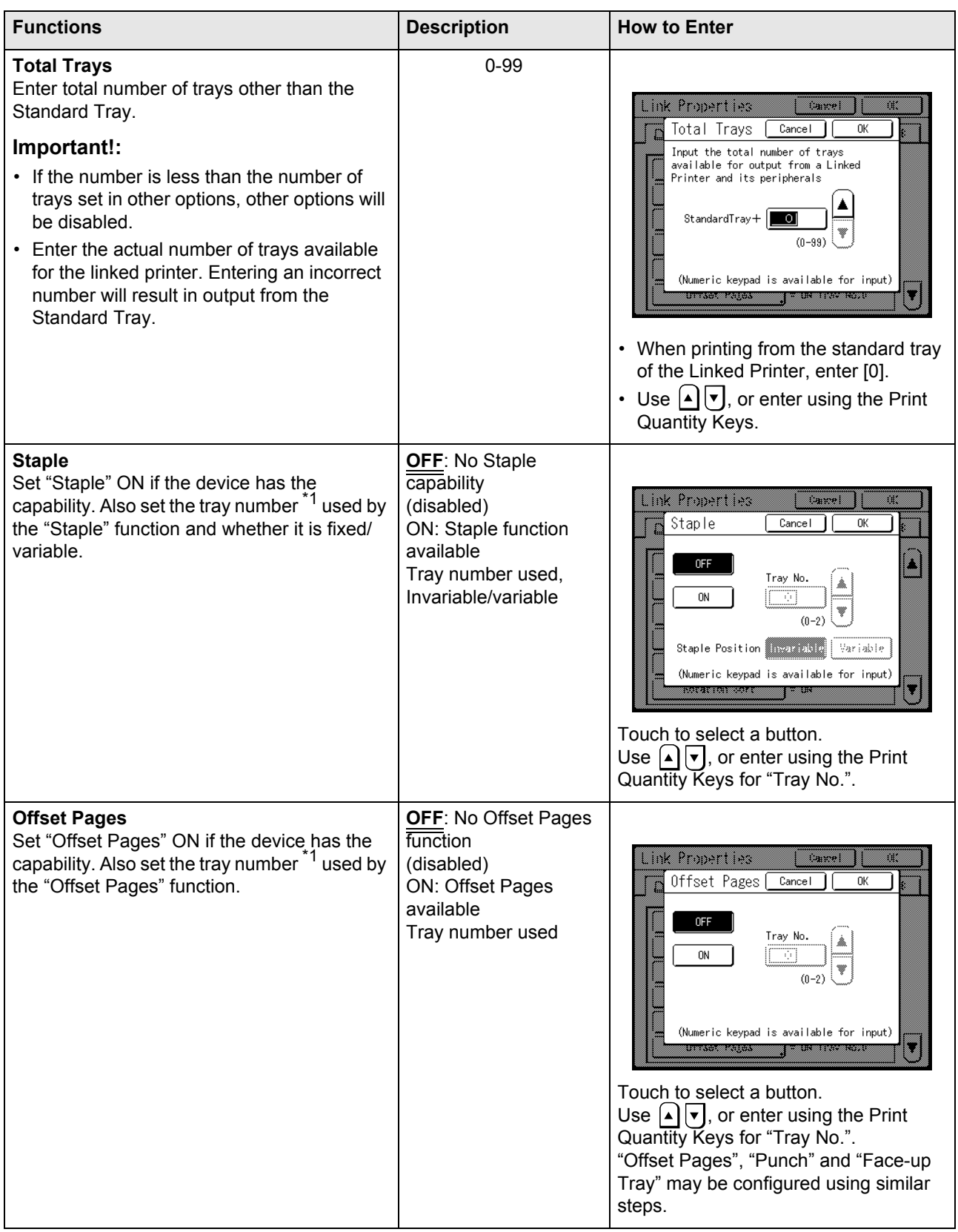

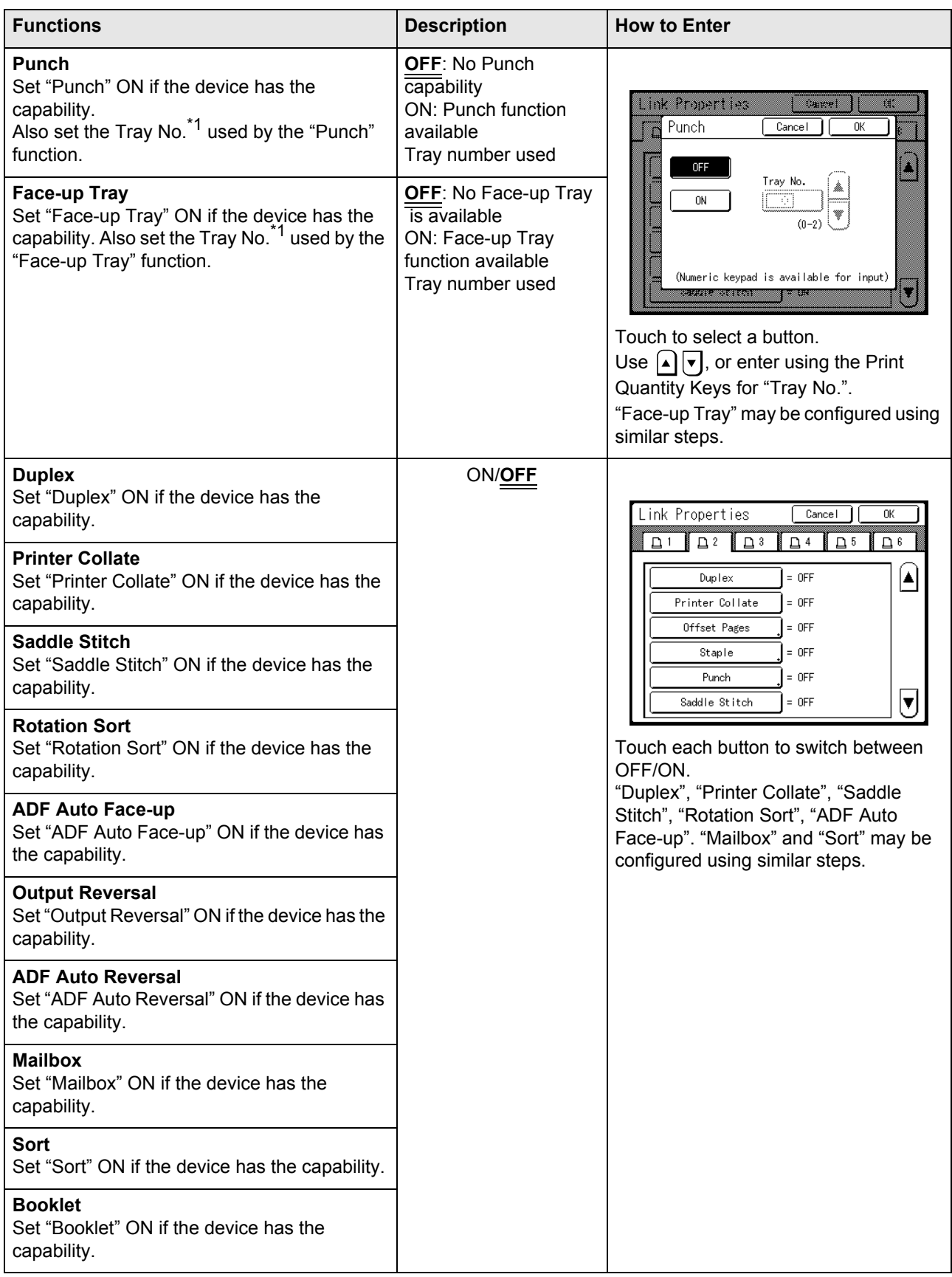

<span id="page-247-0"></span>\*1 The tray number may differ depending upon the model of the Linked Printer.

# **Printing Scanned Original from a Linked Printer [Link Mode]**

The mode in which an original is scanned into the machine and printed from a Linked Printer is called "Link Mode". In Link Mode, the original is printed from the Linked Printer, regardless of the number of copies to print.

### **1 Place the original.**

Place the original on the Glass Platen or in the optional ADF unit. To place the original, see  $\infty$  [p.42](#page-41-0).

#### **2 Switch to Link Mode.**

Press the  $\binom{m}{\text{Nooe}}$  key on the machine to switch to Link Mode. From Mode Screen, touch **[Link Print]** to switch

to the Link Basic Screen. )[p.26](#page-25-0)

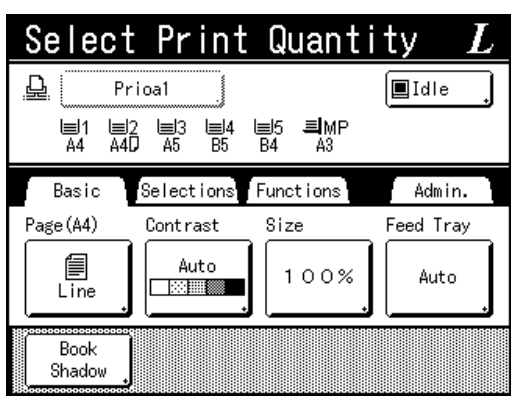

#### **Note:**

• While the message "Starting Up RISO Network Card / Acquiring Linked Printer Configuration Data Please Wait a Moment" is displayed on the machine, the Linked Printer information is being retrieved via the network. Wait until the message disappears.

When following Format screen is displayed, touch the button equal to the size of the original and touch **[OK]**.

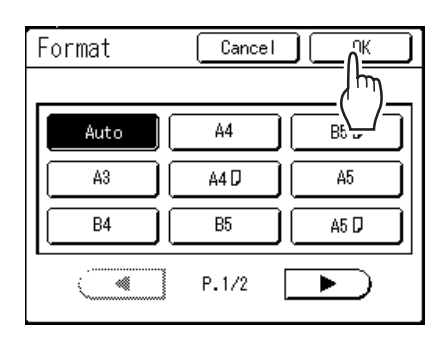

### **3 Select printing paper.**

If the Linked Printer has multiple feed trays, touch **[Feed Tray]** to specify the tray (paper size).

**1)** Touch **[Feed Tray]** in the Link Basic Screen.

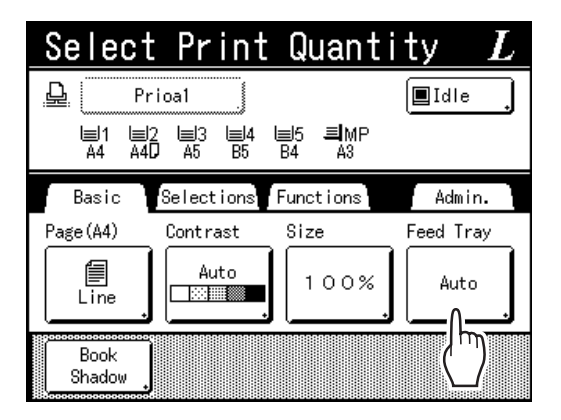

**2)** Select the desired paper size.

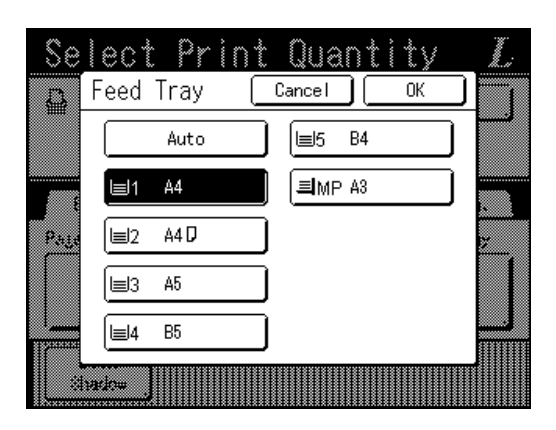

**3)** Touch **[OK]**.

### **4 Select the print functions as needed.**

The following functions are available:

- Image ( $\neg p.64$  $\neg p.64$ )
- Scanning Contrast ( $\neg p.66$ )
- $\cdot$  Size ( $\neg p.67$  $\neg p.67$ )
- Dot Process ( $\neg p.73$  $\neg p.73$ )
- Memory ( $\neg p.165$  $\neg p.165$ )
- Contrast Adj ( $\neg$  [p.74](#page-73-0))
- Tone Curve ( $\neg p.75$  $\neg p.75$ )
- Book Shadow ( $\neg p.92$  $\neg p.92$ )
- Top Margin ( $\neg p.94$  $\neg p.94$ )
- Preview ( $\neg p.109$ )
- Overlay ( $\neg p.226$  $\neg p.226$ )

#### **Note:**

- If the Linked Printer has optional devices such as a duplex unit, the optional functions are also available.
	- $\degree$ [p.251](#page-250-0)
- Print Speed, Contrast, or Positioning cannot be adjusted.
- When a computer sends an output signal to the machine while it is in operation, such interrupting data may take priority, initiating a new print job over current one.

We recommend that you set "Reservation" on the Admin. screen to set higher priority on output jobs from Linked Printers. Data received from the computer within specified time frame will not be processed.  $\degree$ [p.173](#page-172-0)

### **5 Enter the number of copies using the Print Quantity Keys.**

The number is displayed on the Print Quantity Display.

#### **Note:**

• To change the number, press the  $\mathbb{C}$  key, then re-enter the correct number.

# **6** Press the  $\left(\begin{array}{c} \text{start} \end{array}\right)$  key.

The scan of the original begins. The scanned original data is sent to the Linked Printer, and the specified number of copies is printed from the Linked Printer.

#### **Note:**

• The current settings can be stored in Job Memory for future retrieval of the same settings. )[p.165](#page-164-0)

### **Press the**  $\left(\widetilde{n\epsilon}$ **<sub>RESET</sub>**) key when the print job **is complete.**

The setting returns to its default value.

#### **Tip:**

#### **When multiple Linked Printers are connected to the network**

When multiple Linked Printers are connected to the network, output device can be selected as needed.

**1)** Touch **[Printer Name]** in the Link Basic Screen.

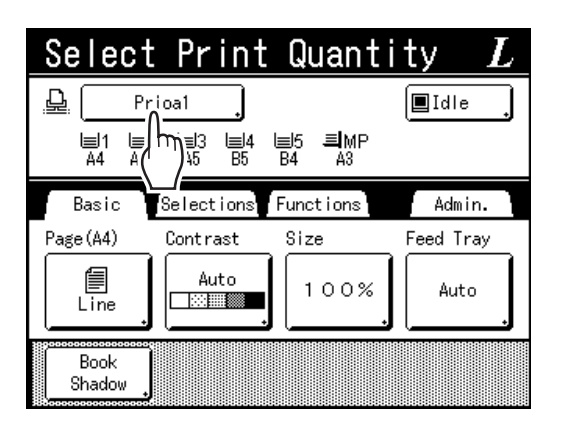

**2)** Select the Linked Printer to print from.

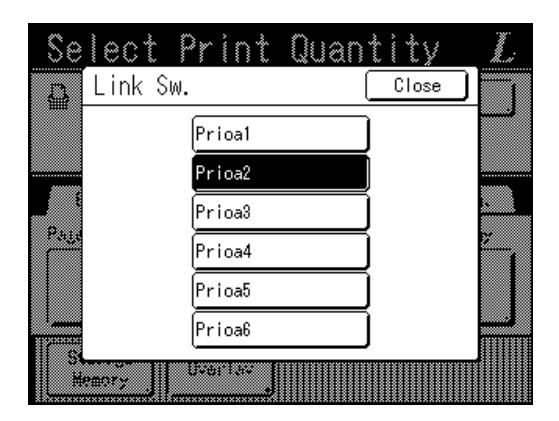

#### **Note:**

- $\cdot$  If a Linked Printer is experiencing an error, that device is not available to be selected.
- If an error occurs on the selected Linked Printer while in Link Mode, the Link Sw. screen opens. Reselect another Linked Printer currently available for printing. For information on purchasing additional Linked Printers, contact your dealer (or authorized service representative).

# <span id="page-250-0"></span>**Using Optional Functions on a Linked Printer**

Steps for setting up optional functions are shown below. These are available when the Linked Printer has an optional device such as a sorter or a duplex unit installed.

#### **Note:**

- See Linked Printer User's Guide for further details on each function.
	- **Screen.** Select Print Quantity ₽. ∫■Idle Prical  $\frac{1}{44}$ ■22  $\frac{1}{85}$ **특**MP<br>A3 틯3<br>A5  $\frac{15}{R4}$ Basic Selections Functions Admin. Page (A4) Contrast Feed Tray si]m 偏 Auto ′o% Auto - 三里  $L\overline{ine}$ Book

**1 Touch [Functions] in the Link Basic** 

**2 Select a function to modify.**

Shadow

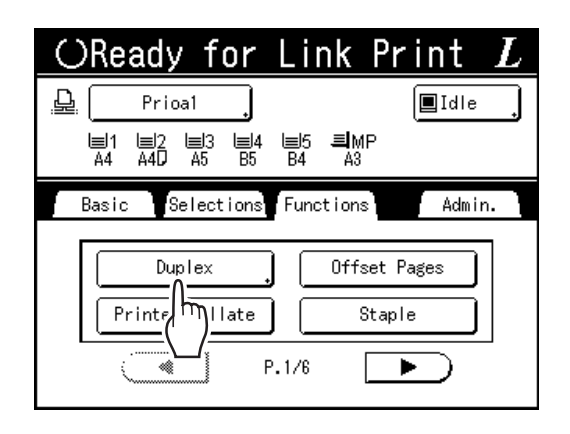

### **3 Make changes as needed.**

See "Configurable Functions" (@[p.252](#page-251-0)) to select correct settings.

### <span id="page-251-0"></span>Configurable Functions

- : Initial setting (factory default)

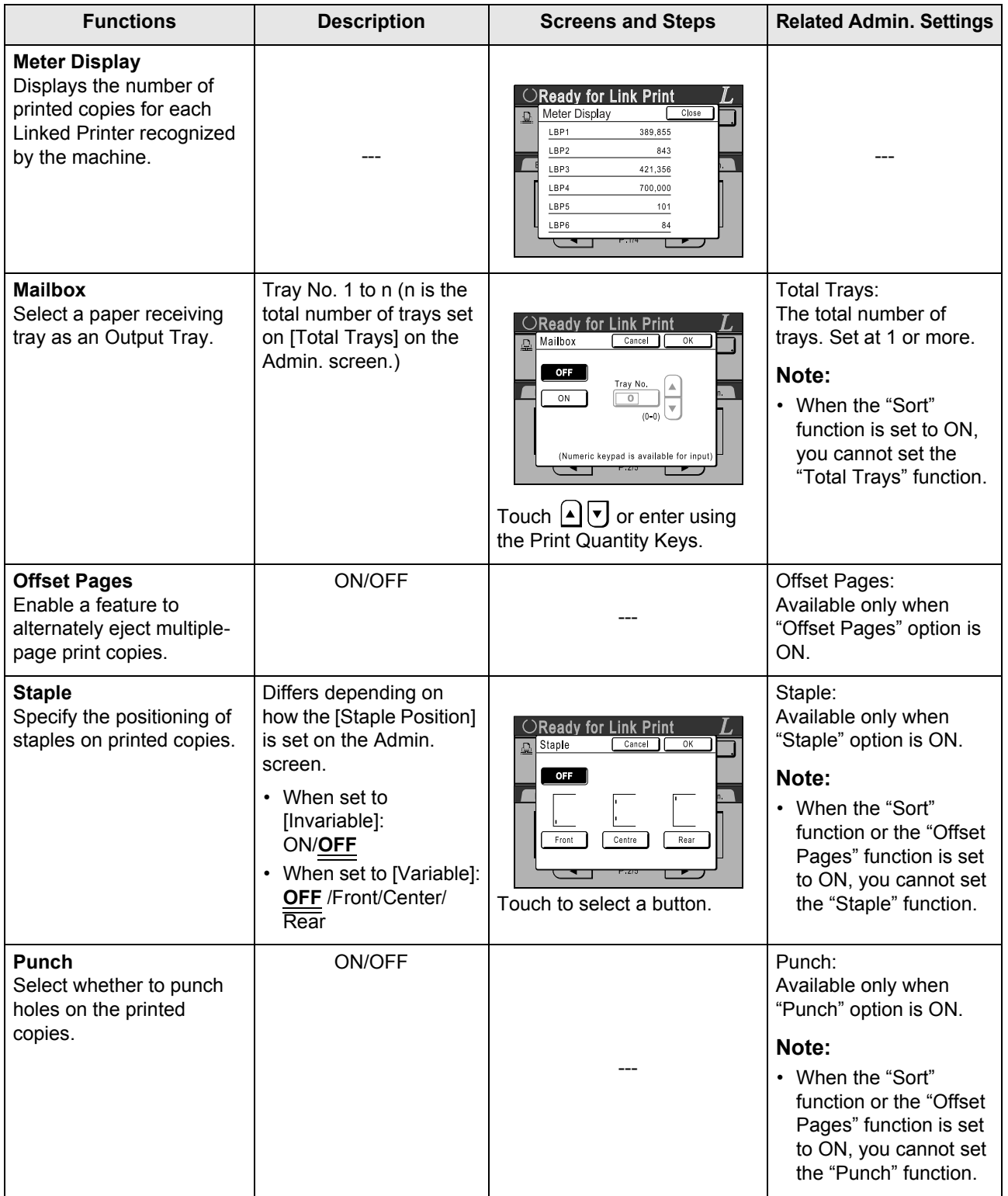
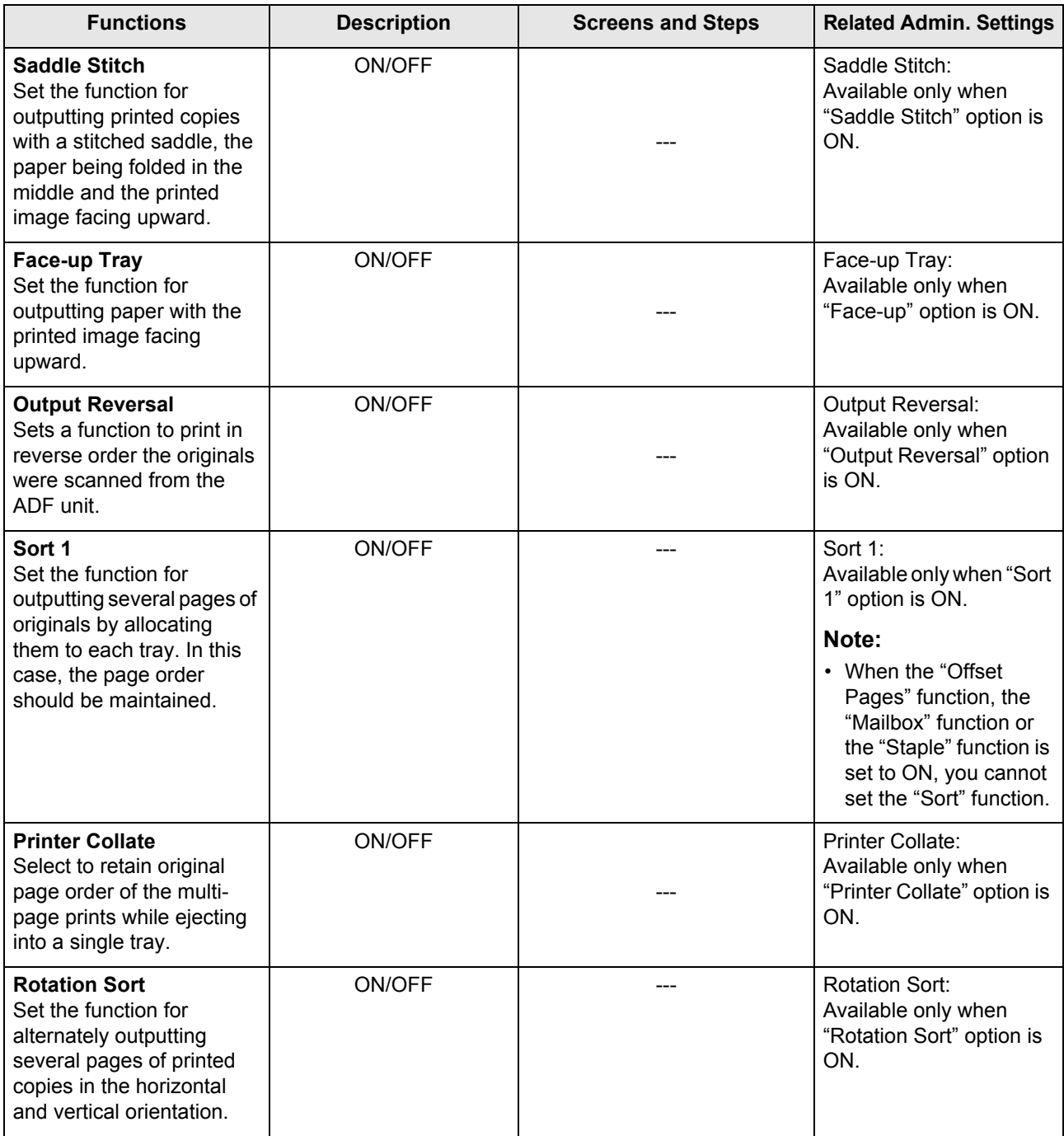

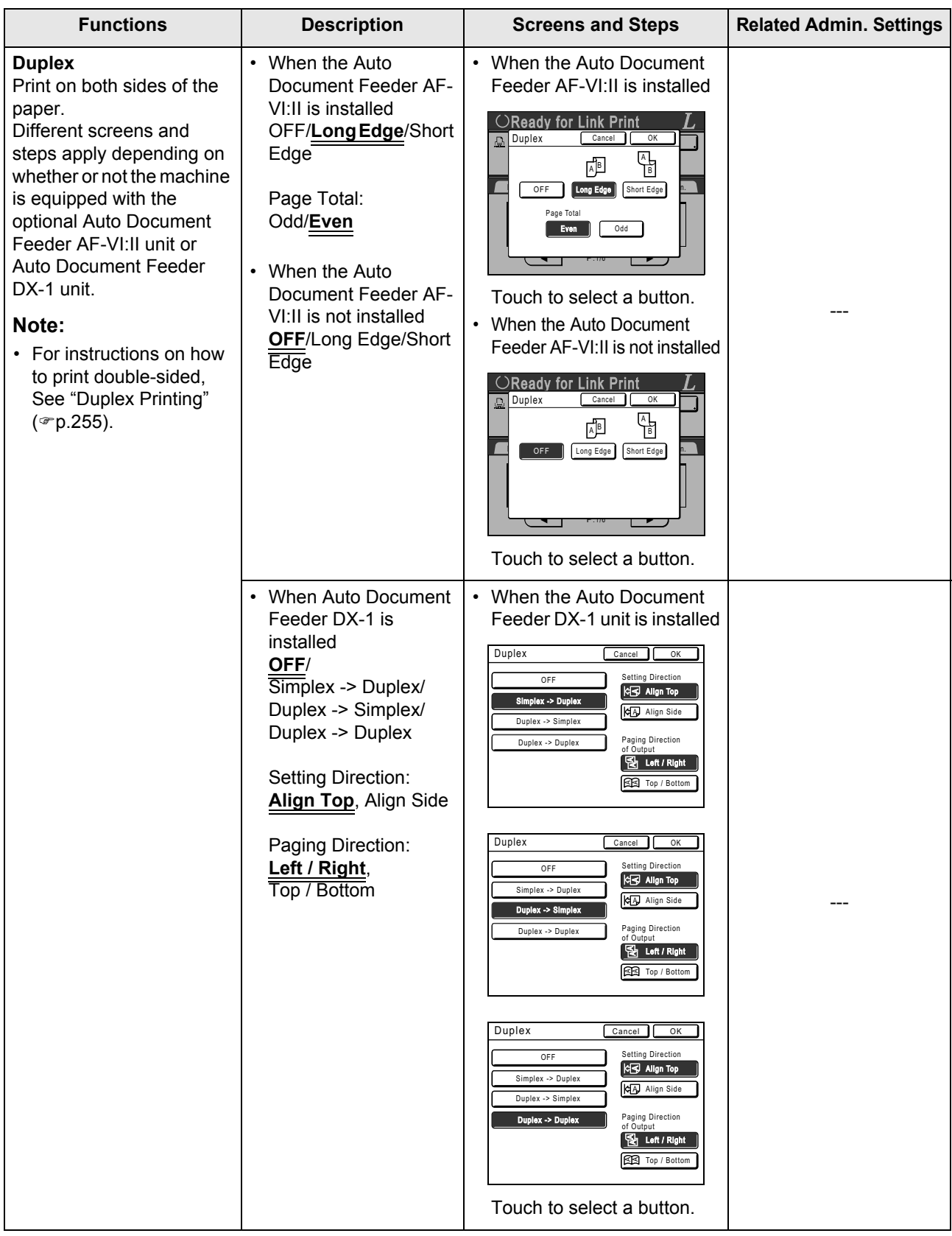

#### **Important!:**

• Some optional functions may not be enabled concurrently, depending on the model and option configuration of the Linked Printer.

# <span id="page-254-0"></span>**Duplex Printing [Duplex]**

Double-sided printing is possible when a Duplex Unit (Option) is installed to a Linked Printer.

#### **Note:**

• The "Duplex" settings can be made from either Master Making or Print Functions screens. Linked Printer will print following the specifics set via either of these screens.

# Using the Glass Platen or Auto Document Feeder AF-VI:II

This setting is available when a connected Linked Printer is equipped with the optional duplex printing unit.

**1 Touch [Duplex] on the Functions screen.**

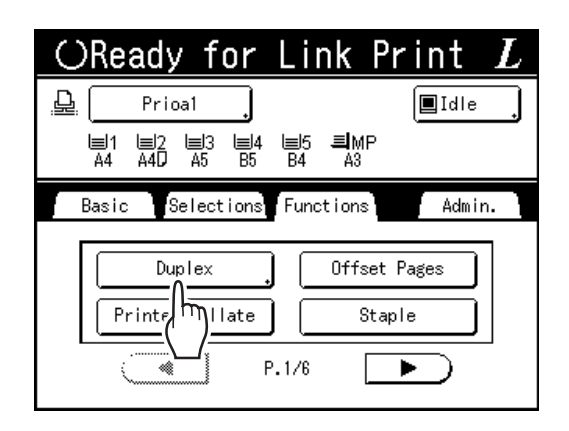

# **2 Set duplex binding direction.**

Set the binding direction as shown below. The combination of scanning orientation and binding direction will result in different styles.

#### **Scanning orientations and duplex binding directions**

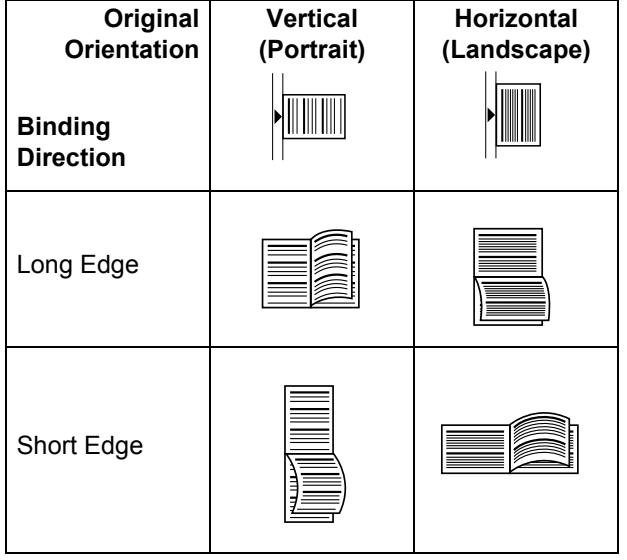

# **3 Select the number of originals.**

When scanning an original from the optional ADF unit, select either **[Even]** or **[Odd]** numbers to match the number of original sheets.

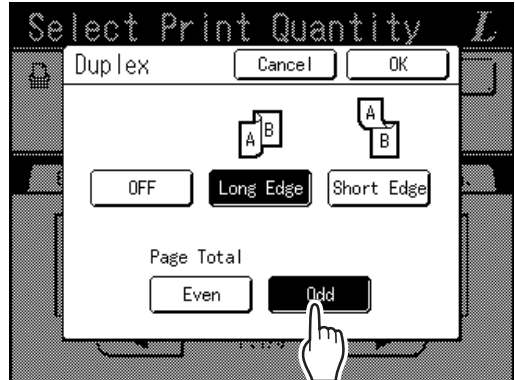

#### **Important!:**

• This step is not necessary unless using the ADF unit. Continue on to step 4.

## **4 Touch [OK].**

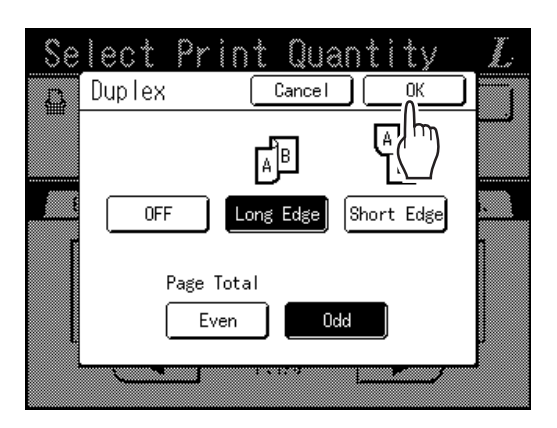

#### **Note:**

• To cancel Duplex Printing, touch [OFF] then **[OK]**.

**5 Place the original.**

#### **Note:**

- For information about placing the original, see "Printing from Paper Documents". ( $\neg p.44$  $\neg p.44$ )
- When Duplex Printing from odd number of originals scanned in the ADF unit, the reverse side of the last page will be blank.
- To scan a single sheet of an original, place it on the Glass Platen.

## **6 Select Print functions as needed.**

The following functions are available:

- Image ( $\neg p.64$  $\neg p.64$ )
- Scanning Contrast ( $\neg p.66$ )
- $\cdot$  Size ( $\neg p.67$  $\neg p.67$ )
- Paper Size ( $\neg p.71$  $\neg p.71$ )
- Dot Process ( $\neg p.73$  $\neg p.73$ )
- Memory ( $\neg p.165$  $\neg p.165$ )
- Contrast Adj ( $\neg p.74$  $\neg p.74$ )
- Tone Curve ( $\neg p.75$  $\neg p.75$ )
- Book Shadow ( $\neg p.92$  $\neg p.92$ )
- Top Margin ( $\neg p.94$ )
- Preview ( $\neg p.109$ )
- Overlay ( $\neg p.226$ )
- Storage Memory ( $\neg p.222$  $\neg p.222$ )

#### **7 Enter the number of copies using the Print Quantity Keys.**

The number is displayed on the Print Quantity Display.

#### **Note:**

• To change the number, press the  $\mathbb{C}$  key, then re-enter the correct number.

**8 Press the**  $\frac{1}{2}$  **key.** 

The next steps are different, depending on whether the original is scanned from Glass Platen, or from the ADF unit. Perform one of the following steps:

#### **Important!:**

• Either Glass Platen or ADF unit may be used, but not both at a time.

#### **Using the Glass Platen**

Place the first original document on the Glass Platen, wait for the message "Duplex Processing for Linked Printer" to disappear, then place the second original and press the  $\binom{a}{m}$  key.

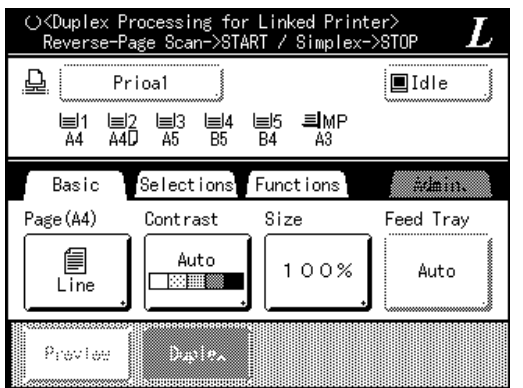

Once data for both sides of the paper is transmitted, the Linked Printer will print the specified number of copies.

To print multiple Duplex Print copies, repeat steps 5-8 of Duplex Printing.

#### **Important!:**

• Once the first original is scanned, the next original must be placed within pre-determined Duplex Interval period on the Admin. screen. Failure to do so will result in the Linked Printer printing one side only.

#### **Note:**

- Pressing the  $\overset{\circ}{\bullet}$  key without placing the second original will also result in the Linked Printer printing one side only.
- Setting adjustment can be made on the following functions after placing the second original and before its scan starts:
	- Image ( $\neg$  [p.64\)](#page-63-0)
	- Scanning Contrast ( $\neg p.66$  $\neg p.66$ )
	- Size ( $\neg p.66$ )
	- Dot Process ( $\mathcal{P}$ [p.73](#page-72-0))
	- Contrast Adj ( $\neg$  [p.74\)](#page-73-0)
	- Tone Curve ( $\neg p.75$ )

#### **Using the ADF unit**

The top sheet is scanned first. As each original page is scanned, the Linked Printer prints specified number of copies.

# When Equipped with the Auto Document Feeder DX-1

Duplex originals can be scanned when the machine is equipped with the optional Auto Document Feeder DX-1.

#### **Setting/Paging Direction of the Original and Resulting Output**

Setting Direction: Direction of the original when set as seen from the front of the machine. Paging Direction: Binding direction of the original (or output) Button icons on the screen indicate the direction in which the original is set.

#### ◆ Simplex -> Duplex (when a connected Linked Printer is equipped with the optional **duplex printing unit)**

Select this setting to print simplex originals on both sides of output paper. Place the original face-up in the Auto Document Feeder DX-1.

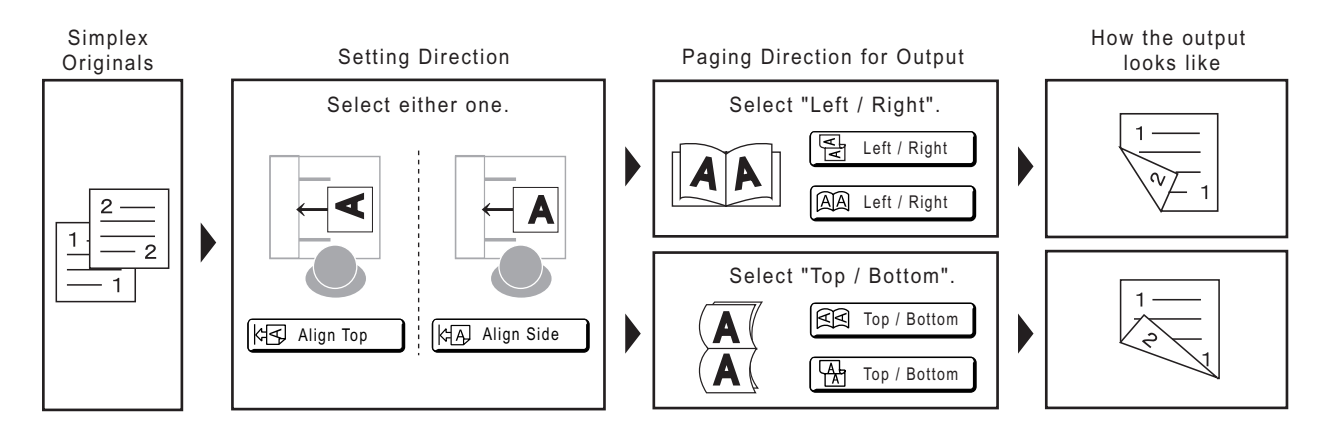

#### **Duplex -> Duplex (when a connected Linked Printer is equipped with the optional duplex printing unit)**

Select this setting to print duplex originals on both sides of output paper.

If the machine is equipped with the optional Auto Document Feeder DX-1, originals are scanned in the following order: front of original 1  $\rightarrow$  reverse of original 1  $\rightarrow$  front of original 2  $\rightarrow$  reverse of original 2, etc.

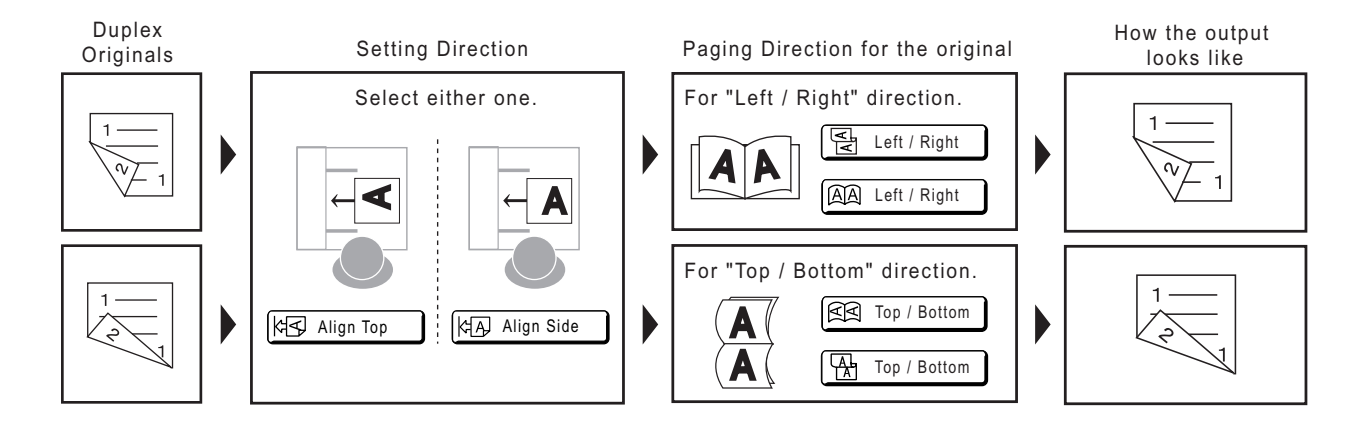

**1 Touch [Duplex] on the Functions screen.**

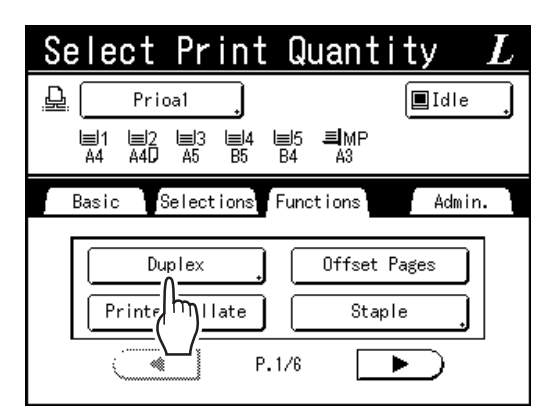

**2 Touch [Simplex -> Duplex], [Duplex - > Simplex] or [Duplex -> Duplex].**

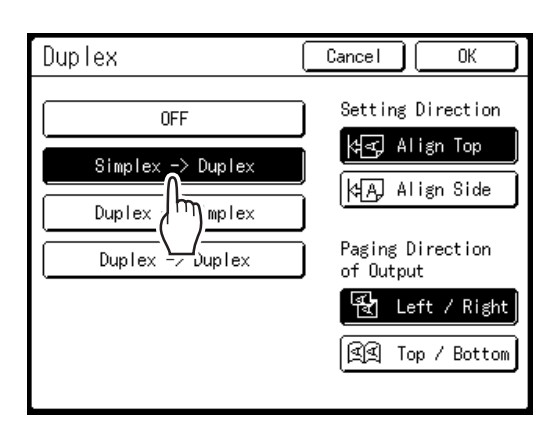

#### **Note:**

- When you set the original on the Glass Platen, touch **[Simplex -> Duplex]**.
- When the Linked Printer is not equipped with the optional duplex printing unit, **[Simplex -> Duplex]** and **[Duplex -> Duplex]** are displayed in gray and cannot be touched.

**3 Set "Setting Direction" and "Paging Direction".**

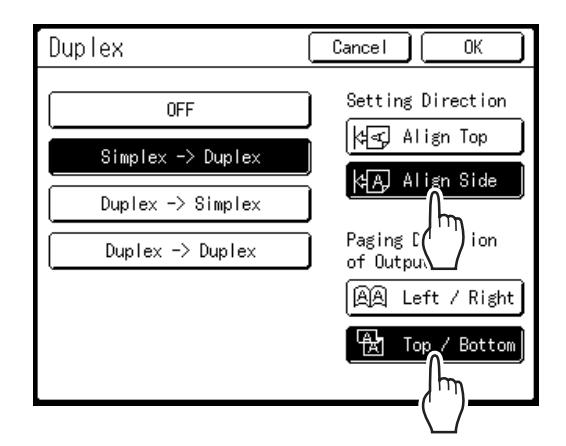

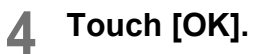

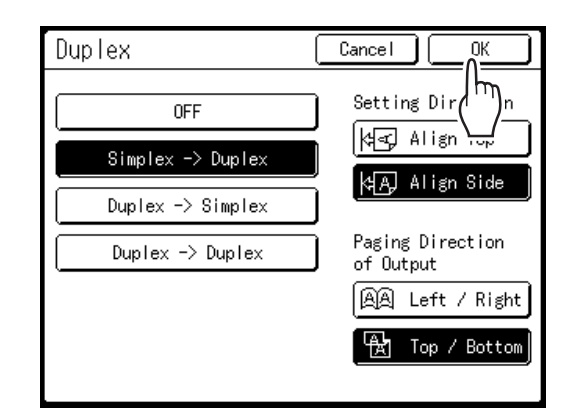

#### **Note:**

• If you do not require duplex printing, touch **[OFF]** and then **[OK]**.

#### **5 Place the original.**

Place the original on Glass Platen or in the optional Auto Document Feeder DX-1. For information about placing the original, see "Printing from Paper Documents".

## **6 Select Print functions as needed.**

The following functions are available:

- Image ( $\neg p.64$  $\neg p.64$ )
- Scanning Contrast ( $\neg p.66$ )
- $\cdot$  Size ( $\neg$  [p.67](#page-66-0))
- Paper Size ( $\neg p.71$  $\neg p.71$ )
- Dot Process ( $\neg p.73$  $\neg p.73$ )
- Memory ( $\neg p.165$  $\neg p.165$ )
- Contrast Adj ( $\neg p.74$ )
- Tone Curve ( $\neg p.75$  $\neg p.75$ )
- Book Shadow ( $\neg p.92$  $\neg p.92$ )
- Top Margin ( $\neg p.94$  $\neg p.94$ )
- Preview ( $\neg p.109$ )
- Overlay ( $\neg p.226$  $\neg p.226$ )
- Storage Memory ( $\neg p.222$ )

#### **7 Enter the number of copies using the Print Quantity Keys.**

The number is displayed on the Print Quantity Display.

#### **Note:**

• To change the number, press the  $\bigcirc$  key, then re-enter the correct number.

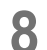

#### </del> **8 Press the**  $\frac{1}{2}$  **key.**

Subsequent procedures will be different depending on whether you place the original on the Glass Platen or in the Auto Document Feeder DX-1. Follow the processes below suitable for each case.

#### **Important!:**

• You cannot use both the Glass Platen and the Auto Document Feeder DX-1 at the same time to scan the original.

#### ◆ Setting the original on the Glass **Platen**

Place the first original document on the Glass Platen, wait for the message "Duplex Processing for Linked Printer" to disappear, then place the second original and press the  $(\hat{\bullet})$  key.

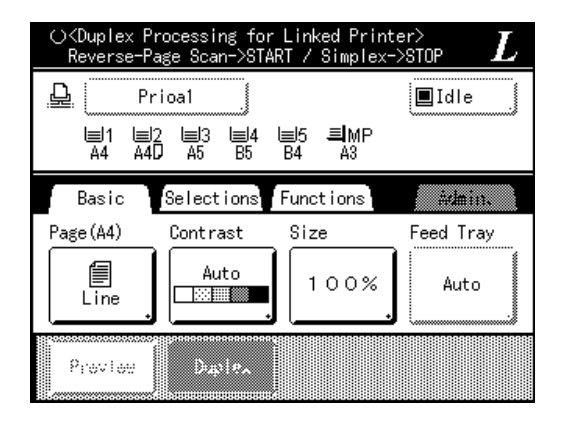

Once data for both sides of the paper is transmitted, the Linked Printer will print the specified number of copies.

To print multiple Duplex Print copies, repeat steps 5-8 of Duplex Printing.

#### **Important!:**

• Once the first original is scanned, the next original must be placed within pre-determined Duplex Interval period on the Admin. screen  $(\infty, 200)$ . Failure to do so will result in the Linked Printer printing one side only.

#### **Note:**

- Pressing the  $\binom{6}{2}$  key without placing the second original will also result in the Linked Printer printing one side only.
- Setting adjustment can be made on the following functions after placing the second original and before its scan starts:
	- Image ( $\neg p.64$ )
	- $-$  Scanning Contrast ( $\infty$ [p.66\)](#page-65-0)
	- Size ( $\neg p.67$  $\neg p.67$ )
	- $-$  Dot Process ( $\mathcal{P}$ [p.73](#page-72-0))
	- $-$  Contrast Adj ( $\neg$  [p.74\)](#page-73-0)
	- Tone Curve ( $\mathcal{P}$ [p.75](#page-74-0))

#### **Using the Auto Document Feeder DX-1**

The top sheet is scanned first. As each original page is scanned, the Linked Printer prints specified number of copies.

#### **Tip:**

**Printing duplex originals on one side of paper** If the machine is equipped with the optional Auto Document Feeder DX-1, both sides of an original duplex document can be printed on one side of the output paper. Set **[Duplex -> Simplex]** on the Duplex screen for printing.

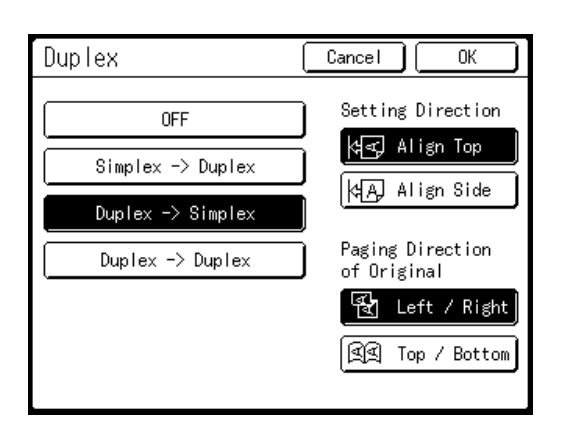

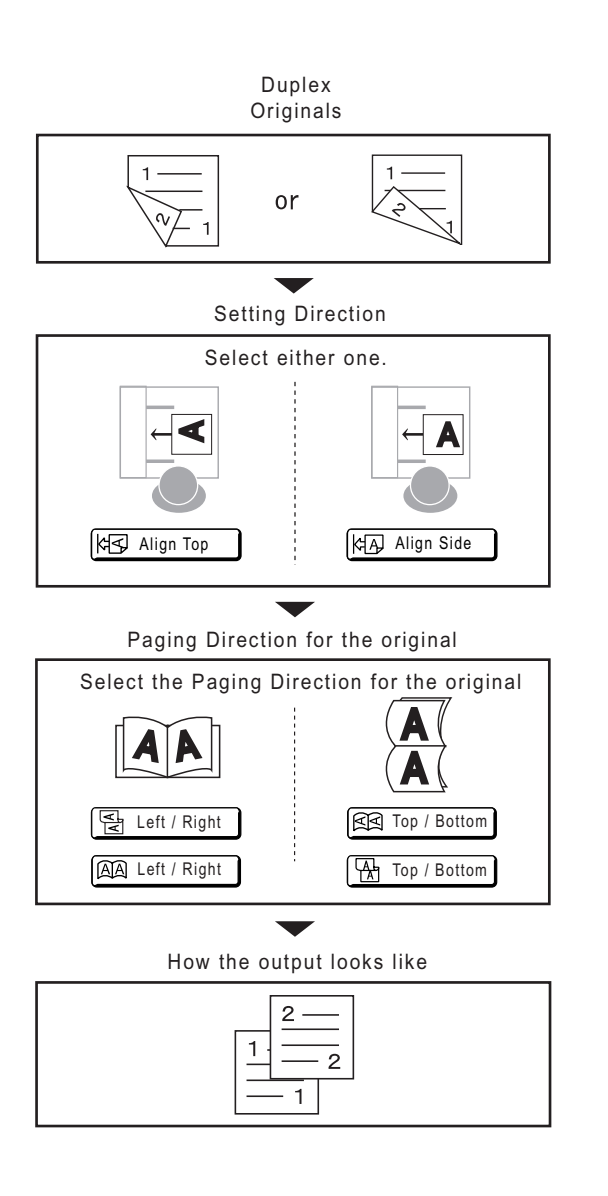

# **Replacing Consumables**

# **Check for Remaining Amount of Consumables**

The machine checks and reports on remaining amount of ink, master, as well as the space left in the disposal box.

#### **Note:**

- The report may not be displayed if detection fails.
- The reported amount is for reference only and may not be perfectly accurate.

## **1 Touch [i Info] on the Basic Screen.**

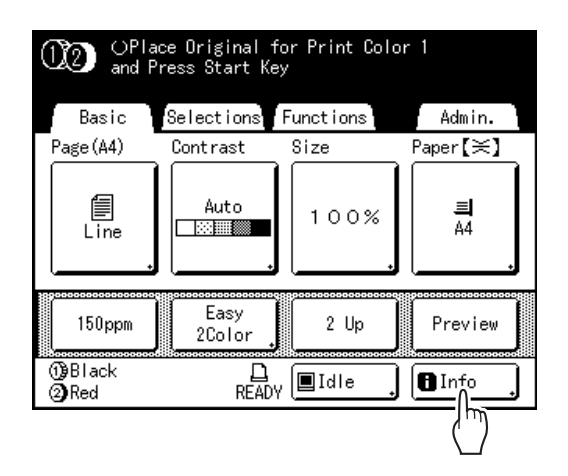

**2 Check for remaining amount of consumables.**

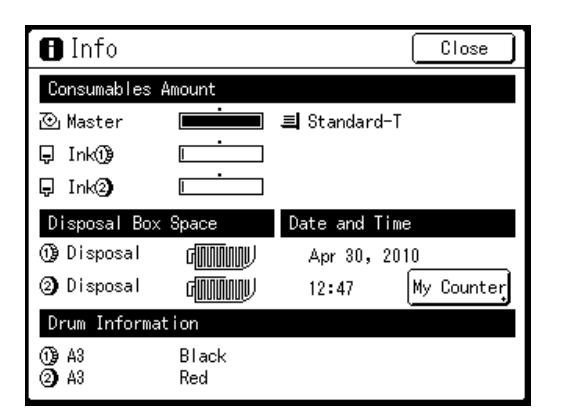

When running low, be sure to restock supply.

- Master ( $\neg p.264$ )
- Ink ( $\neg p.267$  $\neg p.267$ )
- Master Disposal (used master) ( $\neg p.269$ )

#### $\mathbf{\Theta}$  **Display Details**

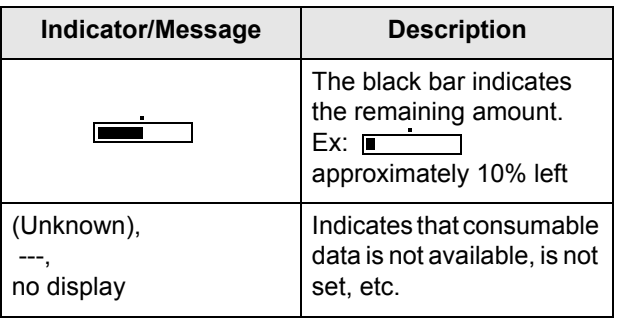

#### **About the "My Counter" screen**

When the "Management Level" in the User Management is set to "High/Full Management", touch **[My Counter]** to display "My Counter" screen. On the "My Counter" screen, you can confirm the current user's Limit C/C, M/C and Present C/C, M/C. Limit C/C and M/C are set by the administrator. Consult your administrator for details.

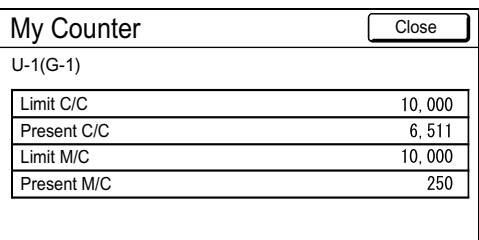

#### **Tip:**

#### $\overrightarrow{B}$  Information Button

**O** icon on the **O** Information Button displays current status of the consumables as detected by the machine. The  $\blacksquare$  icon will change depending on the matching information detected from the consumable.

- When matching information was correctly retrieved from the consumable  $\mathbf B$ (normal display)
- When matching information is not available  $\Box$  (gray display)

When the  $\blacksquare$  icon is grayed, the remaining amount of master/ink cannot be displayed.

When the master material or ink runs low,  $\Box$  (master) or  $\lfloor$  (ink) icon blinks on the right of the button to let you know that the item should soon be replaced.

#### **Note:**

• If the machine is unable to retrieve matching data from the consumable, you must enter the correct setting value.  $\degree$ [p.303](#page-302-0)

# <span id="page-263-1"></span><span id="page-263-0"></span>**Replacing the Master Roll**

When the Master Roll is depleted, a message is displayed and the machine stops. Replace with a new Master Roll.

#### **Important!:**

- For the Master Roll, it is recommended to use the products specified by RISO.  $\degree$  [p.274](#page-273-0)
- Keep the power ON while replacing the master.

**1 Check the indicator of the Master Making Unit Release Button is ON.**

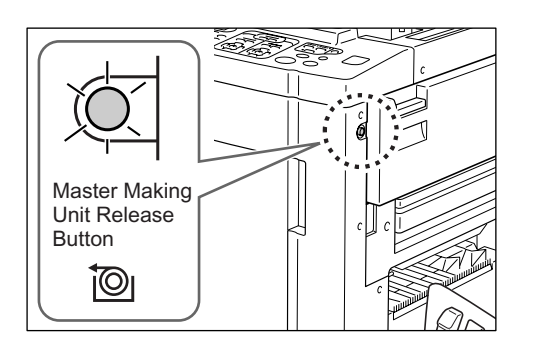

If the indicator is off, press the Master Making Unit Release Button to turn it on.

#### **Important!:**

• While the Print Drum (Cylinder) is pulled out, Master Making Unit cannot be pulled out. Return the Print Drum (Cylinder) into position and press the Master Making Unit Release Button.  $\degree$ [p.271](#page-270-0)

#### **2 Open the Master Making Unit Access Cover.**

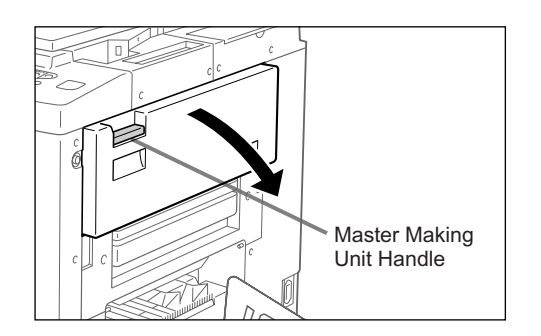

Grasp the Master Making Unit Handle and pull out to open.

#### **3 Pull out the Master Making Unit.**

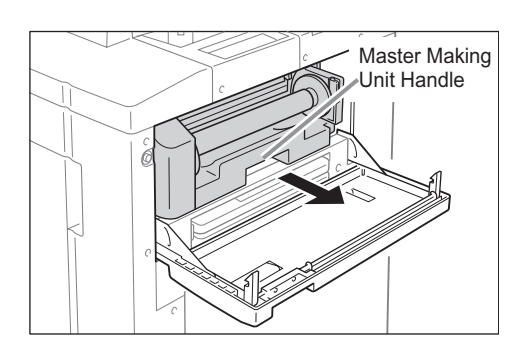

Grasp the Master Making Unit Handle and pull forward.

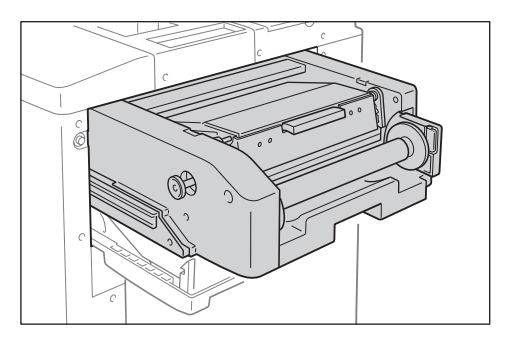

Pull out slowly until it stops.

## **4 Open the Master Making Unit Cover.**

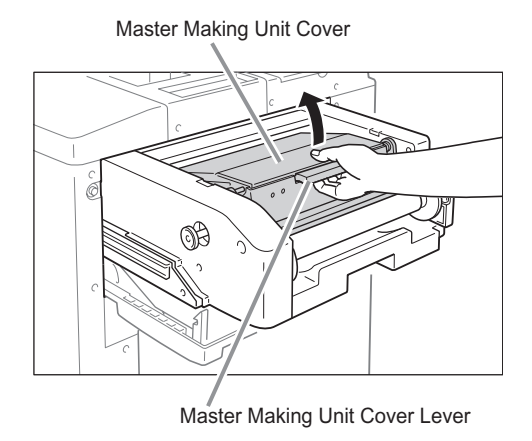

Grasp the Master Making Unit Cover Lever and open the Master Making Unit Cover.

### **5 Open the Master Roll Holder.**

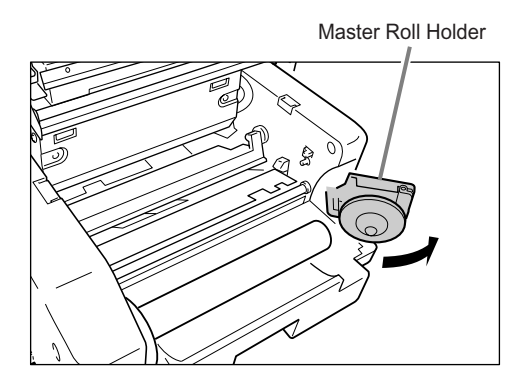

**6 Remove the depleted Maste Roll.**

#### **Important!:**

- Dispose the depleted Master Roll according to the disposal rule of your local community.
- $\infty$  [p.274](#page-273-0)

#### **7 Install a new Master Roll.**

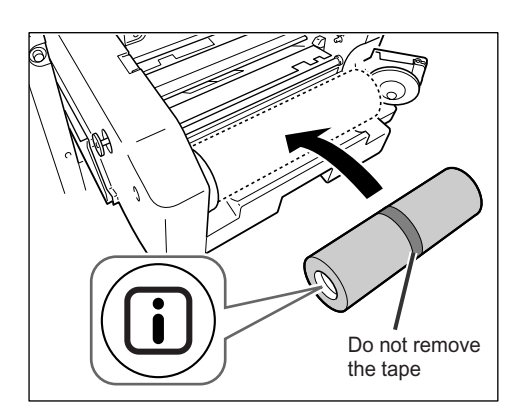

Remove the plastic shrink wrap from the new Master Roll, and place in with the  $\Box$  mark to the left.

#### **Important!:**

- $\cdot$  Take care not to damage the  $\Box$  section when removing the shrink wrap. If the  $\square$  section is bent or the perforation cut, the master will become unusable.
- Do not remove the tape yet.

### **8 Close the Master Roll Holder.**

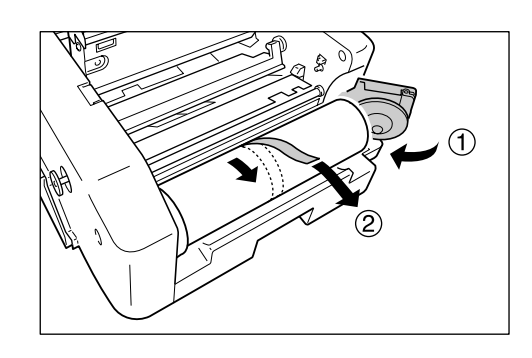

Remove the tape once the Master Roll Holder has been closed.

**9 Insert the leading edge of the Master Roll into its entrance under the Master Guide Flap.**

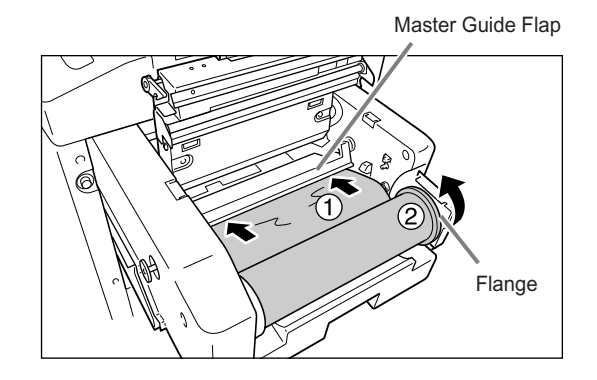

Insert the leading edge until it stops  $($  $)$ . If the master is loose, turn the flange at the right inward to rewind  $(Q)$ ).

#### **Tip:**

#### **If You Cannot Insert the Master**

Insert the leading edge of the Master using the following steps.

- **1)** Raise the Master Guide Flap Turn the dial on the edge of the Master Guide Flap towards the rear and raise the Master Guide Flap.
- **2)** Pull out the master to the line indicated by the arrow.
- **3)** Lower the Master Guide Flap.

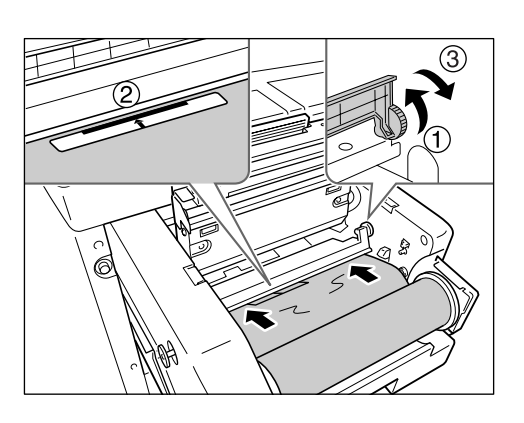

#### **10 Return each part to its original position.**

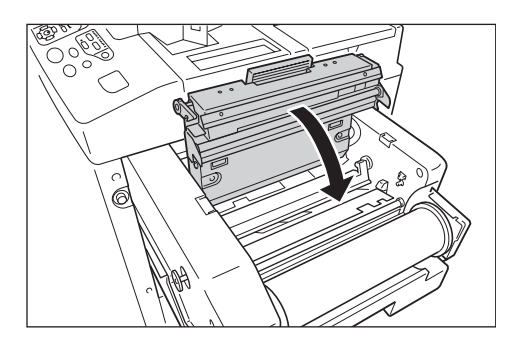

Close the Master Making Unit Cover.

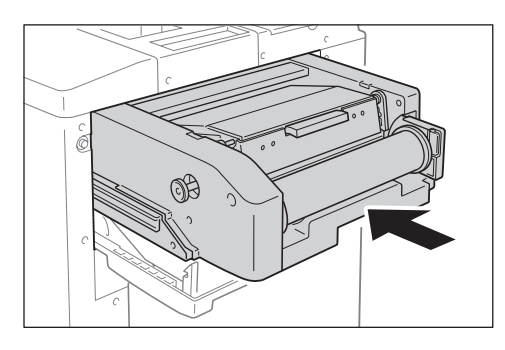

Slowly return the Master Making Unit to the position where a beep sounds.

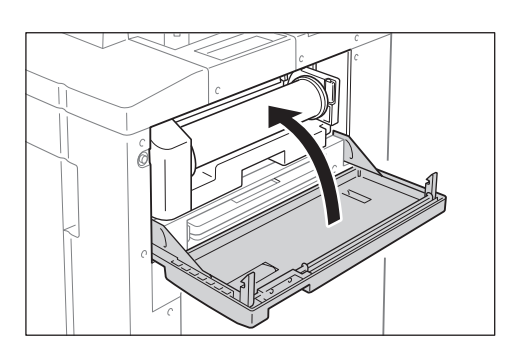

Close the Master Making Unit Access Cover.

# <span id="page-266-1"></span><span id="page-266-0"></span>**Replacing the Ink Cartridge**

When the ink is depleted, a message is displayed and the machine stops. Replace with a new Ink Cartridge.

#### B**Caution:**

- Ink may be left on the area around the Print Drum (Cylinder), so take care not to smudge your hands or clothes.
- Wash immediately with soap if you should get ink on your hands, etc..

#### **Important!:**

- For the Ink Cartridge, it is recommended to use the products specified by Riso.  $\infty$  [p.274](#page-273-0)
- Keep the power ON while replacing the Ink Cartridge.
- Replace with an Ink Cartridge of the same ink color (colour). If you want to change the ink color (colour), replace the Print Drum (Cylinder) itself.

)[p.271](#page-270-0)

To replace the Ink Cartridge, the same procedure is used for both Print Drum (Cylinder) 1 and Print Drum (Cylinder) 2. The explanation here is made in the case of Print Drum (Cylinder) 1.

## **Open the Front Cover.**

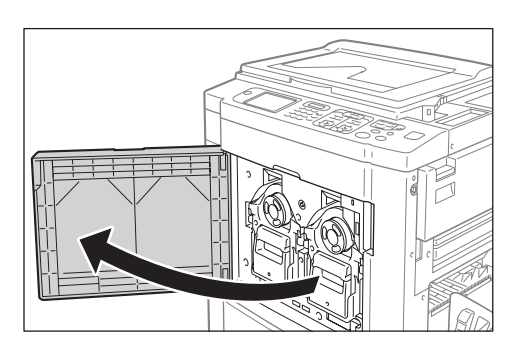

**2 Pull the empty Ink Cartridge out of the holder.**

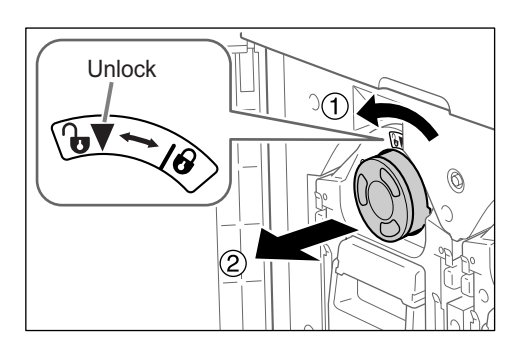

Turn the Ink Cartridge to the counter clockwise  $\binom{n}{k}$  and then pull it out.

#### **Note:**

• Dispose the empty Ink Cartridge according to the disposal rule of your local community.

#### **3 Remove the cap on the new Ink Cartridge.**

Turn the Ink Cartridge cap to remove.

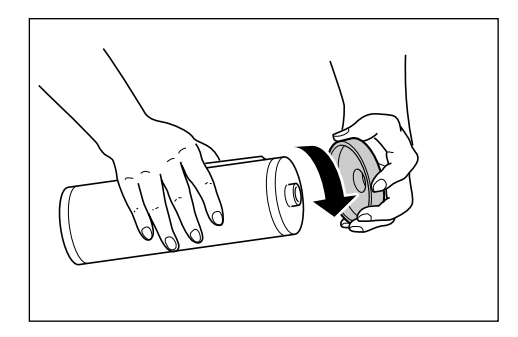

#### **Important!:**

• Do not touch or give impact to the outlet surface of the new Ink Cartridge. Do not peel off the label beside the Ink Cartridge opening.

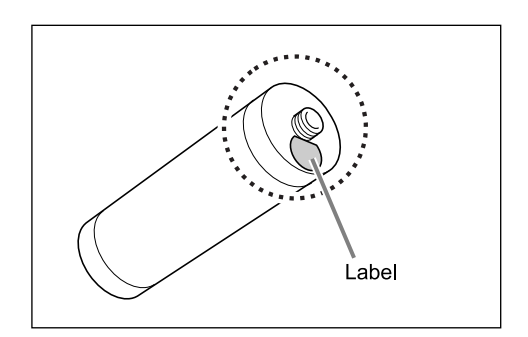

#### **Note:**

• You can store the ink cartridge cap on the right side of the glass platen.

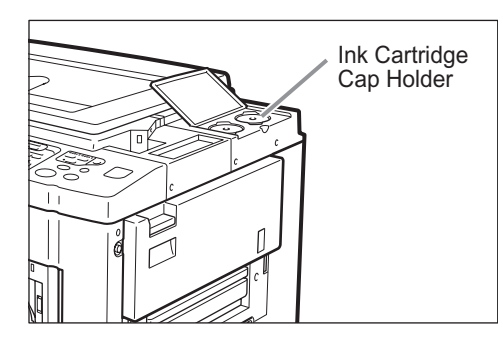

## **4 Insert the new Ink Cartridge.**

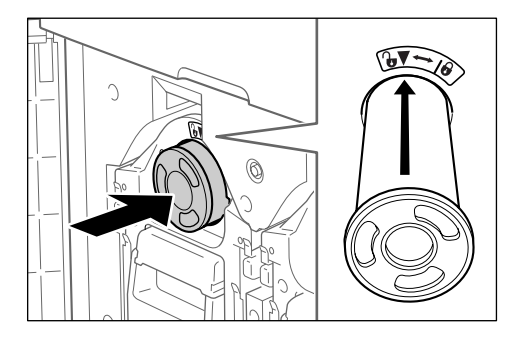

Align the arrow on the Ink Cartridge to the  $\blacktriangledown$ mark on the Print Drum (Cylinder) unit, and insert until it stops.

# **5 Lock the Ink Cartridge.**

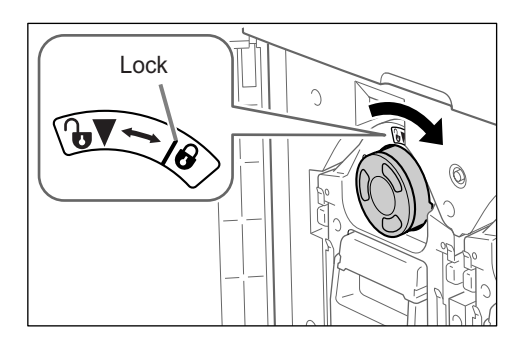

Turn the Ink Cartridge clockwise ( $\bigoplus$ ) and lock in position.

**6 Close the Front Cover.**

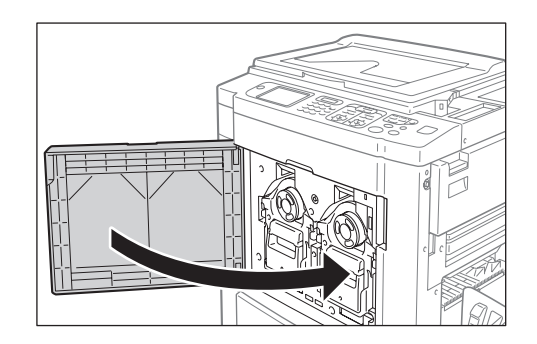

# <span id="page-268-1"></span><span id="page-268-0"></span>**Emptying the Master Disposal Box**

Used masters are held in the Master Disposal Box. When the Master Disposal Box becomes full, a message displays and the machine stops. Discard the used masters.

#### B**Caution:**

• Wash immediately with soap if you should get ink on your hands, etc..

#### **Important!:**

- The Master Disposal Box can be padlocked to prevent the information contained in the discarded master from being leaked. If the Master Disposal Box is safely protected by the padlock, be sure to contact the administrator before discarding the master.
- When "Protect" is ON, you can remove the Master Disposal Box only when the messages such as "Master Disposal Box is Full" or "Master Jammed in Disposal Unit" are displayed.  $\infty$  [p.210](#page-209-0)

This machine has two master disposal boxes, one for Print Drum (Cylinder) 1 and one for Print Drum (Cylinder) 2. The procedures are same for both. The master disposal box for Print Drum (Cylinder) 1 is explained here.

#### **1 Remove the Master Disposal Box.**

If the Master Disposal Box lever is locked, slide the lever to the right to unlock.

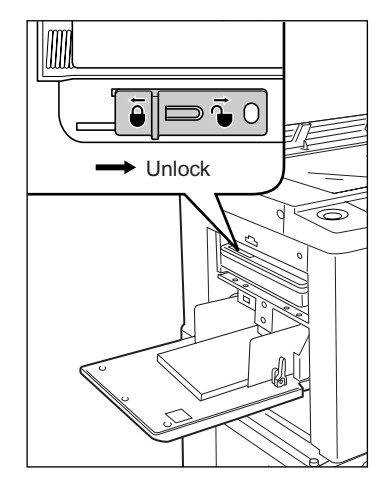

Grasp the Master Disposal Box handle and pull the box forward.

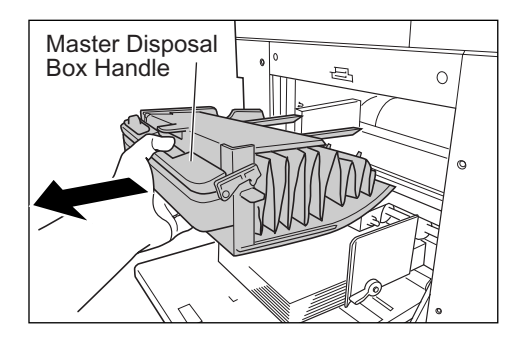

#### **Important!:**

• If the Master Disposal Box is padlocked, contact the administrator to undo the padlock.

Master Disposal Box for Print Drum (Cylinder) 1

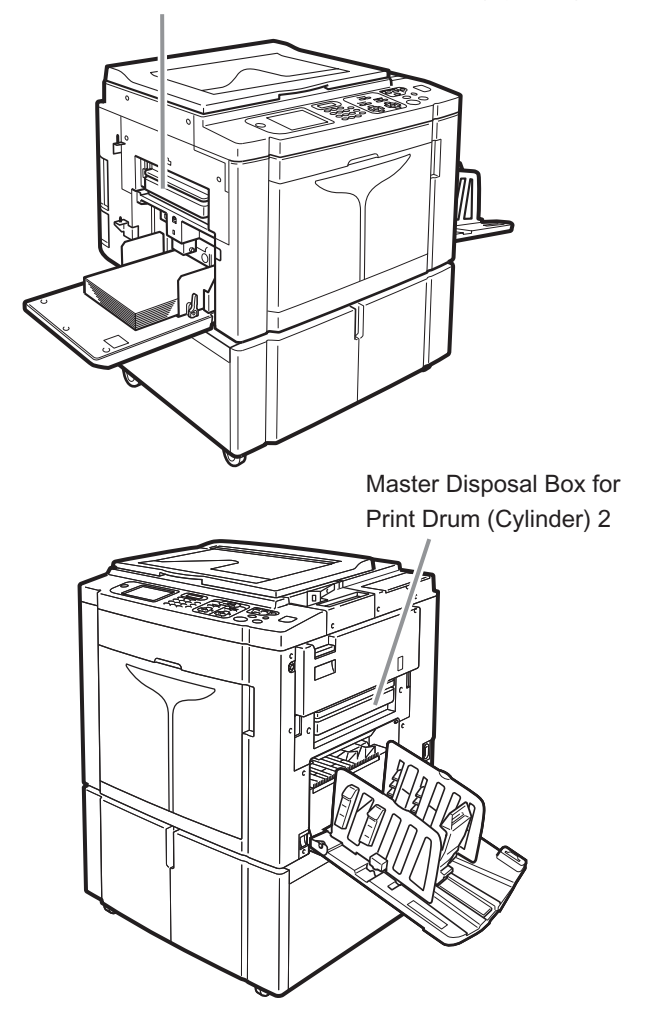

## **2 Discard the ejected masters.**

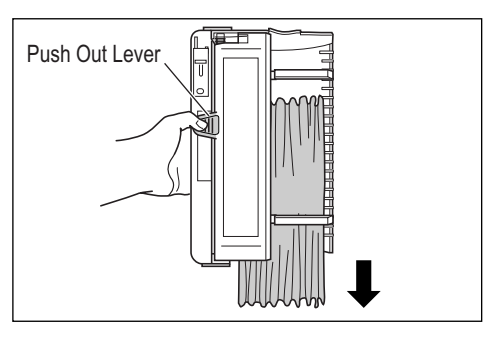

Tilt the Master Disposal Box forward and directly discard the used master into the garbage box (or bag) by grasping the Push Out Lever.

#### **3 Place the Master Disposal Box into position.**

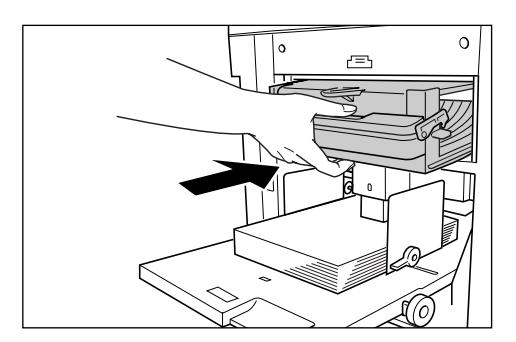

Insert the Master Disposal Box until it stops.

#### **Note:**

• If necessary, slide the lever to the left to lock the Master Disposal Box and also have the padlock for further safety.  $\degree$ [p.210](#page-209-0)

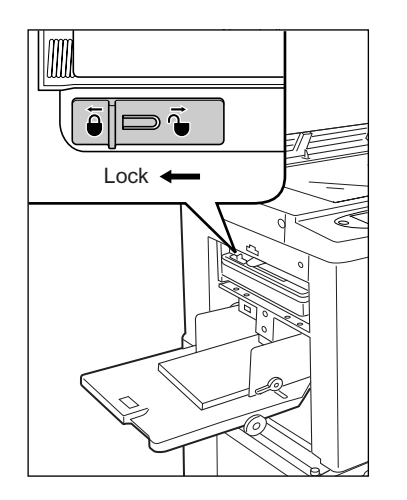

• Dispose the ejected masters according to the disposal rule of your local community.  $\degree$ [p.274](#page-273-0)

# <span id="page-270-1"></span><span id="page-270-0"></span>**Replacing the Print Drum (Cylinder) (Color Change)**

When replacing with a Color Drum (Cylinder) to change colors (colours), or when removing jammed paper, follow the steps to remove Print Drum (Cylinder). Be sure to use a Color Drum (Cylinder) specifically designed and approved for use with this machine.

#### B**Caution:**

• Do not stand the Print Drum (Cylinder) upright. Doing so may stain the floor, etc..

#### **Important!:**

- Use only Print Drums (Cylinders) specifically designed and approved for use with this machine.
- Keep the power ON while removing or replacing the Print Drum (Cylinder).
- Make sure to place the changed Print Drum (Cylinder) into the Print Drum (Cylinder) case and store horizontally.

# Removing the Print Drum (Cylinder)

The procedure for changing Print Drum (Cylinder) 1 and Print Drum (Cylinder) 2 is the same. The procedure for changing Print Drum (Cylinder) 1 is explained here.

#### **Open the Front Cover.**

**2 Check that the indicator of the Print Drum (Cylinder) Release Button is ON.**

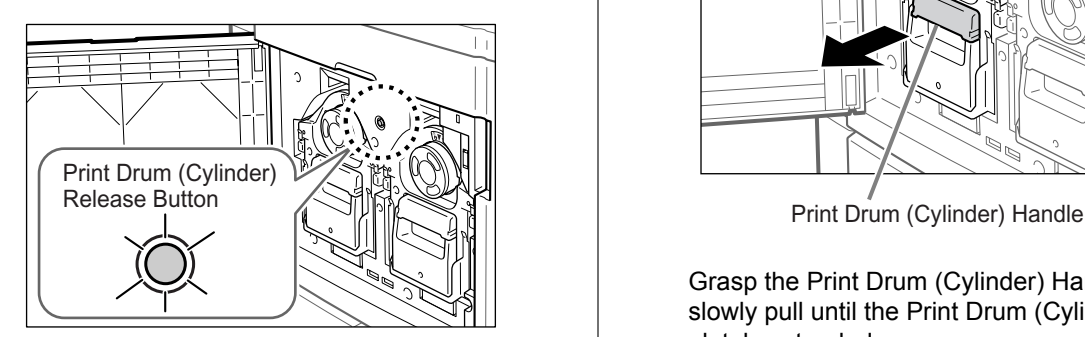

If the indicator is off, press the Print Drum (Cylinder) Release Button to turn it on.

#### **Important!:**

• When the Master Making Unit is out, the Print Drum (Cylinder) cannot be pulled out. Return the Master Making Unit into position and press the Print Drum (Cylinder) Release button.  $\degree$ [p.264](#page-263-0)

**3 Pull out the Print Drum (Cylinder).**

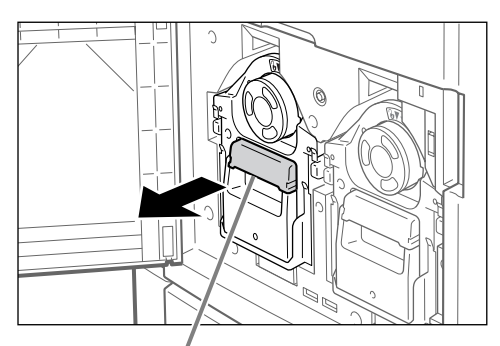

Grasp the Print Drum (Cylinder) Handle and slowly pull until the Print Drum (Cylinder) is completely extended.

#### **4 Remove the Print Drum (Cylinder).**

#### Firmly grasp the Green Handle

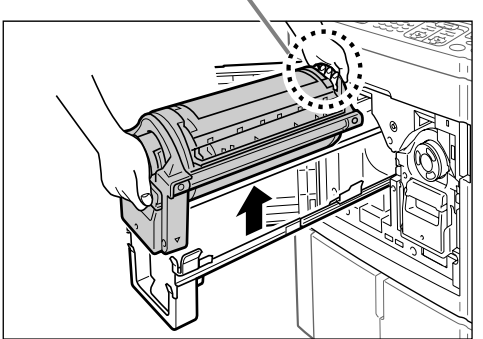

Use both hands to lift the Print Drum (Cylinder) straight up to remove from the rail. Proceed with replacing the Print Drum (Cylinder), removing the paper jam, etc..

#### **Important!:**

• Do not touch the connector on the Print Drum (Cylinder).

Neglecting this may result in malfunction of the Print Drum (Cylinder) because of static electricity or other factors.

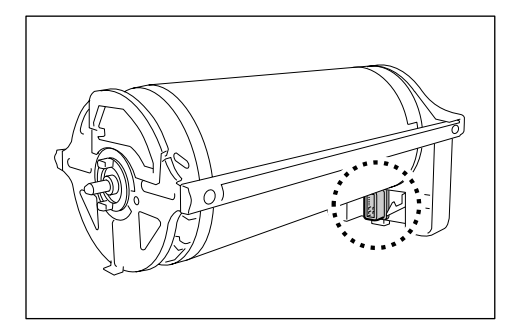

# Installing the Print Drum (Cylinder)

#### **1 Place the Print Drum (Cylinder) on the Rail.**

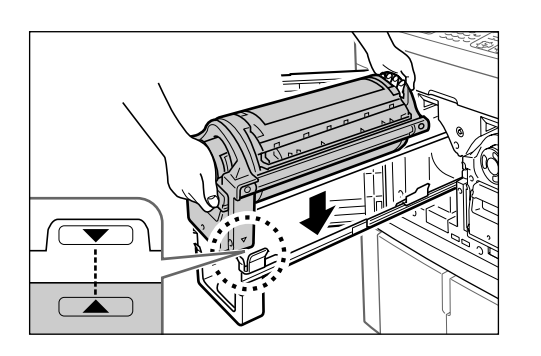

Align the  $\nabla$  mark on the Print Drum (Cylinder) with the  $\triangle$  mark on the guide, and place the Print Drum (Cylinder) horizontally onto the guide.

#### **Note:**

• If the Print Drum (Cylinder) was manually rotated, be sure to turn it back so that  $\blacktriangleright$  and  $\blacktriangleleft$ marks align, after it is placed on the guide.

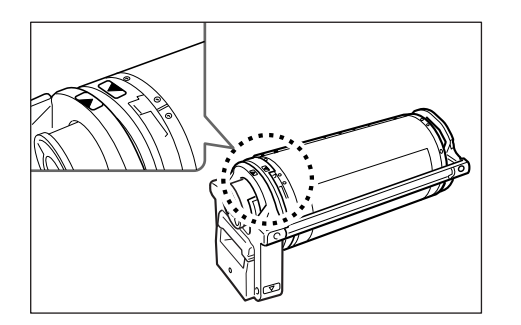

**2 Return the Print Drum (Cylinder) to its original position.**

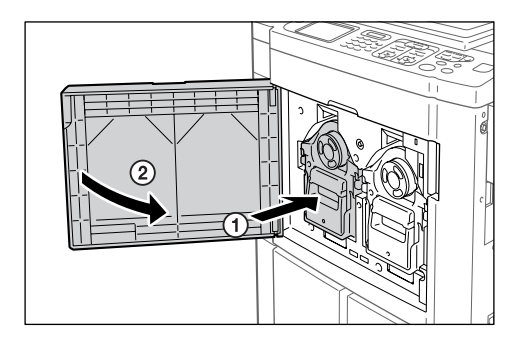

Push the Print Drum (Cylinder) in as far as it will go, and then close the Front Cover.

#### **Important!:**

• Do not grasp the Print Drum (Cylinder) Handle when pushing in the Print Drum (Cylinder).

# <span id="page-273-0"></span>**Disposal of Depleted Consumables**

Dispose of depleted Ink Cartridges, Master cores, ejected masters according to the regulations in your local community.

If required, separate the specific components using the following procedures to dispose them properly.

#### ◆ Ink Cartridge

Remove the label (metal included) at the arrow from the outlet surface of the Ink Cartridge, and then dispose them separately.

Because ink may have adhered to the outlet surface of the Ink Cartridge, be careful not to smudge your clothes.

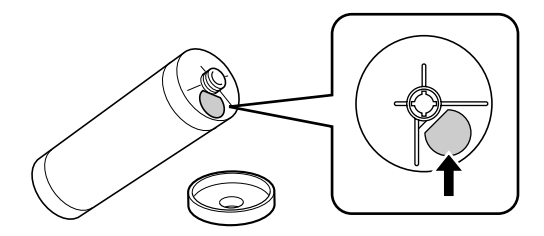

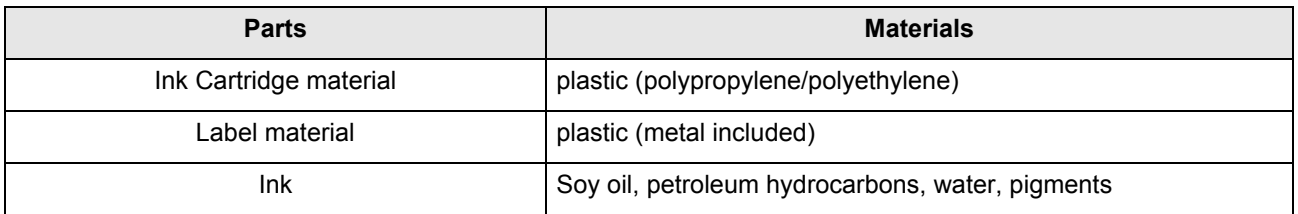

#### ◆ Master core

A metallic component has been attached to the bottom of the end section having the  $\Box$  mark stamped. Because the component section has been perforated for cutout convenience, tear along the perforation for proper disposal.

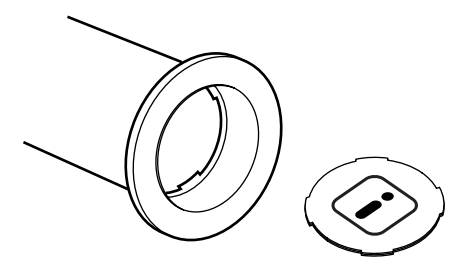

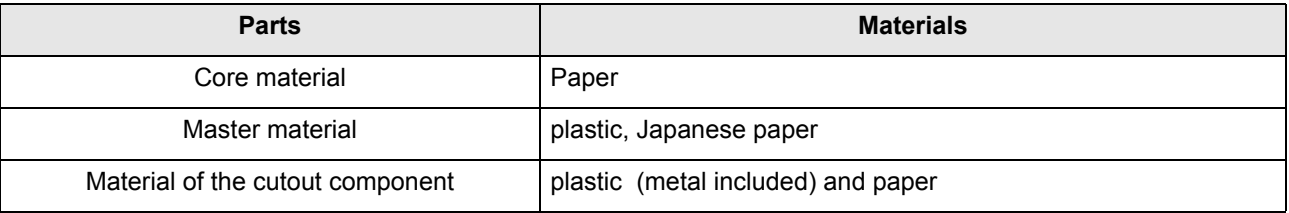

#### **Ejected Master**

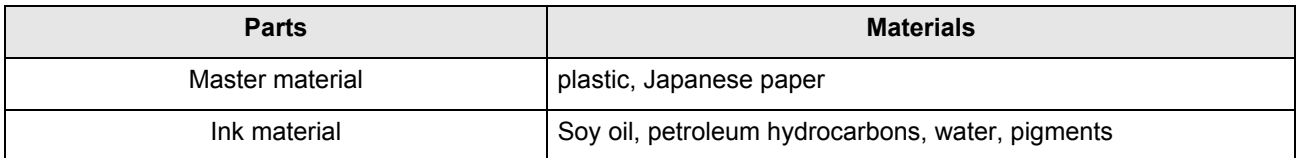

#### **Note:**

• It is made of carbon and hydrogen compounds. If fully combusted, it will turn into water and carbon dioxide.

# **Maintenance**

# **Cleaning**

The print quality may suffer if parts such as Thermal Print Head of the Master Making Unit, Scanner Glass of the optional ADF unit, White Roller, etc. are contaminated with dust, dirt, ink, white-out, etc.. Follow the steps below for periodic cleaning.

#### A**WARNING:**

- Before cleaning any part of the machine, turn off the power.
- Do not remove any fixed covers.
- ï Contact your service representative immediately if you suspect any dangerous situations or have questions or problems with the machine.
- Contact your service representative before moving the machine.
- Do not allow unauthorized persons to make adjustments or repairs.

#### B**Caution:**

- The machine has precision moving parts inside. Do not handle the machine in any other way than described in this manual.
- Be careful of the edge of metal parts, otherwise it may cause an injury.
- Do not make any modifications to the machine or remove any parts.
- Neither Riso nor its dealer is responsible for maintenance service performed by non-Riso-authorized personnel.

# Thermal Print Head

Clean the Thermal Print Head each time you replace the Master Roll.

Open the Master Making Unit Cover, and gently wipe the Thermal Print Head in the back of the unit several times with a soft cloth or tissue.

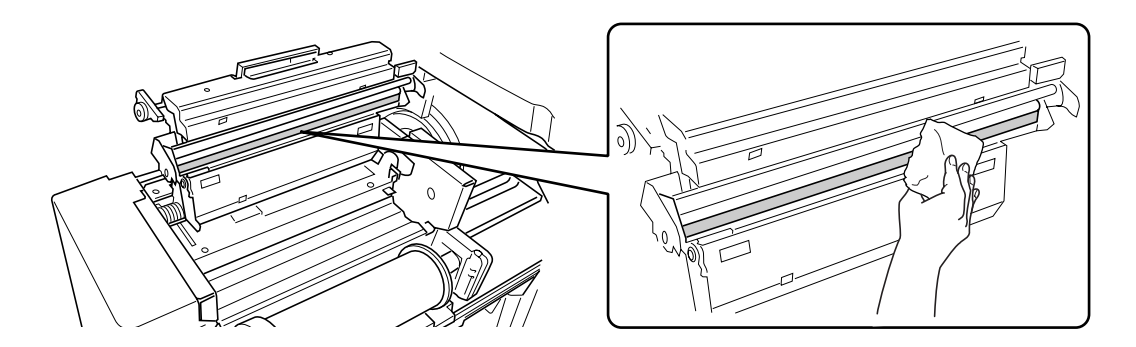

#### **Important!:**

- Since the Thermal Print Head is very delicate, avoid shocks or scratches with a hard object.
- Since Thermal Print Head is susceptible to (damage by) static electricity, please be sure to remove the static electricity charged in the body before cleaning.

# Glass Platen and Platen Cover Pad

If the Glass Platen and/or Platen Cover Pad is stained, gently wipe them with a soft cloth or tissue.

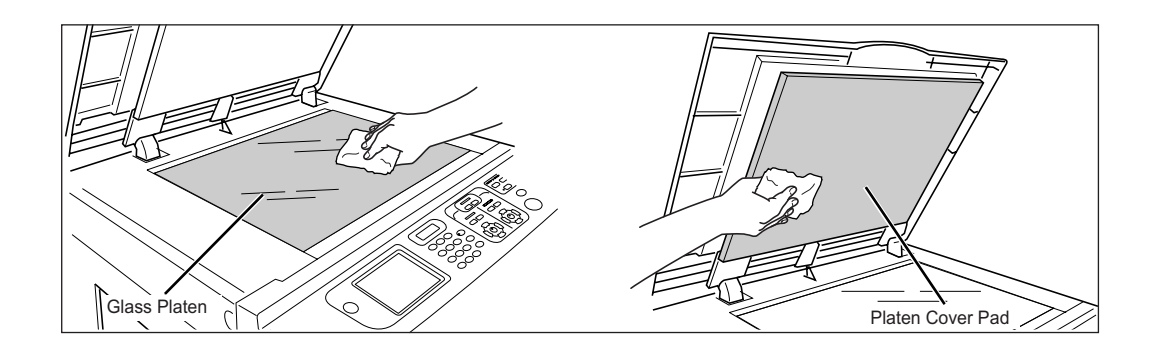

#### **Important!:**

• Since the Glass Platen is very delicate, avoid shocks or scratches with a hard object.

# Scanner Glass and White Sheet of ADF unit (Option)

Gently wipe the Scanner Glass, and the White Sheet several times with a soft cloth or tissue.

#### **Note:**

• Since the Glass Platen is very delicate, avoid shocks or scratches with a hard object.

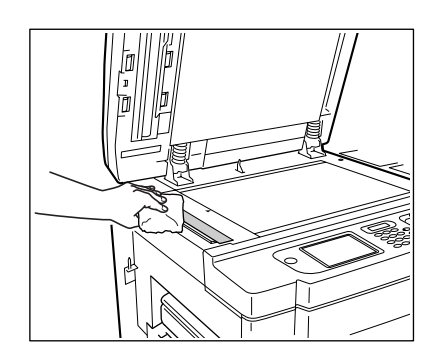

#### **For the Auto Document Feeder AF-VI:II**

Clean while rotating the white roller.

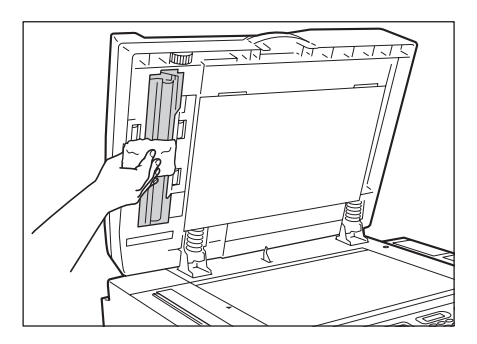

**For the Auto Document Feeder DX-1**

The white Sheet does not rotate.

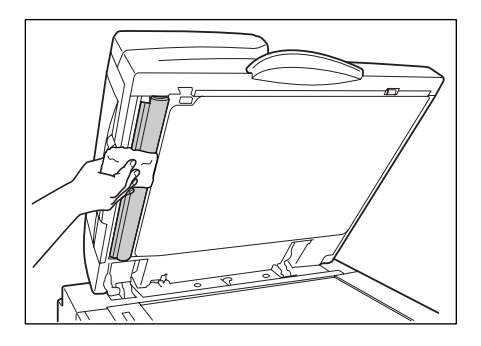

# Pressure Roller

If the Pressure Roller, which presses print paper against the Print Drum (Cylinder), is stained, smudged strips may appear on the back of copies.

If this happens, gently wipe the Pressure Roller with a soft cloth dampened with alcohol. To remove the Print Drum (Cylinder), see  $\infty$  [p.271.](#page-270-1)

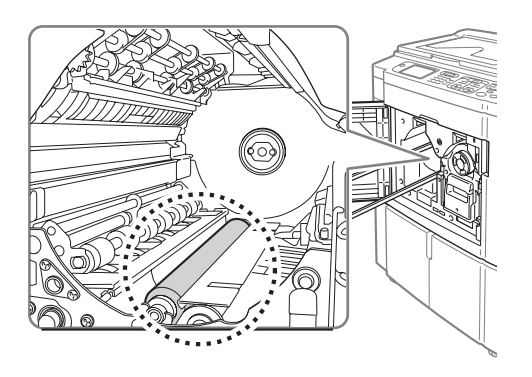

#### B**Caution:**

- Be sure to turn OFF power to the machine when cleaning the Pressure Roller.
- When putting your hand into the unit, do not touch the paper separation hook. The sharp tip of the hook can hurt your hand.
- Ink may be left on the area near the Print Drum (Cylinder), so take care not to smudge your hands or clothes. Wash immediately with soap if you should get ink on your hands, etc..

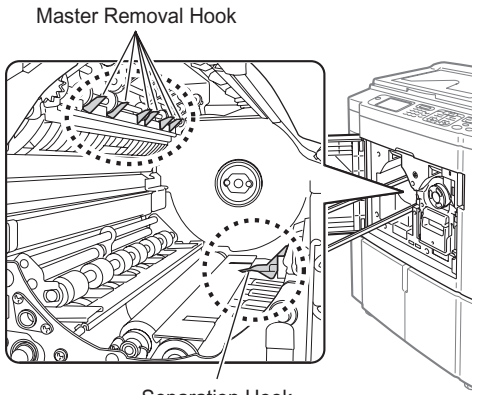

Separation Hook

# The Exterior

Use a soft cloth to gently wipe down the entire printer on a regular basis in order to prevent the exterior from getting dirty.

If using a cleaning agent, use one recommended by your authorized service representative.

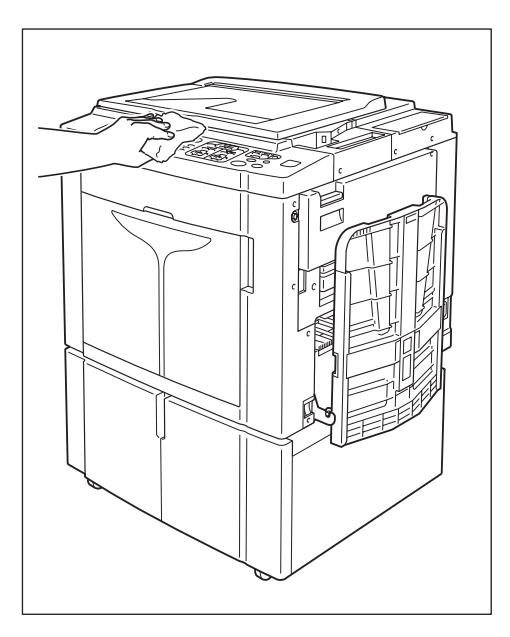

#### **Important!:**

- Because the machine exterior is plastic, never use alcohol or solvent when cleaning.
- The Display may be cleaned by gently wiping with a dry cloth. Dampen a cloth with a small amount of cleaner and gently wipe to remove any ink.

Do not spray or pour cleaner solution directly onto the display. Doing so can cause damage.

# **Troubleshooting**

# **When a Message Displays**

Refer to the following information to determine the cause and take appropriate actions when the machine stops operating and a message is displayed.

# Error Message Layout

A message and a troubleshooting illustration will be displayed in accordance with the message type to show how to resolve the problem.

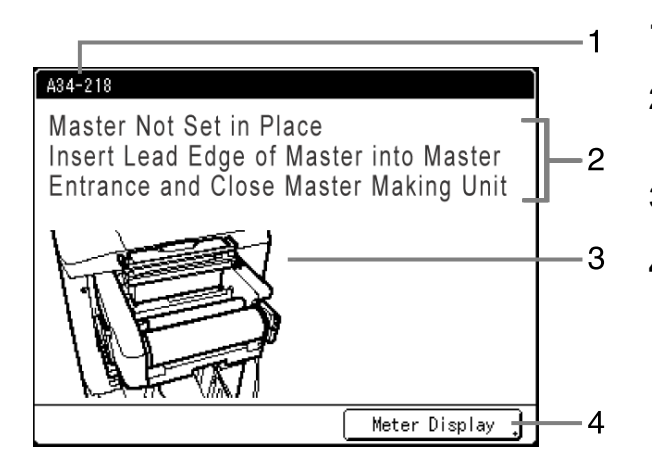

- **1) Error Number** error type and error ID number
- **2) Error Messages** description of the error and actions to resolve the problem
- **3) Graphic Area** visually demonstrates how to resolve the problem
- **4) Meter Display** Touch to display the "Meter Display" window

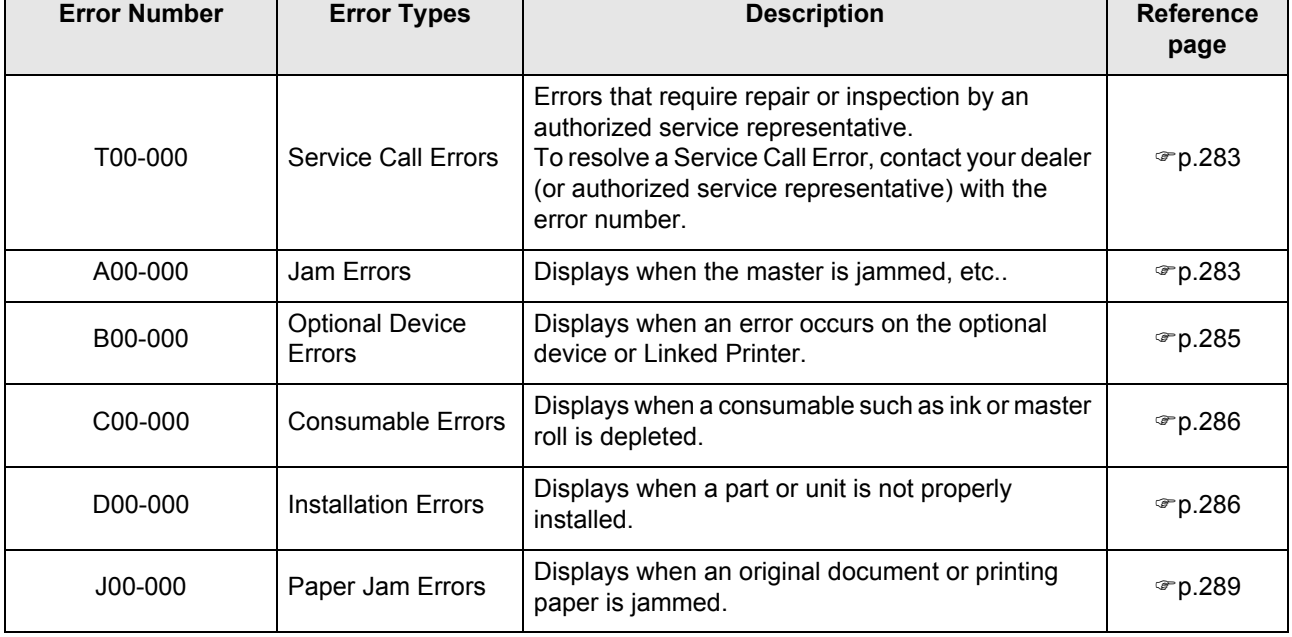

# <span id="page-282-0"></span>**T00-000:Service Call Errors (in alphabetical order)**

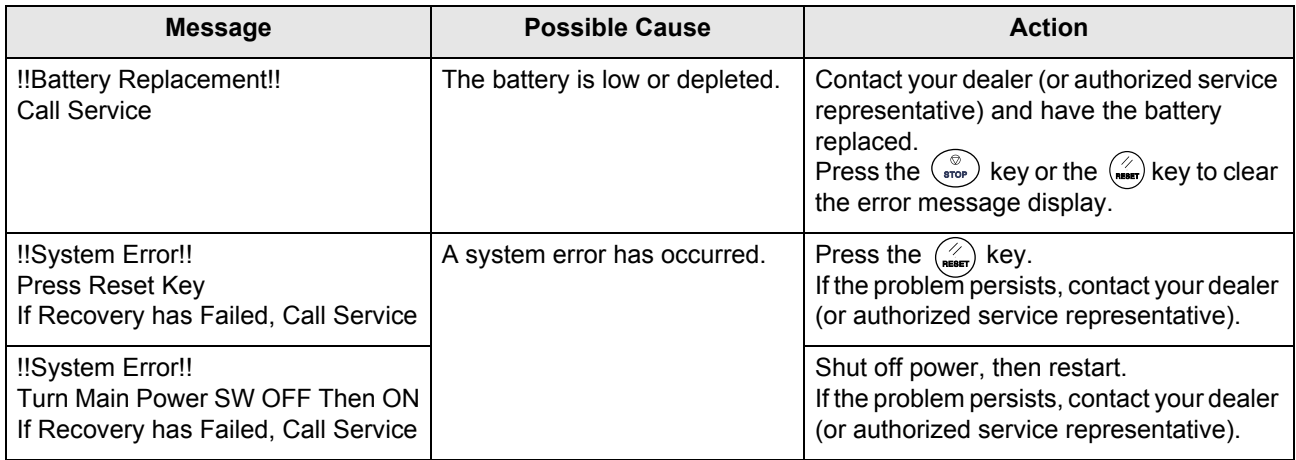

## <span id="page-282-1"></span>**A00-000:Jam Errors (in alphabetical order)**

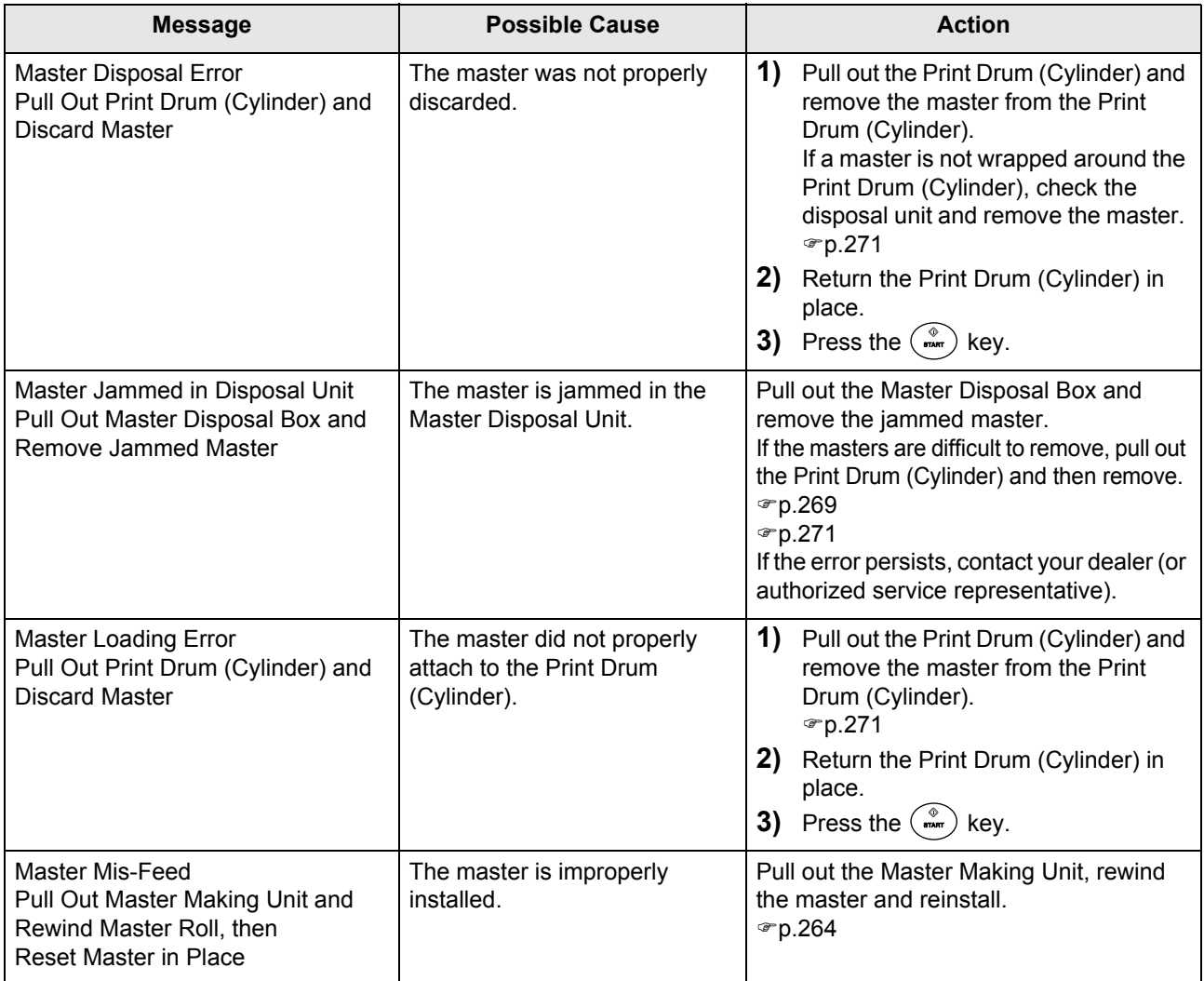

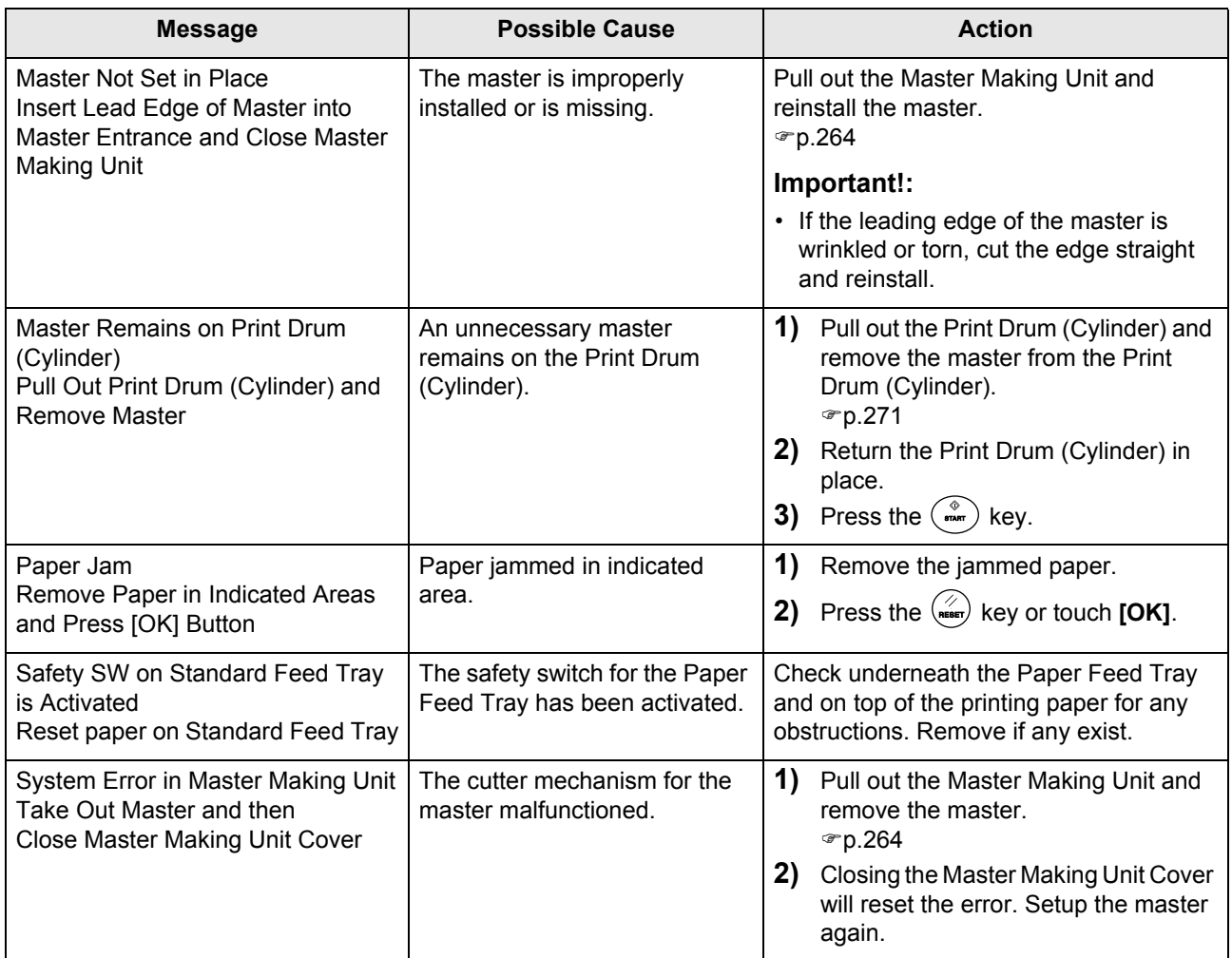

# <span id="page-284-0"></span>**B00-000:Optional Device Errors (in alphabetical order)**

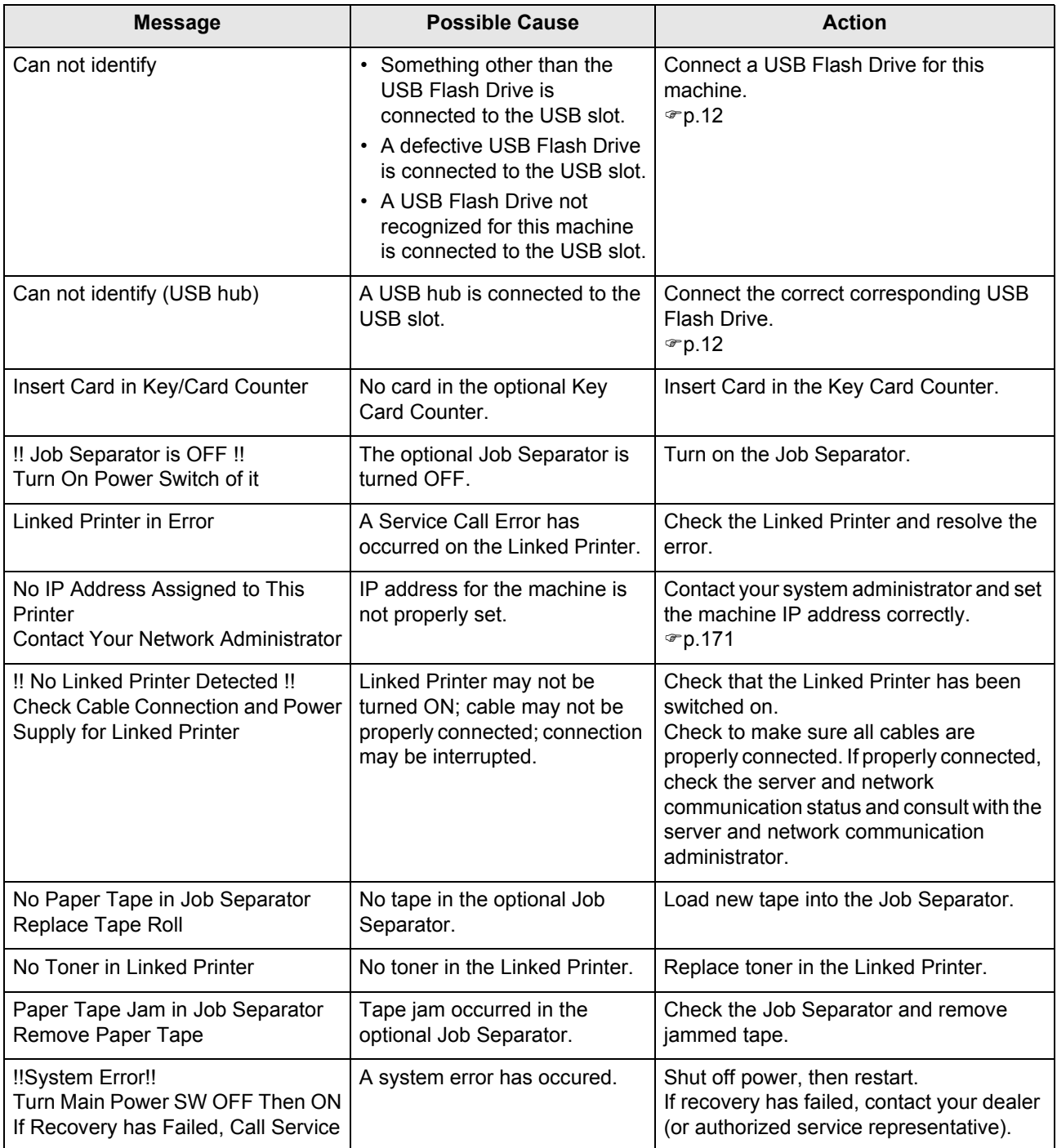

# <span id="page-285-0"></span>**C00-000:Consumable Errors (in alphabetical order)**

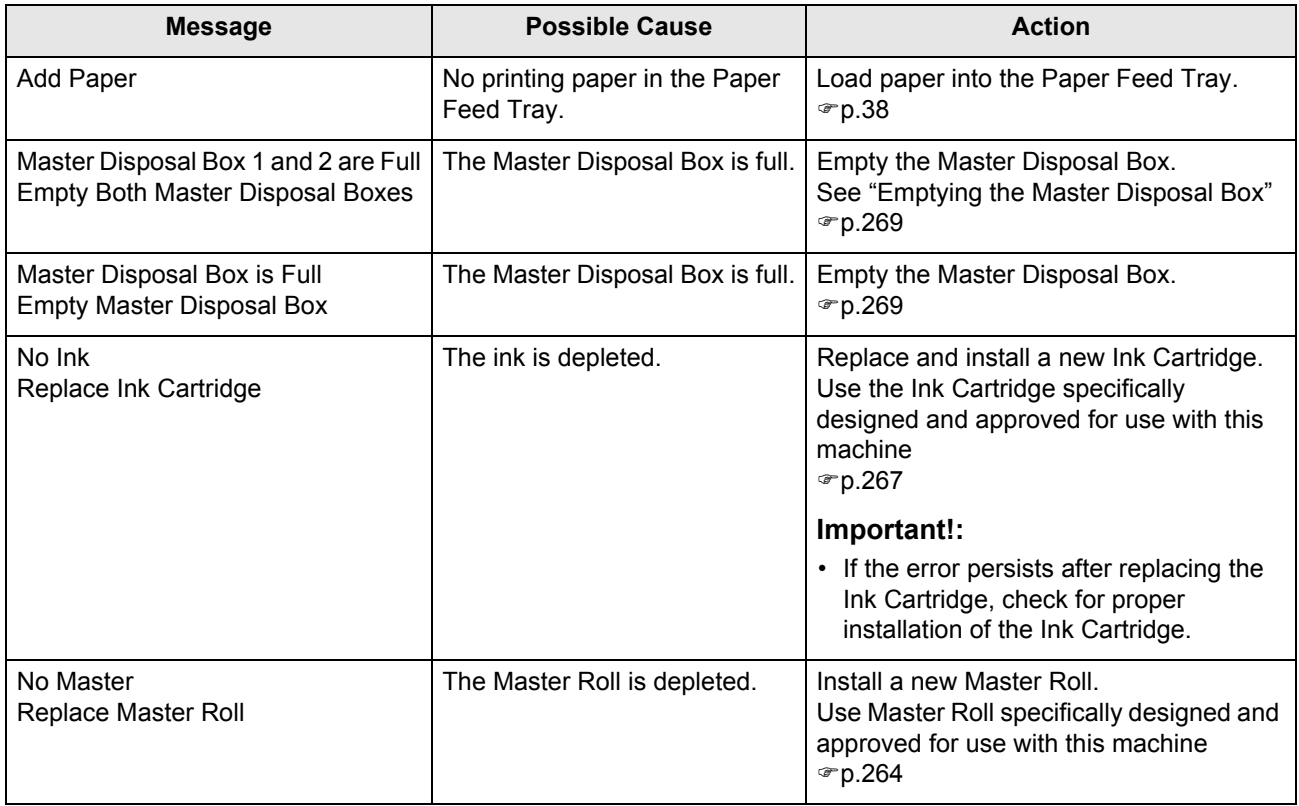

# <span id="page-285-1"></span>**D00-000:Installation Errors (in alphabetical order)**

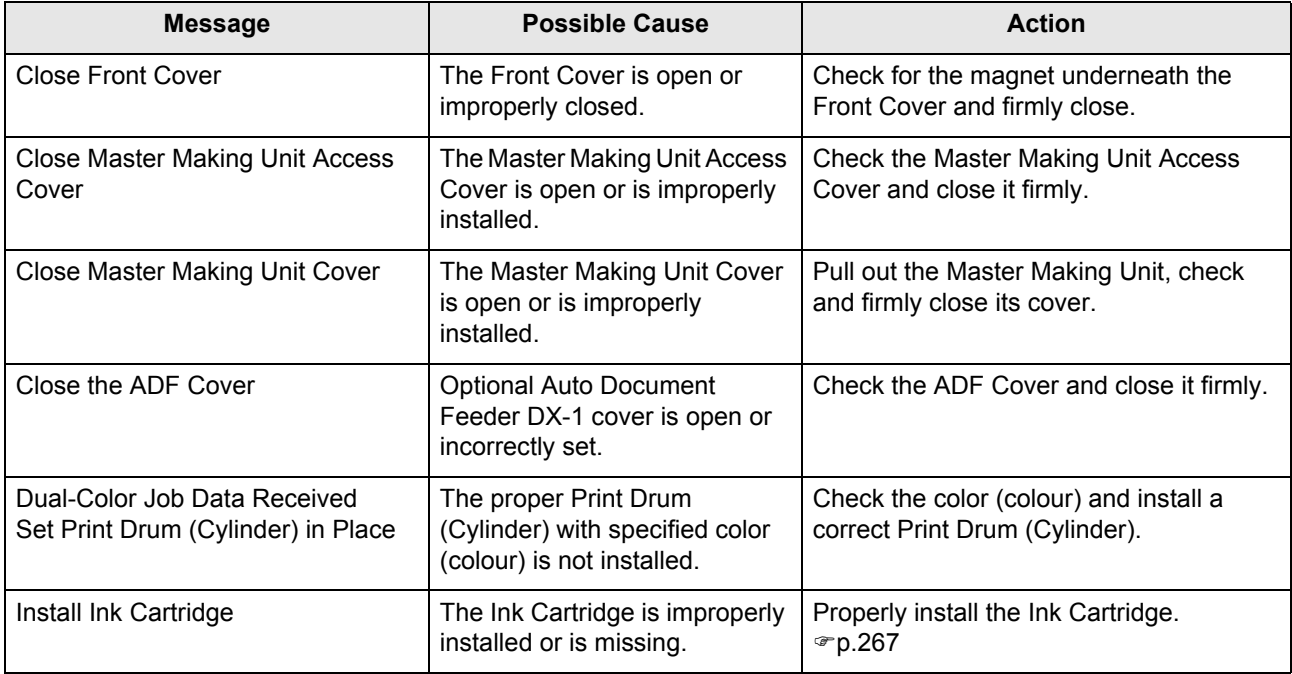

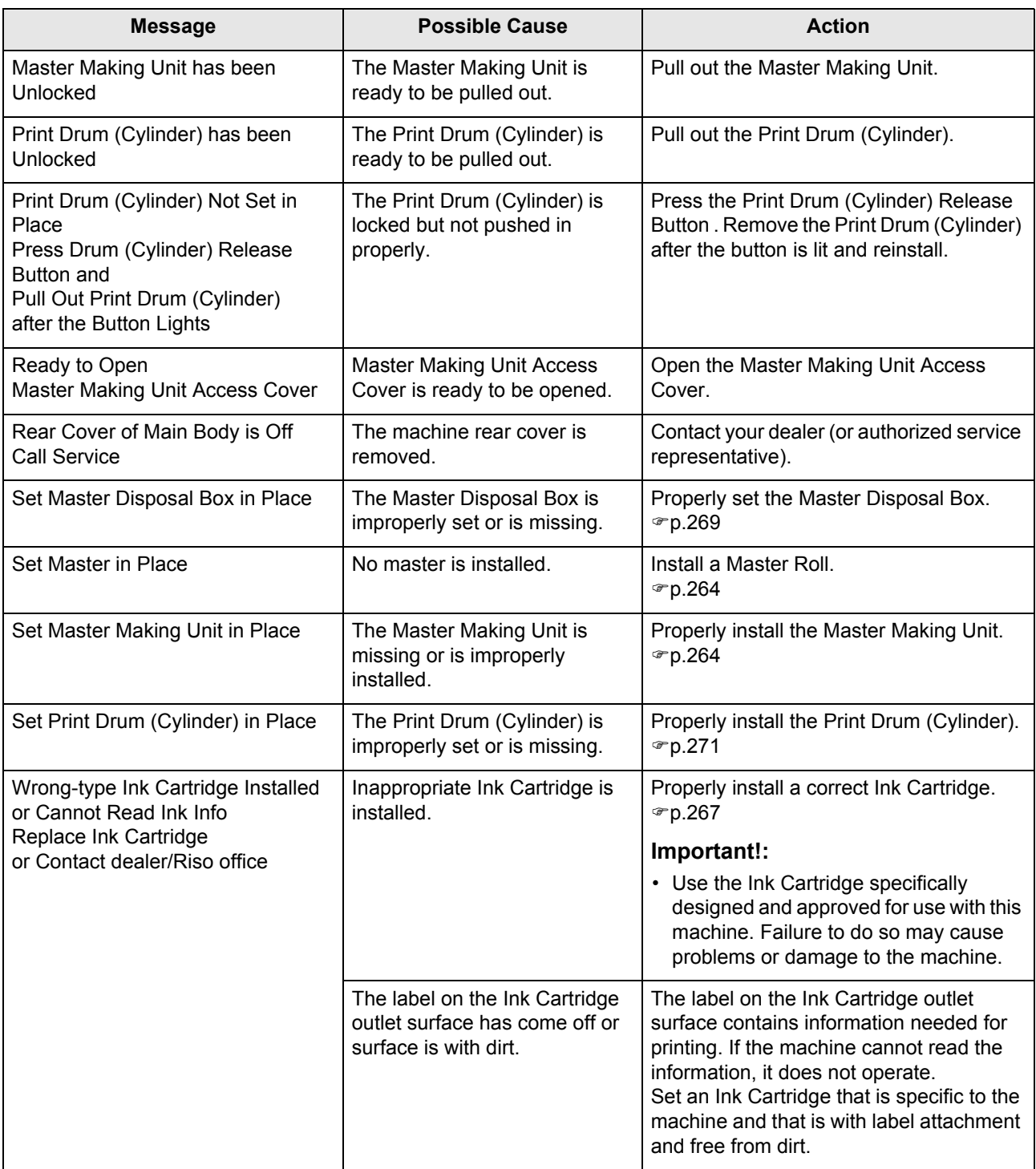

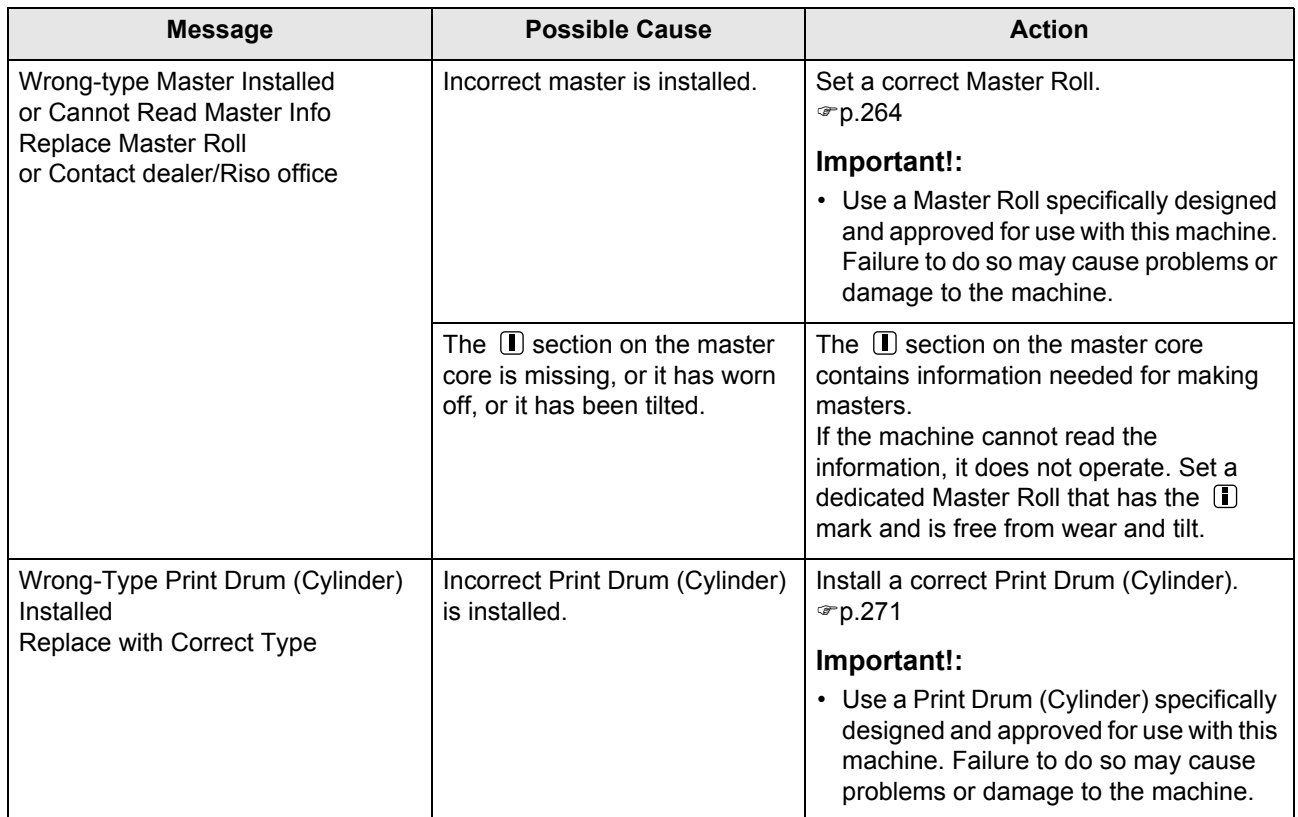
### **J00-000:Paper Jam Error**

Displays when the original document or printing paper is jammed inside the machine, the optional ADF unit or Sorter.

The location of the paper jam is indicated by the flashing icon ( $\Omega$ )- $(5)$ ) in the illustration. Refer to the table below  $(1)$  -  $(5)$ ) and resolve the issue as indicated.

#### **Note:**

- Use appropriate printing paper to prevent paper jams. Also select appropriate original document suitable for the optional ADF unit.  $\overline{p}$ .15
	- $\degree$ [p.17](#page-16-0)

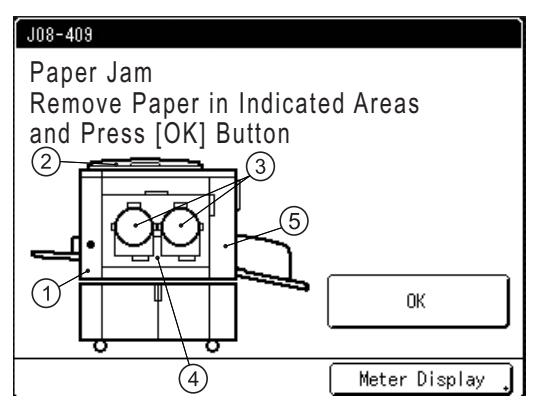

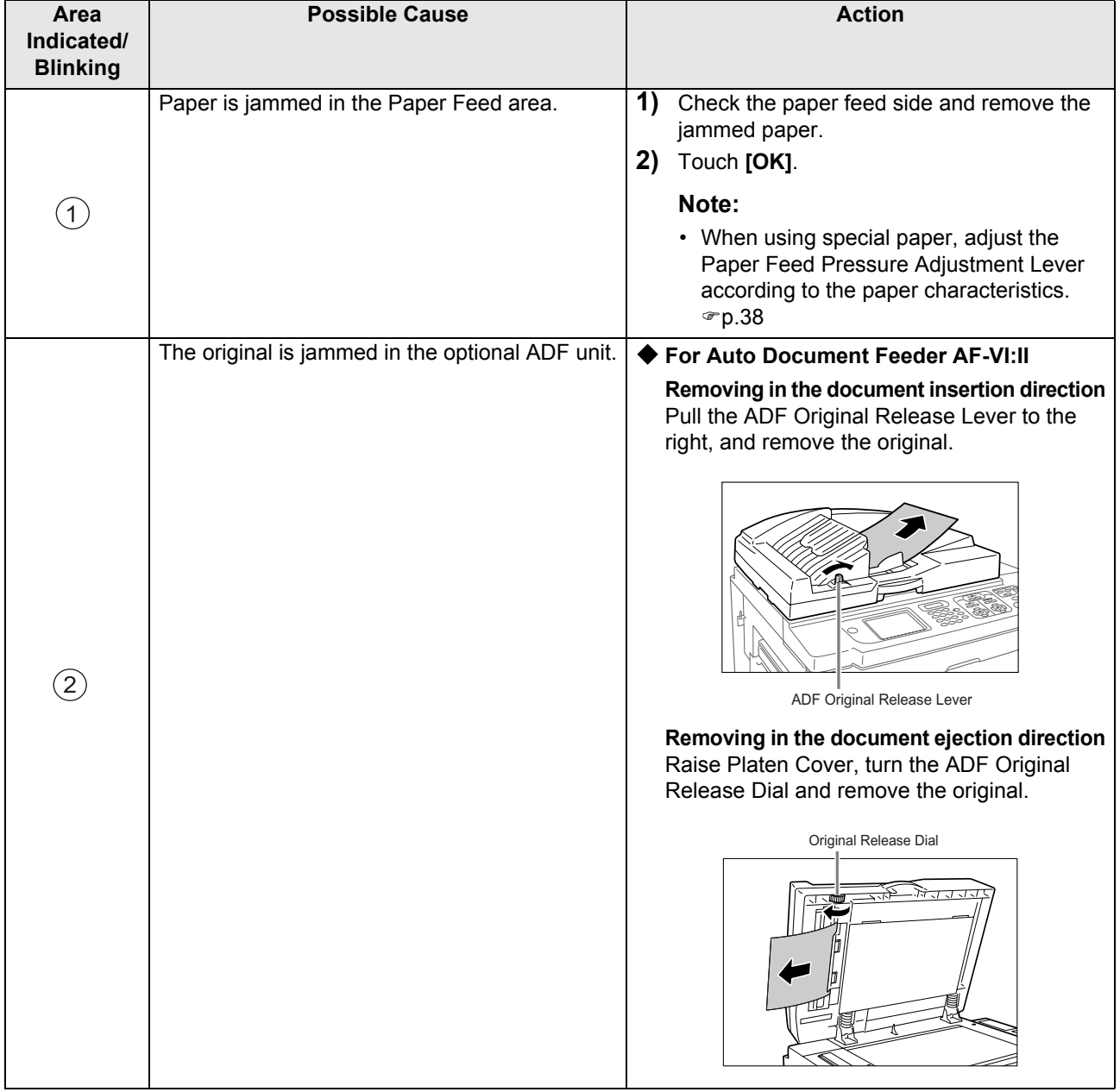

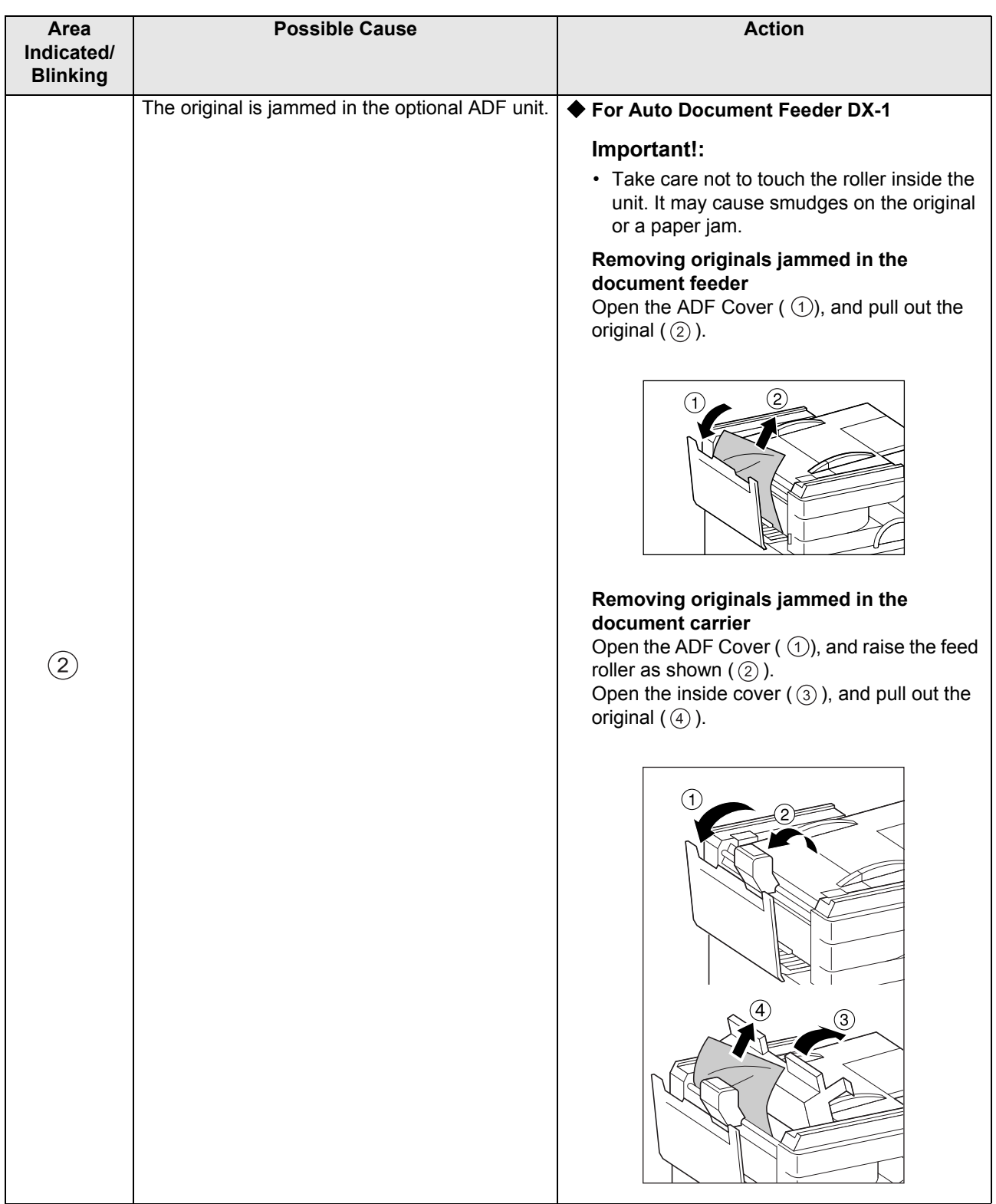

#### Troubleshooting

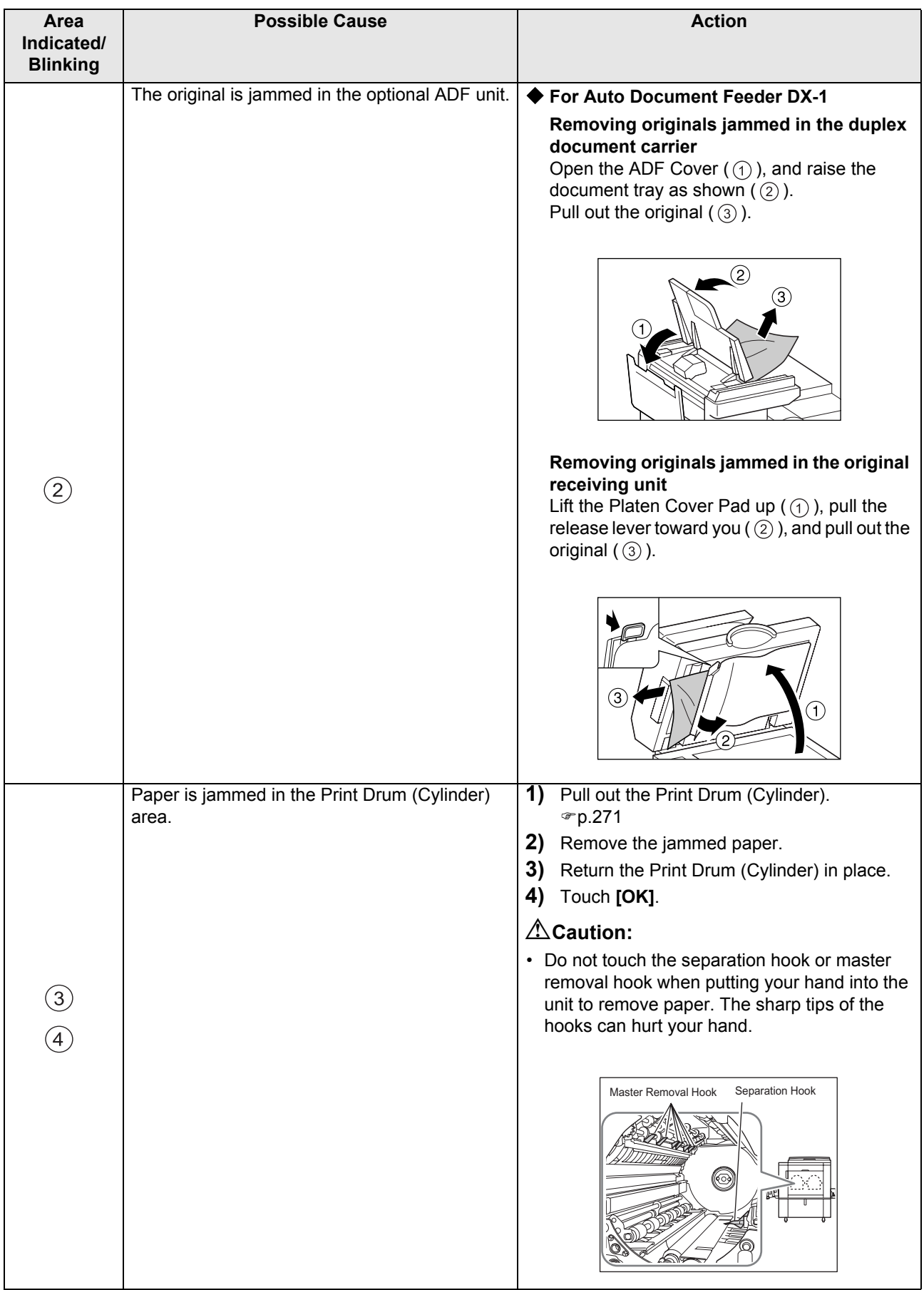

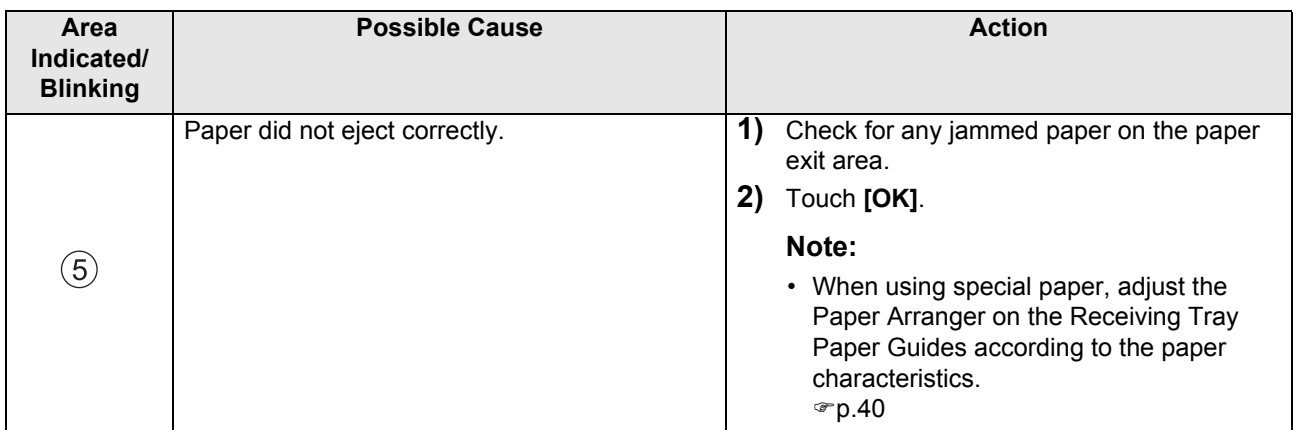

# Pop-Up Message Layout

Pop-Up Messages communicates various operational statuses.

You can continue operation over some of them, but depending upon the context, others will require your action before operations can be resumed.

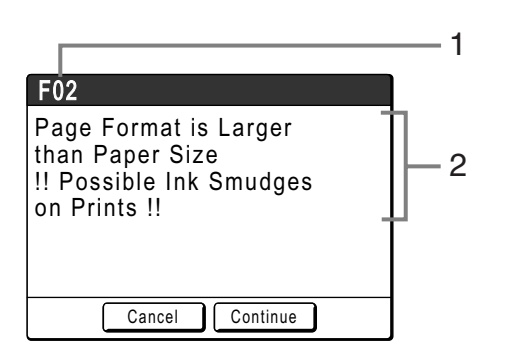

- **1) Error Number** A reference letter (E/F) and an ID number.
- **2) Pop-Up Messages** Content of the message.

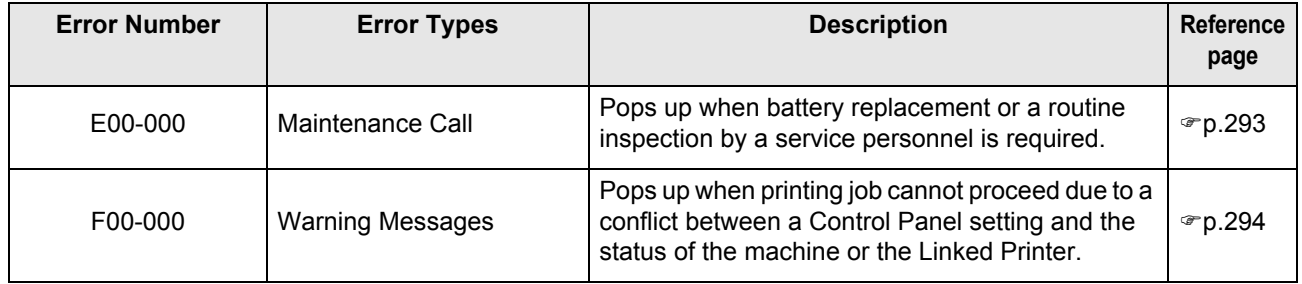

#### <span id="page-292-0"></span>**E00-000:Maintenance Call (in alphabetical order)**

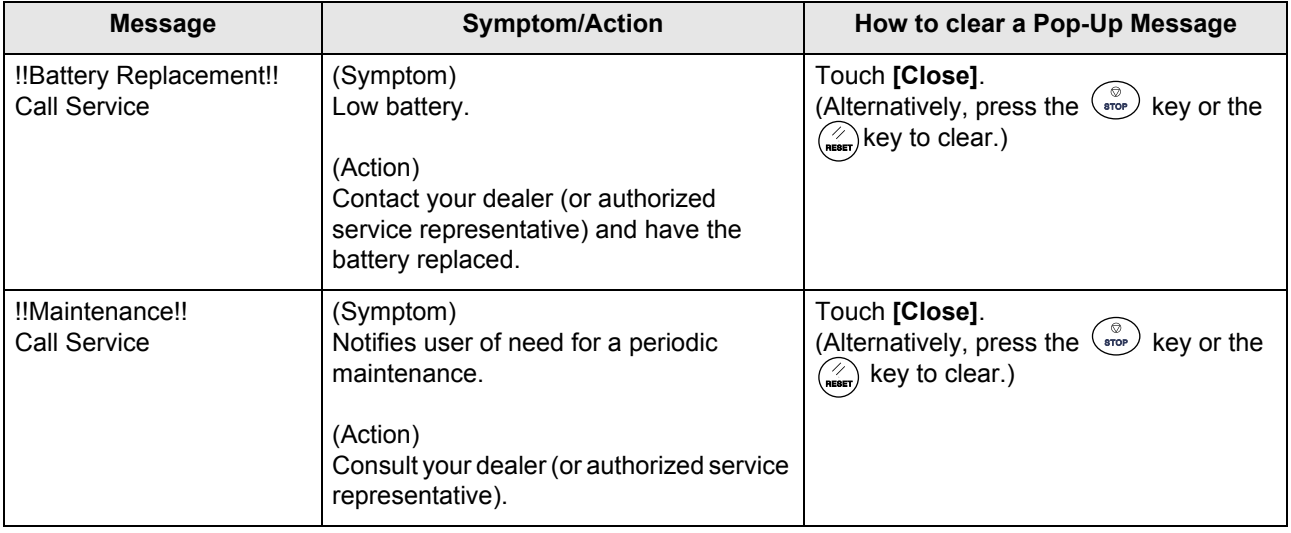

# <span id="page-293-0"></span>**F00-000:Warning Message (in alphabetical order)**

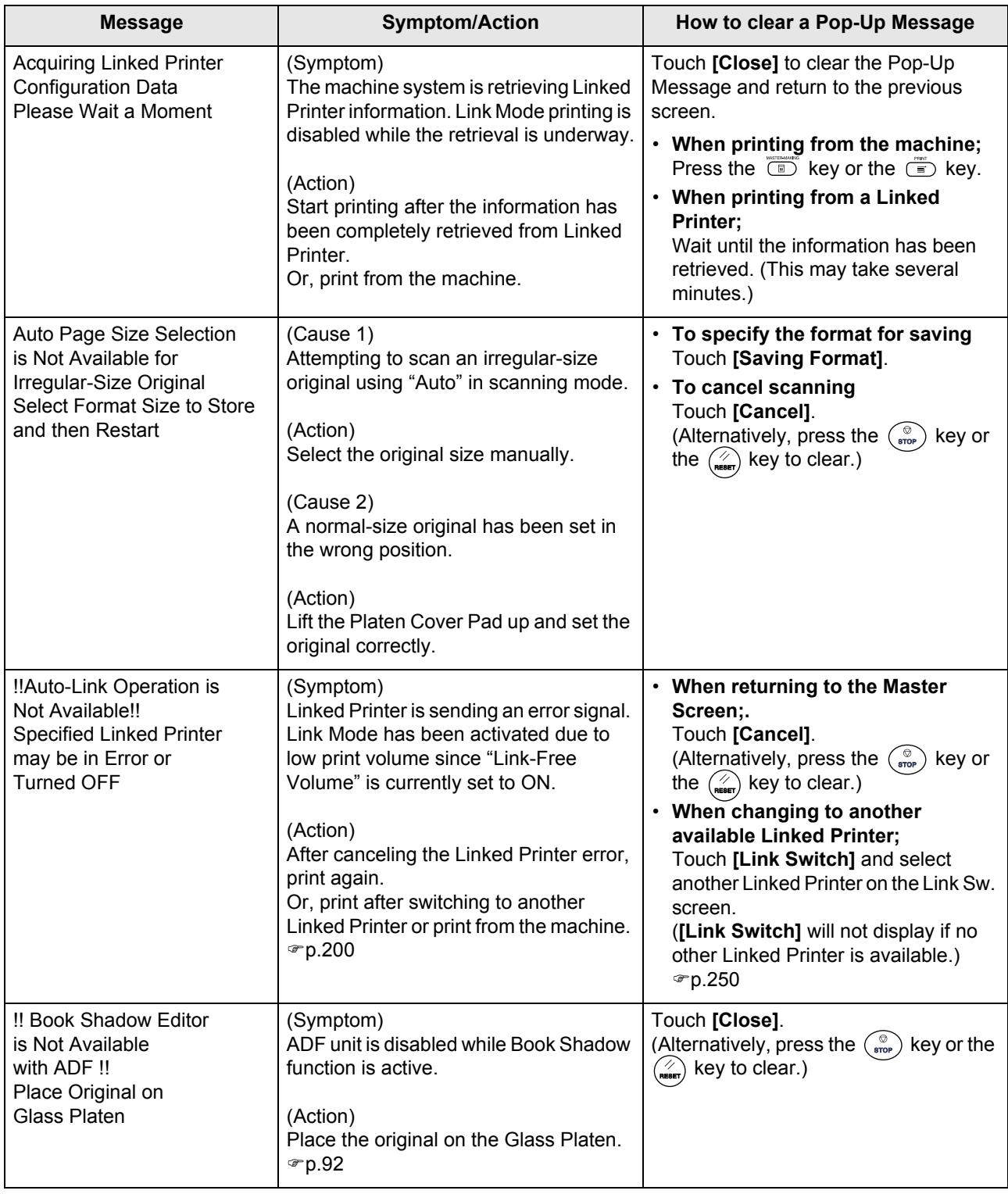

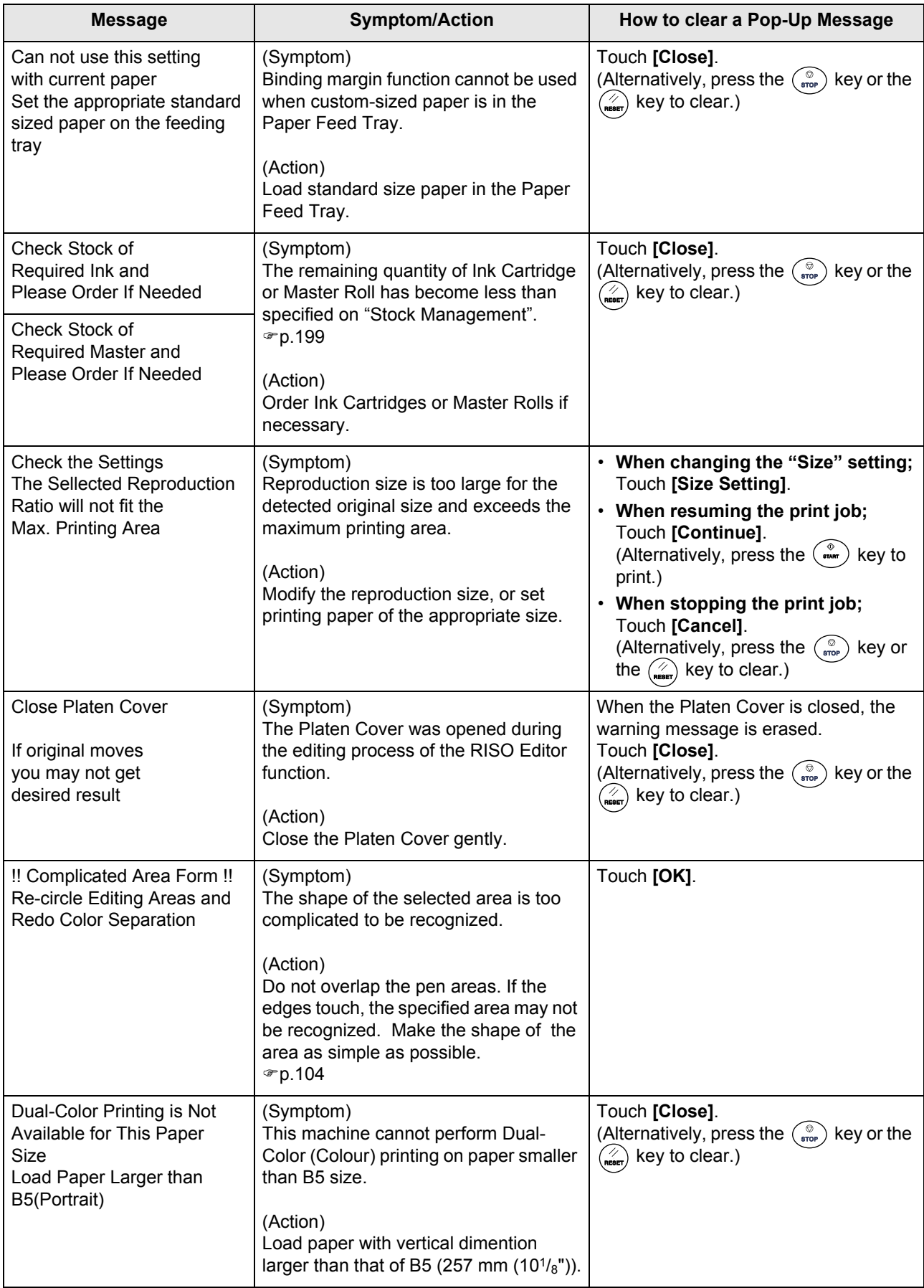

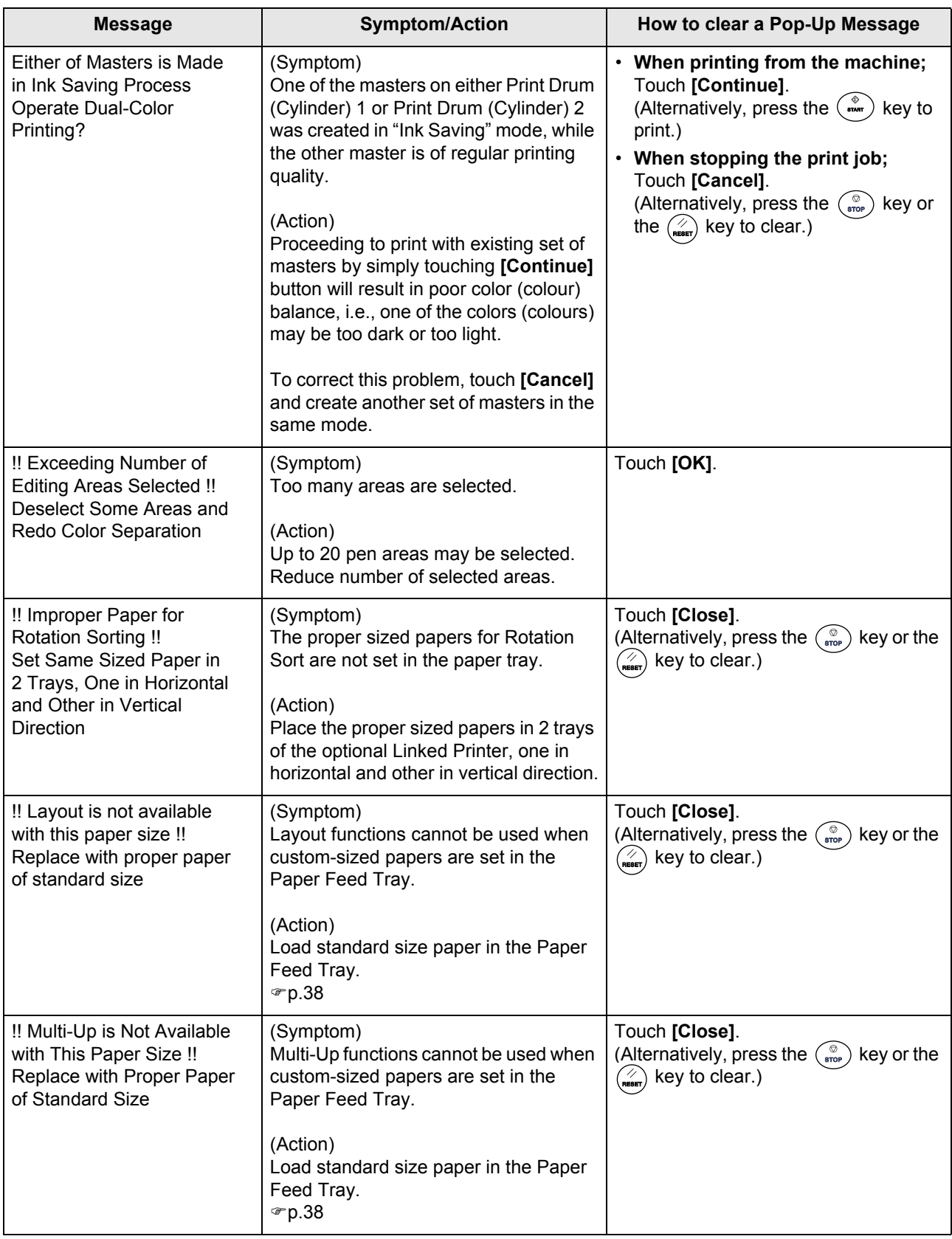

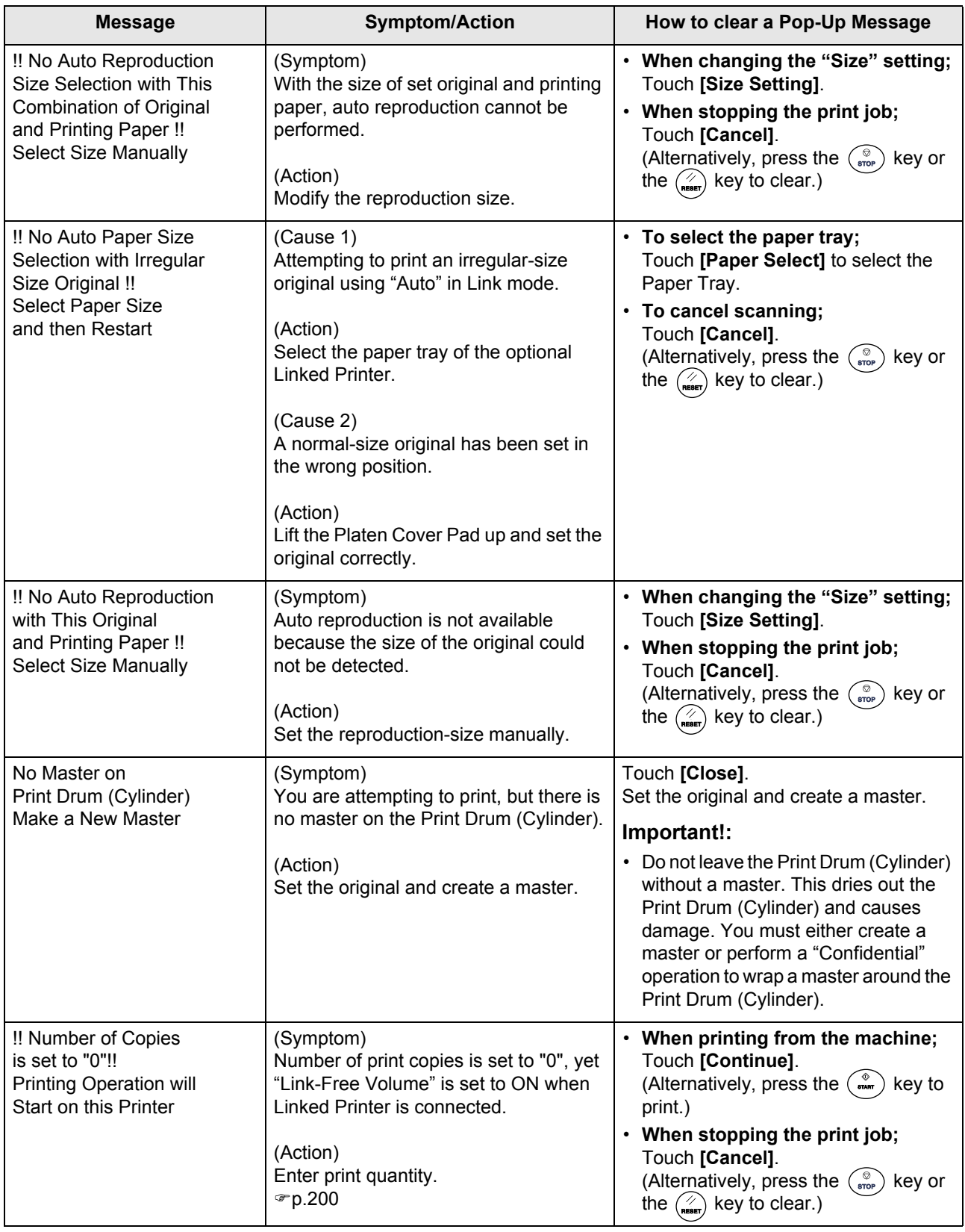

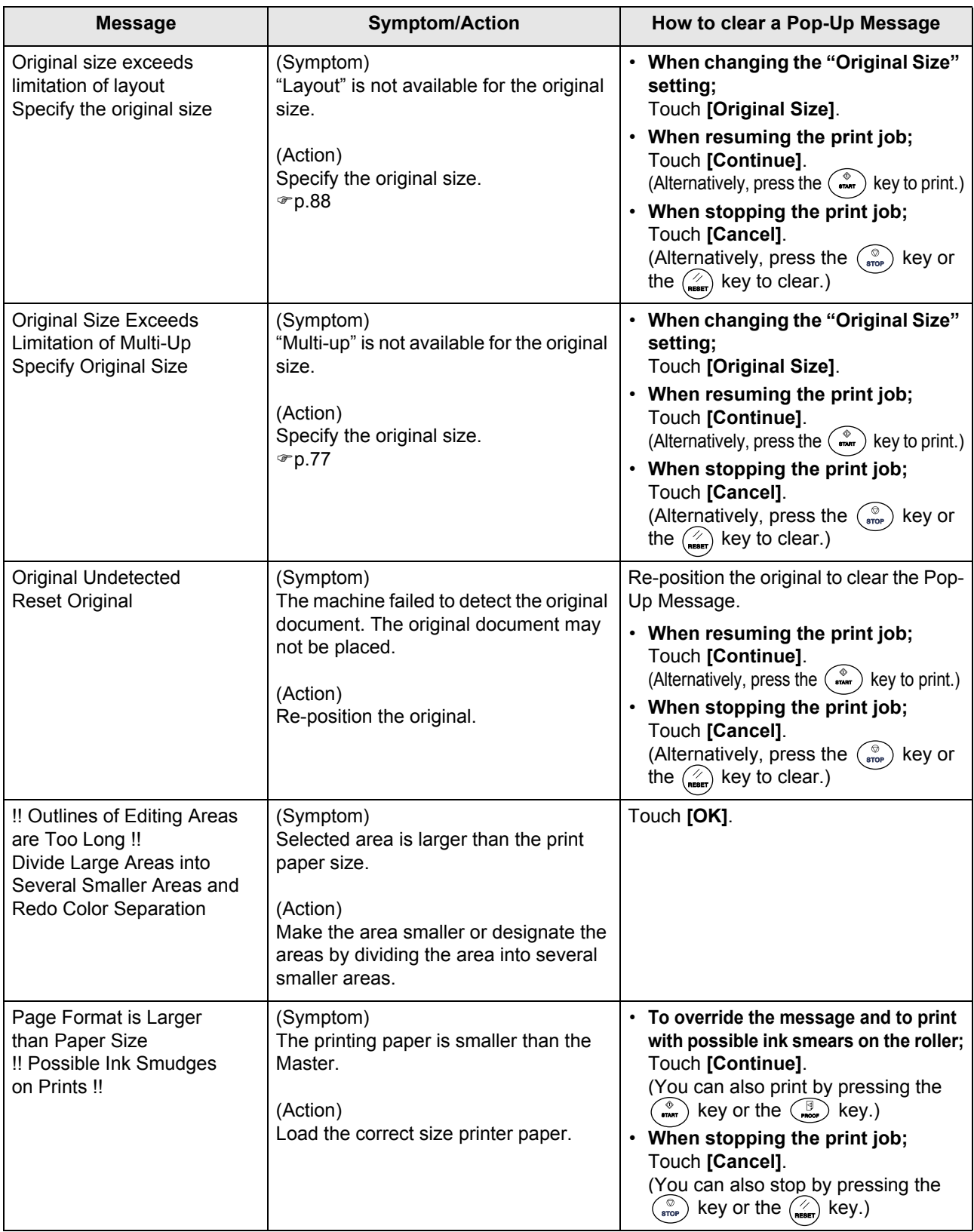

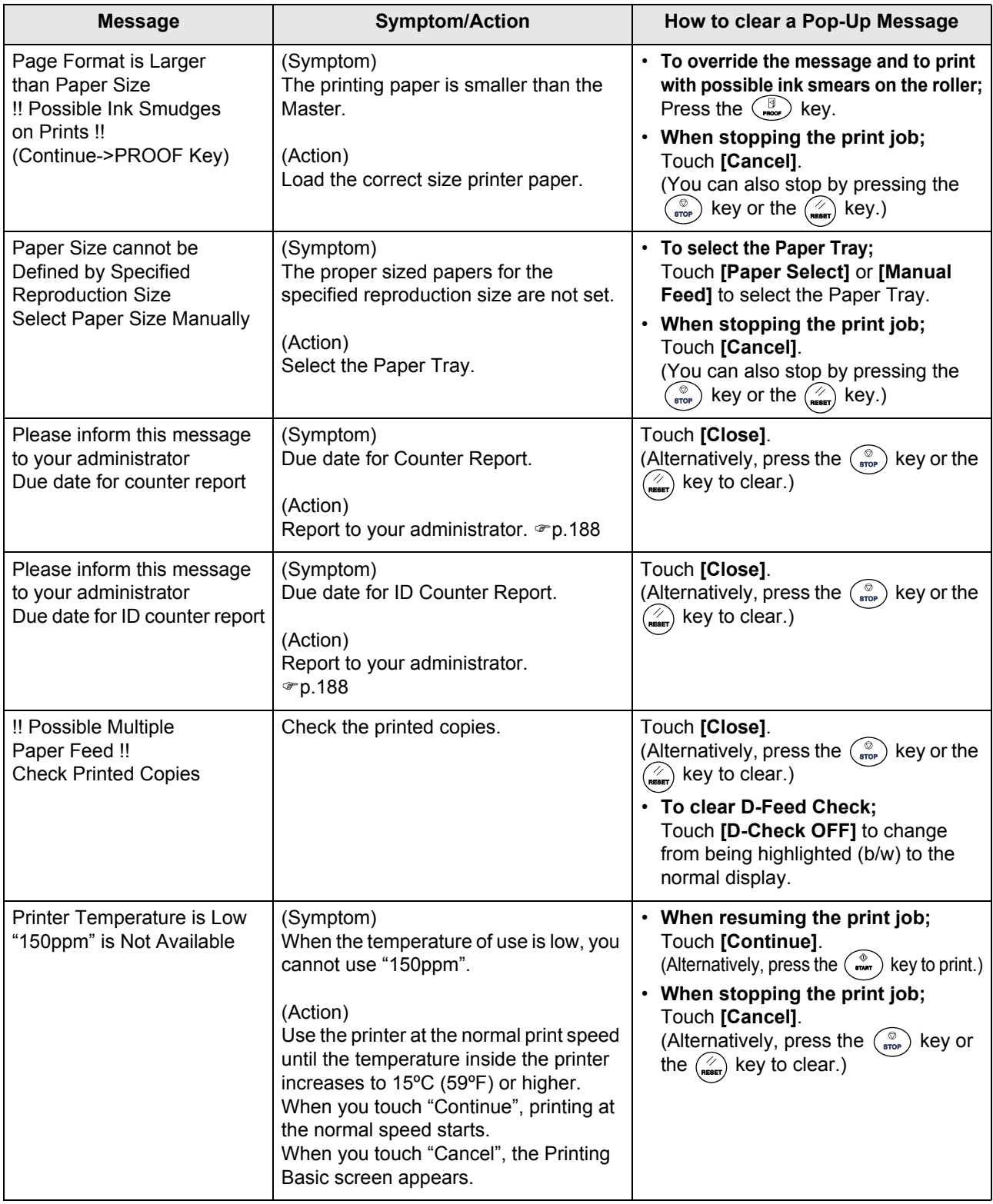

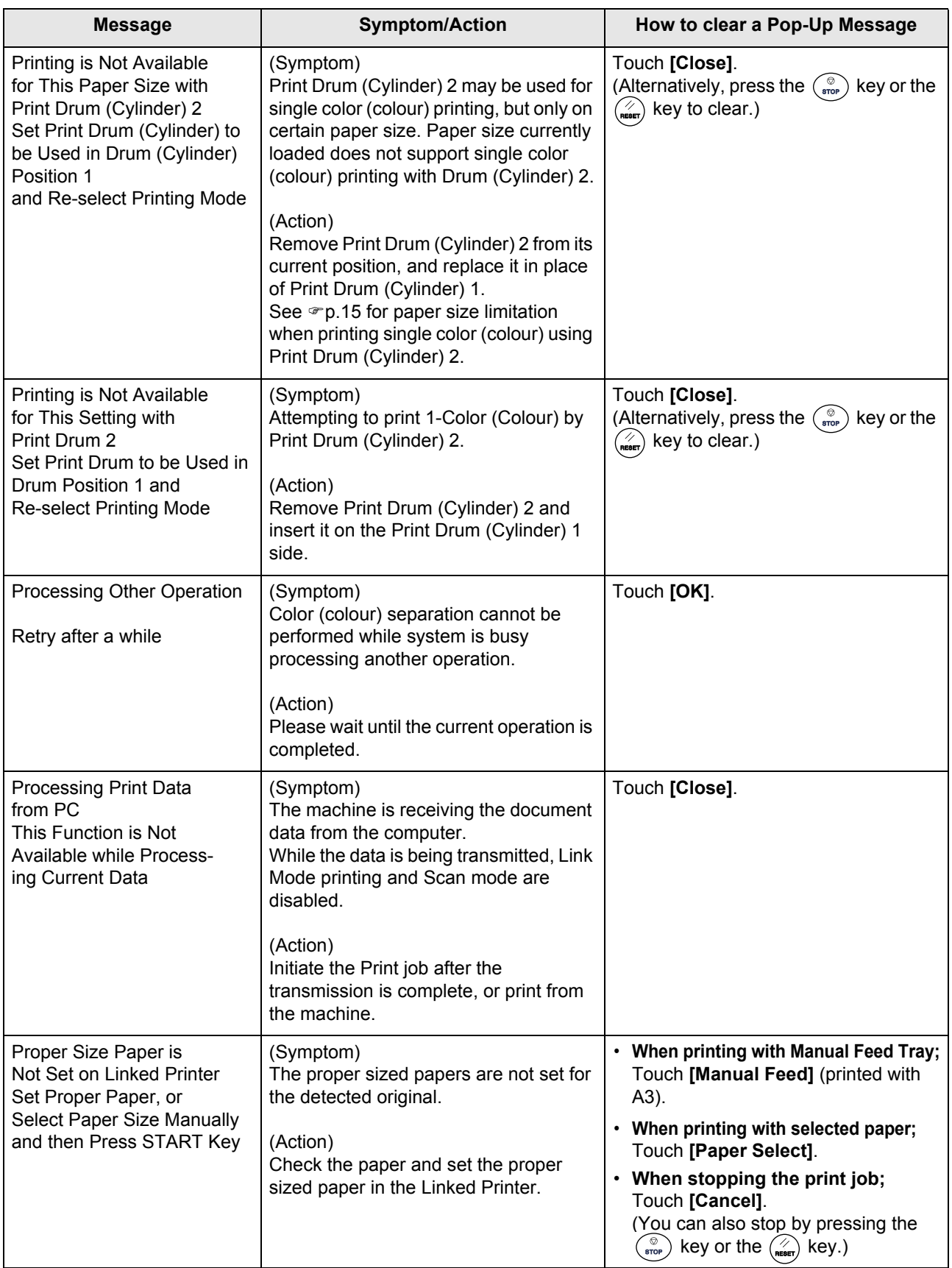

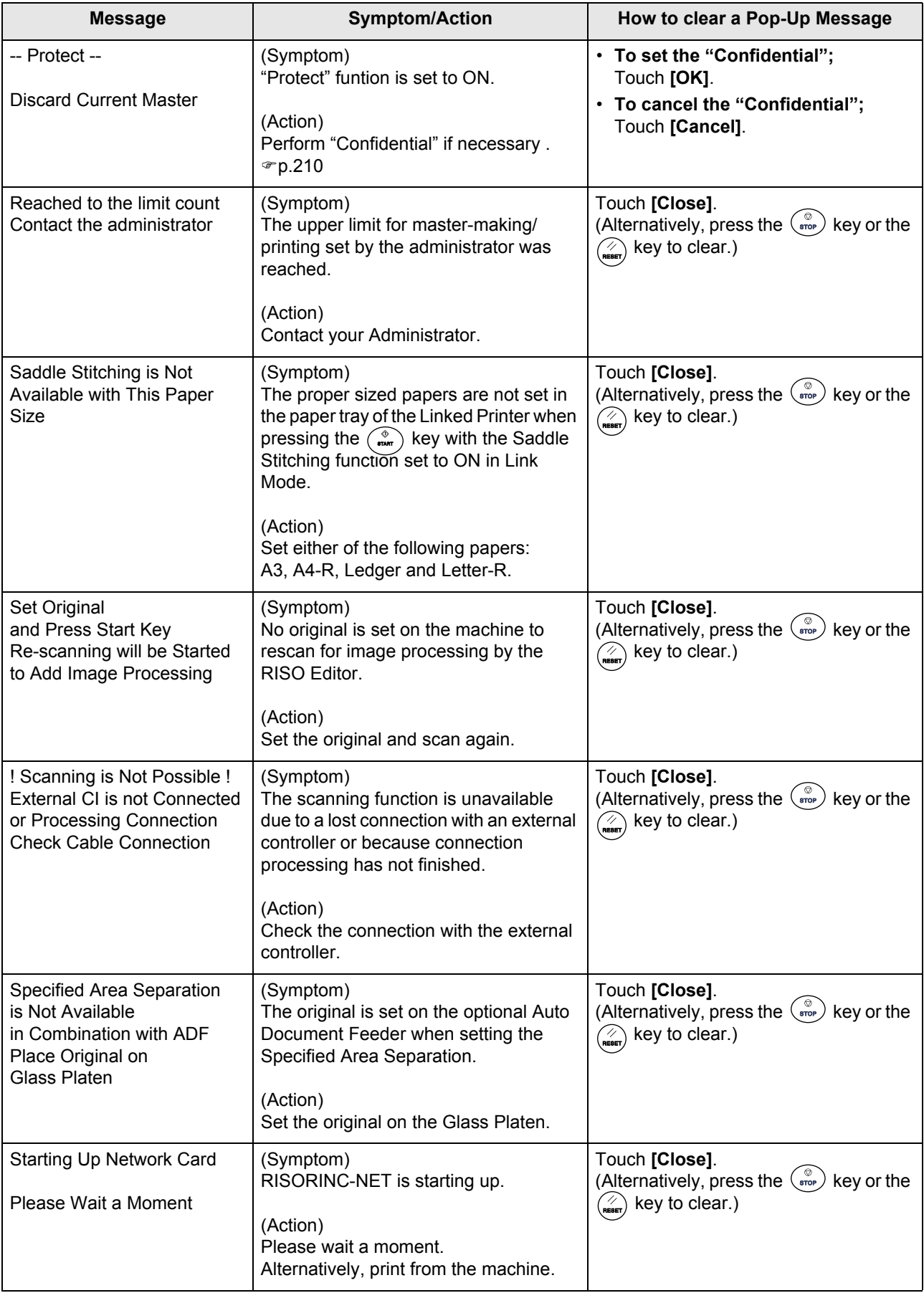

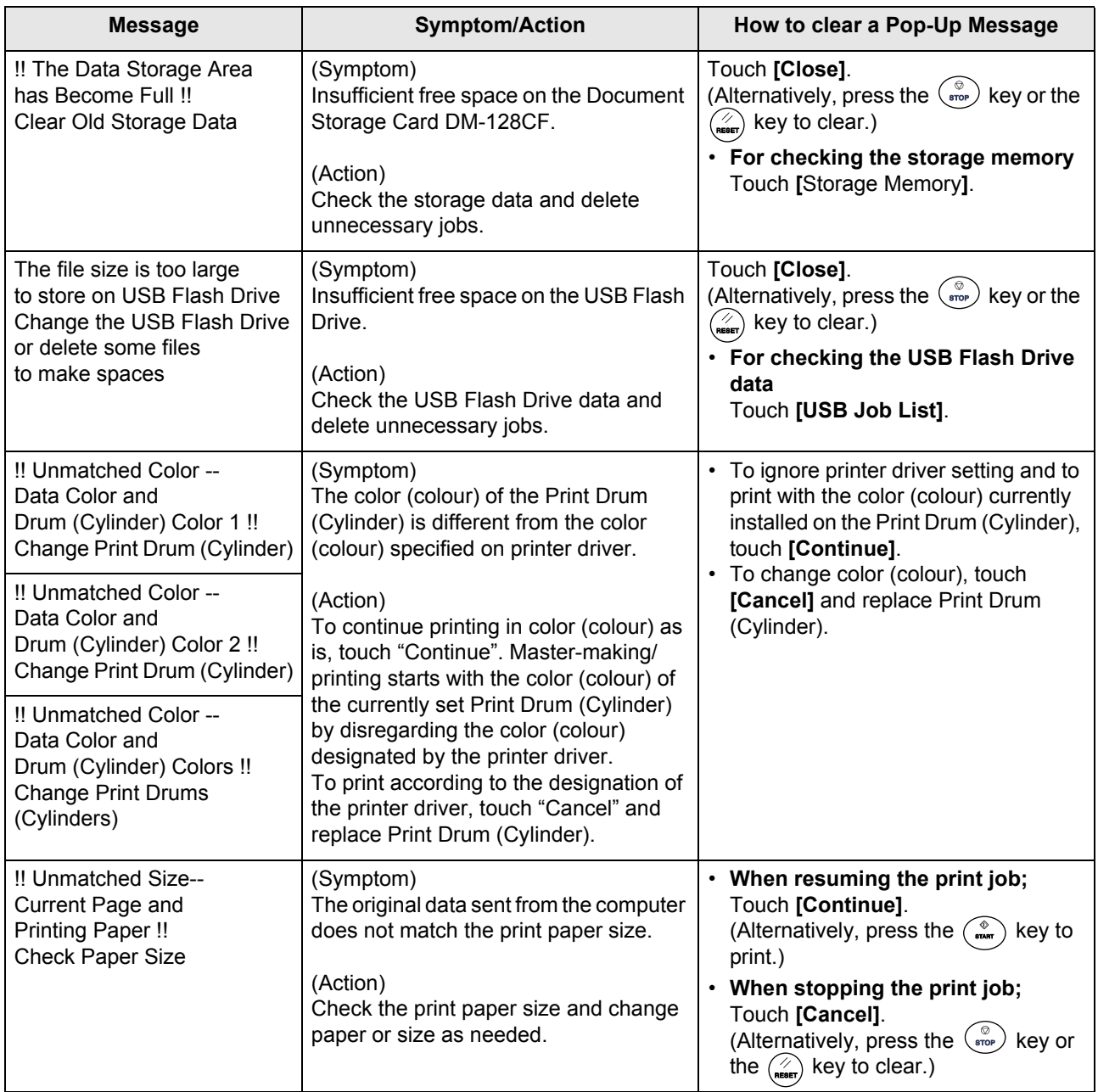

# Consumable Information Screen

In order to assure optimum printing, the machine acquires information from the consumables. If acquired matching information is not proper, the Consumable Information screen is shown. Enter appropriate values.

The  $\blacksquare$  icon on the Info Button will be grayed out when this occurs.

 $\degree$ [p.263](#page-262-0)

#### **Note:**

- Entering an inappropriate value does not affect usual operations but may result in bad print quality.
- When you perform the following operations, the values set on the "Consumables Information Input Wizard" screen disappears and thus you need to enter the values again.
	- After the power switch is set to  $\bigcirc$  (OFF), the switch is set to  $\bigcirc$  (ON) again
	- After the machine is placed into the Sleep status.
	- After the  $\widehat{A}$  key is pressed

#### **Ink Information Input Screen**

This screen pops up when data could not be obtained from the Ink Cartridge.

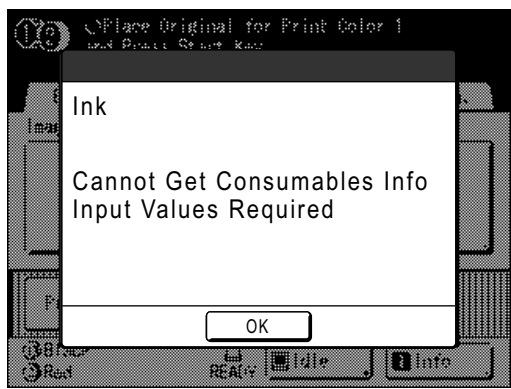

Touch **[OK]** and enter values as shown below.

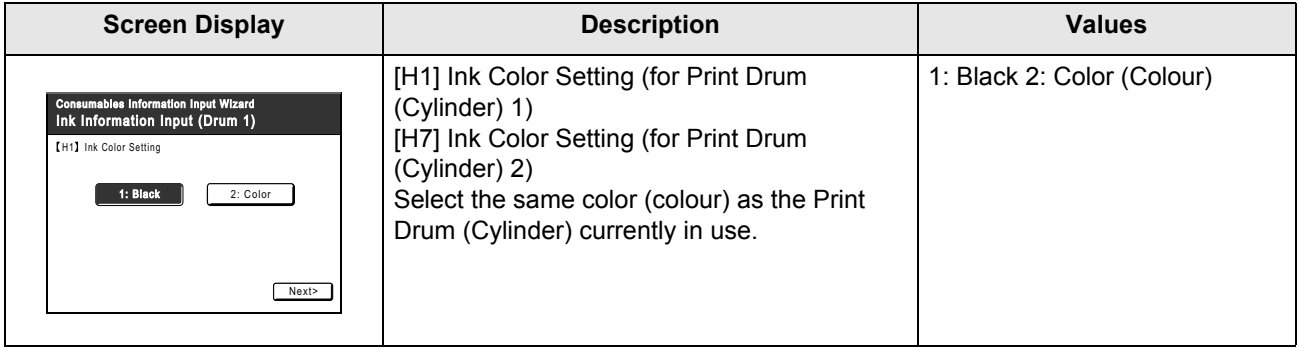

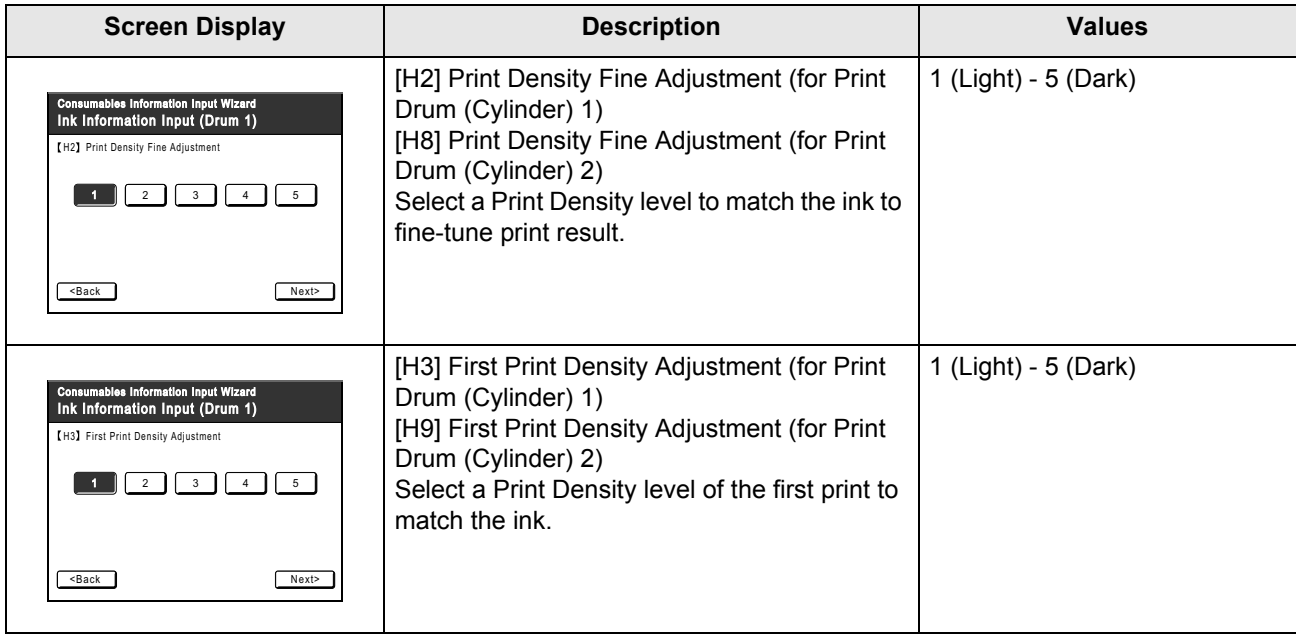

A confirmation screen displays when done.

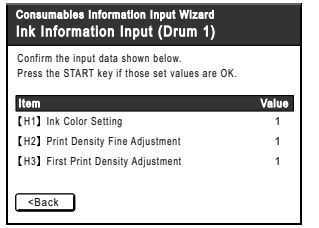

Press the  $\binom{\infty}{\text{max}}$  key to approve selection. Returns to the Basic Screen.

#### **Note:**

• Master Information Input screen may also display. If so, enter Master Information as well. )[p.304](#page-303-0)

#### <span id="page-303-0"></span>**Master Information Input Screen**

This screen pops up when data could not be obtained from the Master Roll. Touch **[OK]** and enter values as shown below.

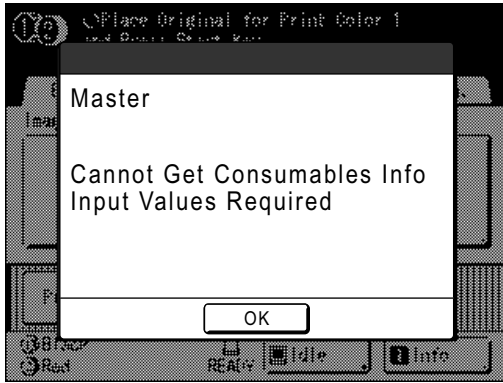

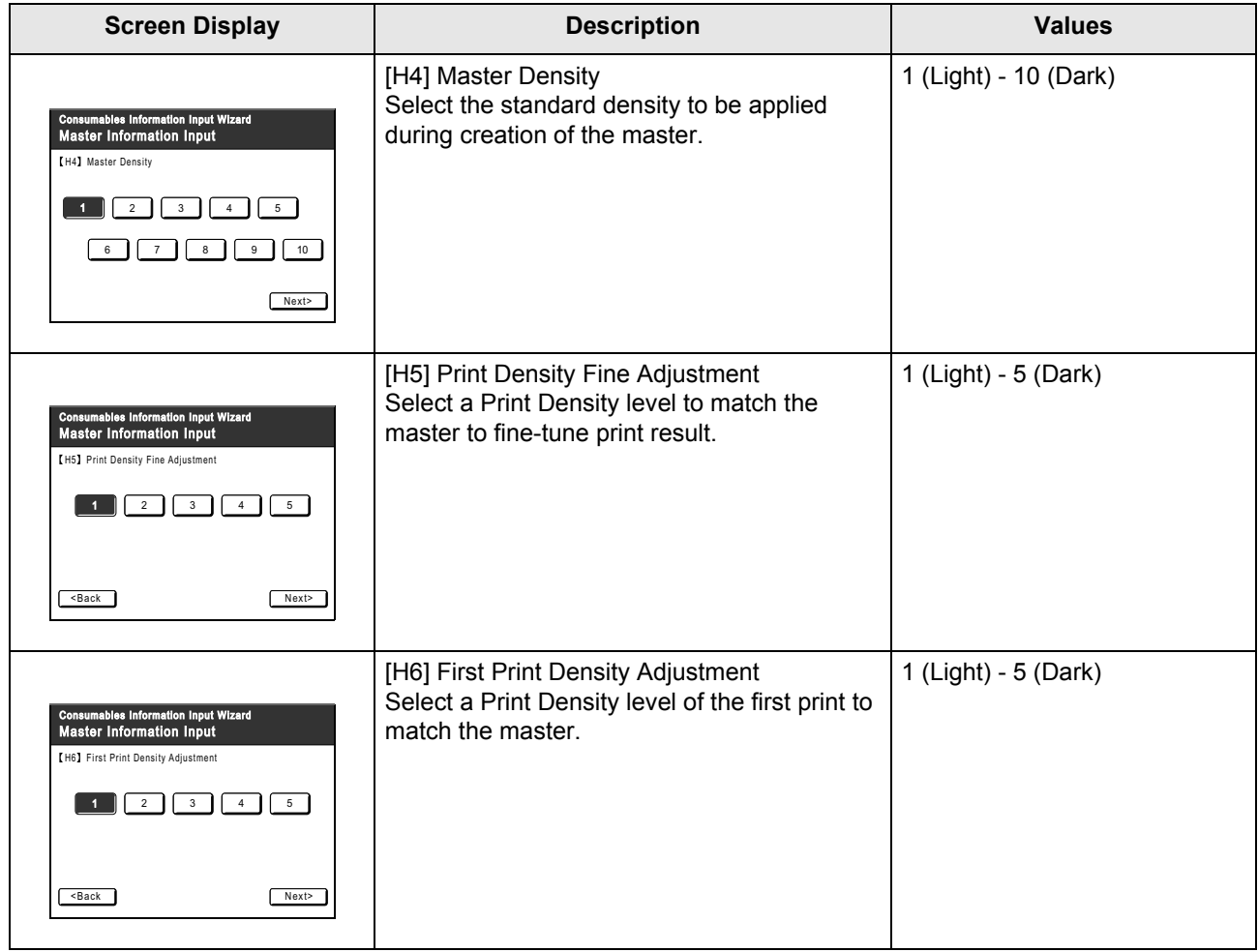

A confirmation screen displays when done.

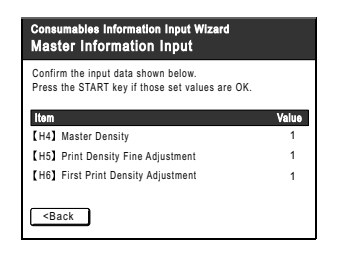

Press the  $(\mathbb{R}^n)$  key to approve selection. Returns to the Basic Screen.

# **Troubleshooting**

If you run into a problem, consult the following chart first to find answers before calling for a repair.

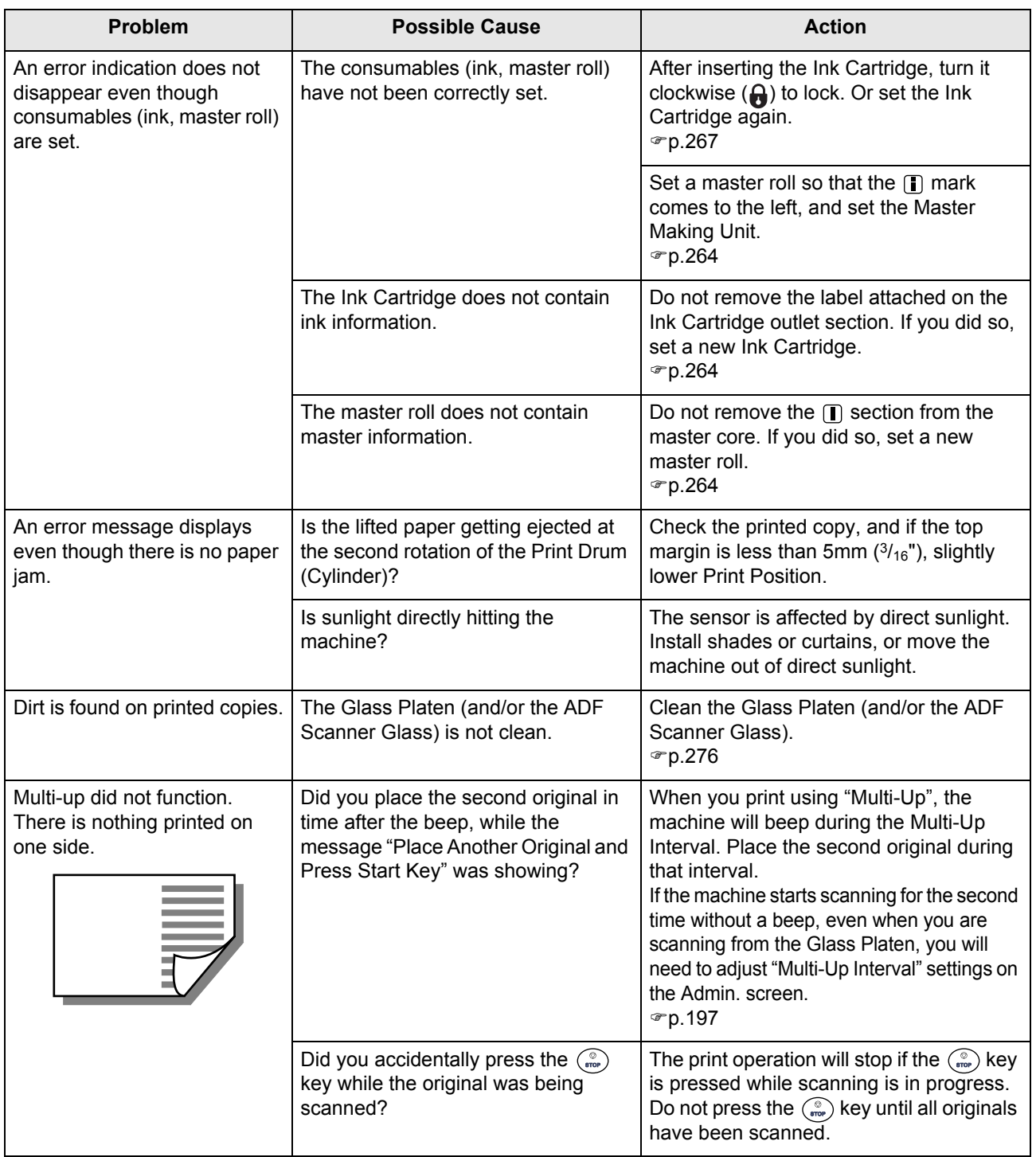

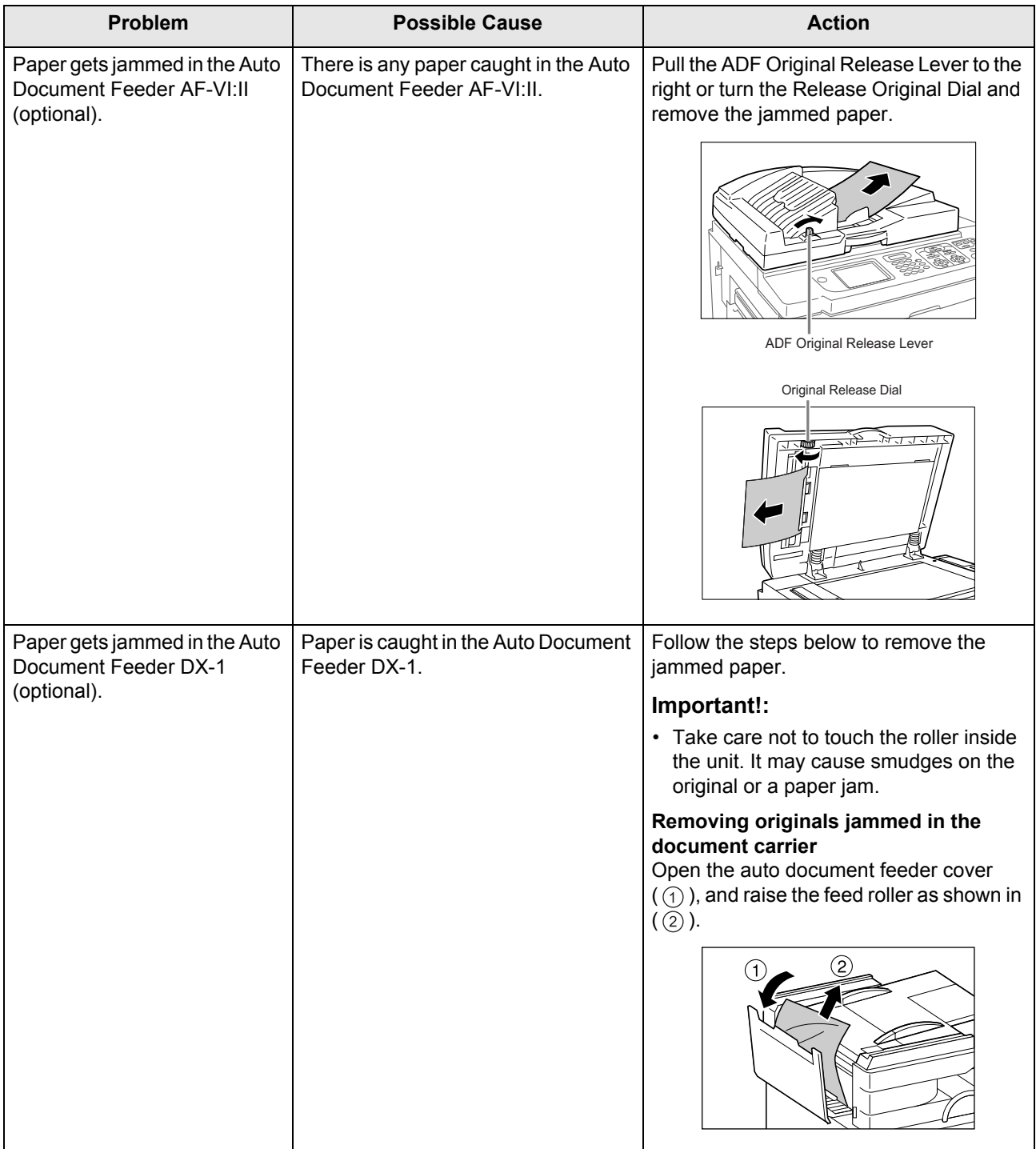

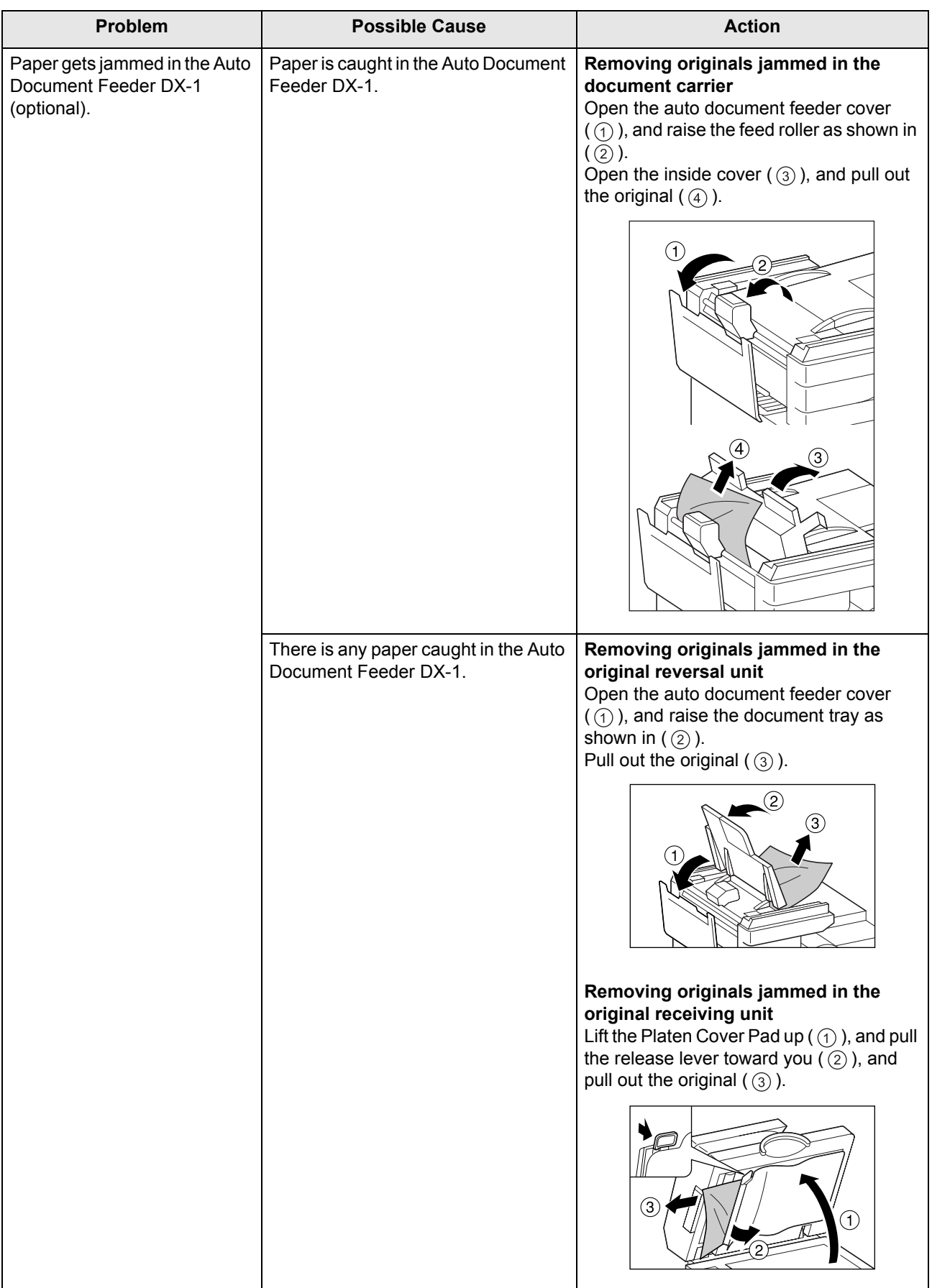

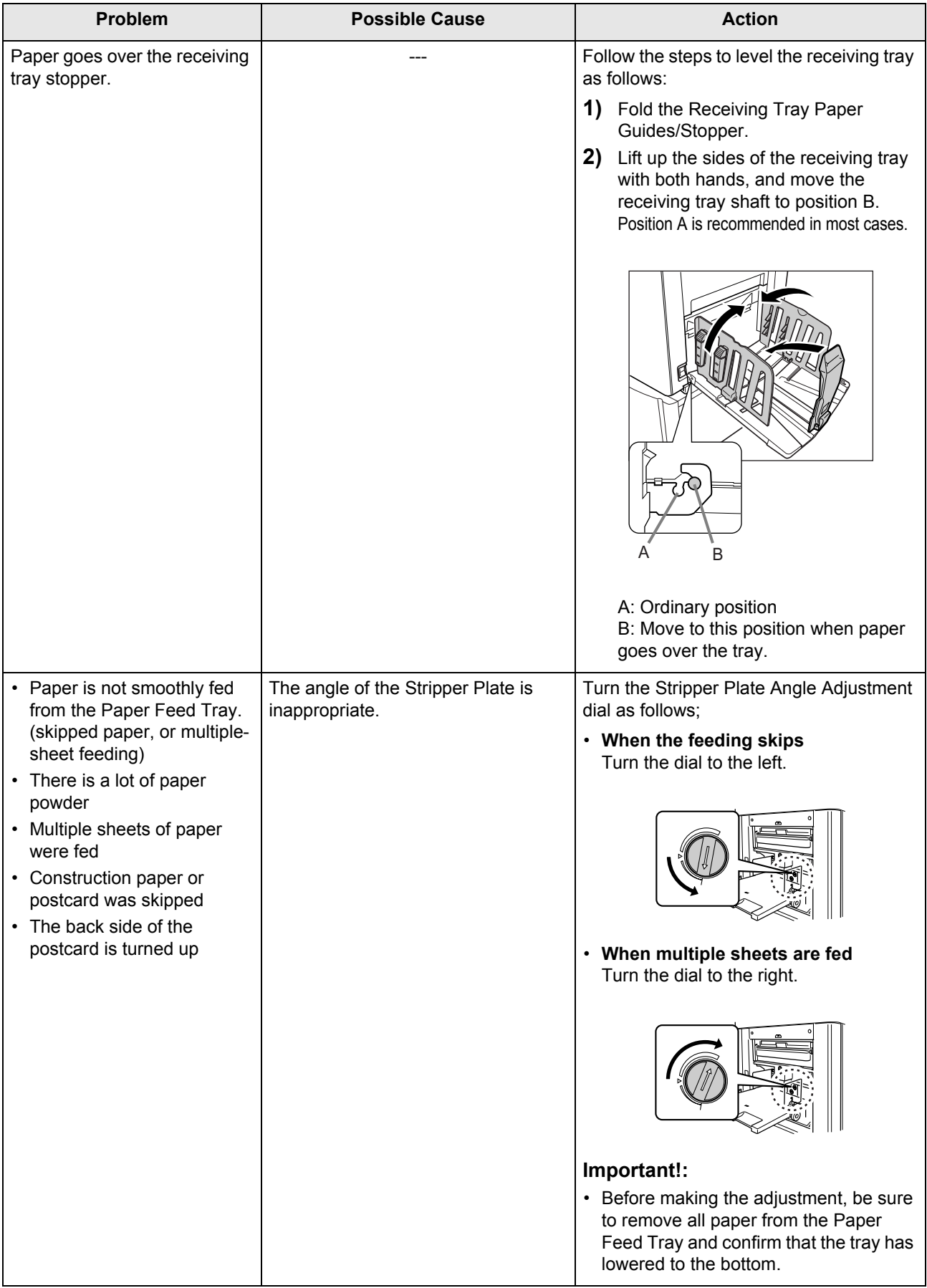

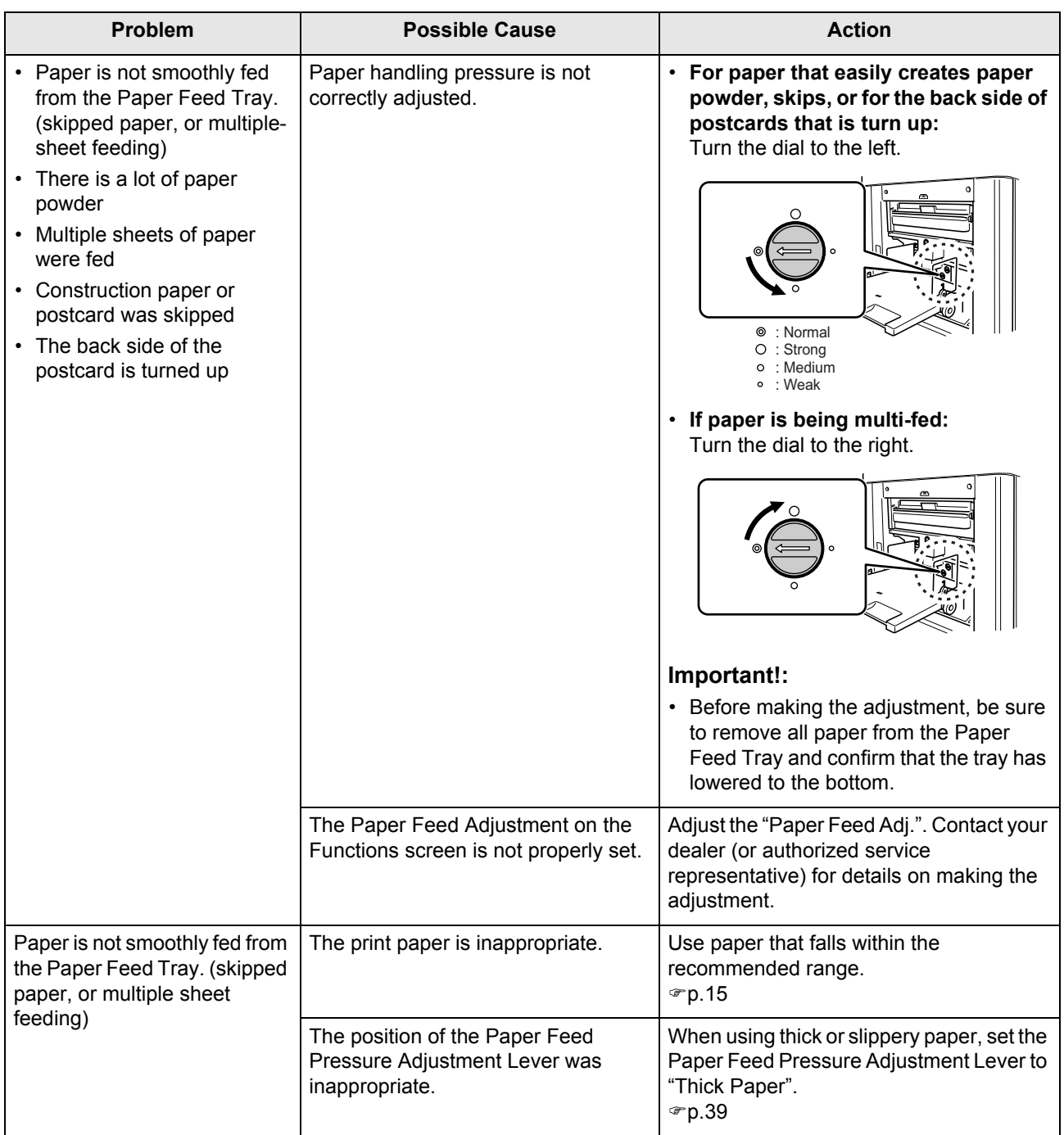

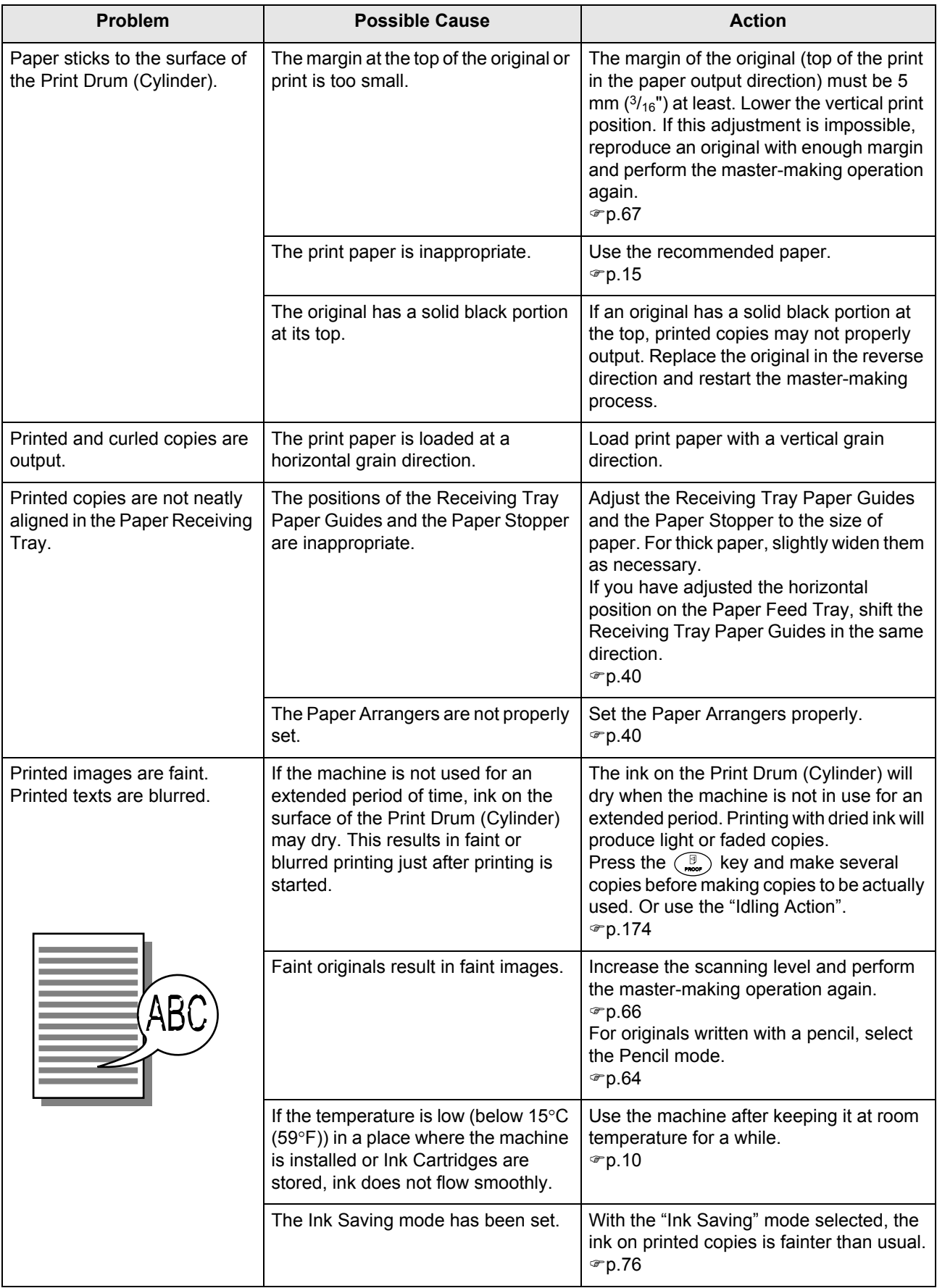

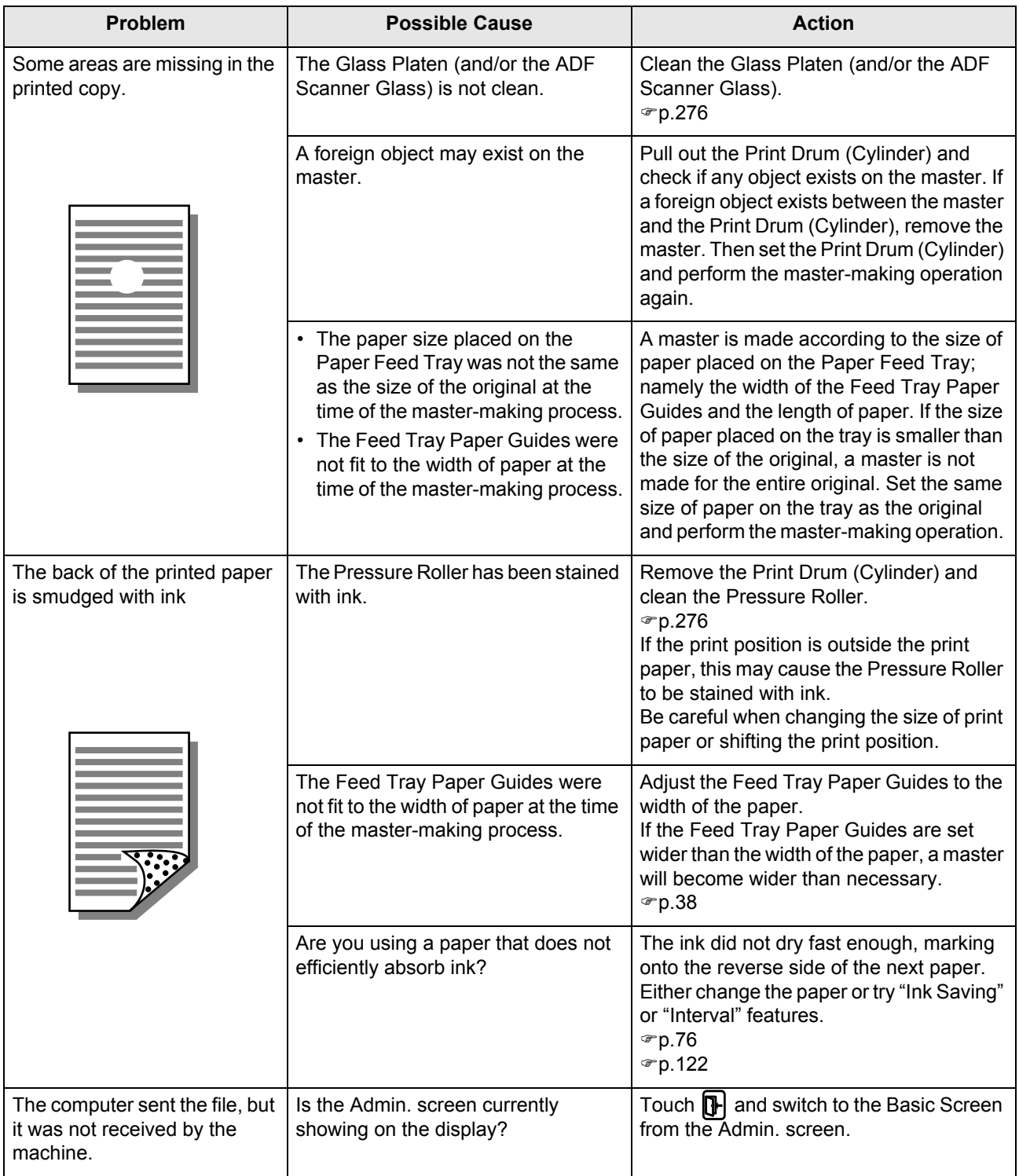

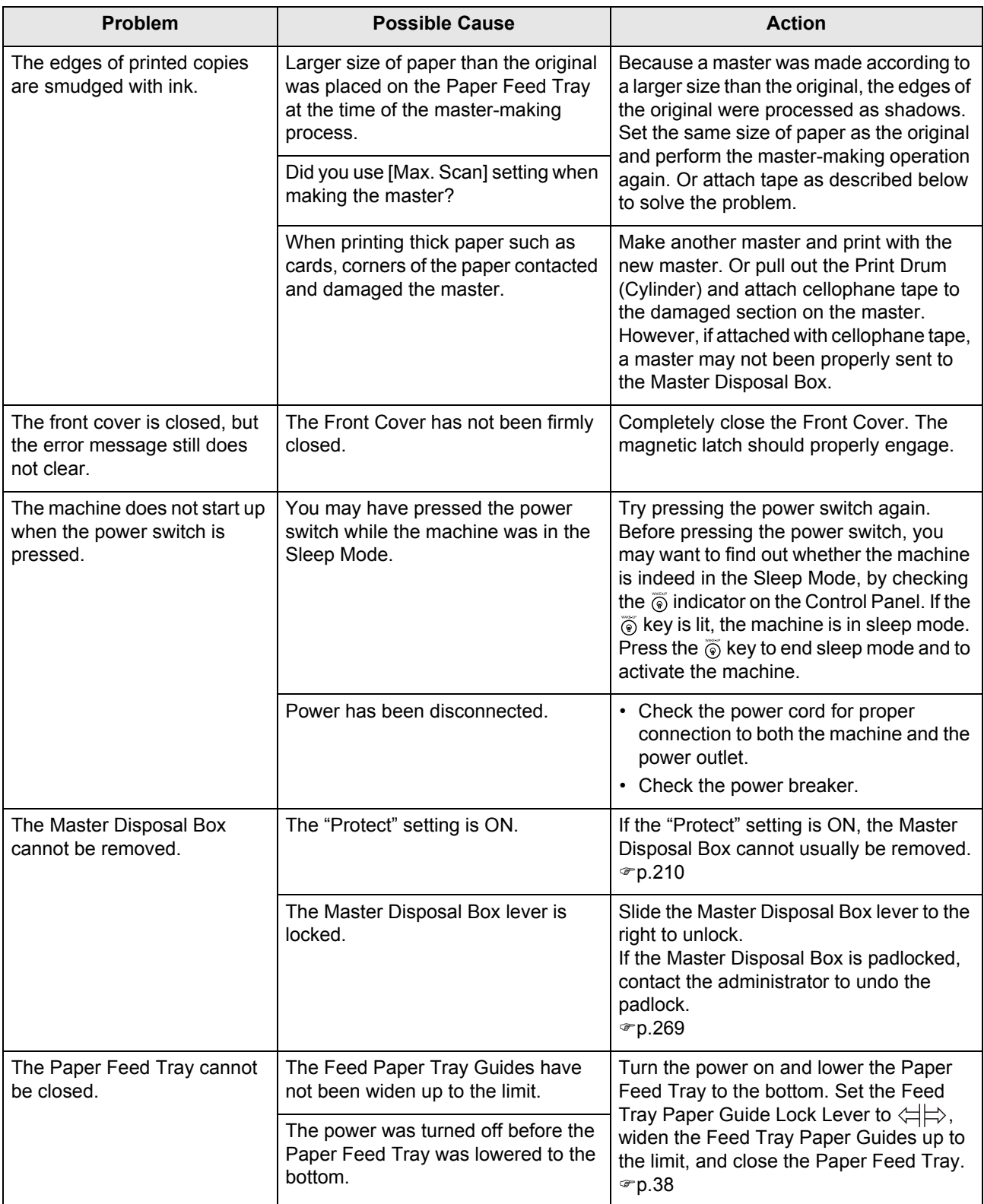

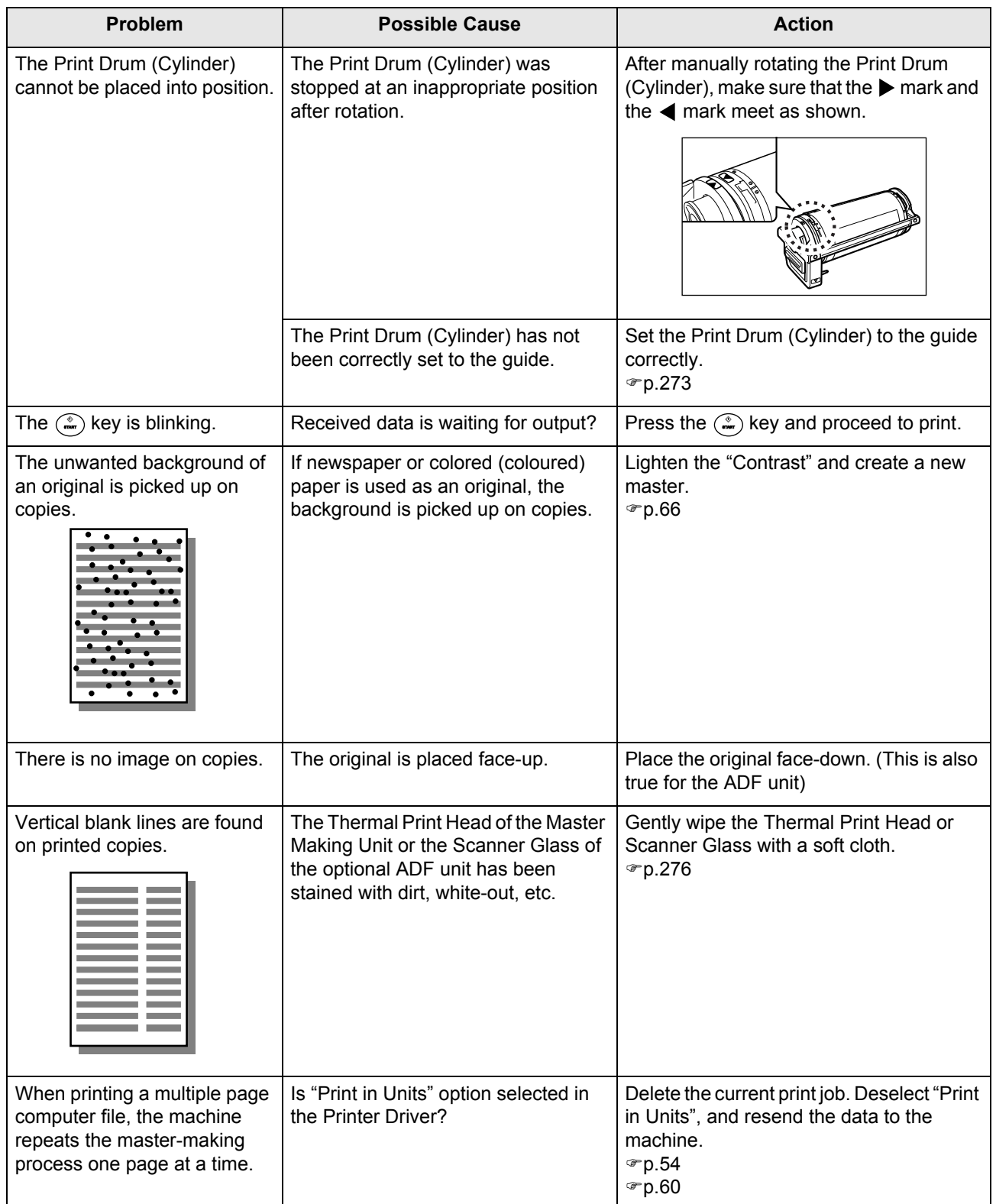

# **Appendix**

# **Optional Accessories**

A variety of optional accessories are available to enhance the capabilities of the machine. For details about the optional accessories, see your dealer (or authorized service representative).

#### **Auto Document Feeder AF-VI:II**

Feed up to 50 sheets of originals automatically.

#### **Auto Document Feeder DX-1**

Feed up to 50 sheets of originals automatically. Both sides of original can be scanned automatically.

#### **Color Drum (Cylinder)**

Simply change the Drum (Cylinder) to print in multiple colors (colours). (Case included)

#### ◆ Key Card Counter

With a single button press, shows the numbers of printed copies and consumed masters within a given period of time. This can help you manage costs.

#### **Job Separator**

With the Programed Printing function, allows the machine to print and sort into groups separated by tape.

#### **◆ RISO Network Card**

Use to directly connect the machine to the network. This comes with the RISO-MONITOR software that allows you to check the status of the machine from computers.

#### ◆ Document Storage Card DM-128CF

A Storage Card for using the Storage Memory function.

#### ◆ RISO Controller IS300

A custom controller enabling the machine to be used as a network-connected PostScript 3 printer.

#### **RISO Stand D type (II)**

#### ◆ RISO Stand N type (II)

#### **Wide Stacking Tray**

Paper Receiving Tray for sizes A6 - A3/Ledger 340 mm  $\times$  555 mm (13 $\frac{3}{8}$ "  $\times$  21 $\frac{13}{16}$ ").

#### **Cover Kit: Paper Feed/Ejection**

- **← Card Feed Kit**
- **← Envelope Feed Kit**

# **Specifications**

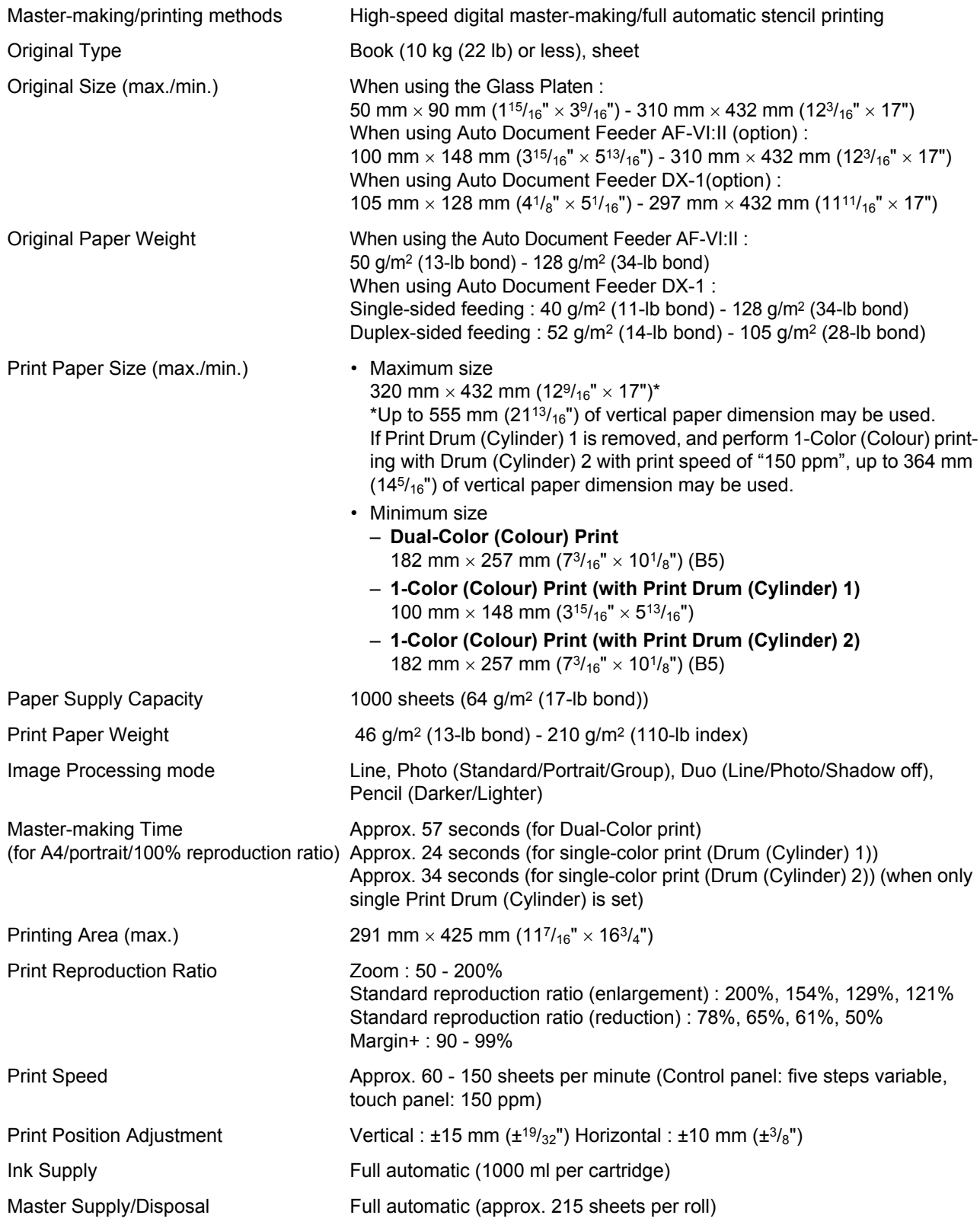

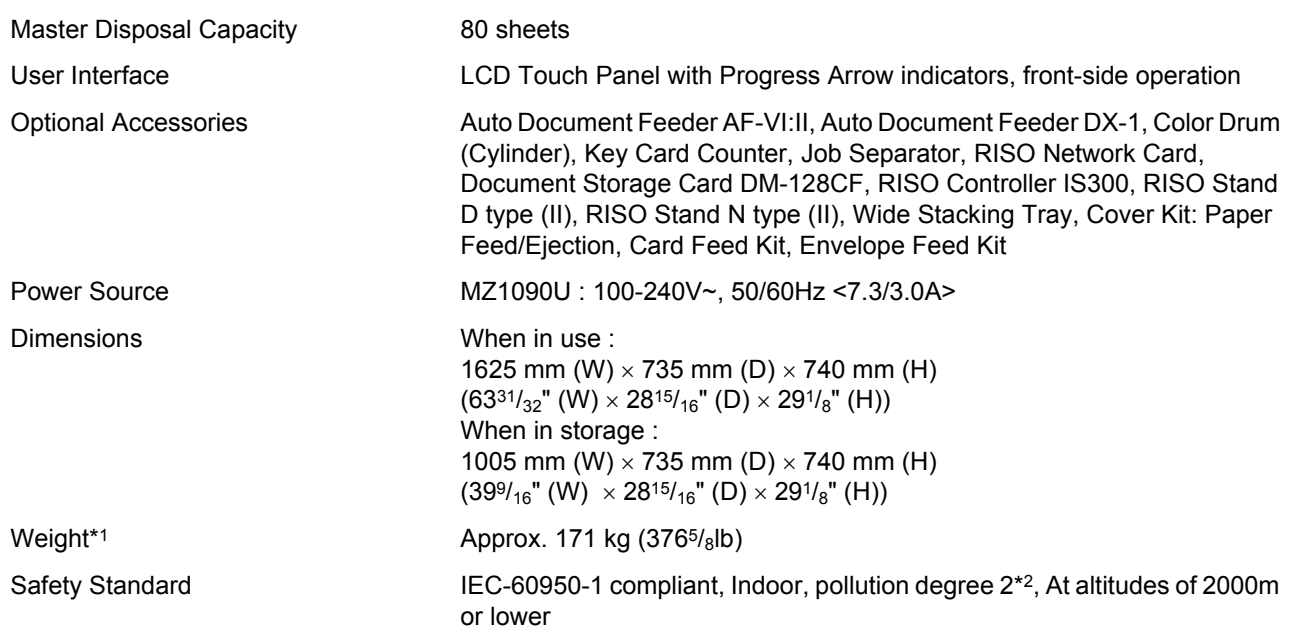

- Please note that due to improvements and changes to the machine, some images and explanations in this manual may not correspond to your machine.
- The specifications are subject to change without prior notice.

\* <sup>1</sup> The weight does not include Ink and Master.

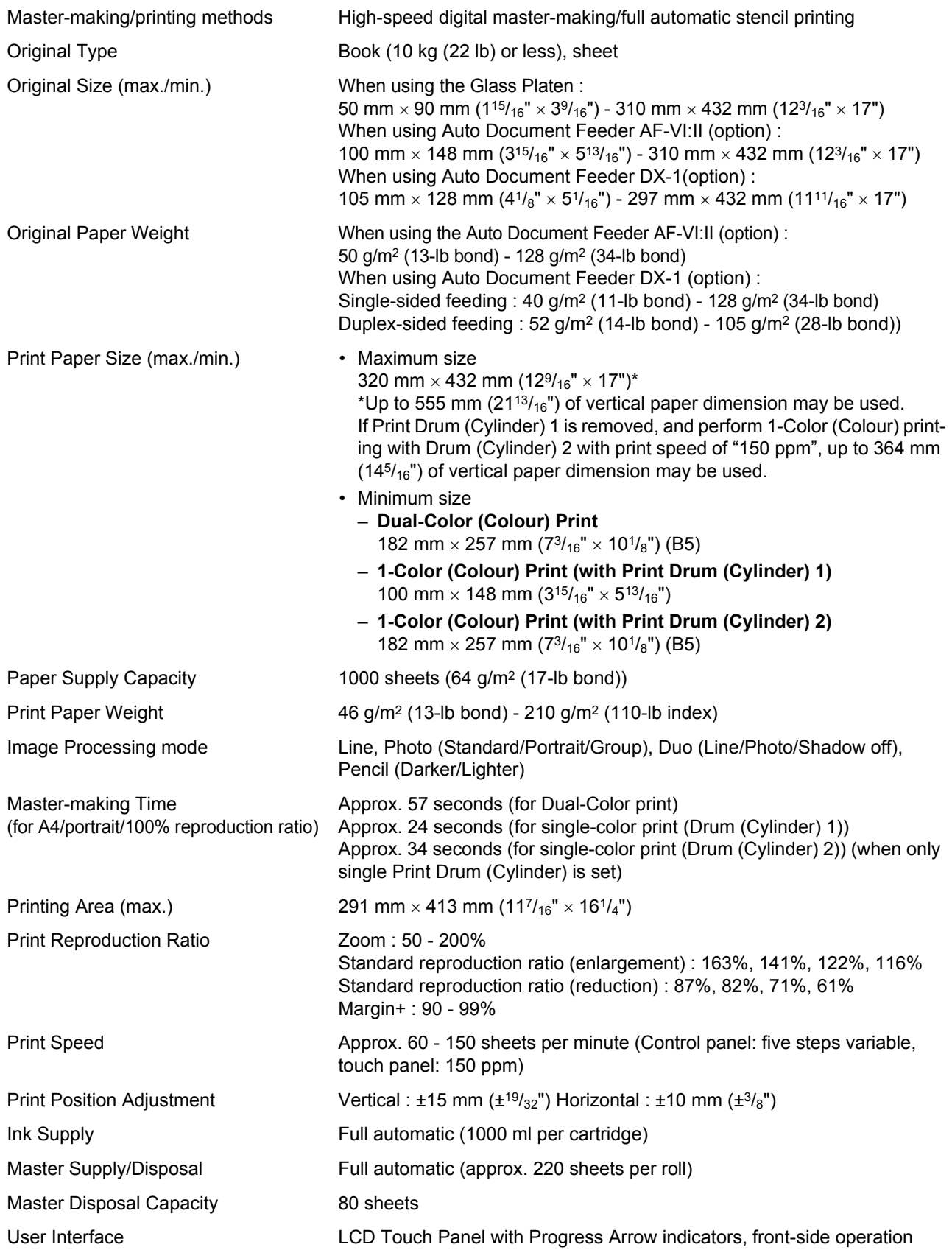

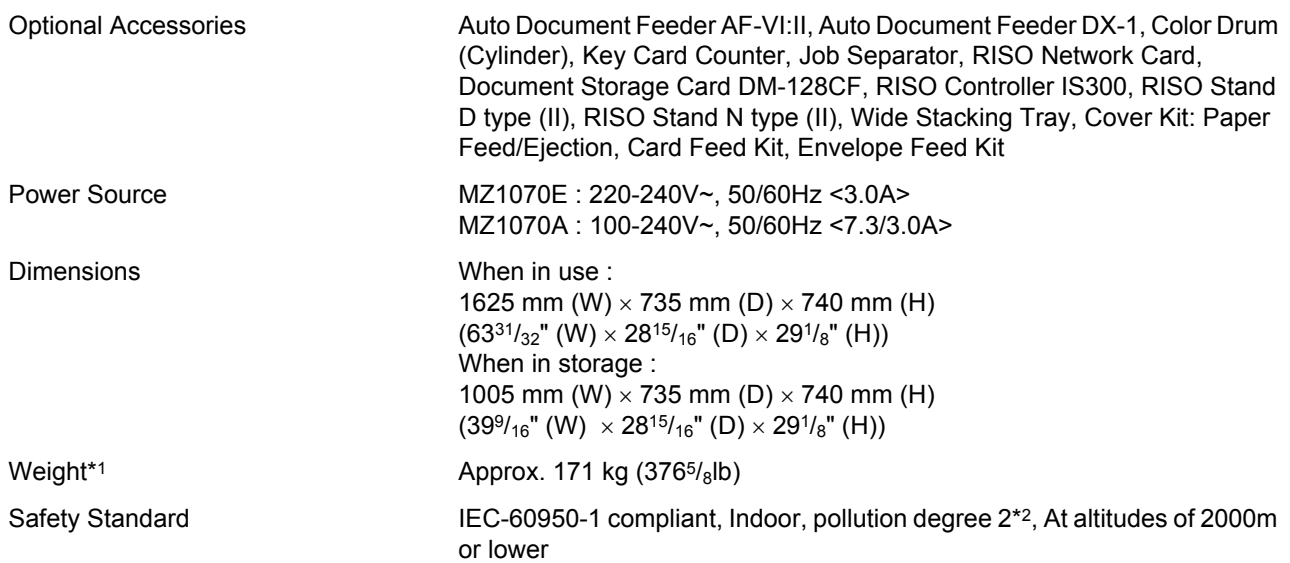

- Please note that due to improvements and changes to the machine, some images and explanations in this manual may not correspond to your machine.
- The specifications are subject to change without prior notice.

\* <sup>1</sup> The weight does not include Ink and Master.

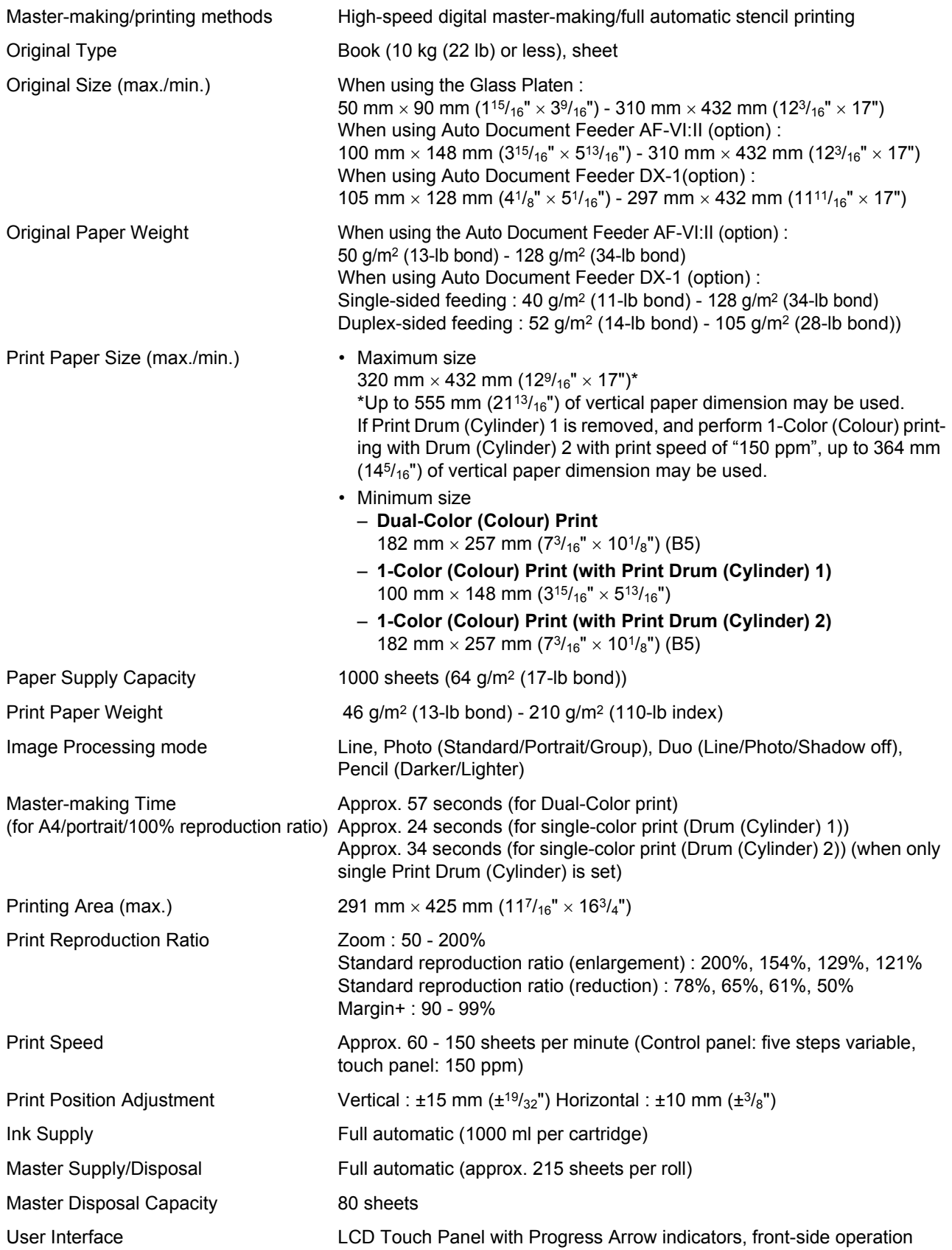

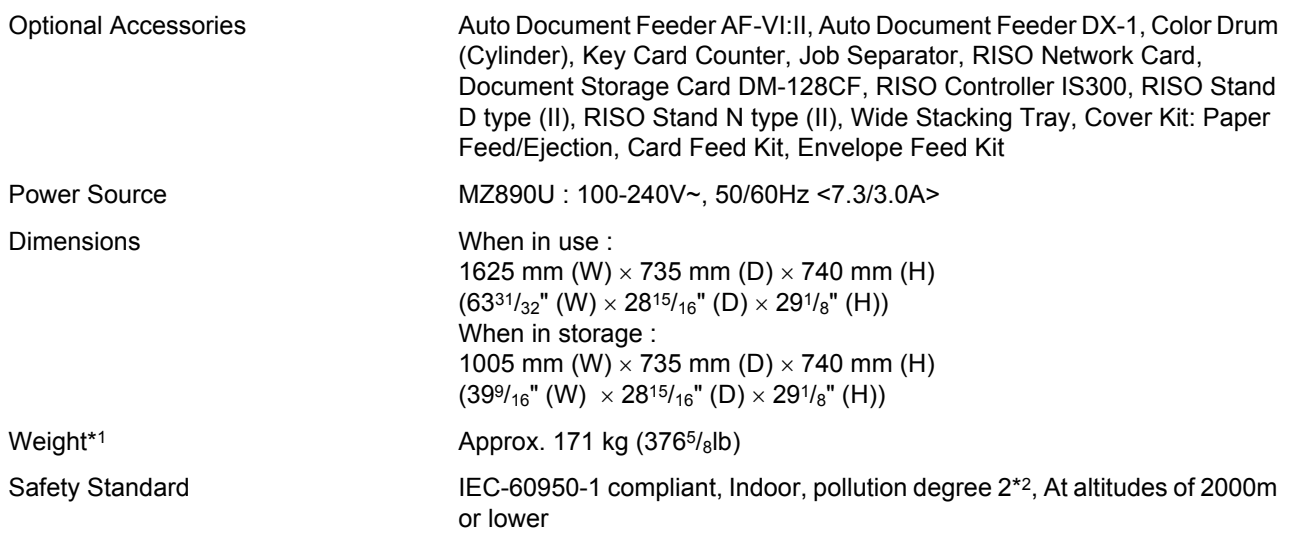

- Please note that due to improvements and changes to the machine, some images and explanations in this manual may not correspond to your machine.
- The specifications are subject to change without prior notice.

\* <sup>1</sup> The weight does not include Ink and Master.

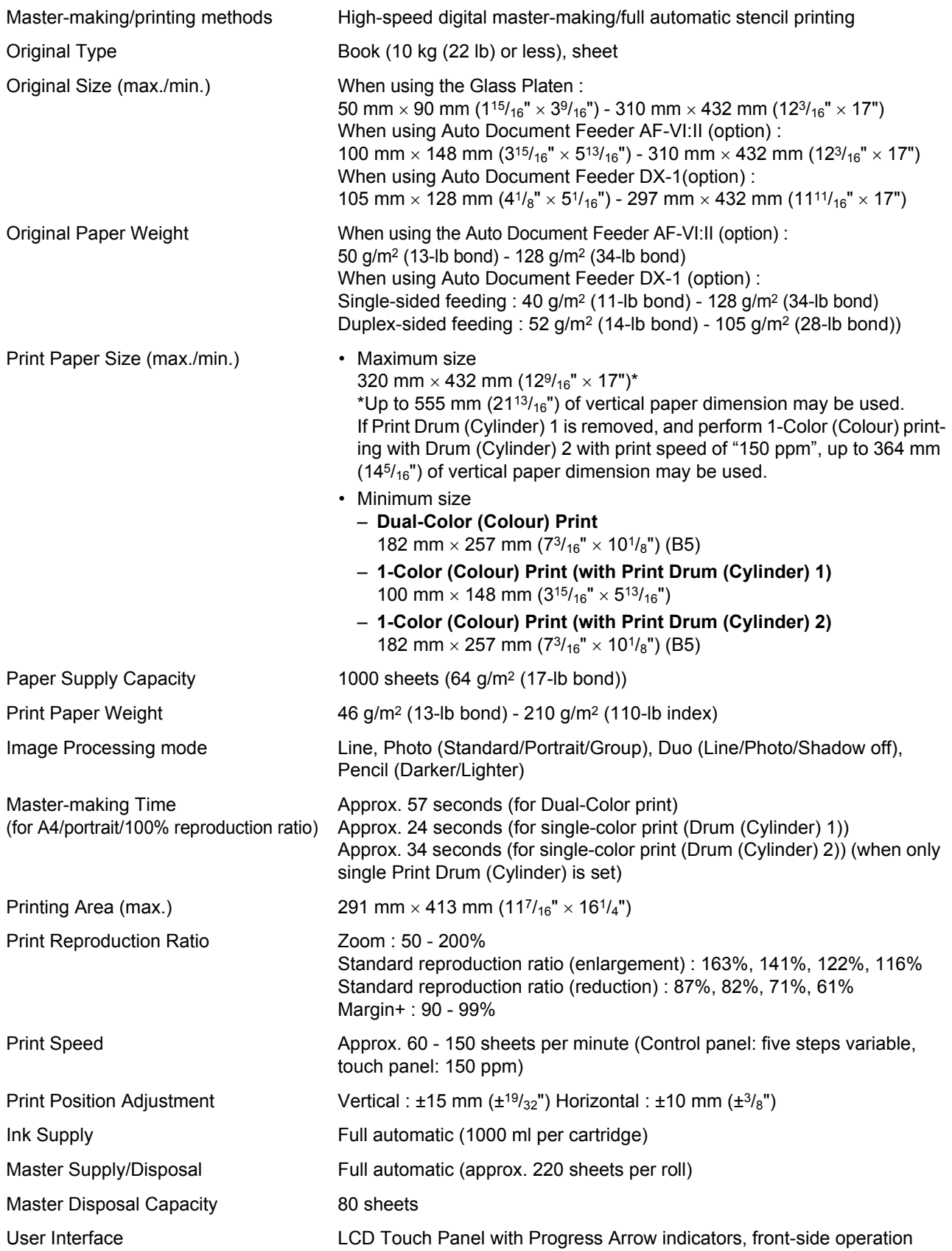

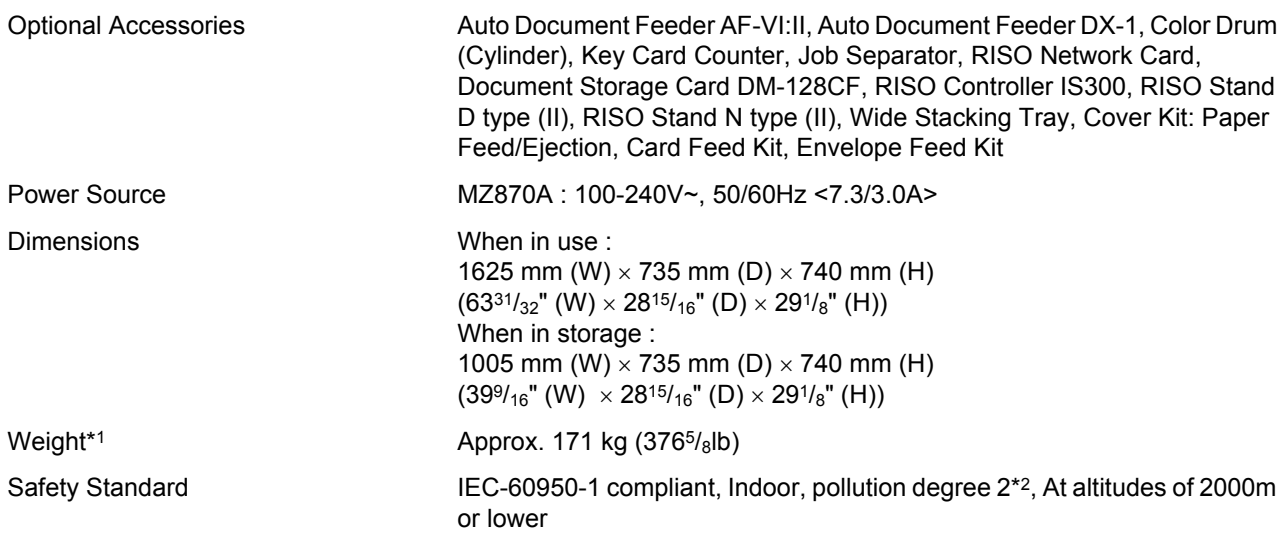

- Please note that due to improvements and changes to the machine, some images and explanations in this manual may not correspond to your machine.
- The specifications are subject to change without prior notice.

\* <sup>1</sup> The weight does not include Ink and Master.
# **Index**

#### **Symbols**

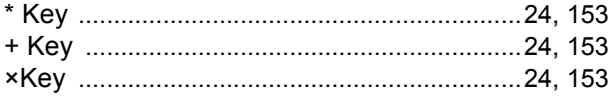

#### **Numerics**

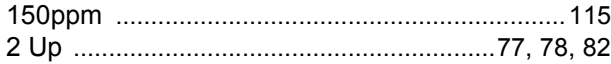

## $\overline{\mathsf{A}}$

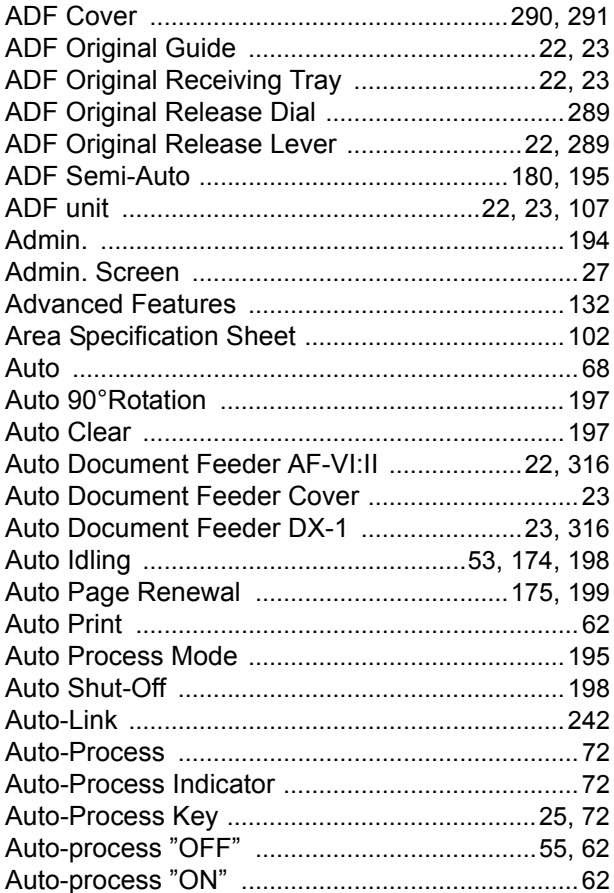

## $\overline{\mathbf{B}}$

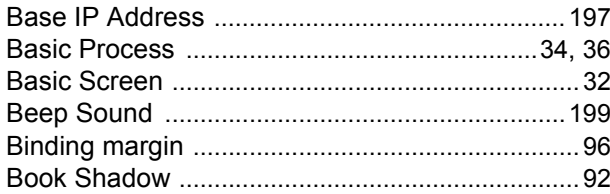

### $\mathbf c$

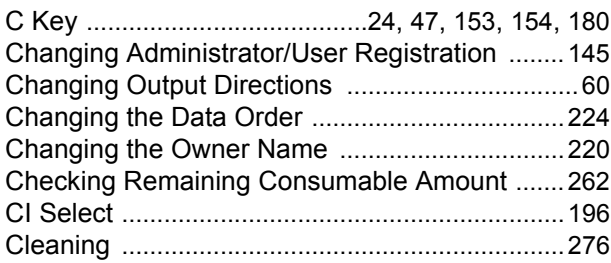

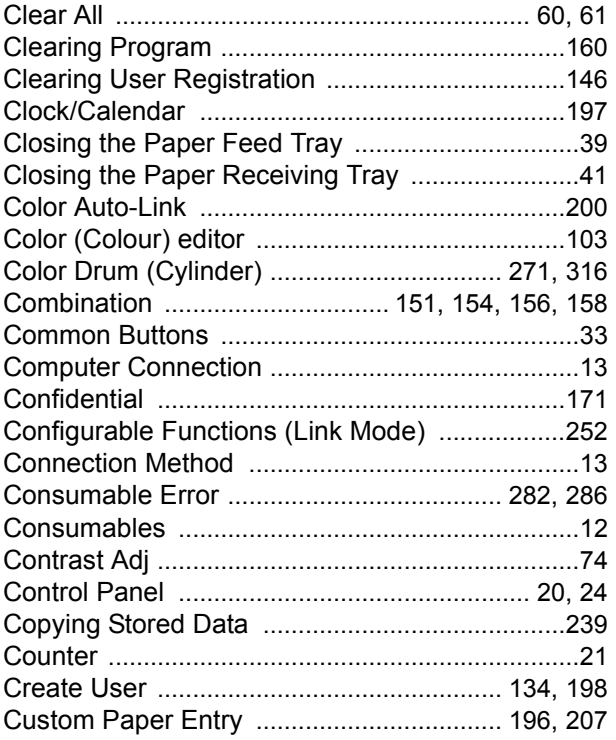

#### $\mathbf{D}$

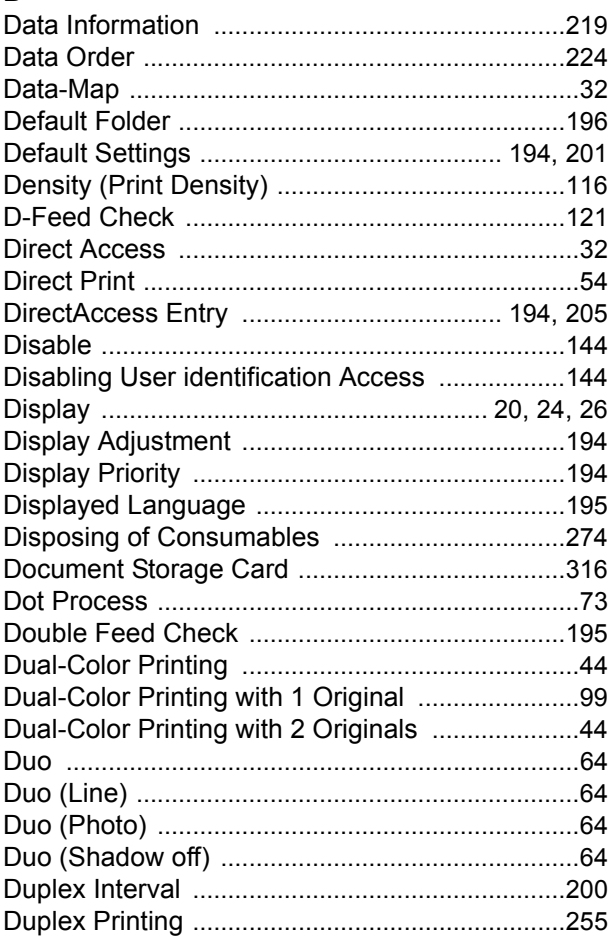

## $\mathsf{E}$

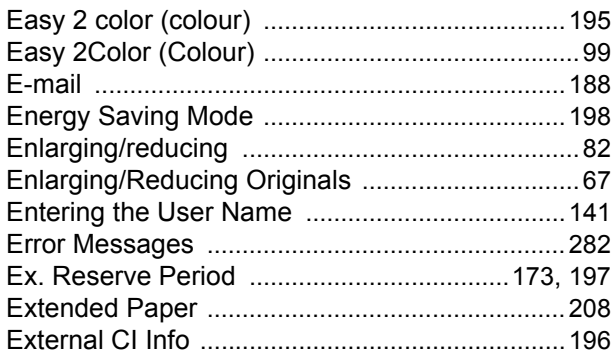

#### $\bar{\mathsf{F}}$

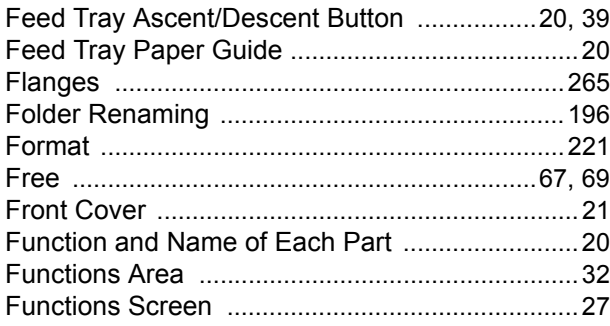

#### G

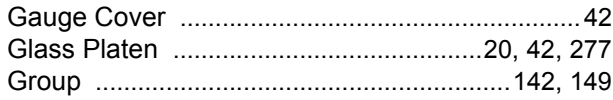

#### $\overline{\mathbf{H}}$

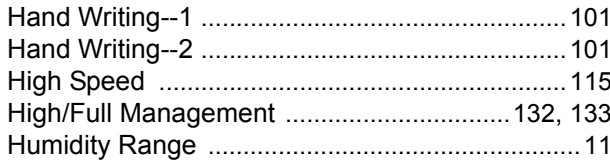

#### $\overline{1}$

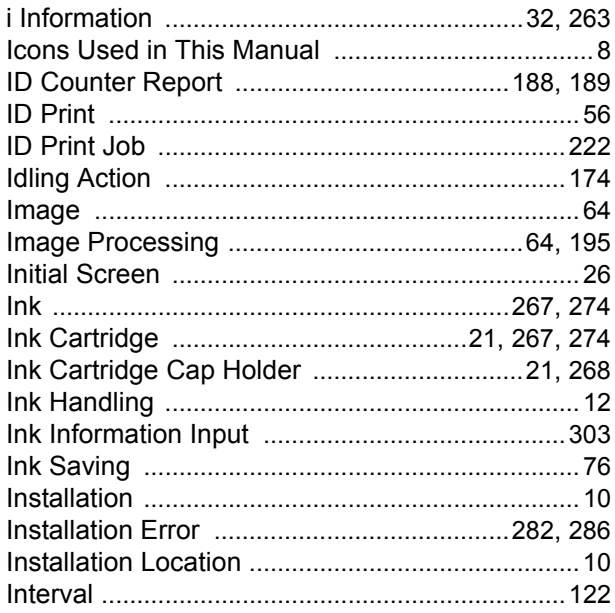

#### 

#### $\mathsf{J}$

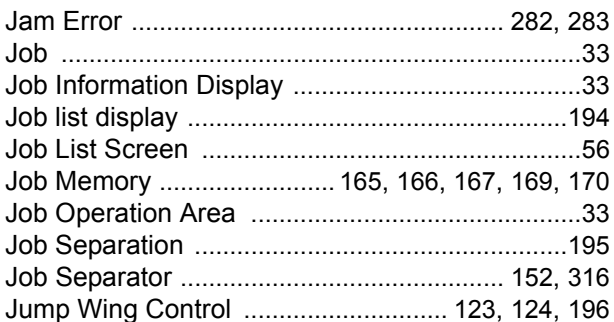

## $\mathsf{K}$

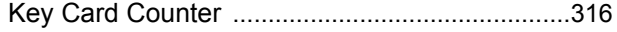

#### $\bar{\mathbf{L}}$

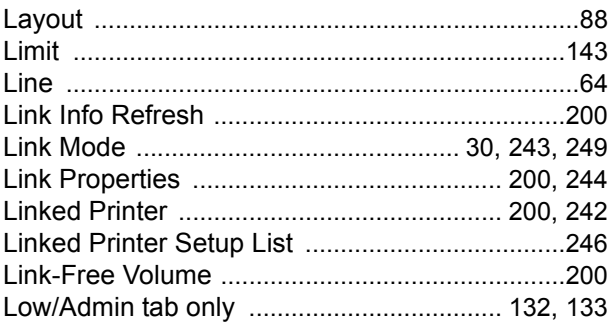

#### $\mathsf{M}$

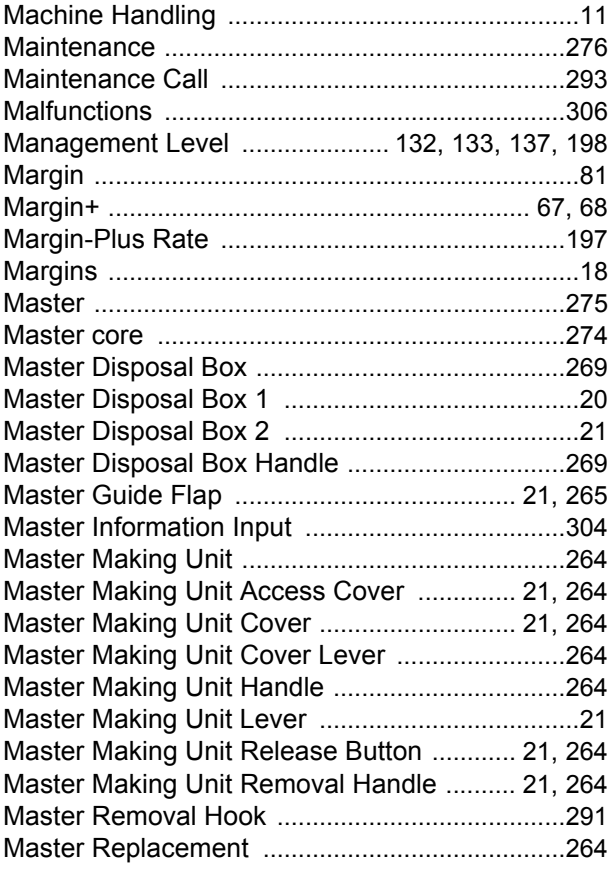

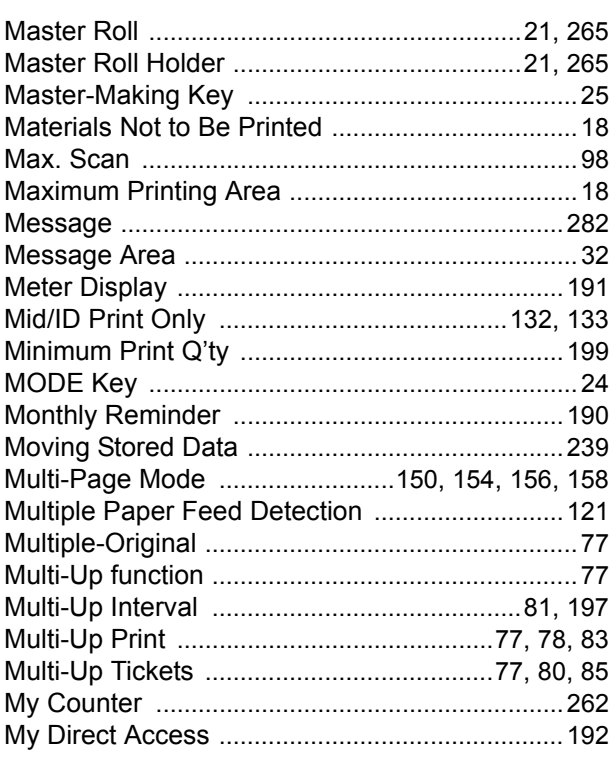

#### **N**

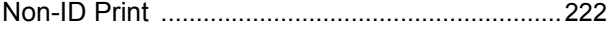

#### **O**

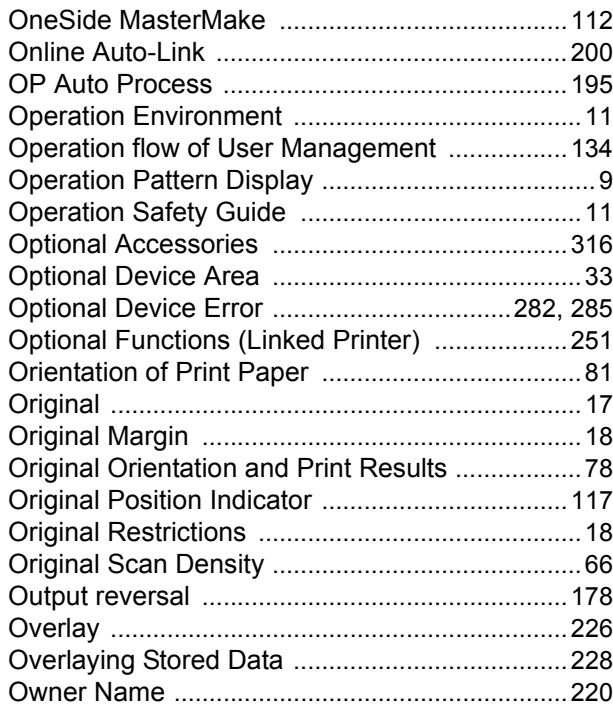

#### **P**

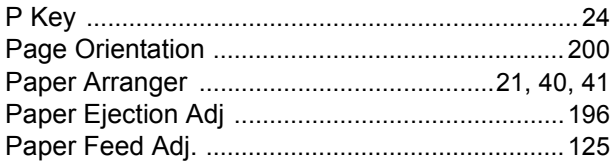

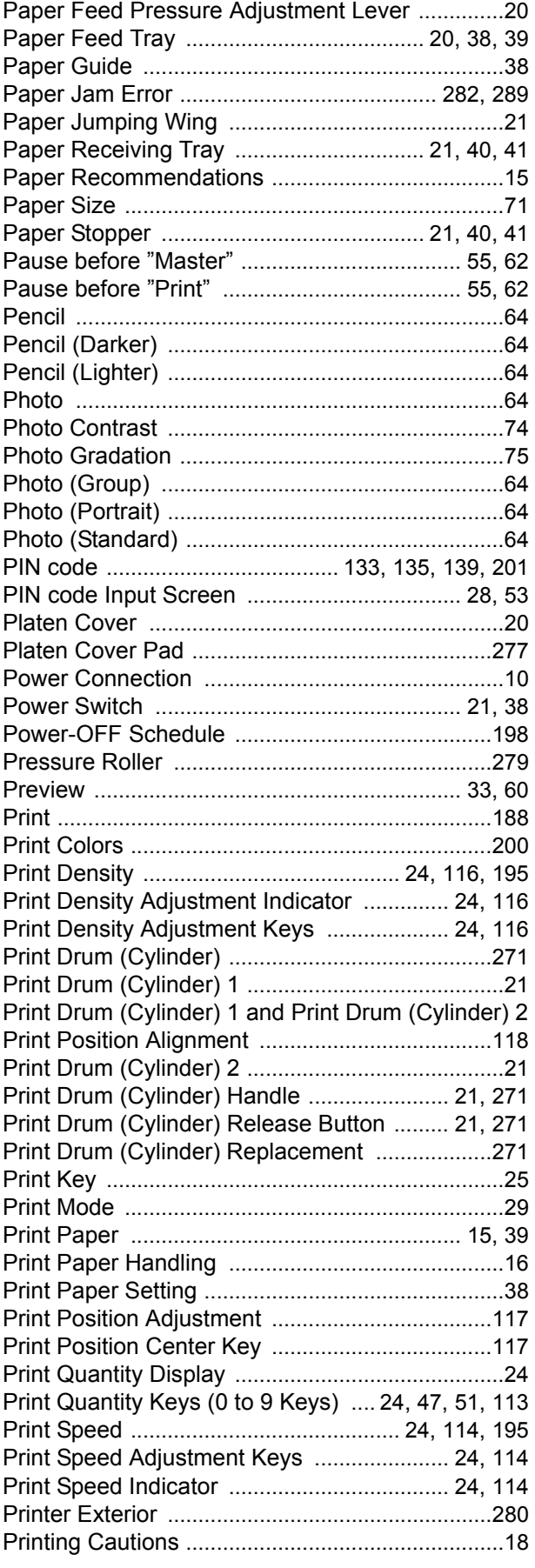

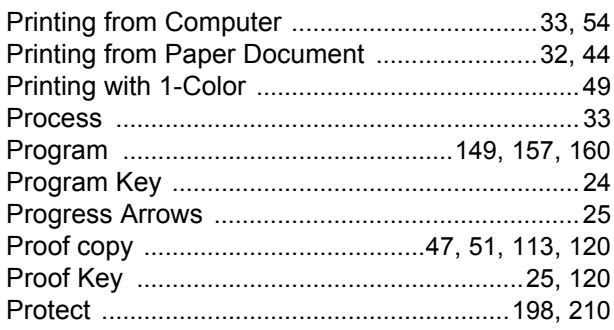

#### **R**

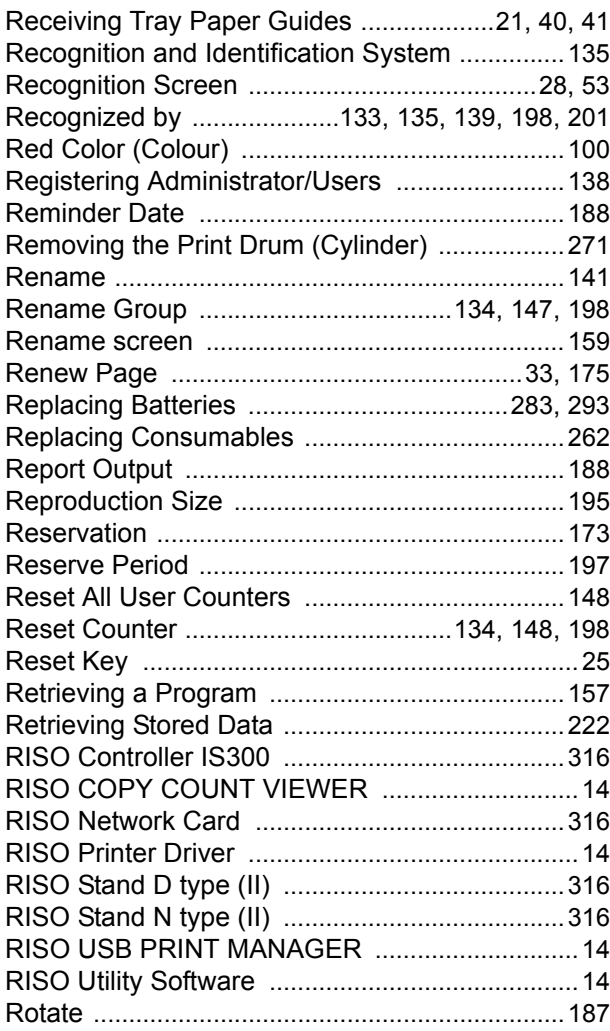

#### **S**

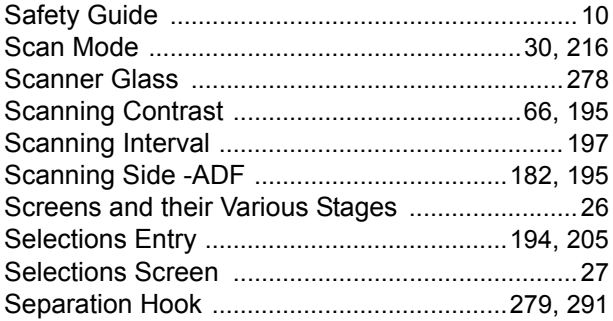

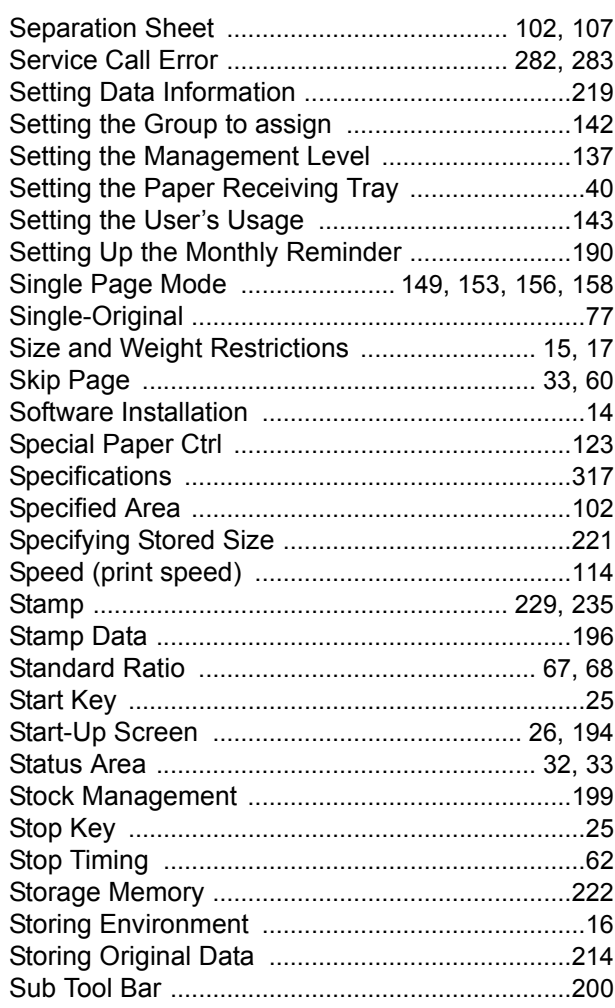

#### **T**

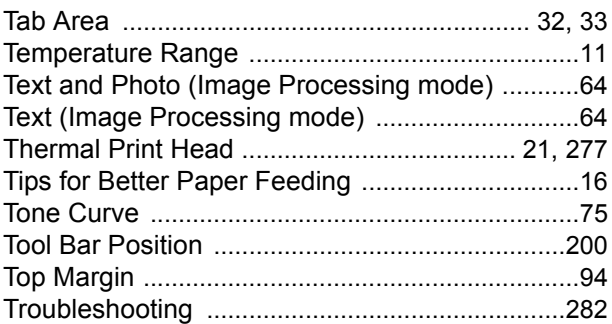

#### **U**

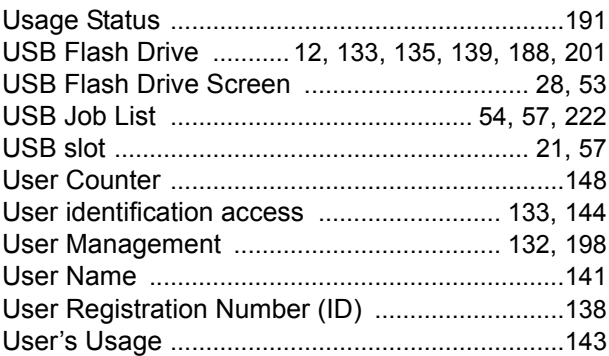

#### **V**

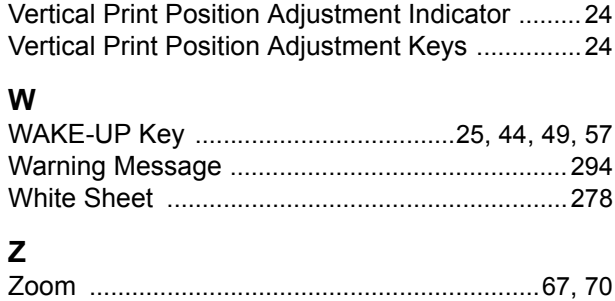

## **To Administrator**

## **Canceling the Protect Setting**

Cancellation of the "Protect" setting should be always done by the administrator.

#### **Important!:**

• To attach more importance to security, cut out this page, which should be stored by the administrator.

#### **1 Touch [Admin.] on the Basic Screen for each mode.**

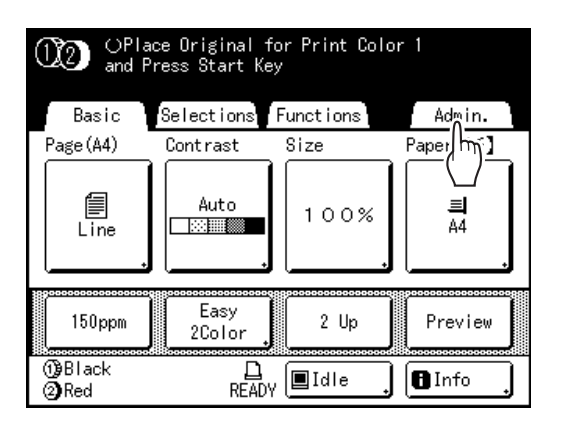

## **2 Touch [OK].**

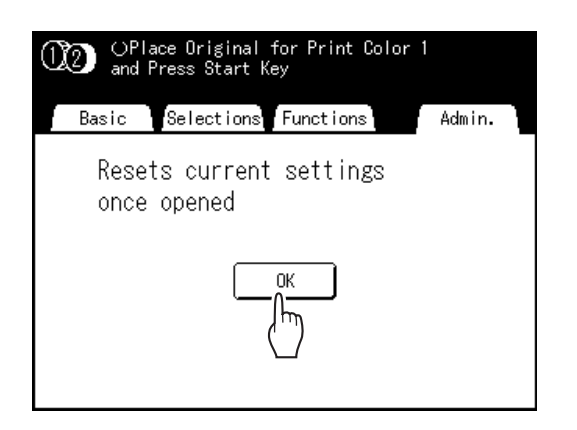

If the Recognition Screen is displayed, follow the message on the screen. See step 2 in "Customizing the Default Settings". ( $\neg p.201$ )

## **3 Touch [Protect].**

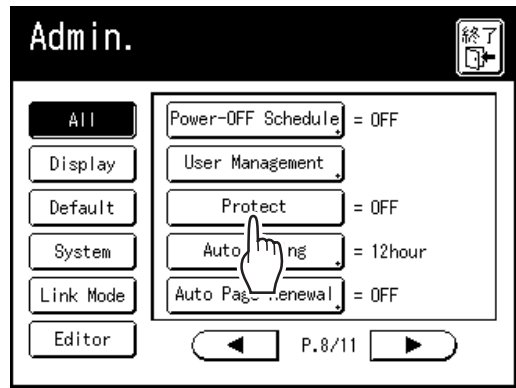

After displaying the message "Please Wait a Moment", the protect setting is canceled.